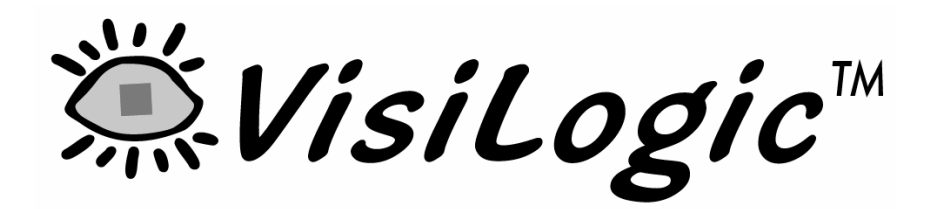

# Software Manual

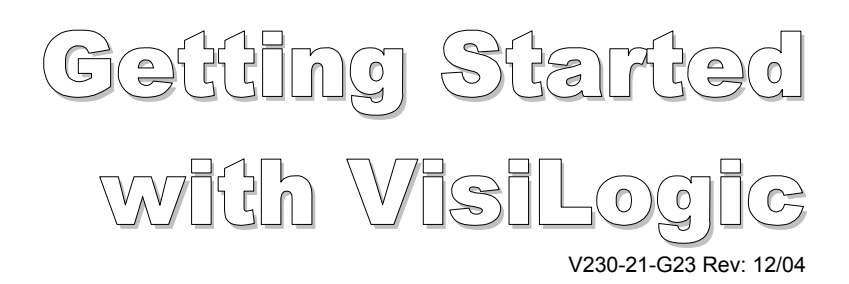

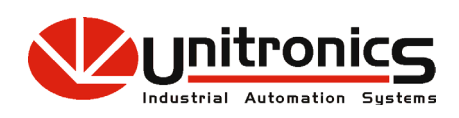

No part of this document may be used for any purpose other than for the purposes specifically indicated herein nor may it be reproduced or transmitted in any form or by any means, electronic or mechanical, including photocopying and/or recording, for any purpose without written permission from Unitronics.

The information appearing in this document is for general purposes only. Unitronics makes no warranty of any kind with regard to the information appearing in this document, including, but not limited to, implied warranties of merchantability and/or fitness for a particular use or purpose. Unitronics assumes no responsibility for the results, direct and/or indirect, of any misuse of the information appearing in this document nor for any use of the Unitronics products referred to herein in any manner deviating from the recommendations made in this document. Unitronics assumes no responsibility for the use of any parts, components, or other ancillary appliances including circuitry other than as recommended hereunder or other than that embodied in the Unitronics product.

Unitronics retains all rights to its proprietary assets including, but not limited to its software products which are copyrighted and shall remain the property of Unitronics. Copyright protection claimed includes all Forms and matters of copyrightable materials and information legally allowed including but not limited to material generated from the software programs which are displayed on the screen of the Unitronics products such as styles, templates, icons, screen displays, looks, etc. Duplication and/or any unauthorized use thereof are strictly prohibited without prior written permission from Unitronics.

All brand or product names are used for identification purpose only and may be trademarks or registered trademarks of their respective holders.

Unitronics reserves the right to revise this publication from time to time and to amend its contents and related hardware and software at any time. Technical updates (if any) may be included in subsequent editions (if any).

# **Table Of Contents**

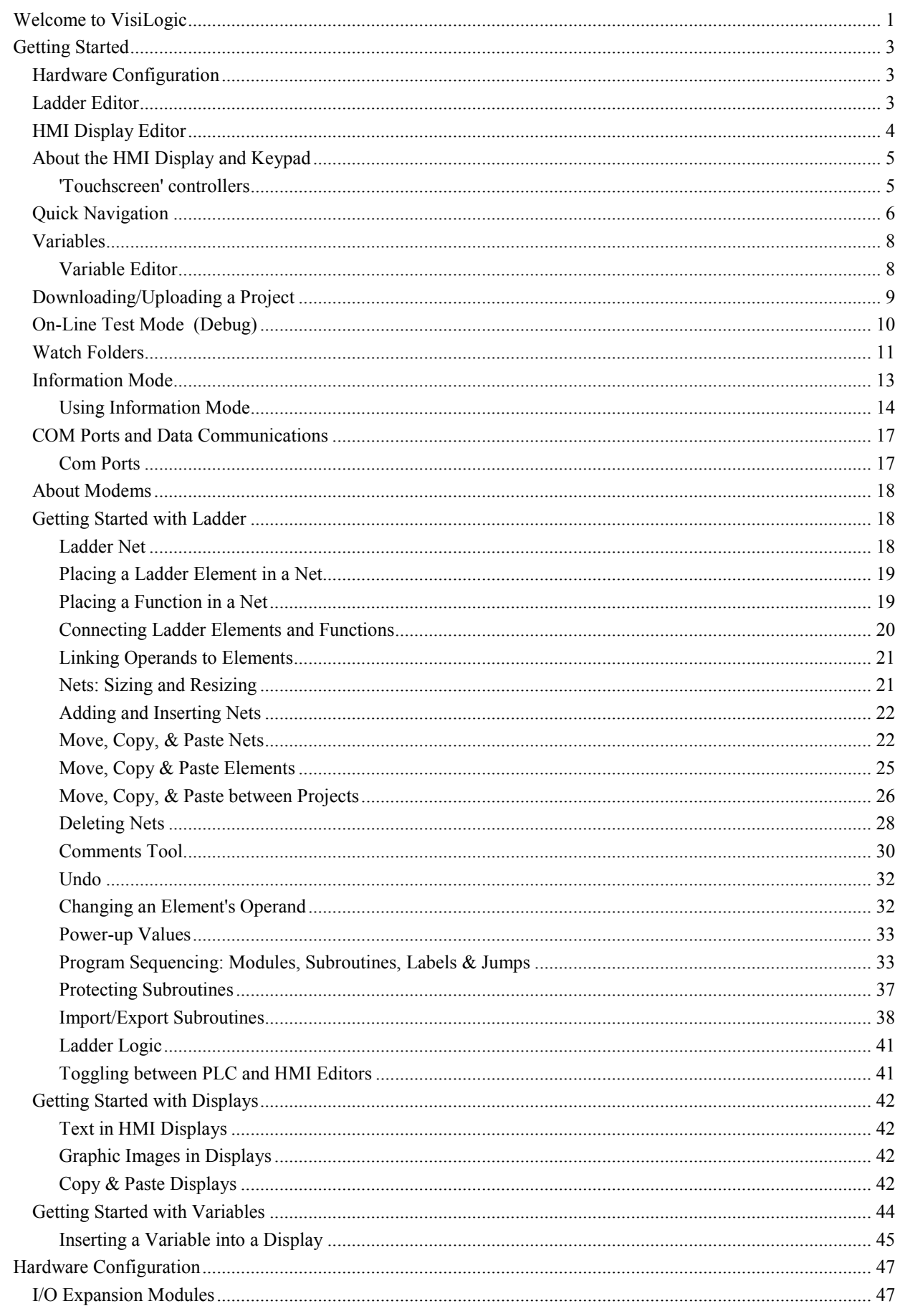

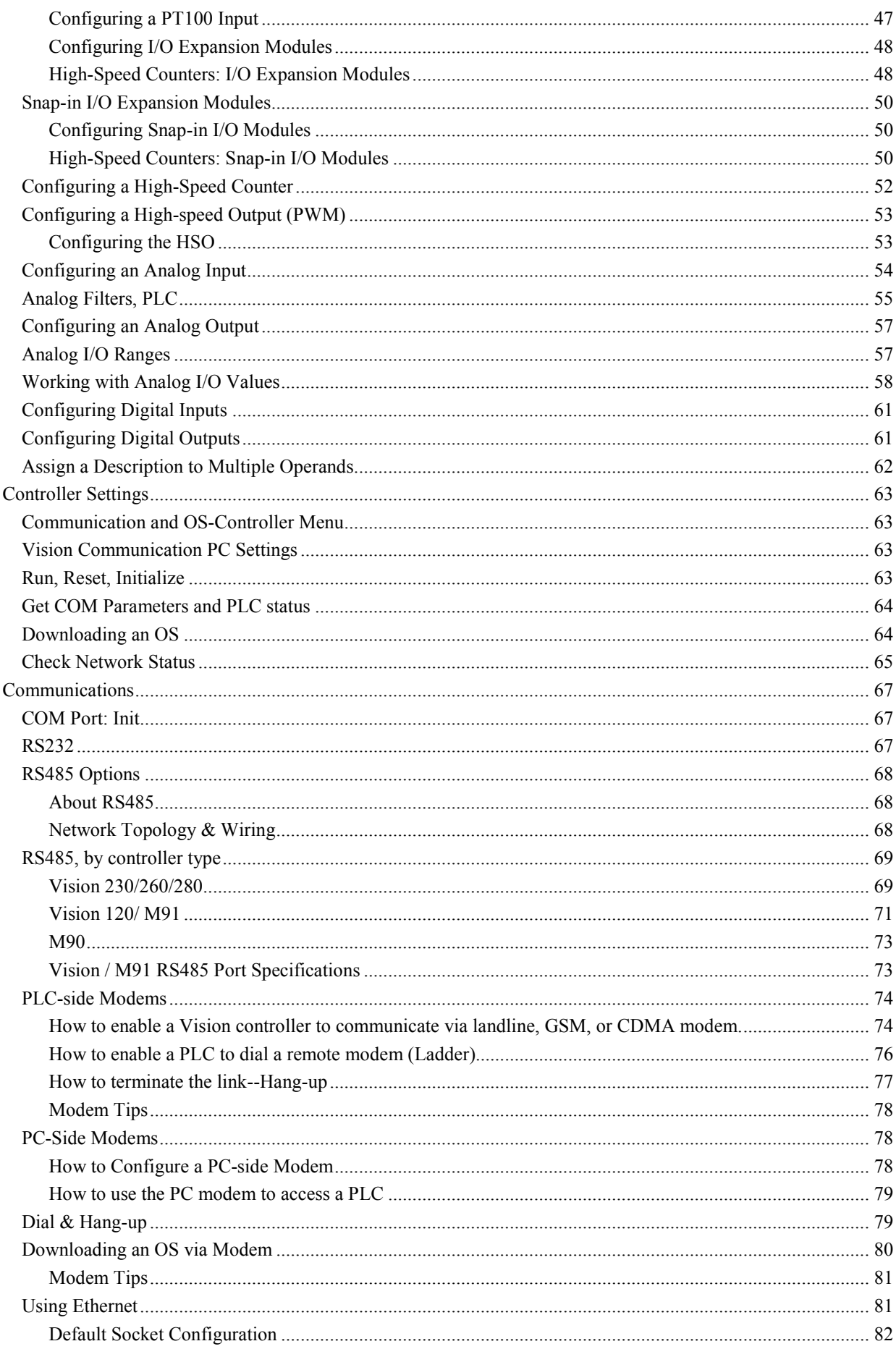

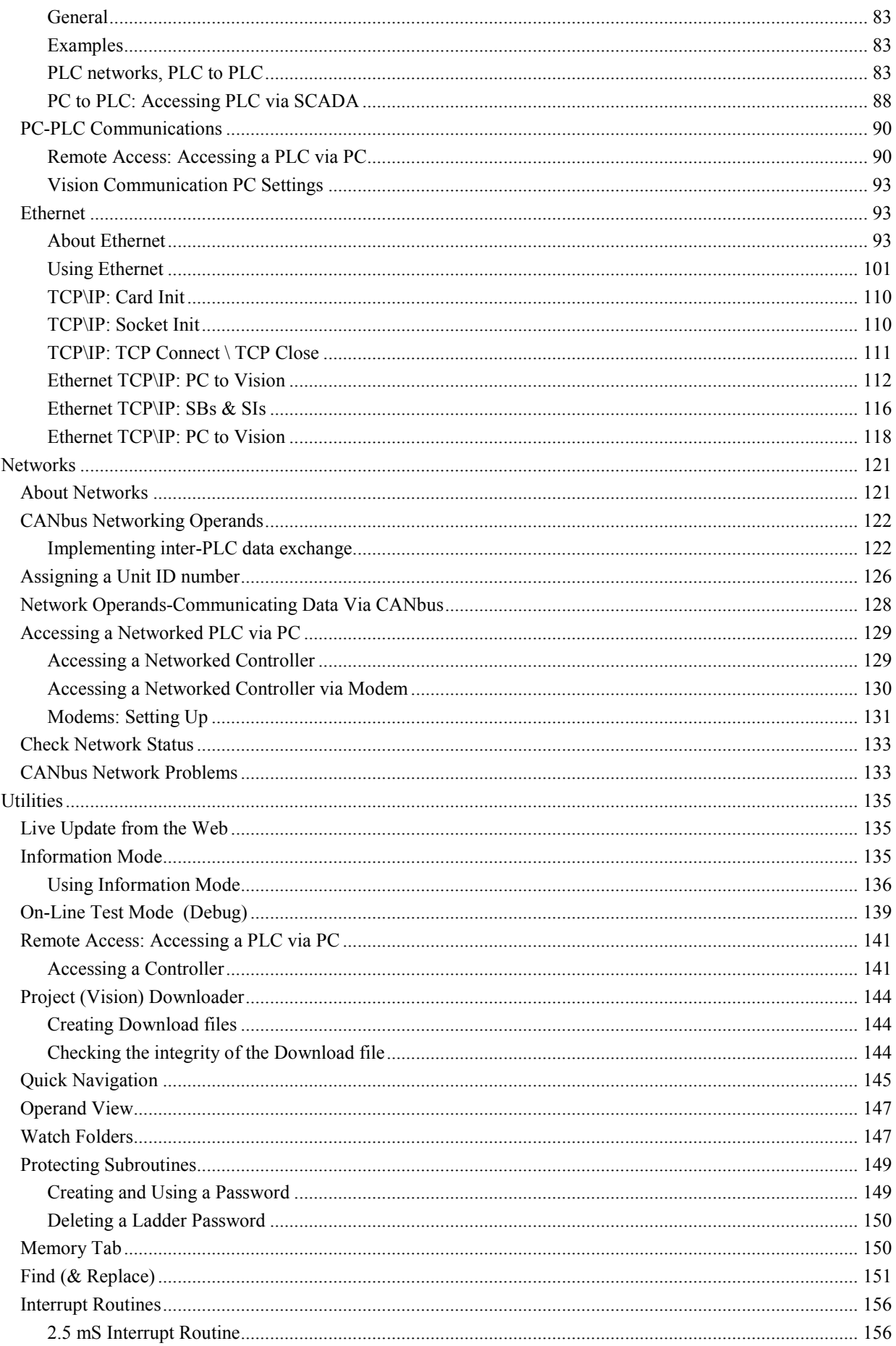

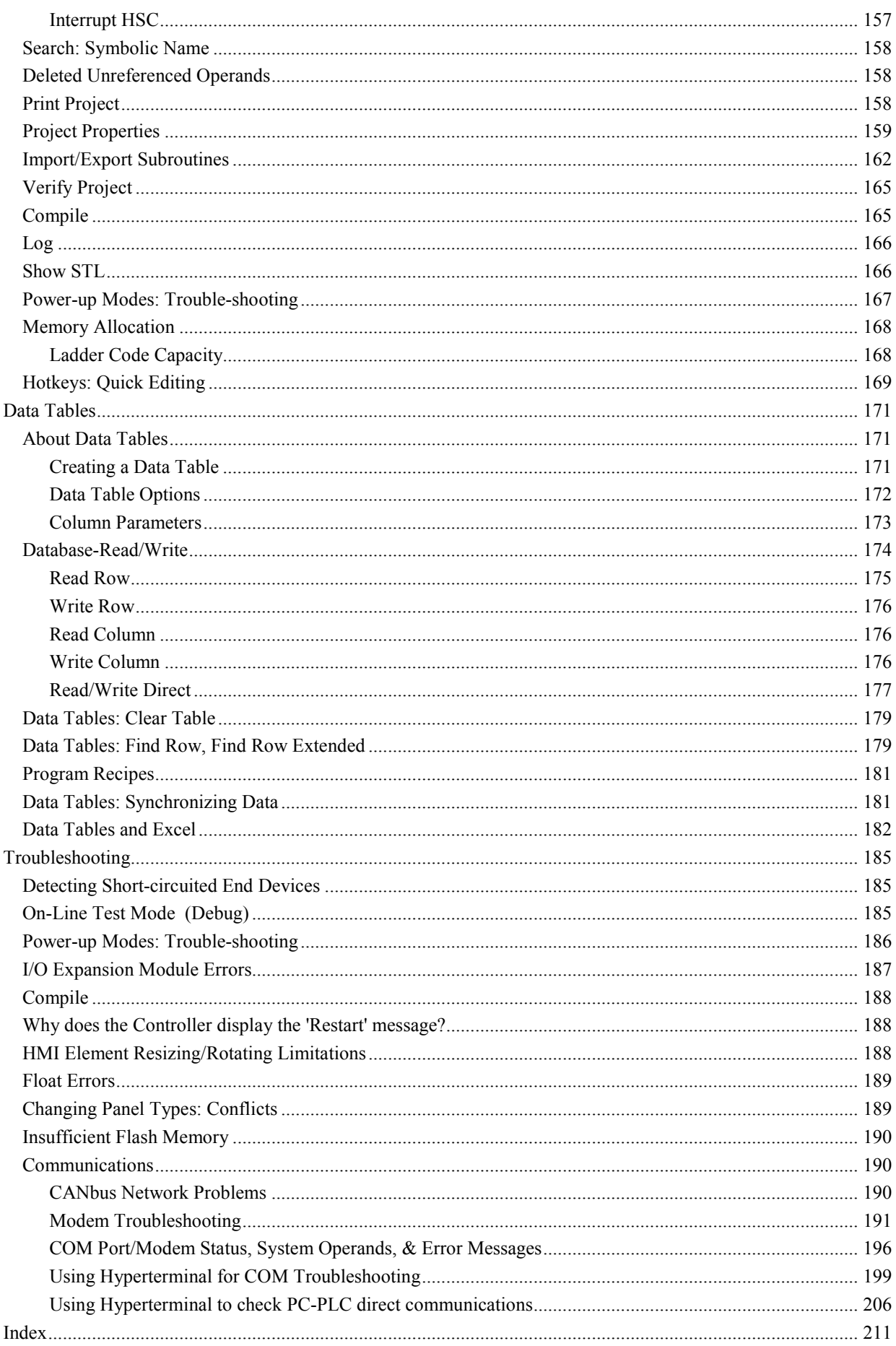

## <span id="page-6-0"></span>**Welcome to VisiLogic**

VisiLogic is the software tool you use to create control projects for Vision controllers. After you plan the control task, use VisiLogic to write, debug, and download the PLC control and HMI applications into the controller.

The PLC application is your control, or automation application. You write the PLC application using the Ladder Editor.

The HMI application configures the operating panel's function. You use the HMI Editor to create the Displays that are shown on the controller's screen.

Displays tell your operators what to do. You can have your operators log in with a password, enter setpoints and other data, and instruct the operator what to do in case of a system problem or alarm. A Display can contain both text and images. Text and images can be both fixed and/or variable.

Variables are inserted into a Display to:

- Show run-time values as integers
- Represent run-time values with either text, images, or bar graphs
- Show text messages that vary according to runtime conditions.
- Enable an operator to enter data using the Vision's alphanumeric keypad.

Here are some of VisiLogic's major features.

#### **Program Editors**

You use 3 editors to create your application:

- Ladder
- HMI Display
- Variable

Each editor is operated through a different window. You switch between the editors via the Toolbar buttons or by clicking elements in the Project Tree.

## **Ladder Modules and Subroutines**

VisiLogic is a modular program you build using Modules and Subroutines.

#### **Hardware Configuration**

VisiLogic offers easy Hardware Configuration. The foundation of a Vision control system is the controller. The Snap-in I/O Module provides an on-board I/O configuration. You add I/Os by integrating I/O Expansion **Modules** 

After you select the Snap-in or Expansion I/O modules connected to the controller, you can configure inputs: analog, digital, and high-speed counter/shaft-encoder/frequency measurers and PT100; and outputs: analog, digital, and PWM high-speed outputs.

#### **Project Explorer**

The Project Explorer tree allows you to navigate easily between program components.

### **Operand View and Watch Folders**

VisiLogic allows you to view operands and their contents according to type and whether or not they are in use. You can also group related operands according to functions in Watch Folders.

## **Help**

Use the VisiLogic Help System to learn how to use the software and answer your questions. Browse sequences present help topics in an order to aid you in learning. The browse sequence shown below is Configuring Hardware.

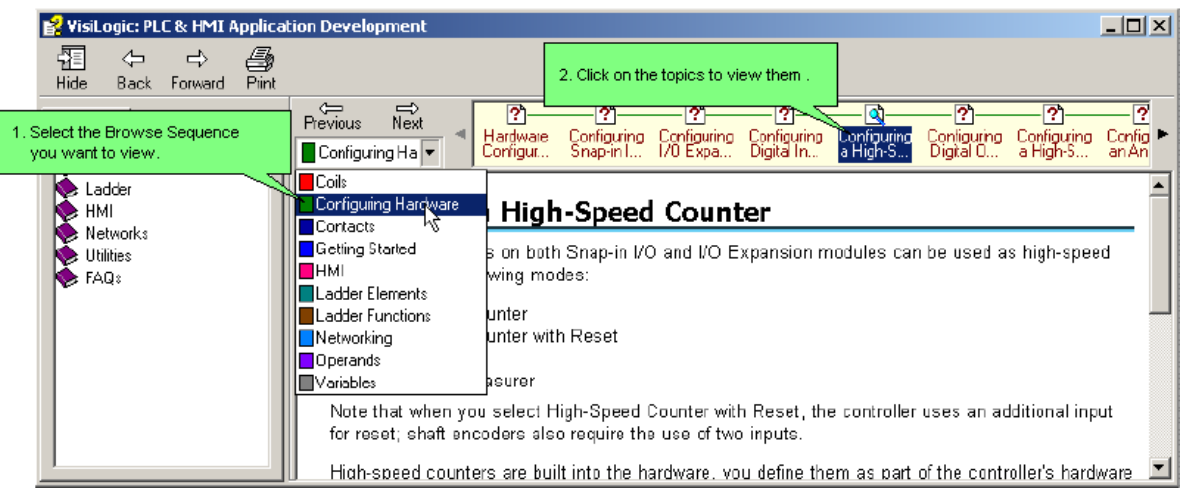

## VisiLogic Examples

When you install VisiLogic, an Examples folder is created on your hard disk, containing field-tested VisiLogic (.vlp) sample applications. You can copy these sample applications and adapt them for your own use--if, for example, an application is written for the V120, you can select the V230 via Hardware Configuration.

VisiLogic's Help Menu now includes a Help file containing a list of applications as well as their location path.

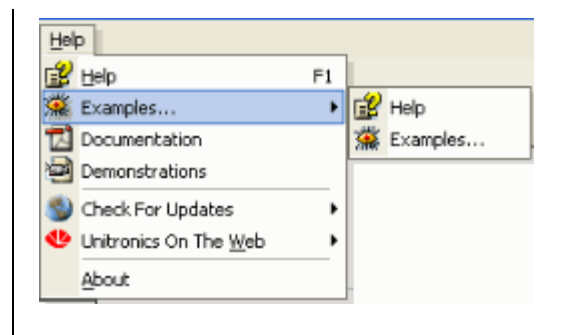

# <span id="page-8-0"></span>**Getting Started**

## **Hardware Configuration**

Hardware Configuration opens automatically when you first create a new project. In order to open Hardware

Configuration in an existing project, either select Hardware Configuration from the View menu or click the button on the toolbar.

Click on the appropriate icon to select the model Vision, the Snap-in I/O module, and any I/O Expansion modules required by your application.

After you select the Snap-in or Expansion I/O modules connected to the controller, you can configure inputs: analog, digital, and high-speed counter/shaft-encoder/frequency measurers and PT100; and outputs: analog, digital, and PWM high-speed outputs.

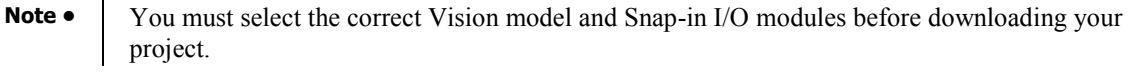

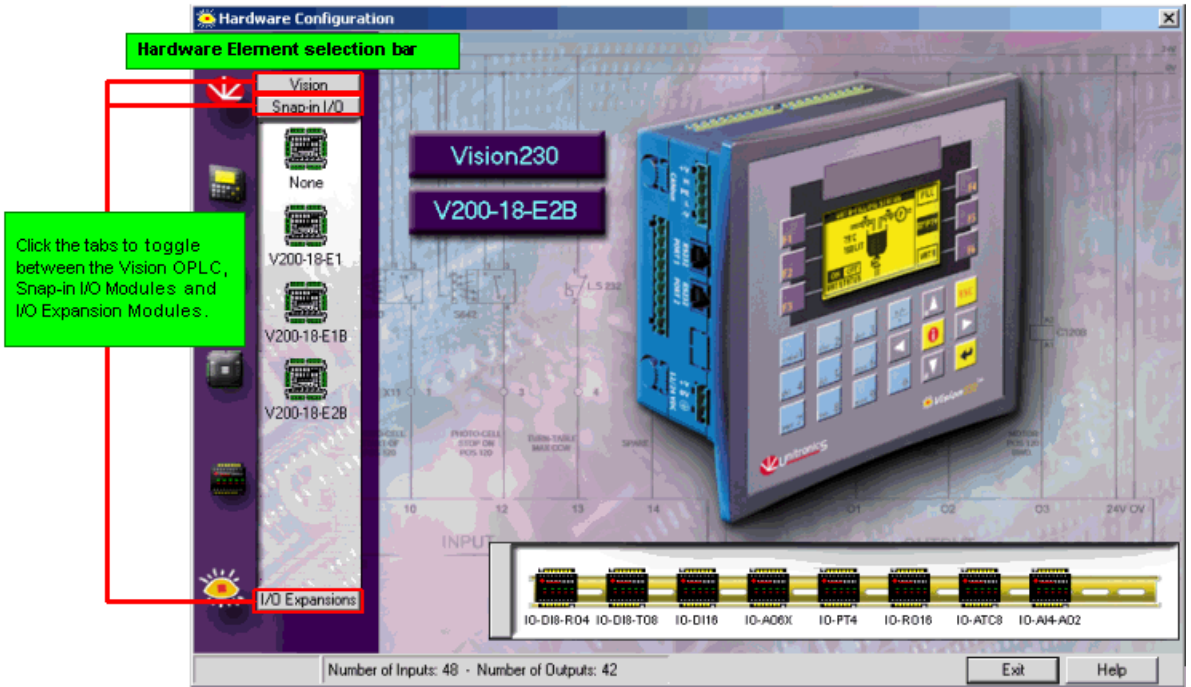

## **Ladder Editor**

Use the Ladder Editor to create the Ladder diagram that comprises your control application. Ladder diagrams are composed of contacts, coils, and function block elements arranged in nets.

In a Ladder diagram, the contacts represent input conditions. They lead power from the left Ladder rail to the right rail. This is why the first element in a net must always touch the left rail. Coils represent output instructions. In order for output coils to be activated, the logical state of the contacts must allow the power to flow through the net to the coil. This is why the elements in a net must be connected. Each net must contain only one rung.

Use the Ladder Editor to:

- <span id="page-9-0"></span>• Place and connect Ladder Elements.
- Apply Compare, Math, Logic, Clock, Store, and Vector functions.
- Insert Function Blocks (FBs) into your program.
- Build program Modules and Subroutines, and use internal Subroutine Jumps and Labels.
- Place Comments on Ladder nets.

Ladder elements and functions may be dragged and dropped between nets. Hotkeys are also available for easy programming.

To start the Ladder Editor

Click the Ladder button  $\Box$  on the toolbar.

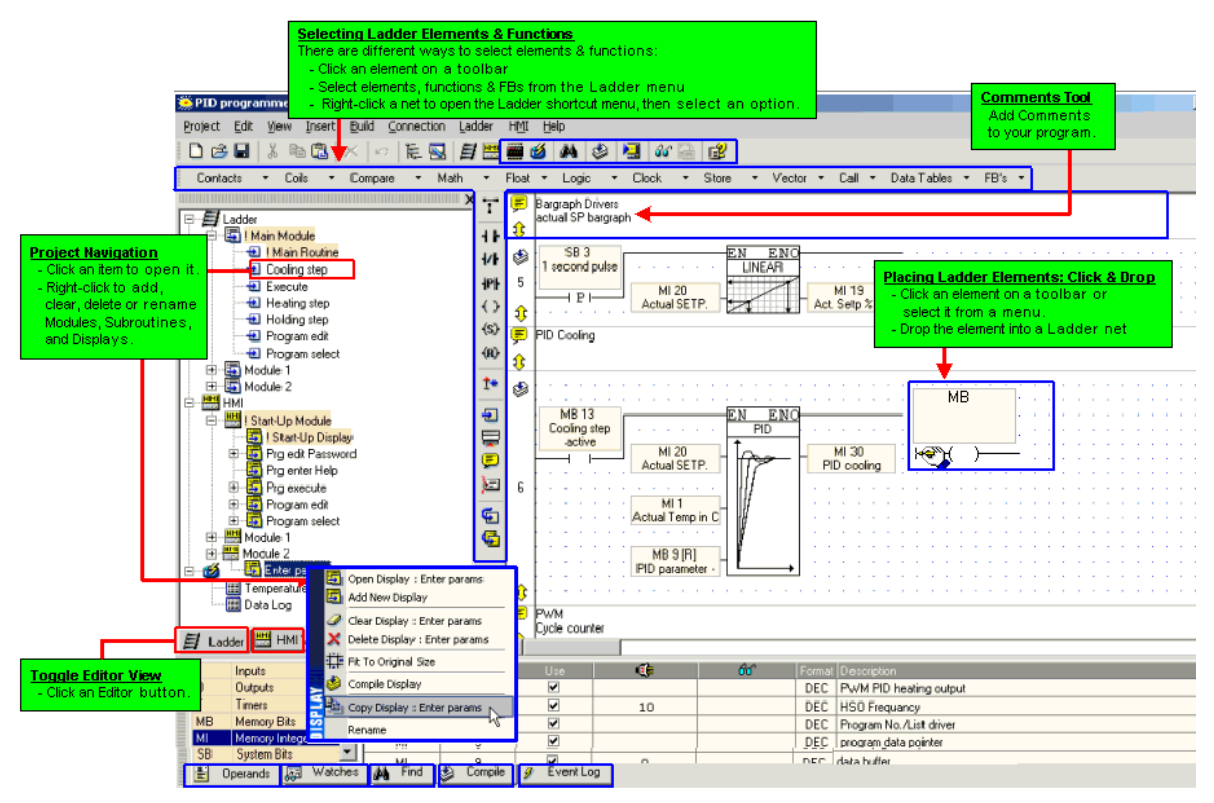

## **HMI Display Editor**

Use the HMI Display Editor to create the Displays that are shown on the controller screen after the program is downloaded. When you select HMI from the Project Explorer tree, a Display replica opens. The size of this replica reflects the type of Vision controller you have selected in your project's Hardware Configuration.

Displays tell your operators what to do. You can have your operators log in with a password, enter setpoints and other data, and instruct the operator what to do in case of a system problem or alarm. A Display can contain both text and images. Text and images can be both fixed and/or variable.

Variables are inserted into a Display to:

- <span id="page-10-0"></span>■ Show run-time values as integers
- Represent run-time values with either text, images, or bar graphs
- Show text messages that vary according to runtime conditions.

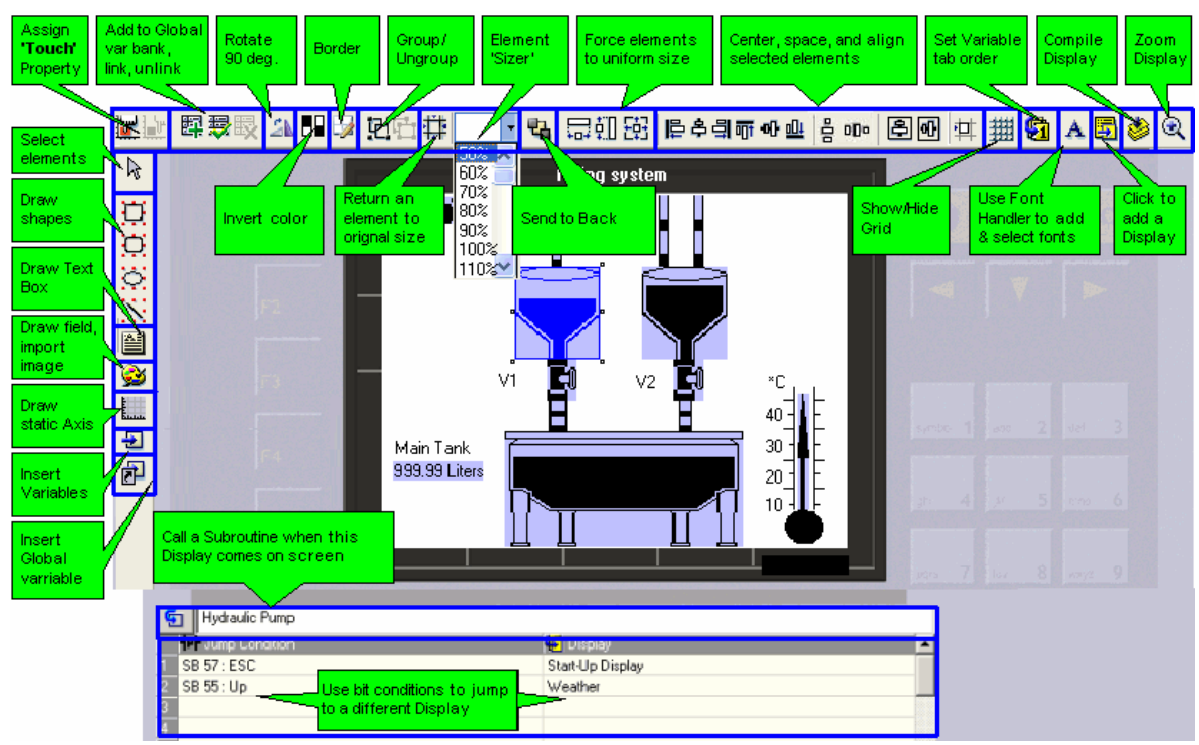

## **About the HMI Display and Keypad**

All Vision controllers offer an integrated HMI operating panel that includes an LCD screen and a keypad. The screen size, type and keypad vary. Exact specifications regarding Vision operating panels are included in the user's manuals.

## **'Touchscreen' controllers**

There are 2 types of Vision touch-screen models:

 $\blacksquare$  Models which comprise only a virtual keypad (V290). In these models, the virtual keypad opens whenever the user touches a keypad entry variable that is currently displayed on the screen.

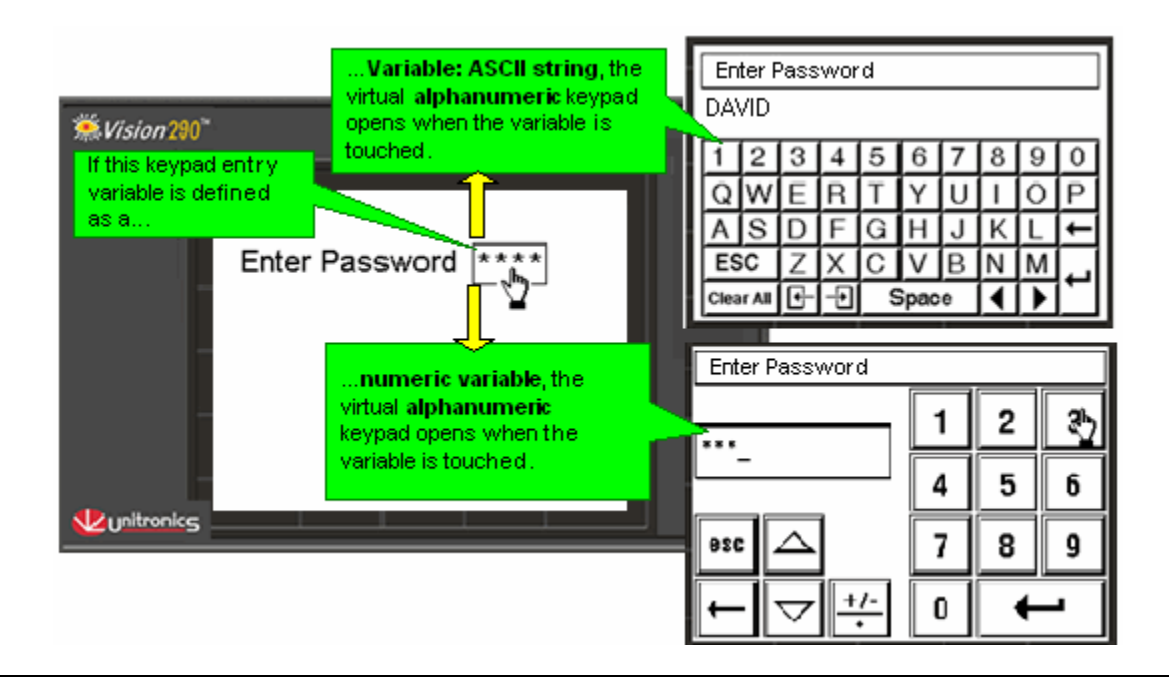

<span id="page-11-0"></span> Models which comprise both an HMI function keypad and a virtual keypad (V280). However, in these models, the virtual keypad must be activated by turning SB 22 Enable Virtual Keypad ON. This must be done at power-up, or before the Display containing the keypad variable is entered. In addition, the Keypad entry variable must be assigned a Touch Property.

## **Quick Navigation**

VisiLogic offers different tools for program navigation.

Program Tree

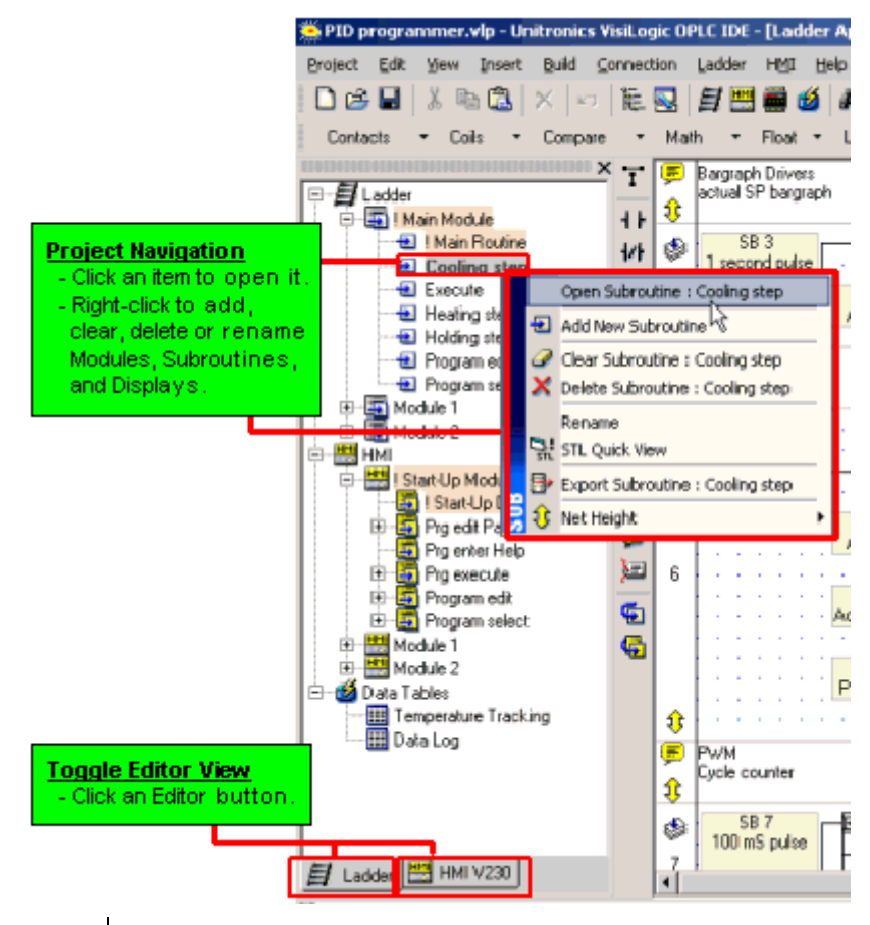

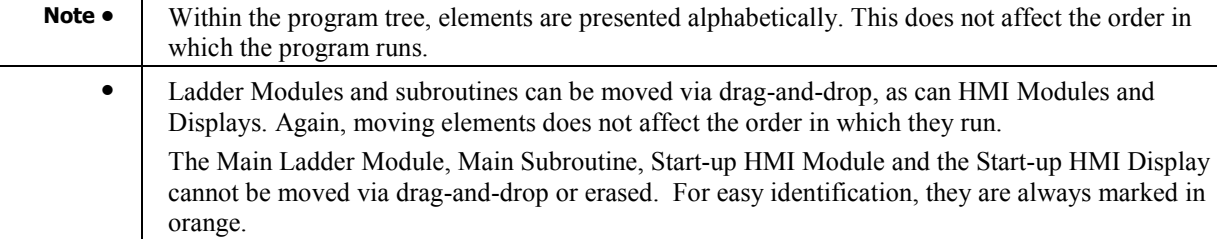

## Accessing a Load Display Target

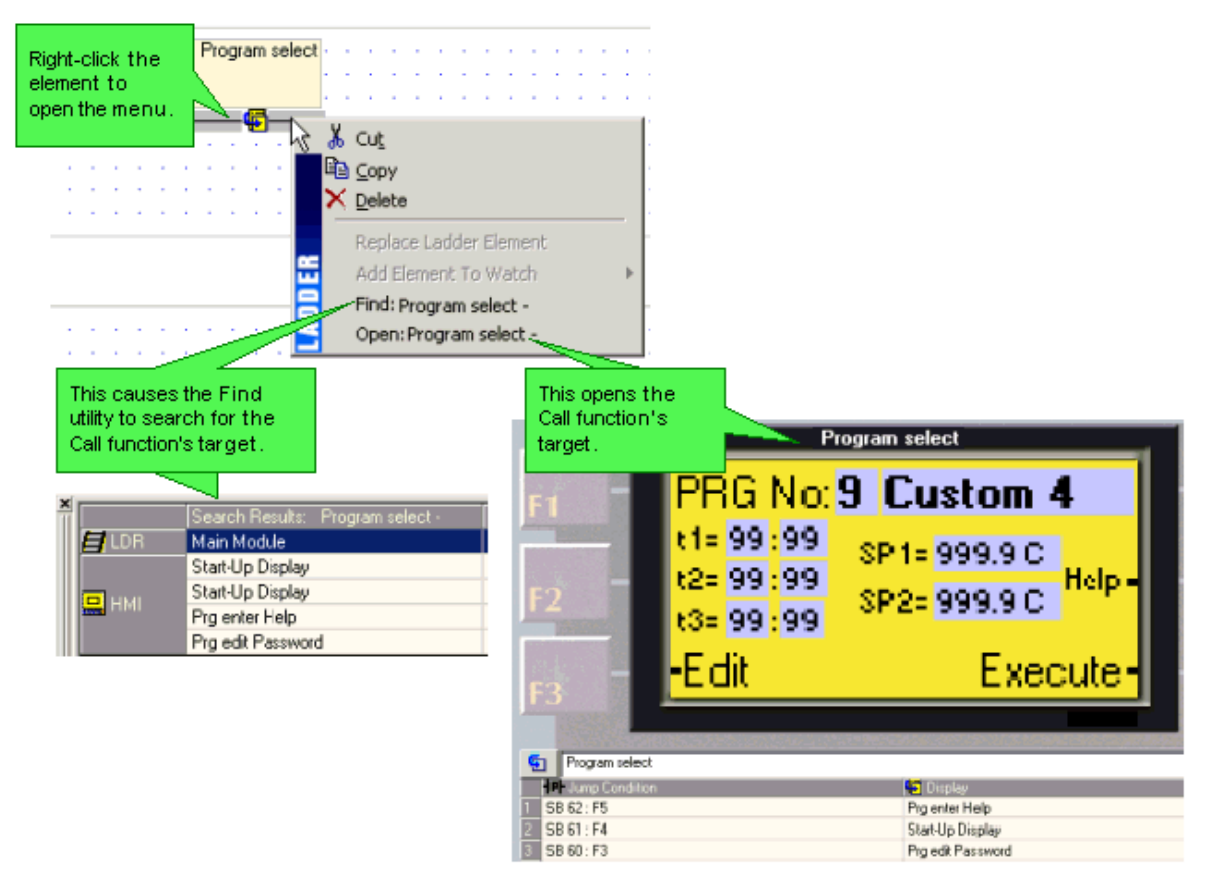

## Accessing a Call Subroutine Target

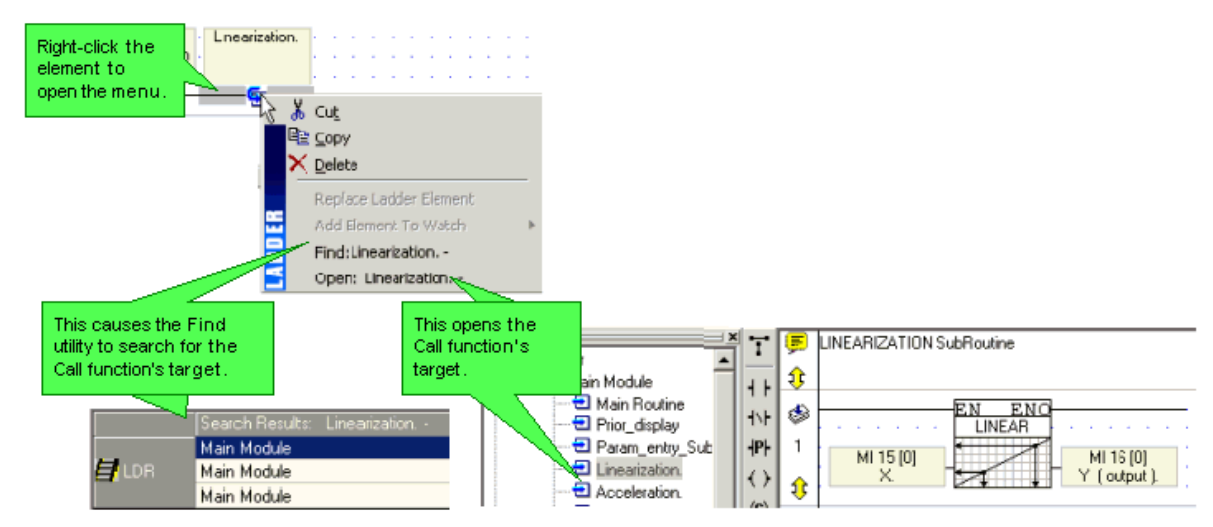

## Go To Label

Use labels as bookmarks to mark program sections, and then locate them using the Go To Label<Alt> +  $\leq$  Right/Left arrow> and List of Labels  $\leq$ Ctrl> +  $\leq$ L> utility.

## <span id="page-13-0"></span>Getting Started

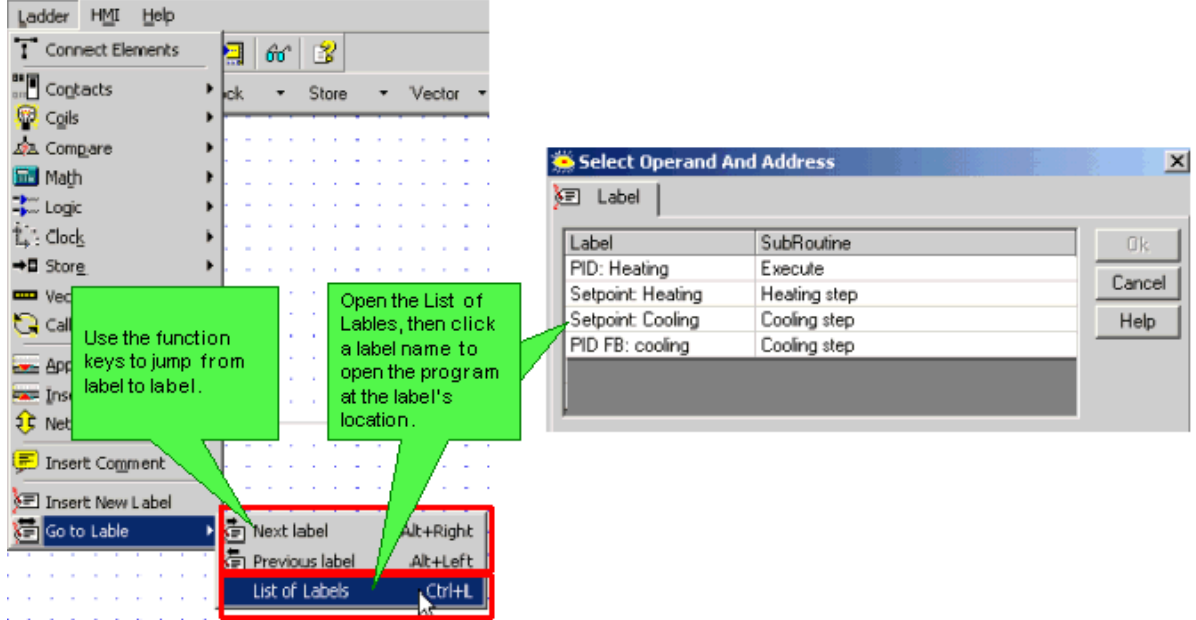

The Find utility also enables you to easily locate, directly open, and edit most program elements.

In addition, shortcut menus that are relevant can be opened.

## **Variables**

Variables enable you to show run-time values, text, images, and bar graphs on the controller's screen in response to run-time conditions. Bit, or binary text variables, for example, display text messages on the controller's LCD screen according to the status of a bit operand.

A Display may contain up to 24 variables.

You can also use Keypad Entry Variables to enable an operator to enter a password, or data such as setpoints from the controller's keyboard.

## **Variable Editor**

When you insert a variable into a display, the Variable Editor opens, showing you the options that are relevant for that type of Variable.

<span id="page-14-0"></span>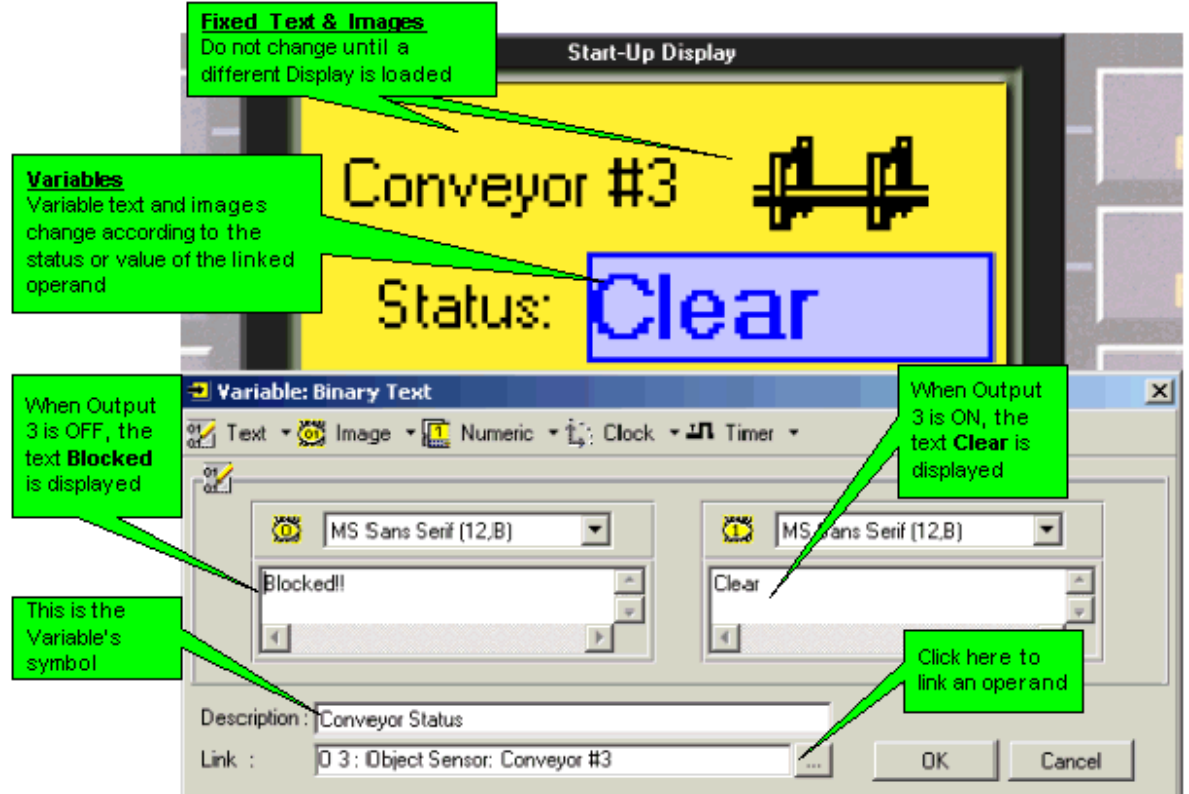

After you have inserted Variables into a display, they are shown with that display in the Project tree.

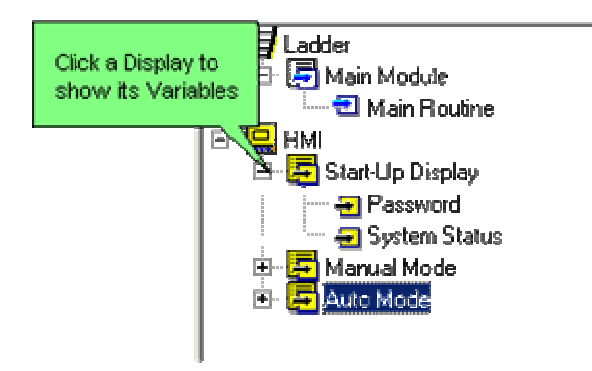

## **Downloading/Uploading a Project**

The Download process transfers your project from the PC to the controller.

To download a project to a controller:

1. Connect the controller to the PC with the programming cable.

<span id="page-15-0"></span>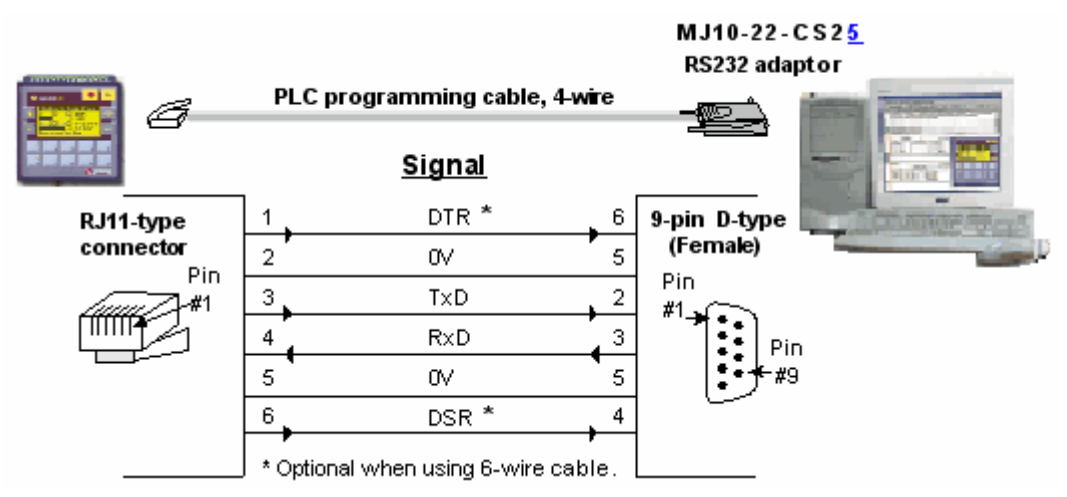

- 2. Click the Download icon on the Standard toolbar.
- 3. The downloading process begins.

To upload a project from a controller:

- 1. Connect the controller to the PC with the programming cable.
- 2. Select Upload icon from the Connection menu; the Vision Communication PC Settings window opens.
- 3. Select the connection type and click Exit; the uploading process begins.

Upload copies the complete project from the controller into the PC.

Via Project Properties, you can apply upload and download options:

- Assign a project password. Password protection requires users to enter a password before uploading a project to a PC.
- Prevent project upload.

## **On-Line Test Mode (Debug)**

To test a project, first connect the controller to your PC using the program download cable provided with the software package, then download the project and click the On-Line Test button. The Online Test toolbar opens, enabling you to:

- Switch between Run and Stop modes.
- Use Single Scan to run a single cycle of the ladder program for debugging purposes. You can stop the scan cycle at any point by placing OnLine Test Points, located on the More menu, in the Ladder.

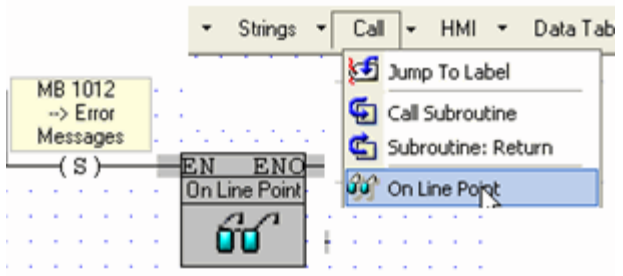

When the scan reaches an OnLine test point that is active (receives RLO), Online Test freezes, enabling you to check element status and values, including Timer values, at that point during Ladder execution. Note that if more than one OnLine test point is activated, SB 35 turns ON.

 Measure the time interval between 2 points in the Ladder application, by placing Start and End Interval elements, located on the More menu, anywhere in the application. The time interval, in

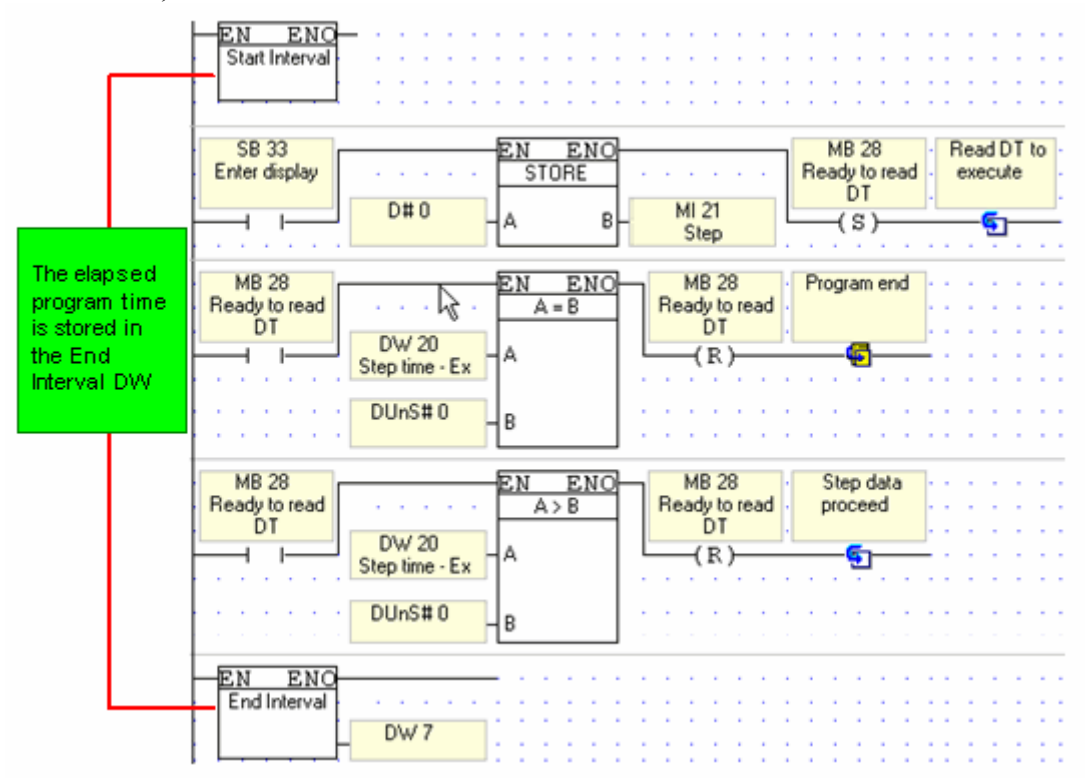

<span id="page-16-0"></span>micro-seconds, is stored in the DW linked to the End Interval element.

Open Remote Access to debug remote controllers via network or modem connections.

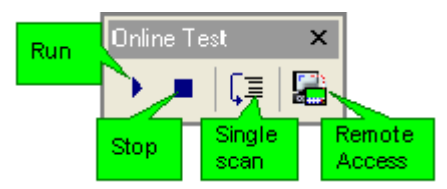

In Online Test mode, you can view the power flow, and view and force operand values and element status.

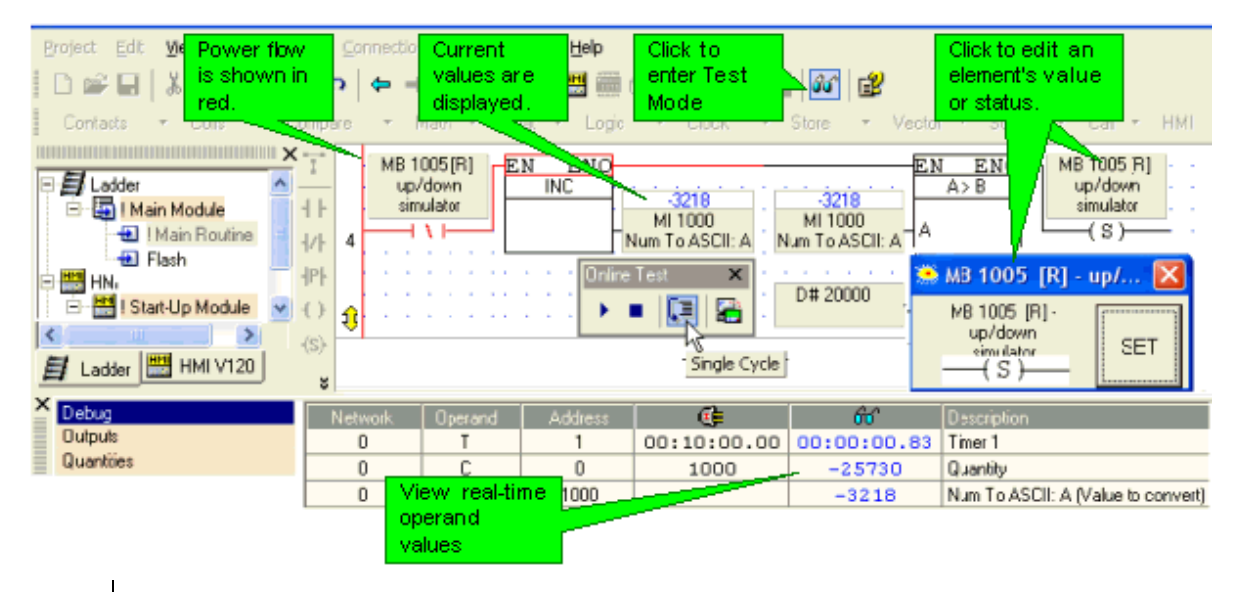

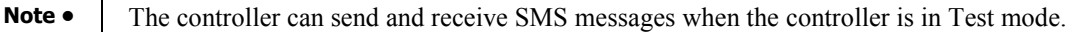

## **Watch Folders**

Watch Folders enable you to:

- Arrange related groups of operands in folders.
- Name the folders.
- View these operands in the tabbed Output Window at the bottom of the screen.

To view a Watch folder, click the Watches tab at the bottom of the screen, then select the desired folder. Edit the folder by right-clicking a line, then selecting the appropriate function.

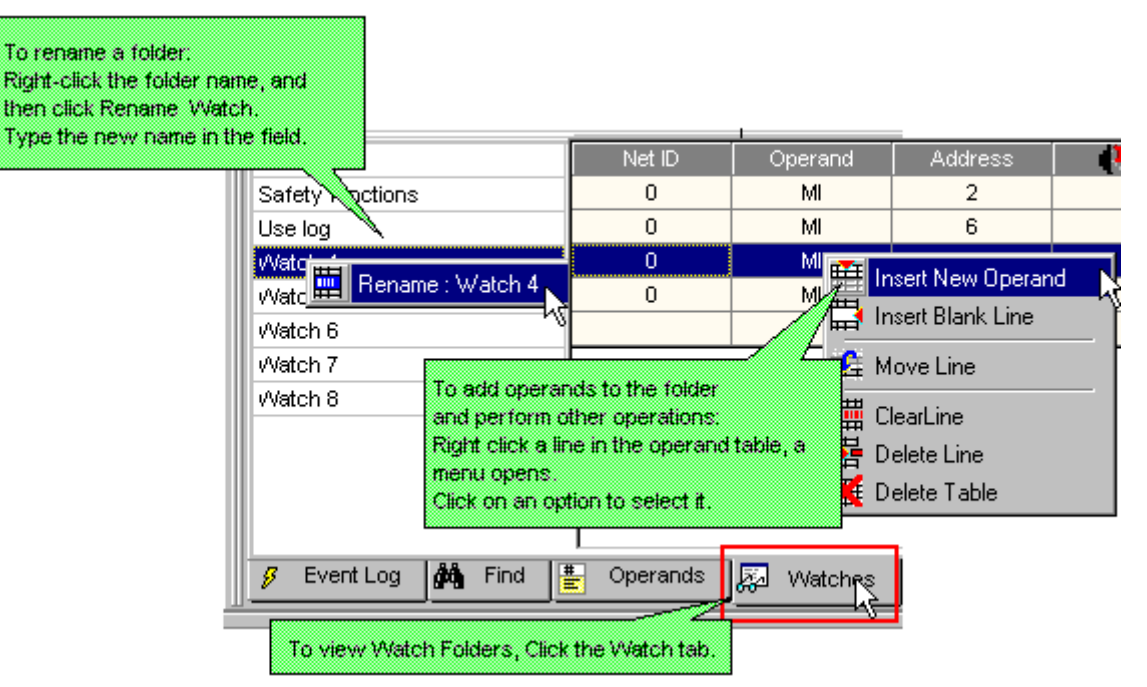

Adding Operands to a Watch Folder from a net

 To add a single operand to a Watch folder, right-click it in the Ladder or in the Operand Output Window.

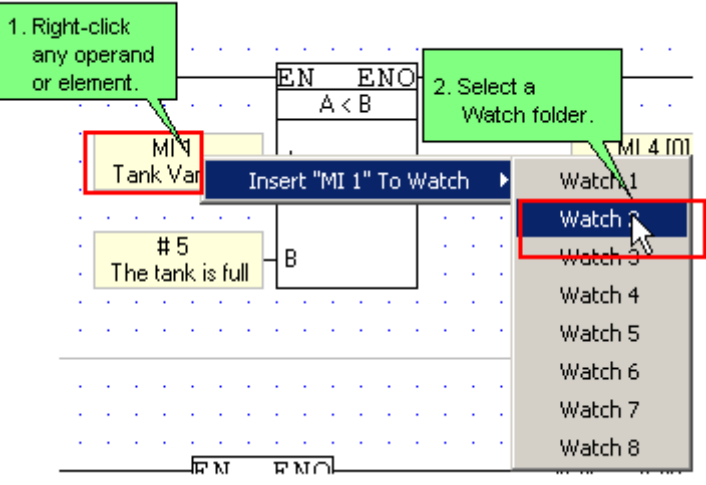

<span id="page-18-0"></span>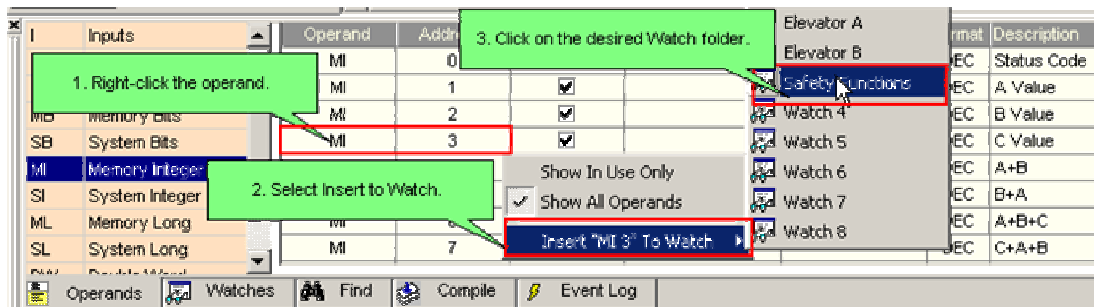

To add all of the operands within a net to a Watch folder, right-click the right-hand rail of the desired net.

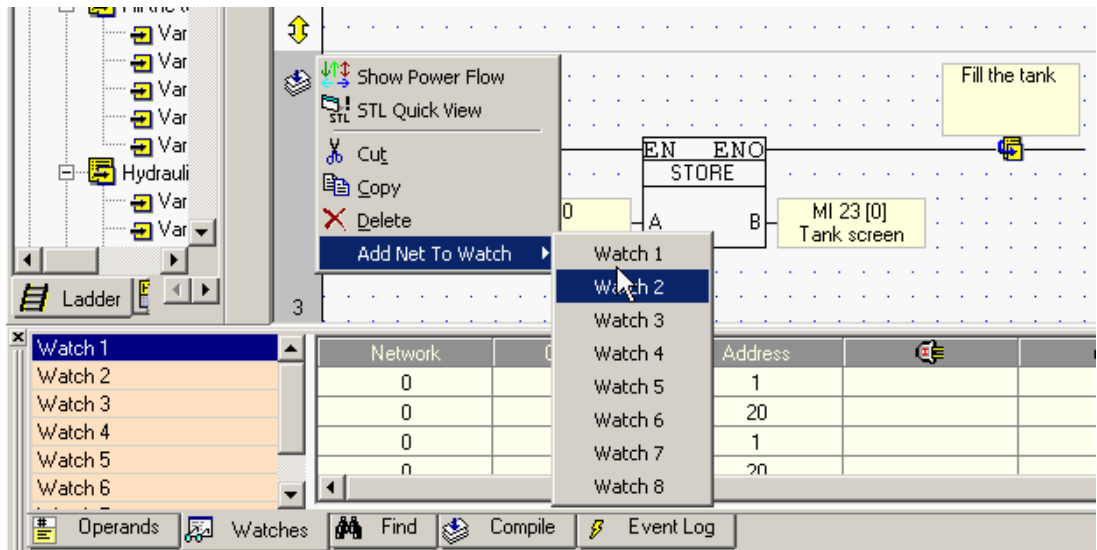

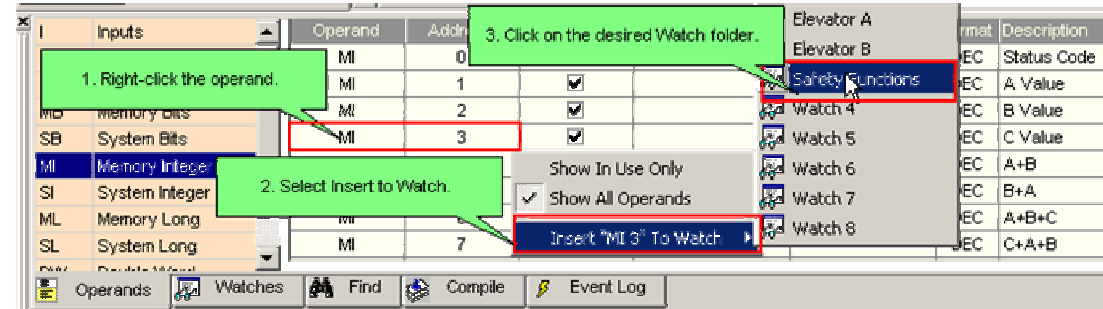

## **Information Mode**

Information Mode is a utility that is embedded in the operating system of the controller. Via Information Mode, you can view data on the LCD screen, use the controller's keyboard to directly edit data, and perform certain actions such as resetting the controller. You can enter Information Mode at any time without regard to what is currently displayed on the LCD screen.

Enter Information Mode by pressing the  $\leq i$  key for a few seconds. The default password is 1111.

<span id="page-19-0"></span>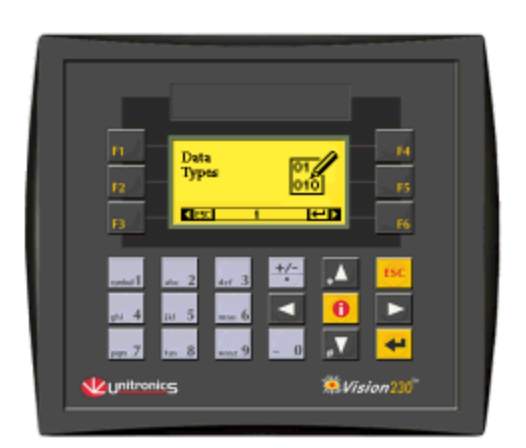

Viewing data does not affect the controller's program. Performing actions, such as initializing the controller, can influence the program.

Note that when you use Information Mode, the keyboard is dedicated to that purpose. The keys return to normal application functions when you exit Information Mode.

## **Using Information Mode**

- 1. To enter Information mode, press the  $\langle i \rangle$  key on the Vision's keyboard.
- 2. Enter your password. The default password is 1111. This password remains in effect until you change it via the Information Mode screen described in the table below.
- 3. The controller enters Information Mode, showing the first category, Data Types. Use the <Enter> key to enter a category.
- 4. Press the <ESC> key to exit a category, and to exit Information mode.

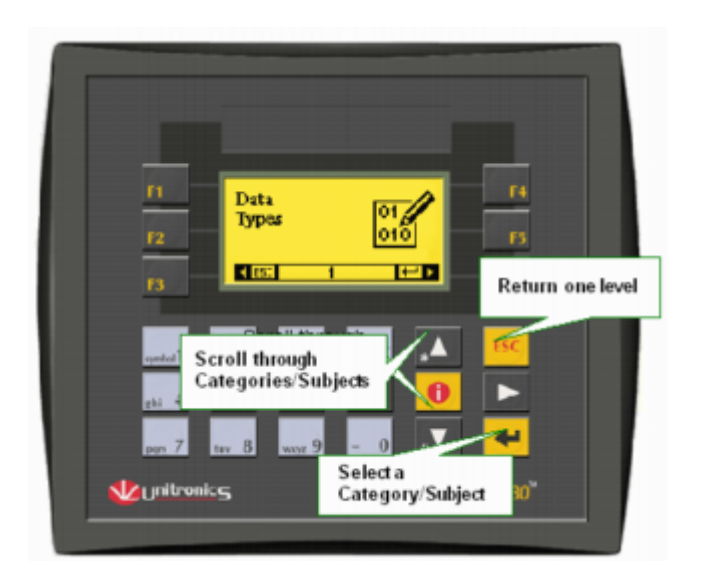

The controller will block entry into Information mode until the correct password has been entered. This is why you must record any password you set for your controller.

The data in Information Mode is arranged in Categories. Each Category contains several Subjects. You navigate Information Mode by using the keyboard buttons.

To exit Information mode, press the <ESC>button on the Vision's keyboard. Each press returns one level up. Press the number of times necessary to exit.

## **Note •** When you reenter Information Mode, the controller will return to the last Category viewed.

## **•** V290 only

Note that in order enter Information Mode, you touch the V290's touchscreen in an area that is not occupied by a Keypad Entry variable or other screen object that has been assigned a Touch Property. Maintain contact for several seconds, until the controller enters Information Mode. The V290 displays Information Mode options on the touchscreen exactly as other Vision controllers display these options on their LCD screens.

To navigate through Information Mode, use touchscreen keys just as the keypad keys are used in other Vision controllers.

The table below shows the categories of information that can be accessed in this mode.

## **Info System Operands**

INFO mode, SB 36

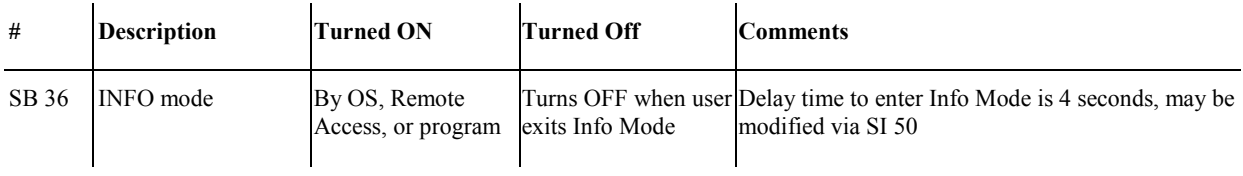

## INFO Delay time, SI 50

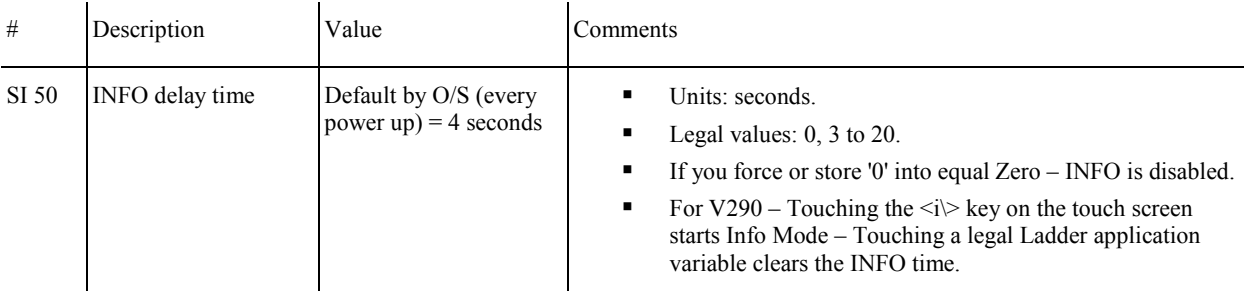

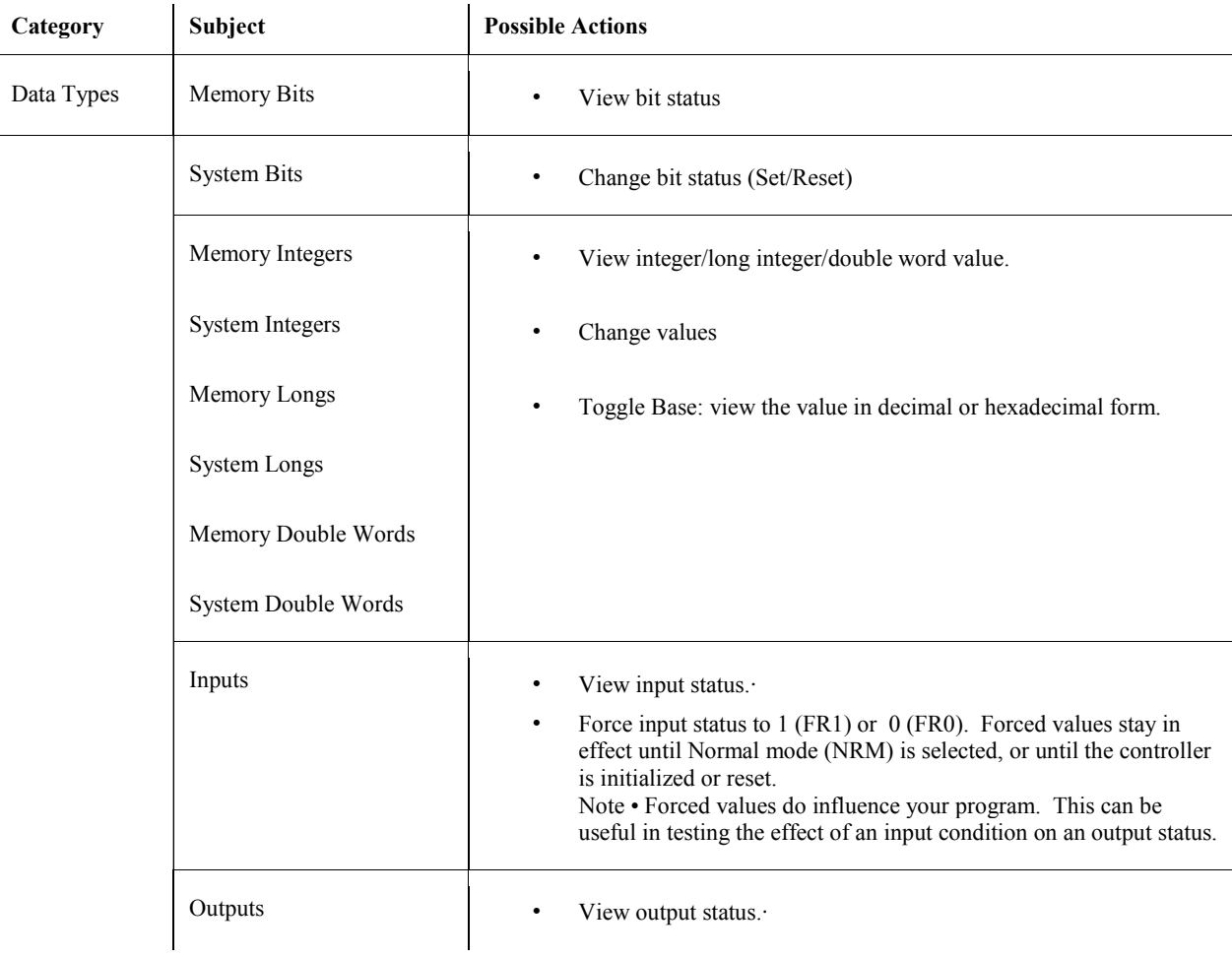

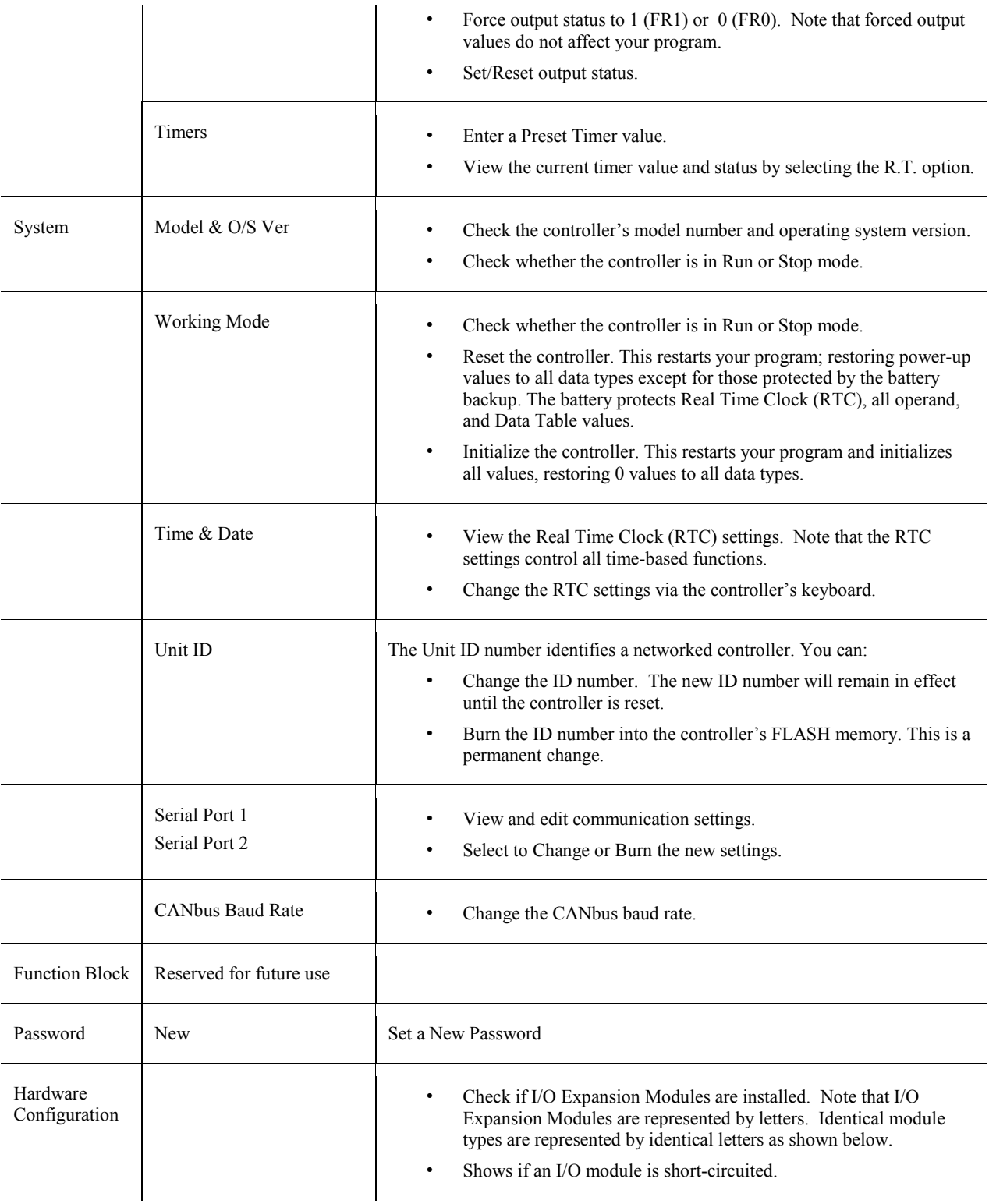

<span id="page-22-0"></span>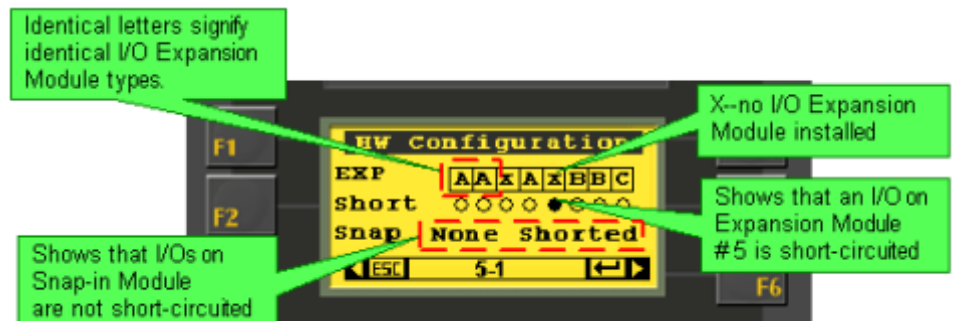

## **COM Ports and Data Communications**

Information regarding the communications features of specific Vision models is available from your local Unitronics distributor, or export@unitronics.com.

## **Com Ports**

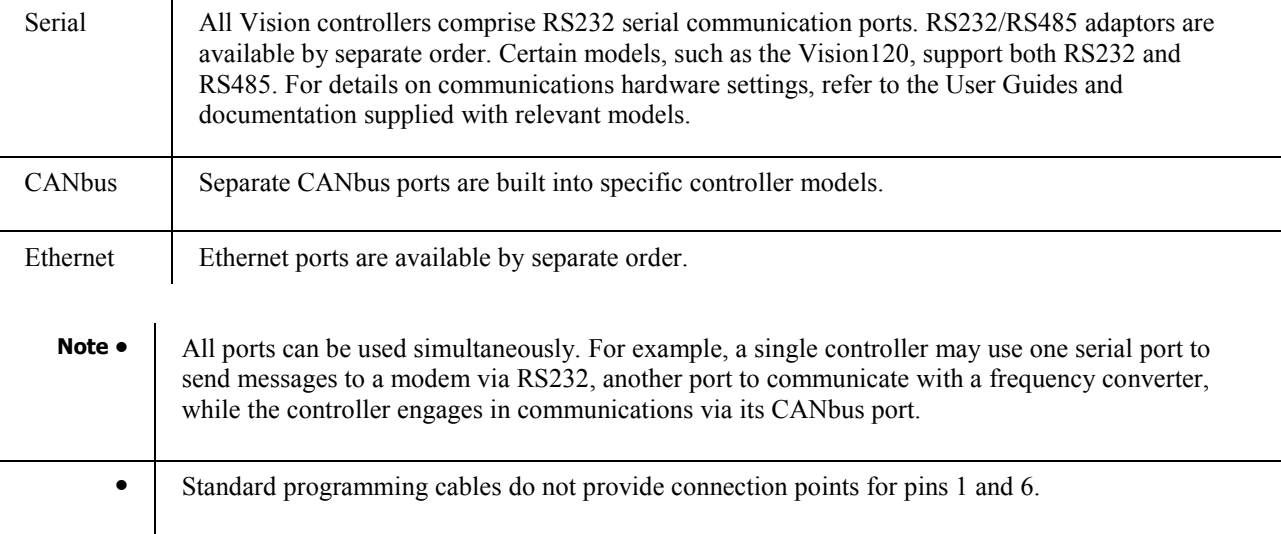

## Initializing COM ports

- Serial and CANbus communication ports must be initialized in your control program using the COM Init FB, located on the FB's menu.
- The Ethernet port must be initialized using the Ethernet Card Init FB, located under Ethernet on the FB's menu.

## Data Communications Options

Data Communications include all of the options shown below:

- **CANbus Networking**
- Modems, Landline, GSM, and CDMA
- **GPRS**
- **Ethernet**

## Communication FBs

- **SMS** messaging
- **GPRS**
- **MODBUS** (serial)
- **MODBUS IP (Ethernet)**
- **Communications Protocol FB**

## <span id="page-23-0"></span>PC-Vision communications

- PC-Modem Configuration
- Remote Access: Accessing a PLC via PC
- Accessing a Networked PLC via PC

## **About Modems**

Unitronics' controllers can be hooked up to PSTN (landline), GSM, or CDMA modems via the RS232 COM port.

## PC-side Modems

You can use a PC modem to access a remote, modem-linked controller and perform any task, just as you would if the PLC were directly connected to your PC. For example, you can

- Download, upload, and edit the controller program via the modem connection.
- Run Online test mode.
- Download an OS to the controller via modem.
- Use OnLine test and Information Mode to troubleshoot problems in remote controllers and applications.
- Read and write data to/from controllers via Remote Access or Unitronics' communication .dll utilities.

## PLC-side modems

Via modem, a Vision controller can communicate data using:

- MODBUS (serial) commands.
- VisiLogic's Communication Protocol FB, which enables Vision controllers to communicate data with most external serial devices, such as bar-code readers and frequency converters, via their proprietary protocols.
- SMS messages. The SMS FB enables text messages, including variable data, to be sent and received via GSM and CDMA modems.

## Modem services,

Located on the Connections menu, Modem Services enables you to use your PC to:

- Prepare/initialize PC & PLC side modems.
- Dial a PLC modem and receive calls from a PLC.
- Send SMS messages to a PLC.

## **Getting Started with Ladder**

## **Ladder Net**

The Ladder diagram contains a left and right rail. Between these rails, the control application is arranged in nets. A net contains a row of Ladder elements that drive a coil. Power flows through the ladder elements in a net from left to right. Each net must contain only one rung.

This is why the first ladder element in the net must touch the left Ladder rail. All of the elements in a net must be connected to allow power flow. You do not need to connect the last element on the right to the right side of the ladder in each net.

If the elements in a net are not connected, the software will display an error message when you compile your project.

<span id="page-24-0"></span>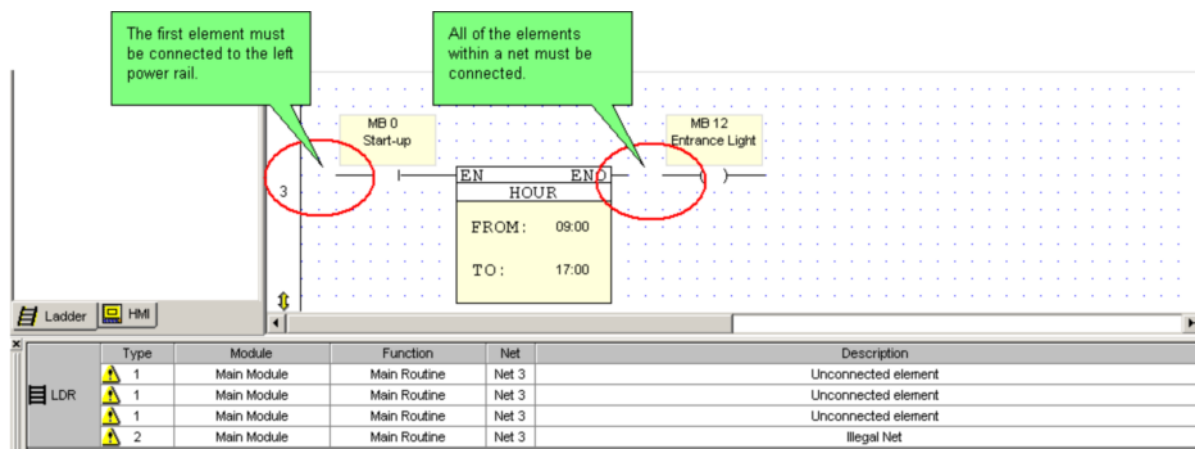

## **Placing a Ladder Element in a Net**

- 1. Select any type of Ladder element by:
- Clicking its icon on the Ladder toolbar, -or-

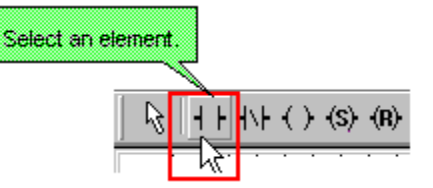

- Selecting it from the Ladder menu, -or-
- Right-clicking on the Ladder to display the Ladder menu and then selecting the element.
- 2. Move the element to the desired net location, then click.

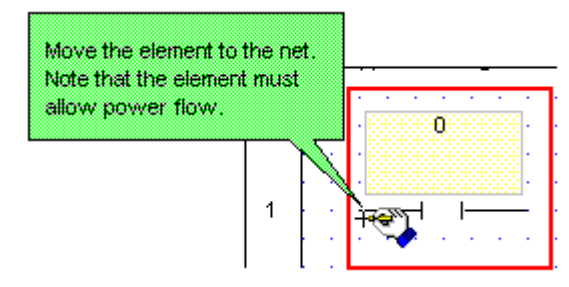

3. Link operands using the Select Operand and Address dialog box shown below.

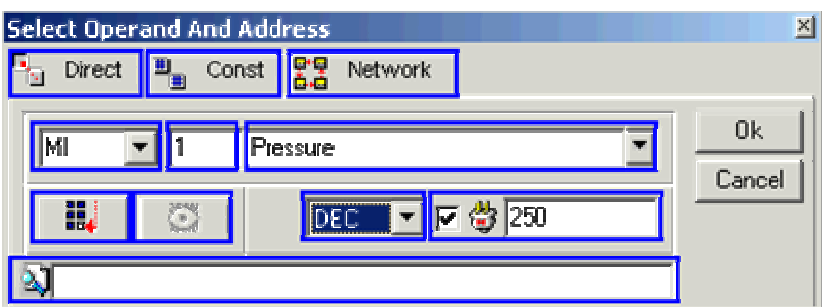

## **Placing a Function in a Net**

1. Select any type of Ladder function by:

- <span id="page-25-0"></span>Selecting it from the Ladder toolbar, -or-
- Selecting it from the Ladder menu, -or-
- Right-clicking on the Ladder to display the Ladder menu and then selecting the function.
- 2. Move the function to the desired net location, then click.

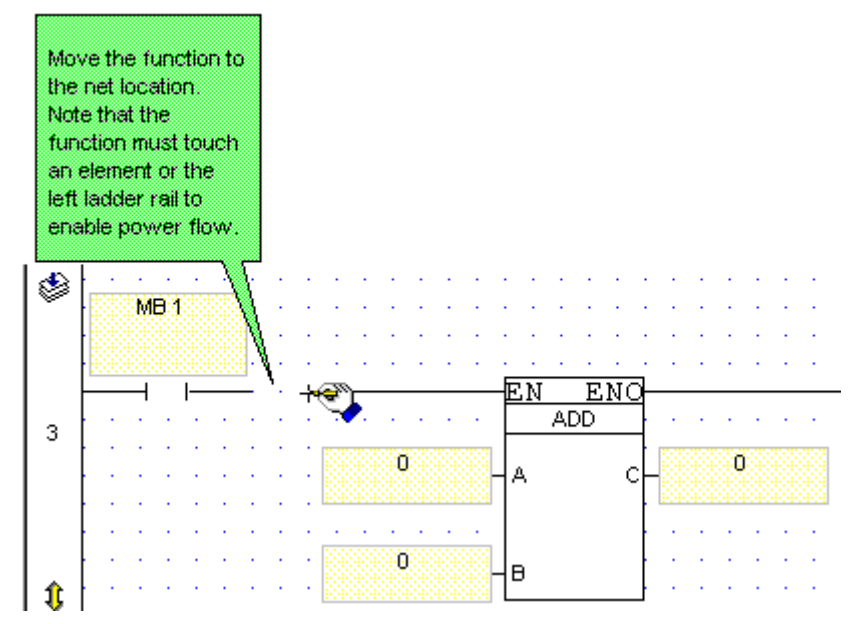

3. Link operands using the Select Operand and Address dialog box.

## **Connecting Ladder Elements and Functions**

Use the Connect Elements tool to connect two or more elements or functions in a net. All net elements must be connected in order to allow power to flow through the net. If they are not connected you will not be able to compile your application.

#### <span id="page-26-0"></span>Connecting Elements

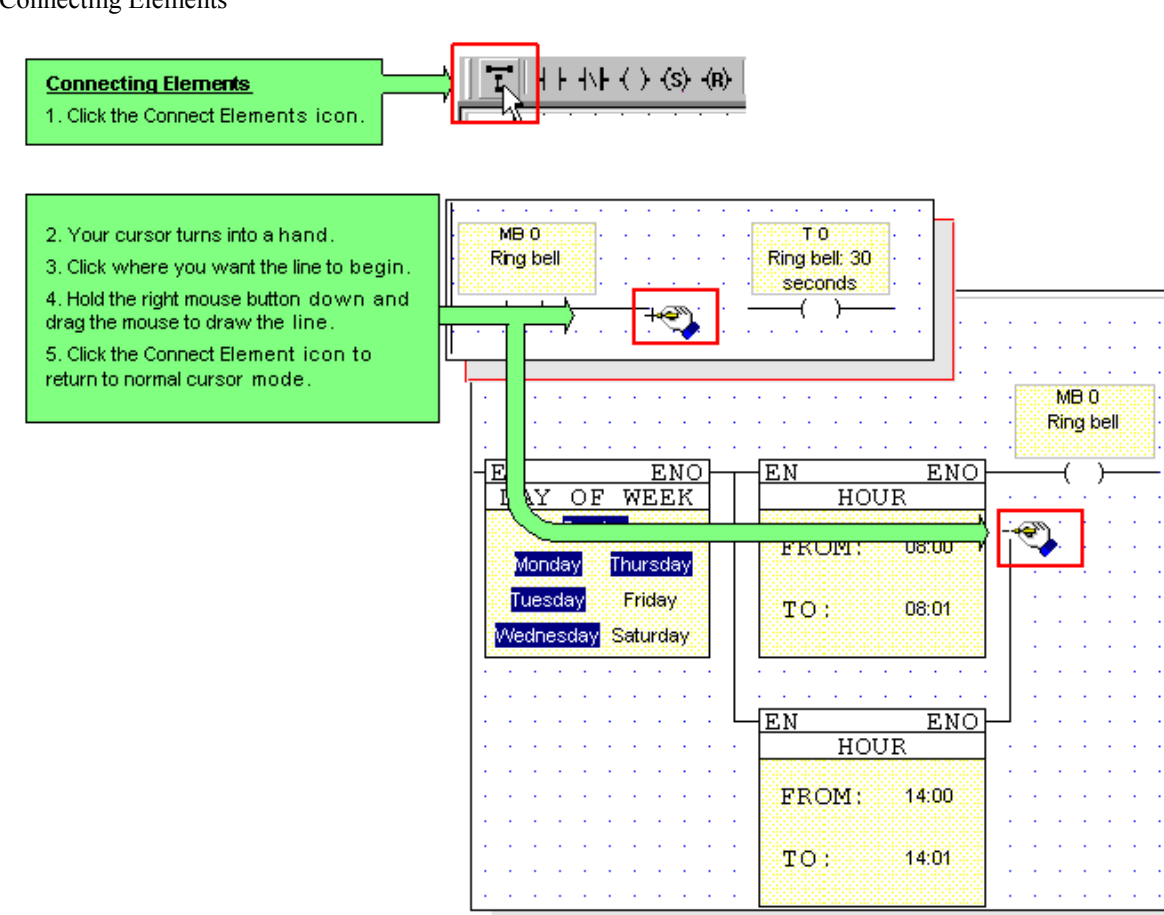

## **Linking Operands to Elements**

When you place a Ladder element or function on a net, the Select Operand and Address dialog box opens. All of the operands and operand types that are displayed in the Select Operand and Address dialog box are applicable to the element or function that you have selected. To edit an operand attached to an element, you can also double-click on the yellow Description field of an element after it has been placed in the Ladder.

You can search for a particular operand by using the Search: Symbolic Name function at the bottom of the dialog box.

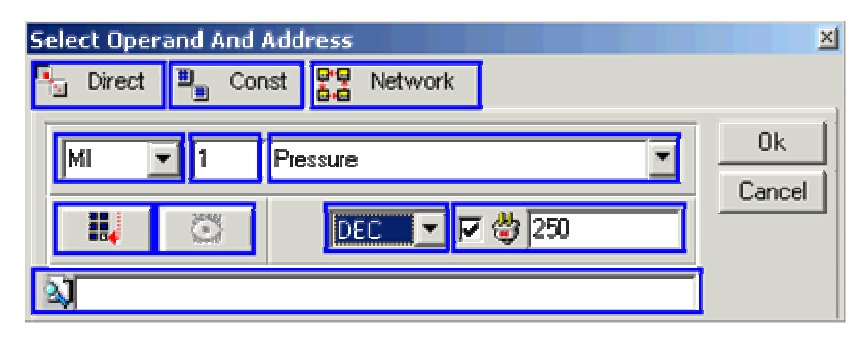

## **Nets: Sizing and Resizing**

To shrink a net to its minimum height, double-click the net's left-hand rail.

Nets can be also manually resized.

<span id="page-27-0"></span>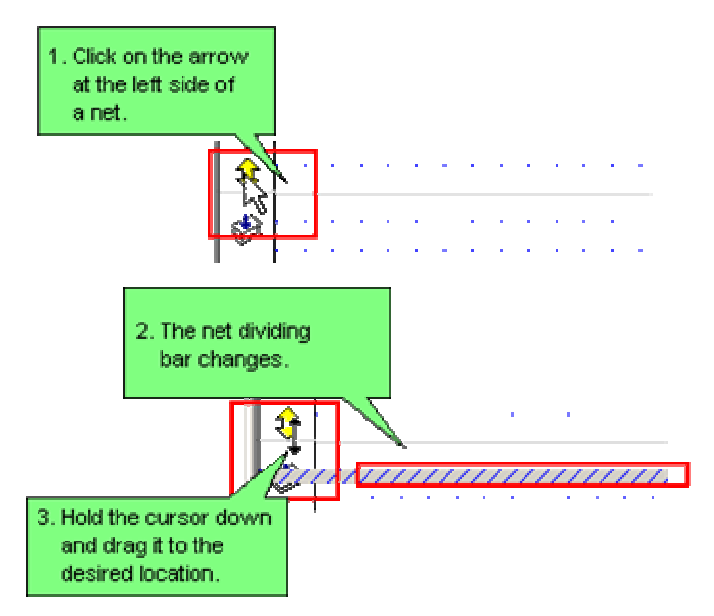

The Ladder menu contains two options that enable you to resize nets throughout a project.

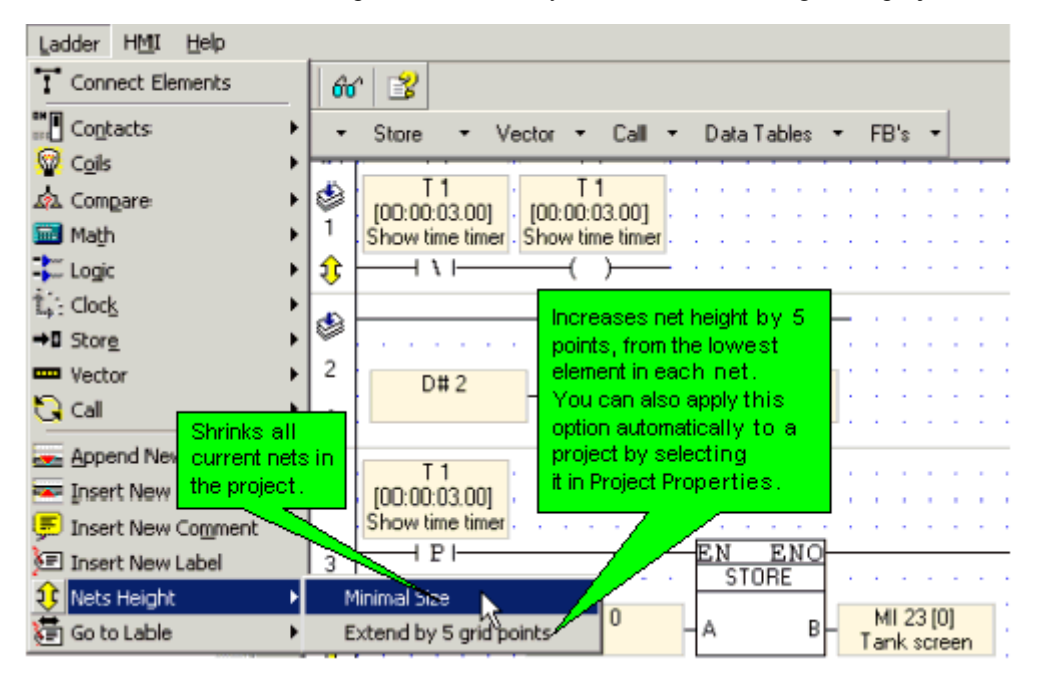

## **Adding and Inserting Nets**

To add a net to the bottom of your Ladder:

 Select the Append Ladder icon from the Insert menu;a net is added to the bottom of the Ladder application. .

To insert a Ladder net:

- 1. On the Ladder toolbar, click on the Insert Net icon  $\overline{\bullet}$ ; your cursor changes into a cross-hairs.
- 2. Click on a net; the new net is inserted above the net you clicked on.

## **Move, Copy, & Paste Nets**

1. Select the desired net(s).

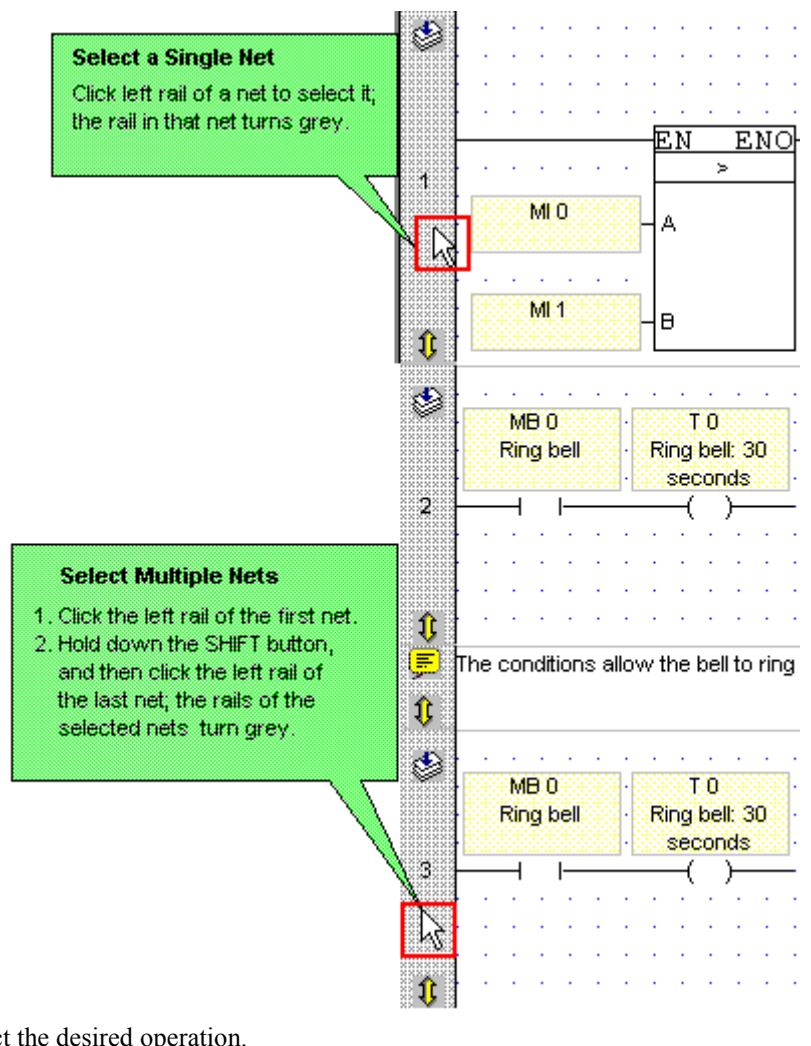

2. Select the desired operation.

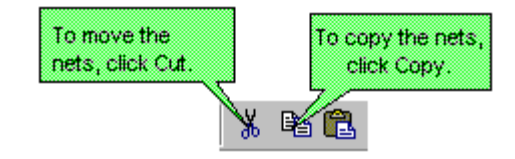

-or-

Select Cut or Copy from the Edit menu.

3. Place the elements in the net.

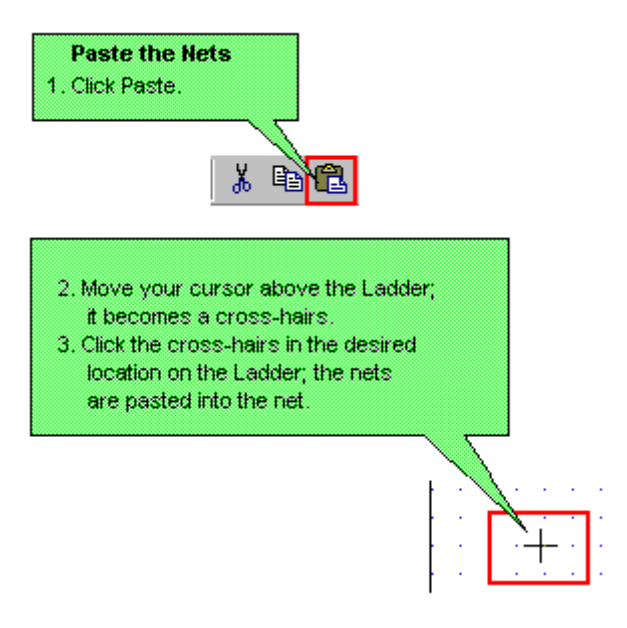

-or-Select Paste from the Edit menu.

You can also cut, copy and paste nets between projects, subject to the information listed below:

- Once you have cut or copied your selection from the source project, open a target project without closing VisiLogic, either by using the New Project or Open project buttons or via these options on the Project menu. If you close VisiLogic, the selection will be lost.
- If the source project contains Call Subroutine or Load HMI operations, note that the referenced elements will be marked as missing, even if the target project contains elements of the same name. Note that you can reassign the references.

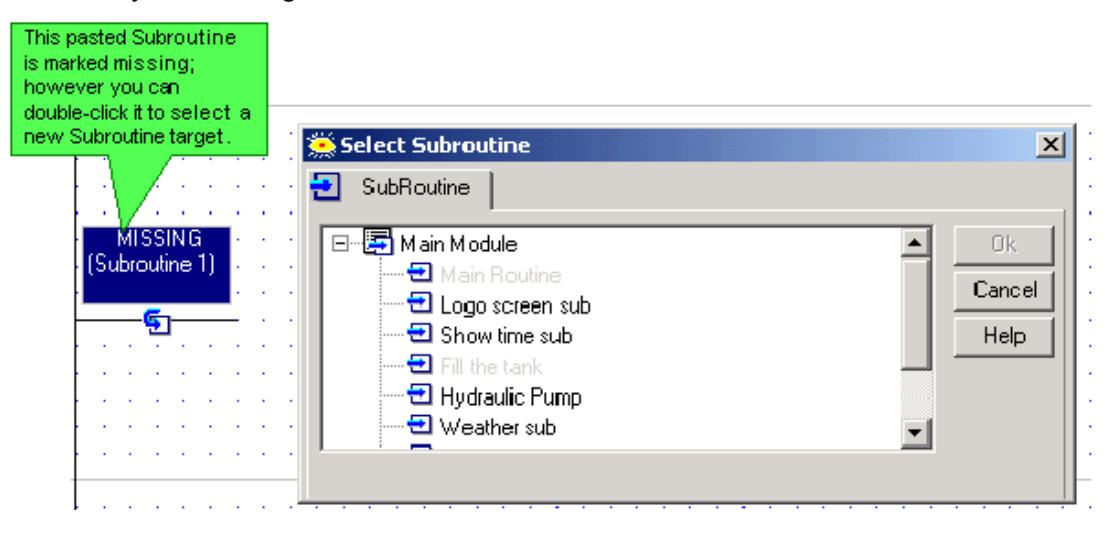

- <span id="page-30-0"></span> If the selection contains FBs, and no FBs of that type currently exist in the target project, the pasted FBs will be the version currently in VisiLogic FB library--in other words, if the source selection contains older FB versions, they are automatically updated during the Paste operation.
- If the selection contains FBs, and FBs of that type currently exist in the target project in a different version, Paste cannot be completed.
- If your selection contains only Labels, without the attendant Jump to Label, they will be marked as missing, even if the target project contains Jumps of the same name. Note that you can reassign the references.

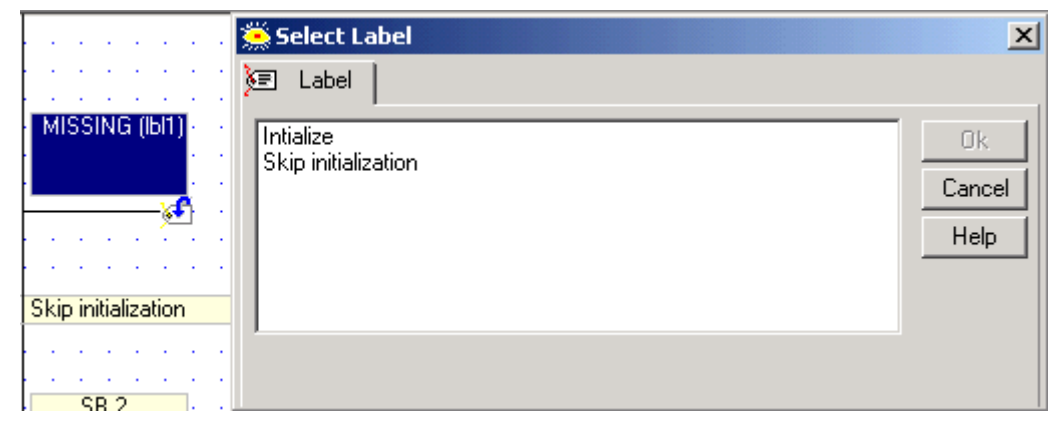

 If the selection contains Labels or Jumps with the same name as those in the target project, these will be automatically renamed by the program when they are pasted.

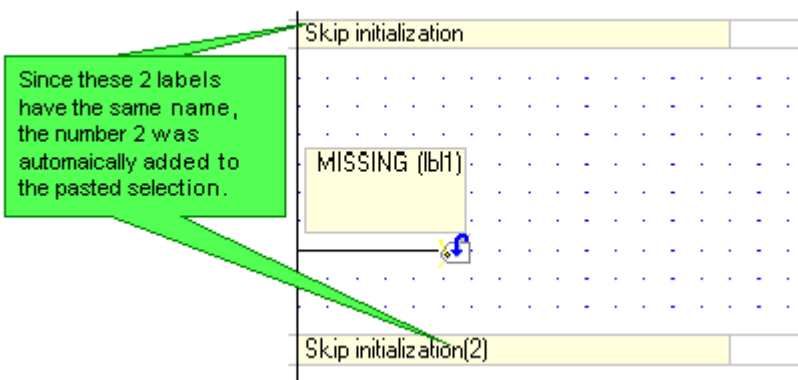

 If you copy both Labels and Jump to Label, the Jumps will be marked as missing. Note that you can reassign the references.

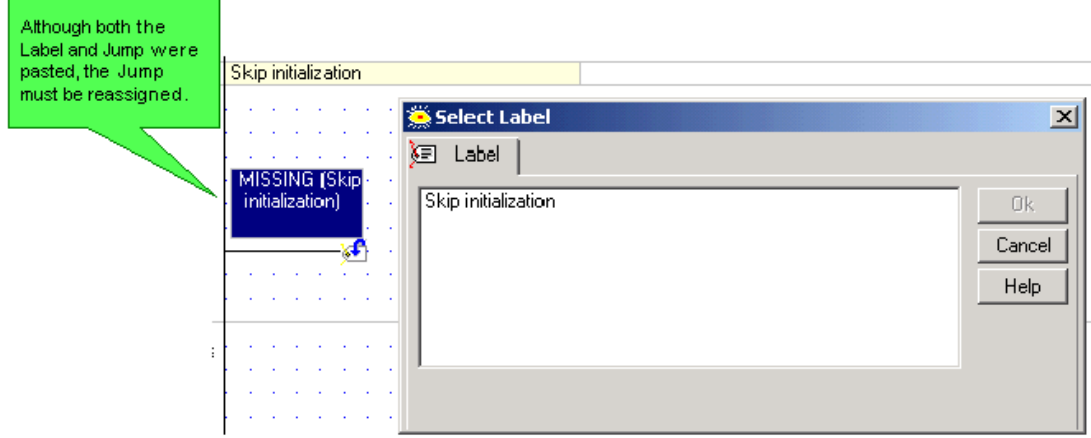

## **Move, Copy & Paste Elements**

Ladder elements and functions may also be dragged and dropped between nets.

1. Select the desired element(s).

<span id="page-31-0"></span>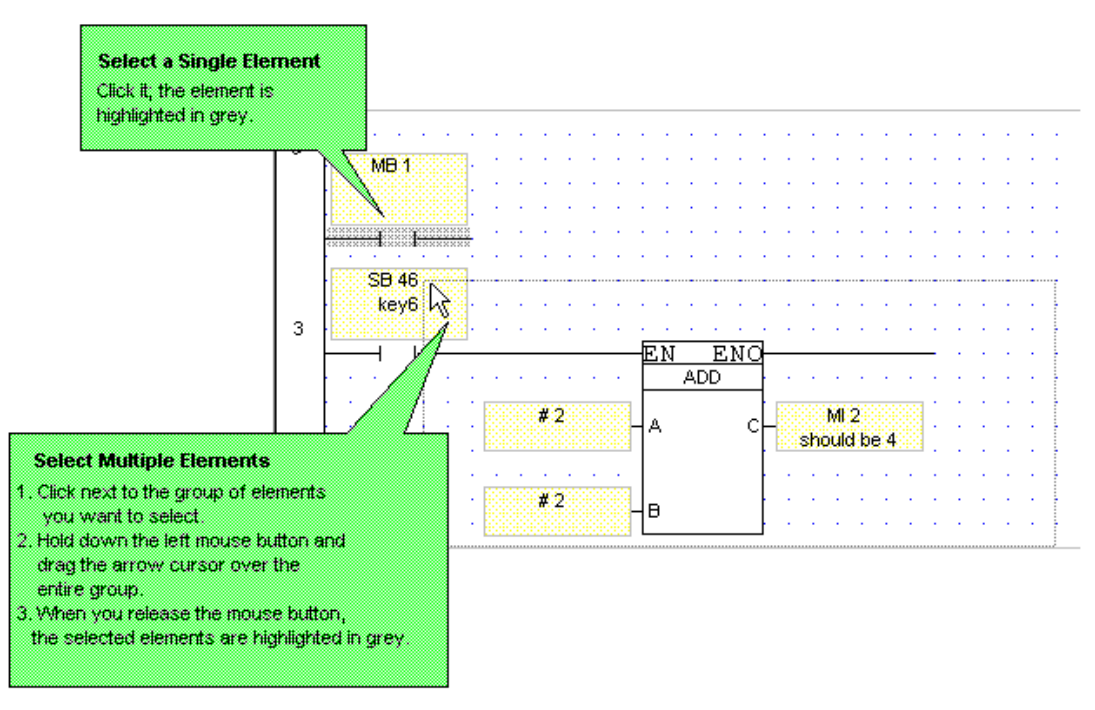

2. Select the desired function.

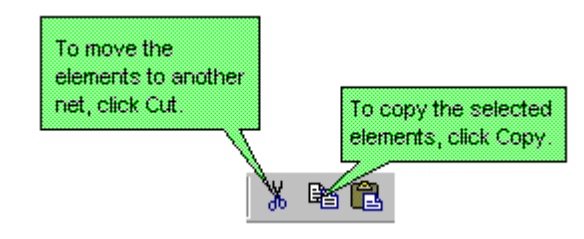

-or-

Select Cut or Copy from the Edit menu.

3. Place the elements in the net.

```
-0rSelect Paste from the Edit menu.
```
Note that when you paste elements into a net, the elements paste into the same relative location in the new net. The elements 'remember' their original net location. Therefore, before you paste elements into a net that already contains elements, move any elements that occupy the same position as the paste selection.

## **Move, Copy, & Paste between Projects**

You can cut, copy and paste both HMI Displays and Ladder nets between projects, subject to the information listed below.

Once you have cut or copied your selection from the source project, open a target project without closing VisiLogic, either by using the New Project or Open project buttons or via these options on the Project menu. If you close VisiLogic, the selection will be lost.

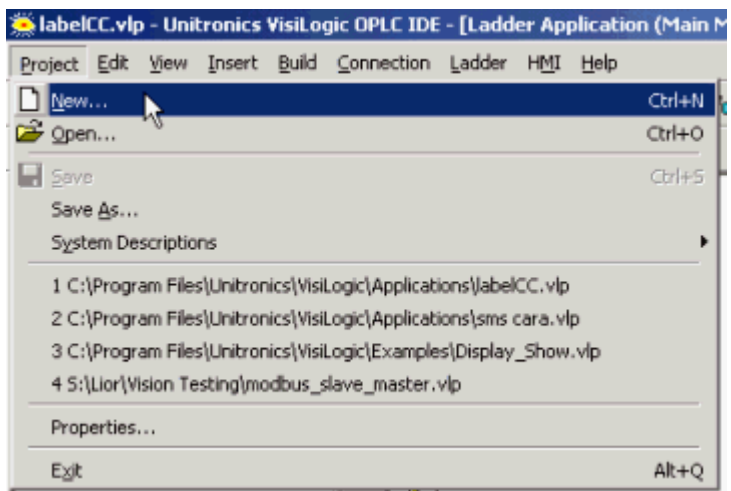

Ladder

 If the source project contains Call Subroutine or Load HMI operations, note that the referenced elements will be marked as missing, even if the target project contains elements of the same name. Note that you can reassign the references.

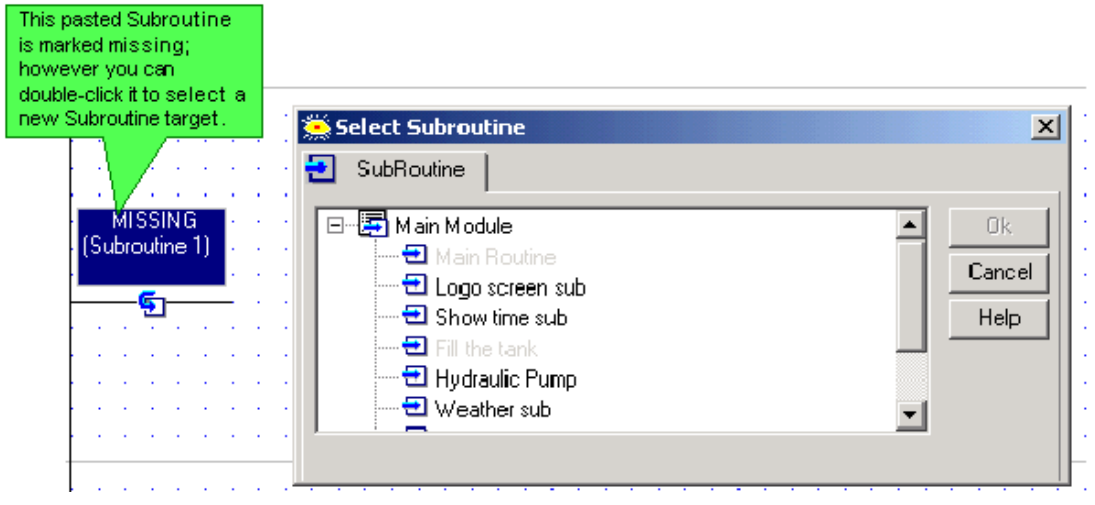

- If the selection contains FBs, and no FBs of that type currently exist in the target project, the pasted FBs will be the version currently in VisiLogic FB library--in other words, if the source selection contains older FB versions, they are automatically updated during the Paste operation.
- If the selection contains FBs, and FBs of that type currently exist in the target project in a different version, Paste cannot be completed.
- If your selection contains only Jumps, without the attendant Labels, they will be marked as missing, even if the target project contains Labels of the same name. Note that you can reassign the references.

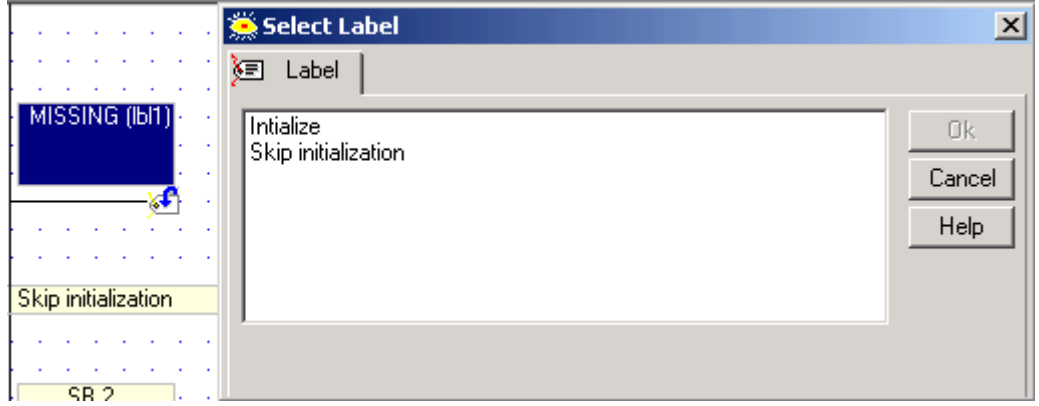

<span id="page-33-0"></span> If the selection contains Jumps and Labels with the same name as those in the target project, the Jump, Label and link between them will be automatically recreated by VisiLogic when they are pasted.

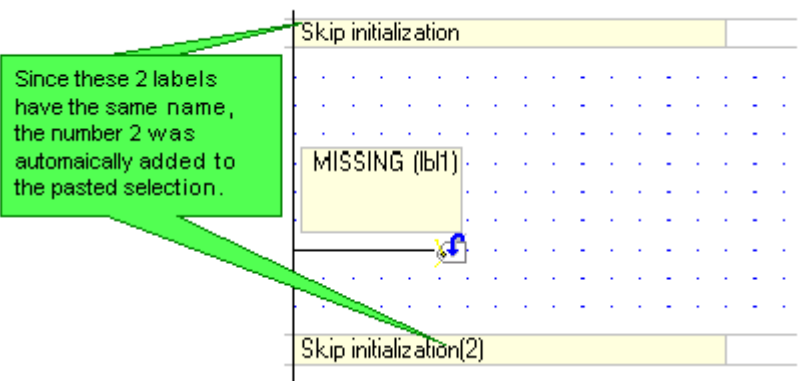

In this way, VisiLogic maintains the integrity of the links between Jumps and their corresponding Labels.

Display elements

- When you paste elements into a Display, the elements paste into the same relative area in the new net. The elements 'remember' their original location. Therefore, before you paste elements into a Display that already contains elements, move any elements that occupy the same position as the Paste selection.
- If you paste variables that are linked to named constant values, note that the constant's description is lost during the paste operation.
- Variables do not retain their descriptions; they are renamed as Variable 1, Variable 2, etc..

## **Deleting Nets**

First, select the desired nets.

- To select one net
- Click on the left rail of a net to select it; the rail in that net turns grey.

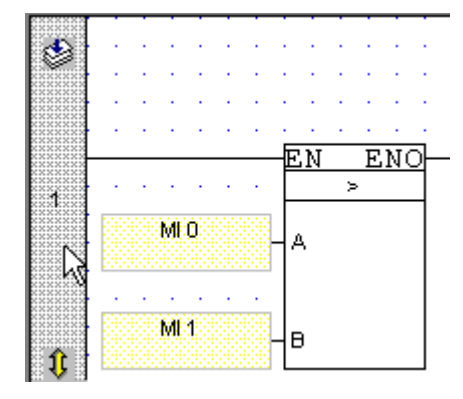

- To select more than one net:
	- 1. Select the first net by clicking on the left net bar.

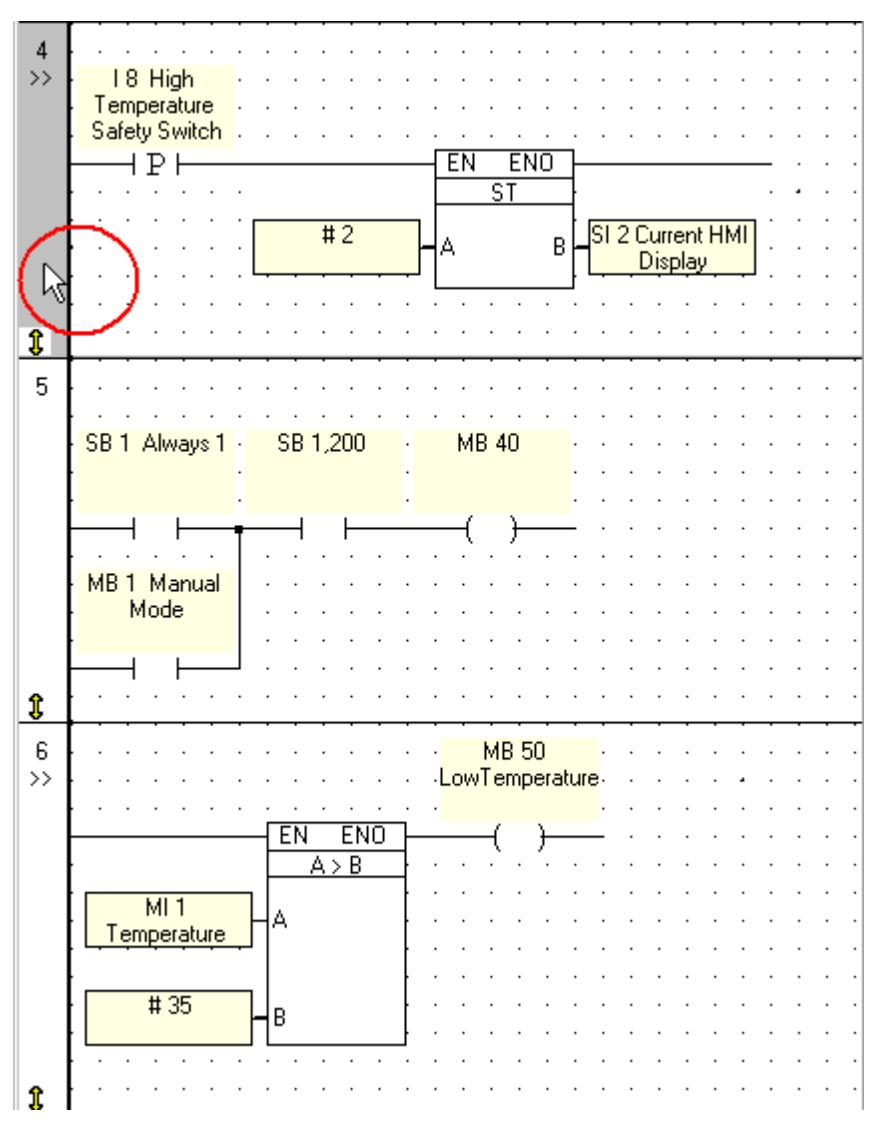

2. Hold the Shift button and click on the last net in the range that you want to copy.

<span id="page-35-0"></span>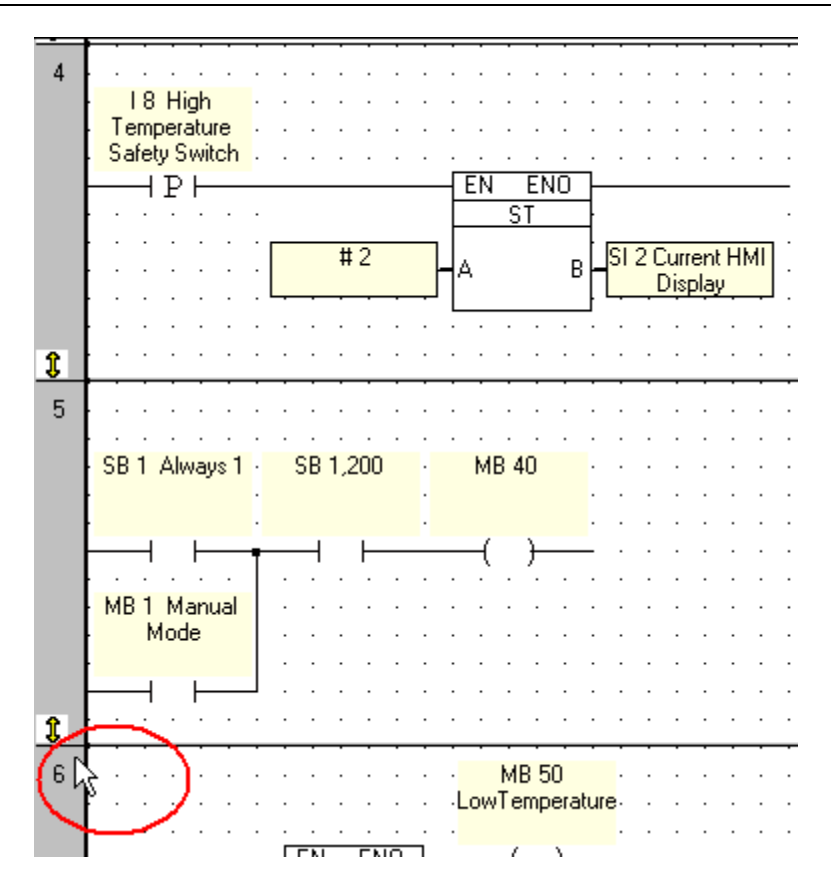

To move the selected nets,

**Press the Delete button on your computer keyboard; the net is deleted and all of the nets in your** project move up.

## **Comments Tool**

Ladder Editor Comments enable you to place remarks program nets. Comments can be written directly into the Comment pane, or written in Notepad and pasted.

Comments are not downloaded to the controller. To toggle Comments in and out of view, press <Alt> + <C>, or select the option from the View menu.

## **Insert a comment:**

1. Click on the Comment icon  $\boxed{\phantom{)}\phantom{}}$ ; your cursor changes into a cross-hairs . -or-

Select Insert Comment from either the Insert or Ladder menu. -or-

Right-click on the Ladder, and then select Insert Comment.

- 2. Click on a net; a Comment field opens in the net you clicked.
- 3. Type text in the field.
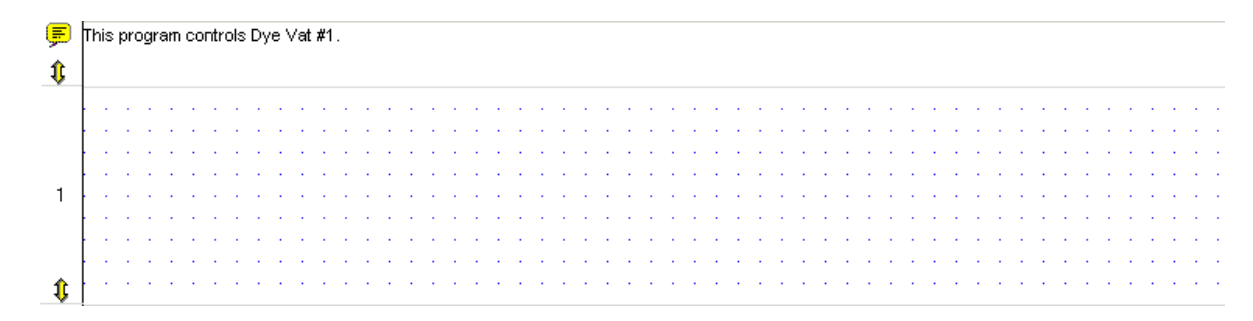

### **Move, Copy, and Paste Comments:**

1. Select the Comment.

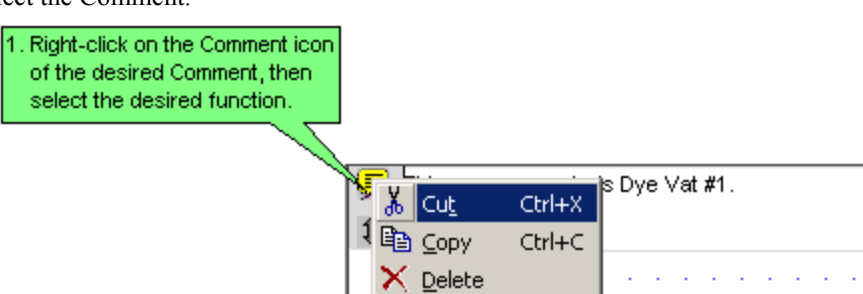

2. Place the Comment in the net.

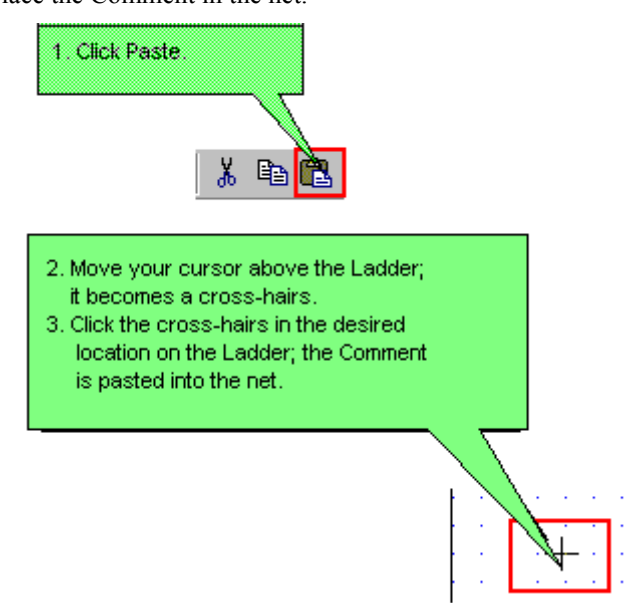

-or-Select Paste from the Edit menu.

### **Delete a Comment**

1. Select the Comment.

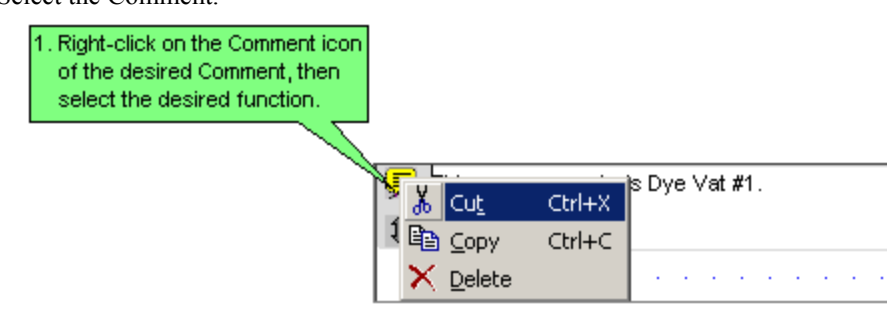

2. Select Delete.

-or-Press the Delete button on your PC's keyboard.

### **Undo**

VisiLogic supports up to 10 Undo/Redo actions.

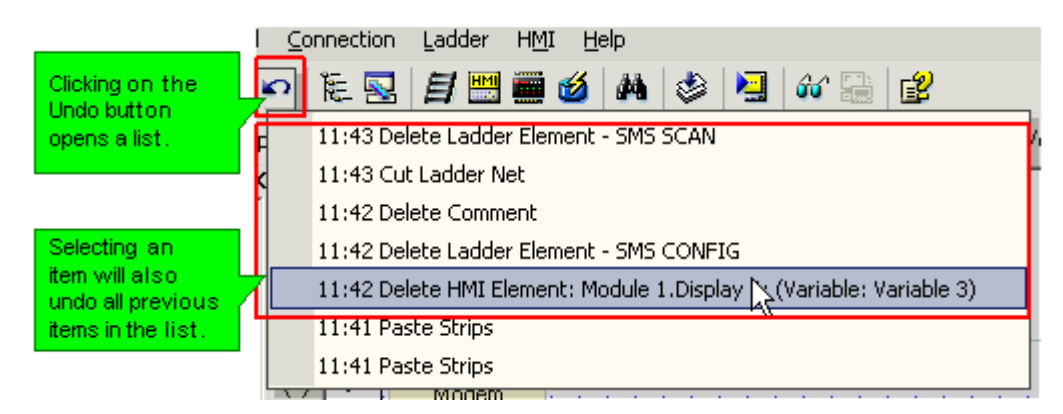

The list of supported actions is shown below.

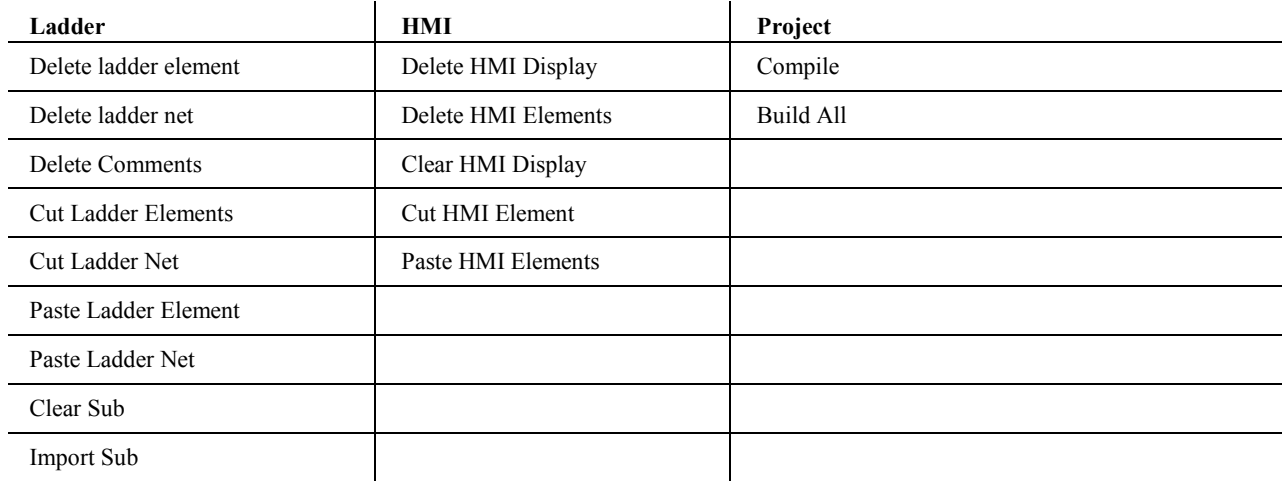

### **Changing an Element's Operand**

To edit an element's operand:

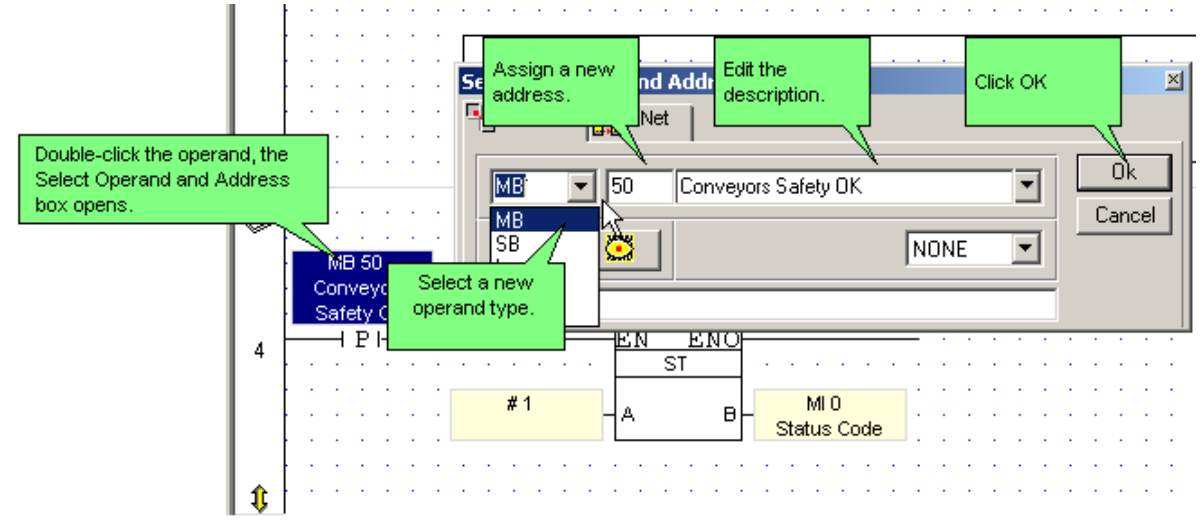

The element appears on the net with the new Operand, Address and symbol.

#### **Power-up Values**

Power-up values can be assigned to most operands. These values are written into the operands when the controller is turned on.

Bit operands can be SET or RESET. Integers, Long Integers, and Double Words can be assigned values that are written into the operand at power-up.

You can assign Power-up Values in the:

■ Select Operand and Address Dialog Box

Check the box next to the plug-shaped icon. This enables you to enter a value in the Power-up value fill-in field.

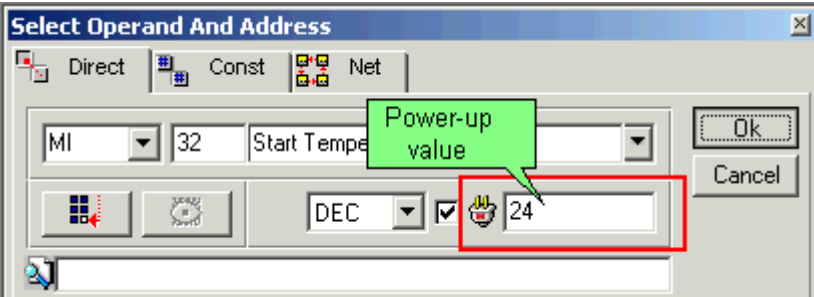

- Operand View Window
	- 1. Select the Operand tab at the bottom of the screen.
	- 2. Click on the Operand type to display the list of operands.
	- 3. Enter Power-up values in the column headed by the Power-up icon.

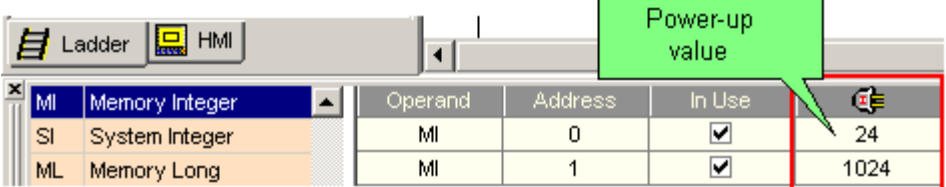

#### **Program Sequencing: Modules, Subroutines, Labels & Jumps**

A module is a container of subroutines. Use modules and subroutines to divide your application into program blocks. You can then run these program blocks conditionally, from any point in your control application.

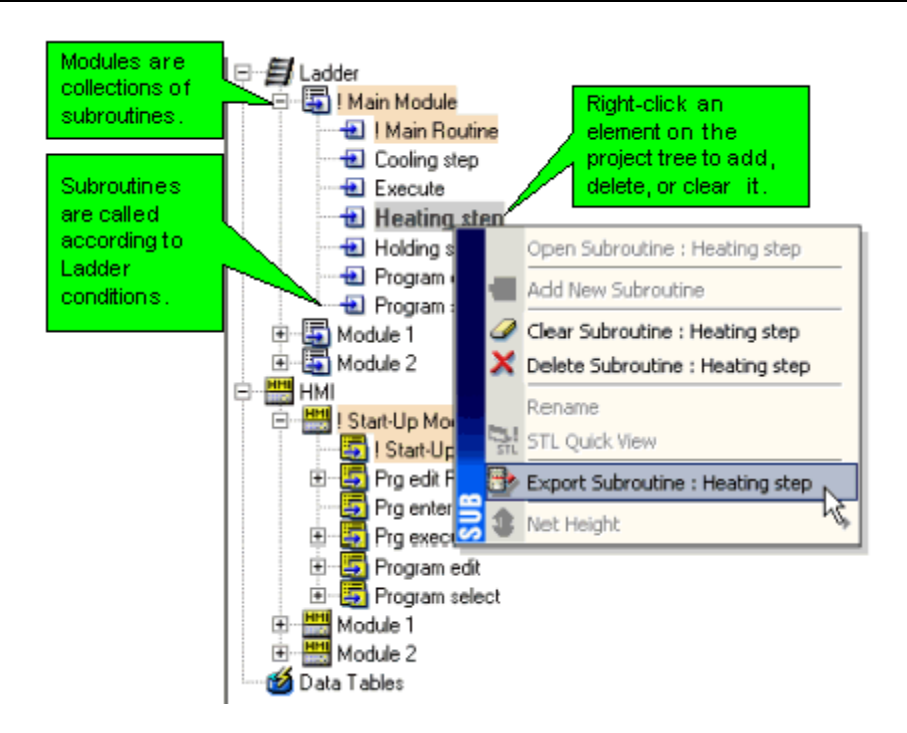

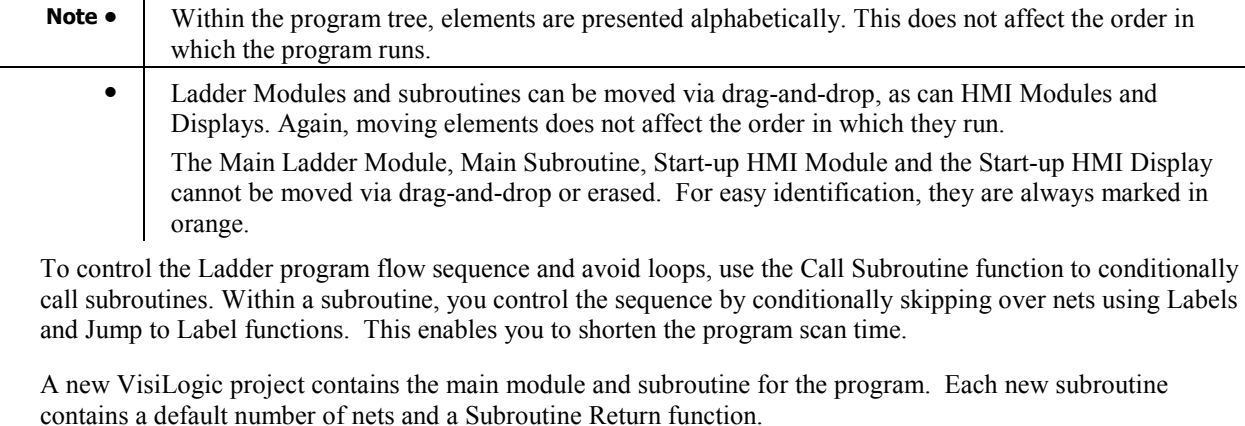

Subroutines do not run if they are not called by Call Subroutine. If no Call Subroutine commands are included in the first subroutine of the main module, the program runs until it reaches the Subroutine Return function, and then jumps back to the beginning of the first subroutine.

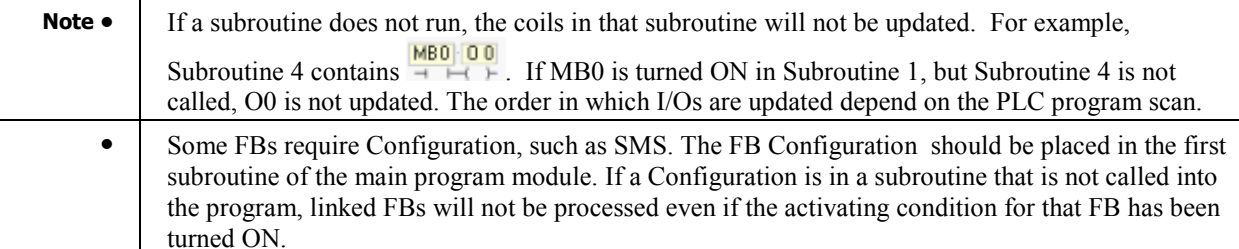

Subroutines can be reused as many times as required. Subroutines can also be exported and imported between projects.

### **PLC Program Scan**

A scan is a complete execution of the controller's entire program. The scan cycle is performed continuously.

**Note** • **Power-up tasks, relating to the status of SB2 Power-up bit, are performed when the controller is** 

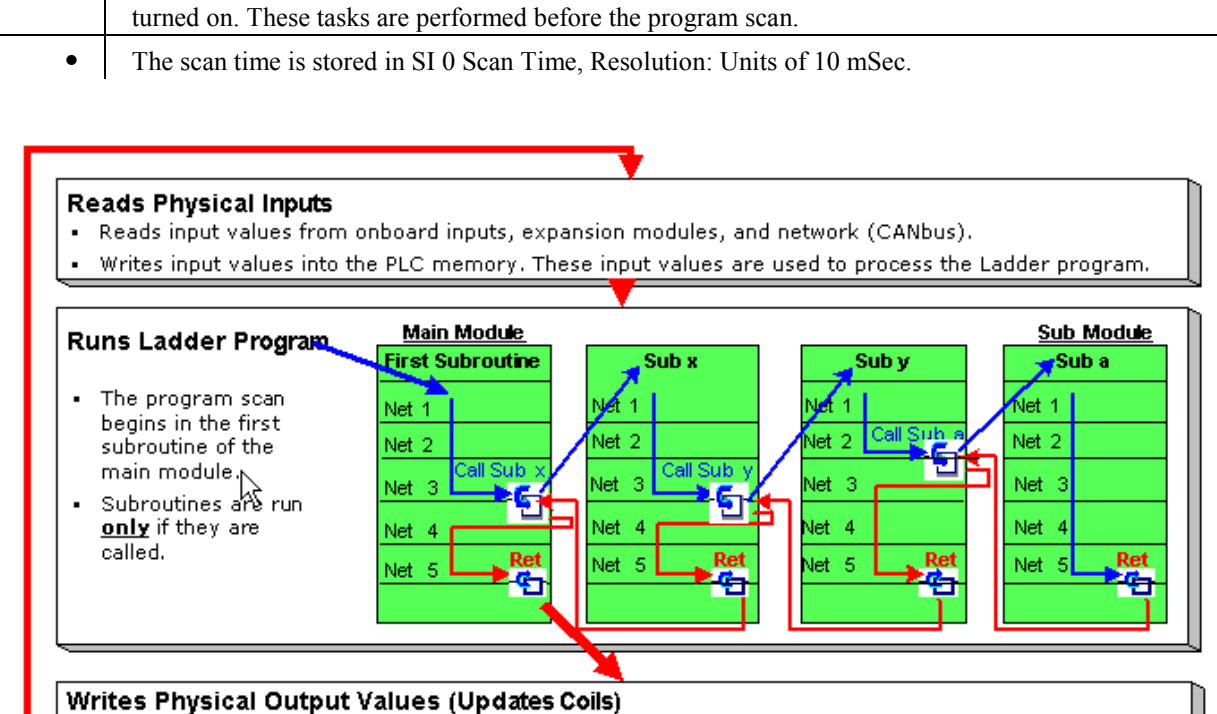

Writes values to the physical outputs on onboard outputs, expansion modules and network (CANbus).

 $\blacksquare$ 

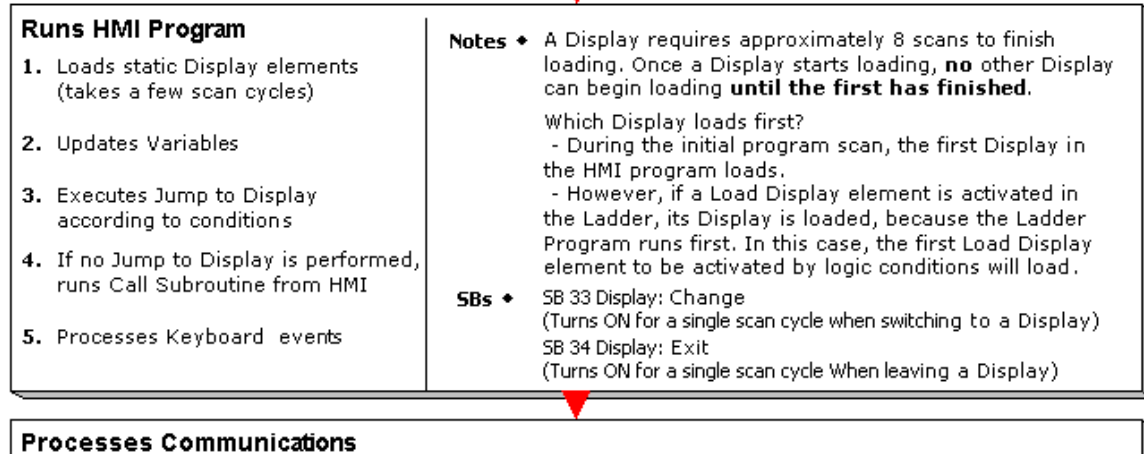

### **Call Subroutine & Subroutine: Return**

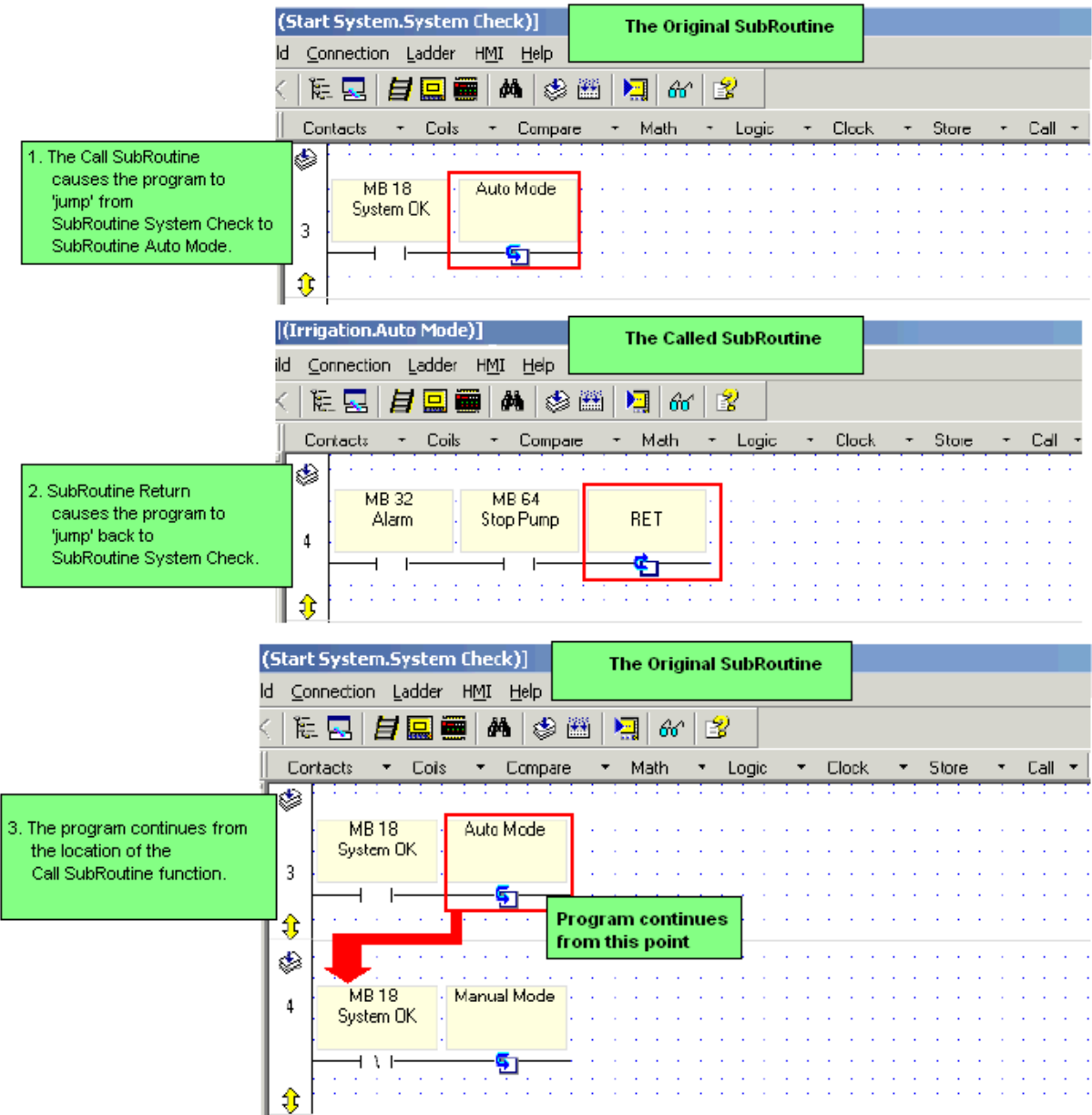

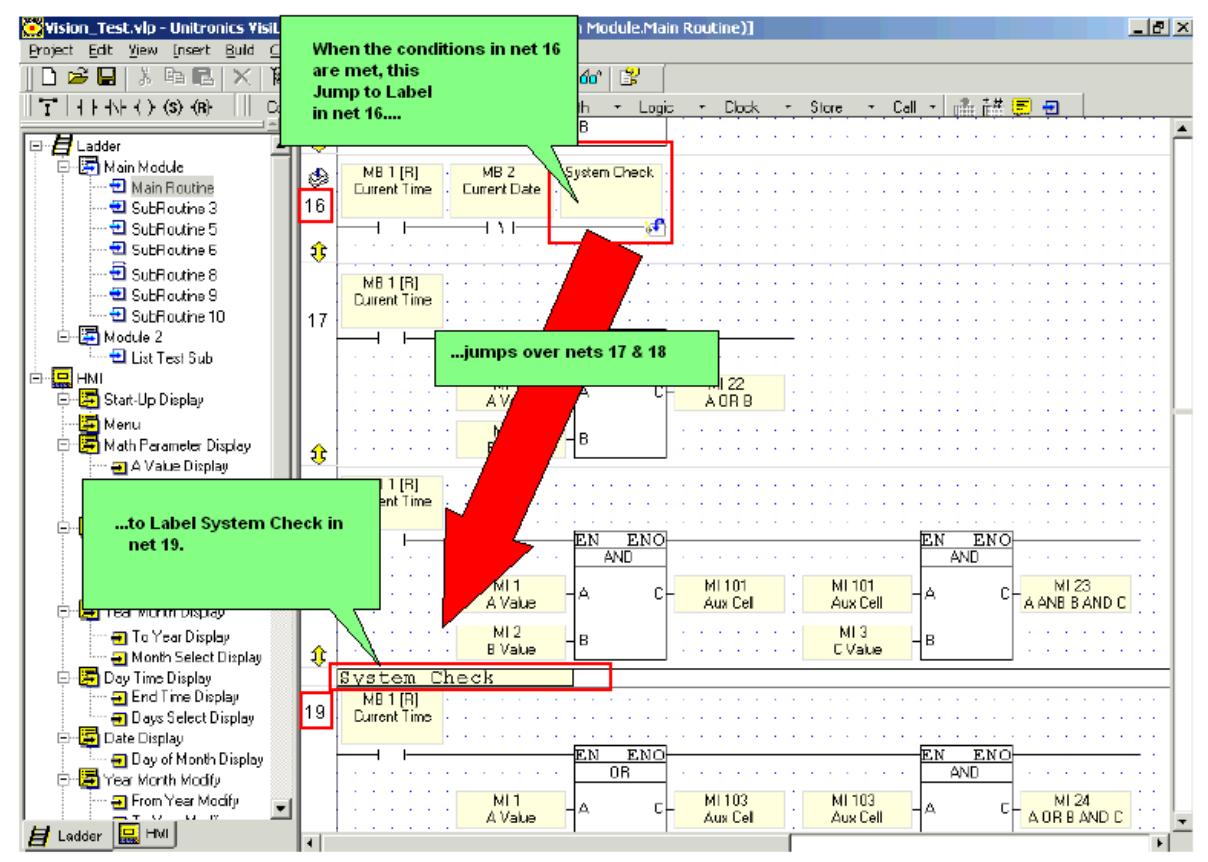

#### **Within Subroutines: Labels & Jumps**

### **Protecting Subroutines**

You can create a Ladder Password, then apply it to protect multiple subroutines. When a subroutine is protected, a user cannot export/import it. In addition, the user cannot open, copy, or print it without supplying the password.

### **Creating and Using a Password**

1. To create a password, select File>Set Ladder Password; then fill in the password field.

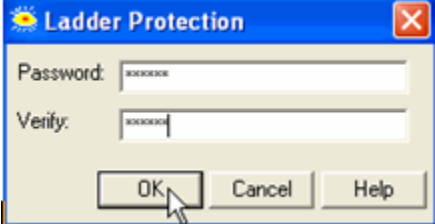

2. To apply the password to a subroutine, right-click the subroutine's name in the Project Navigation window, then select Set as Protected; a small padlock icon is displayed nest to the subroutine's name. You can also right-click a module's name and select Protect All Subroutines in Module.

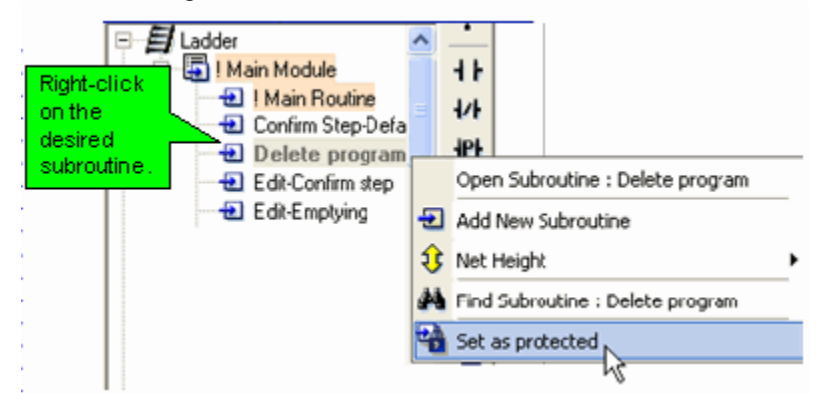

- Note **Protection is applied after VisiLogic (not just the project) is closed and reopened.**
- 3. To remove protection from a subroutine, right-click the protected subroutine's name, then select Set AS Unprotected; the padlock icon disappears.

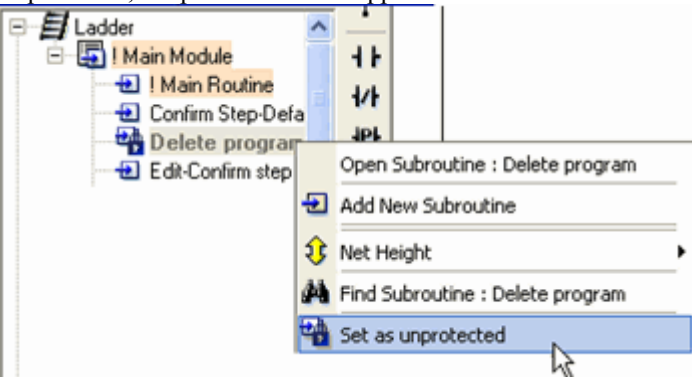

You can remove protection from a module in the same way.

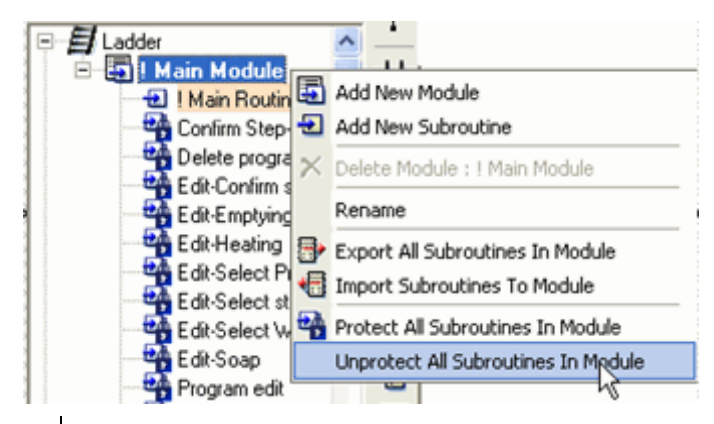

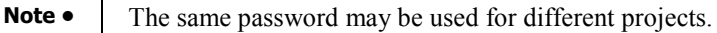

#### **Deleting a Ladder Password**

1. To delete a Ladder password from a project, select File>Unset Ladder Password.

#### **Import/Export Subroutines**

You can export Subroutines and save them as .vlx files, then import them into other projects. You can import/export single Subroutines, or all of the subroutines in a Module. Note that you cannot export Subroutines from the Main Module.

Exporting a single Subroutine

1. Right-click the desired Subroutine and select Export Subroutine, -or-

select Export Subroutine from the Project menu; the Select Subroutine box opens.

2. Select the desired subroutine, then save it to the desired folder.

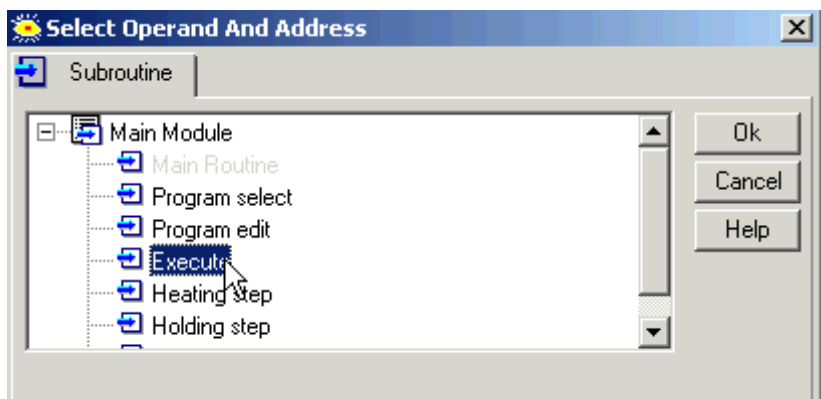

Exporting all of the Subroutines in a Module

1. Right-click the desired module and select Export All Subroutines.

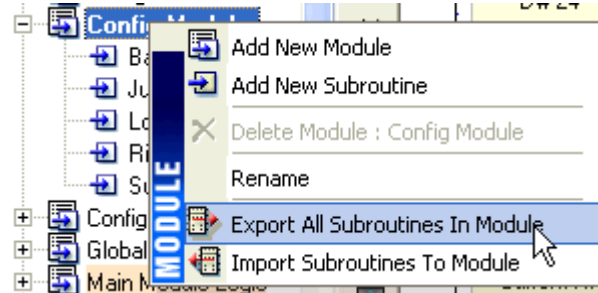

2. Save the .vlx file to the desired folder.

Note that when you import this .vlx file, all of the Subroutines it contains will be imported.

#### Import

1. Right-click a module name and select Import Subroutine, -or-

Select Import Subroutine from the Project menu; the Open box appears.

2. Select the desired subroutine, then save it to the desired folder.

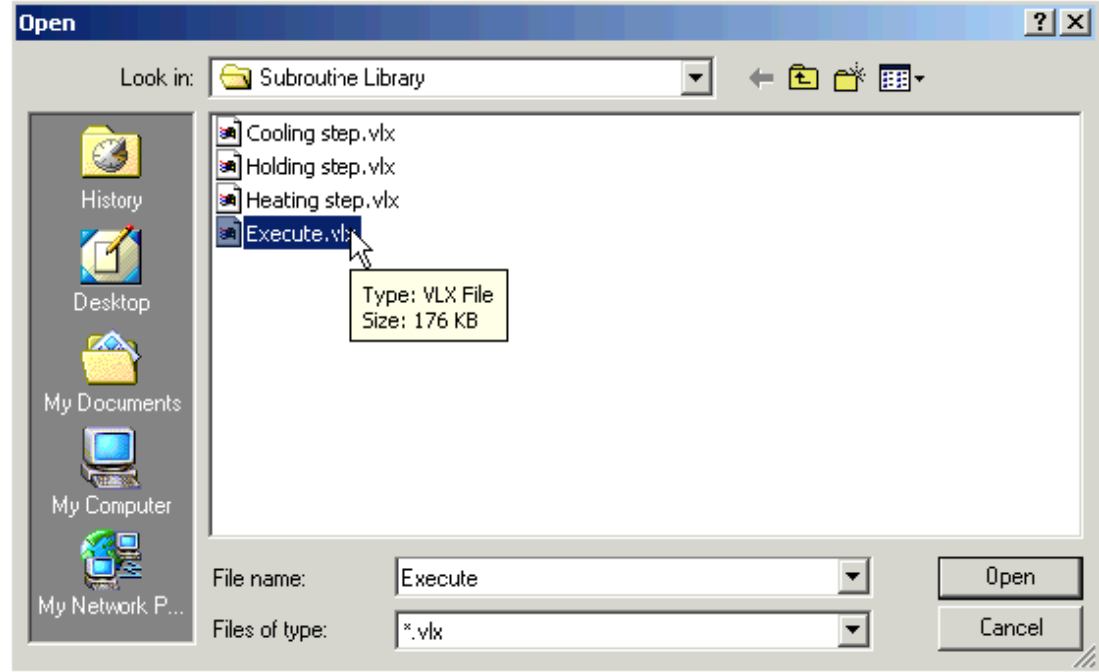

Import/Export is subject to the limitations below.

 If the source project contains Call Subroutine or Load HMI operations, note that the referenced elements will be marked as missing, even if the target project contains elements of the same name. Note that you can reassign the references.

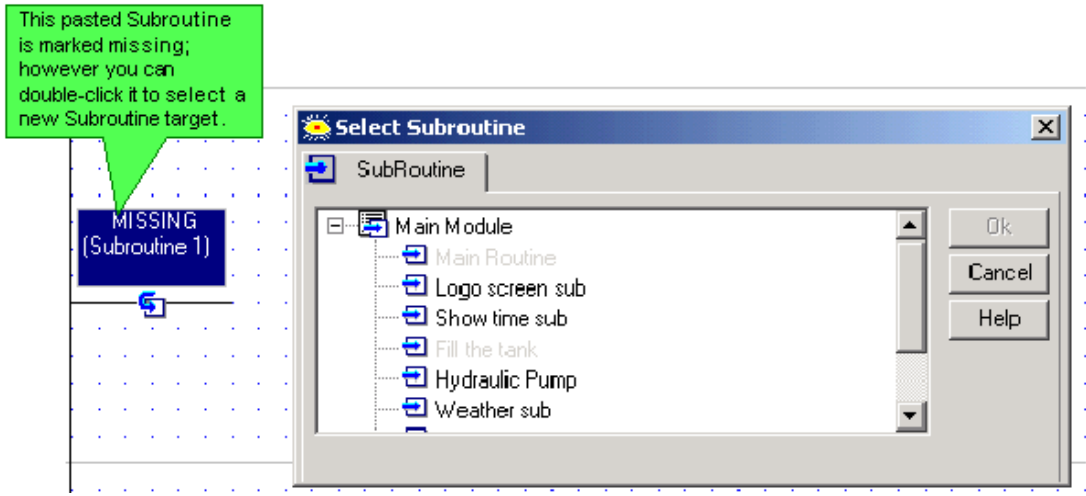

- If the selection contains an FB operation related to an FB Configuration, and is imported into an application containing an FB Configuration of the same name, the links will be retained. If, for example, you export a subroutine containing an SMS Send FB linked to SMS Configuration 'Denmark' and then import this subroutine into another application containing an SMS Configuration 'Denmark', the SMS Send FB will automatically link to 'Denmark'.
- If the selection contains FBs, and no FBs of that type currently exist in the target project, the pasted FBs will be the version currently in VisiLogic FB library--in other words, if the source selection contains older FB versions, they are automatically updated during the Paste operation.
- If the selection contains FBs, and FBs of that type currently exist in the target project in a different version, Paste cannot be completed.
- If your selection contains only Jumps, without the attendant Labels, they will be marked as missing, even if the target project contains Labels of the same name. Note that you can reassign the references.

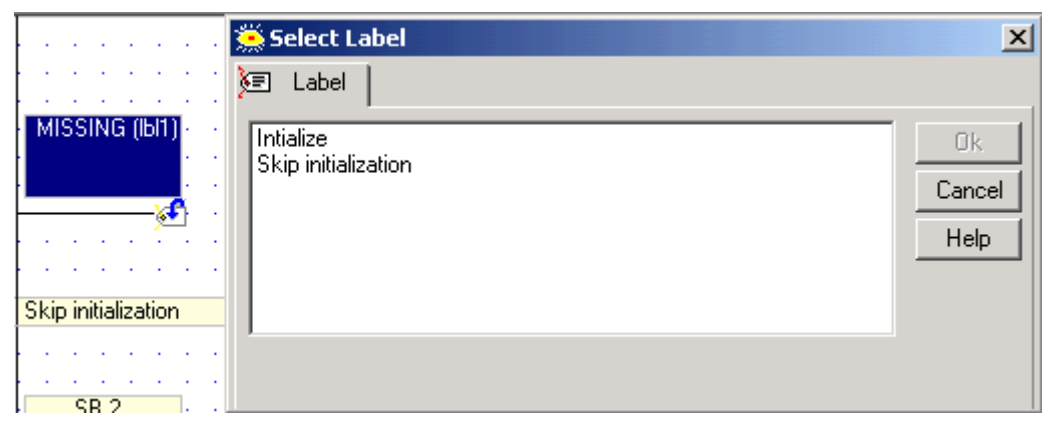

 If the selection contains Jumps and Labels with the same name as those in the target project, the Jump, Label and link between them will be automatically recreated by VisiLogic when they are pasted.

In this way, VisiLogic maintains the integrity of the links between Jumps and their corresponding Labels.

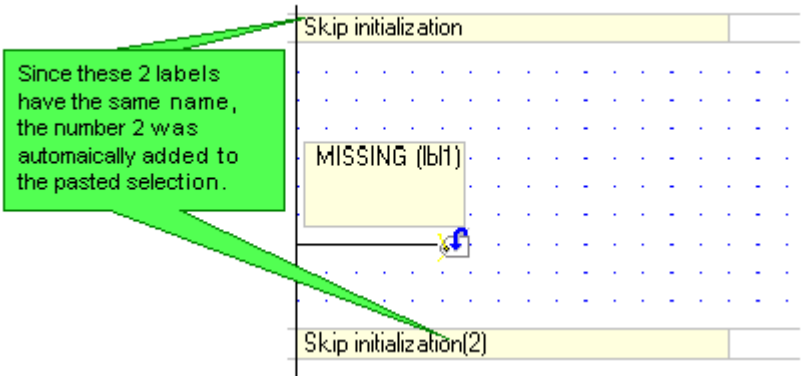

Note that the following symbols cannot be used in subroutine names:  $/ \setminus | * : ! " < >$ .

When importing/exporting from older VisiLogic programs containing such symbols, they will be automatically replaced by underscore characters.

### **Ladder Logic**

You use Ladder Logic to write your project application. Ladder is based on Boolean principals and follows IEC 1131-3 conventions.

Ladder Diagrams are composed of different types of contact, coil and function block elements. These elements are placed in nets.

In any Ladder Diagram, the contacts represent input conditions. They lead power from the left rail to the right rail. Coils represent output instructions. In order for output coils to be activated, the logical state of the contacts must allow the power to flow through the net to the coil.

### **Toggling between PLC and HMI Editors**

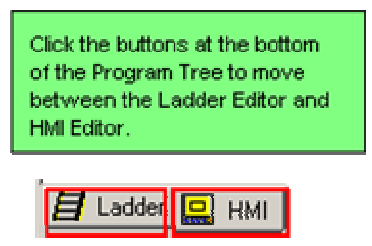

## **Getting Started with Displays**

### **Text in HMI Displays**

Displays can contain both fixed and Variable text. Fixed (constant) text does not change according to run-time conditions. Variable text can show run-time values, such as timer values, or display operating instructions according to system status.

### **Graphic Images in Displays**

Simple geometric shapes can be drawn on a Display. Graphic images can be imported from the Image Library, or created with a program such as Microsoft Paint and then imported.

- Fixed graphic images This type of image stays on the screen and does not change until a different Display is loaded by the program.
- Variable graphic images Variable images change according to the value of a linked operand. Binary Image Variables are linked to bit operand status (MB, SB, I, T, O). List Image Variables are linked to integers (MI, SI, ML, SL)

You can draw graphic images directly on a Display, or import images.

- **Note Although an imported image can be resized, resizing may result in some degree of distortion. To** avoid this, use images that are created to match the required size.
	- The HMI display uses a grid which spaces the lines 8 pixels apart. To optimize Displays and shorten the PLC cycle time, images and variables should be aligned to grid.

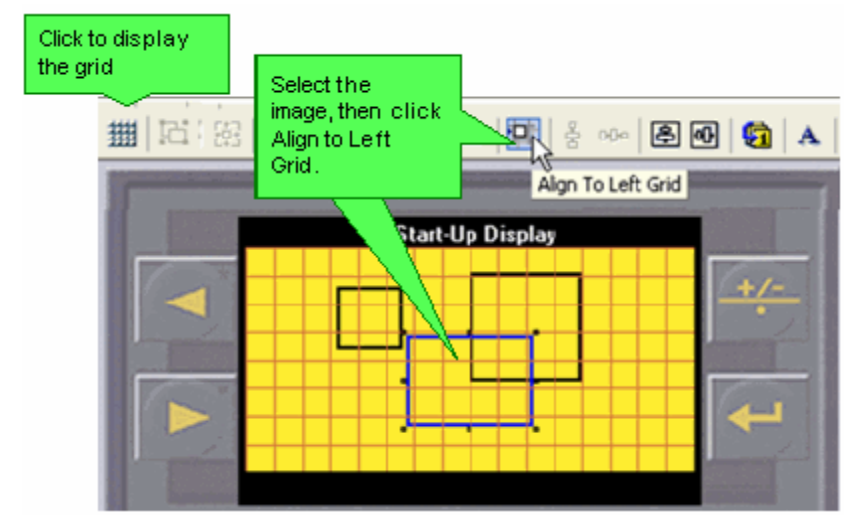

### **Copy & Paste Displays**

You can copy and paste Display elements.

1. Copy the Display element(s) or select all of the elements in a Display.

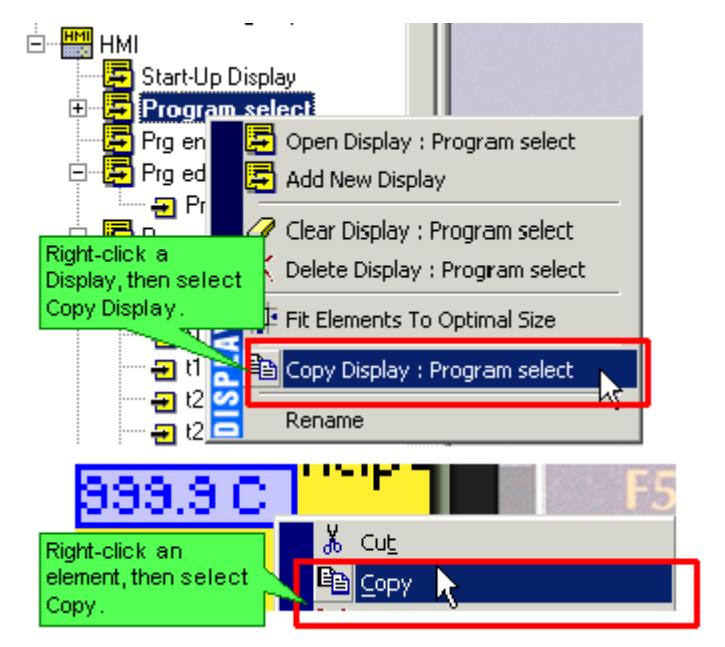

2. Paste the elements into the Display.

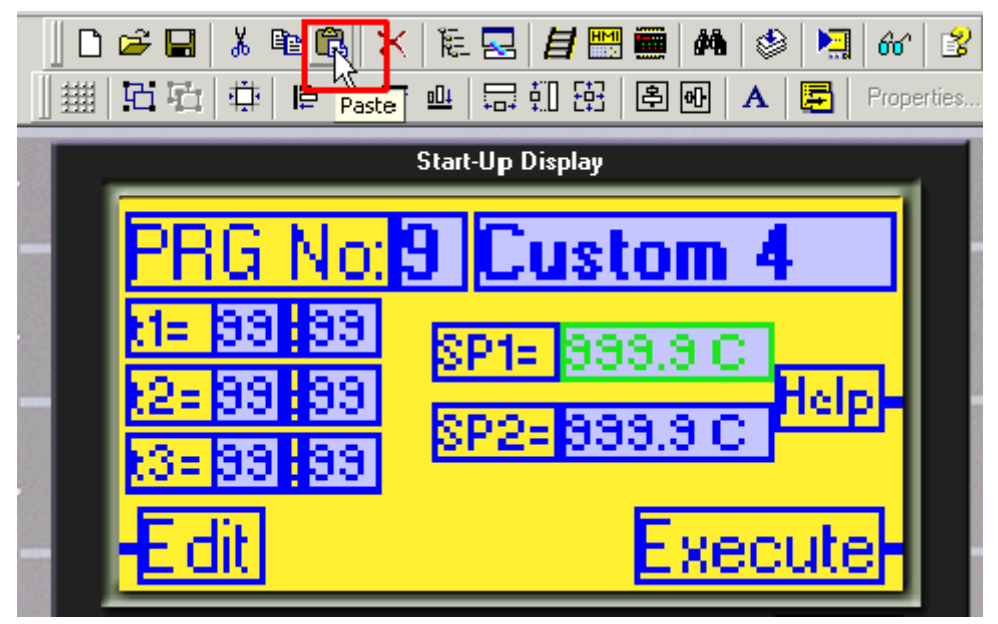

-or-

Select Paste from the Edit menu.

- **Note**  When you paste elements into a Display, the elements paste into the same relative area in the new net. The elements 'remember' their original location. Therefore, before you paste elements into a Display that already contains elements, move any elements that occupy the same position as the paste selection.
	- If you paste variables that are linked to named constant values, note that the constant's description is lost during the paste operation.
	- Variables do not retain their descriptions; they are renamed as Variable 1, Variable 2, etc..
	- To copy elements between projects, copy your selection from the source project, then open a target project without closing VisiLogic, either by using the New Project or Open project buttons or via these options on the Project menu. If you close VisiLogic, the selection will be lost.

## **Getting Started with Variables**

Variables enable you to show run-time values, text, images, and bar graphs on the controller's screen in response to run-time conditions. Bit, or binary text variables, for example, display text messages on the controller's LCD screen according to the status of a bit operand.

A Display may contain up to 24 variables.

You can also use Keypad Entry Variables to enable an operator to enter a password, or data such as setpoints from the controller's keyboard.

#### **Variable Editor**

When you insert a variable into a display, the Variable Editor opens, showing you the options that are relevant for that type of Variable.

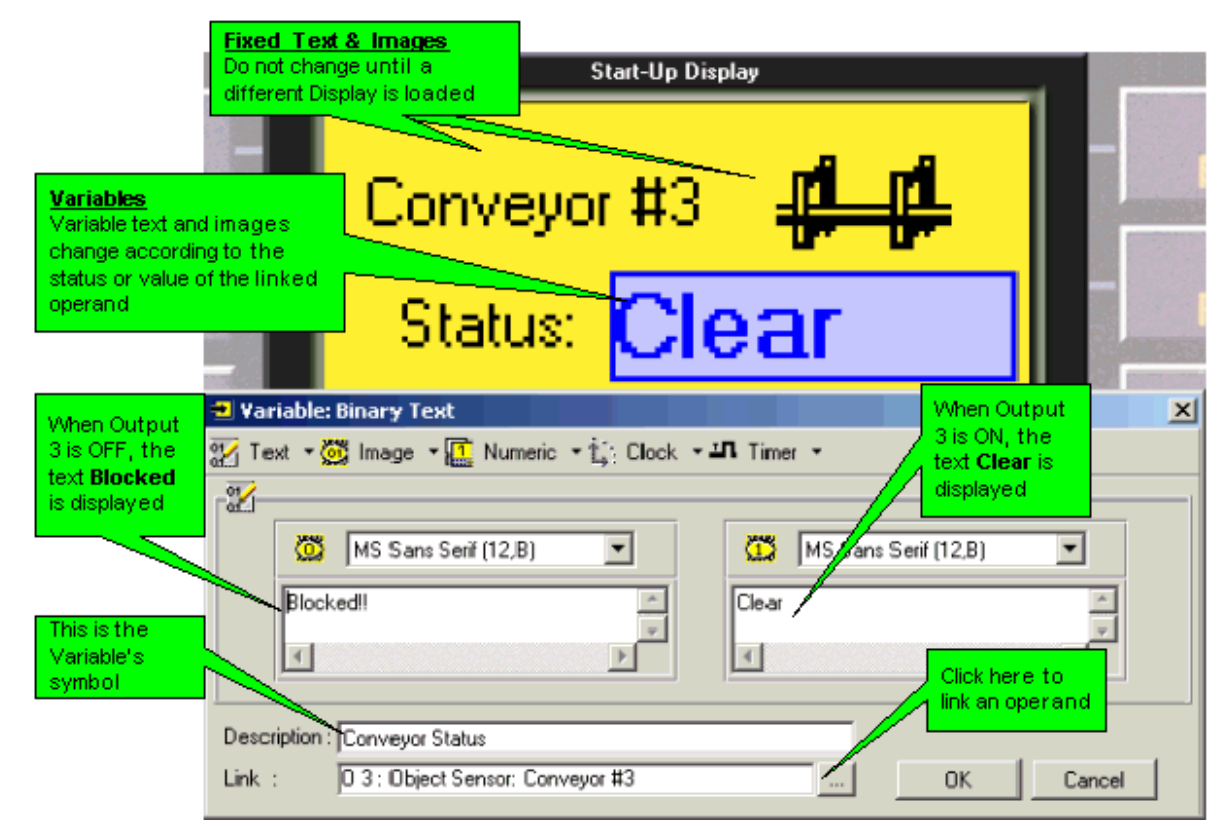

After you have inserted Variables into a display, they are shown with that display in the Project tree.

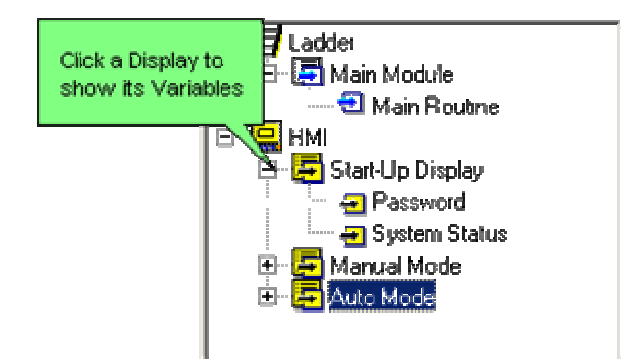

### **Inserting a Variable into a Display**

To show variable data, you first create a field in the Display. The field is a container that holds the data.

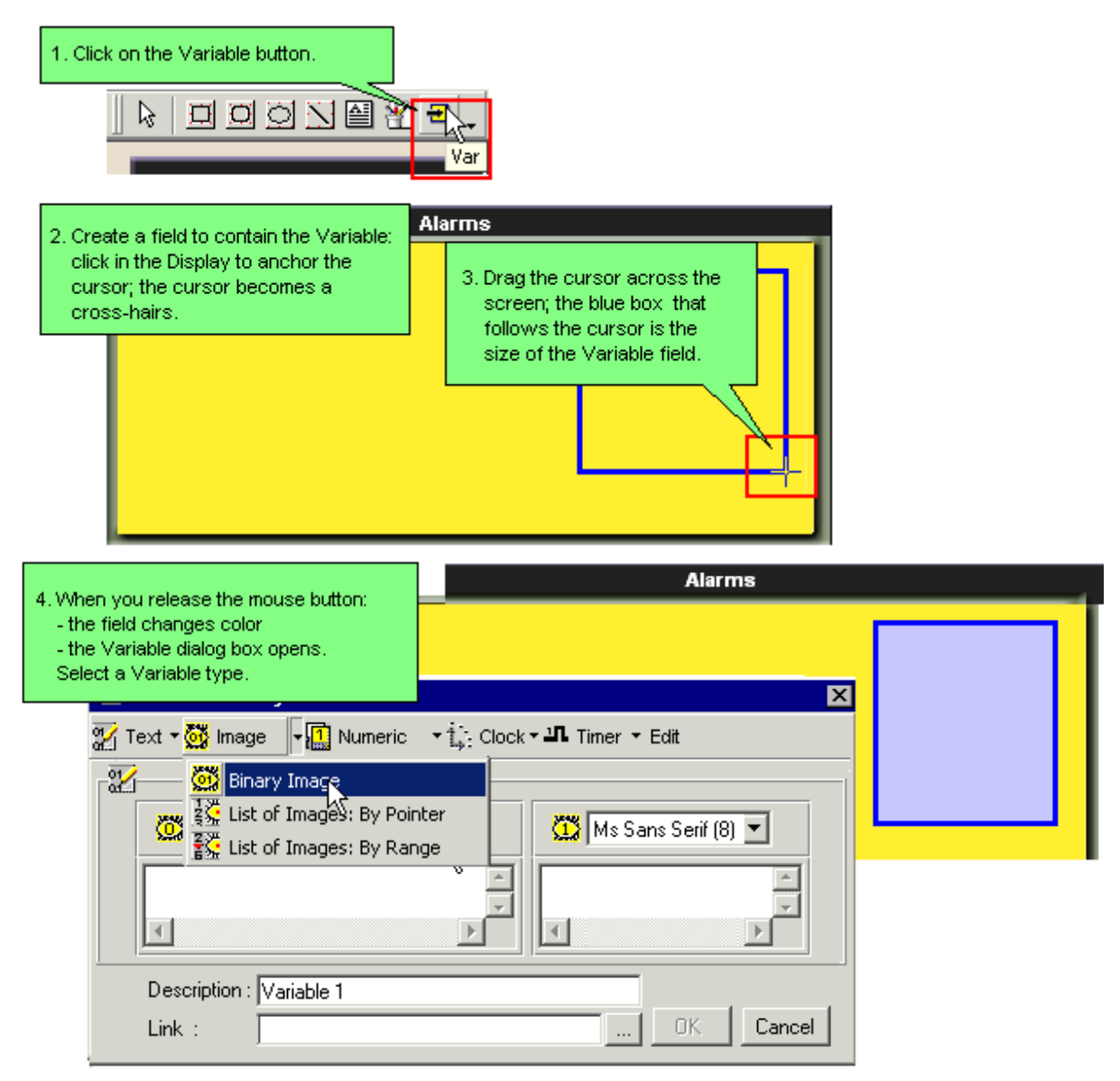

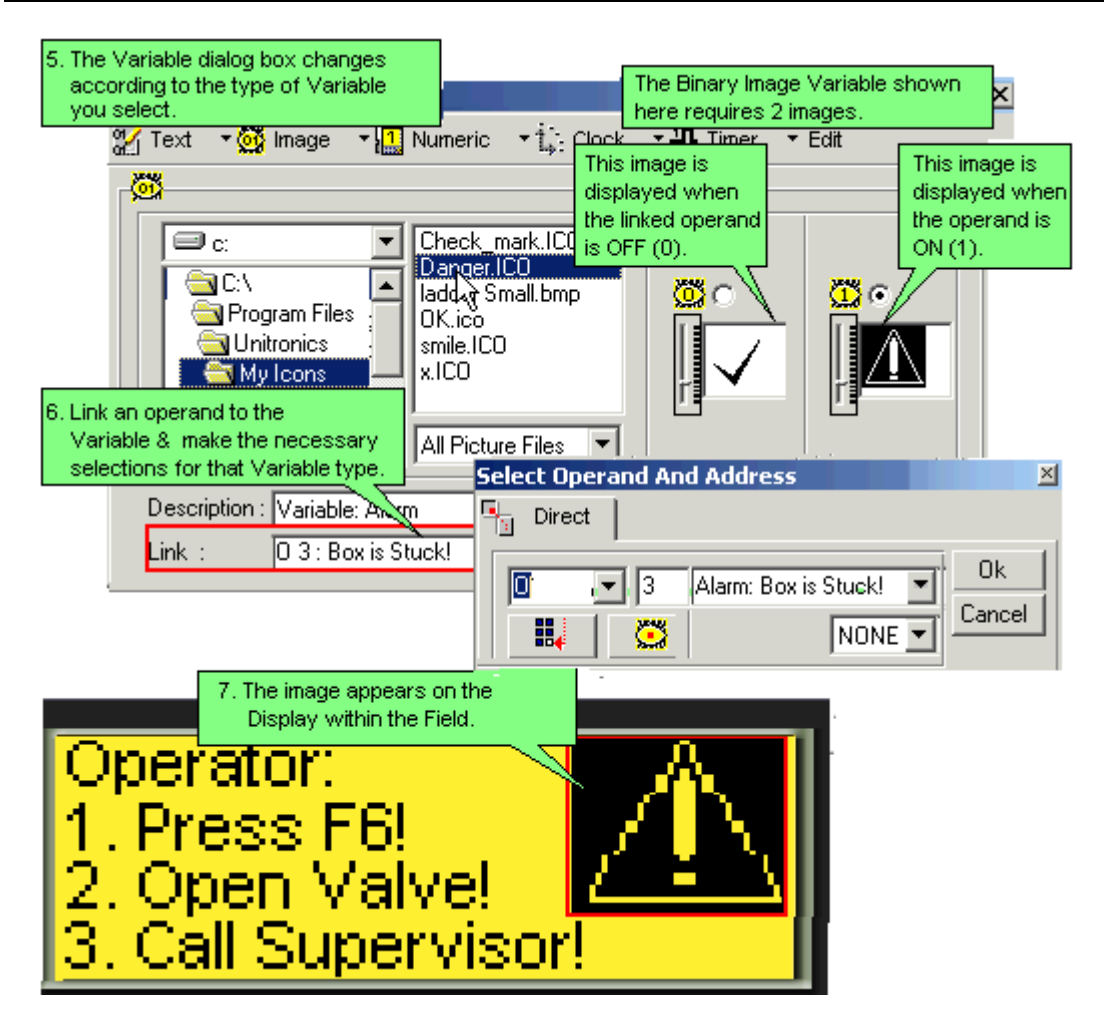

A field that is not big enough to contain its data is red. To resize a field, click it and drag the edges.

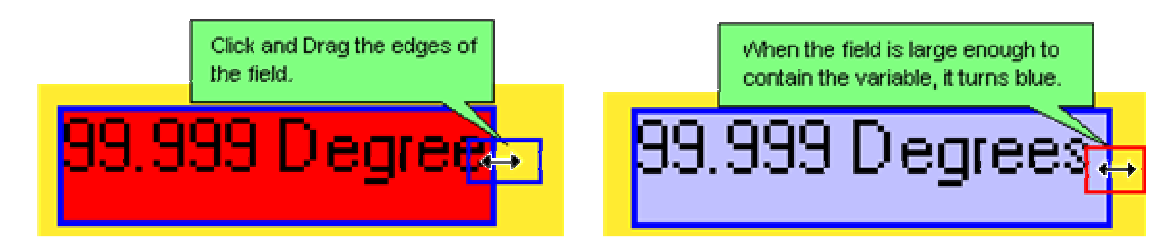

# **Hardware Configuration**

Hardware Configuration opens automatically when you first create a new project. In order to open Hardware

Configuration in an existing project, either select Hardware Configuration from the View menu or click the button on the toolbar.

Click on the appropriate icon to select the model Vision, the Snap-in I/O module, and any I/O Expansion modules required by your application.

After you select the Snap-in or Expansion I/O modules connected to the controller, you can configure inputs: analog, digital, and high-speed counter/shaft-encoder/frequency measurers and PT100; and outputs: analog, digital, and PWM high-speed outputs.

**Note** • You must select the correct Vision model and Snap-in I/O modules before downloading your project.

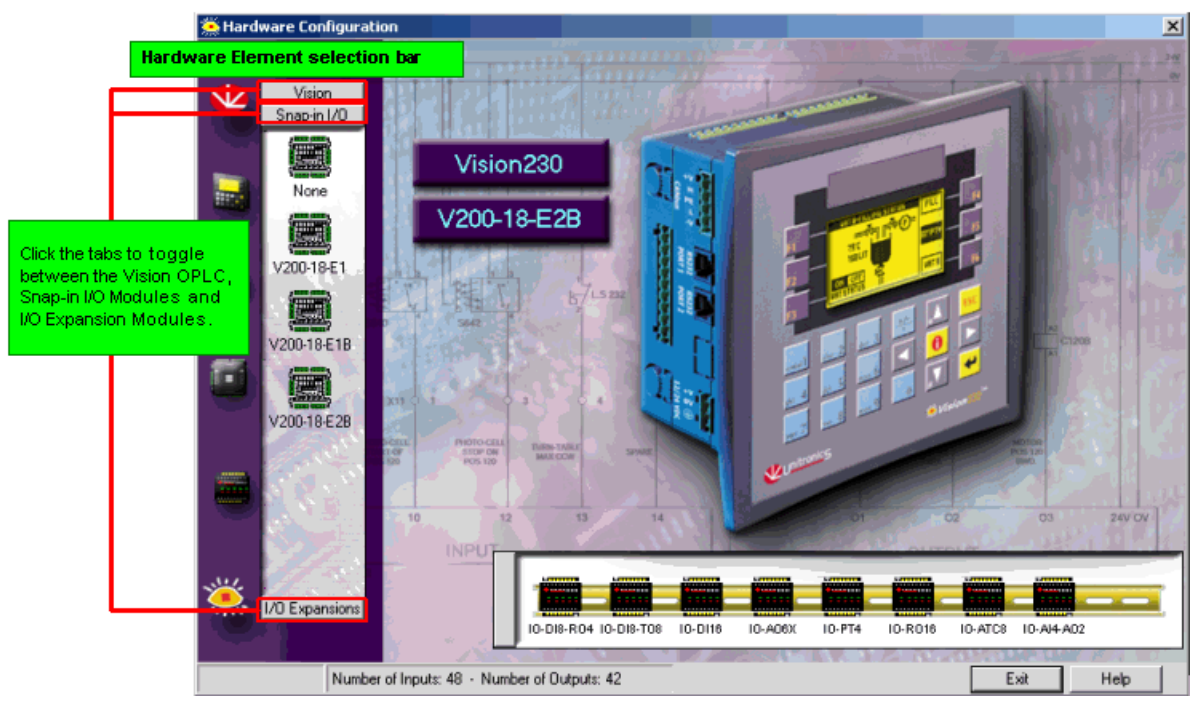

# **I/O Expansion Modules**

**Configuring a PT100 Input** 

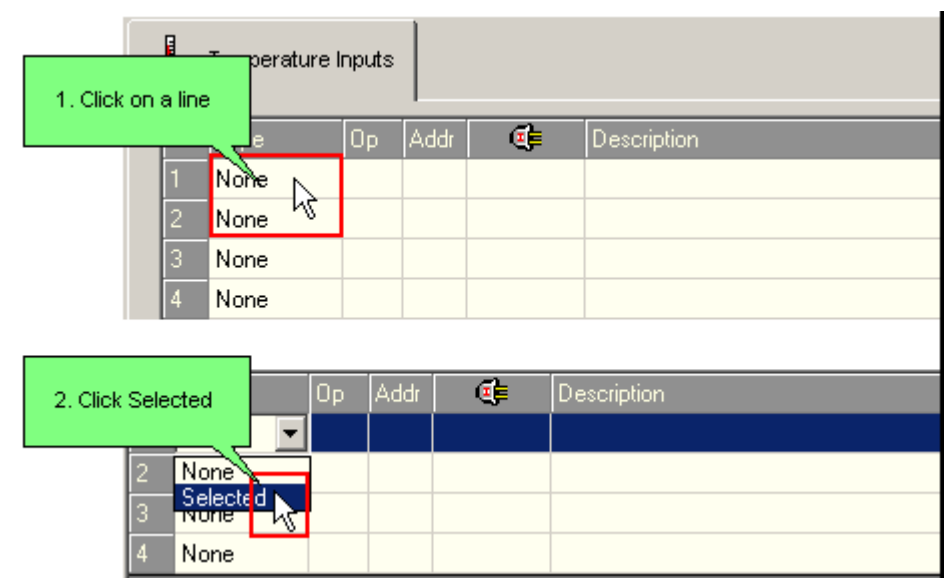

#### Getting Started

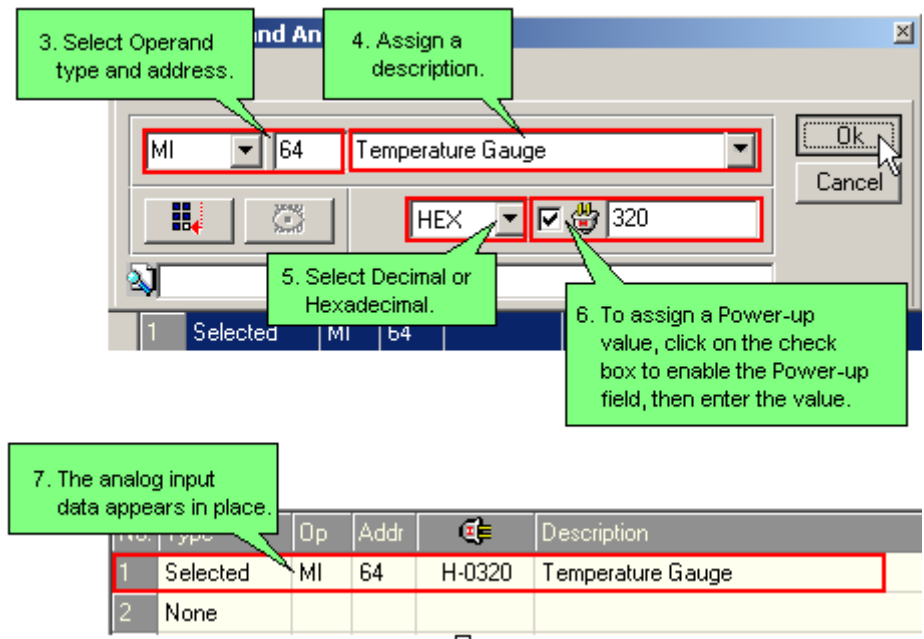

### **Configuring I/O Expansion Modules**

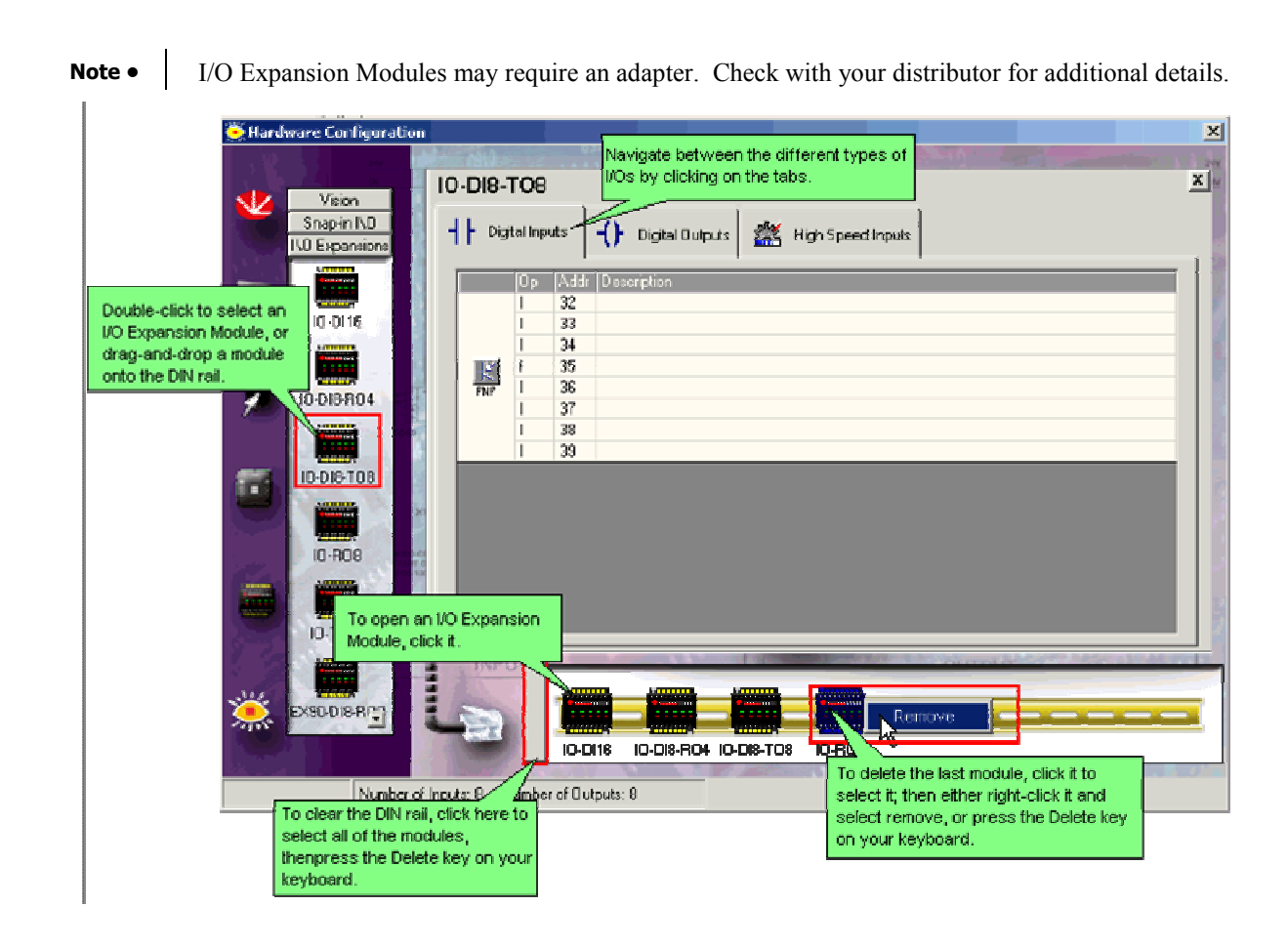

### **High-Speed Counters: I/O Expansion Modules**

Certain digital inputs on certain I/O Expansion Modules are high-speed inputs that can be used as a 16-bit highspeed counter of the following types:

- **High-Speed Counter**
- High-Speed Counter with Reset
- **Frequency Measurer**

### **Configuring a High-Speed Counter**

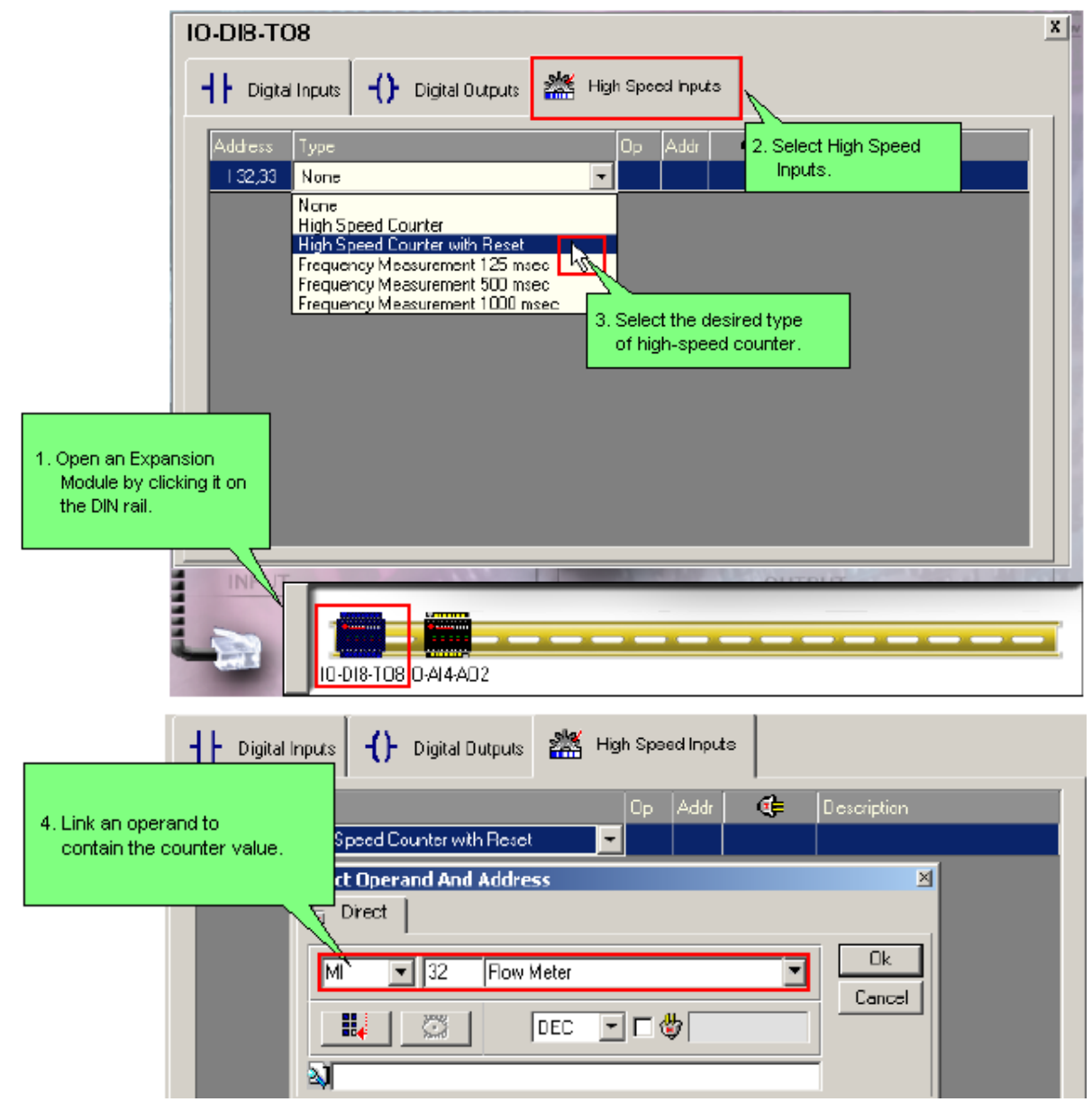

The linked operand contains the counter value which is current at the last program scan. Use this operand in your program like any other.

# **Snap-in I/O Expansion Modules**

## **Configuring Snap-in I/O Modules**

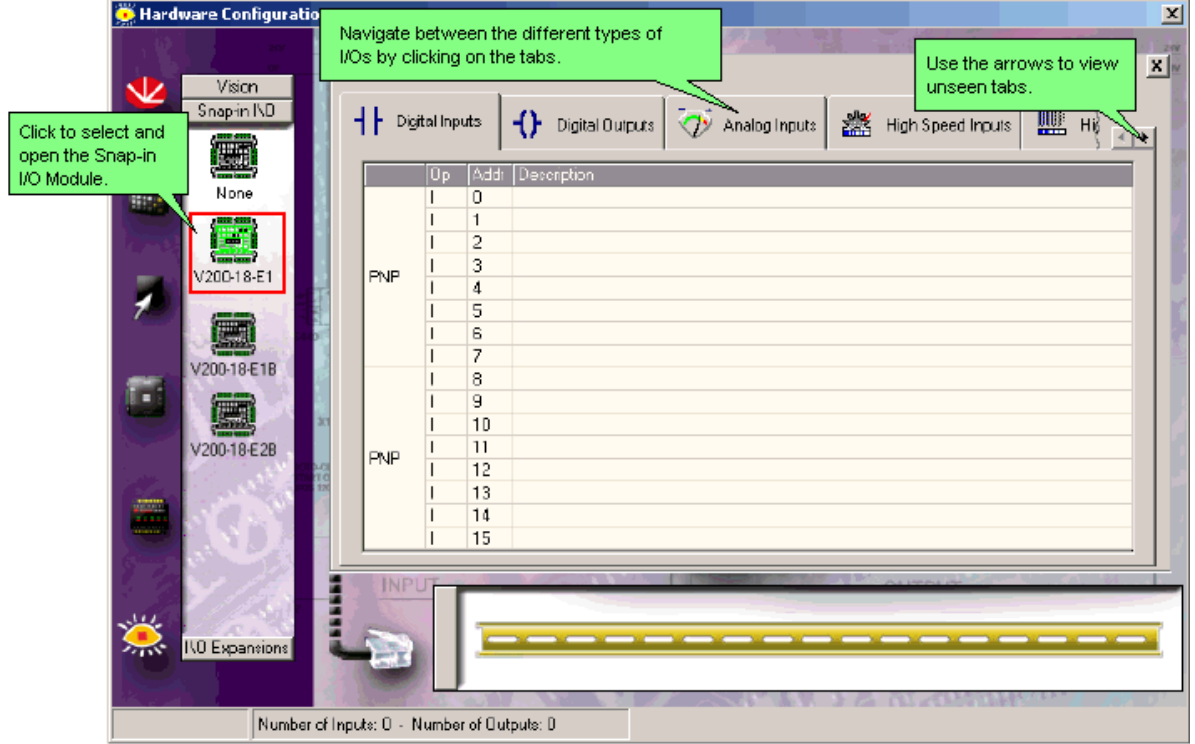

### **High-Speed Counters: Snap-in I/O Modules**

Certain digital inputs on Snap-in I/O Modules are high-speed inputs that can be used as a 32-bit high-speed counter of the following types:

- **High-Speed Counter**
- High-Speed Counter with Reset
- **Frequency Measurer**
- **Shaft Encoder**

### **Configuring a High-Speed Counter**

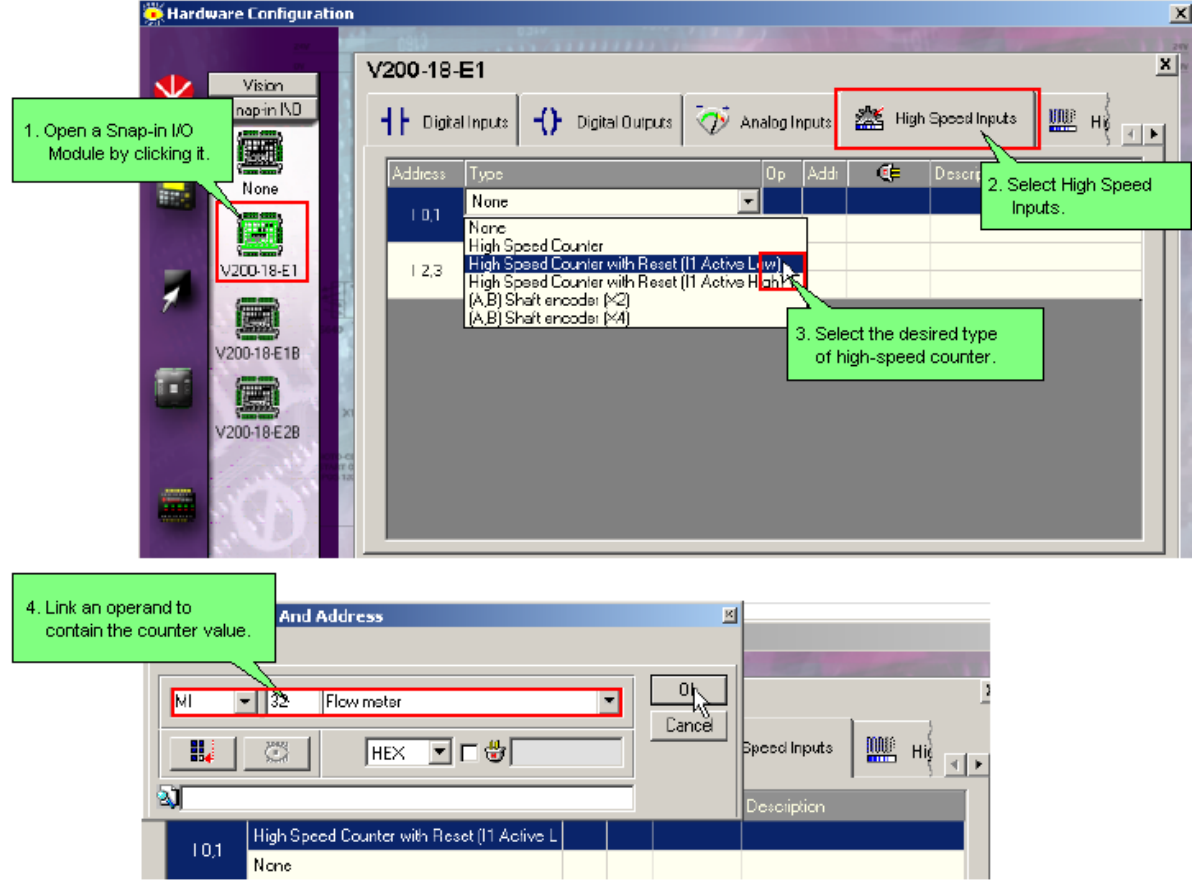

The linked operand contains the counter value which is current at the last program scan.

To measure frequency, click the second input field and select the sample rate.

#### Getting Started

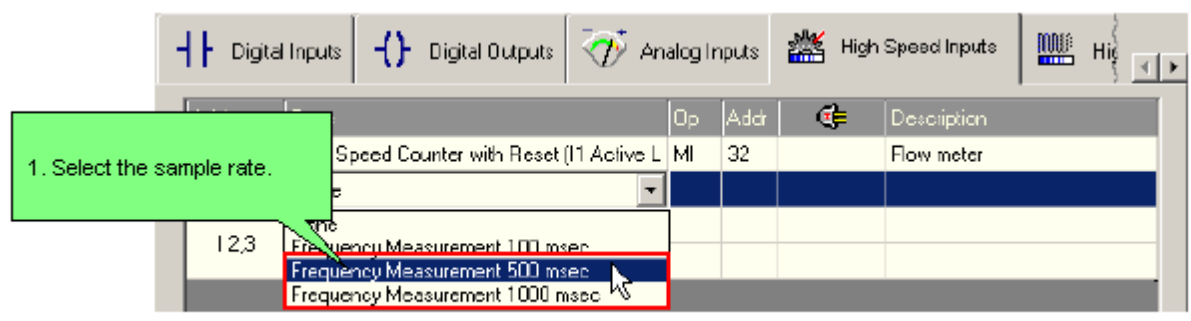

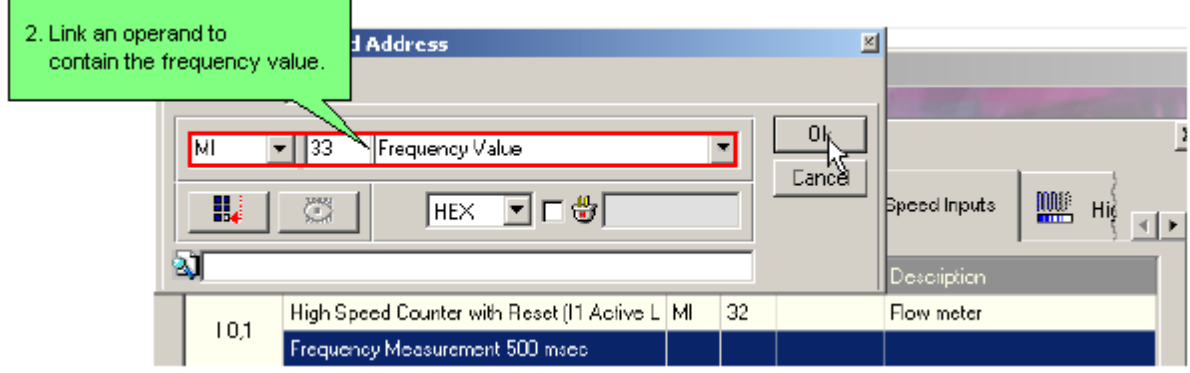

### **High-Speed Counter: Reload**

Reload enables you to immediately load 0 into a high-speed counter when the counter value reaches a target value.

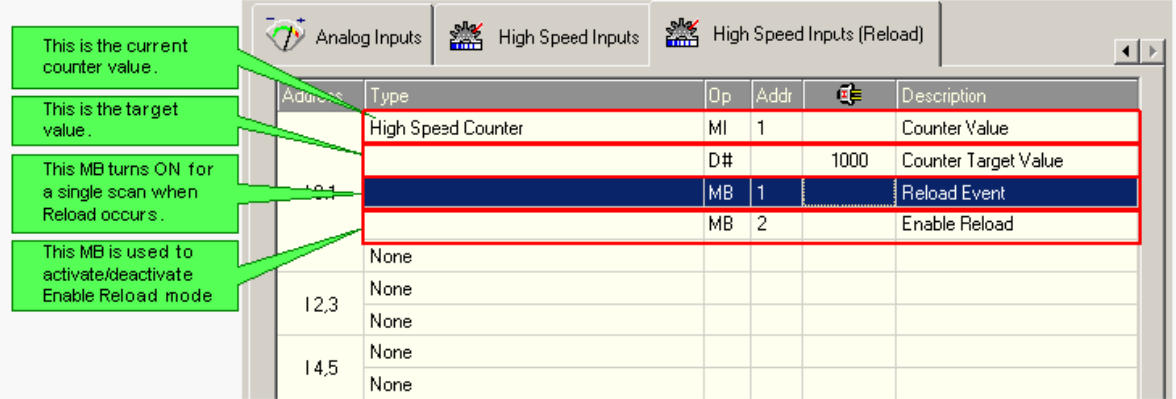

## **Configuring a High-Speed Counter**

Certain digital inputs on both Snap-in I/O and I/O Expansion modules can be used as high-speed counters in the following modes:

- **High-Speed counter**
- High-Speed counter with Reset
- Shaft encoder
- Frequency Measurer

**Note •** When you select High-Speed Counter with Reset, the controller uses an additional input for reset; shaft encoders also require the use of two inputs.

High-speed counters are built into the hardware, you define them as part of the controller's hardware configuration by first selecting the counter type and then linking it to an operand that contains the counter value.

Compare Functions and Counter Values

The high-speed counter value is read once during every program scan. For this reason, do not use the Equal  $(=)$ function together with high-speed counter values. If the counter does not reach the value required by the Equal function during the actual program scan, the function cannot register that the value has been reached. Use functions Greater Than Or Equal To  $(\geq)$  and Lesser Than Or Equal To  $(\leq)$ .

# **Configuring a High-speed Output (PWM)**

You can use certain outputs as High-speed Outputs (HSO) via PWM (Pulse Width Modulation). When you select a High Speed Output in the Hardware, the Select Operand and Address dialog box appears three successive times, allowing you to link operands for the following values:

**Duty Cycle** 

The ratio of the "on" period of a cycle to the total cycle period. This value may be from 0-1000, and is expressed as a percentage.

If, for example, the constant 750 is stored into the Duty Cycle operand, the duty cycle is equal to 75.0% This means that the pulse will hold a positive state during 75.0% of the total cycle.

Frequency (F)

Note that  $F=1/T$ , where T is the duration time of a complete cycle. Frequency settings differ from npn to pnp output type.

- npn: You can use a value of 0, or a value from 8-50000Hz ( 50kHz).
- pnp: You can use a value of 0, or a value from 8-1500HZ.

Other frequency values are not supported.

Run

Changes the operating mode of the output from normal output mode to HSO mode:

0 (SET)=Normal Mode, 1 (RESET): HSO Mode.

In the figure below, MI 22 Duty Cycle Value is equal to 250. This results in the duty cycle being 25% of the total cycle time.

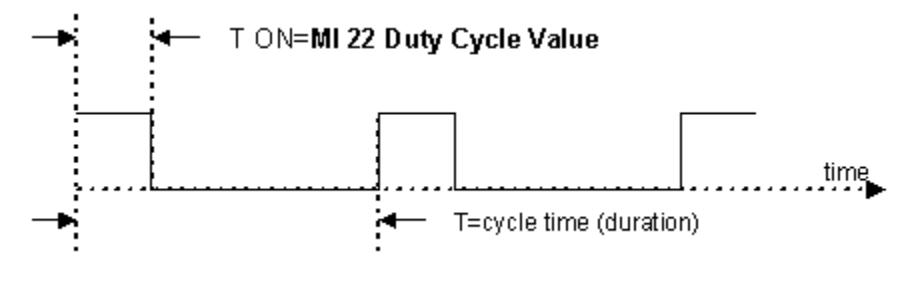

**Note** • If values out of range enter the Duty Cycle and Frequency operands, their values remain unchanged—the operands retain the last legal values stored.

### **Configuring the HSO**

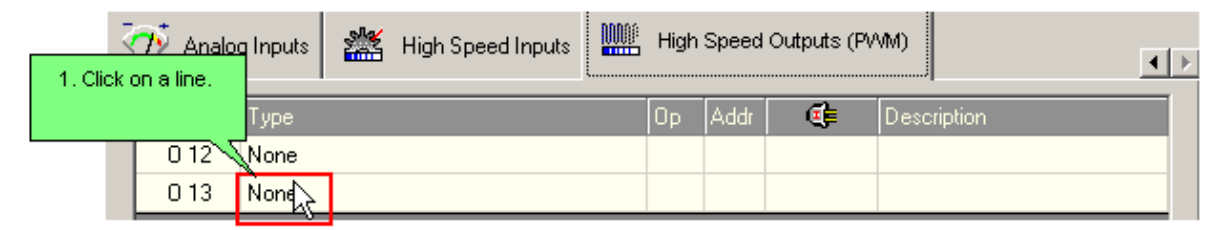

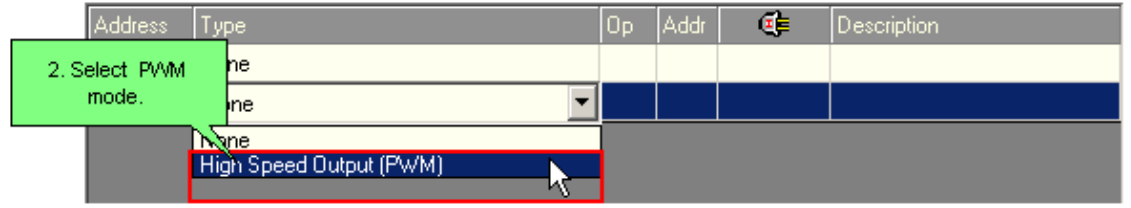

### Getting Started

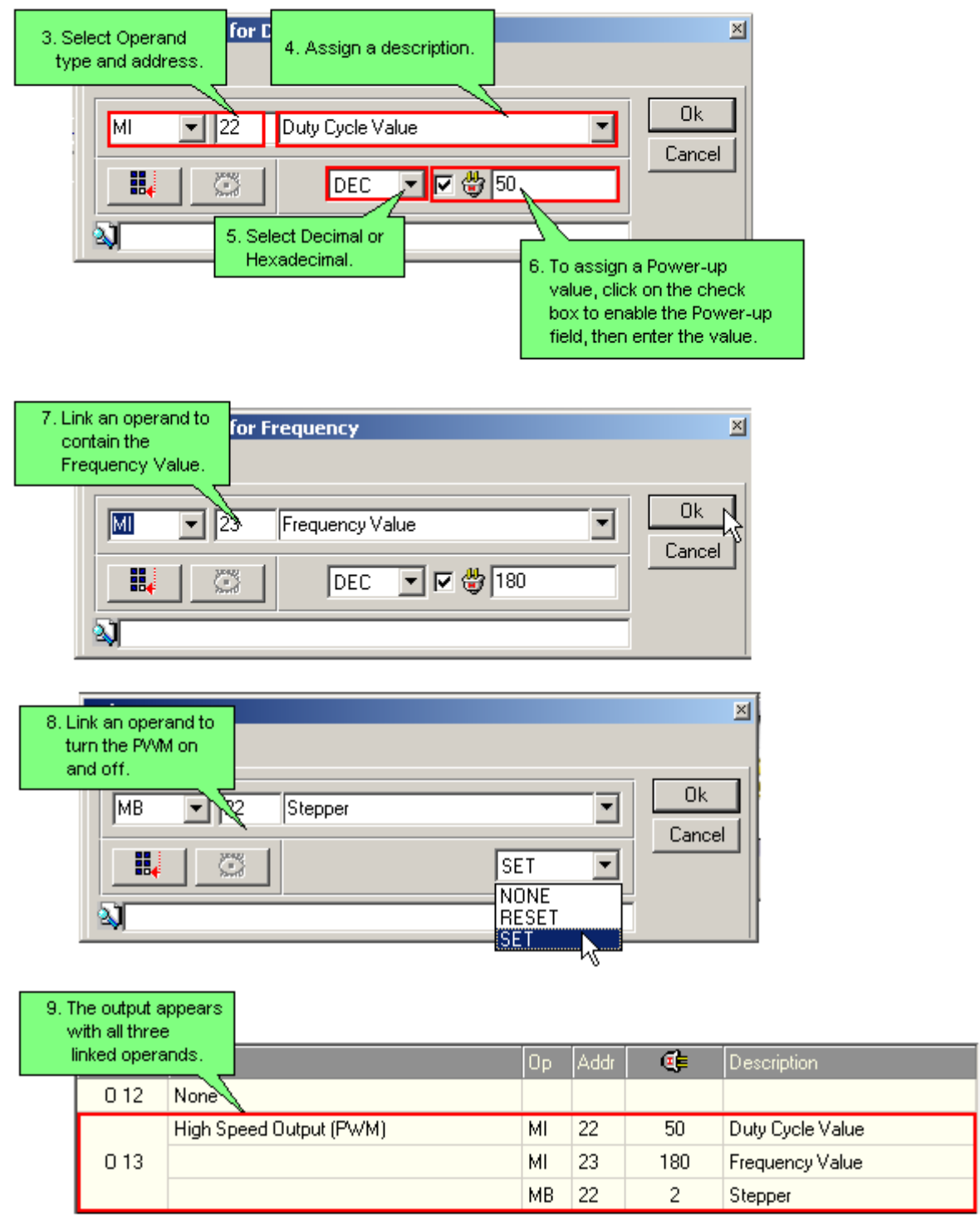

# **Configuring an Analog Input**

Before you can use an analog input in your program, you must link it to an operand. An analog input value can be contained in an MI, ML, or DW.

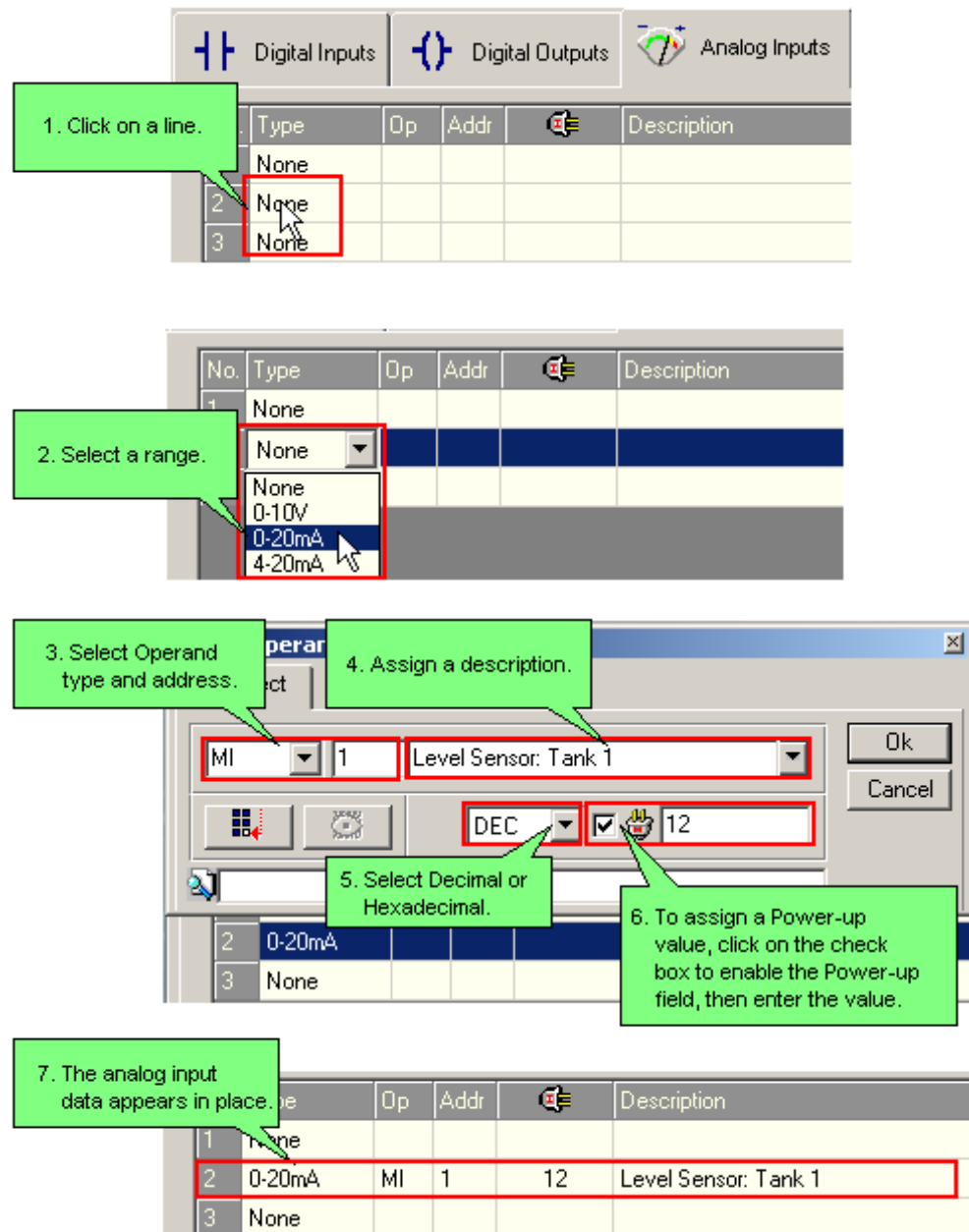

# **Analog Filters, PLC**

Analog filter options, defined in Hardware Configuration, are available in Vision120, V200-18-E3B, and certain I/O expansion models that offer analog inputs, such as the IO-ATC8. Note that 10-bit inputs do not offer filters.

Using a filter can help protect your system from fluctuating input readings. The filter processes values on a FIFO (First In First Out) basis. The filtering process is run after each new analog reading. Values can be processed further via the Filter FB.

The Filter field, shown below, is activated after you define the analog input.

### Getting Started

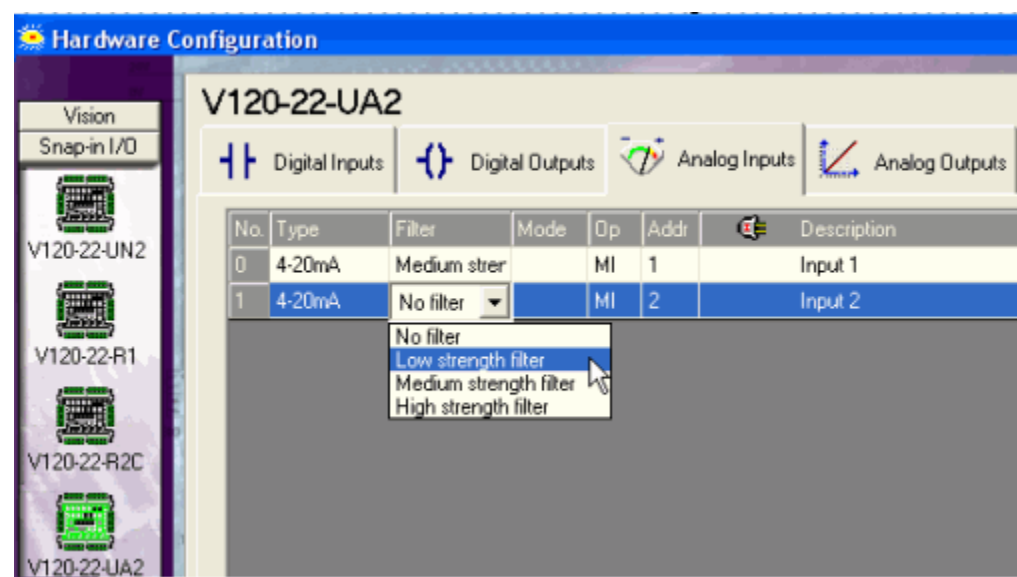

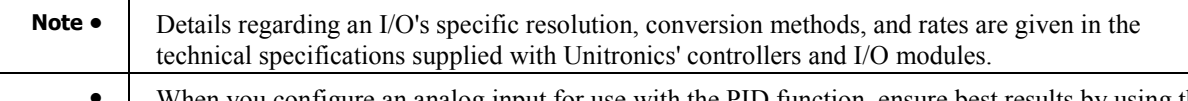

• When you configure an analog input for use with the PID function, ensure best results by using the highest strength filter.

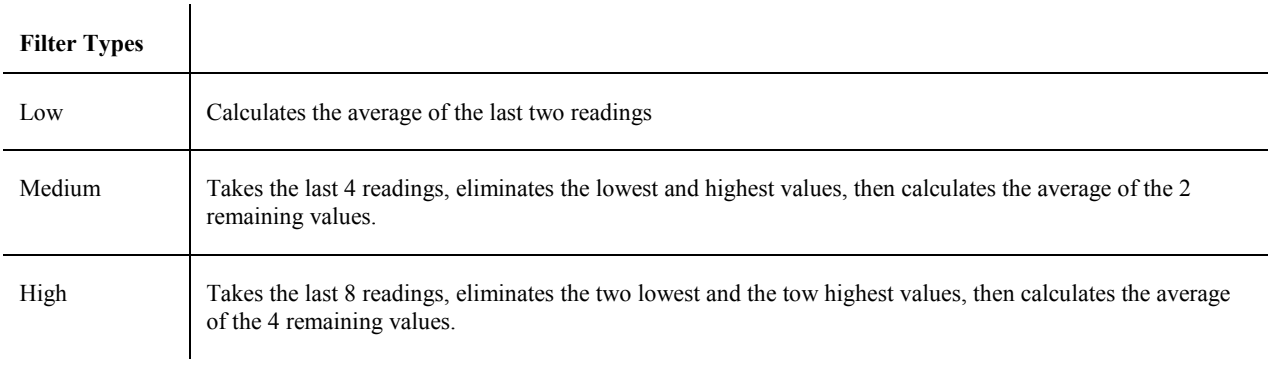

# **Configuring an Analog Output**

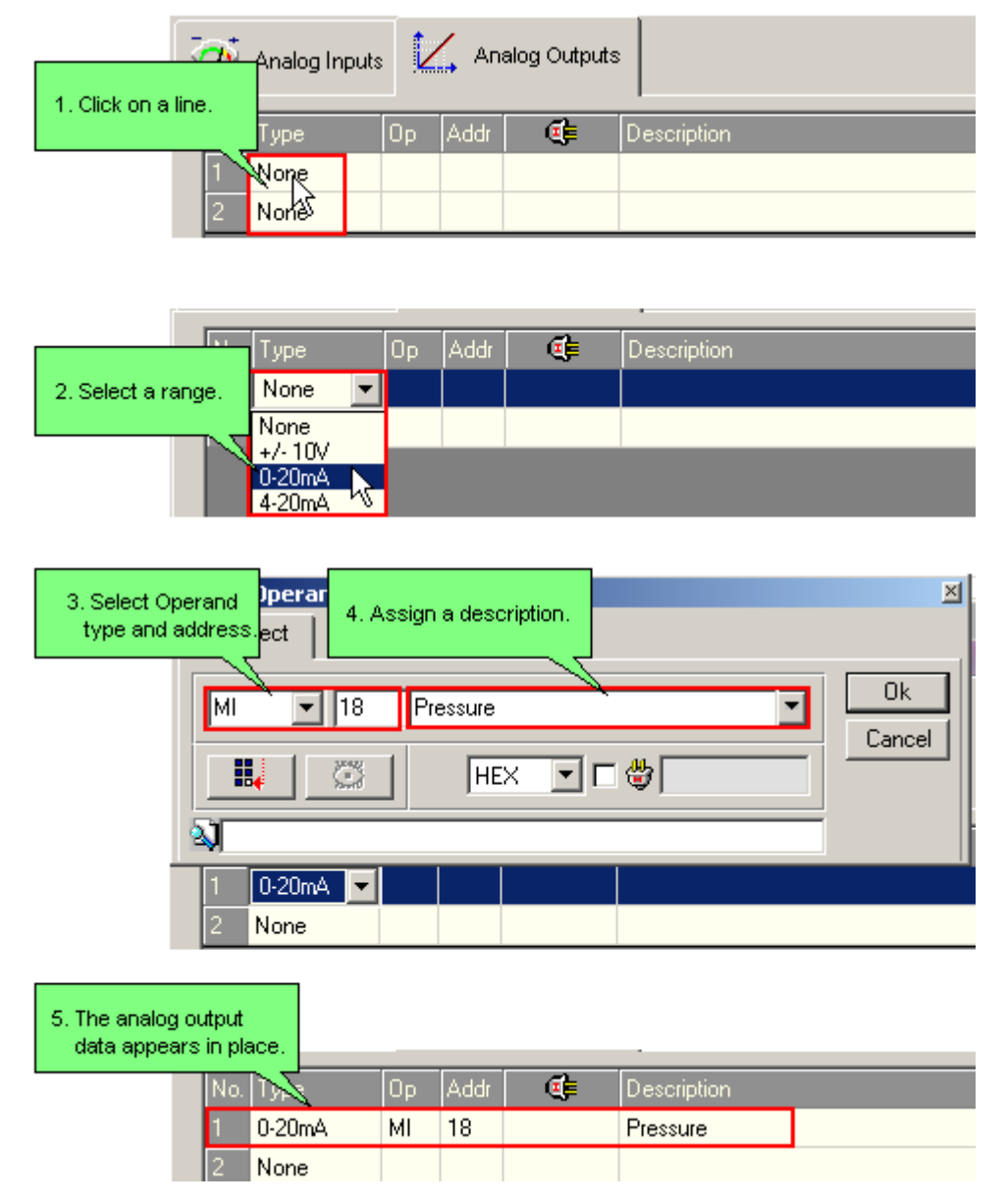

# **Analog I/O Ranges**

Note that devices used in conjunction with the controller must be calibrated according to the available range. Below, Range refers to the value contained by the register that is linked to the I/O in Hardware Configuration.

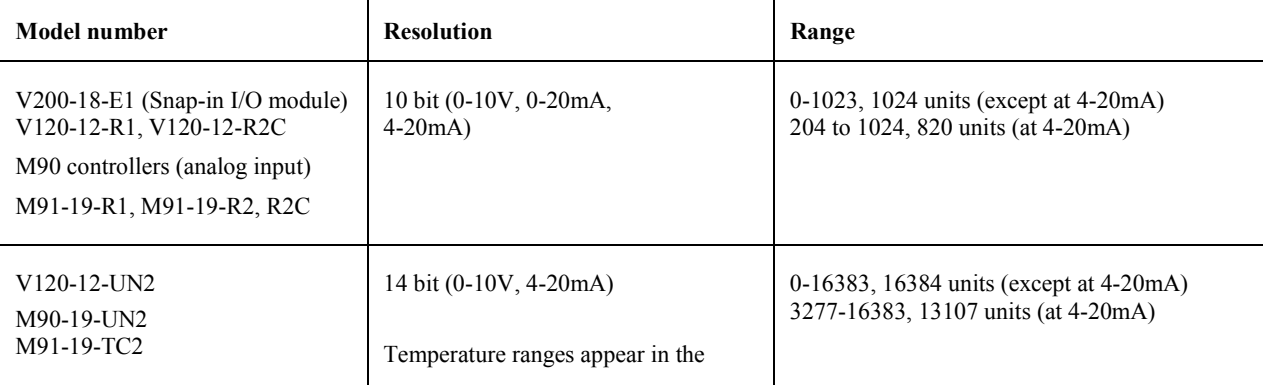

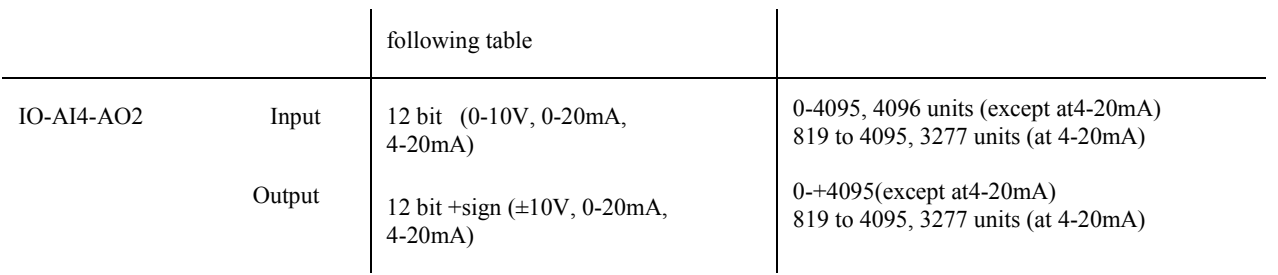

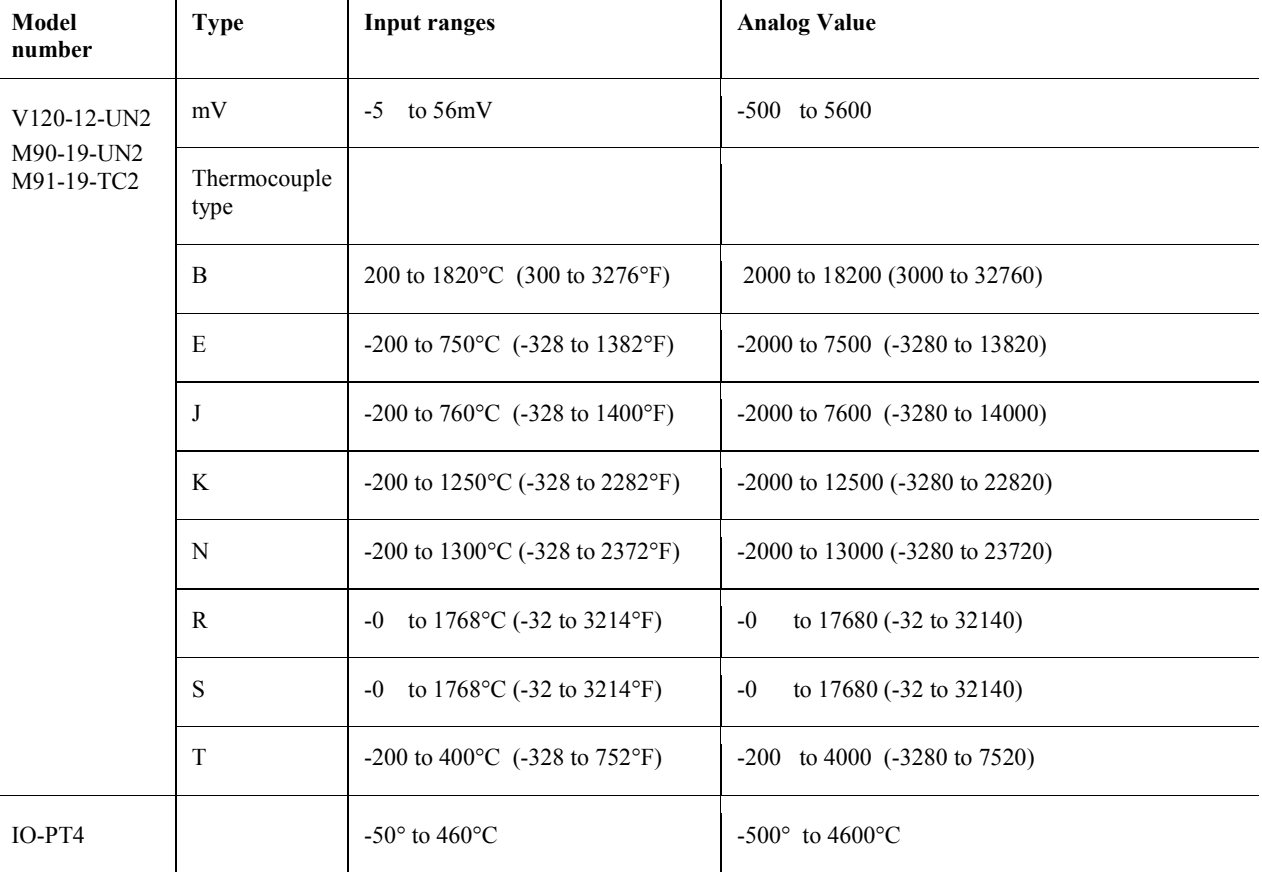

# **Working with Analog I/O Values**

Analog values can be converted to physical values, for example Engineering Units (EU) such as degrees Celsius, by using the Linearization FB.

**Note •** Analog I/O values are contained in the register that you link to the I/O in Hardware Configuration.

Linearizing an Analog Input Value

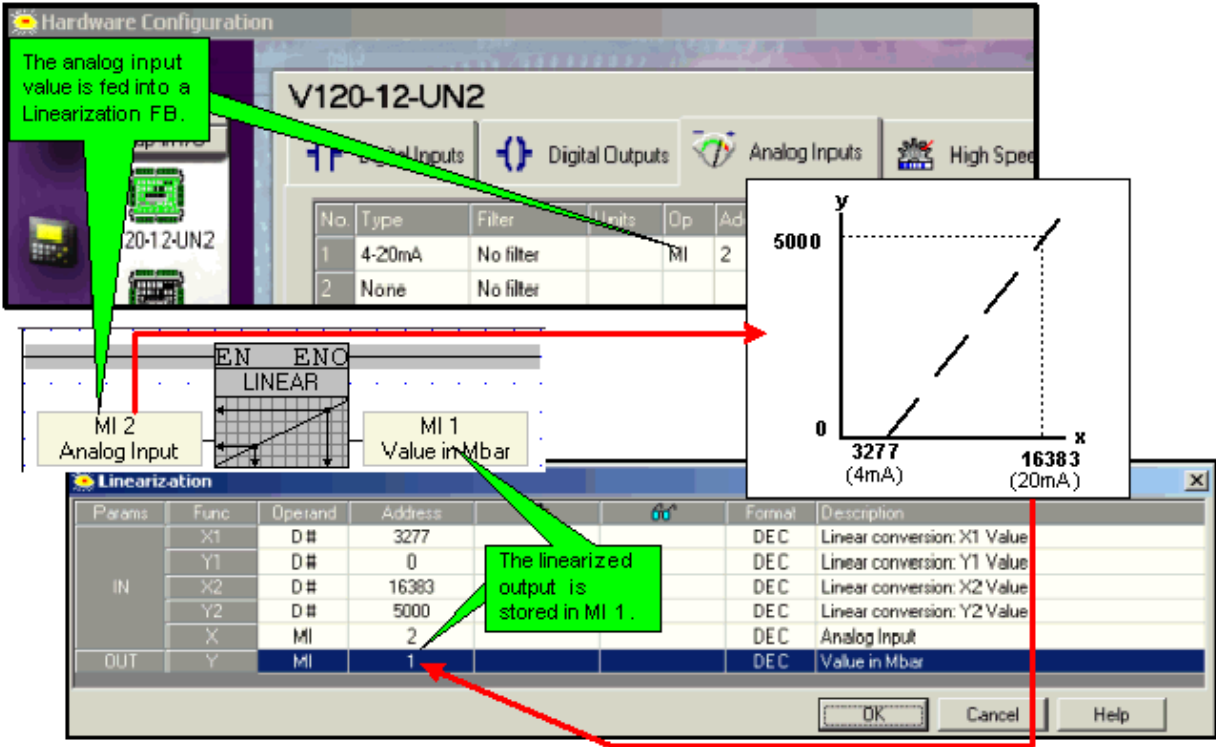

Linearizing an Analog Output Value

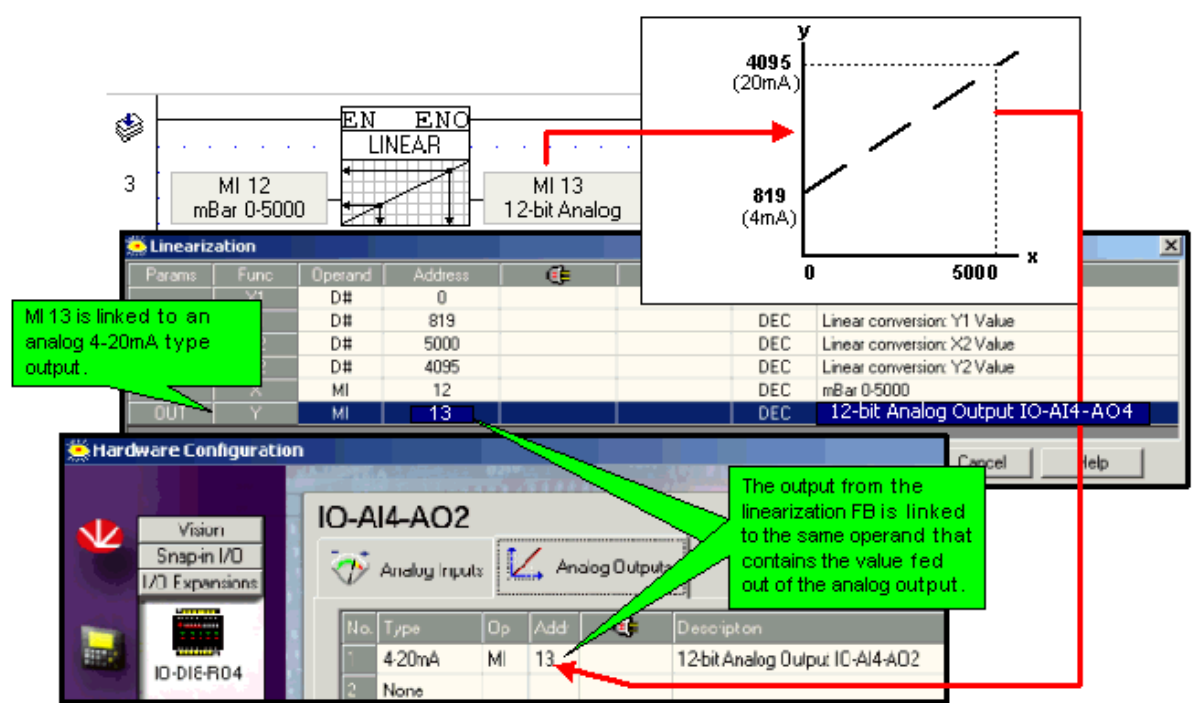

Working within the 4-20mA range

Available ranges, according to controller and I/O module, are shown in the topic Analog I/O ranges. Note that devices used in conjunction with the controller must be calibrated accordingly. In the examples below, the analog device is a pressure transducer; values are therefore translated to millibars.

10-bit Analog Input, V200-18-E1

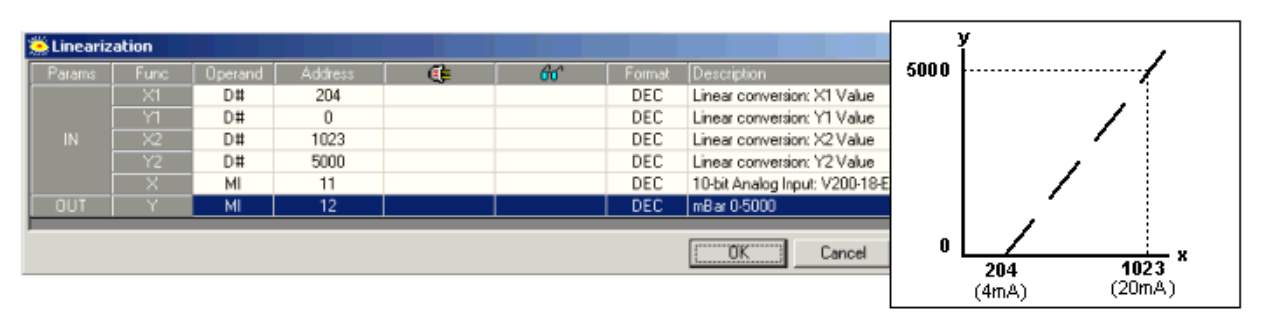

12-bit Analog Input, IO-A14-AO2

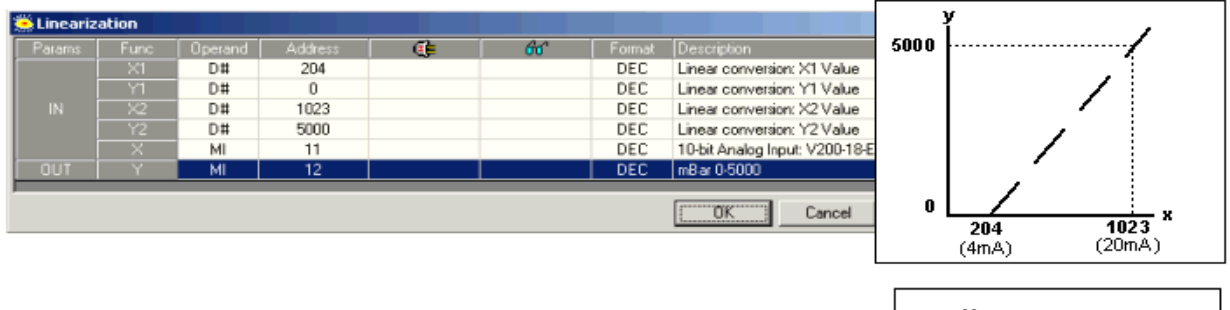

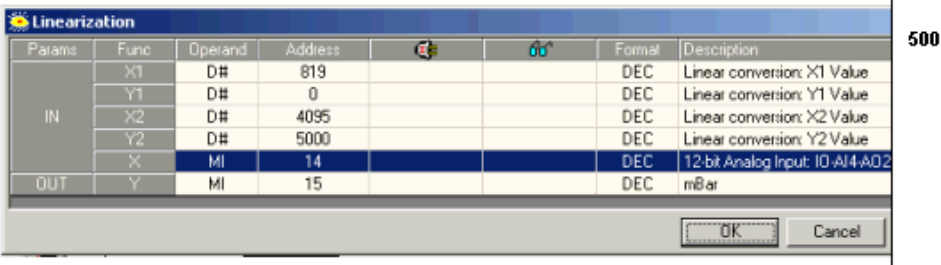

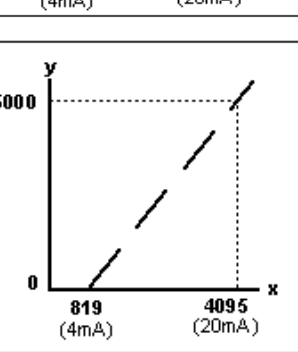

12-bit Analog Output, IO-A14-AO2

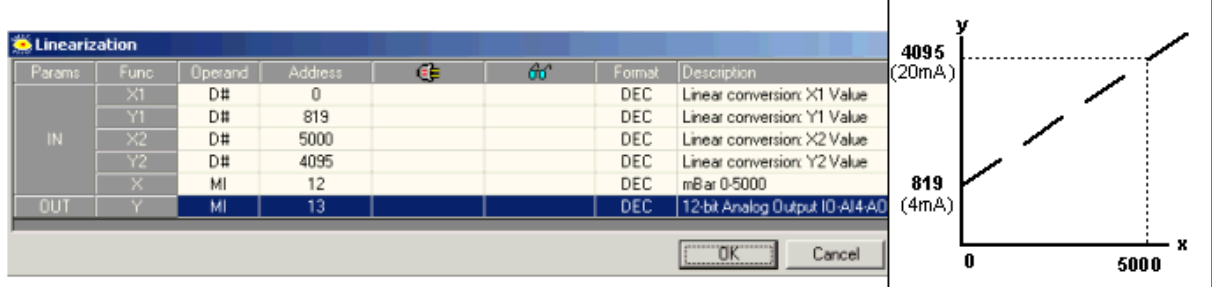

14-bit Analog Input, V120-12-UN2

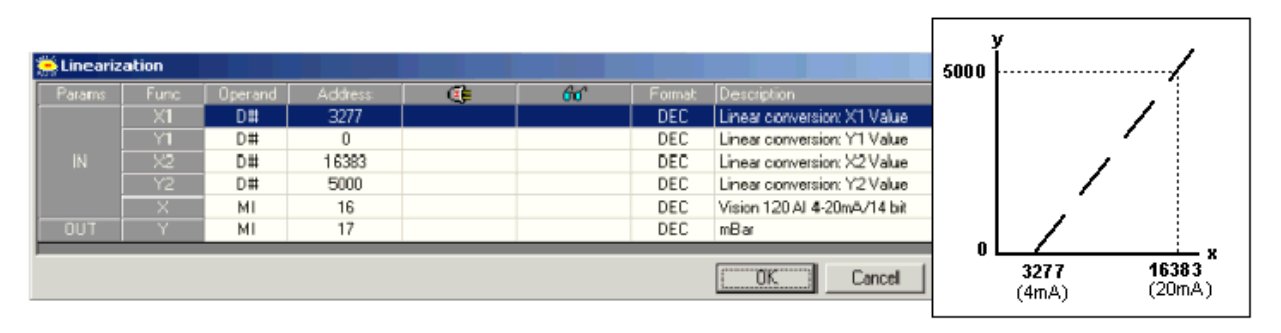

# **Configuring Digital Inputs**

**Note** • **PNP/NPN** must be set within the hardware, as explained in the technical specifications supplied with the I/O module. The program settings do not influence the actual hardware input setting.

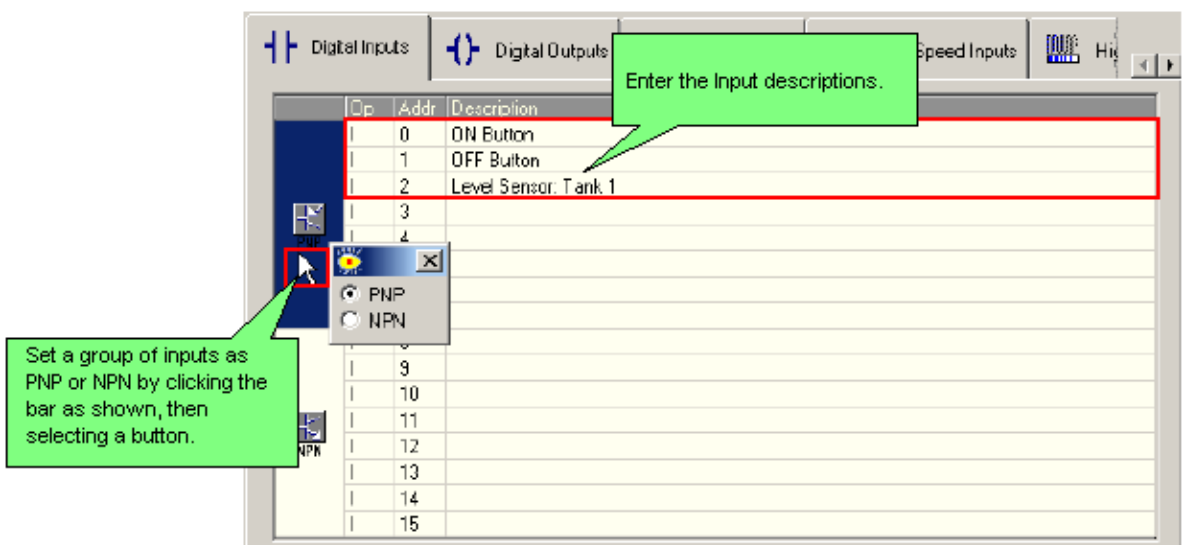

You can also assign a single description to a several lines.

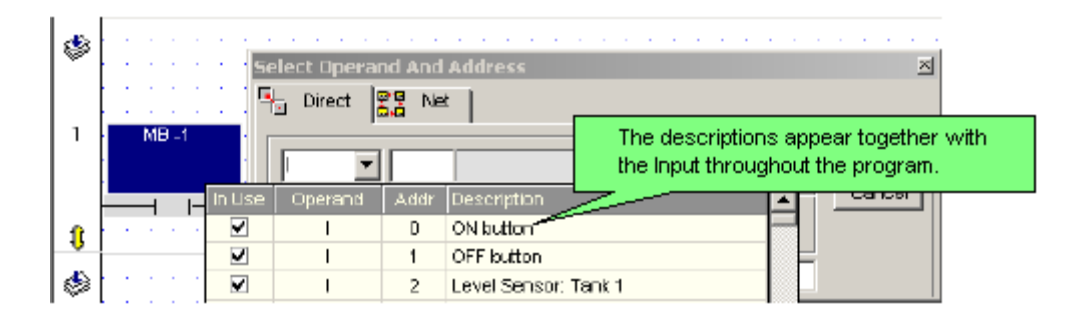

# **Configuring Digital Outputs**

Digital Outputs may be Relay or Transistor type.

**Note** • **PNP/NPN** must be set within the hardware, as explained in the technical specifications supplied with the I/O module. The program settings do not influence the actual hardware input setting.

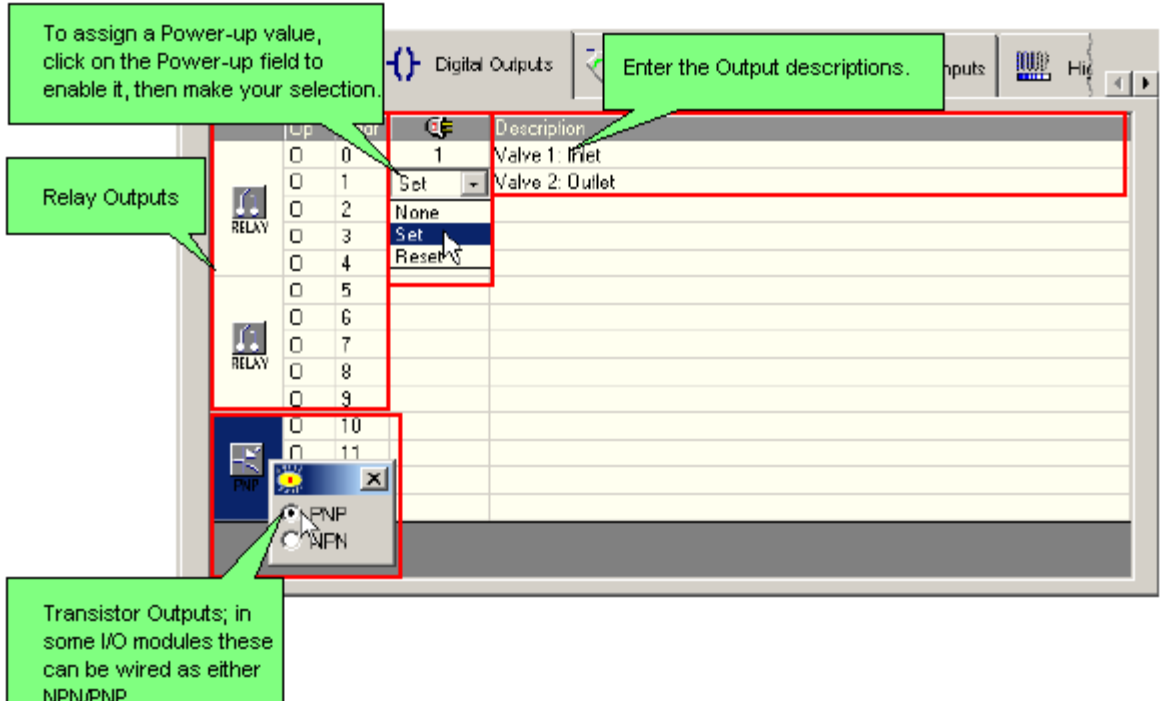

You can also assign a single description to a several lines.

# **Assign a Description to Multiple Operands**

To assign a Description to multiple operands, select a range of operands by dragging your cursor across them, then type a description and click OK.

You can also copy and paste text to and from other Windows applications.

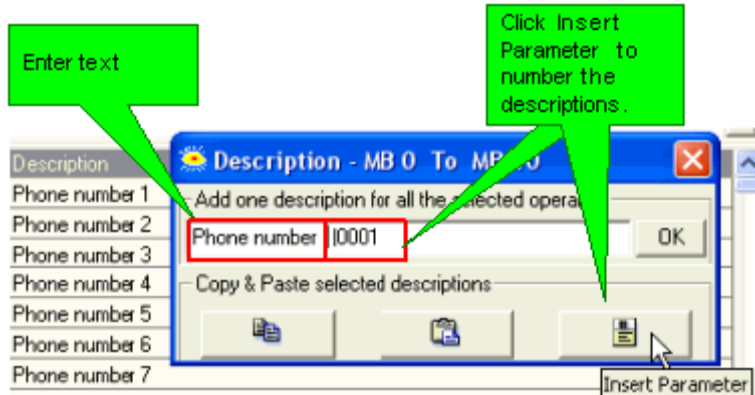

# **Controller Settings**

## **Communication and OS-Controller Menu**

Via this menu, you can

- Set PC communication parameters (non-modem) to enable PC-PLC communication.
- Reset and initialize a PLC, enter Stop and Run modes, get RTC values as well as reset the RTC.
- Get COM Parameters and PLC status.
- Install an Operating System  $(O/S)$  in a PLC
- Check Network Status

## **Vision Communication PC Settings**

This defines the connection VisiLogic will use when downloading a program or carrying out other communication tasks. To display the current communication settings, select Communication & OS from the Connection menu.

Note that you can cause the Unit ID# to be permanently assigned to the project via Project Properties.

The default settings are shown below.

 $\overline{1}$ 

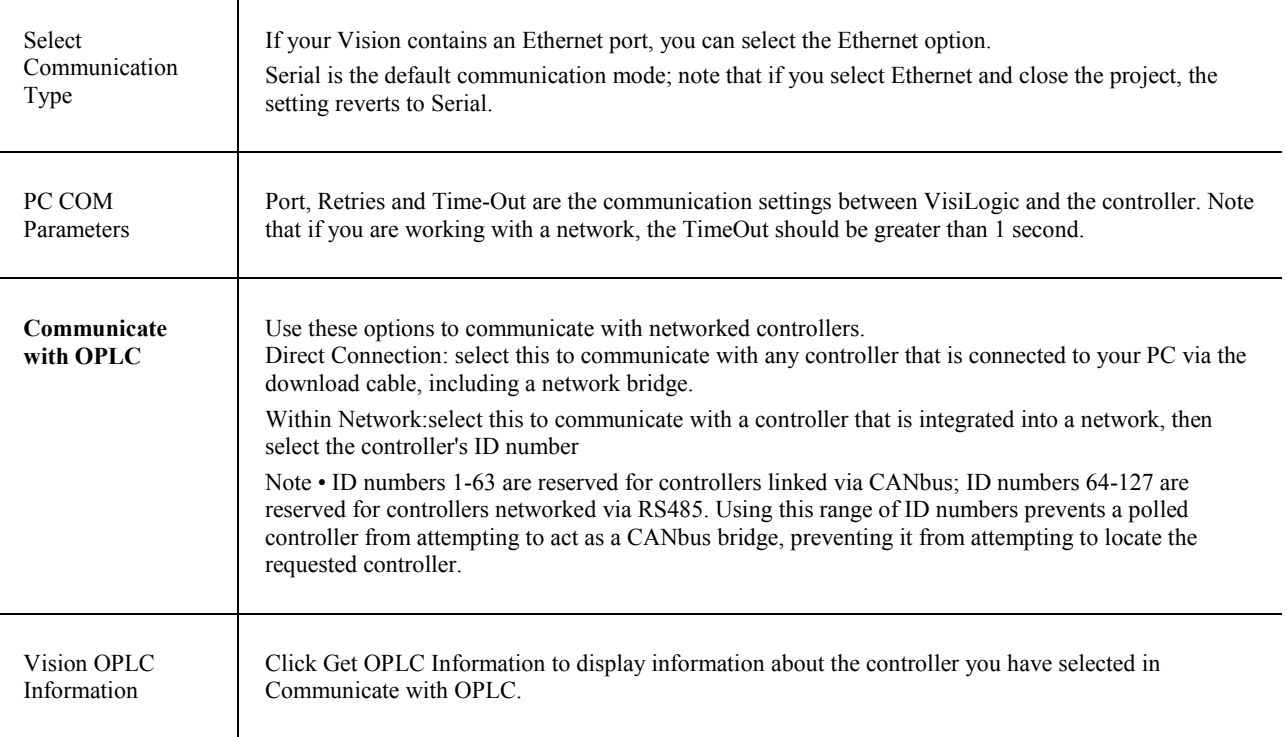

# **Run, Reset, Initialize**

When you click one of the buttons shown in the figure below, your PC will access the controller selected in Communicate with OPLC.

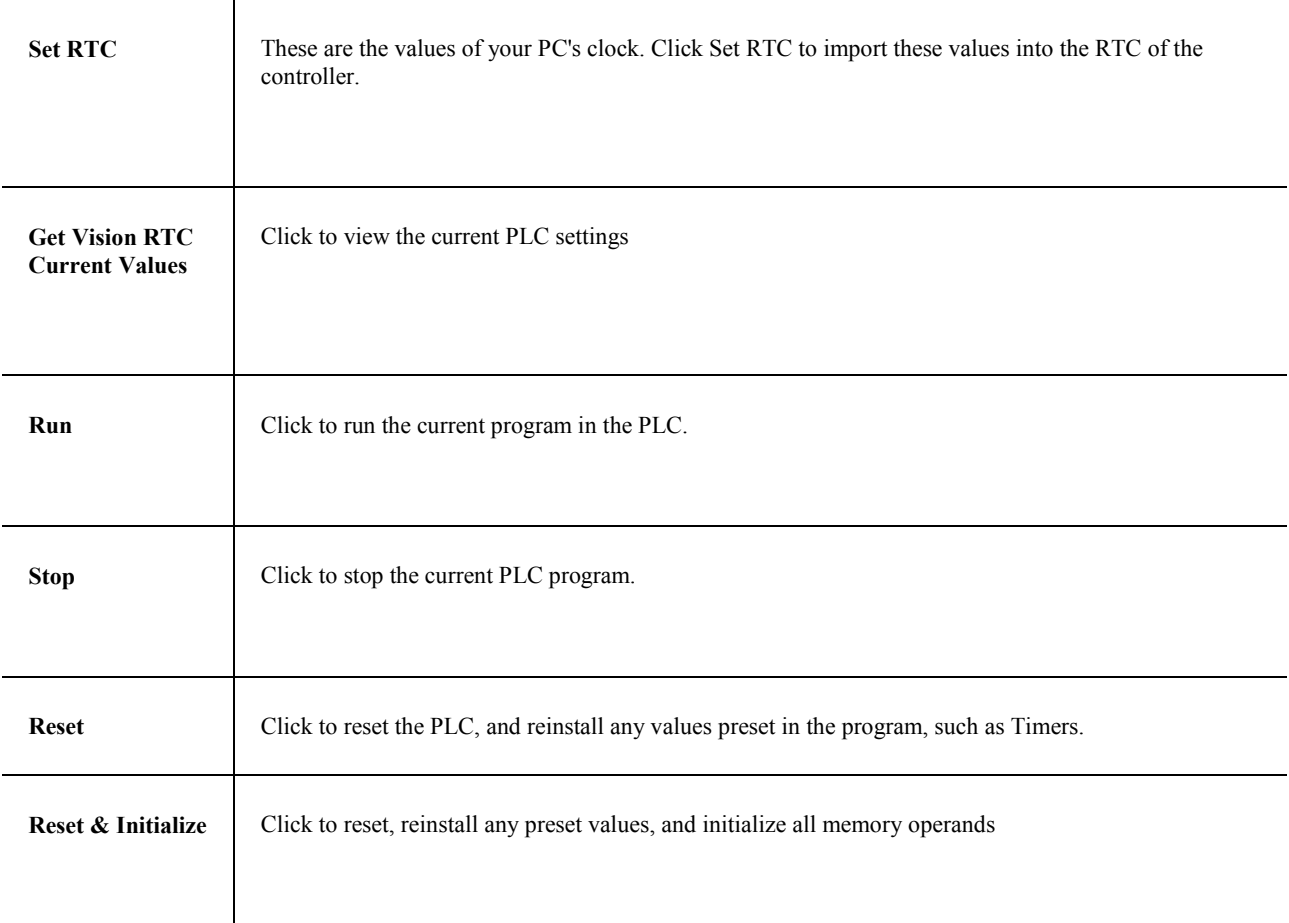

## **Get COM Parameters and PLC status**

Select Get to view communication parameters and PLC status in the controller you are currently communicating with. This is the controller selected in Communicate with OPLC.

# **Downloading an OS**

Selecting an OS version via the drop-down arrow and clicking Download installs a new Operating System (OS, OS) into the controller.

Note that System Fonts are used to by the controller to show system messages that are not part of your program, such as a message that the controller is in Stop Mode. These fonts are part of the OS, and do not need to be downloaded separately.

The OS cannot be downloaded via a network connection. The controller's COM Port 1 must be directly connected to the PC via the programming cable, and Direct Connection must be selected in Communicate with OPLC. Only COM Port 1 can be used to download an OS.

When the controller is connected to the PC, clicking Check displays the currently installed OS.

To obtain the most recently released OS versions, run Live Update. Note that Live update does not install the new operating system, which must be installed as described above.

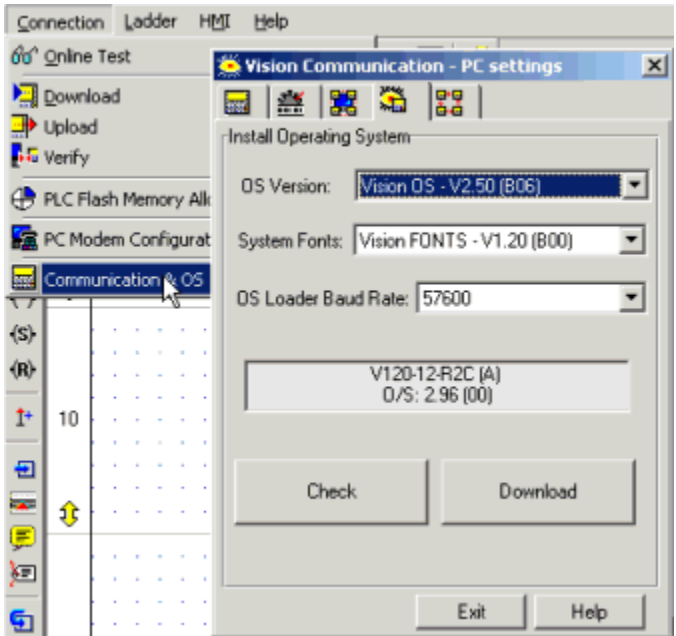

Known Issue, Vision 120

Known issue: A power failure during OS download causes V120 models, installed with bootstrap (firmware)1.30 and lower, to enter bootstrap mode. The V120 will not be able to exit Bootstrap mode until it is physically turned off, and then powered on.

## **Check Network Status**

The network status is checked via the bridge. Access Check Network Status by opening the Connection menu, selecting Communication & OS, then clicking the network tab.

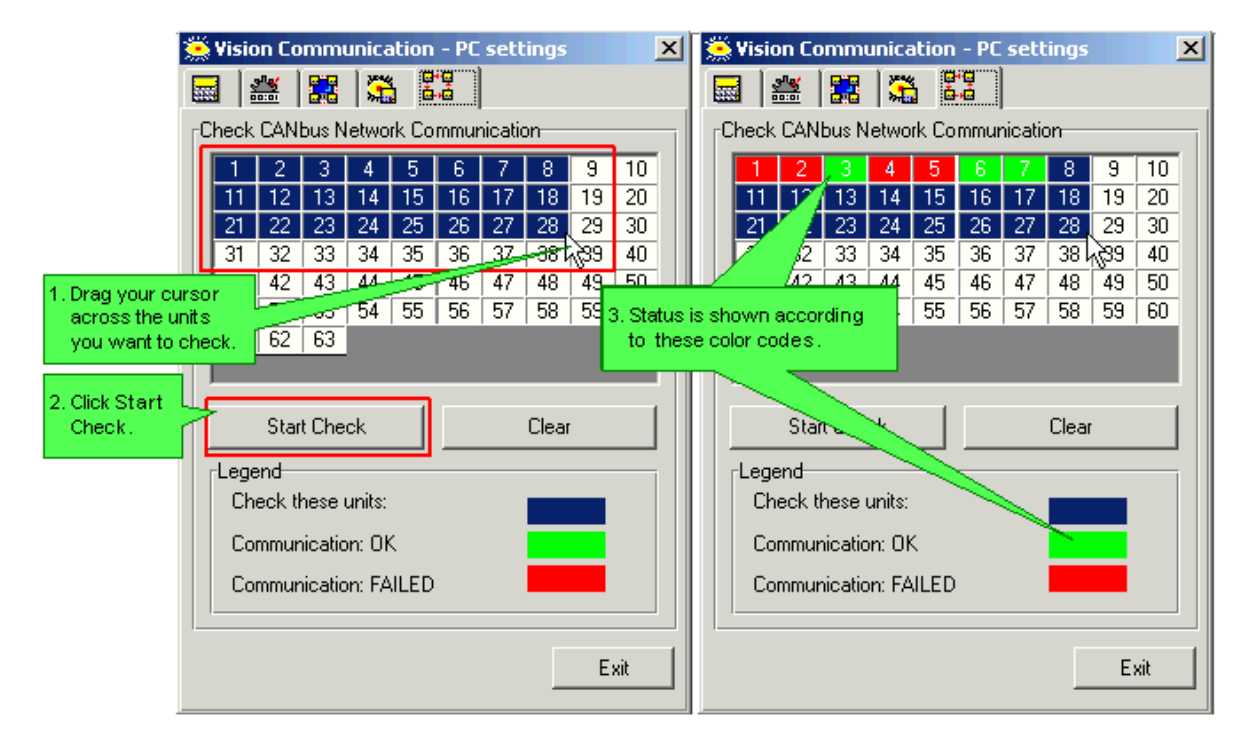
# **Communications**

## **COM Port: Init**

COM Init is located on the Com menu. Use this function block:

- To initialize serial communication port settings and enable the controller to communicate with networked controllers, using protocols such as MODBUS; or to communicate with external devices such as modems.
- To initialize the CANbus port.
- To synchronize port settings, enabling the controller to engage in inter-device communications via protocols such as MODBUS.

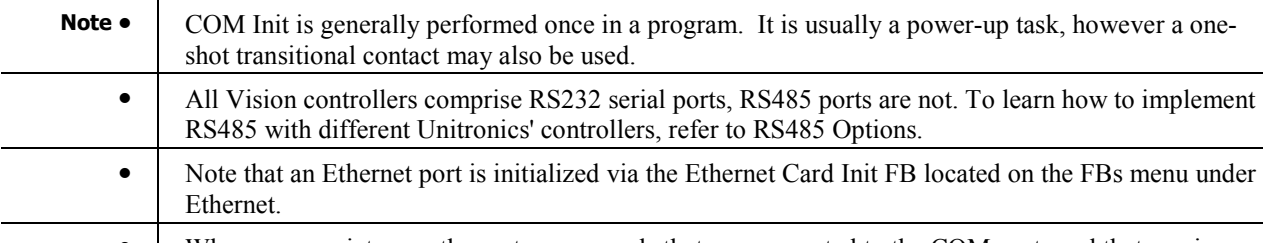

Where appropriate, use the system operands that are connected to the COM ports and that service communications.

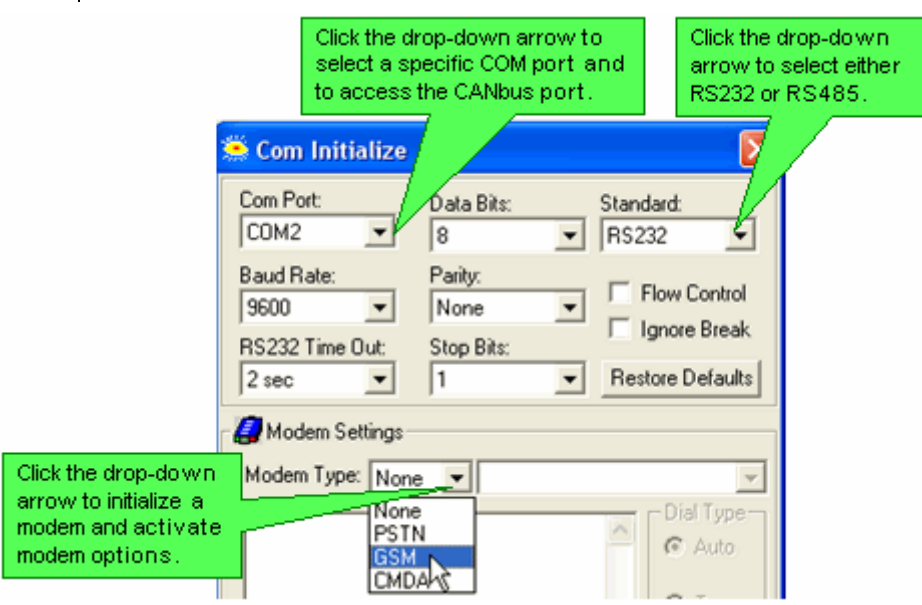

Specific uses of the COM Init FB are detailed in the topics listed below.

- Modems
- CANbus Networking

### **Examples**

The applications below use the COM Init function. To locate application examples, select Examples from the Help menu.

- SMS messaging.vlp
- GPRS.vlp
- MODBUS Slave.vlp
- MODBUS Master.vlp

## **RS232**

All Vision controllers comprise RS232 serial communication ports. RS232/RS485 adaptors are available by separate order. Certain models, such as the Vision120, support both RS232 and RS485. For details on communications hardware settings, refer to the User Guides and documentation supplied with relevant models.

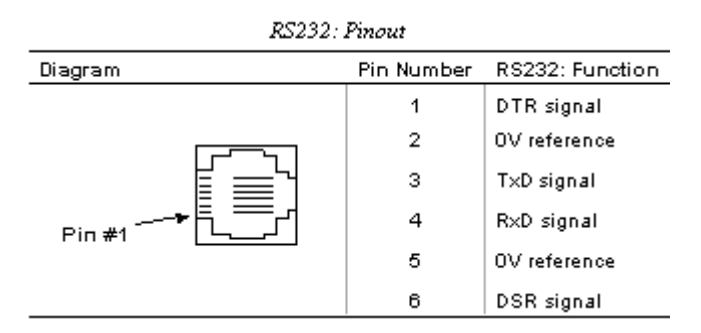

## **RS485 Options**

The information in this topic is common to all Unitronics' controllers networked via RS485. Note that before you carry out any tasks associated with wiring, you must read and fully understand the safety guidelines.

### **About RS485**

RS485 is a balanced serial interface for the transmission of digital data, which enables you to create a multi-drop network containing up to 32 devices, or nodes

RS485 gives you 2 main advantages over RS232: longer cable lengths and greater immunity to noise. In comparison to RS232, RS485 uses lower voltage and differential signals. RS485 uses a differential voltage loop interface (balanced differential signal); differential data transmission reduces the effects of ground shifts and induced noise signals, even in an electrically noisy environment. The system is based on balanced circuits that rely on twisted-pair wires  $(A \& B)$ . Thus, the data conversion of logical 0 and 1 is made by converting the polarity of the two wires by reference to each other, instead of changing polarity of a single wire by reference to the "SG" (Signal Ground).

The noise immunity results from the fact that, when electromagnetic noise is induced over the differential signals, the same noise is induced on both signals. When the receiver subtracts the differential signals, the result is noise compensation.

The same 2 wires are used for transmitting and receiving; therefore, within RS485 networks, only one device can transmit while all of the other devices 'listen' (receive).

Unitronics' controllers offer different options for networking via RS485, according to the network series.

### **Network Topology & Wiring**

The network topology is multi-drop bus. Every RS485 network includes 2 types of nodes; node refers to every device that is physically connected to the network.

- End Nodes: The devices attached at both physical ends of the network, containing a network terminator.
- In-line Node: All devices connected to the network that are not end nodes.

To enable a rapid rate of communication over relatively long distances, the wires function as transmission lines. For this reason, the end nodes of the network must contain network terminators for the purpose of impedance matching. The method for setting network terminators is described individually for each device.

### **RS485 Network Wiring**

Use shielded twisted pair (STP) cables to network devices. Recommended cables types are:

- Twinax cable, type H8106 Control cable, type due 4001 (0.5mm2 , twisted pair)
- Twinax cable, type H3094 Control cable, type V45551-F21-B5 (1.5mm2 , twisted pair)

The combined total length of all network cables cannot exceed 1219 meters, as shown below.

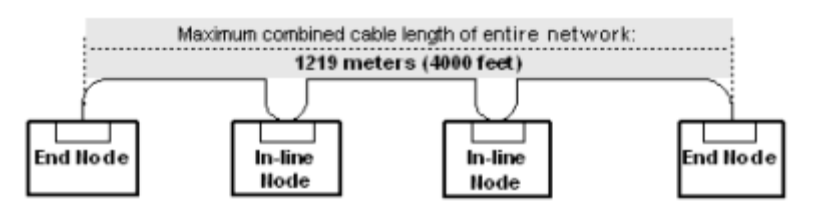

### **RS485 wiring considerations**

- With the exception of the M90-19-R4, the RS485 signals are NOT isolated. If the controller is used with a non-isolated external device, avoid potential voltage that exceeds  $\pm$  10V. To avoid severely damaging the system, all non-isolated device ports should relate to the same 0Vsignal.
- Minimize the stub (drop) length leading from each device to the bus. The stub should not exceed 5 centimeters. Ideally, the main cable must be run in and out of the networked device as shown below. The connectors MJ10-22-CS66 (V120 and M91 series) and MJ10-22-CS65 (V2xxx series), shown below, enable this to be easily accomplished.

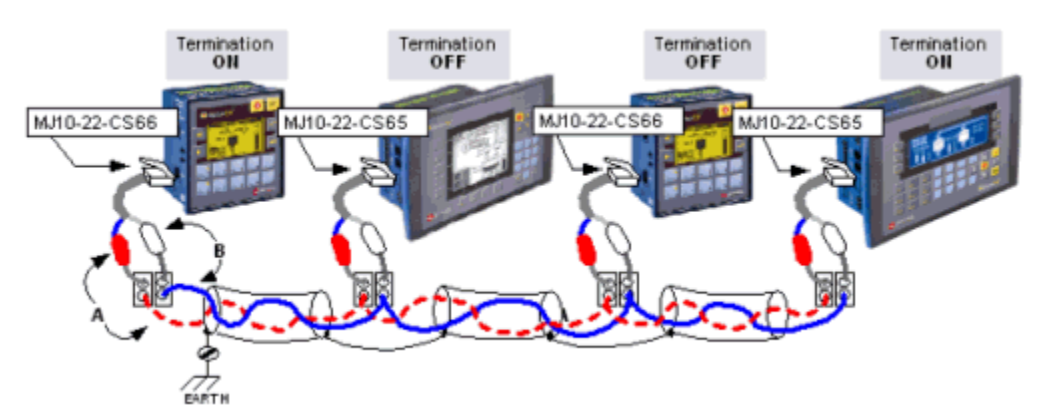

- Do not cross positive (A) and negative (B) signals. Positive terminals must be wired to positive, and negative terminals to negative.
- You must create network termination points by using the two end point devices integrated into your network. The method of creating termination points varies according to the controller series.

## **RS485, by controller type**

RS485 is implemented differently in Unitronics' controllers, according to model type. These options are summarized below.

Vision controllers are programmed using VisiLogic software. When Vision controllers are networked via RS485, the COM ports must be initialized to the RS485 standard as explained in COM Port: Init.

In addition, you must assign a unique Unit ID number to each controller, as explained in the Help topic: Assigning a Unit ID number. Note that there is a range of ID numbers reserved for RS485, numbers 64-127.

### **Vision 230/260/280**

May be ordered with or without RS485 ports. A V2xx controller that is ordered containing an RS485 port has a part number that ends in the number '1', for example: V2xx-1x-B21x1. If your V2xxx controller does not have an RS485 port, you can order a port module, V200-19-R4, and install it.

Note that the ports are not isolated. The connector type is RJ-45. RS485 termination settings are determined via jumper.

If your V2xxx controller does not have an RS485 port, you can order a port module, V200-19-R4, and install it. Installation instructions are provided together with the module when it is ordered separately. The information below applies whether or not the RS485 port was supplied with the V2xxx controller, or whether it is ordered and installed separately.

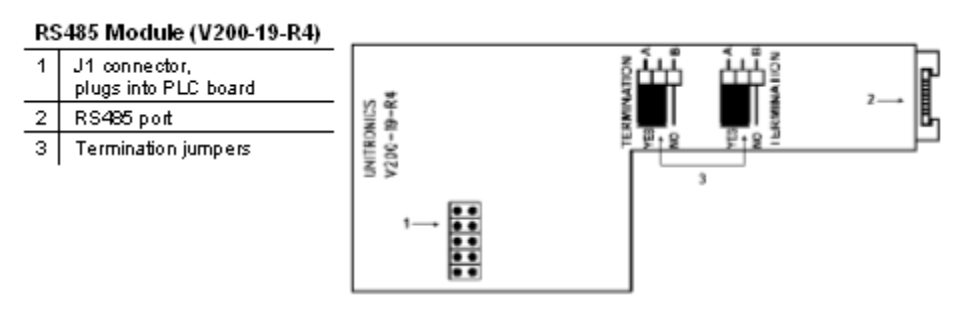

Network Termination Settings

The jumper settings shown above determine whether the controller can function as an end device in a RS485 network. Note that the factory default setting is YES, whether or not the RS485 port was supplied already installed in the controller. If the OPLC is not a network end device, set both jumpers to NO.

To open the controller in order to access the module and change the jumper settings, follow the relevant instructions listed below.

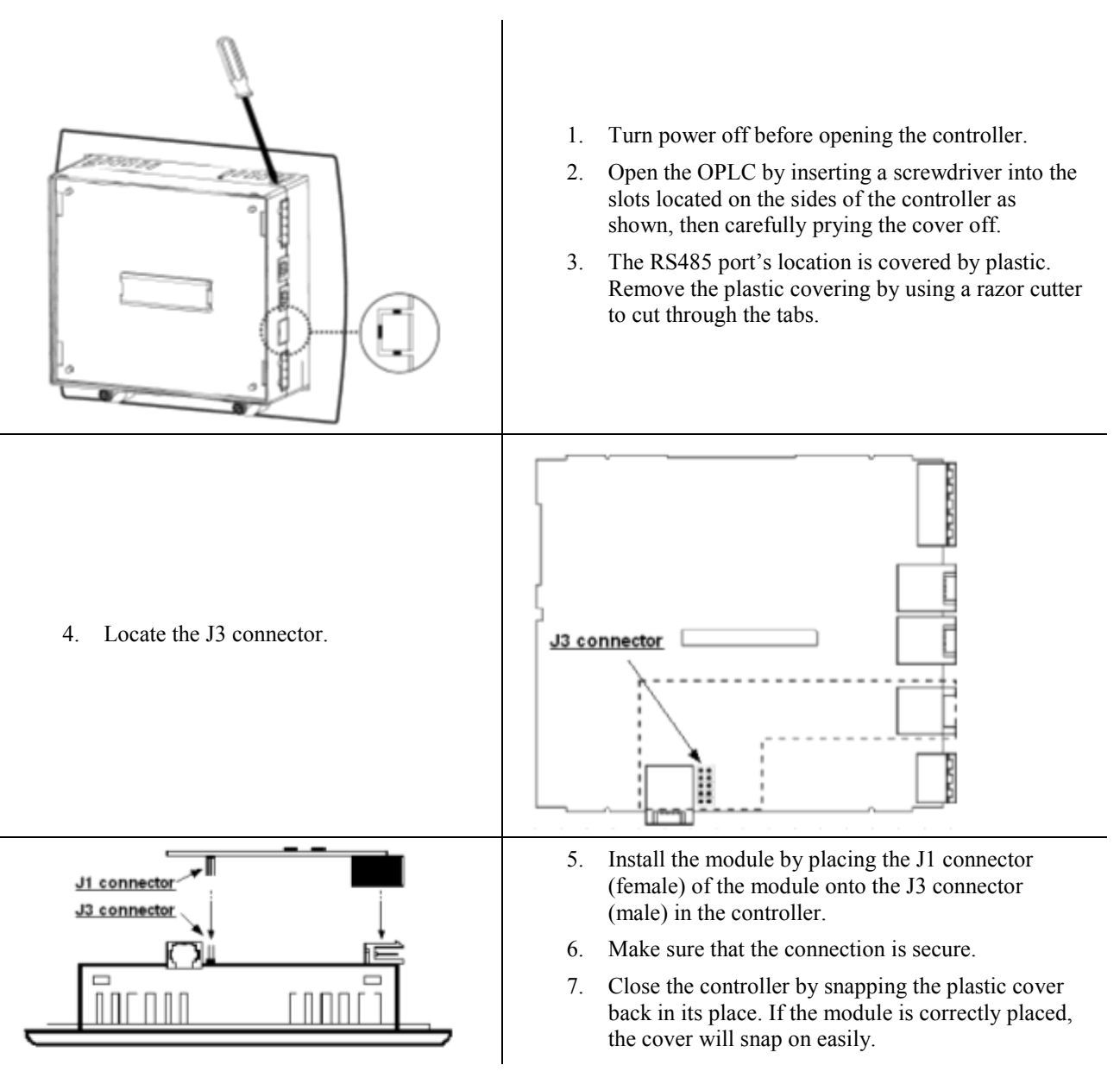

### **RJ45 Connector Pin-out**

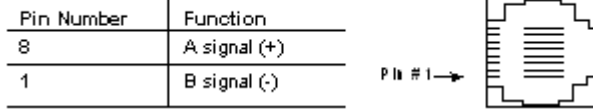

### **Vision 120/ M91**

### **Vision 120 series**

Offers 2 serial communication ports. Each port can be adapted to either the RS232 or RS485 standard, via jumpers located within the controller and VisiLogic software settings. Note that the ports are not isolated. The connector type is RJ-11. RS485 termination settings are determined via jumper.

### **M91 series**

An M91 that contains an RS485/RS232port has a part number that includes the number '4', for example: M91- 19-4UN2.

RS485 is via an RJ-11-type serial communication port. Each port can be adapted to either the RS232 or RS485 standard, via jumpers located within the controller. The M91 is programmed using U90 Ladder software. The port mode is determined by SI 64, Set COM Port Mode, as described in the U90 Ladder help topic: COM Port Mode: RS232/RS485 (M91 only).

Note that the port is not isolated. RS485 termination settings are determined via jumper.

### **Vision 120/ M91 RS232/RS485 COM ports**

The information below applies to both Vision 120 and M91 series controllers. The controllers in these series offer RJ-11-type serial communication ports. Each port can be adapted to either the RS232 or RS485 standard, via jumpers located within the controller. In the case of the Vision 120, appropriate VisiLogic program settings are also required.

### RJ-11 type port

The pinout below is of the RJ-11 type port, when the port is used for RS485.

### **RJ11 Connector Pin-out**

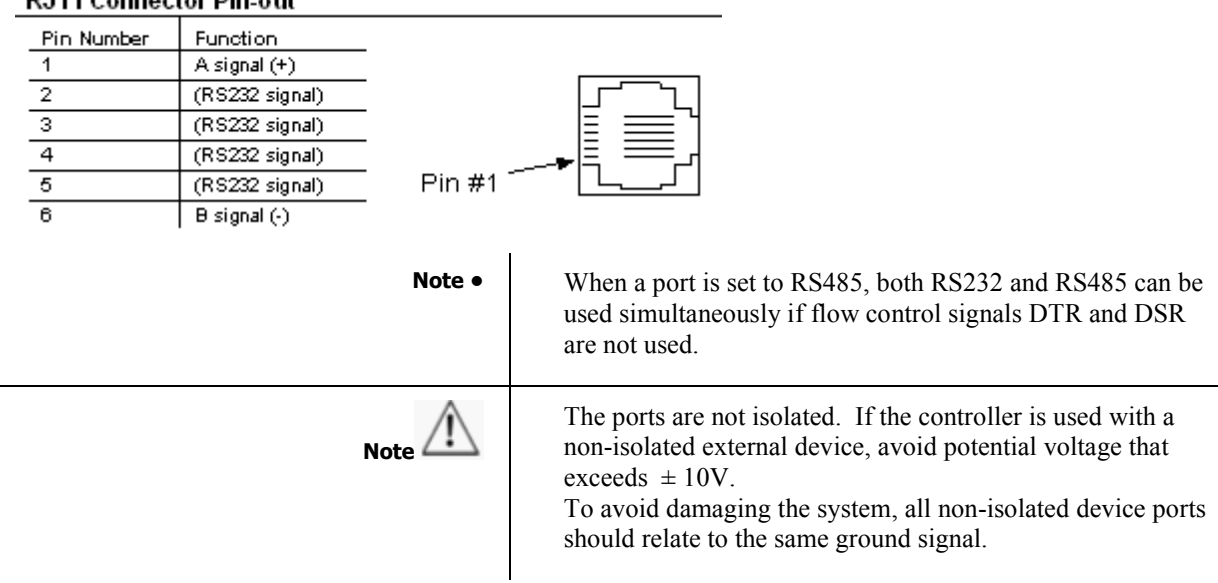

### **RS232/RS485 Jumper Settings**

Use the jumper settings shown below to change the functionality of the controller's COM port.

### Getting Started

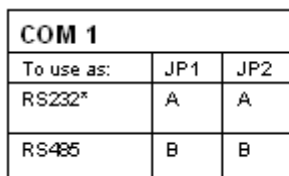

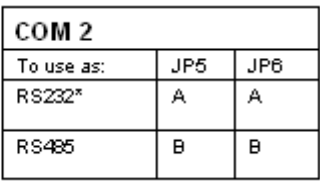

To open the controller and access the jumpers, refer to the instructions below.

### **RS485 Network Termination Settings**

The jumper settings shown below determine whether the controller can function as an end device in a RS485 network. Note that the factory default setting is ON. If the OPLC is not a network end device, set both jumpers to OFF.

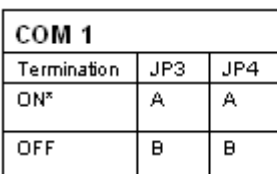

\* Default factory setting.

### **Opening the Controller**

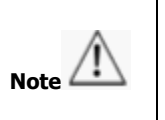

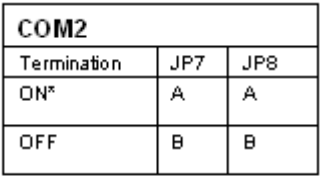

- Before opening the controller, touch a grounded object to discharge any electrostatic charge.
- Avoid touching the PCB board directly by holding the PCB board by its connectors.

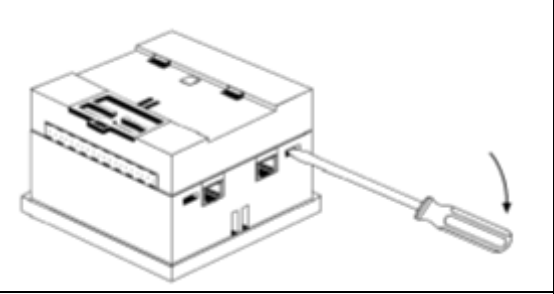

- 4. Gently remove the top PCB board:
- Use one hand to hold the topmost PCB board by its top and bottom connectors as shown.
- With the other hand, grasp the controller, while keeping hold of the serial ports; this will keep the bottom board from being removed together with the top board.
- Steadily pull the top board off.
- 1. Turn power off before opening the controller.
- 2. Locate the 4 slots on the sides of the controller.
- 3. Using the blade of a flat-bladed screwdriver, gently pry off the back of the controller as shown.

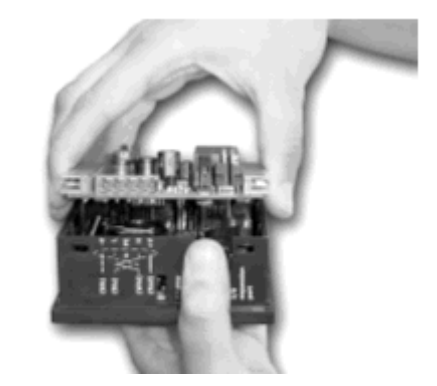

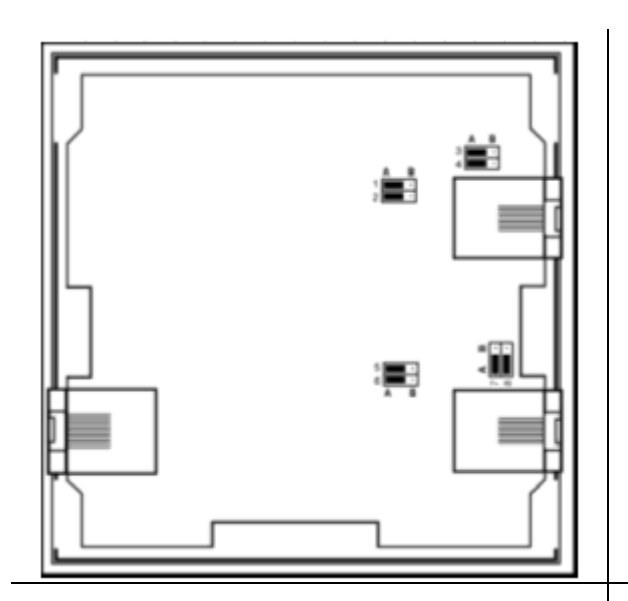

5. Locate the jumpers shown in Figure 9, then change the jumper settings as required.

- 6. Gently replace the PCB board as shown. Make certain that the pins fit correctly into their matching receptacle.
- Do not force the board into place; doing so may damage the controller.
- 7. Close the controller by snapping the plastic cover back in its place. If the card is placed correctly, the cover will snap on easily.

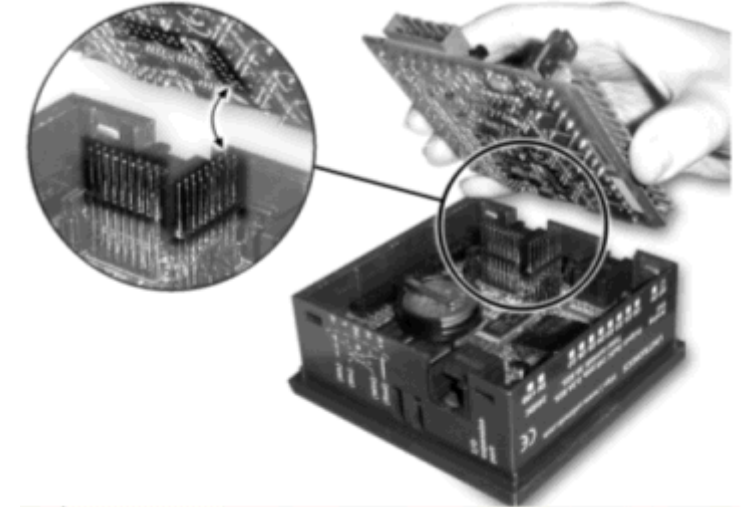

### **M90**

These controllers are programmed via U90 Ladder.

RS485 communications are enabled via an external RS232/RS485 converter, such as Unitronics' M90-19-R4, which can be connected to the controller's RS232 port. No U90 Ladder software settings are required.

The M90-19-R4 RS485 port is isolated.

Note that since the M90-19-R4 is an external converter, it is also compatible with other devices, such as PCs.

### **Vision / M91 RS485 Port Specifications**

The specifications below apply to RS485 ports for all Vision and M91 controllers.

Input Voltage -7 to +12V differential max.

Cable type Shielded twisted pair, in compliance with EIA RS485

Cable length 1200m maximum (4000 feet)

Galvanic Isolation No

Baud rate 110 - 57600 bps

Complete specification for the M90-19-R4, which converts serial data from the RS232 standard to either RS422 or RS485, is located on the Setup CD. It is also available from your local Unitronics distributor. This module is recommended for use with M90 controllers and other devices.

### **User safety and equipment protection guidelines**

This information is intended to aid trained and competent personnel in the installation of this equipment as defined by the European directives for machinery, low voltage, and EMC. Only a technician or engineer trained in the local and national electrical standards should perform tasks associated with the device's electrical wiring.

Before using a Unitronics' product, it is the responsibility of the user to read and understand this document and any accompanying documentation.

Symbols are used to highlight information relating to the user's personal safety and equipment protection throughout this document. When these symbols appear, the associated information must be read carefully and understood fully.

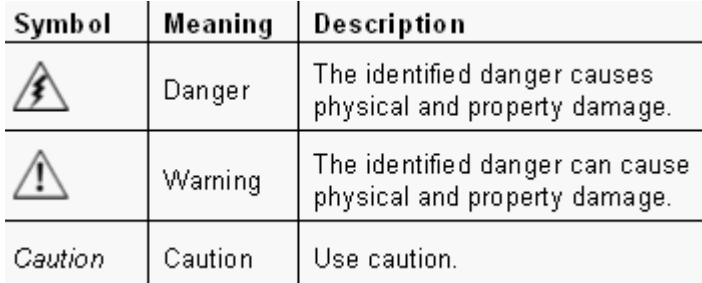

- Under no circumstances will Unitronics be liable or responsible for any consequential damage that may arise as a result of installation or use of equipment, and is not responsible for problems resulting from improper or irresponsible use of Unitronics devices.
- All examples and diagrams shown are intended to aid understanding. They do not guarantee operation.
- Unitronics accepts no responsibility for actual use of a product based on these examples.
- Only qualified service personnel should open a device or carry out repairs.
- Please dispose of this product in accordance with local and national standards and regulations.

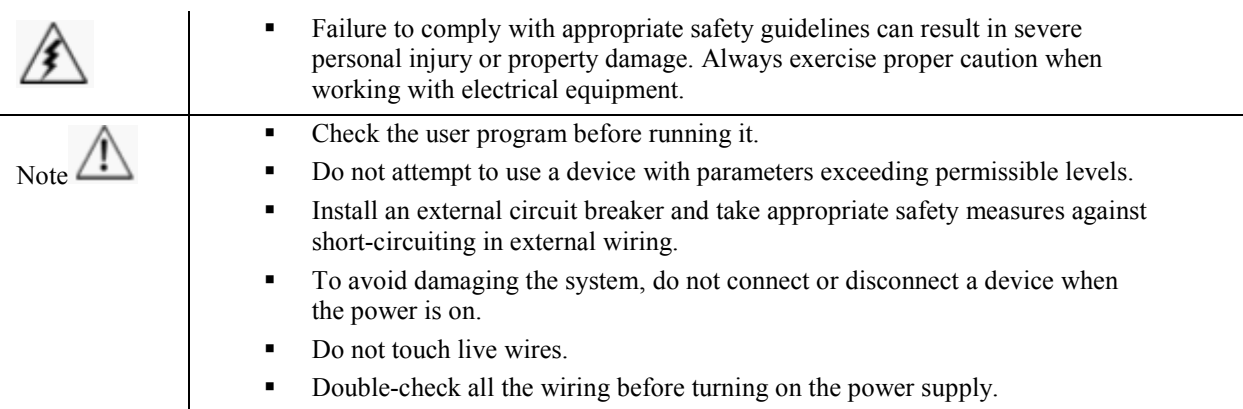

## **PLC-side Modems**

### **How to enable a Vision controller to communicate via landline, GSM, or CDMA modem.**

- 1. Connect the modem to a PC, using the cable supplied by the modem manufacturer.
- 2. Prepare the PLC modem.
- Open Connection>Modem Services, and select the modem type and COM port.
- Click the Prepare PLC-side Modem button; that dialog box opens.
- Click the Init Modem button; the modem is initialized for PLC use.

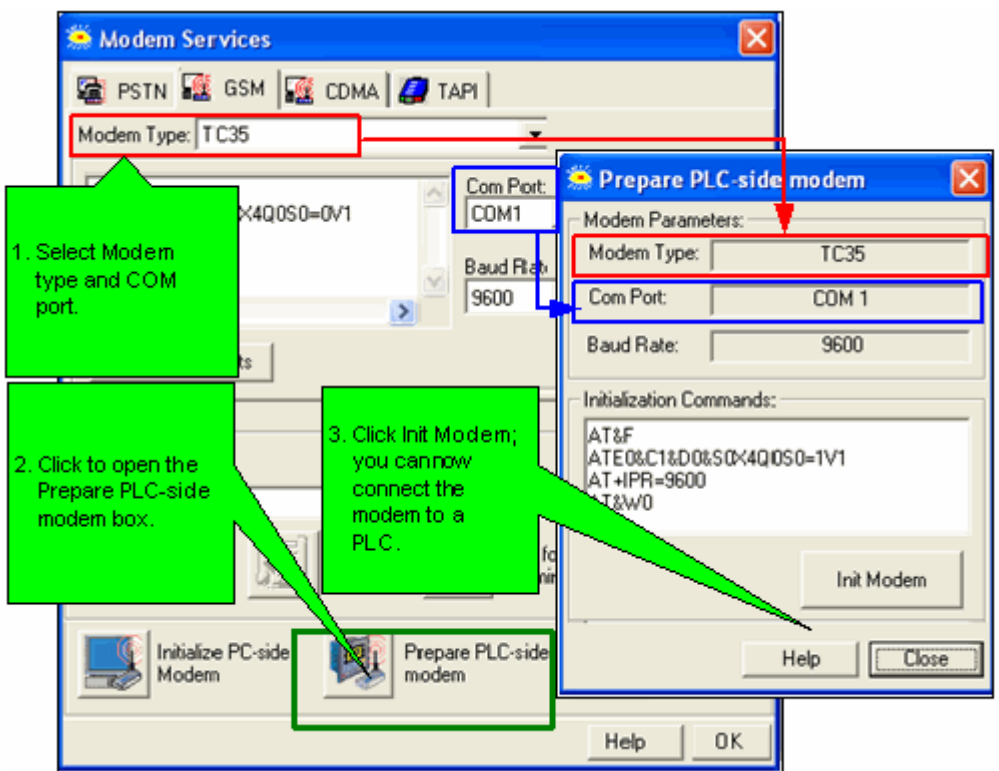

3. Initialize the PLC port using a COM Init FB, located on the FBs menu.

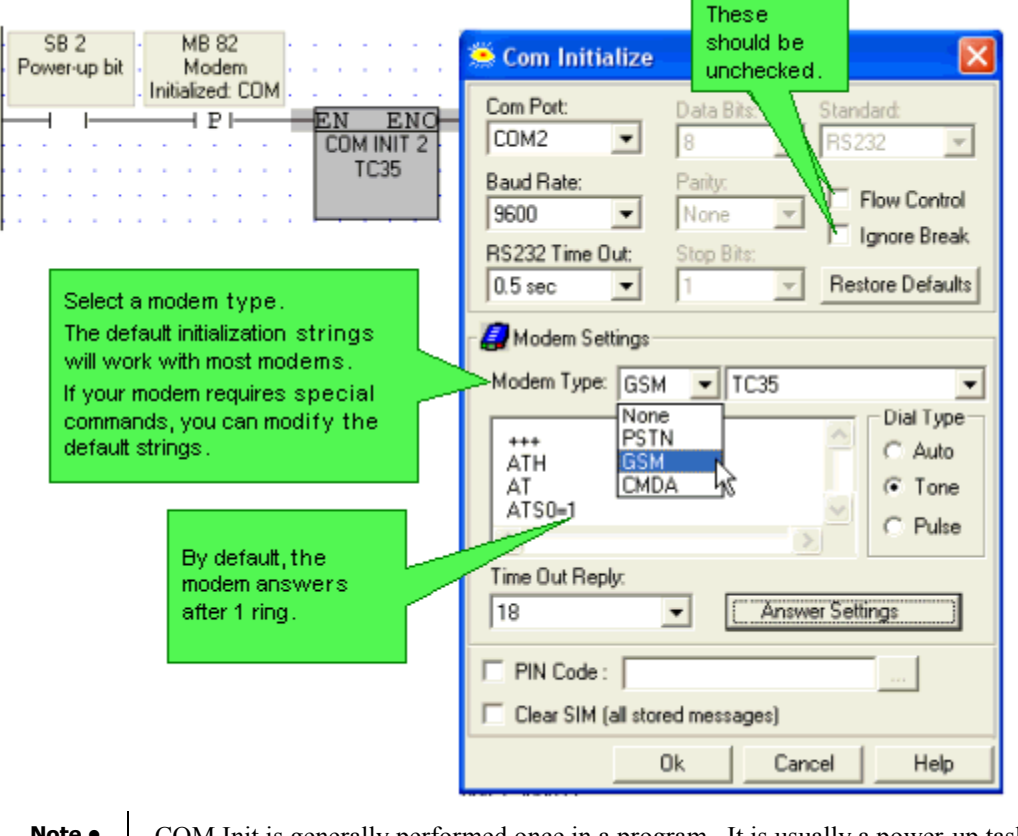

**Note** • COM Init is generally performed once in a program. It is usually a power-up task, however a oneshot transitional contact may also be used.

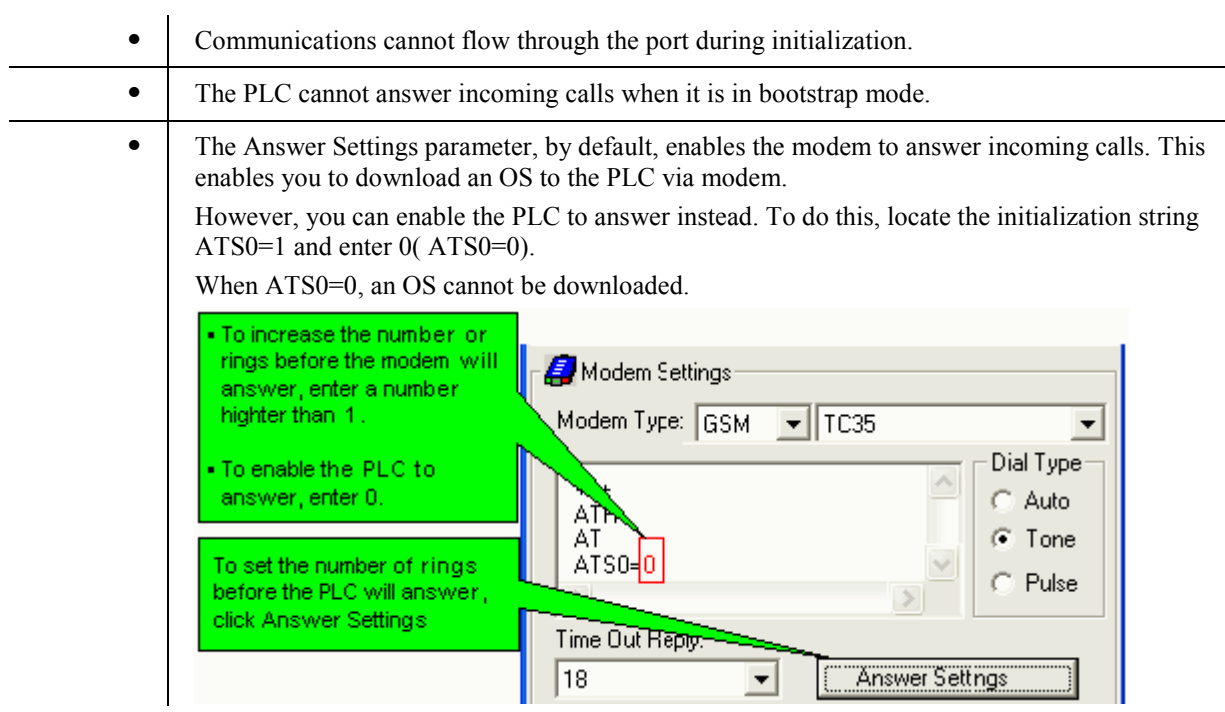

- 4. Build a Ladder program containing the correct conditions and elements.
	- **Note •** Communications cannot flow through the port during initialization. To avoid conflicts in your program, use the COM Port initialization SBs 80-85.

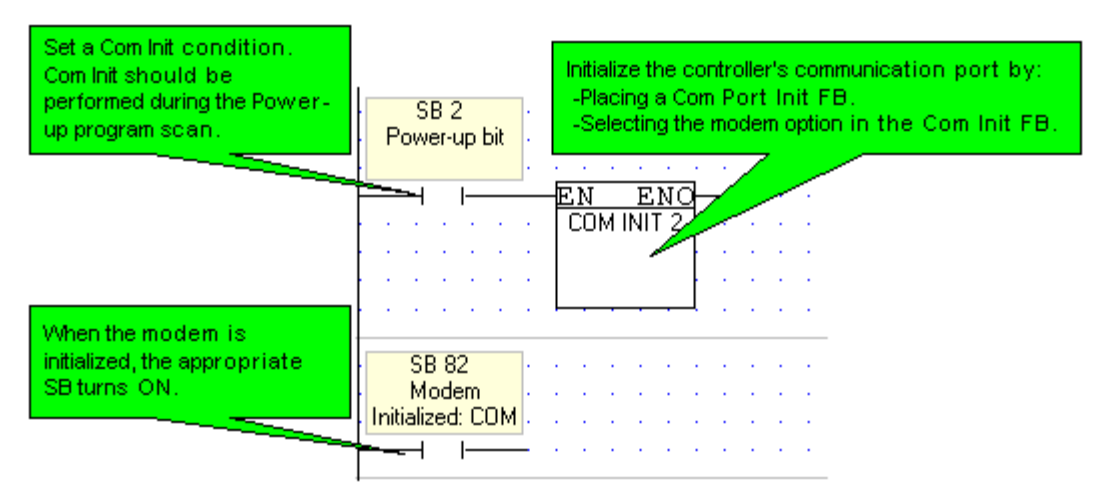

- 5. Download the application to the PLC.
- 6. Connect the modem to the PLC.

After the modem is enabled and successfully initialized by the PLC (SBs 80, 82, 84 turn ON), the controller can either be accessed via modem or can dial a remote modem to establish a data link.

### **How to enable a PLC to dial a remote modem (Ladder)**

Landline modems

**Note** • In the conditions used to activate the Dial function, include the appropriate Modem Initialized System Bit: SB 80, SB 82, or SB 84.

For more information regarding Ladder conditions and other details, refer to the topic Dial and Hang-up.

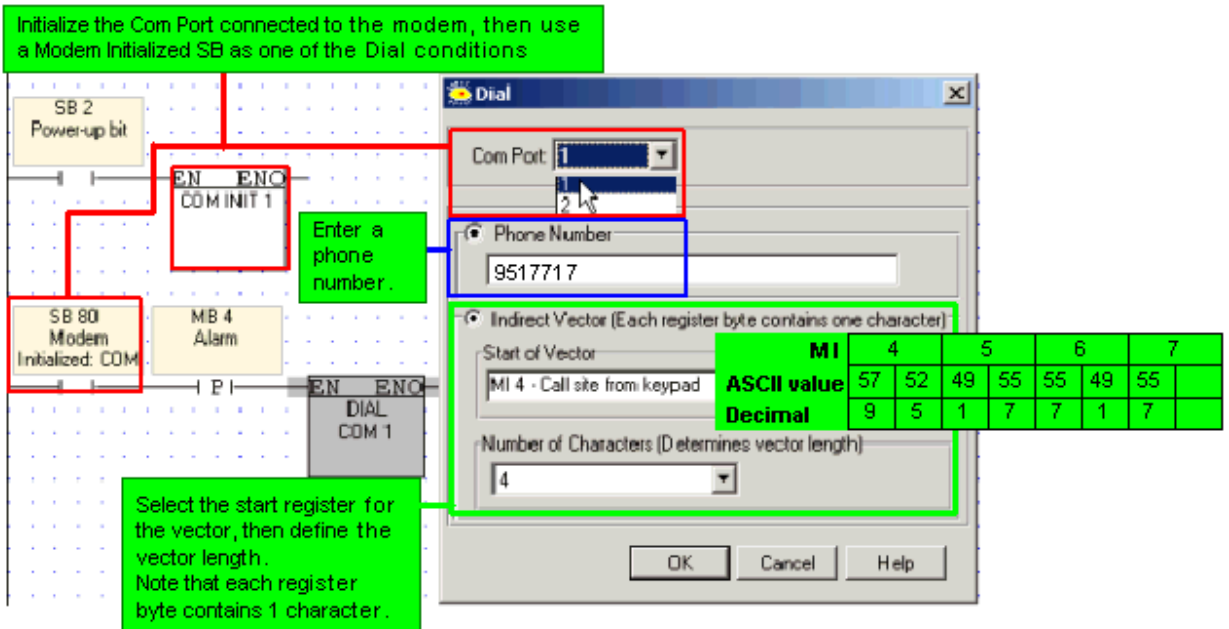

### GSM/CDMA modems

**Note** • SMS operations can conflict with applications that use the modem for other data communication processes. To prevent conflicts, use the Modem Busy (GSM) MB, and use an MB to indicate when the modem is in use by another data communications process.

For more information on SMS messaging, refer to the SMS topics.

### **How to terminate the link--Hang-up**

This enables you to use Ladder conditions to break the connection.

**Note** • Before activating Hang-up, check whether the connection exists, via the appropriate Modem Connection Status System Bit: SB 86, SB 87, or SB 88

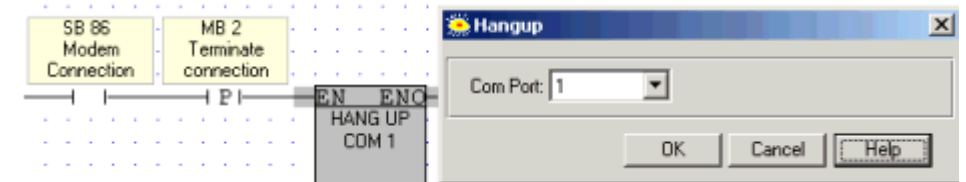

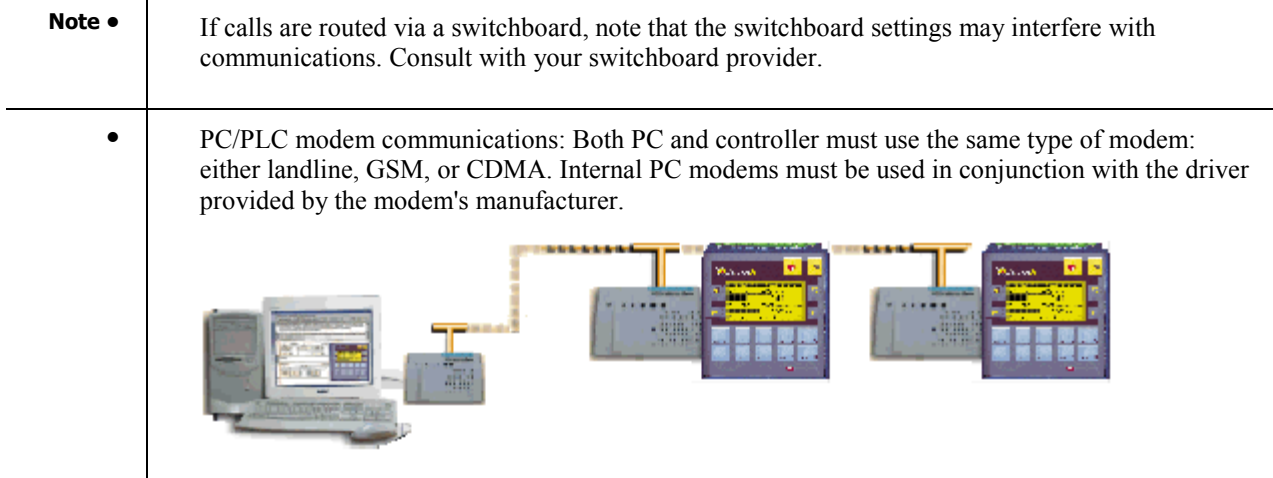

### **Modem Tips**

To avoid compatibility problems, use modems produced by the same manufacturer and of the same model. This is due to lack of standardization between modem manufacturers, which may result in communication conflicts.

## **PC-Side Modems**

Once you have configured a PC-side modem, you can use a PC modem to access a remote, modem-linked controller and perform any task, just as you would if the PLC were directly connected to your PC. For example, you can

- Download, upload, and edit the controller program via the modem connection.
- Run Online test mode.
- Download an OS to the controller via modem.
- Use OnLine test and Information Mode to troubleshoot problems in remote controllers and applications.
- Read and write data to/from controllers via Remote Access or Unitronics' communication .dll utilities.

### **How to Configure a PC-side Modem**

Select and enter the appropriate parameters in Connection>Modem Services

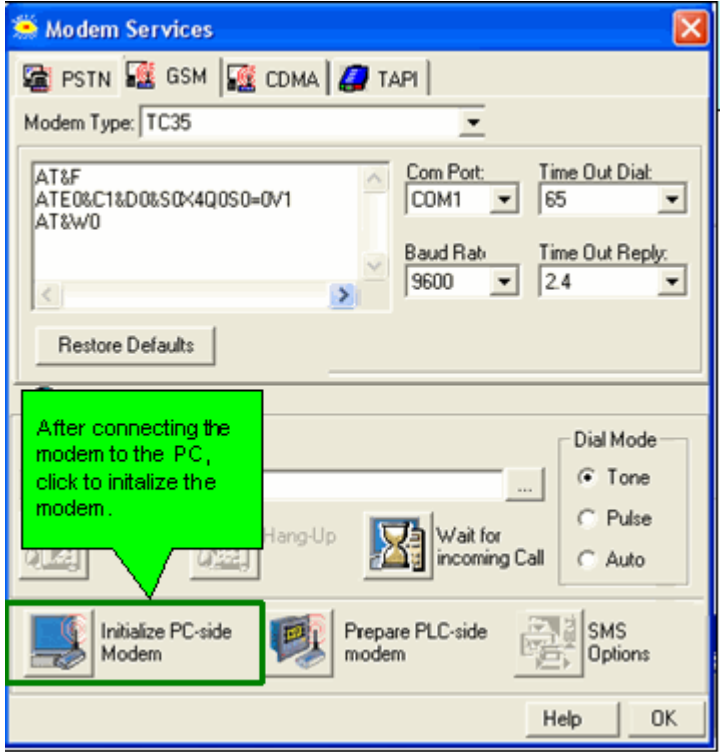

#### **PC Modem Configuration Parameters**

Initializing a PC Modem 1. Select a tab; the Modem Type selection box shows the options. 2. Select the PC modem type; the initialization strings change accordingly. To edit strings, click in the field and enter text. Selecting TAPI displays the settings of telephony devices that appear in Windows>Control Panel>Phone and Modem Options. 3. Edit other options as required. If your GSM modem requires a PIN code, enter the number. 4. When all parameters are set, initialize the PC modem by clicking Init Modem. Note• Default strings and baud rate enable OS download via modem.

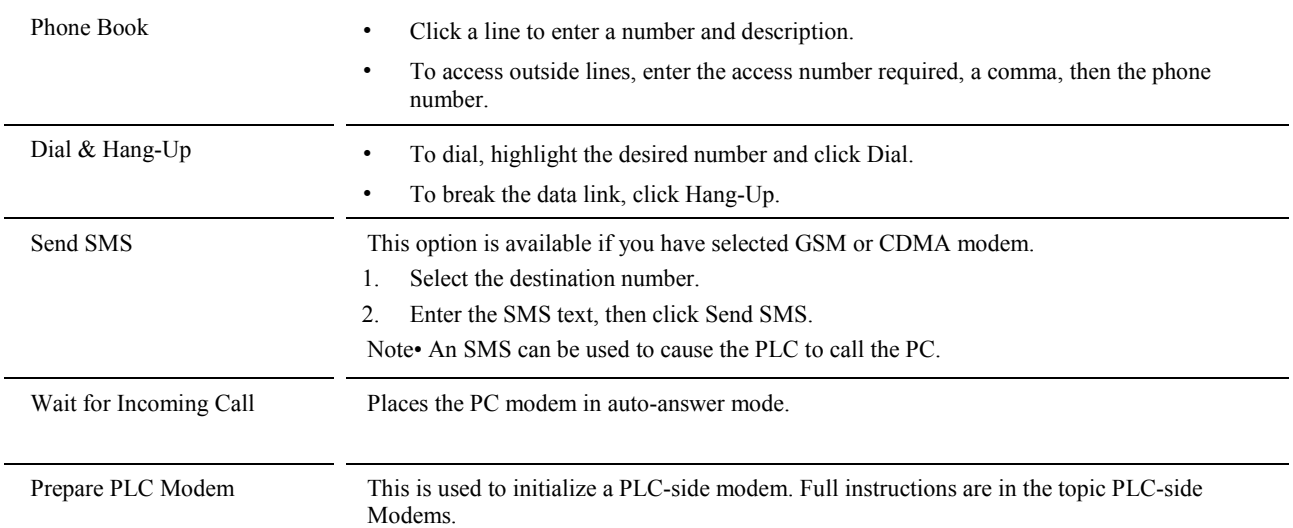

### **How to use the PC modem to access a PLC**

- 1. Prepare and connect the PLC-side modem as described in the topic PLC-side Modems, in the section 'How to enable a Vision controller to communicate via landline, GSM, or CDMA modem's.
- 2. In Connection PC-Modem Configuration, dial the remote PLC's controller to establish the data link, then enter OnLine mode.

You can now perform any task that can be performed via a direct PC-PLC connection.

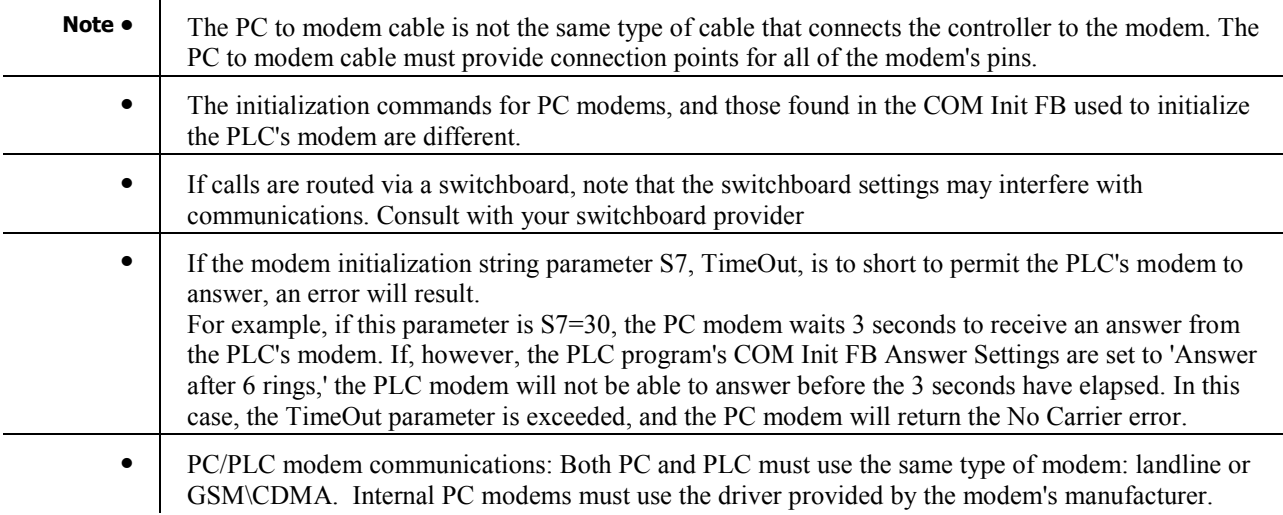

## **Dial & Hang-up**

 $\overline{1}$ 

These functions are located on the Com menu. Via the Ladder application, they enable a PLC connected to a modem to establish or terminate a data link to another remote modem.

Before you dial, you must enable the Vision controller to communicate via modem.

**Dial** 

This enables you to use Ladder conditions to dial a modem.

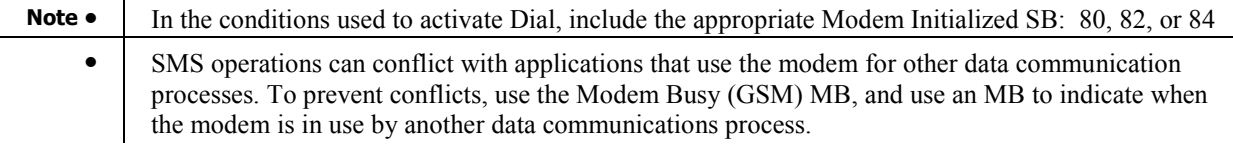

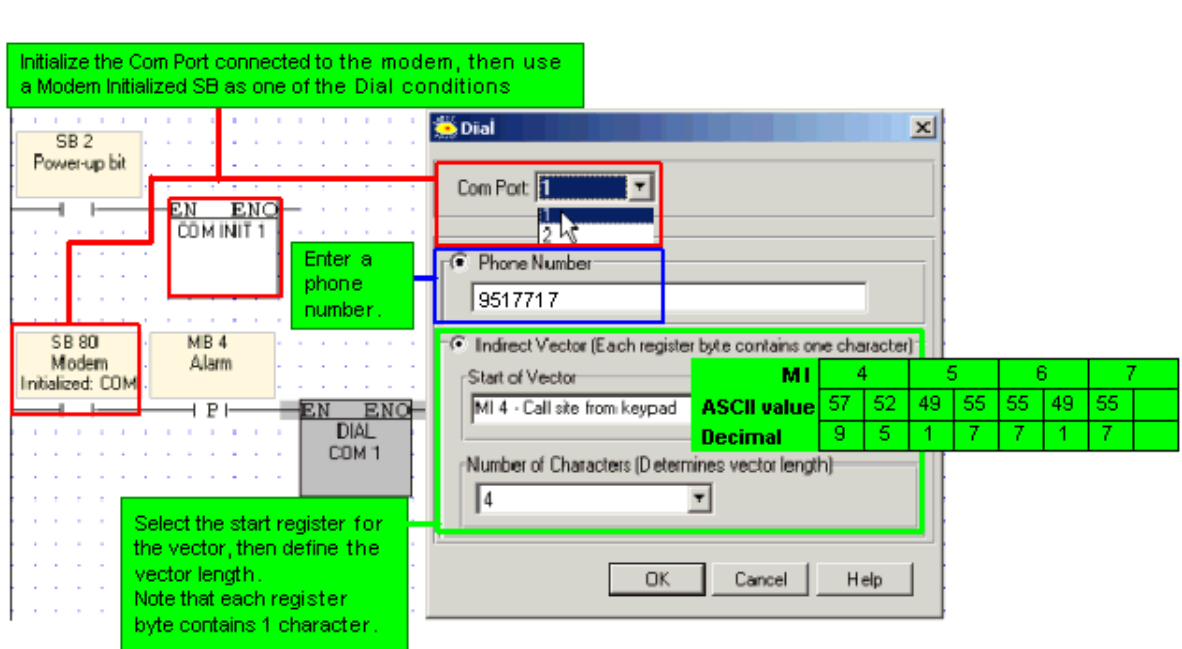

#### Hang-up

This enables you to use Ladder conditions to break the connection.

**Note •** Before activating Hang-up, check connection status via a Modem Connection SB: 86, 87, or 88.

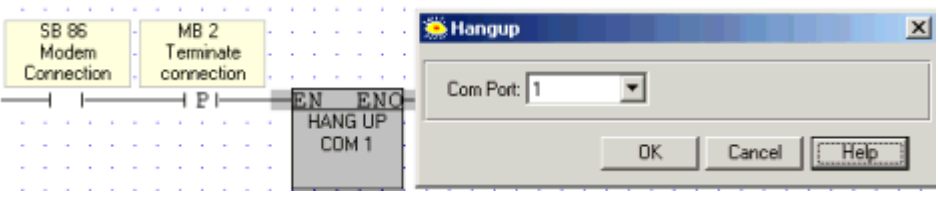

## **Downloading an OS via Modem**

By following the recommendations given below, you can successfully download an OS to a Vision controller via modem. Download via modem is supported by OS V3.70, B50 and higher.

In order to download an OS via modem:

- 1. Prepare and connect the PLC-side modem as described in the topic PLC-side Modems, in the section 'How to enable a Vision controller to communicate via landline, GSM, or CDMA modems'. These procedures initialize the modem with the parameters required to download an OS.
- 2. Connect the modem to COM port 1 on the PLC.

If power failures occur, or if the modem communication link is broken, the OS download stops. Controllers V230, 260, and 280 can recover without any intervention; as can V120 controllers installed with bootstrap Version 1.30 or higher.

However, a V120 controller installed with bootstrap versions lower than 1.30 may require physical power-up (must be turned off, and then powered on.)

In all cases, it is recommended that someone be next to the PLC during the OS download in order to attend to any potential problems.

The PC-side and PLC-side modems must use the initialization defaults: baud rates must be set to 9600; and COM Init set to ATS0=1.

Once the PC-PLC modem connection has been established, proceed according to the instructions in Downloading an OS.

### **Modem Tips**

To avoid compatibility problems, use modems produced by the same manufacturer and of the same model. This is due to lack of standardization between modem manufacturers, which may result in communication conflicts.

## **Using Ethernet**

Unitronics currently supports both TCP and UDP protocols, as explained in the topic About Ethernet. This topic also contains general information about Ethernet, IP addressing, sockets, and ports.

Ethernet uses star topology.

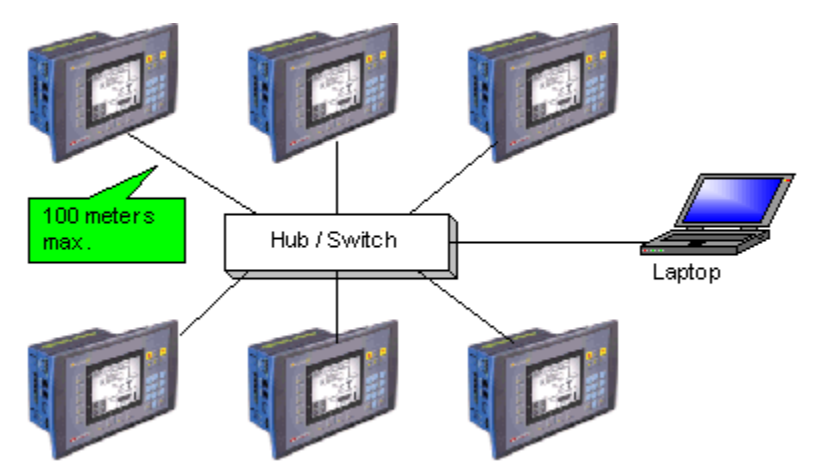

In order to use Ethernet, your controller must comprise an Ethernet port.

V2xx Vision OPLCs can be ordered with or without an Ethernet port. The Ethernet port enables you to implement communications via TCP/IP, such as MODBUS over TCP. To check if your Vision controller was supplied with an installed Ethernet port, first check the device's model number. In addition, note that the Ethernet port is an RJ-45-type port that is lined with metal.

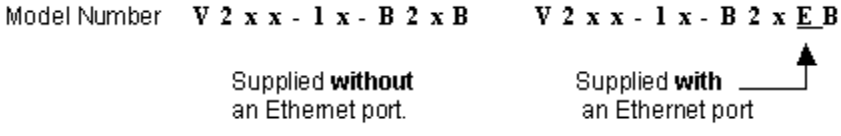

Via Ethernet, you can use the MODBUS IP FB to:

- Communicate data within a PLC network.
- Use a PC to access a PLC via MODBUS over TCP.
- Use MODBUS over TCP to enable non-Unitronics PLCs to access Unitronics PLCs, via MODBUS.

You can also use Ethernet to enable a PC running VisiLogic, Remote Access, or other communication .dll to access a networked PLC.

The default socket configuration enables you to implement these communication options as shown below:

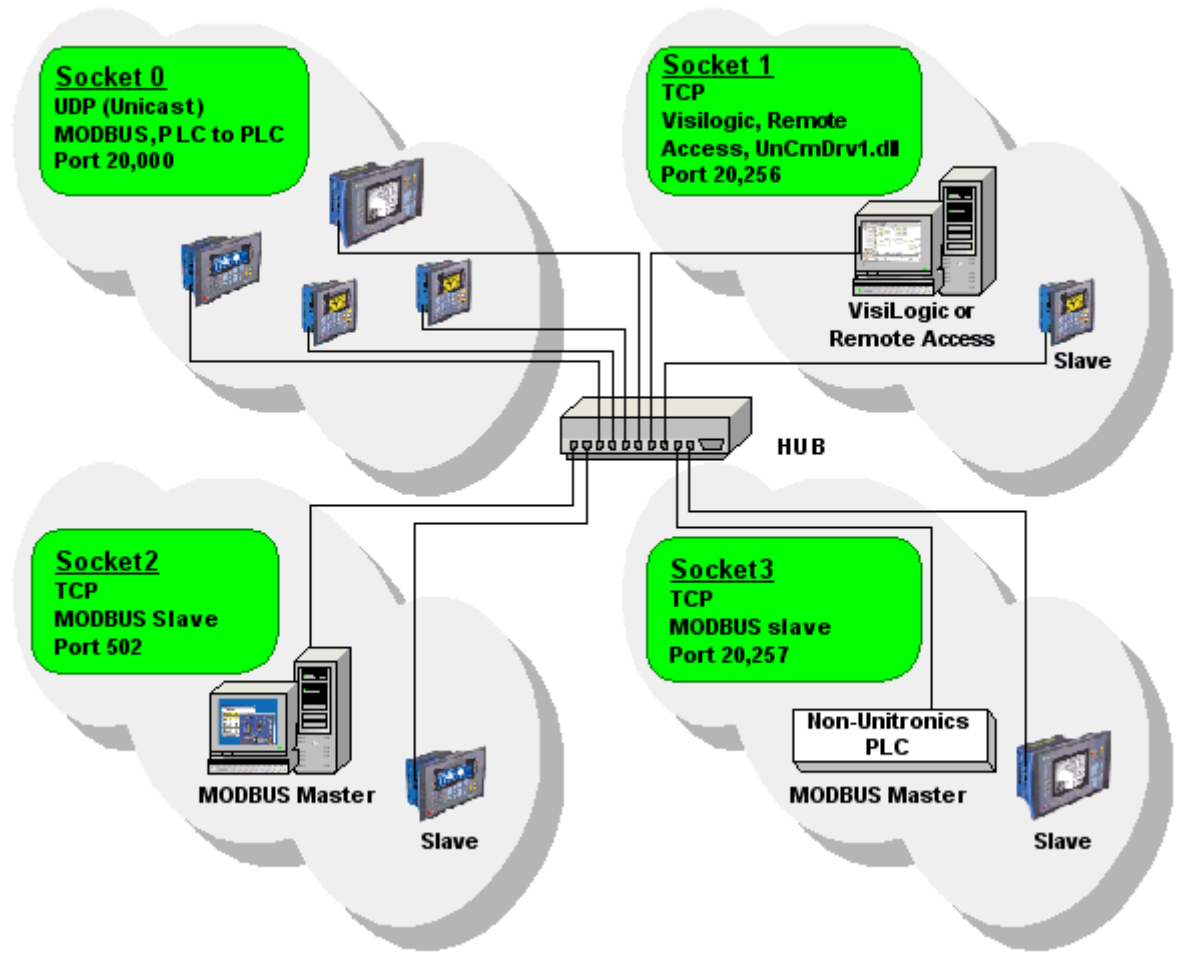

## **Default Socket Configuration**

Vision controllers currently offer 4 sockets. The default socket configuration includes:

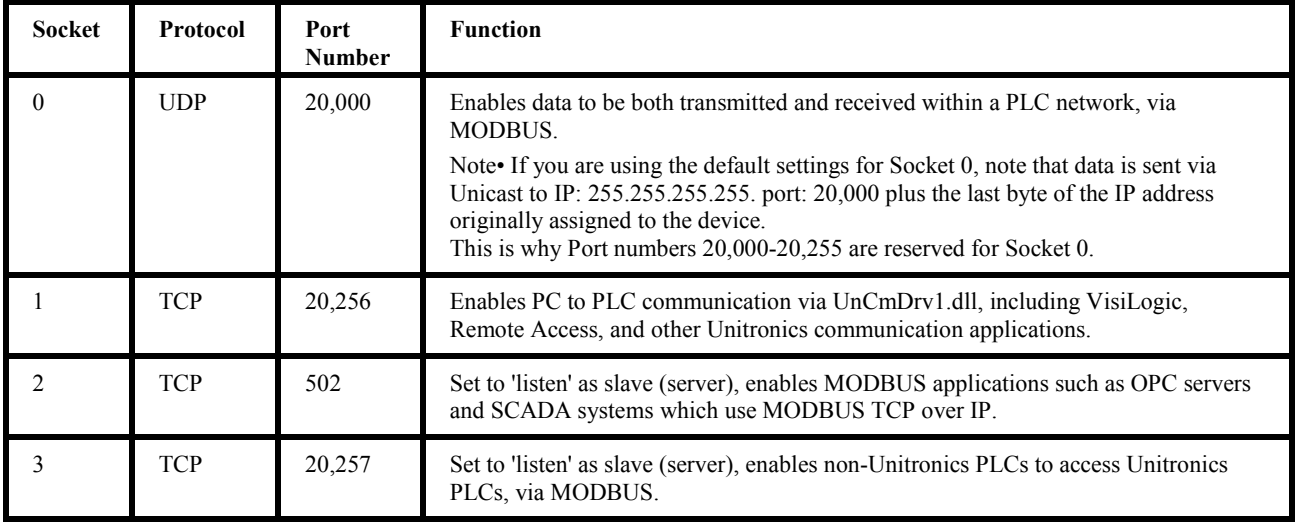

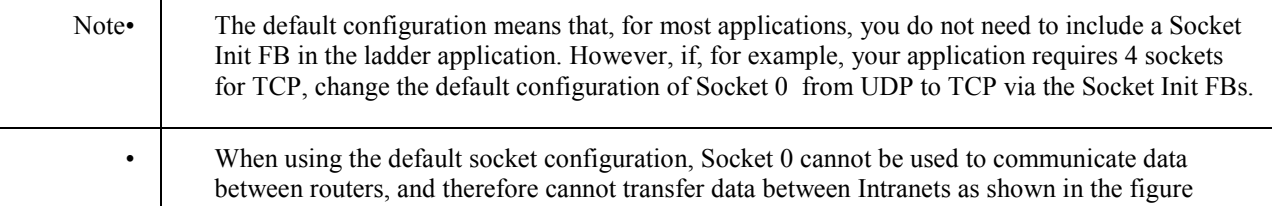

below. This is because the default configuration for Socket 0 uses Unicast. **Socket 0 Default Configuration** Socket 0 does not support Socket 0 supports communications within communications between Intranets (LANs). Intranets.

• Note that when TCP is used, the formal 'handshake' required by the protocol means that, during each session occurring via a defined socket, other communications cannot flow through that socket until the current session has been terminated.

Such is not the case with UDP. Since there is no formal handshake, communications can continue to flow through a socket even when there are multiple requests.

### **General**

When using Ethernet, use the MODBUS IP FBs. For detailed information regarding MODBUS IP commands, refer to the MODBUS IP help topics.

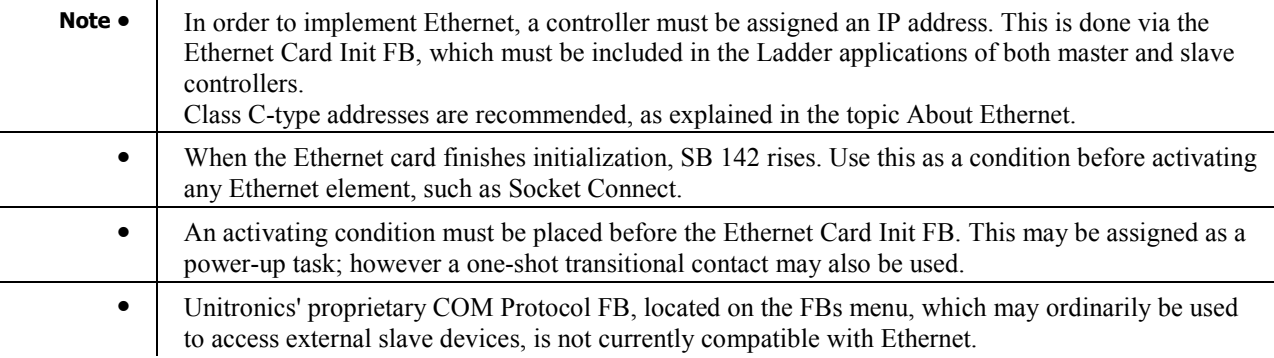

### **Examples**

### **PLC networks, PLC to PLC**

Any controller within the network can be both master and slave. In order to be read by the master, a slave's application must contain the MODBUS IP Scan FB.

### **Using UDP to implement controller-to-controller communication**

In order to communicate via Ethernet throughout your controller network, you must include an Ethernet Card Init FB in the ladder application of each networked controller. Remember that, when using UDP, do not use the Socket: Connect or Socket: Close elements; these are only required by TCP applications.

Master

The master PLC Ladder application must include the elements shown below.

Step 1: Initializing the Ethernet card and configuring MODBUS

The MODBUS Configuration is linked to Socket 0, which is by default set to UDP.

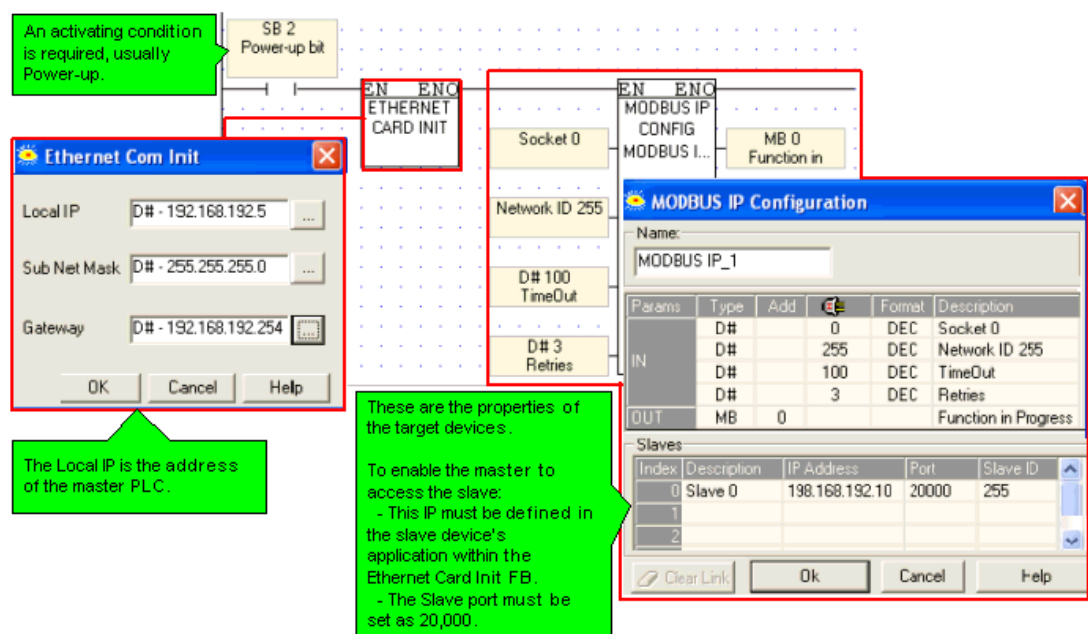

Note • A PLC defined as a UDP master can communicate with a number of slave devices.

### Step 2: Using MODBUS Commands

**Note** • Note that the operand addresses in slave PLCs are indirect addresses (pointers). In the figure below,the Slave: Start of Vector parameter is 15. This means that the master will begin reading from MI 15 in the slave PLC. Since the Read: Vector Length parameter is 3, the function takes the values in MI 15, 16 and 17.

The Master: Start of Vector parameter is 17; therefore the values will be written into MI 17, 18, and 19 in the master device.

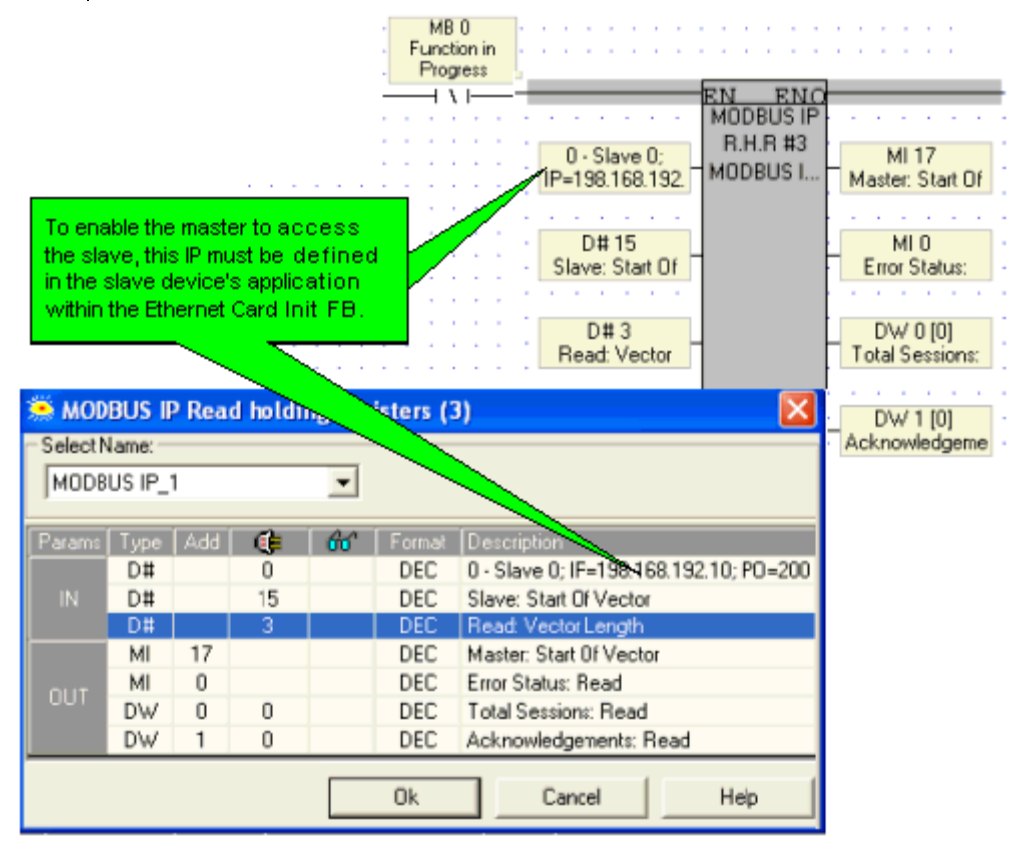

### **Slave**

The slave PLC Ladder application must include the elements shown below.

Step 1: Initializing the Ethernet card and configuring MODBUS

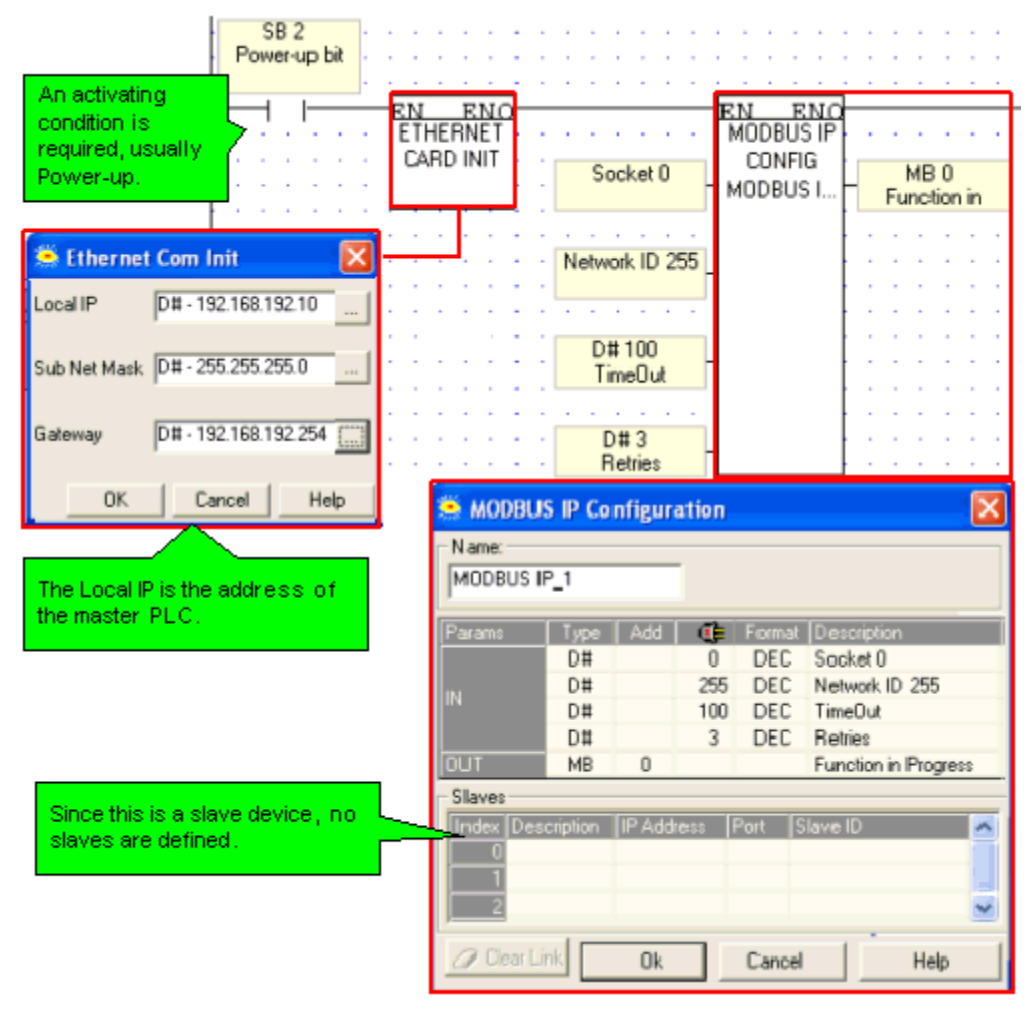

### Step 2: Scan

To enable the master PLC to access the slave, include a MODBUS Scan FB in the slave's application.

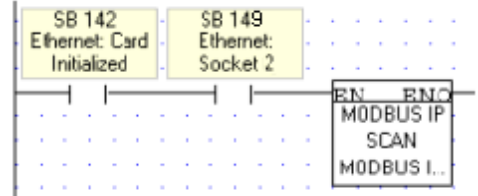

### **Using TCP to implement controller-to-controller communication**

**Master** 

The master PLC Ladder application must include the elements shown below.

Step 1: Initializing the Ethernet card, Socket, and Configuring MODBUS

In the figure below, the socket is configured to use TCP.

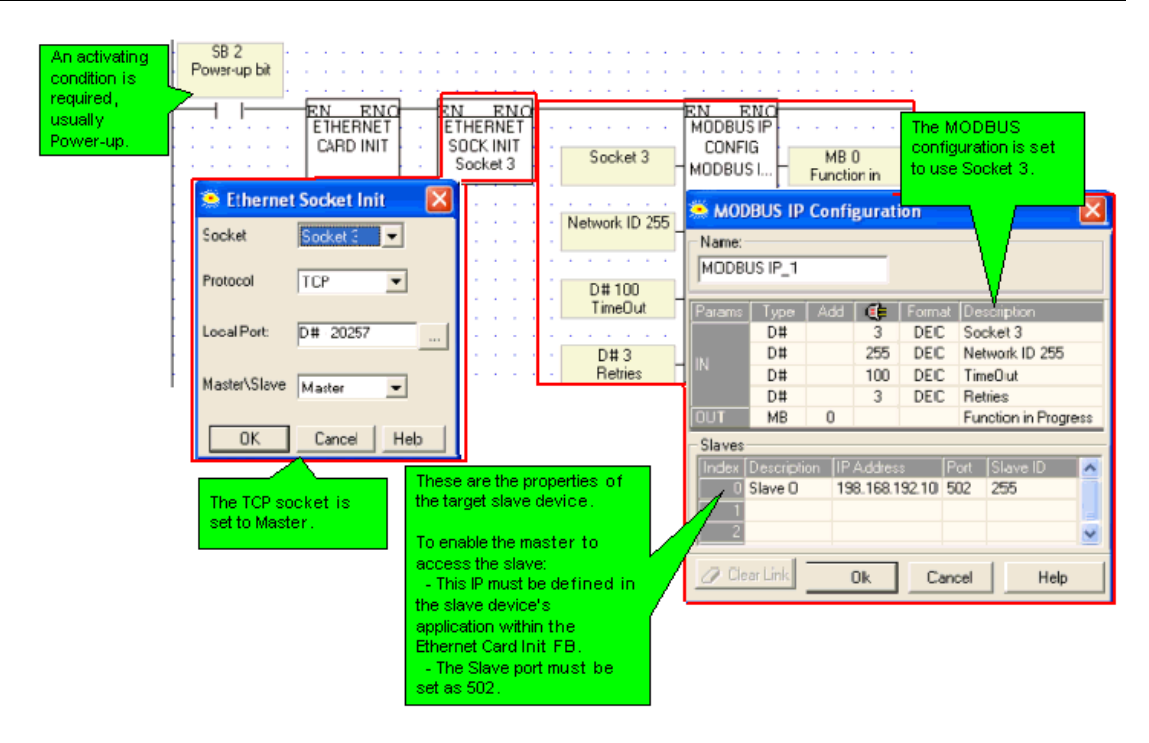

Step 2: Establishing the Ethernet Connection: Connect Socket

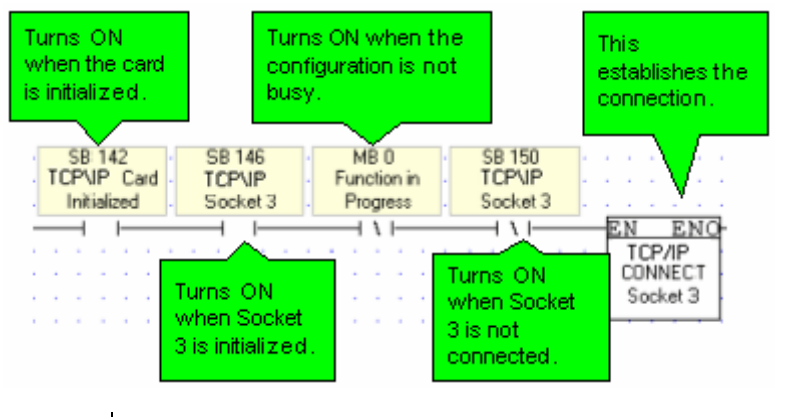

- 
- **Note •** It is recommended that there be a time elapse of a few seconds after the Ethernet Card Initialization and before activating Socket Connect. A timer may be used for this purpose.

#### Step 3: Using MODBUS Commands

Note • Note that the operand addresses in slave PLCs are indirect addresses (pointers). In the figure below, Below, the Slave: Start of Vector parameter is 15. This means that the master will begin reading from MI 15 in the slave PLC. Since the Read: Vector Length parameter is 3, the function takes the values in MI 15, 16 and 17.

The Master: Start of Vector parameter is 17; therefore the values will be written into MI 17, 18, and 19 in the master device.

| Socket 3 is<br>connected, meaning<br>that the Ethernet<br>connection is:<br>established.                                                                                                    |           |             |                | SB 150<br>Ethernet:<br>Socket 3 |        | MB <sub>0</sub><br>Function in<br>Progress<br>ENC<br>ЕN<br>MODBUS IP<br><b>B.H.R #3</b><br>$0 -$ slave $1$ ;<br>MI 101<br>MODBUS I<br>IP=192.168.192<br>Master: Start Of |
|----------------------------------------------------------------------------------------------------|-----------|-------------|----------------|---------------------------------|--------|----------------------------------------------------------------------------------------------------|
| To enable the master to access<br>MI3<br>D#5610<br>Slave: Start Of<br><b>Error Status</b><br>the slave, this IP must be defined<br>in the slave device's application.<br>within the Ethernet Card Init FB.<br>D#10<br>DW2<br><b>Total Sessions</b><br>Read: Vector |           |             |                |                                 |        |                                                                                                    |
| seisters (3)<br><b>MODBUS IP Read how</b><br>$\vert \times \vert$<br>DW3<br>Acknowledgeme<br>Select Name:<br>MODBUS IP 1<br>٠                                                                                                    |           |             |                |                                 |        |                                                                                                    |
| 'arams                                                                                                    | Type      | <b>Sec.</b> | Œ              | âг                              | Formal | Description                                                                                                    |
| IN                                                                                                    | D#        |             | n              |                                 | DEC    | 0 - Slave 0; IP=198.168.192.10; PD=200                                                                                                    |
|                                                                                                    | D#        |             | 15             |                                 | DEC    | Slave: Start Of Vector                                                                                                    |
|                                                                                                    | D#        |             | $\overline{3}$ |                                 | DEC    | Read: Vector Length                                                                                                    |
| <b>QUT</b>                                                                                                    | MI        | 17          |                |                                 | DEC    | Master: Start Of Vector                                                                                                    |
|                                                                                                    | MI        | $\Omega$    |                |                                 | DEC    | Eirior Status: Read                                                                                                    |
|                                                                                                    | <b>DW</b> | Ö           | $\Omega$       |                                 | DEC    | <b>Tiotal Sessions: Read</b>                                                                                                    |
|                                                                                                    | <b>DW</b> |             | Ū              |                                 | DEC    | Acknowledgements: Read                                                                                                    |
|                                                                                                    |           |             |                |                                 | 0k     | Cancel<br>Help                                                                                                    |

Step 4: Terminating the Ethernet connection: Close Socket

When you terminate the connection, use the 'Function in Progress' MB to ensure that you do not terminate the connection while data is being communicated.

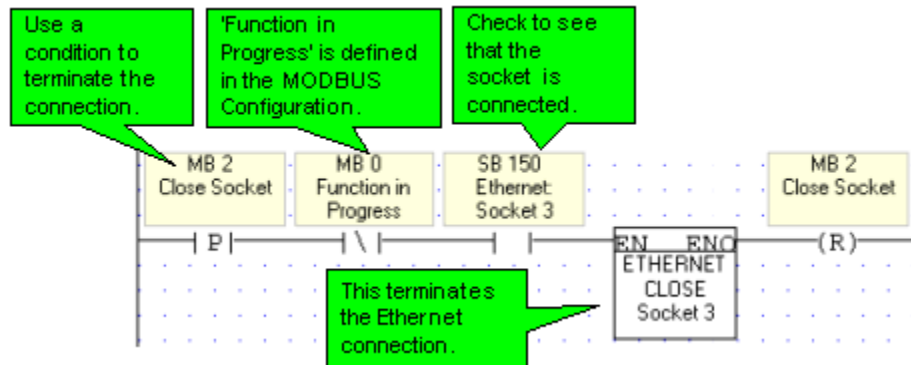

**Slave** 

The slave PLC Ladder application must include the elements shown below.

Step 1: Initializing the Ethernet card, Socket, and Configuring MODBUS

In the figure below, the socket is configured to use TCP.

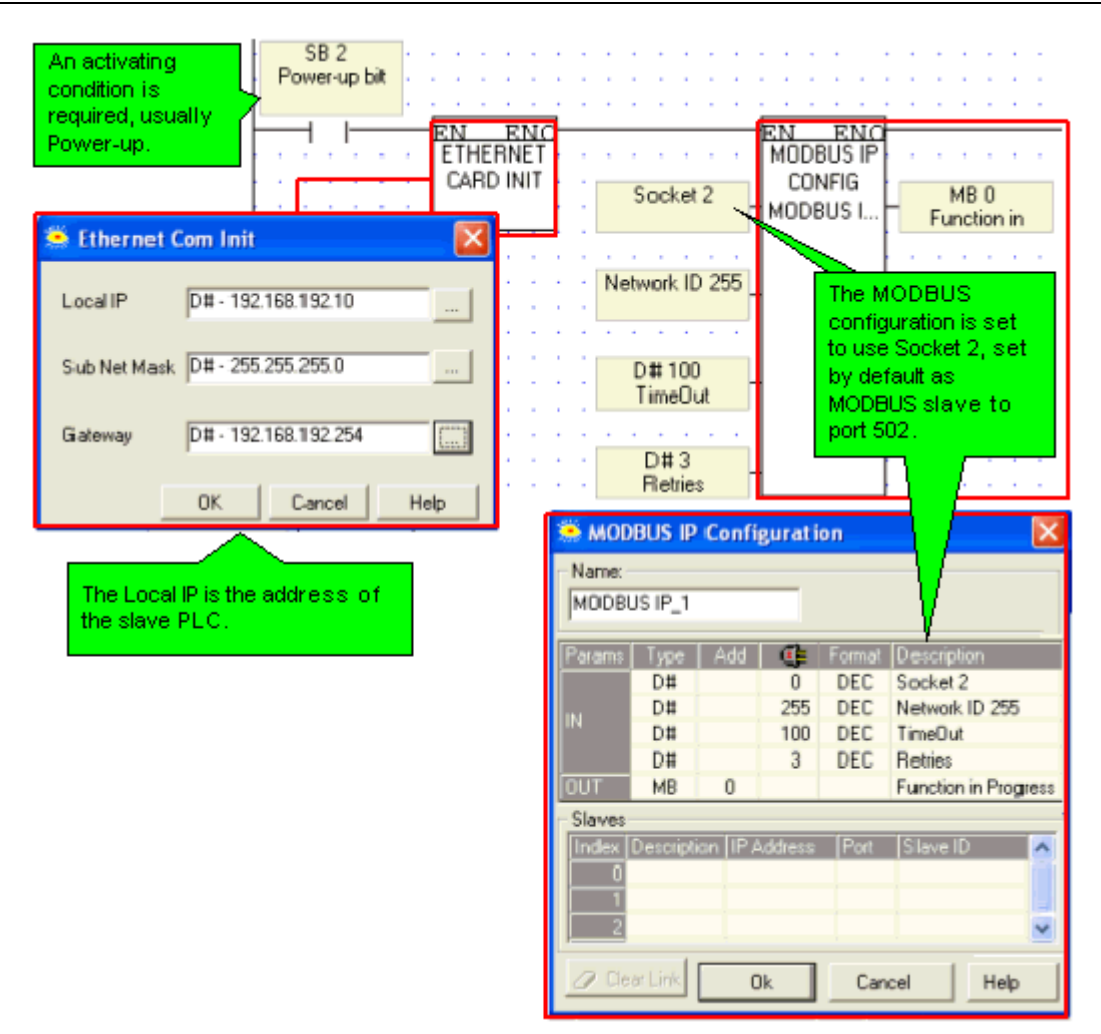

### Step 2: Scan

To enable the master PLC to access the slave, include a MODBUS Scan FB in the slave's application.

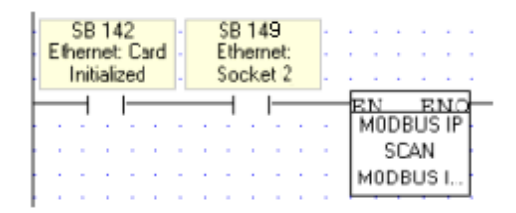

### **PC to PLC: Accessing PLC via SCADA**

To enable the SCADA application to access the PLC, the PLC is defined as a slave device. The slave PLC Ladder application must include the elements shown below.

Step 1: Initializing the Ethernet card and configuring MODBUS

Port 502 is the well-known port for MODBUS applications.

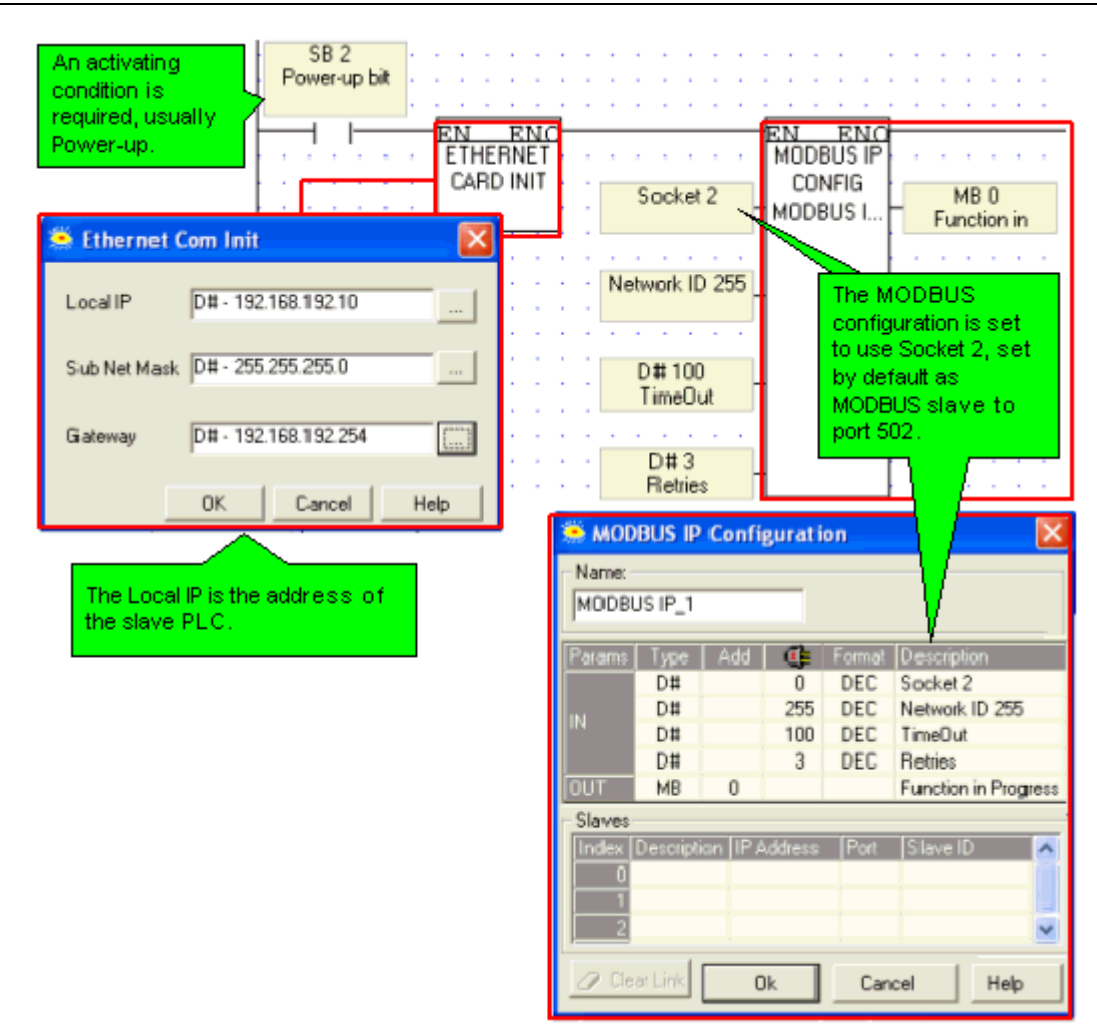

### Step 2: Scan

To enable the SCADA application to access the slave, include a MODBUS Scan FB in the slave's application.

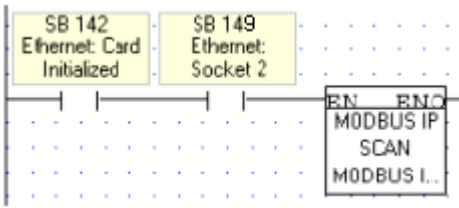

Ethernet Operations

The Ethernet FBs are grouped under Ethernet on the FB's menu.

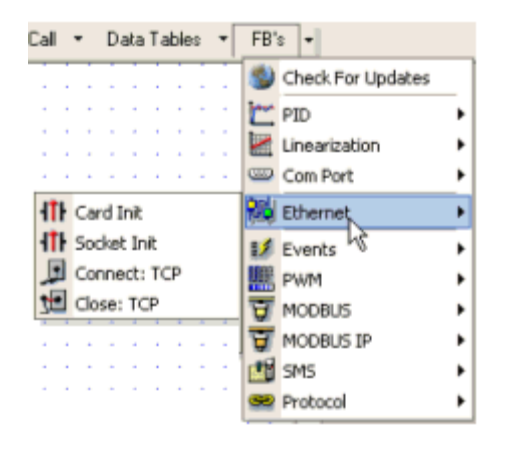

**Ethernet: Card Init**

**Ethernet: Socket Init**

**Ethernet: TCP Connect \ TCP Close**

## **PC-PLC Communications**

### **Remote Access: Accessing a PLC via PC**

You can use a PC to access a remote Vision and download, upload, and edit programs. You can access:

- Stand-alone controllers that are directly connected to the PC via a cable.
- Controllers within a network
- Either stand-alone or networked controllers via GSM/CDMA or landline modem.

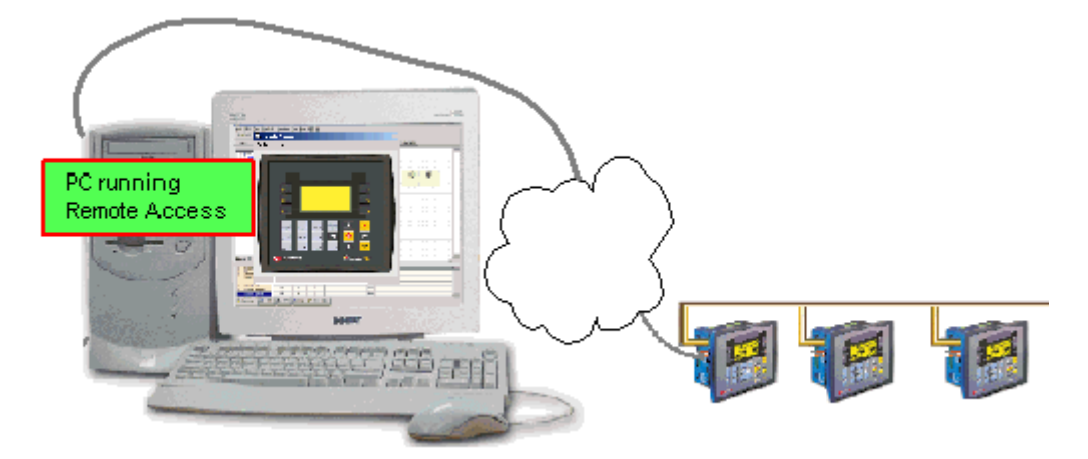

When you run On-line Test mode, you can use the Remote Access utility to display the remote controller on your PC screen. During a Remote Access session, you can:

- 'Press' keypad keys and touch-screen objects (relevant models) by using your cursor, to click the controller keypad touch-screen objects on-screen, or via your PC keyboard, by pressing numeric keys and function keys <F1> to <F8>). Note that the Vision <ESC> key is <E> on the PC keyboard, and that <F9> is reserved for activating Online mode.
- Enter Information Mode by pressing the  $\leq i$  key on your PC keyboard, or by clicking it onscreen with your cursor.

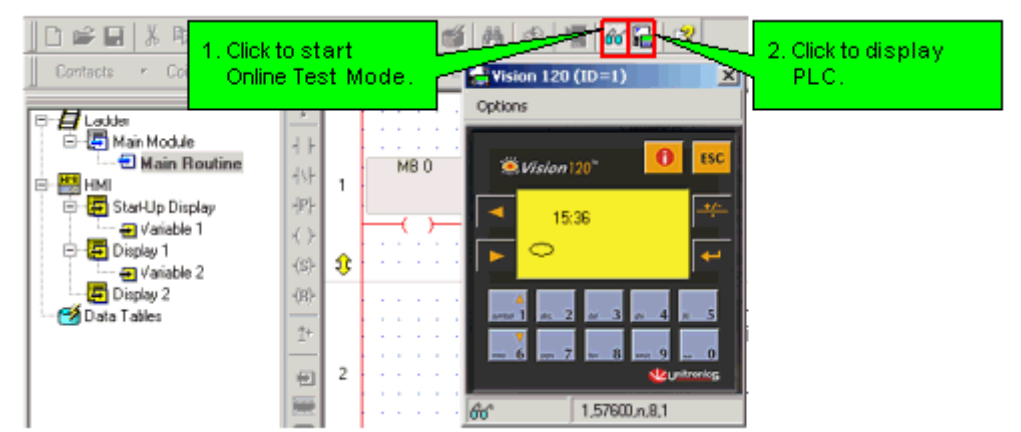

When you are in Online mode, you can toggle Remote Access on and off via  $\langle \text{Shift} \rangle + \langle \text{FP} \rangle$ .

### **Accessing a Controller**

#### Direct Connection: PC-Controller

Connect your PC to any controller using the programming cable supplied with the controller kit.

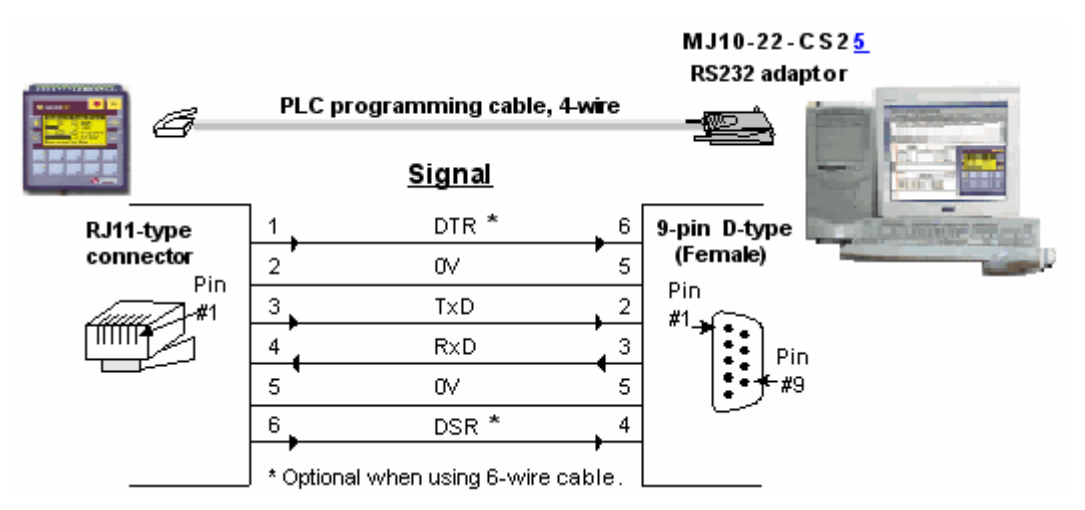

### Accessing a Networked Controller

1. Connect your PC to any controller in the network using the programming cable supplied with the controller kit.

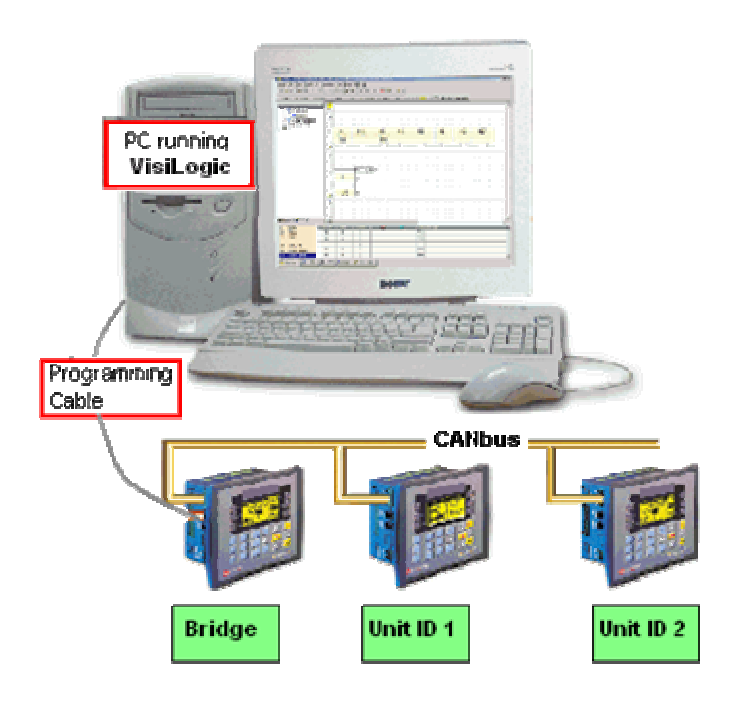

- Note **Different PCs can access a network at the same time, using different controller units as bridges.** However, 2 different PCs cannot simultaneously access the same controller unit.
- 2. Select a networked controller by opening Communication  $\&$  OS from the Connection menu, and then entering the Unit ID number.

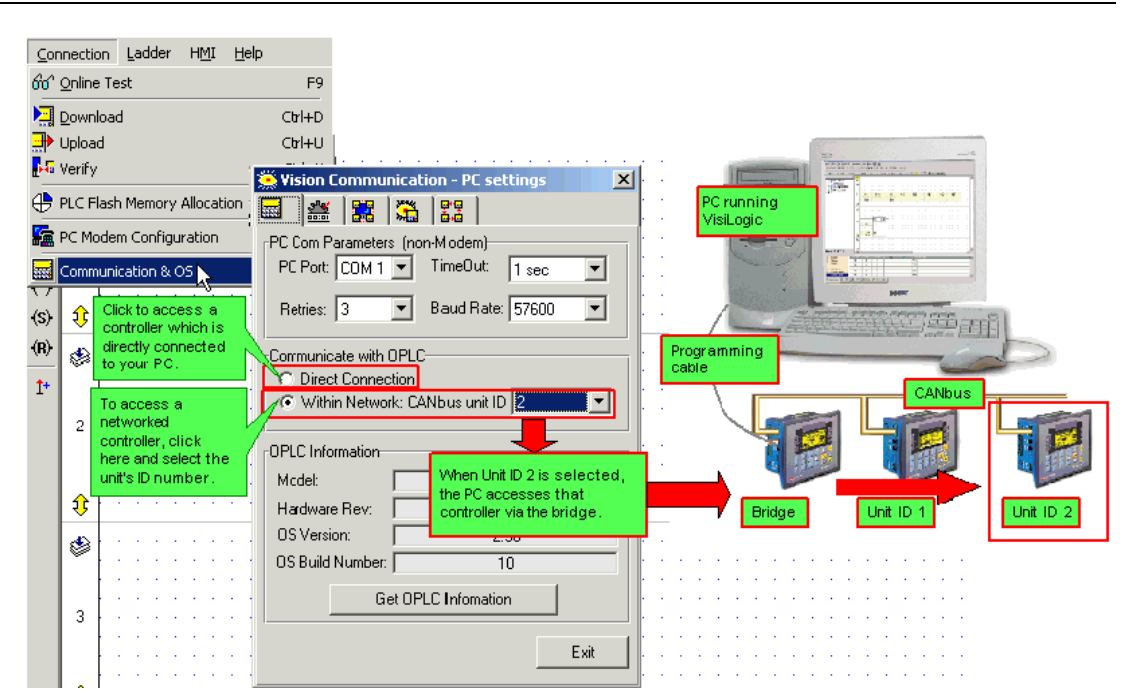

Accessing a Controller via Modem

![](_page_97_Figure_3.jpeg)

- 1. Prepare and connect your PLC-side modem as described in the topic PLC-side Modems, in the section 'How to enable a Vision controller to communicate via landline, GSM, or CDMA modem'.
- 2. Prepare the PC-side modem as described in the topic PC-Modem Configuration, in the section 'How to Configure a PC-side Modem'.
- 3. In Connection PC-Modem Configuration, dial the remote PLC's controller to establish the data link, then enter OnLine mode.

![](_page_97_Picture_137.jpeg)

![](_page_98_Figure_1.jpeg)

### **Vision Communication PC Settings**

This defines the connection VisiLogic will use when downloading a program or carrying out other communication tasks. To display the current communication settings, select Communication & OS from the Connection menu.

Note that you can cause the Unit ID# to be permanently assigned to the project via Project Properties.

The default settings are shown below.

![](_page_98_Picture_146.jpeg)

## **Ethernet**

### **About Ethernet**

General information regarding the parameters required to implement Ethernet is given below. A glossary of Ethernet terms is included at the bottom of this topic. To learn how to specifically define parameters within the VisiLogic Ethernet FBs, refer to Using Ethernet.

Unitronics' Ethernet uses star topology.

![](_page_99_Figure_1.jpeg)

### **About Networks**

Generally, controllers are part of a closed, internal control network. A closed network may be referred to as a LAN (Local Area Network) or an Intranet. When Intranets are connected via gateway devices, they form a WAN (Wide Area Network). The Internet, which is made up of connected Intranets or LANs, is a form of WAN. Internet communications are via the TCP/IP protocol.

Large manufacturing companies, for example, may be made up of a number of factories, each of which contains its own LAN, closed control network. Within the company, all of these LANs may be connected by gateway devices, forming a proprietary WAN--a company Internet, which in turn may be connected to the Internet--the World Wide Web.

Within closed controller networks, Ethernet is becoming a common protocol. Ethernet communications are also via the TCP/IP protocol.

### **What is an IP address?**

In order to enable a controller to communicate over Ethernet, you must assign it an IP address.

An IP address is a unique number which identifies a computer or controller on a TCP/IP network. These networks use the IP address to route messages to their destination. An IP address is a 32-bit numeric address which is divided into four numbers (octets). Each octet is separated by a period formatted as follows: 1.160.10.240. The decimal value in each octet can range from zero to 255, or 00000000 - 11111111 in binary notation.

Note • The values '0' and '255' are restricted and should not normally be used.

Internally, within an Intranet, you can assign IP addresses at random as long as each one is unique within the Intranet. The common IP may be: 192.•.192.xx, where the last octet is the identifies the device on the network.

Note • In the majority of cases, controllers are part of a closed control network (Intranet). The controllers' IP addresses are unique only within the Intranet, and cannot be accessed via the Internet--unless an valid Internet IP address is purchased from a ISP and assigned to the controller.

### **IP Addresses and Networks**

In binary form, the IP address 68.212.226.204 is 10101000.11010100.11100010.11001100.

The 4 octets of the address are used to create classes of IP addresses. Networks are divided into 5 classes, according to size, as explained below. The octets are split into two sections: Net and Host. The Net section is represented by the first octet. It is used to identify the network that a device belongs to. The Host (sometimes called Node) section identifies the actual device on the network. The Host section is always contains by the final octets; how many octets is determined by the network class. There are five IP classes plus certain special addresses.

Although decimals are generally used to represent IP addresses, it is the binary value which determines which class of network the IP address belongs to. All nodes on a given network share the same network prefix but must have a unique host number.

![](_page_100_Figure_1.jpeg)

![](_page_100_Picture_180.jpeg)

### **Subnet**

A subnet is a part of a network.

All of the devices within a subnet share a common address component. On TCP/IP networks, subnets are defined as all devices whose IP addresses have the same prefix. Devices within a particular subnet might, for example, have IP addresses that start with 100.100.100.

Subnetting enables the network administrator to further divide the host part of the address into two or more subnets. In this case, a part of the host address is reserved to identify the particular subnet.

![](_page_100_Figure_7.jpeg)

### **Subnet Mask**

One of the crucial tasks for any router is knowing when a packet of information stays on its local network. For this, it uses a 'subnet mask'.

A network mask indicates which portion of the address identifies the network and which portion of the address identifies the node. Class A, B, and C networks have default masks, also known as natural masks, as shown below.

Class A: 255.0.0.0 - binary - 11111111.00000000.00000000.00000000

Class B: 255.255.0.0 - binary - 11111111.11111111.00000000.00000000

Class C: 255.255.255.0 - binary - 11111111.11111111.11111111.00000000

Since class C networks are the most common type, the most commonly used subnet mask usually reads "255.255.255.xx.". This tells the router that all messages with the sender and receiver having an address sharing the first three groups of numbers are on the same network, and shouldn't be sent out to another network. For example: The computer at address 192.•.192.254 sends a request to the computer at 192.•.192.252. The router, which sees all the packets, matches the first three groups in the address of both sender and receiver (192.•.192.), and keeps the packet on the local network.

### **Gateway**

A gateway is special software, or a device running special software, that routes data between different networks.

In the case of control networks, the gateway is generally a PC. The gateway PC has its own IP address.

![](_page_101_Figure_9.jpeg)

For example, a proxy server provides a gateway between a private network to the Internet. The proxy server is configured to enable a workstation to communicate with remote services on the Internet. In this case, the gateway acts as a barrier that allows a device to request information from the Internet and to receive information, but does not allow access to the host network by unauthorized users.

Note • The IP address assigned to the gateway device is generally the last available address.

#### **Socket**

A software mechanism that connects an application to a network protocol. A program can, for example, send and receive TCP/IP messages by opening a socket and reading and writing data to and from the socket. Note that a socket is a software object, not a physical component.

Note that when TCP is used, the formal 'handshake' required by the protocol means that during each session occurring via a defined socket, other communications cannot flow through any of the other sockets until the current session has been terminated.

Such is not the case with UDP. Since there is no formal handshake, communications can continue to flow through a socket even when there are multiple requests.

### **Protocols: UDP and TCP**

UDP stands for User Datagram Protocol. It is a connectionless protocol that, like TCP, runs on top of IP networks. Unlike TCP/IP, UDP/IP provides very few error recovery services, offering instead a direct way to send and receive datagrams over an IP network. It's used primarily for broadcasting messages over a network.

Note • In Unitronics' implementation of Ethernet, UDP is a secure protocol. Here, UDP runs under MODBUS as well as under Unitronics' proprietary protocols; these additional layers provide the level of data security required by control applications.

TCP stands for Transmission Control Protocol. TCP is one of the main protocols in TCP/IP networks. Whereas the IP protocol deals only with packets, TCP enables two hosts to establish a connection and exchange streams of data. TCP guarantees delivery of data and also guarantees that packets will be delivered in the same order in which they were sent.

UDP takes messages from application process, attaches source and destination port number fields for the multiplexing/demultiplexing service, adds two other fields of minor importance, and passes the resulting "segment" to the network layer. The network layer encapsulates the segment into an IP datagram and then makes a best-effort attempt to deliver the segment to the receiving host. If the segment arrives at the receiving host, UDP uses the port numbers and the IP source and destination addresses to deliver the data in the segment to the correct application process. Note that with UDP there is no handshaking between sending and receiving transport-layer entities before sending a segment. For this reason, UDP is said to be connectionless.

TCP uses a three-way handshake before it starts to transfer data. UDP just blasts away without any formal preliminaries. Thus UDP does not introduce any delay to establish a connection. This is probably the principle reason why DNS runs over UDP rather than TCP -- DNS would be much slower if it ran over TCP. HTTP uses TCP rather than UDP, since reliability is critical for Web pages with text. But the TCP connection establishment delay in HTTP is an important contributor to the "world wide wait".

TCP maintains connection state in the end systems. This connection state includes receive and send buffers, congestion control parameters, and sequence and acknowledgment number parameters. UDP, on the other hand, does not maintain connection state and does not track any of these parameters. For this reason, a server devoted to a particular application can typically support many more active clients when the application runs over UDP rather than TCP.

The TCP segment has 20 bytes of header overhead in every segment, whereas UDP only has 8 bytes of overhead.

TCP has a congestion control mechanism that throttles the sender when one or more links between sender and receiver becomes excessively congested. This throttling can have a severe impact on real-time applications, which can tolerate some packet loss but require a minimum send rate. On the other hand, the speed at which UDP sends data is only constrained by the rate at which the application generates data, the capabilities of the source (CPU, clock rate, etc.) and the access bandwidth to the Internet. We should keep in mind, however, that the receiving host does not necessarily receive all the data - when the network is congested, a significant fraction of the UDP-transmitted data could be lost due to router buffer overflow. Thus, the receive rate is limited by network congestion even if the sending rate is not constrained.

### **Local Port**

In TCP/IP and UDP networks, a port is an endpoint to a logical connection and the way a client program specifies a specific server program on a computer in a network.

The port numbers are divided into three ranges: the Well Known Ports, the Registered Ports, and the Dynamic and/or Private Ports.

 The Well Known Ports, sometimes called the contact port, are those from 0 through 1023. The Well Known Ports numbers are assigned by the IANA and on most systems can only be used by

### Getting Started

system (or root) processes or by programs executed by privileged users. Note • Port 502 is reserved for SCADA.

- The Registered Ports are those from 1024 through 4915. The Registered Ports are listed by the IANA and on most systems can be used by ordinary user processes or programs executed by ordinary users.
- The Dynamic and/or Private Ports are those from 49152 through 65535

To the extent possible, these same port assignments are used with the UDP [RFC768].

Port Number Description 1 TCP Port Service Multiplexer (TCPMUX) 5 Remote Job Entry (RJE) 7 ECHO 18 Message Send Protocol (MSP) 20 FTP -- Data 21 FTP -- Control 22 SSH Remote Login Protocol 23 Telnet 25 Simple Mail Transfer Protocol (SMTP) 29 MSG ICP 37 Time 42 Host Name Server (Nameserv) 43 WhoIs 49 Login Host Protocol (Login) 53 Domain Name System (DNS) 69 Trivial File Transfer Protocol (TFTP) 70 Gopher Services 79 Finger 80 HTTP 103 X.400 Standard 108 SNA Gateway Access Server 109 POP2 110 POP3 115 Simple File Transfer Protocol (SFTP) 118 SQL Services 119 Newsgroup (NNTP) 137 NetBIOS Name Service 139 NetBIOS Datagram Service 143 Interim Mail Access Protocol (IMAP) 150 NetBIOS Session Service 156 SQL Server 161 SNMP 179 Border Gateway Protocol (BGP) 190 Gateway Access Control Protocol (GACP) 194 Internet Relay Chat (IRC) 197 Directory Location Service (DLS) 389 Lightweight Directory Access Protocol (LDAP) 396 Novell Netware over IP 443 HTTPS 444 Simple Network Paging Protocol (SNPP)

445 Microsoft-DS 458 Apple QuickTime 502 MODBUS 546 DHCP Client 547 DHCP Server 563 SNEWS 569 MSN 1080 Socks

### **Glossary**

### ARP

Address Resolution Protocol associates an IP address to a hardware address by requesting the sending machine for additional information called a MAC address. This only applies to Ethernet based networks.

Client

The client is generally an application that runs on a personal computer or workstation and relies on a server to perform some operations. For example, an e-mail client is an application that enables you to send and receive email.

### Client/server architecture

In this type of network architecture, each computer or process on the network is either a client or a server. Servers are powerful computers or processes dedicated to managing disk drives (file servers), printers (print servers), or network traffic (network servers ). Clients are PCs or workstations on which users run applications. Clients rely on servers for resources, such as files, devices, and even processing power.

Another type of network architecture is known as a peer-to-peer architecture because each node has equivalent responsibilities. Both client/server and peer-to-peer architectures are widely used, and each has unique advantages and disadvantages.

### DHCP

Dynamic Host Configuration Protocol is a protocol for organizing and simplifying the administration of IP addresses for local machines. In many cases (such as with WinRoute) A DHCP server is built into the gateway for further simplification.

### DNS

Domain Name System is a naming scheme for IP addressing. For example www.kerio.com is a domain name and has an associated IP address. A DNS server matches domain names to an IP address. We use the domain name system because it is easier to remember a domain name than a string of numbers.

#### Firewall

A filtering module located on a gateway machine that examines all incoming and outgoing traffic to determine if it may be routed to its destination. WinRoute Lite is a simple Firewall based on Network Address Translation.

### Gateway

The point of entrance from one network to another. A gateway is responsible for the proper distribution of data coming in and going out of a local area network. WinRoute must be installed on the gateway machine, also referred to as the host computer or network router.

### ICMP

Internet Control Message Protocol uses datagrams to report errors in transmission between the host and gateway.

#### IP address

#### Getting Started

An IP address is the unique 32-bit number, which identifies a computer in a network. In order to communicate across wide area networks, each computer must have a unique IP address. Local area networks cannot directly communicate across wide area networks because they are defined by a private class of IP's.

#### Local Area Network

A Local Area Network (LAN) is a group of interconnected computers with the ability to share resources without having to access a wide area network.

#### MAC Address

A Media Access Control (MAC) address is a hard-coded interface identification used by layer 2 devices (switch or bridge) for proper forwarding of frames between computers on a network.

#### NAT

Network Address Translation is an Internet standard that enables a local-area network (LAN) to use one set of IP addresses for internal traffic and a second set of addresses for external traffic. A NAT box located where the LAN meets the Internet makes all necessary IP address translations.

NAT serves three main purposes:

- Provides a type of firewall by hiding internal IP addresses
- Enables a company to use more internal IP addresses. Since they're used internally only, there's no possibility of conflict with IP addresses used by other companies and organizations.
- Allows a company to combine multiple ISDN connections into a single Internet connection.

#### Network interface

A network interface may be an Ethernet card, modem, ISDN card, etc. The computer sends and receives packets by means of the network interface.

#### Network Mask

A Network mask is used to group IP addresses together. Routers use a subnet mask to define the group (or IP subnet) to which an IP address belongs so that it can identify the correct interface from which it should forward an IP packet.

#### Packet

When data is transmitted over the network it is broken up into smaller pieces called packets and individually routed to their destination. This way if one packet is not properly received, the receiving party can request resubmission of the single packet, as opposed to the entire piece of data. Each packet contains headers, which are responsible for the successful transmission of the packet, and a data part, which contains a portion of the original data being transmitted over the network. The term packet is used when referring to layer 3 devices (i.e. a router). A frame is the term used when referring to layer two devices (i.e. a switch).

#### Peer-to-peer architecture

A type of network in which each workstation has equivalent capabilities and responsibilities. This differs from client/server architectures, in which some computers are dedicated to serving the others. Peer-to-peer networks are generally simpler, but they usually do not offer the same performance under heavy loads.

#### Port

A port, in terms of TCP/IP, is a 16-bit number (the allowed range being 1 through 65535) used by the protocols of the transport layer - the TCP and UDP protocols. Ports are used to address applications. In other words, when a packet is received by the computer, the operating system uses port information to determine which application will receive the data within the packet.

#### Port Mapping

Port mapping is an advanced feature of WinRoute that allows servers to be hosted securely behind NAT. When a packet is received by the WinRoute host it can be forwarded (by translating the destination information in the packet header) to another computer in the local network.

### Protocol

Defines rules for the transmission of data.

### RAS

Remote Access Service refers to the ability to dial into another computer or network remotely. In the context of WinRoute, RAS simply refers to a dial-up connection.

TCP/IP

TCP/IP is a suite of networking protocols used for communication across networks. It is the standard form of communication over the Internet. The two most significantly used Internet Protocols are TCP and UDP. Transmission Control Protocol (TCP) is a connection oriented protocol intended to provide reliability and to ensure that all data is transferred successfully from one computer to another. User Datagram Protocol (UDP) is a connectionless protocol that does not require any confirmation from the receiving party. UDP is more commonly used for multimedia and streaming applications.

### **Using Ethernet**

Unitronics currently supports both TCP and UDP protocols, as explained in the topic About Ethernet. This topic also contains general information about Ethernet, IP addressing, sockets, and ports.

Ethernet uses star topology.

![](_page_106_Picture_10.jpeg)

In order to use Ethernet, your controller must comprise an Ethernet port.

V2xx Vision OPLCs can be ordered with or without an Ethernet port. The Ethernet port enables you to implement communications via TCP/IP, such as MODBUS over TCP. To check if your Vision controller was supplied with an installed Ethernet port, first check the device's model number. In addition, note that the Ethernet port is an RJ-45-type port that is lined with metal.

```
V 2 x x - 1 x - B 2 x E BModel Number V 2 x x - 1 x - B 2 x BSupplied with
       Supplied without
       an Ethemet port.
                                    an Ethernet port
```
Via Ethernet, you can use the MODBUS IP FB to:

- Communicate data within a PLC network.
- Use a PC to access a PLC via MODBUS over TCP.
- Use MODBUS over TCP to enable non-Unitronics PLCs to access Unitronics PLCs, via MODBUS.

You can also use Ethernet to enable a PC running VisiLogic, Remote Access, or other communication .dll to access a networked PLC.

![](_page_107_Figure_1.jpeg)

![](_page_107_Figure_2.jpeg)

### **Default Socket Configuration**

Vision controllers currently offer 4 sockets. The default socket configuration includes:

![](_page_107_Picture_115.jpeg)

**Note** • The default configuration means that, for most applications, you do not need to include a Socket Init FB in the ladder application. However, if, for example, your application requires 4 sockets for TCP, change the default configuration of Socket 0 from UDP to TCP via the Socket Init FBs.
• When using the default socket configuration, Socket 0 cannot be used to communicate data between routers, and therefore cannot transfer data between Intranets as shown in the figure below. This is because the default configuration for Socket 0 uses Unicast.

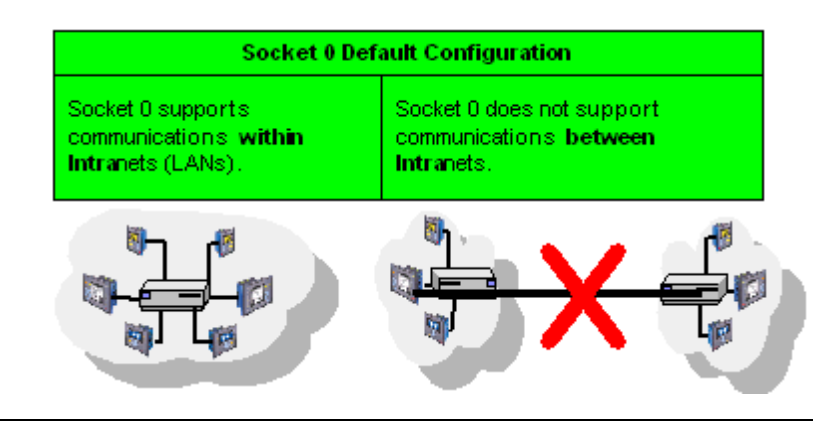

• Note that when TCP is used, the formal 'handshake' required by the protocol means that, during each session occurring via a defined socket, other communications cannot flow through that socket until the current session has been terminated.

Such is not the case with UDP. Since there is no formal handshake, communications can continue to flow through a socket even when there are multiple requests.

#### **General**

When using Ethernet, use the MODBUS IP FBs. For detailed information regarding MODBUS IP commands, refer to the MODBUS IP help topics.

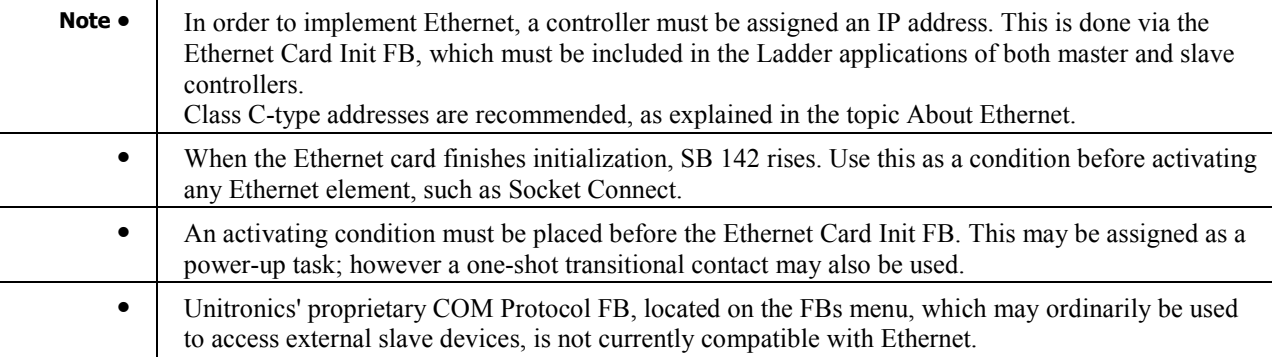

#### **Examples**

#### **PLC networks, PLC to PLC**

Any controller within the network can be both master and slave. In order to be read by the master, a slave's application must contain the MODBUS IP Scan FB.

#### Using UDP to implement controller-to-controller communication

In order to communicate via Ethernet throughout your controller network, you must include an Ethernet Card Init FB in the ladder application of each networked controller. Remember that, when using UDP, do not use the Socket: Connect or Socket: Close elements; these are only required by TCP applications.

Master

The master PLC Ladder application must include the elements shown below.

Step 1: Initializing the Ethernet card and configuring MODBUS

The MODBUS Configuration is linked to Socket 0, which is by default set to UDP.

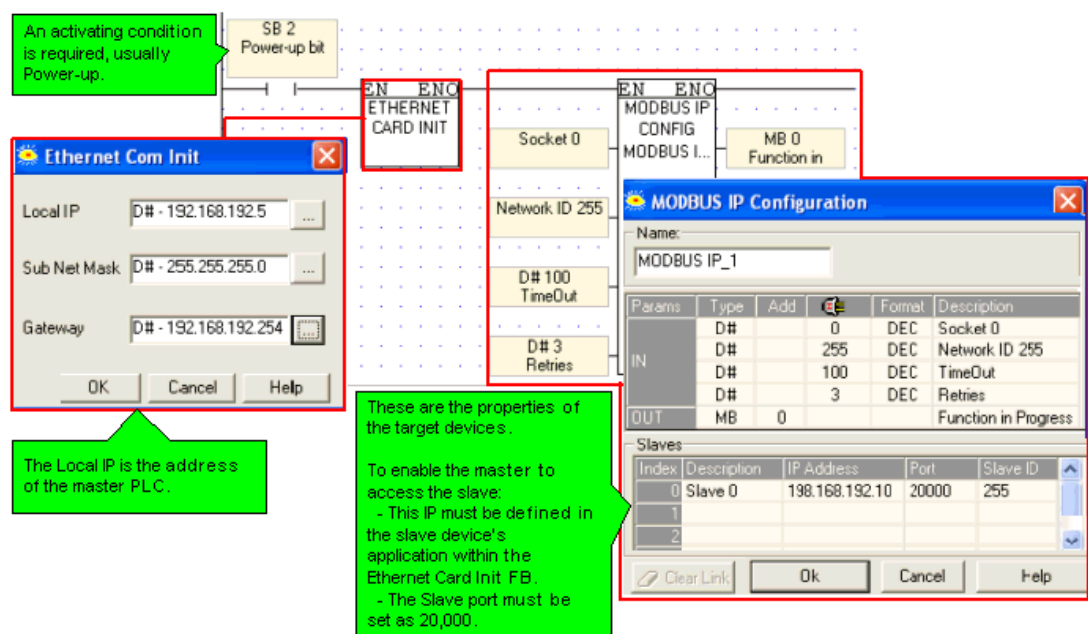

Note • A PLC defined as a UDP master can communicate with a number of slave devices.

#### Step 2: Using MODBUS Commands

**Note** • Note that the operand addresses in slave PLCs are indirect addresses (pointers). In the figure below,the Slave: Start of Vector parameter is 15. This means that the master will begin reading from MI 15 in the slave PLC. Since the Read: Vector Length parameter is 3, the function takes the values in MI 15, 16 and 17.

The Master: Start of Vector parameter is 17; therefore the values will be written into MI 17, 18, and 19 in the master device.

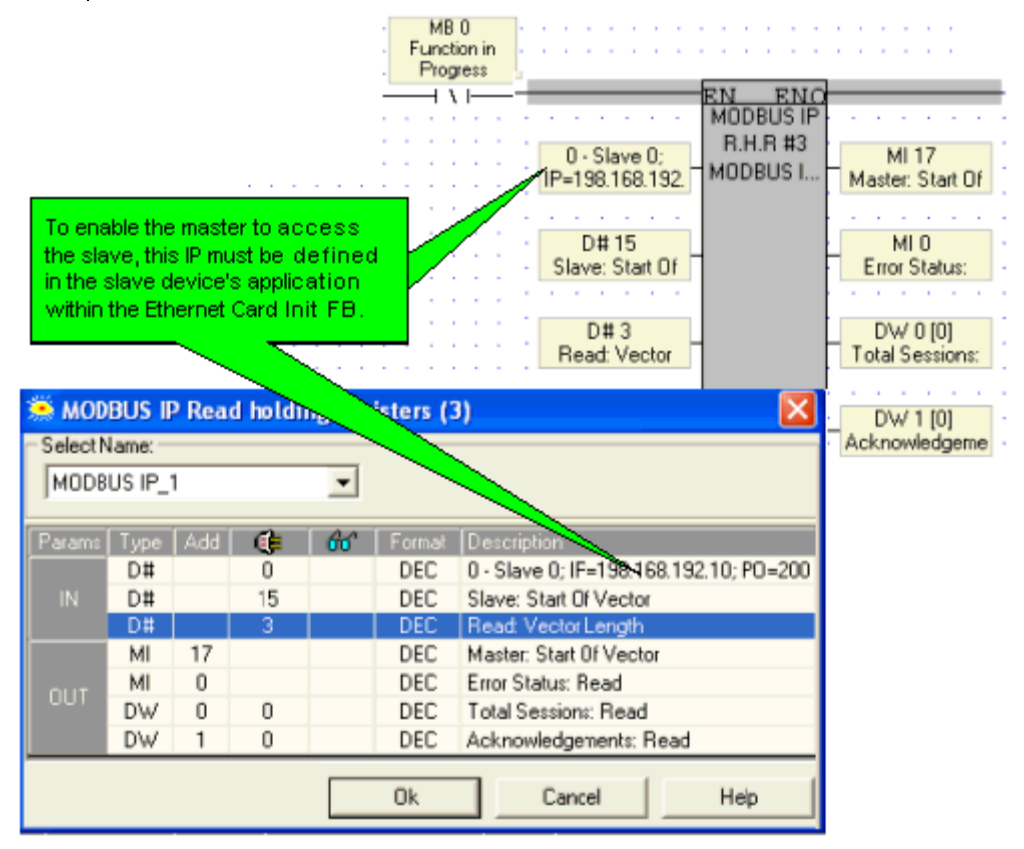

#### **Slave**

The slave PLC Ladder application must include the elements shown below.

Step 1: Initializing the Ethernet card and configuring MODBUS

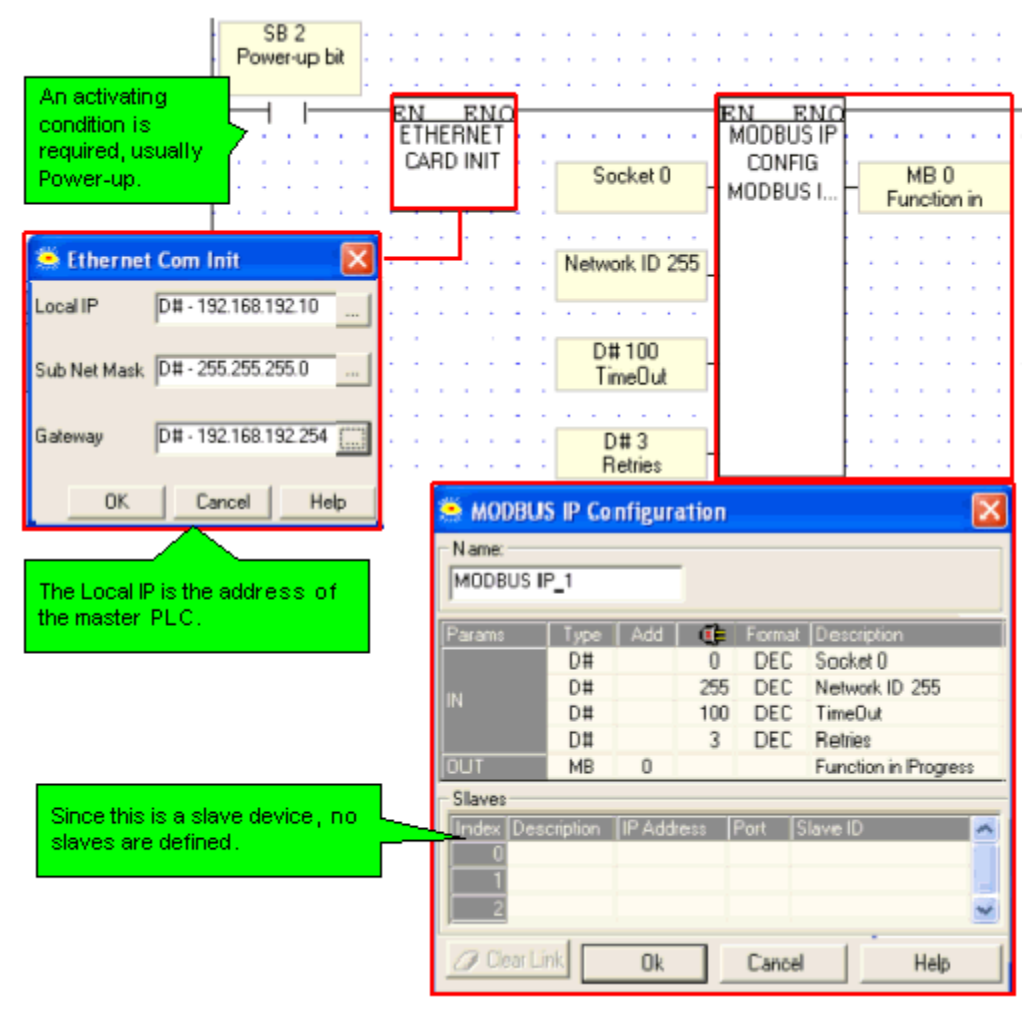

#### Step 2: Scan

To enable the master PLC to access the slave, include a MODBUS Scan FB in the slave's application.

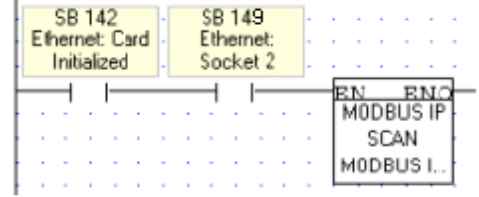

#### Using TCP to implement controller-to-controller communication

Master

The master PLC Ladder application must include the elements shown below.

Step 1: Initializing the Ethernet card, Socket, and Configuring MODBUS

In the figure below, the socket is configured to use TCP.

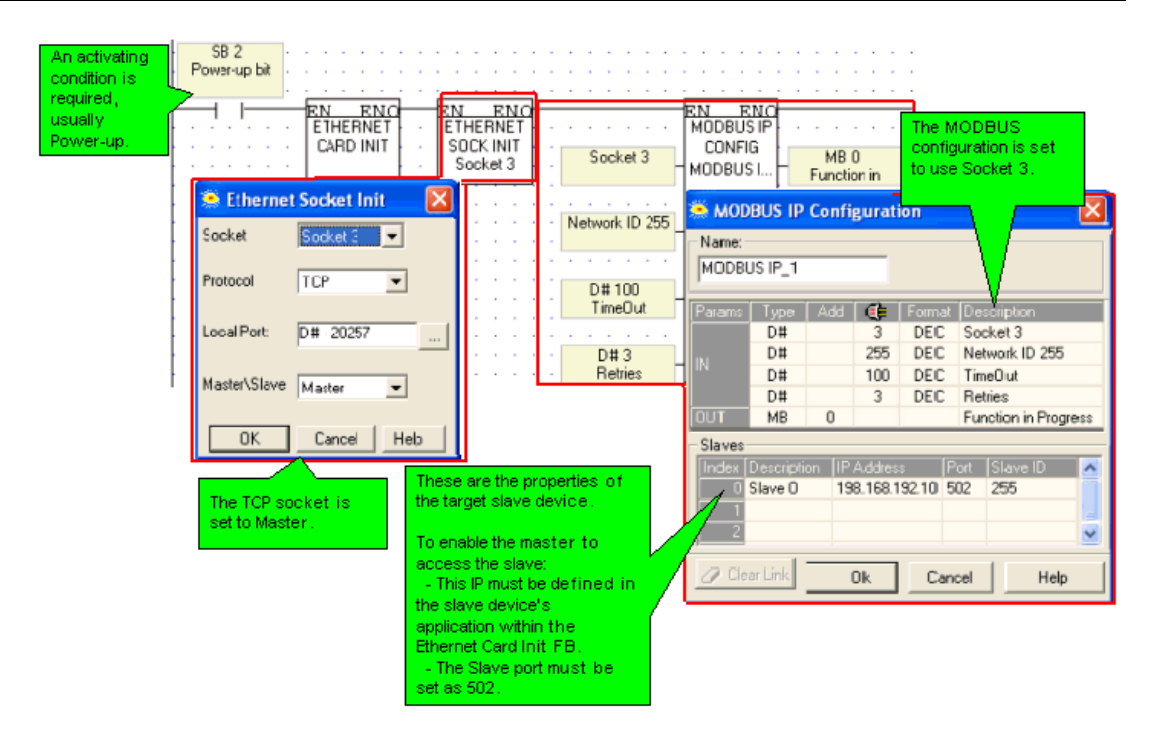

Step 2: Establishing the Ethernet Connection: Connect Socket

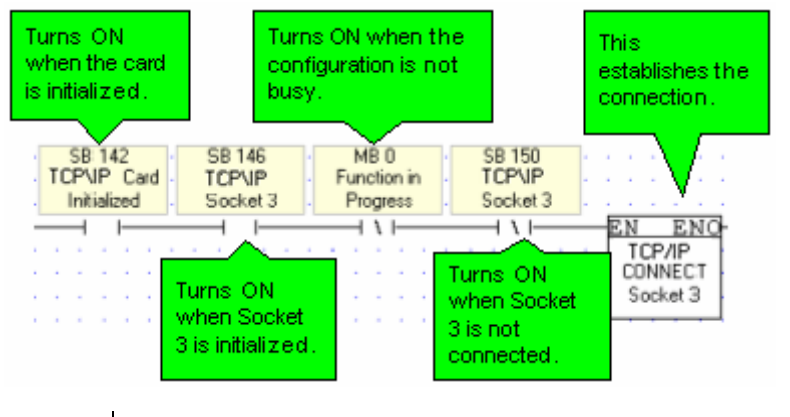

**Note •** It is recommended that there be a time elapse of a few seconds after the Ethernet Card Initialization and before activating Socket Connect. A timer may be used for this purpose.

#### Step 3: Using MODBUS Commands

Note • Note that the operand addresses in slave PLCs are indirect addresses (pointers). In the figure below, Below, the Slave: Start of Vector parameter is 15. This means that the master will begin reading from MI 15 in the slave PLC. Since the Read: Vector Length parameter is 3, the function takes the values in MI 15, 16 and 17.

The Master: Start of Vector parameter is 17; therefore the values will be written into MI 17, 18, and 19 in the master device.

| Socket 3 is<br>connected, meaning<br>that the Ethernet<br>connection is:<br>established.                                                                                                    |             |          |                | <b>SB 150</b><br>Ethernet:<br>Socket 3 |              | MB <sub>0</sub><br>Function in<br>Progress<br>ENC<br>ΕN<br>MODBUS IP<br><b>R.H.R #3</b><br>$0 -$ slave $1$ ;<br>MODBUS I<br>IP=192.168.192 | MI 101<br>Master: Start Of |
|----------------------------------------------------------------------------------------------------|-------------|----------|----------------|----------------------------------------|--------------|----------------------------------------------------------------------------------------------------|----------------------------|
| To enable the master to access<br>M13<br>D#5610<br><b>Error Status</b><br>Slave: Start Of<br>the slave, this IP must be defined<br>in the slave device's application.<br>within the Ethernet Card Init FB.<br>D#10<br>DW2<br>Read: Vector<br><b>Total Sessions</b> |             |          |                |                                        |              |                                                                                                    |                            |
| MODBUS IP Read how<br>Select Name:                                                                                                    | MODBUS IP 1 |          |                |                                        | seisters (3) | $\vert \times \vert$                                                                                                    | DW3<br>Acknowledgeme       |
| Params                                                                                                    | Tupe:       | Add      | 近              | âг                                     | Format       | <b>Description</b>                                                                                                    |                            |
| $\mathbb{N}$                                                                                                    | D#          |          | n              |                                        | DEC          | 0 - Slave 0; IP=198.168.192.10; PD=200                                                                                                    |                            |
|                                                                                                    | D#          |          | 15             |                                        | DEC          | Slave: Start Of Vector                                                                                                    |                            |
|                                                                                                    | D#          |          | $\overline{3}$ |                                        | DEC          | Read: Vector Length                                                                                                    |                            |
| <b>OUT</b>                                                                                                    | MI          | 17       |                |                                        | DEC          | Master: Start Of Vector                                                                                                    |                            |
|                                                                                                    | MI          | $\Omega$ |                |                                        | DEC          | Eirror Status: Read                                                                                                    |                            |
|                                                                                                    | <b>DW</b>   | n        | $\Omega$       |                                        | DEC          | <b>Tiotal Sessions: Read</b>                                                                                                    |                            |
|                                                                                                    | <b>DW</b>   |          | Ū              |                                        | DEC          | Acknowledgements: Read                                                                                                    |                            |
|                                                                                                    |             |          |                |                                        | 0k           | Cancel<br>Help                                                                                                    |                            |

Step 4: Terminating the Ethernet connection: Close Socket

When you terminate the connection, use the 'Function in Progress' MB to ensure that you do not terminate the connection while data is being communicated.

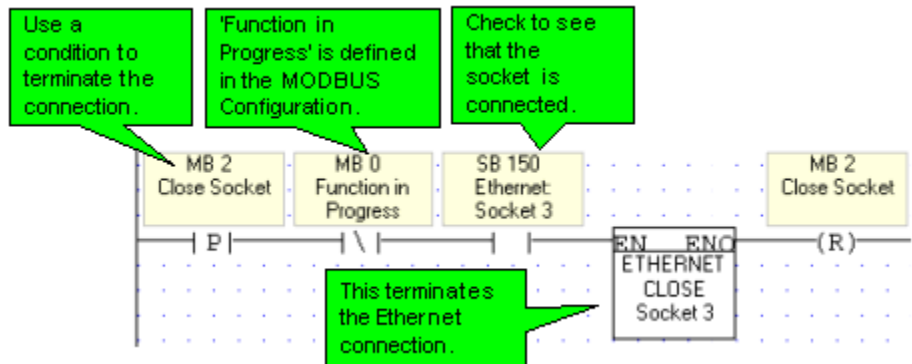

**Slave** 

The slave PLC Ladder application must include the elements shown below.

Step 1: Initializing the Ethernet card, Socket, and Configuring MODBUS

In the figure below, the socket is configured to use TCP.

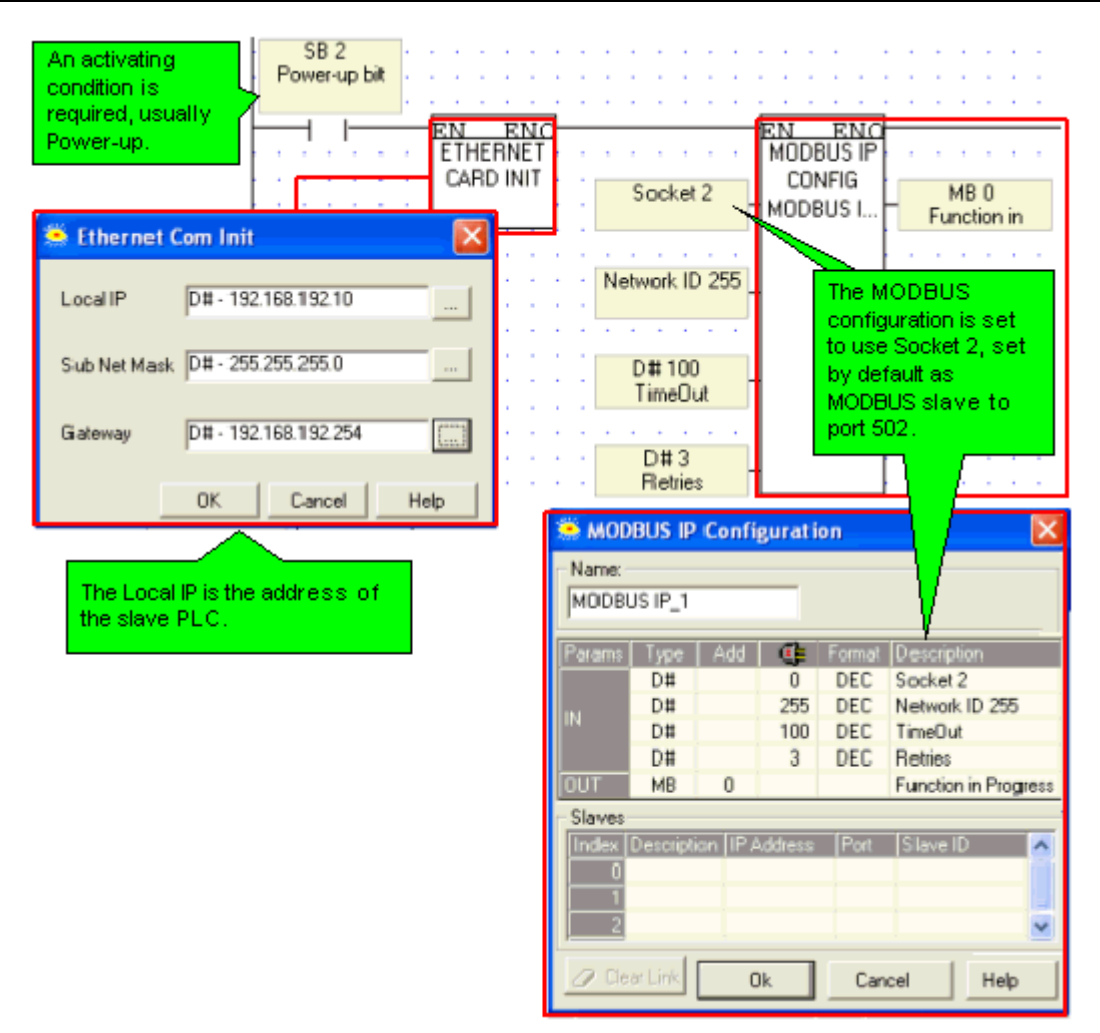

#### Step 2: Scan

To enable the master PLC to access the slave, include a MODBUS Scan FB in the slave's application.

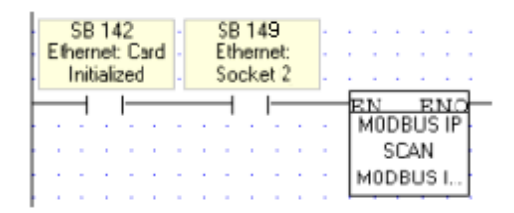

#### **PC to PLC: Accessing PLC via SCADA**

To enable the SCADA application to access the PLC, the PLC is defined as a slave device. The slave PLC Ladder application must include the elements shown below.

Step 1: Initializing the Ethernet card and configuring MODBUS

Port 502 is the well-known port for MODBUS applications.

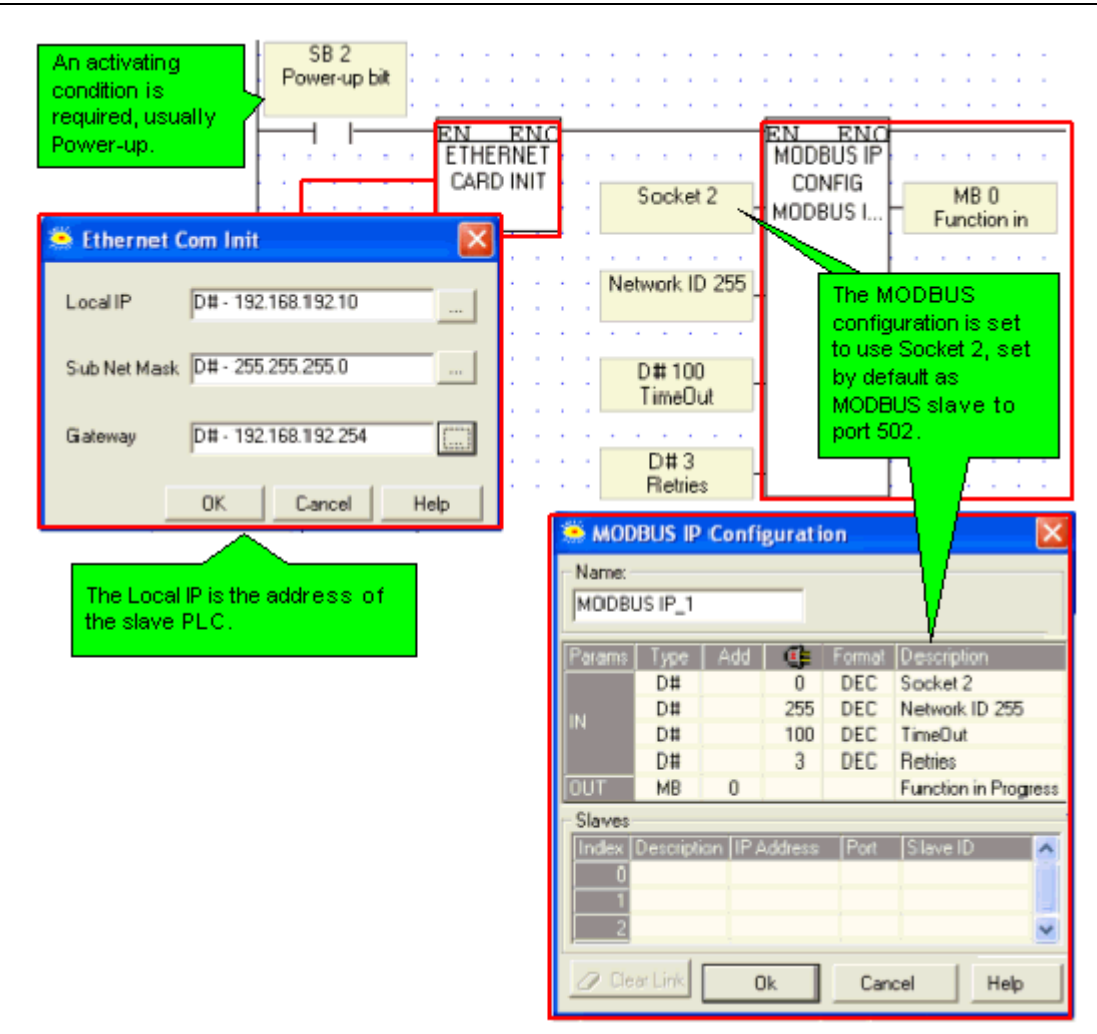

#### Step 2: Scan

To enable the SCADA application to access the slave, include a MODBUS Scan FB in the slave's application.

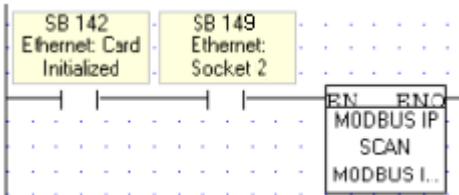

Ethernet Operations

The Ethernet FBs are grouped under Ethernet on the FB's menu.

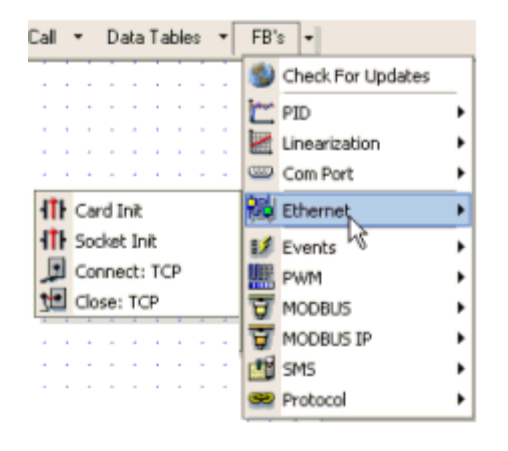

#### **Ethernet: Card Init**

**Ethernet: Socket Init**

**Ethernet: TCP Connect \ TCP Close**

#### **TCP\IP: Card Init**

This function is located on the Com>TCP/IP menu.

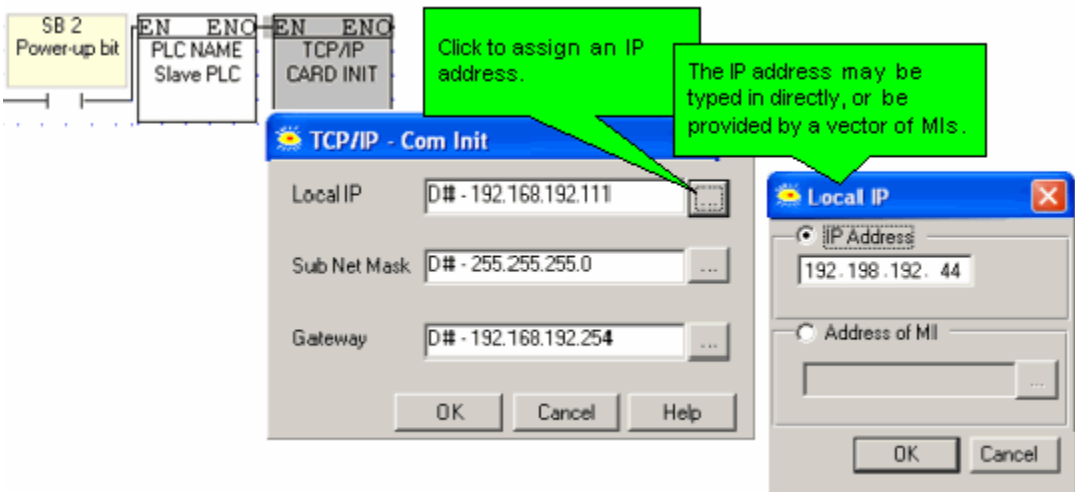

If you assign an IP address indirectly, via an MI vector, note that the vector is 4 MIs long. The low byte of each MI provides the number for an octet within the IP address.

If, for example, the IP address is linked to MI 0, and the low bytes of MI 0 to MI 3 contain the values 192, 198, 192, 45, the IP address will be 192.198.192. 45.

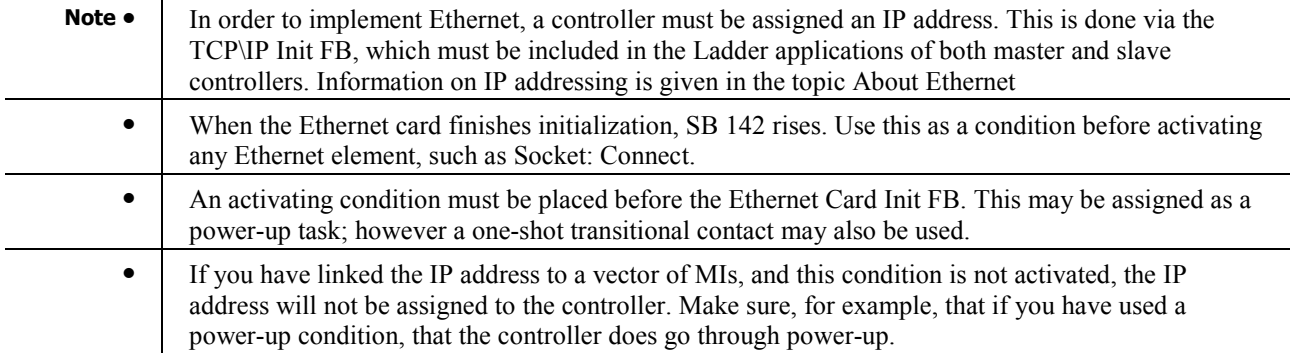

#### **TCP\IP: Socket Init**

 $\alpha$ 

This function is located on the Com>TCP/IP menu.

Vision controllers currently offer 4 sockets.

The default configuration means that, for most applications, you do not need to include a Socket Init FB in the ladder application. However, if, for example, your application requires 4 sockets for TCP, change the default configuration of Socket 0 from UDP to TCP via the Socket Init FBs.

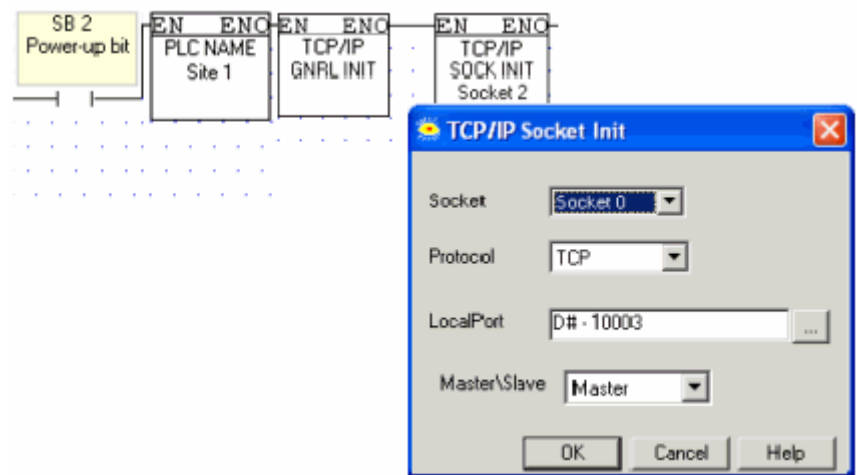

The default socket configuration includes:

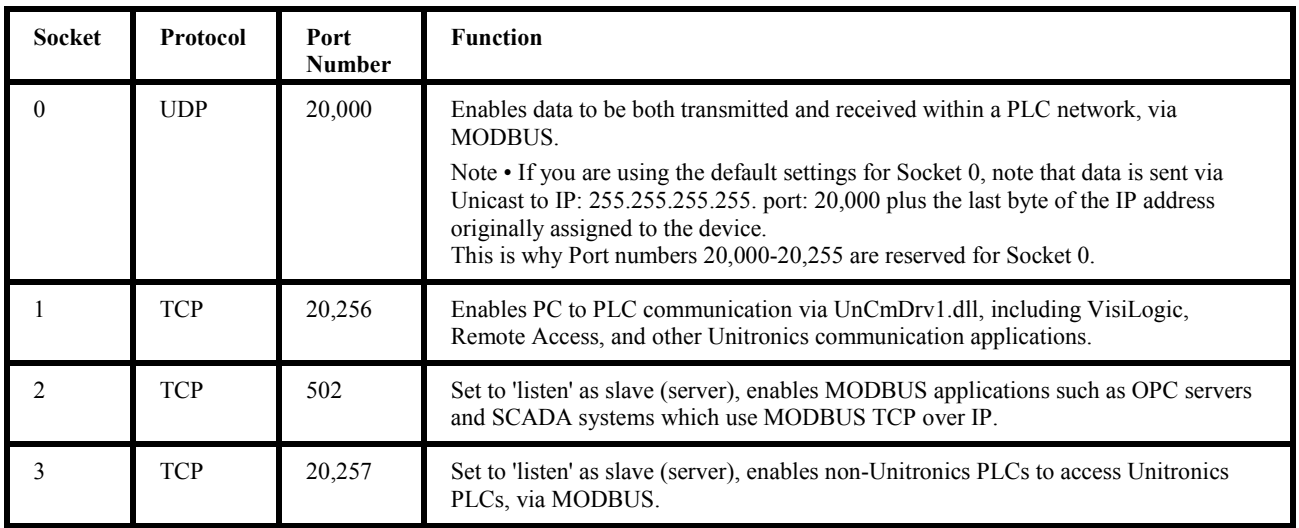

#### **Note** • **i** When TCP is used, the formal 'handshake' required by the protocol means that during each session occurring via a defined socket, other communications cannot flow through any of the other sockets until the current session has been terminated. Such is not the case with UDP. Since there is no formal handshake, communications can continue to

flow through a socket even when there are multiple requests.

#### **TCP\IP: TCP Connect \ TCP Close**

TCP applications require you to use a TCP: Connect FB to establish the Ethernet connection after the Ethernet card is initialized and before activating any of the MODBUS IP commands.

To terminate the session, use the TCP: Close FB. Both elements are located on the Com>TCP/IP menu.

#### Getting Started

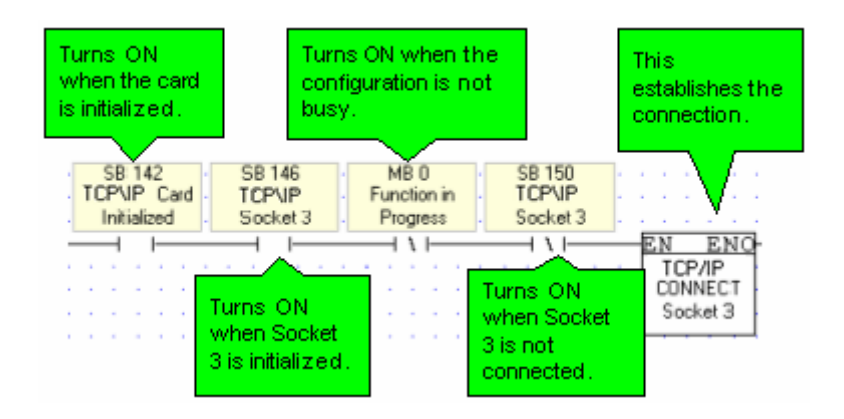

#### **Ethernet TCP\IP: PC to Vision**

In order to use a PC to access a Vision controller via Ethernet:

- 1. The Vision PLC must contain an Ethernet port.
- 2. Both the PC and PLC must be connected to an Ethernet network, and be assigned valid IP addresses; the PLC must be assigned a unique name via the Set PLC Name.
- 3. The PLC must be defined in either TCP\IP's Ethernet Project Settings or in TCP\IP Favorites .
- 4. In VisiLogic's Vision Communication PC Settings:
	- Ethernet must be selected
		- the target PLC must be selected from either Favorites or TCP\IP Project Settings.

These conditions enable VisiLogic to access a PLC via Ethernet in order to download programs and carry out other tasks.

#### **Vision Ethernet Port**

V2xx Vision OPLCs can be ordered with or without an Ethernet port. The Ethernet port enables you to implement communications via TCP/IP, such as MODBUS over TCP. To check if your Vision controller was supplied with an installed Ethernet port, first check the device's model number. In addition, note that the Ethernet port is an RJ-45-type port that is lined with metal.

```
V 2 x x - 1 x - B 2 x E BModel Number V 2 x x - 1 x - B 2 x BSupplied without
                                    Supplied with
       an Ethemet port.
                                    an Ethernet port
```
#### **TCP/IP Project Settings**

TCP/IP Project Settings enable VisiLogic to access a Vision PLC via an Ethernet connection. Each PLC included in the project will be accessed according via the protocol and port number assigned to it.

TCP/IP Project Settings contain IP addresses and settings that are specific to a particular VisiLogic project. However, you can add any of the IP addresses it contains to the Favorites file, which is a common, global file that can be accessed from any VisiLogic project.

1. Select TCP/IP Settings from the Project menu.

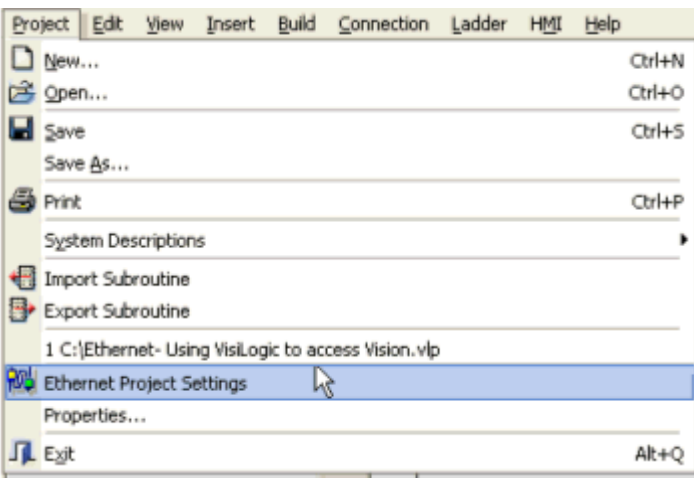

2. Open the IP Address Selector in order to enter the IP of the PLC s in the project.

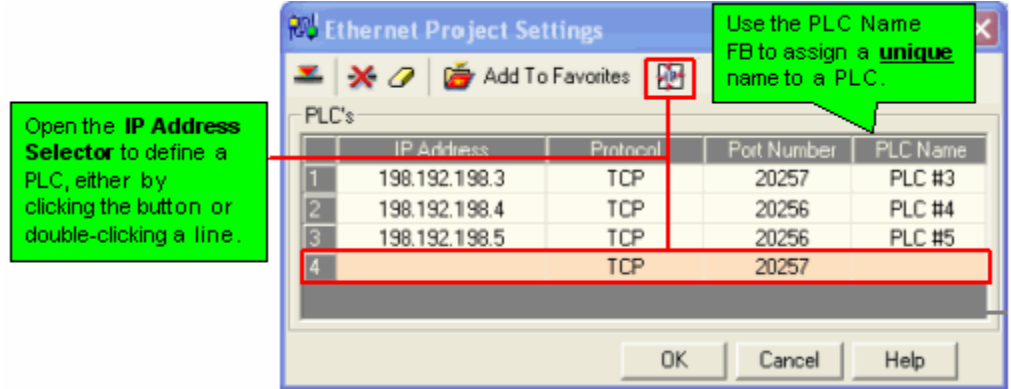

- 3. Enter an IP address either by:
	- Typing it,
	- Importing any IP addresses you may have defined in your project within TCP/IP Init FBs
	- Importing the IP of a PLC currently linked to your PC via a valid communication connection.

#### Getting Started

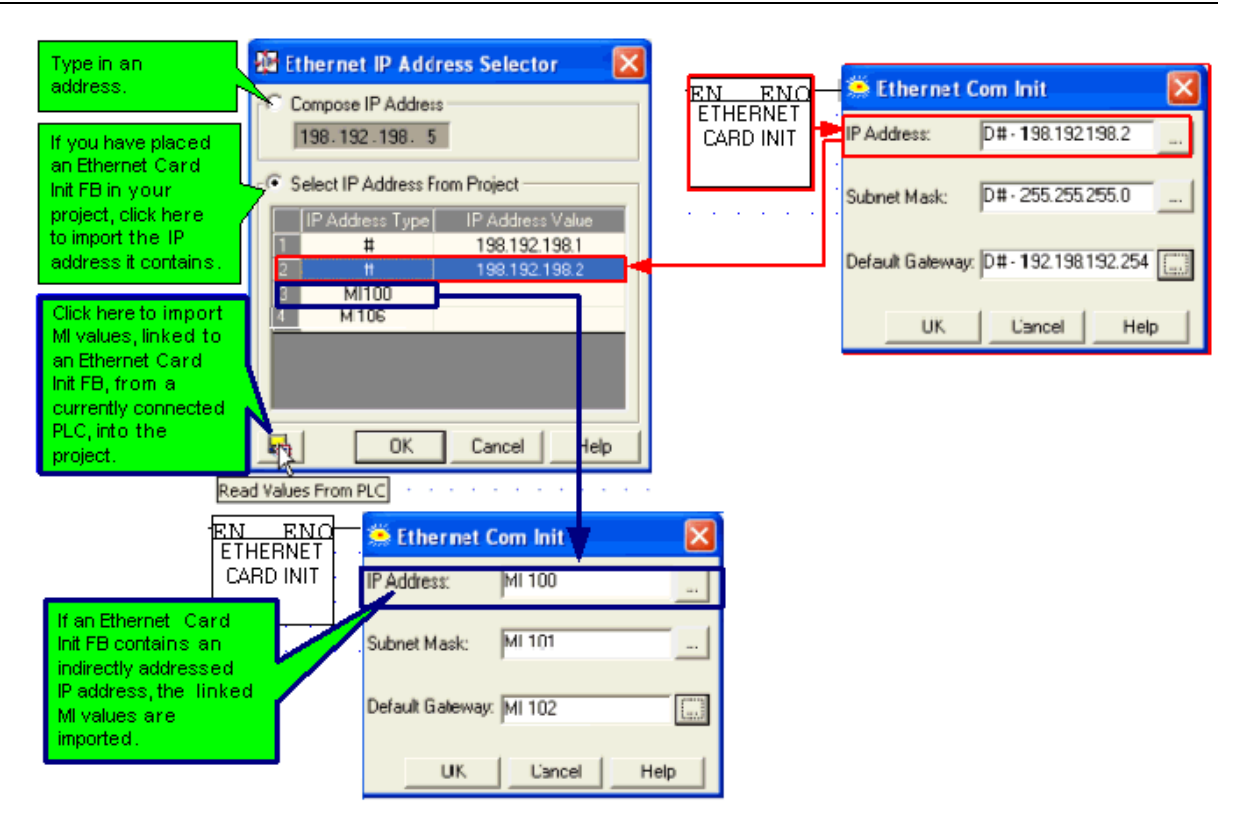

- **Note •** If you import a Vision's IP, its protocol type (UDP or TCP) and port number are also imported. If you have typed the IP address, you must also type the port number.
- 4. Before exiting TCP/IP Project Settings, you must set the PLC name. This is a unique name that is assigned to the controller via the Set PLC Name FB.

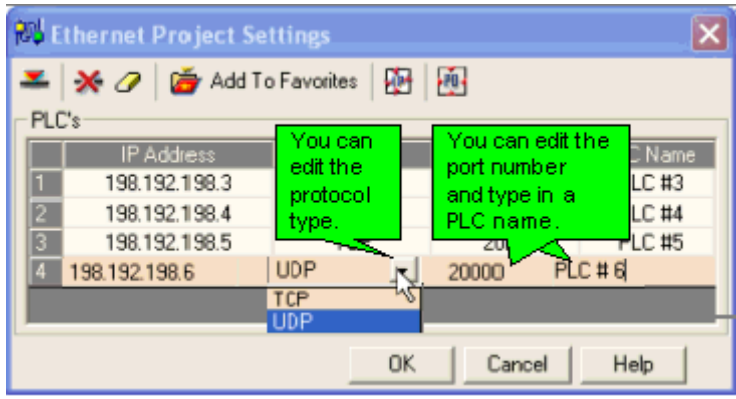

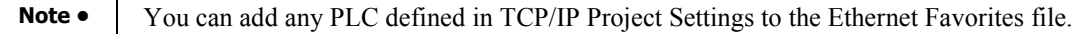

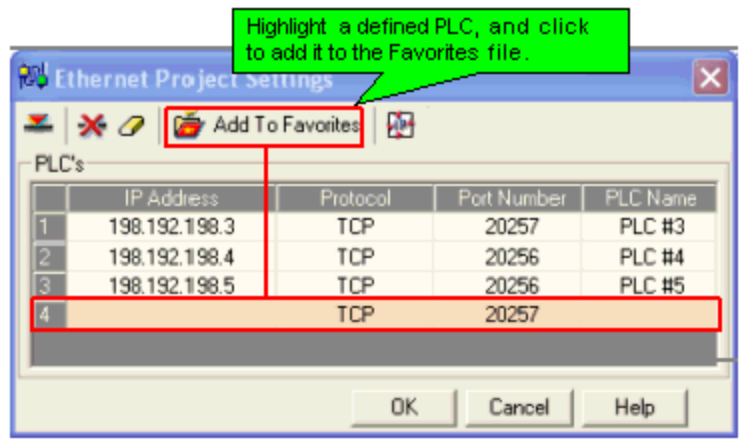

#### **TCP/IP Favorites**

Favorites is a common, global file that can be accessed from any VisiLogic project, as well as by other programs such as Remote Access.

Favorites is a file that is created by VisiLogic after you have added a PLC to the favorites list. It is a global file stored in the Program\Common files\Unitronics folder as Eth\_Favorites.evb.

Ethernet Favorites is located on the Connection menu.

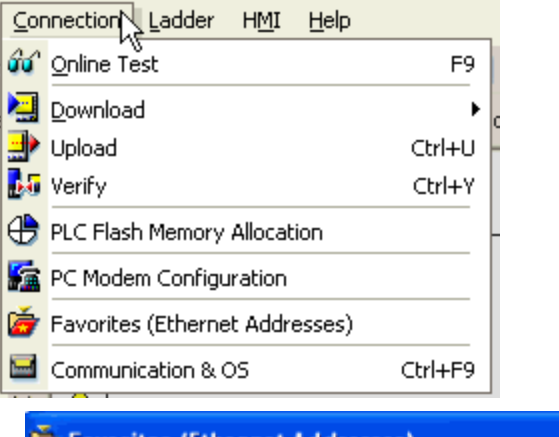

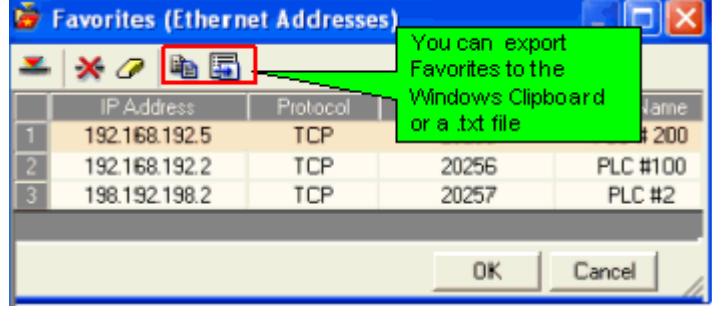

Once Favorites have been created, you can access them in order to:

- **Import the definitions into TCP/IP Project Settings.**
- Select a PLC listed in Favorites to enable VisiLogic to access a PLC via Vision Communication - PC Settings.

#### **Vision Communication - PC Settings--Selecting the target PLC**

Once the conditions above have been met, VisiLogic can access a selected PLC via Ethernet.

1. Select Communication and OS from the Connection menu.

2. Under Connection Type, select Ethernet, and then select the target PLC from either Project Settings or Favorites.

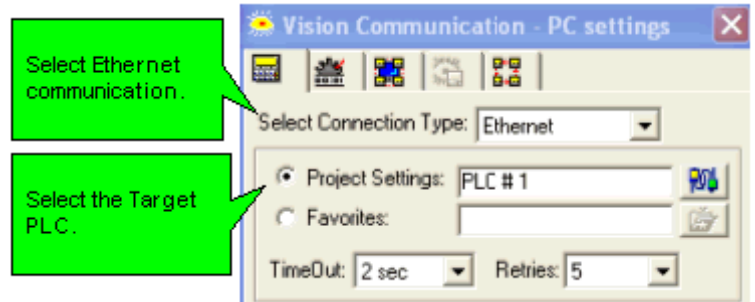

VisiLogic is now ready to communicate via Ethernet.

### **Ethernet TCP\IP: SBs & SIs**

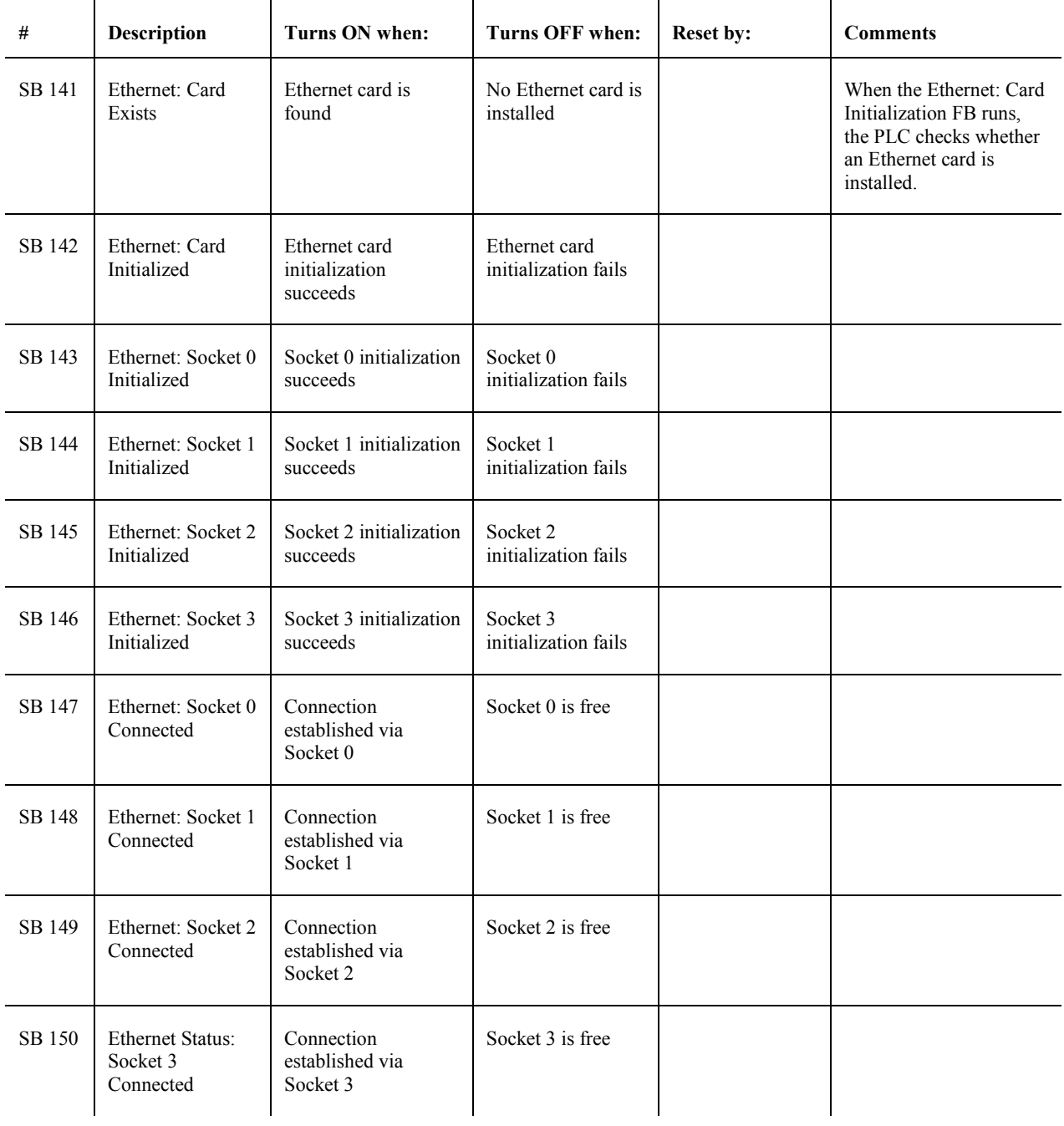

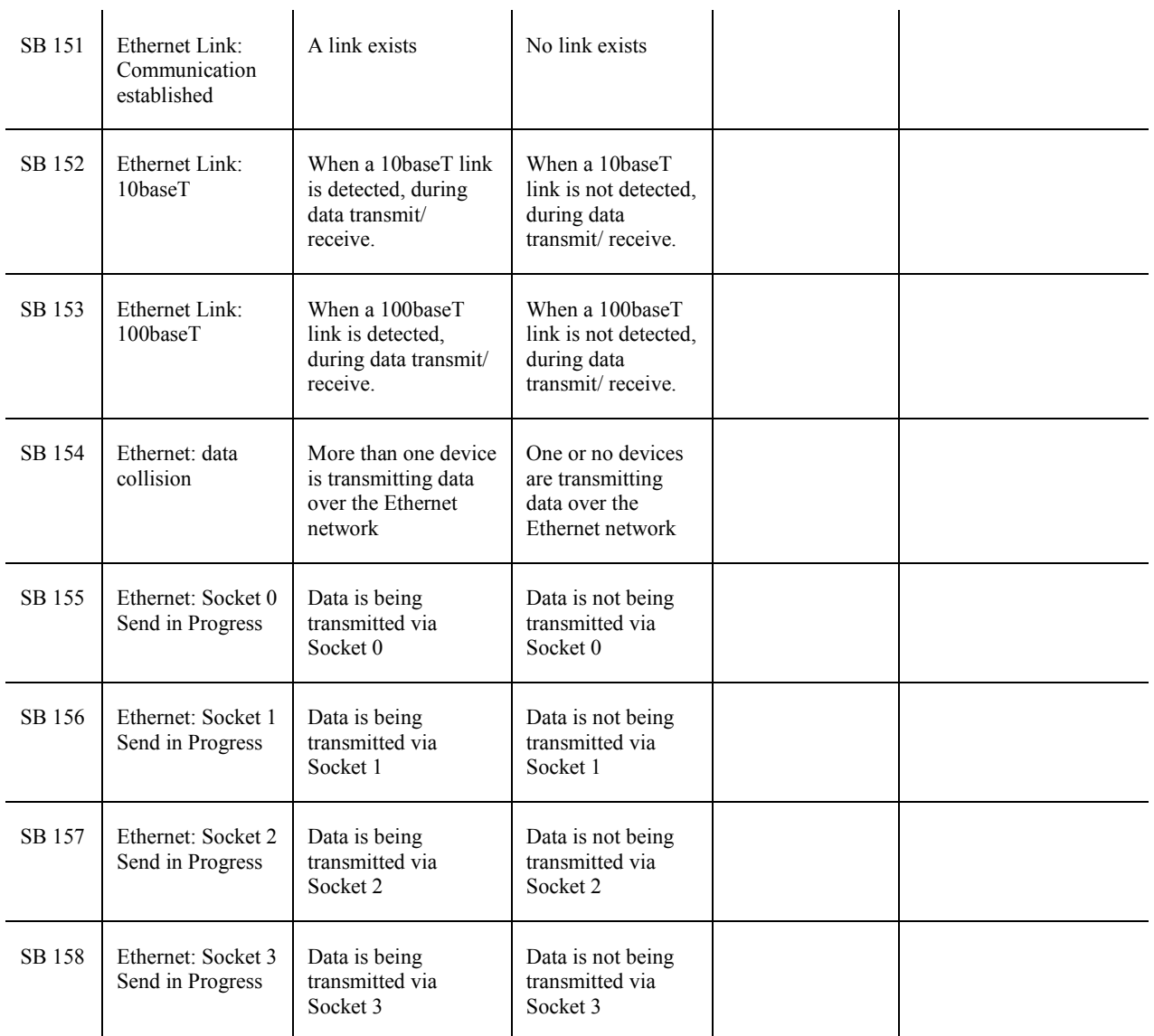

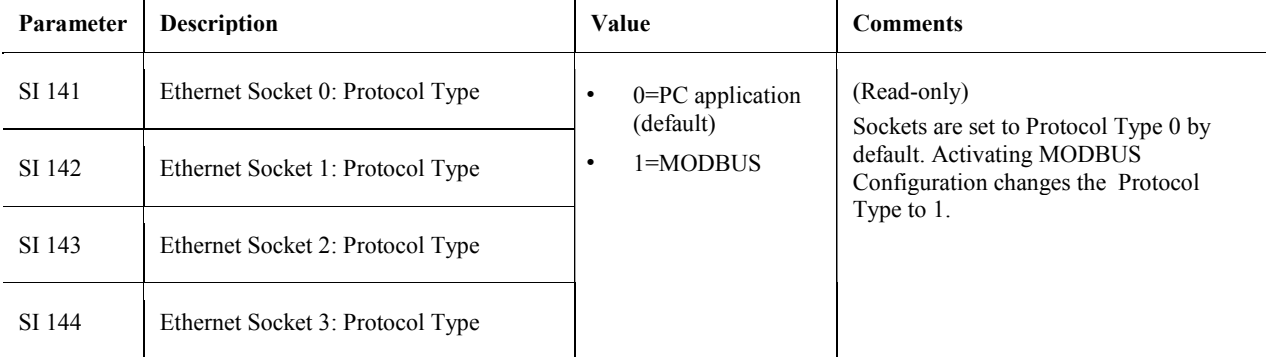

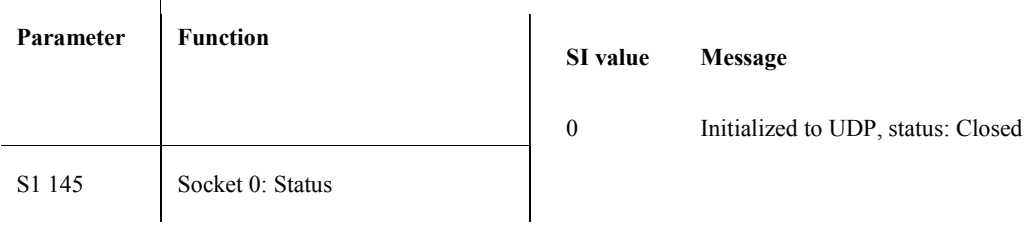

#### Getting Started

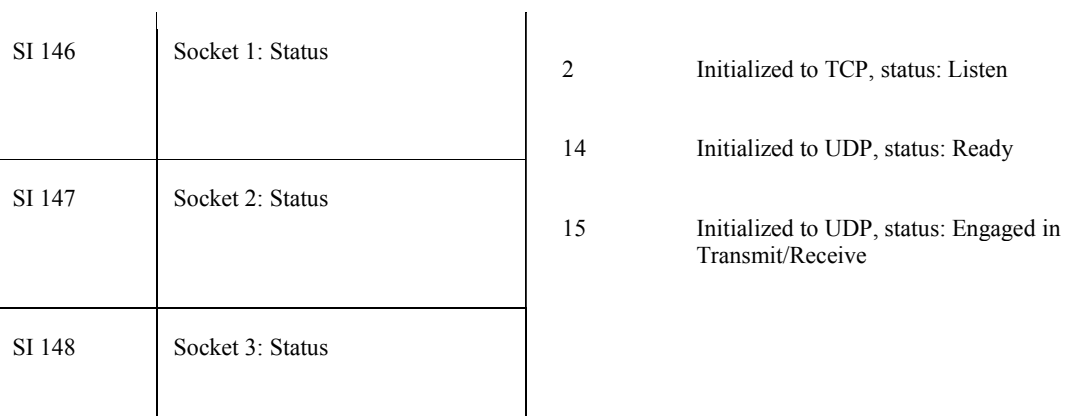

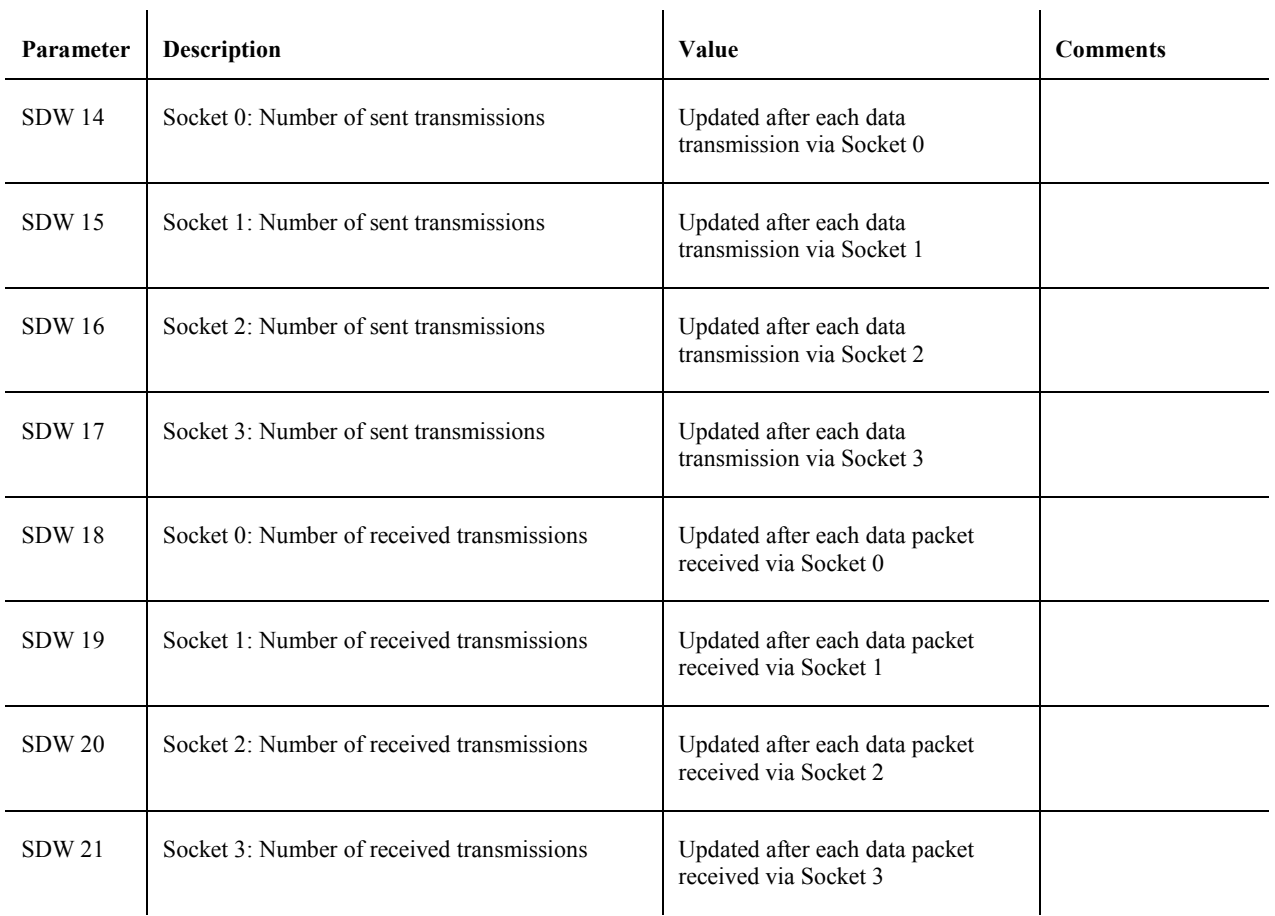

### **Ethernet TCP\IP: PC to Vision**

In order to use a PC to access a Vision controller via Ethernet:

- 1. The Vision PLC must contain an Ethernet port.
- 2. Both the PC and PLC must be connected to an Ethernet network, and be assigned valid IP addresses; the PLC must be assigned a unique name via the Set PLC Name.
- 3. The PLC must be defined in either TCP\IP's Ethernet Project Settings or in TCP\IP Favorites .
- 4. In VisiLogic's Vision Communication PC Settings:
	- Ethernet must be selected
	- the target PLC must be selected from either Favorites or TCP\IP Project Settings.

These conditions enable VisiLogic to access a PLC via Ethernet in order to download programs and carry out other tasks.

#### **Vision Ethernet Port**

V2xx Vision OPLCs can be ordered with or without an Ethernet port. The Ethernet port enables you to implement communications via TCP/IP, such as MODBUS over TCP. To check if your Vision controller was supplied with an installed Ethernet port, first check the device's model number. In addition, note that the Ethernet port is an RJ-45-type port that is lined with metal.

#### **TCP/IP Project Settings**

TCP/IP Project Settings enable VisiLogic to access a Vision PLC via an Ethernet connection. Each PLC included in the project will be accessed according via the protocol and port number assigned to it.

TCP/IP Project Settings contain IP addresses and settings that are specific to a particular VisiLogic project. However, you can add any of the IP addresses it contains to the Favorites file, which is a common, global file that can be accessed from any VisiLogic project.

- 1. Select TCP/IP Settings from the Project menu.
- 2. Open the IP Address Selector in order to enter the IP of the PLC s in the project.
- 3. Enter an IP address either by:
	- Typing it,
	- Importing any IP addresses you may have defined in your project within TCP/IP Init FBs
	- Importing the IP of a PLC currently linked to your PC via a valid communication connection.
- **Note •** If you import a Vision's IP, its protocol type (UDP or TCP) and port number are also imported. If you have typed the IP address, you must also type the port number.
- 4. Before exiting TCP/IP Project Settings, you must set the PLC name. This is a unique name that is assigned to the controller via the Set PLC Name FB.
- **Note •** You can add any PLC defined in TCP/IP Project Settings to the Ethernet Favorites file.

#### **TCP/IP Favorites**

Favorites is a common, global file that can be accessed from any VisiLogic project, as well as by other programs such as Remote Access.

Favorites is a file that is created by VisiLogic after you have added a PLC to the favorites list. It is a global file stored in the Program\Common files\Unitronics folder as Eth\_Favorites.evb.

Ethernet Favorites is located on the Connection menu.

#### Getting Started

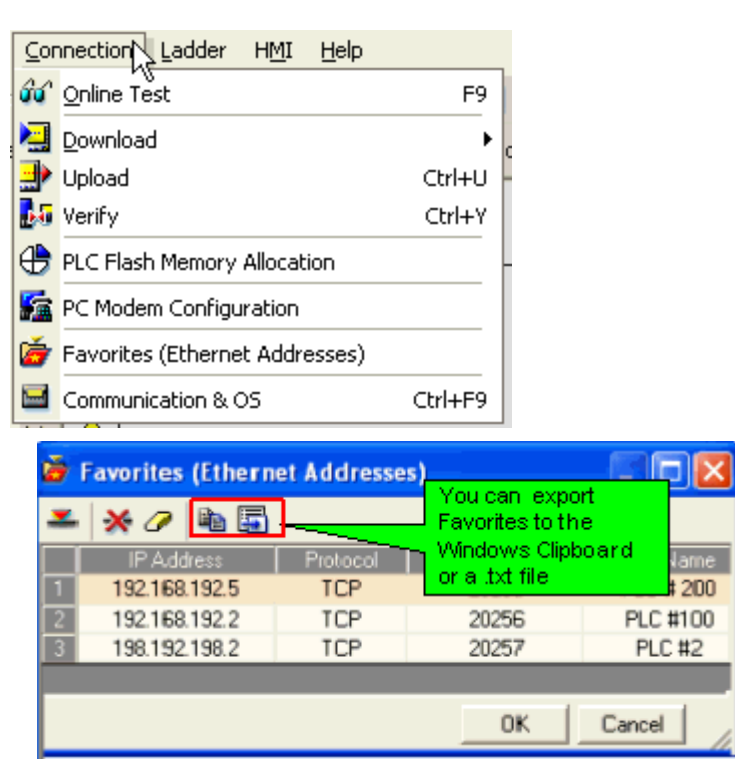

Once Favorites have been created, you can access them in order to:

- **Import the definitions into TCP/IP Project Settings.**
- Select a PLC listed in Favorites to enable VisiLogic to access a PLC via Vision Communication - PC Settings.

#### **Vision Communication - PC Settings--Selecting the target PLC**

Once the conditions above have been met, VisiLogic can access a selected PLC via Ethernet.

- 1. Select Communication and OS from the Connection menu.
- 2. Under Connection Type, select Ethernet, and then select the target PLC from either Project Settings or Favorites.

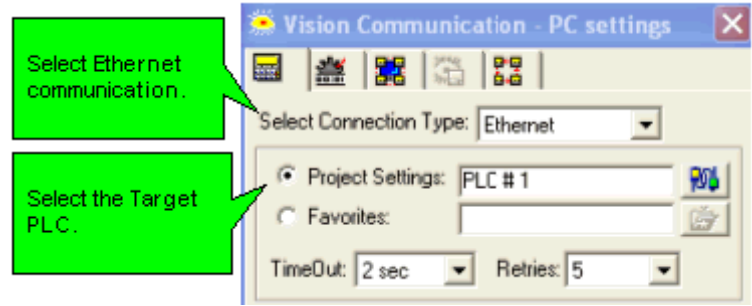

VisiLogic is now ready to communicate via Ethernet.

# **Networks**

# **About Networks**

Vision controllers offer different networking options:

#### **CANbus**

You can create a decentralized control network of up to 63 controllers using CANbus. This is sometimes called a multi-master network. In such a network, CANbus enables inter-PLC data exchange. Technical specifications and wiring diagrams are given in the User Guide. Vision controllers also support data exchange via the MODBUS protocol

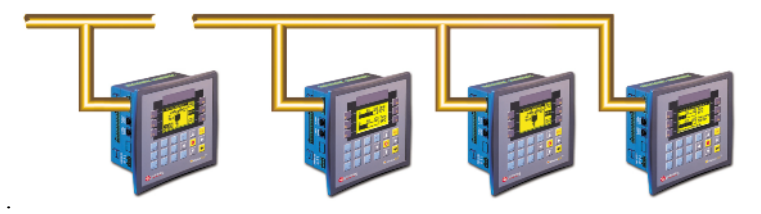

You can network M90 Micro-OPLCs and Vision OPLC controllers.

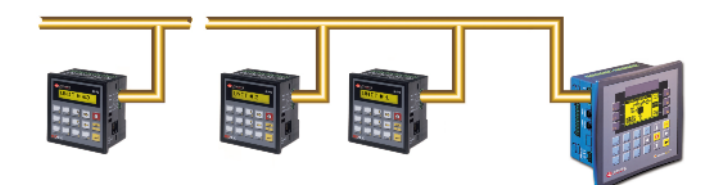

Via RS232 and RS485, you can implement communication protocols such as MODBUS.

#### RS485

RS485 is a balanced serial interface for the transmission of digital data, which enables you to create a multi-drop network containing up to 32 devices, or nodes.

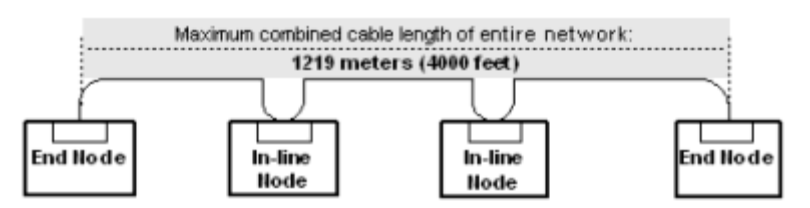

Network Access via Serial COM Ports

You can access a networked controller unit via its RS232/RS485 port using a PC, whether directly connected or via modem link. Using any networked controller as a bridge, you can view, read, and write data into any unit, as well as upload and download programs.

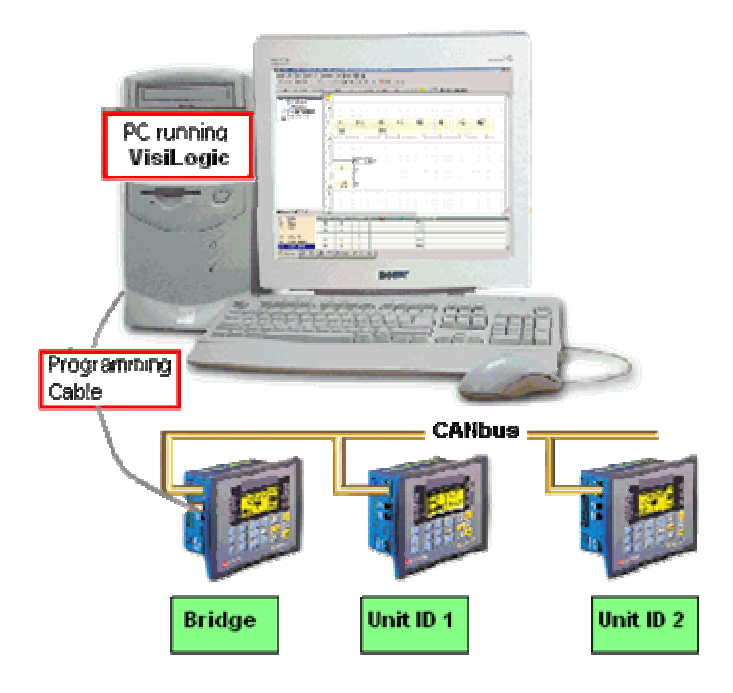

This feature can also allow you to view your network via a SCADA program.

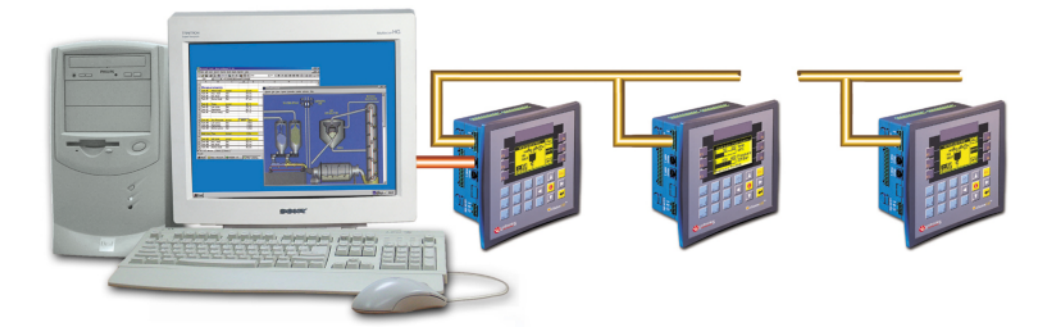

## **CANbus Networking Operands**

CANbus enables inter-PLC data exchange. Via the CANbus port, you can:

- Network up to 64 controllers, where each unit can read information from up to 8 other controllers in the network.
- Connect one PC to 63 controllers.

Each networked PLC broadcasts specific data to the network, stamped with the controller's unique ID number. This data is contained in the following system operands:16 System Bits (SB 200 to SB 215( 16 Inputs (I 0 to I 15), and 2 System Integers (SI 200 and SI 201).

When the data in these operands is constant (unchanging), it is broadcast every 400mS. When the data is dynamic (changing) it is broadcast at a rate not exceeding 20mS. Even when the data changes are rapid, data is not broadcast at a rate exceeding 20mS; this avoids network overload.

#### **Implementing inter-PLC data exchange**

Assigning each networked controller a unique Unit ID number

CANbus ID numbers range from 1 to 63. The ID number is contained in SI 8. You can assign an ID number by:

- Entering a value into SI 8 via Information Mode.
- Storing a value into SI 8 as shown below, either by storing a constant number or by linking a register value.

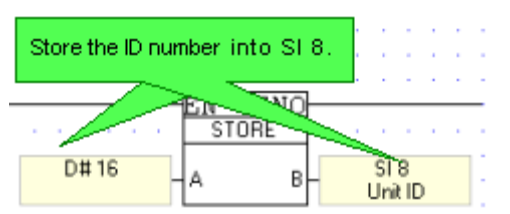

Linking a register value allows you to enable an end-user to enter an Unit ID number via the HMI panel. You can create a Display for this purpose as shown below.

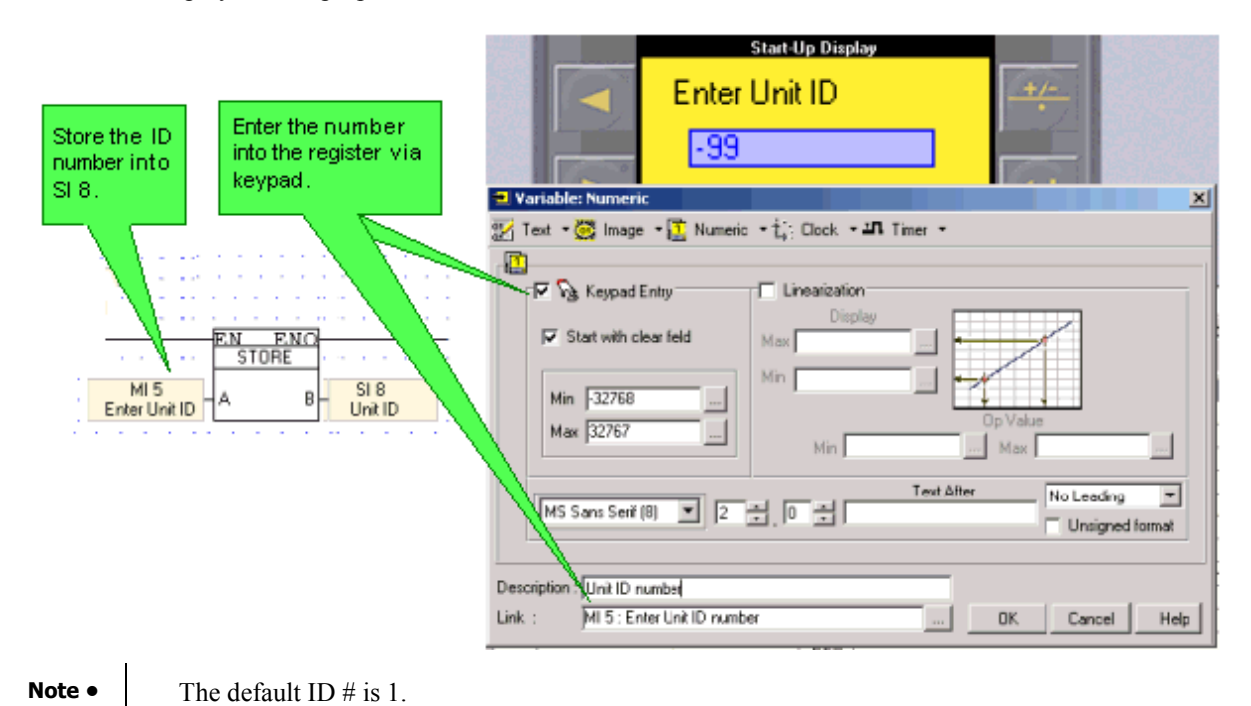

Initializing the CANbus port

The CANbus ports of all controllers in the network must be initialized. This is done via a COM Port Init FB as shown below.

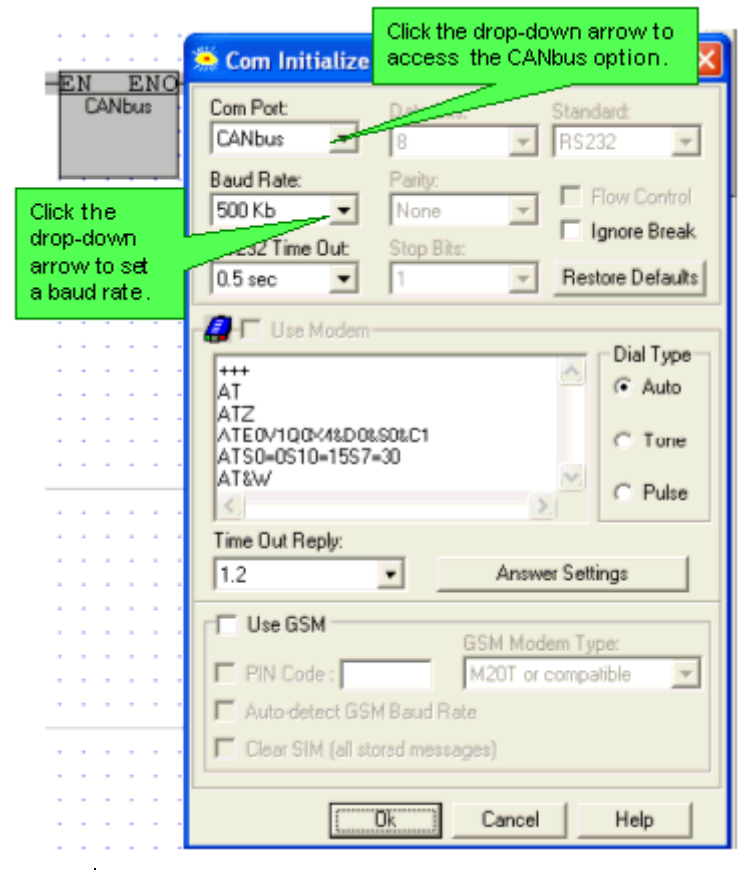

### **Note** • The baud rates of all controllers in the network must be set to the same rate. Baud rate is limited by cable length, as described in the CANbus Specifications section below.

• The COM Init FB used to initialize the CANbus port should be included in the Main Routine of the Ladder application.

Reading Data from a Networked Controller via Network Operands

When a controller is integrated into a CANbus network, the values in these operands are continually broadcast to the network: SB 200 to SB 215, I 0 to I 15, SI 200 and SI 201.

In order to enable a networked controller to read the values from another networked controller, place the desired function in the net. In the Select Operand Address box, click on the Network tab, then select the ID of the target controller and the desired operand.

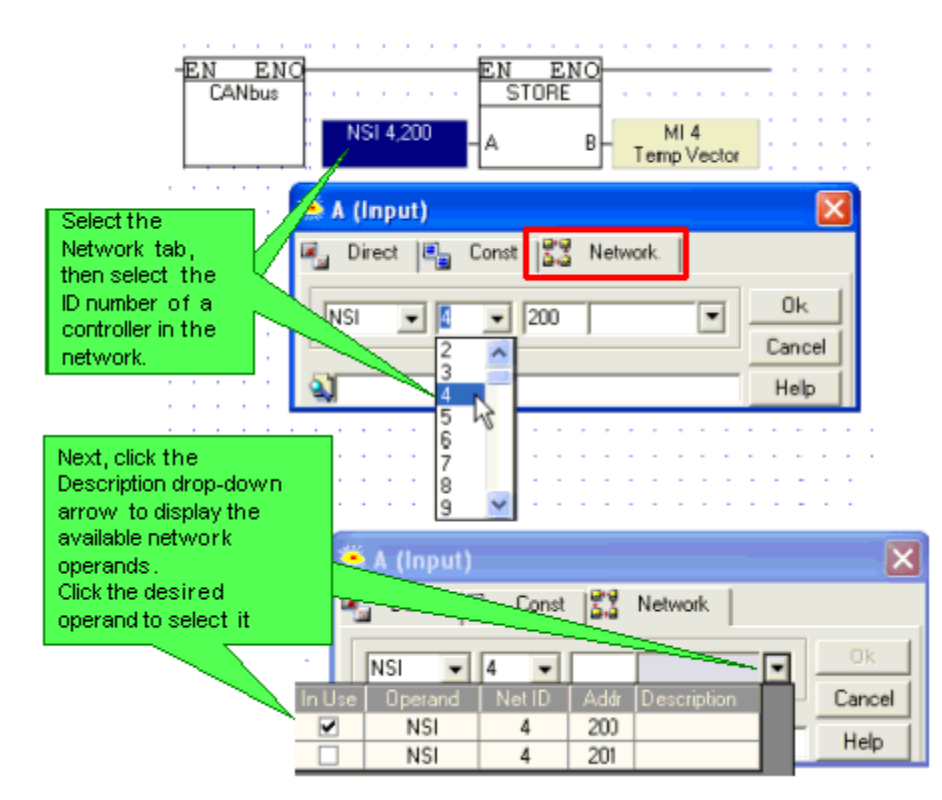

SB 237: Enable/Disable Broadcast

By default, SB 237 is set to ON, enabling the controller to broadcast data. When this SB is OFF, the data is not broadcast. This can be used prevent network overload.

CANbus Specifications

Power Requirements: 24VDC (±4%), 40mA max. per unit

Galvanic Isolation between CANbus and controller: Yes

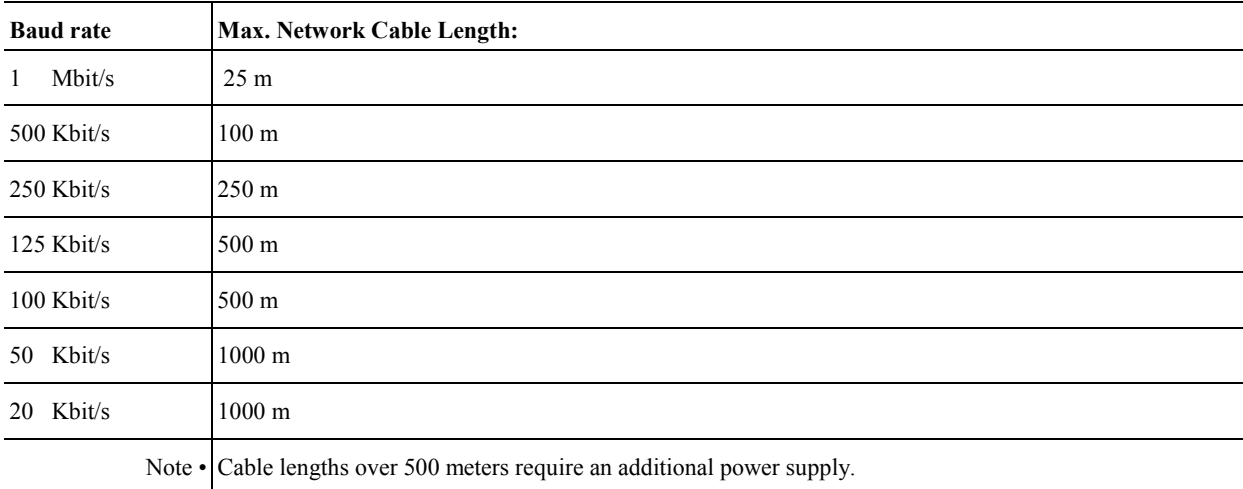

#### **Wiring Considerations**

Use twisted-pair cable. DeviceNet® thick shielded twisted pair cable is recommended.

Network terminators: These are supplied with the controller. Place terminators at each end of the CANbus network. Resistance must be set to  $1\%$ ,  $121\Omega$ ,  $1/4W$ .

Connect the ground signal to the earth at only one point, near the power supply.

The network power supply need not be at the end of the network.

Maximum number of controllers in a network: 63.

#### Wiring Diagram

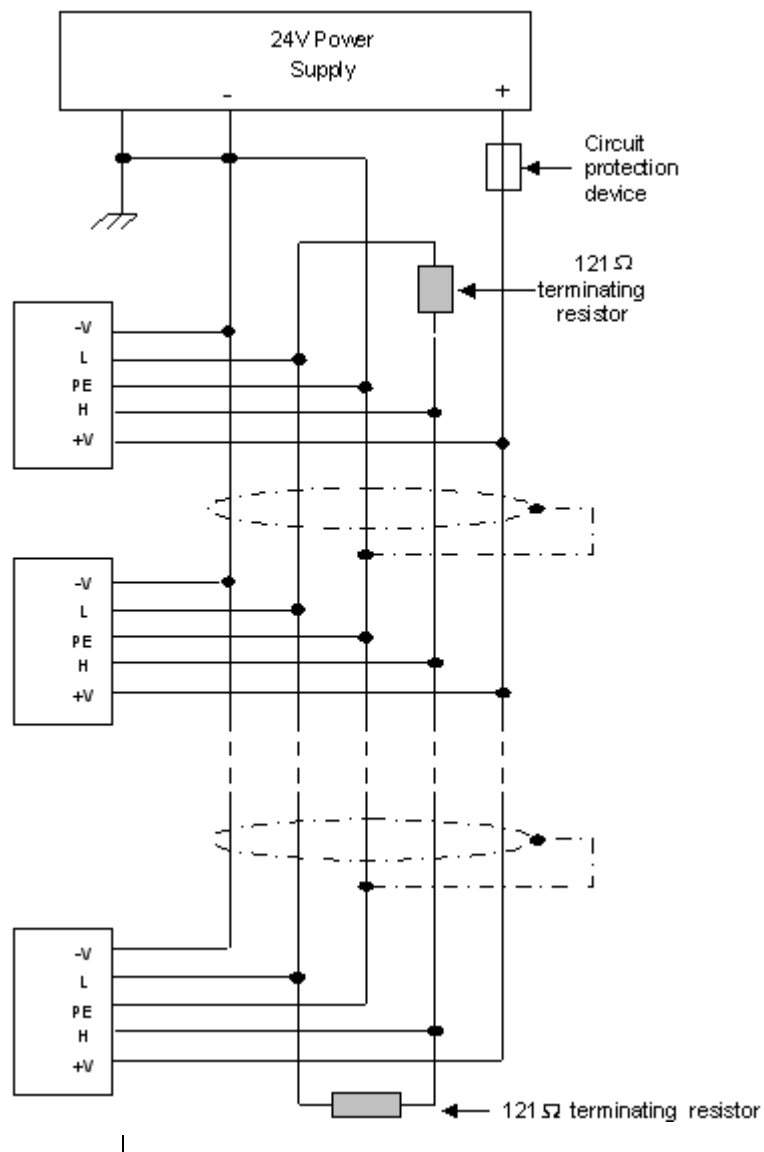

**Note •** I Unitronics' CANbus control network is run by a separate isolated power supply that is not part of the network power supply.

### **Assigning a Unit ID number**

When you create an controller network, you must assign a Unit ID number to each controller. A Unit ID number is unique. The same ID number must not be assigned to more than one device within a network.

You use this number for two purposes:

- To enable controllers to exchange data.
- To access a networked controller via your PC.

The ID number is contained in SI 8. You can assign an ID number by:

- **Entering a value into SI 8 via Information Mode.**
- Storing a value into SI 8 as shown below, either by storing a constant number or by linking a register value.

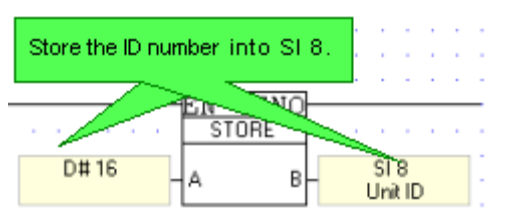

Linking a register value allows you to enable an end-user to enter an Unit ID number via the HMI panel. You can create a Display for this purpose as shown below.

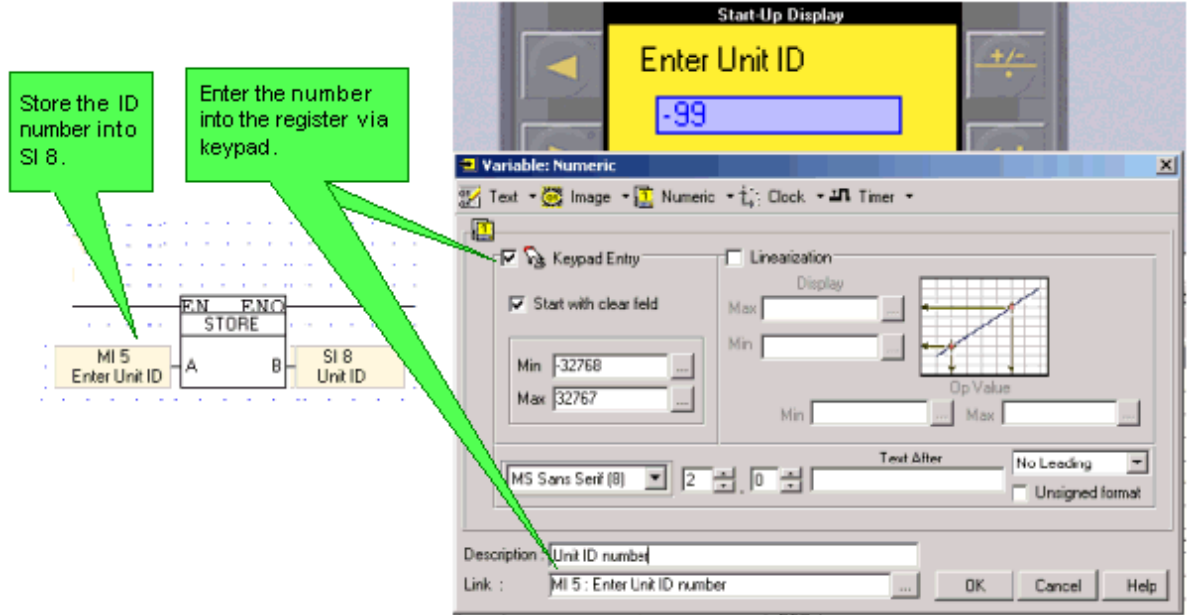

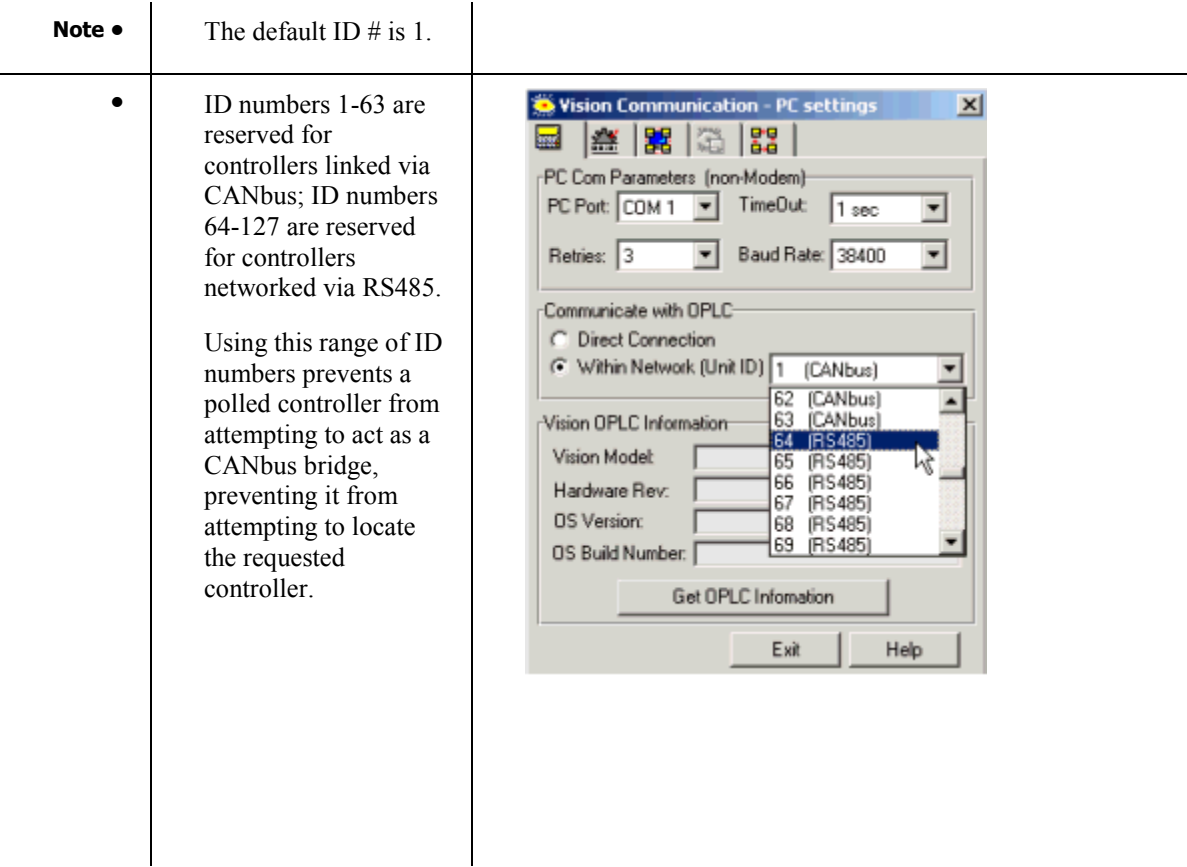

# **Network Operands-Communicating Data Via CANbus**

When a controller is integrated into a CANbus network, the data contained in certain system operands is continuously broadcast to the network, together with the controller's unique ID number. The data is contained in 16 System Bits (SB 200 to SB 215( 16 Inputs (I 0 to I 15), and 2 System Integers (SI 200 and SI 201).

In order to enable a networked controller to read the values from another networked controller, place the desired function in the net. In the Select Operand Address box, click on the Network tab, then select the ID of the target controller and the desired operand.

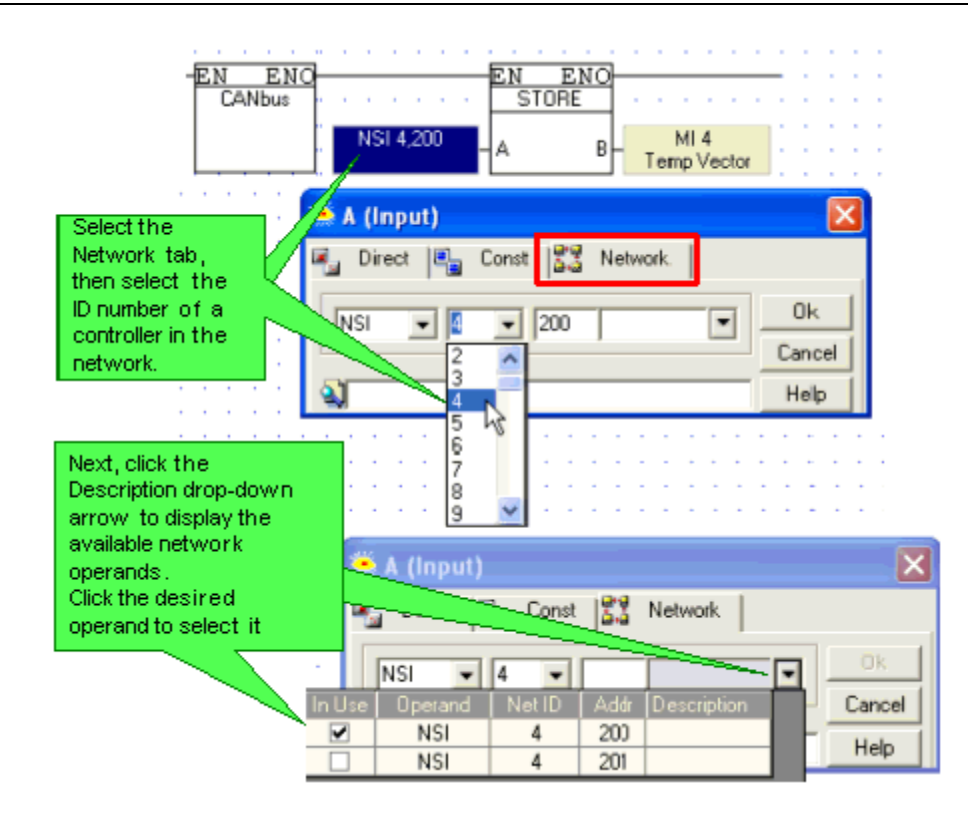

# **Accessing a Networked PLC via PC**

Use a PC to access controllers within a network either via a direct connection, GSM or landline modem.

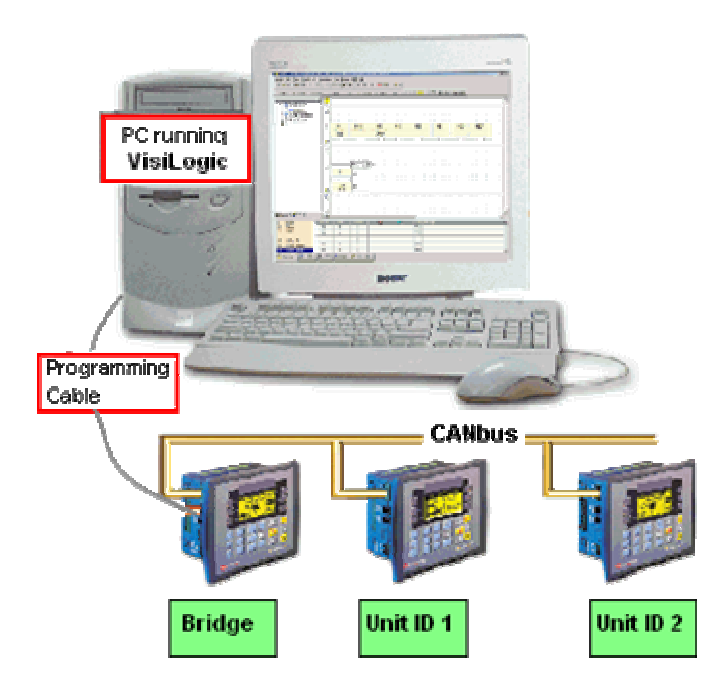

#### **Accessing a Networked Controller**

1. Connect your PC to any controller in the network using the programming cable supplied with the controller kit.

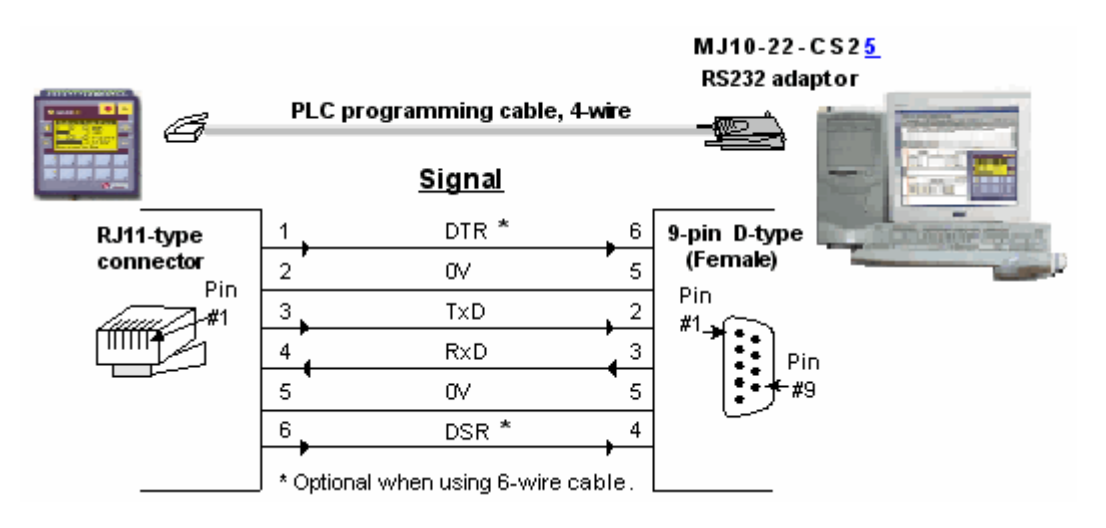

- Note **Different PCs can access a network at the same time**, using different controller units as bridges. However, 2 different PCs cannot simultaneously access the same controller unit.
- 2. Select a networked controller by opening Communication  $\&$  OS from the Connection menu, and then entering the Unit ID number.

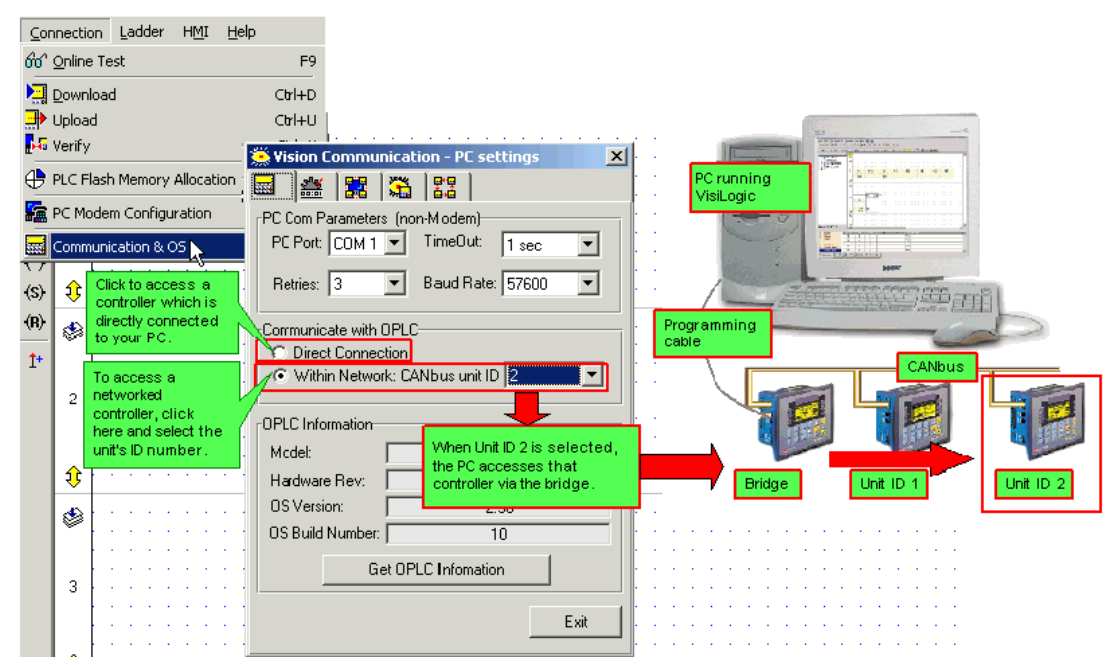

#### **Accessing a Networked Controller via Modem**

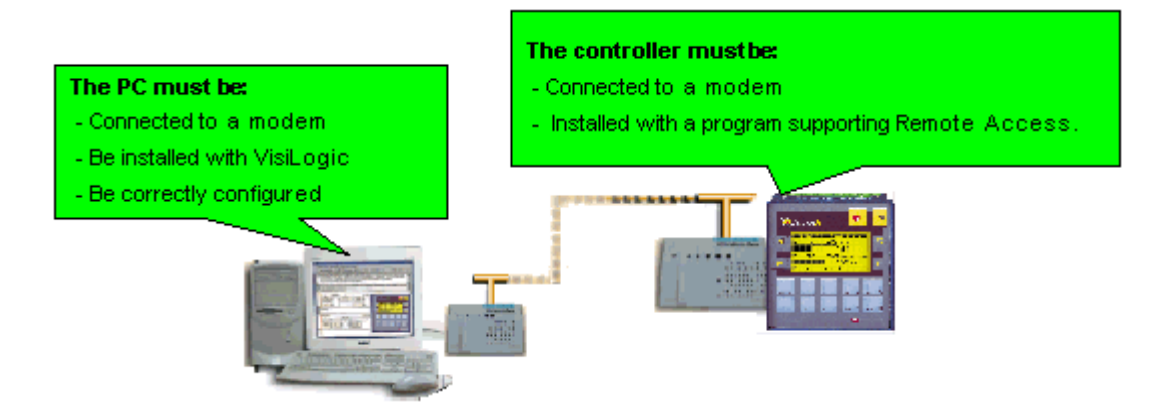

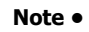

**Note** • The PC-modem cable is not the same type of cable used to connect between the controller and the

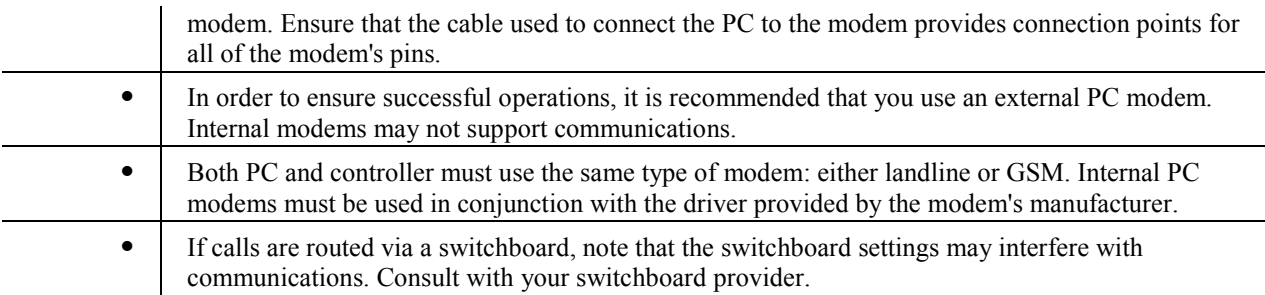

#### **Modems: Setting Up**

PLC-Modem Connection

The Unitronics' cable provided with modem kits does not provide a standard connection. This connection is adapted to support the fact that Unitronics controllers do not support the control lines. The cable shorts the DSR and the DTR together, which ensures that the terminal is always ready to receive data.

For more information, refer to the topic Modem Connection and Pinouts.

PC Modem Configuration

Open PC Modem Configuration from the Options menu.

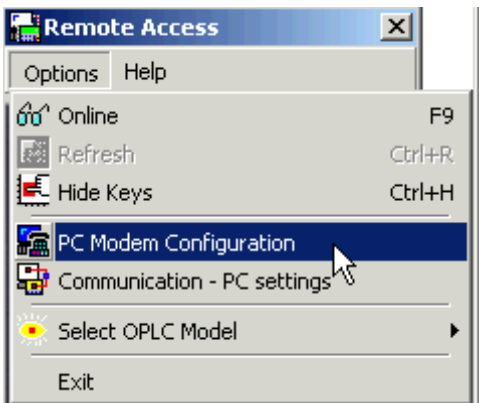

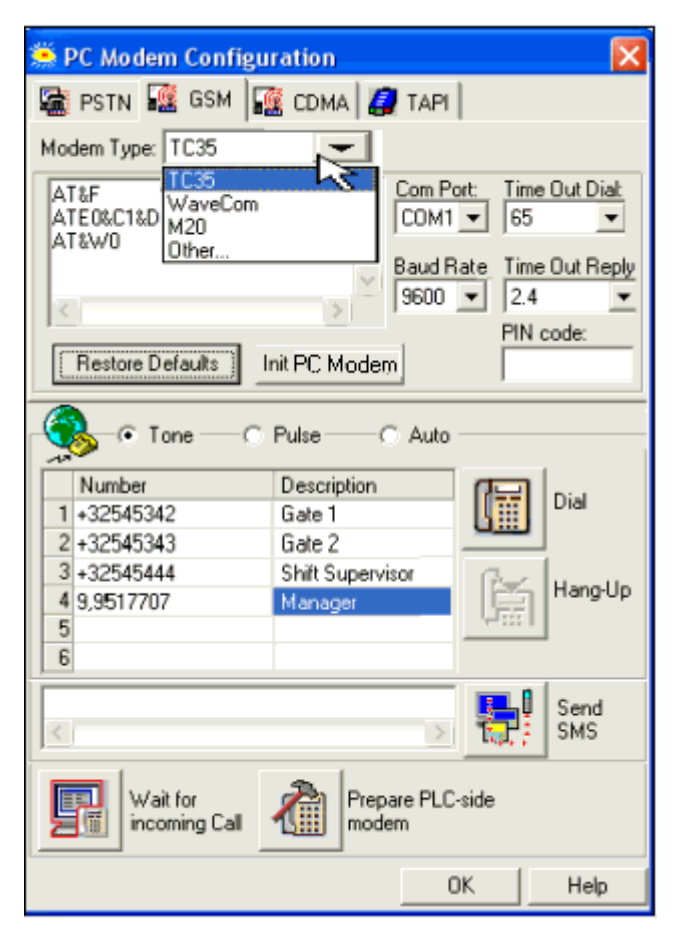

Note • If, within the modem initialization strings, the parameter S7 TimeOut, is to short to permit the PLC's modem to answer, an error will result.

For example, if this parameter is set as  $S7=30$ , the PC modem will wait for 3 seconds to receive an answer from the PLC's modem. If, however, the PLC program's COM Init FB Answer Settings are set to 'Answer after 6 rings,' the PLC modem will not be able to answer before the 3 seconds have elapsed. In this case, the TimeOut parameter is exceeded, and the PC modem will return the No Carrier error.

#### **Online Test Mode & Remote Access**

You can run Online Test mode and use Remote Access session to display the networked controller on your PC screen.

To do this, click the Online Test button on the toolbar, then click the Remote Access button.

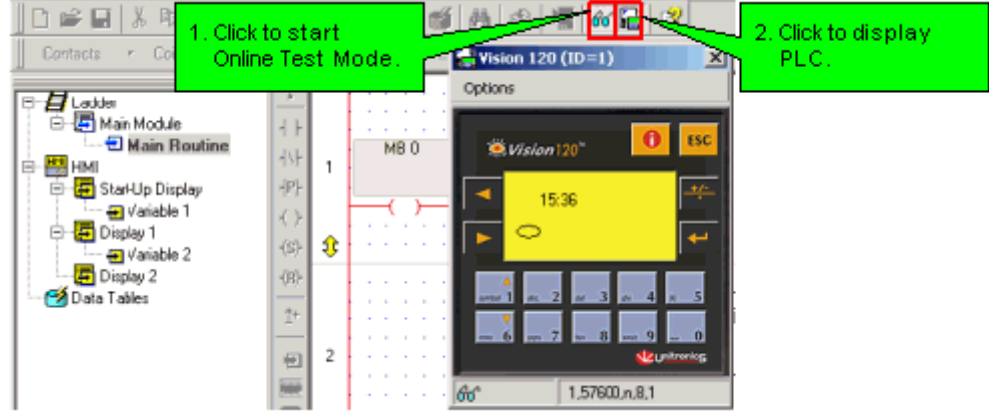

The controller model that is shown on the display is the one selected in Hardware Configuration.

During a Remote Access session, you can:

- Use your cursor to operate the controller keypad and activate touch-screen objects (relevant models).
- Use your PC keyboard to operate the controller keypad (numeric keys, function keys  $\leq F1$  to  $\langle$ F8>). Note that the Vision  $\langle$ ESC> key is  $\langle$ E> on the PC keyboard, and that  $\langle$ F9> is reserved for activating Online mode.
- Enter Information Mode by pressing the  $\langle i \rangle$  key with your cursor.

### **Check Network Status**

The network status is checked via the bridge. Access Check Network Status by opening the Connection menu, selecting Communication  $& OS$ , then clicking the network tab.

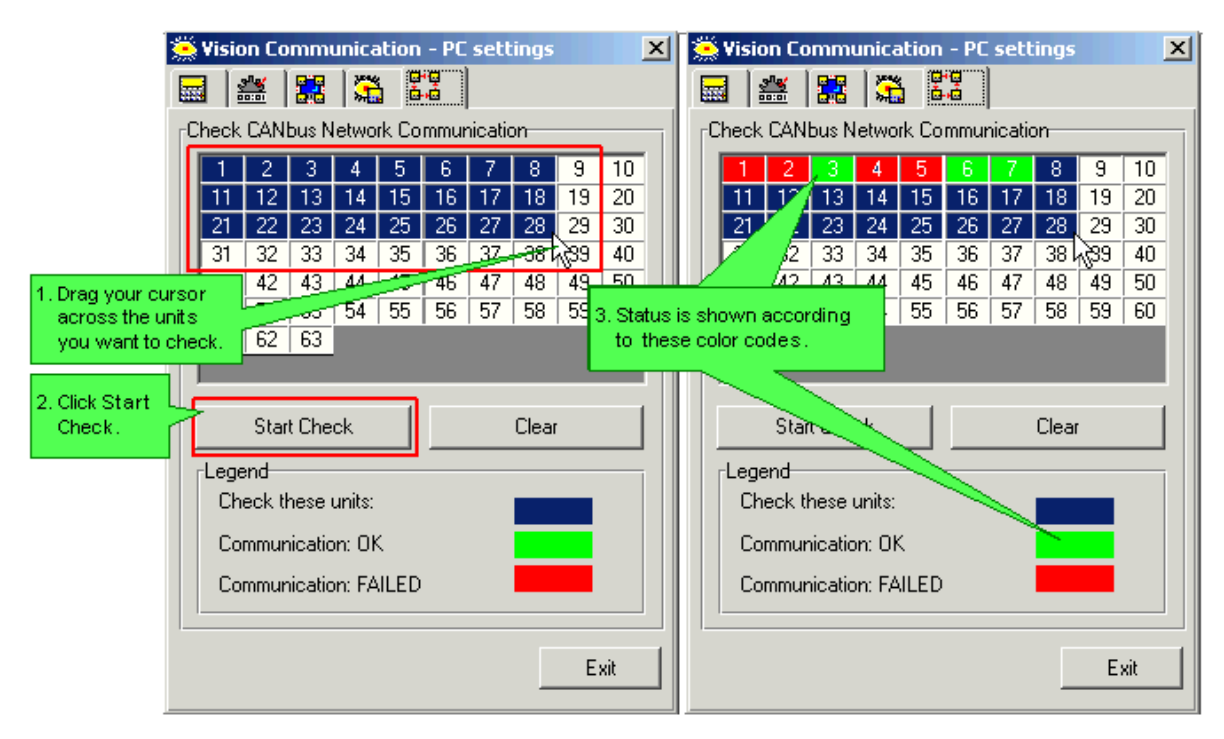

### **CANbus Network Problems**

SB 236 indicates that there is an error in the CANbus network.

SI 236 CANbus Network: Failed Unit ID. Note that the first 3 bits turn ON only when the controller is unable to broadcast via the CANbus port. The value of SI 236 indicates the following messages:

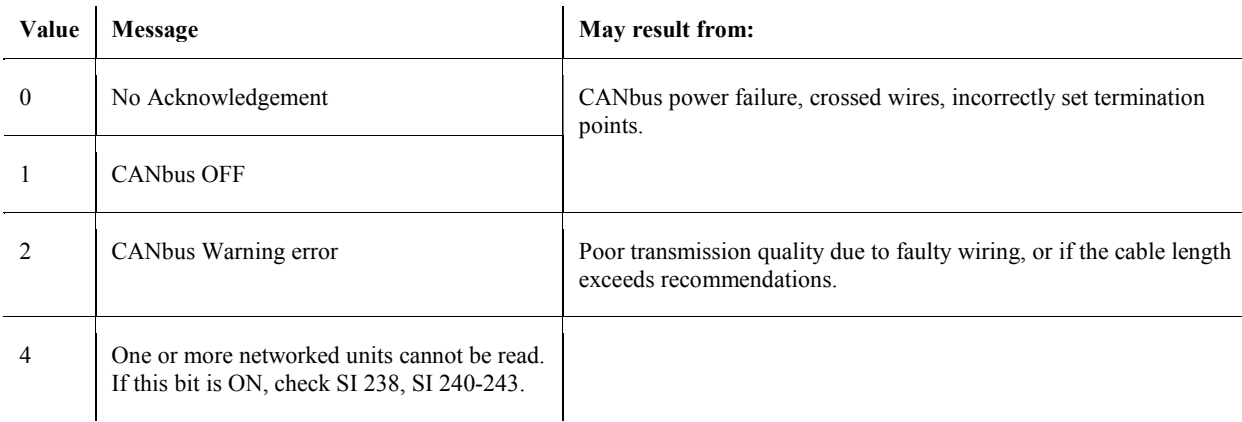

SI 237 CANbus Network Communication Error Code is a bitmap that indicates the LAST unit that cannot be read. Note that each controller can receive messages from up to 8 others. Example: Assume that there are 6

controllers in the network (3,6,8,13,17,34). Controller 3 is waiting for data from controllers 8 and 13 and 17. If the controller does not receive data from controller 13 (assume a 1 second timeout) then SI 237 will contain a value of 13. Bit 4 in SI 236 will also turn ON. Once controller 3 has received the data, Bit 4 turns OFF.

SIs 240, 241, 242, and 243 serve as a bitmap indicating which unit is in error. If, for example, the network includes unit ID numbers 8, 9 and 13, and PLC #9 cannot be accessed, then the ninth bit in SI 240 will turn ON. When the error is fixed, the bit falls to OFF.

CANbus troubleshooting

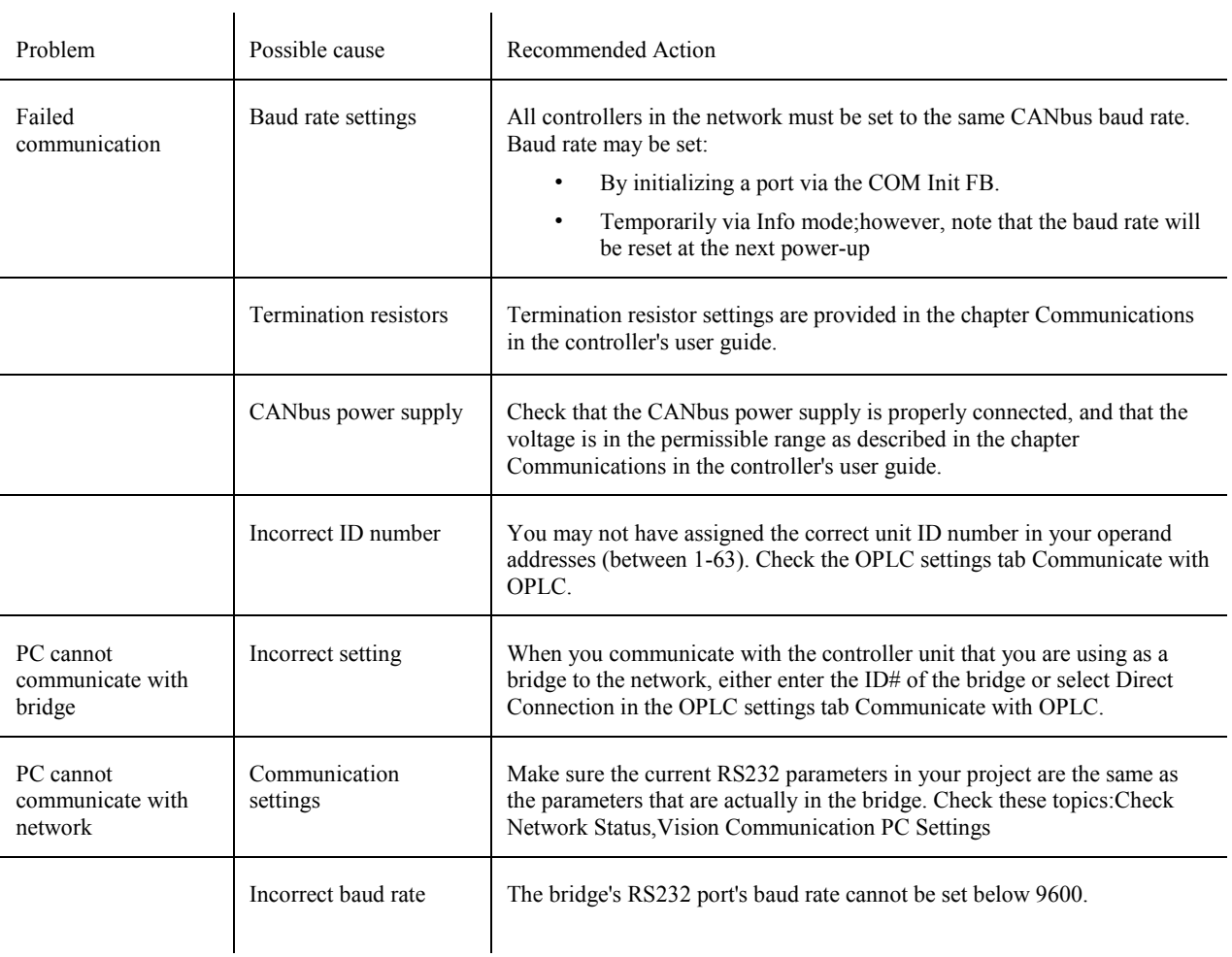

# **Utilities**

# **Live Update from the Web**

Live Update is available from the Help menu. To start Update, select a subject and follow the on-screen instructions.

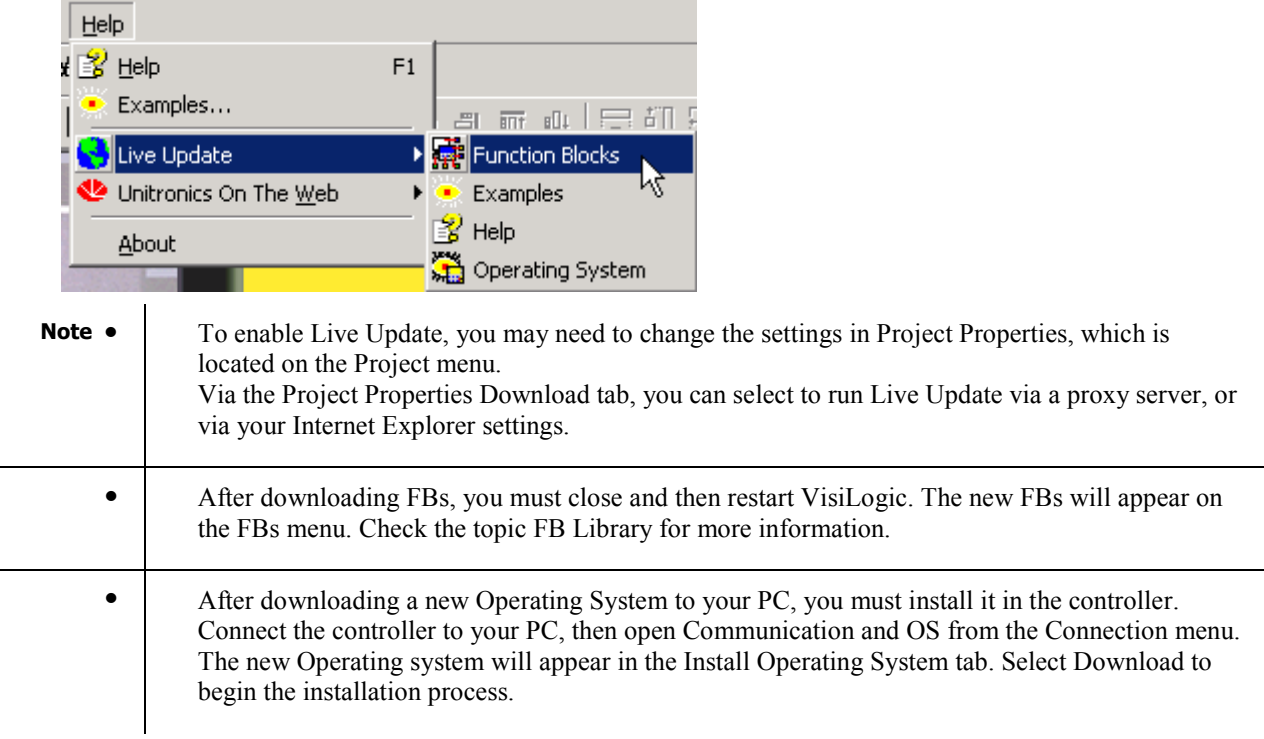

# **Information Mode**

Information Mode is a utility that is embedded in the operating system of the controller. Via Information Mode, you can view data on the LCD screen, use the controller's keyboard to directly edit data, and perform certain actions such as resetting the controller. You can enter Information Mode at any time without regard to what is currently displayed on the LCD screen.

Enter Information Mode by pressing the  $\langle i \rangle$  key for a few seconds. The default password is 1111.

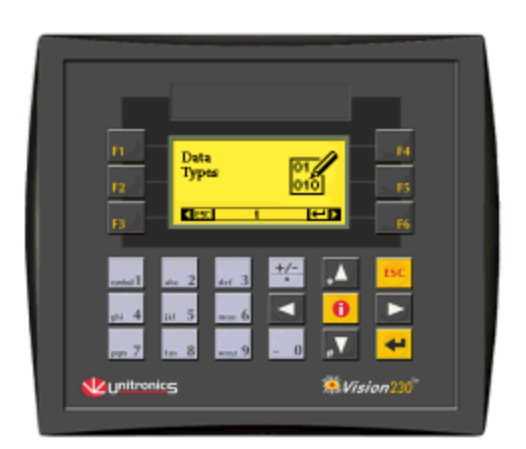

Viewing data does not affect the controller's program. Performing actions, such as initializing the controller, can influence the program.

Note that when you use Information Mode, the keyboard is dedicated to that purpose. The keys return to normal application functions when you exit Information Mode.

#### **Using Information Mode**

- 1. To enter Information mode, press the  $\langle i \rangle$  key on the Vision's keyboard.
- 2. Enter your password. The default password is 1111. This password remains in effect until you change it via the Information Mode screen described in the table below.
- 3. The controller enters Information Mode, showing the first category, Data Types. Use the <Enter> key to enter a category.
- 4. Press the <ESC> key to exit a category, and to exit Information mode.

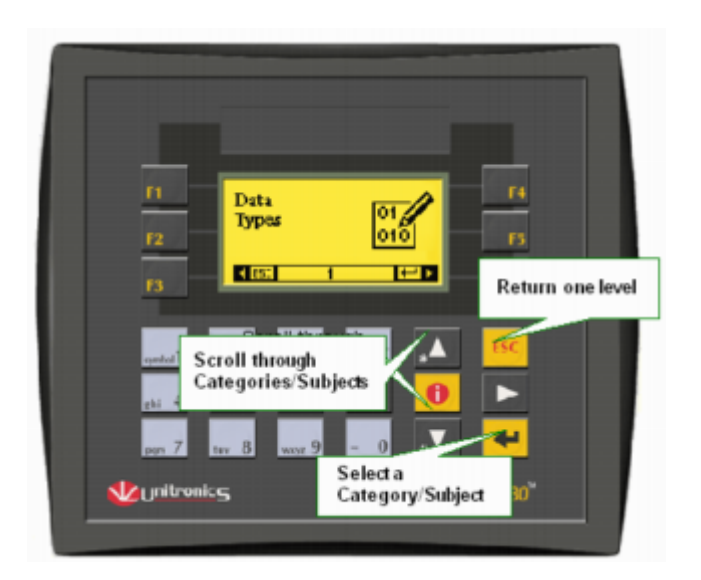

The controller will block entry into Information mode until the correct password has been entered. This is why you must record any password you set for your controller.

The data in Information Mode is arranged in Categories. Each Category contains several Subjects. You navigate Information Mode by using the keyboard buttons.

To exit Information mode, press the <ESC>button on the Vision's keyboard. Each press returns one level up. Press the number of times necessary to exit.

#### **Note •** When you reenter Information Mode, the controller will return to the last Category viewed.

**•** V290 only

Note that in order enter Information Mode, you touch the V290's touchscreen in an area that is not occupied by a Keypad Entry variable or other screen object that has been assigned a Touch Property. Maintain contact for several seconds, until the controller enters Information Mode. The V290 displays Information Mode options on the touchscreen exactly as other Vision controllers display these options on their LCD screens.

To navigate through Information Mode, use touchscreen keys just as the keypad keys are used in other Vision controllers.

The table below shows the categories of information that can be accessed in this mode.

### **Info System Operands**

INFO mode, SB 36

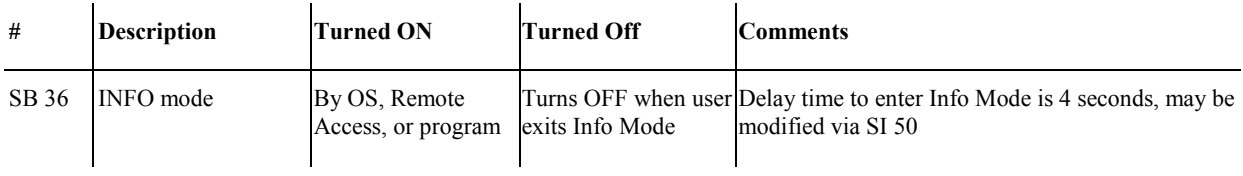

## INFO Delay time, SI 50

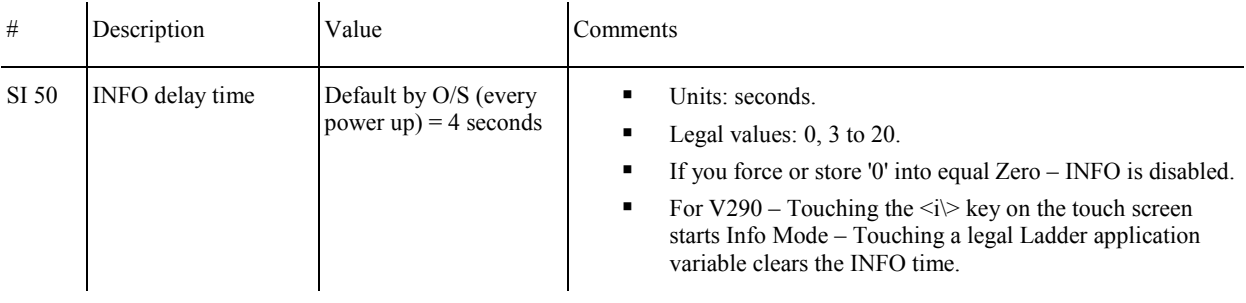

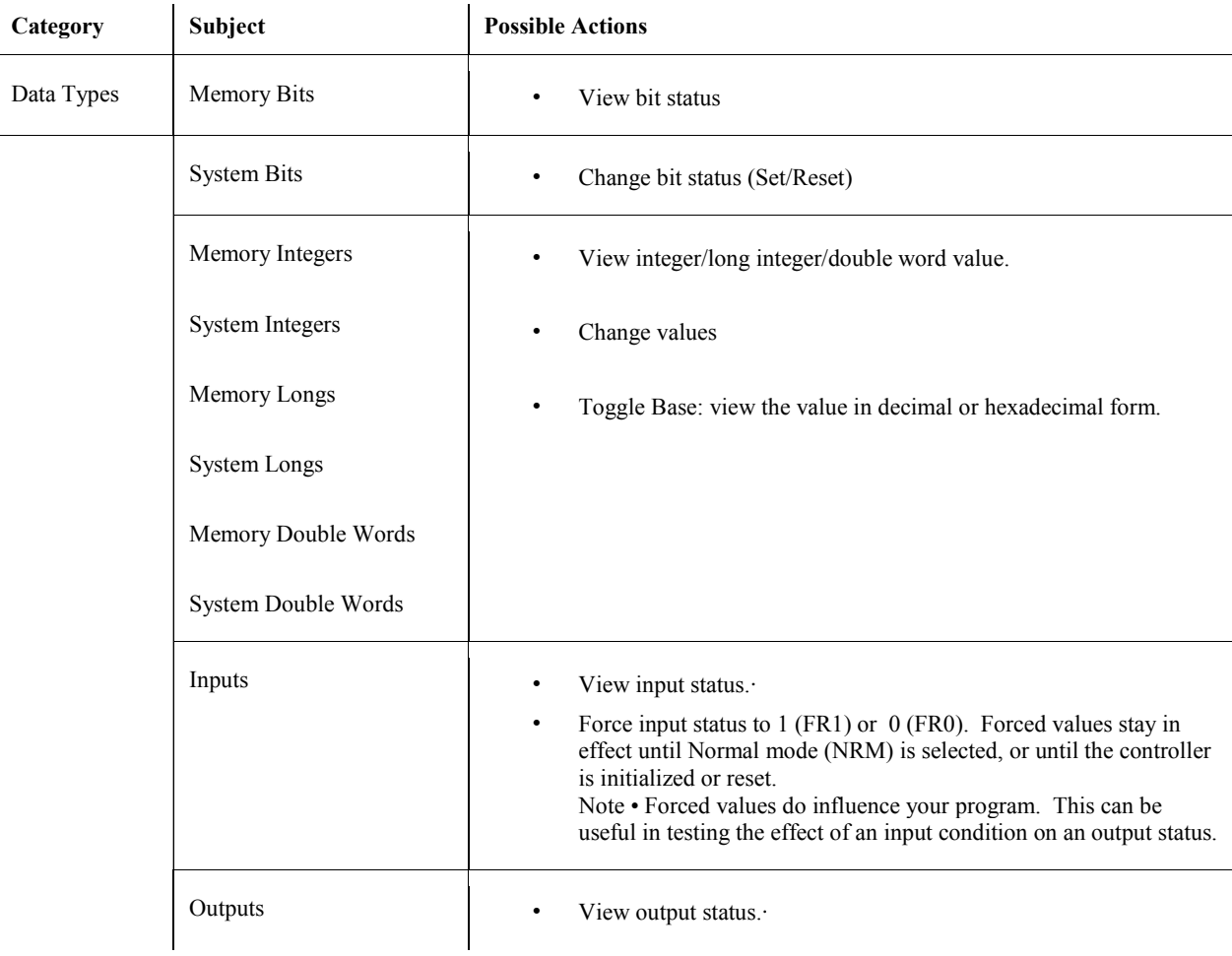

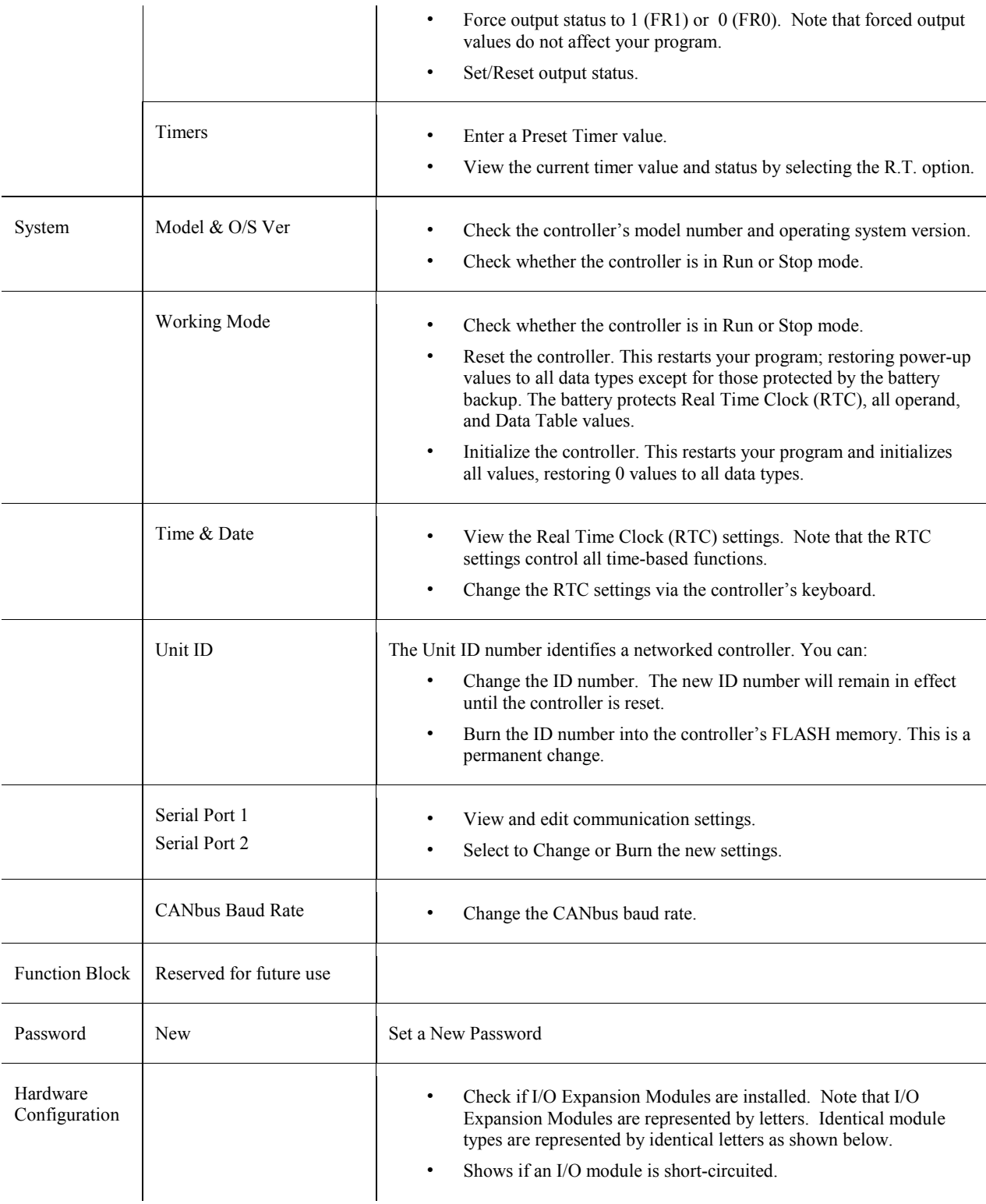
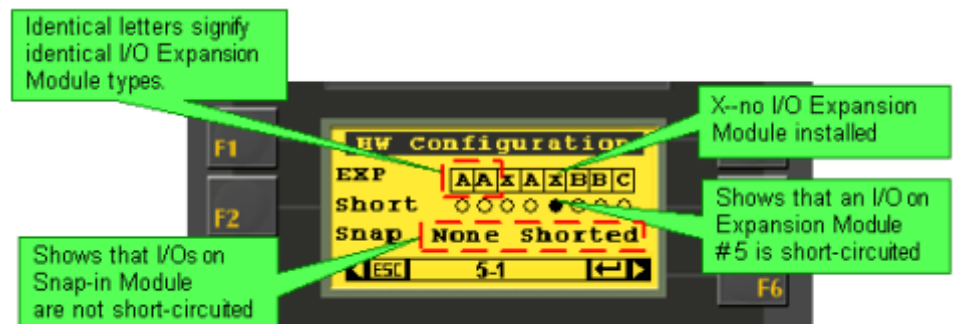

# **On-Line Test Mode (Debug)**

To test a project, first connect the controller to your PC using the program download cable provided with the software package, then download the project and click the On-Line Test button. The Online Test toolbar opens, enabling you to:

- **Switch between Run and Stop modes.**
- Use Single Scan to run a single cycle of the ladder program for debugging purposes. You can stop the scan cycle at any point by placing OnLine Test Points, located on the More menu, in the Ladder.

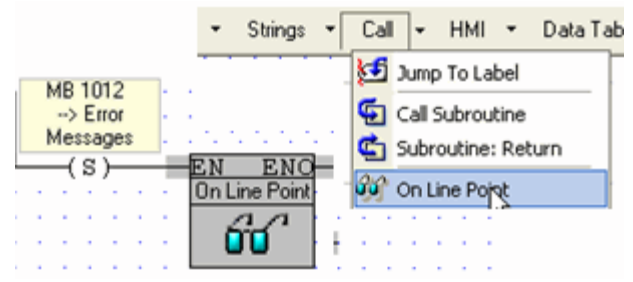

When the scan reaches an OnLine test point that is active (receives RLO), Online Test freezes, enabling you to check element status and values, including Timer values, at that point during Ladder execution. Note that if more than one OnLine test point is activated, SB 35 turns ON.

 Measure the time interval between 2 points in the Ladder application, by placing Start and End Interval elements, located on the More menu, anywhere in the application. The time interval, in

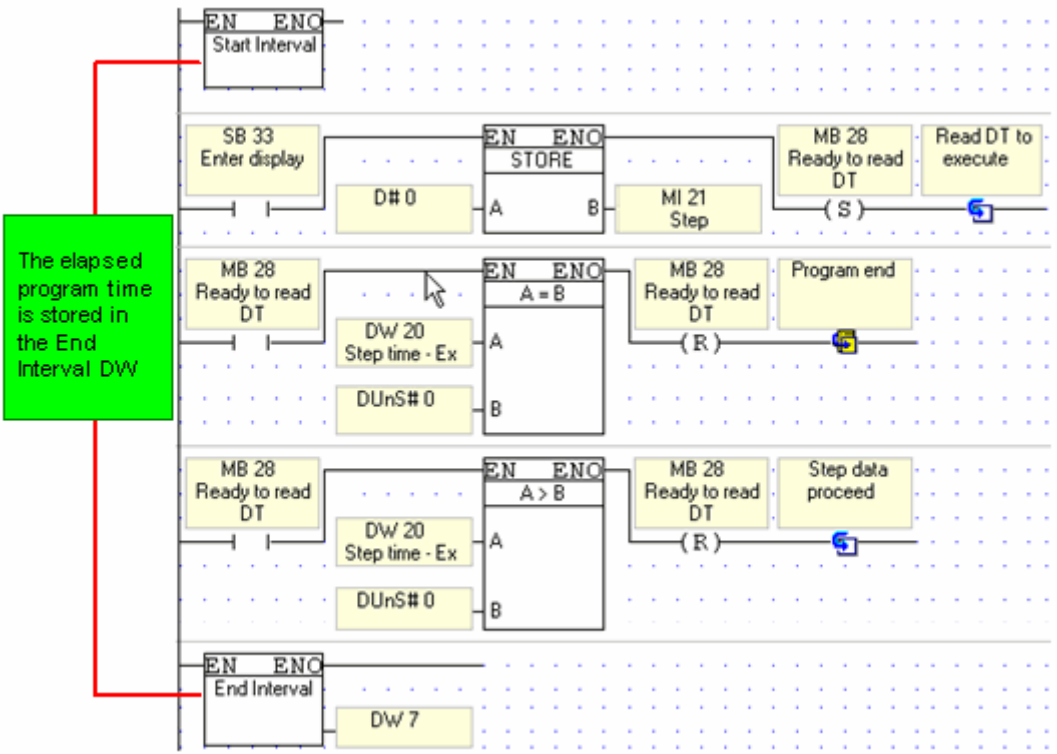

micro-seconds, is stored in the DW linked to the End Interval element.

**•** Open Remote Access to debug remote controllers via network or modem connections.

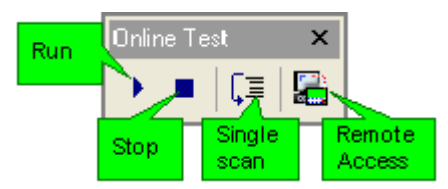

In Online Test mode, you can view the power flow, and view and force operand values and element status.

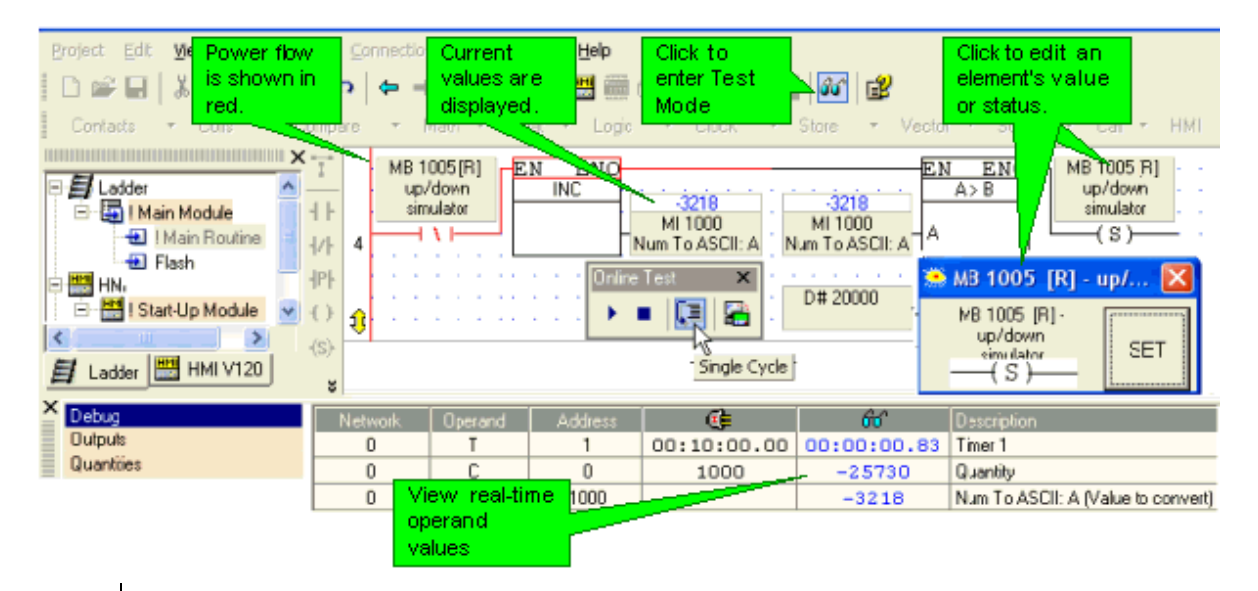

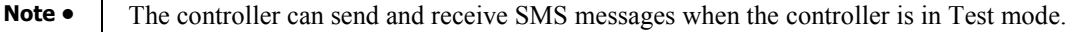

## **Remote Access: Accessing a PLC via PC**

You can use a PC to access a remote Vision and download, upload, and edit programs. You can access:

- Stand-alone controllers that are directly connected to the PC via a cable.
- Controllers within a network
- Either stand-alone or networked controllers via GSM/CDMA or landline modem.

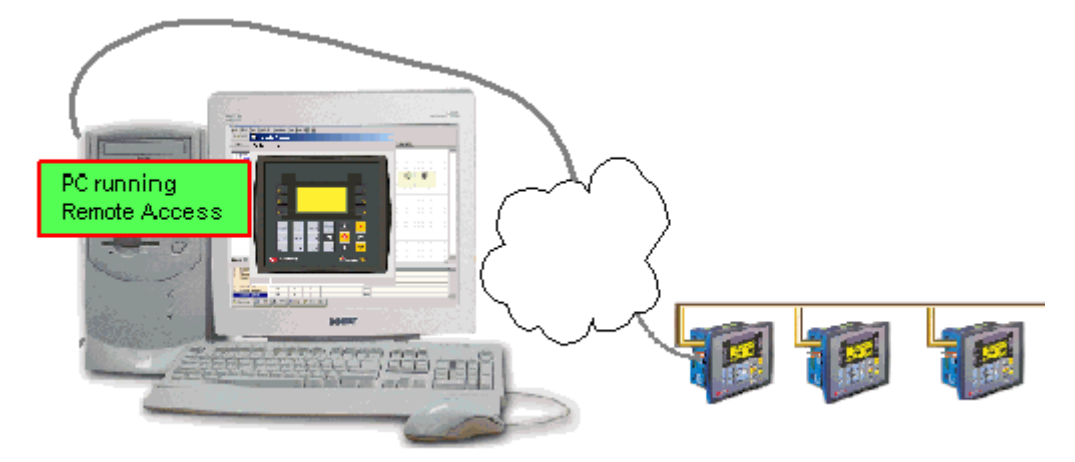

When you run On-line Test mode, you can use the Remote Access utility to display the remote controller on your PC screen. During a Remote Access session, you can:

- 'Press' keypad keys and touch-screen objects (relevant models) by using your cursor, to click the controller keypad touch-screen objects on-screen, or via your PC keyboard, by pressing numeric keys and function keys <F1> to <F8>). Note that the Vision <ESC> key is <E> on the PC keyboard, and that <F9> is reserved for activating Online mode.
- Enter Information Mode by pressing the  $\leq i$  key on your PC keyboard, or by clicking it onscreen with your cursor.

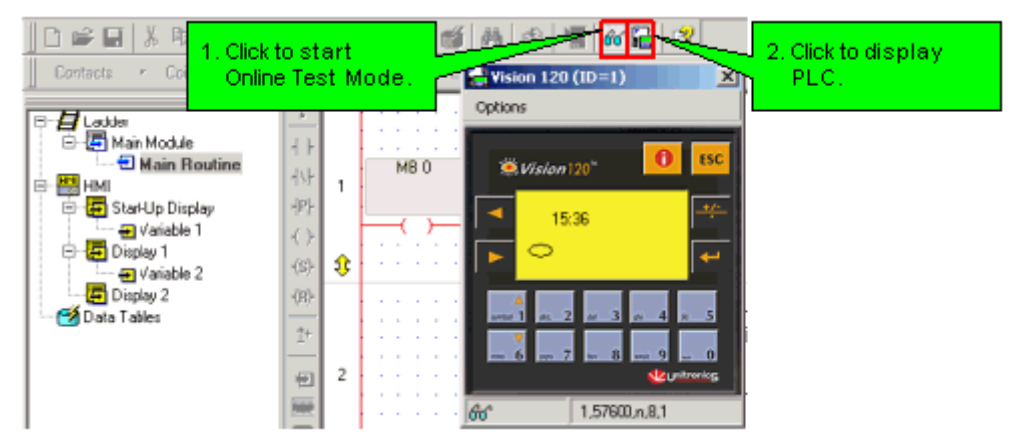

When you are in Online mode, you can toggle Remote Access on and off via  $\langle \text{Shift} \rangle + \langle \text{FP} \rangle$ .

### **Accessing a Controller Direct Connection: PC-Controller**

Connect your PC to any controller using the programming cable supplied with the controller kit.

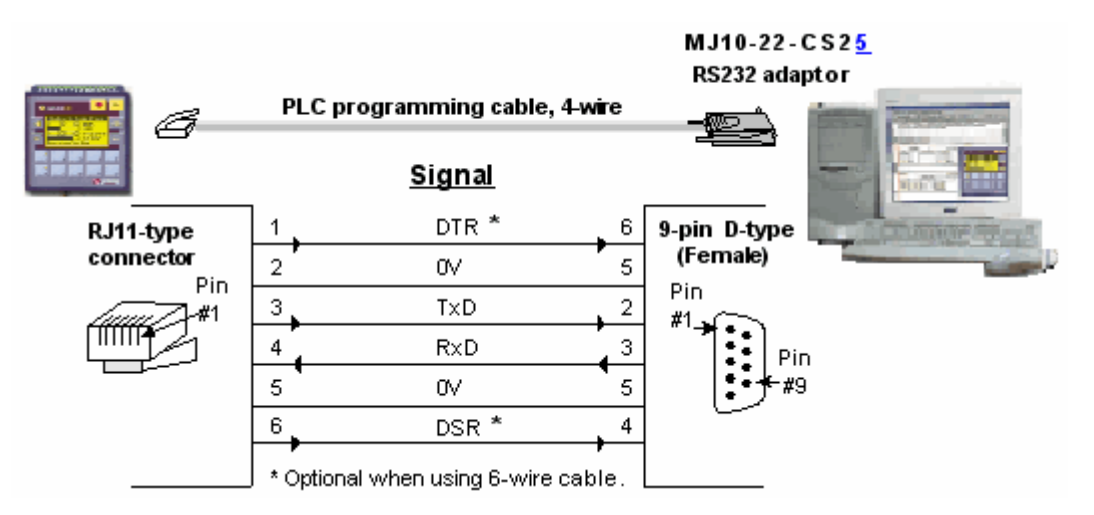

#### **Accessing a Networked Controller**

1. Connect your PC to any controller in the network using the programming cable supplied with the controller kit.

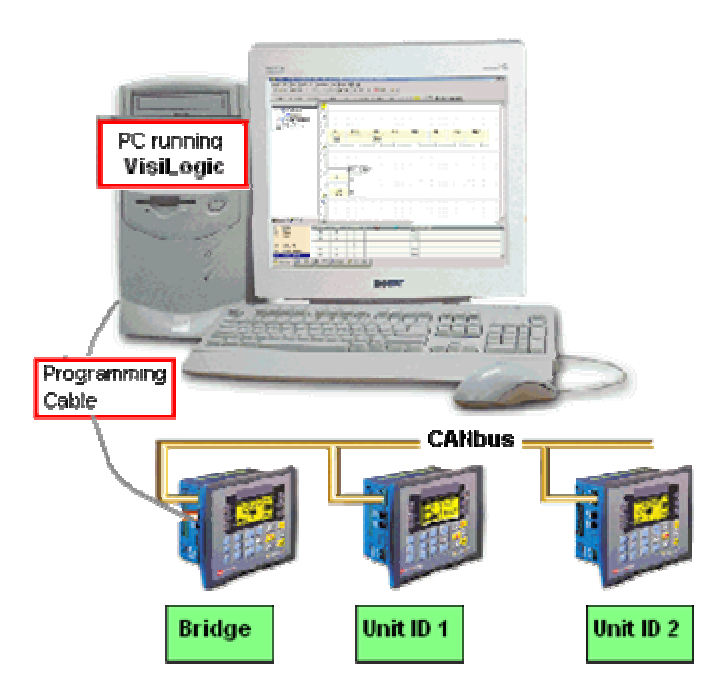

- Note **Different PCs can access a network at the same time, using different controller units as bridges.** However, 2 different PCs cannot simultaneously access the same controller unit.
- 2. Select a networked controller by opening Communication & OS from the Connection menu, and then entering the Unit ID number.

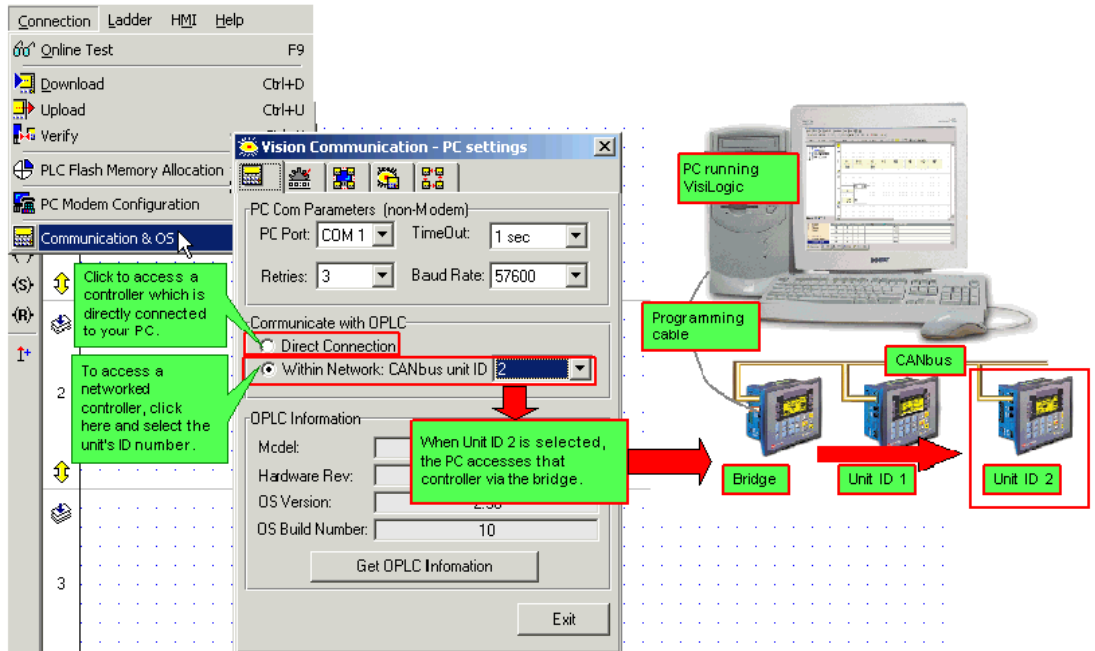

#### **Accessing a Controller via Modem**

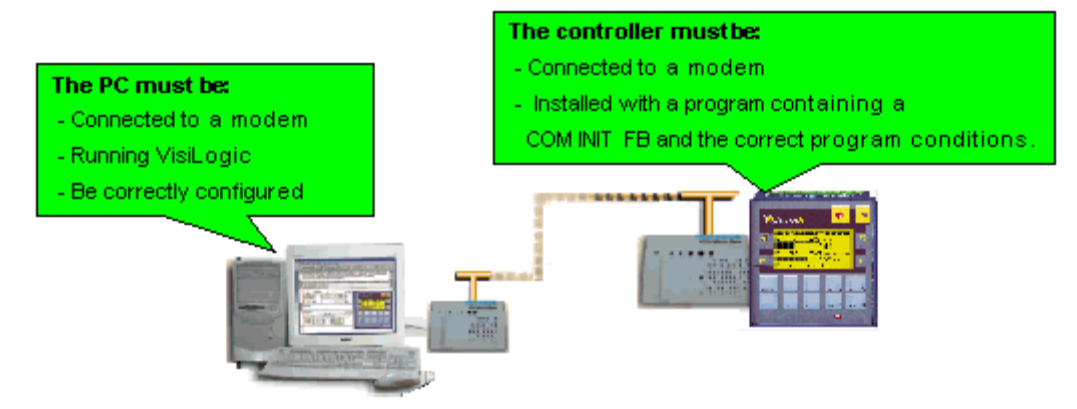

- 1. Prepare and connect your PLC-side modem as described in the topic PLC-side Modems, in the section 'How to enable a Vision controller to communicate via landline, GSM, or CDMA modem'.
- 2. Prepare the PC-side modem as described in the topic PC-Modem Configuration, in the section 'How to Configure a PC-side Modem'.
- 3. In Connection PC-Modem Configuration, dial the remote PLC's controller to establish the data link, then enter OnLine mode.

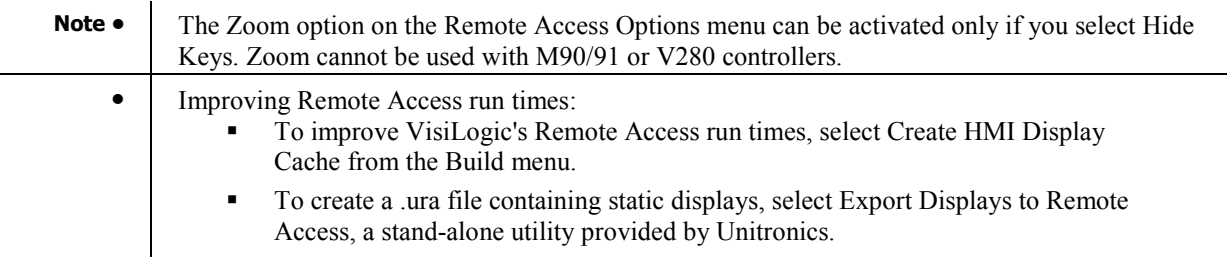

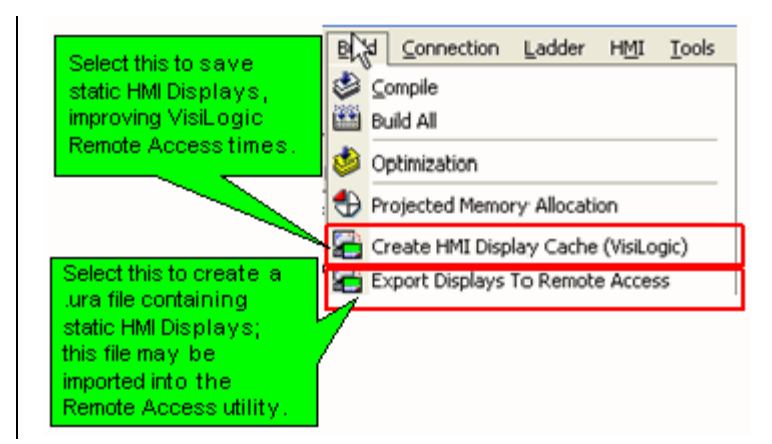

### **Project (Vision) Downloader**

The Project Downloader utility is included in Unitronics Remote Access software, which is installed with VisiLogic. The Project Downloader makes it possible to install .dvi files in local or remote controllers without using VisiLogic.

.dvi files are complete applications in a compressed format. You create them when you download programs to a controller.

#### **Creating Download files**

- **Note •** Both the controller used to make the download file (source), and the controller that is installed with the .dvi file (target) should be installed with the same OS Version.
	- To avoid errors in the .dvi file, the Download process must run smoothly, without being aborted or affected by PC faults.
	- 1. Click Download,then select Create Download file.

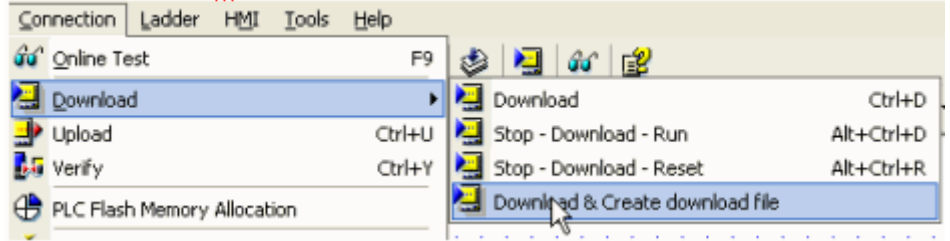

2. A dialog box opens, enabling you to select a Save location. Select a location, then click OK, a .dvi file is created.

#### **Checking the integrity of the Download file**

Although you do not need to have Remote Access installed on your PC in order to create .d90 files, you need to install it in order to check .dvi files.

- 1. After you have created the .dvi file, save the project from which it was downloaded.
- 2. Open a new, empty project and download it to the controller.
- 3. Start Remote Access and select the appropriate Vision model.

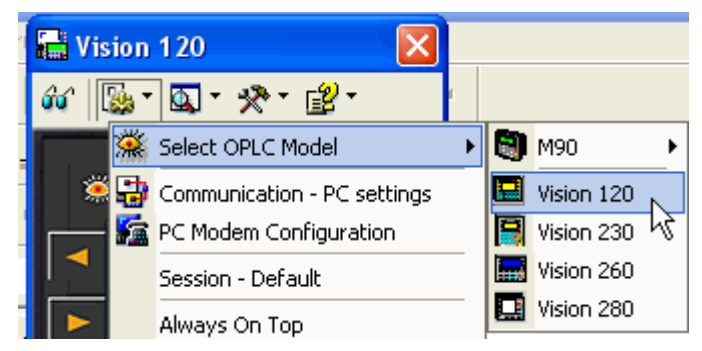

- 4. Click on the Project Downloader which is located on the Remote Access Tools menu.
- 5. Navigate to the .dvi file and download it into the controller.
- 6. Reopen the original Ladder project used to create the .dvi file.
- 7. Select Verify from the Controller menu; the Verify process will compare the project in your PC with the .dvi application installed in the controller.
- 8. If the Verify process is successful, the .dvi file is valid.

For more information regarding the Project Downloader, check the Remote Access Help.

### **Quick Navigation**

VisiLogic offers different tools for program navigation.

Program Tree

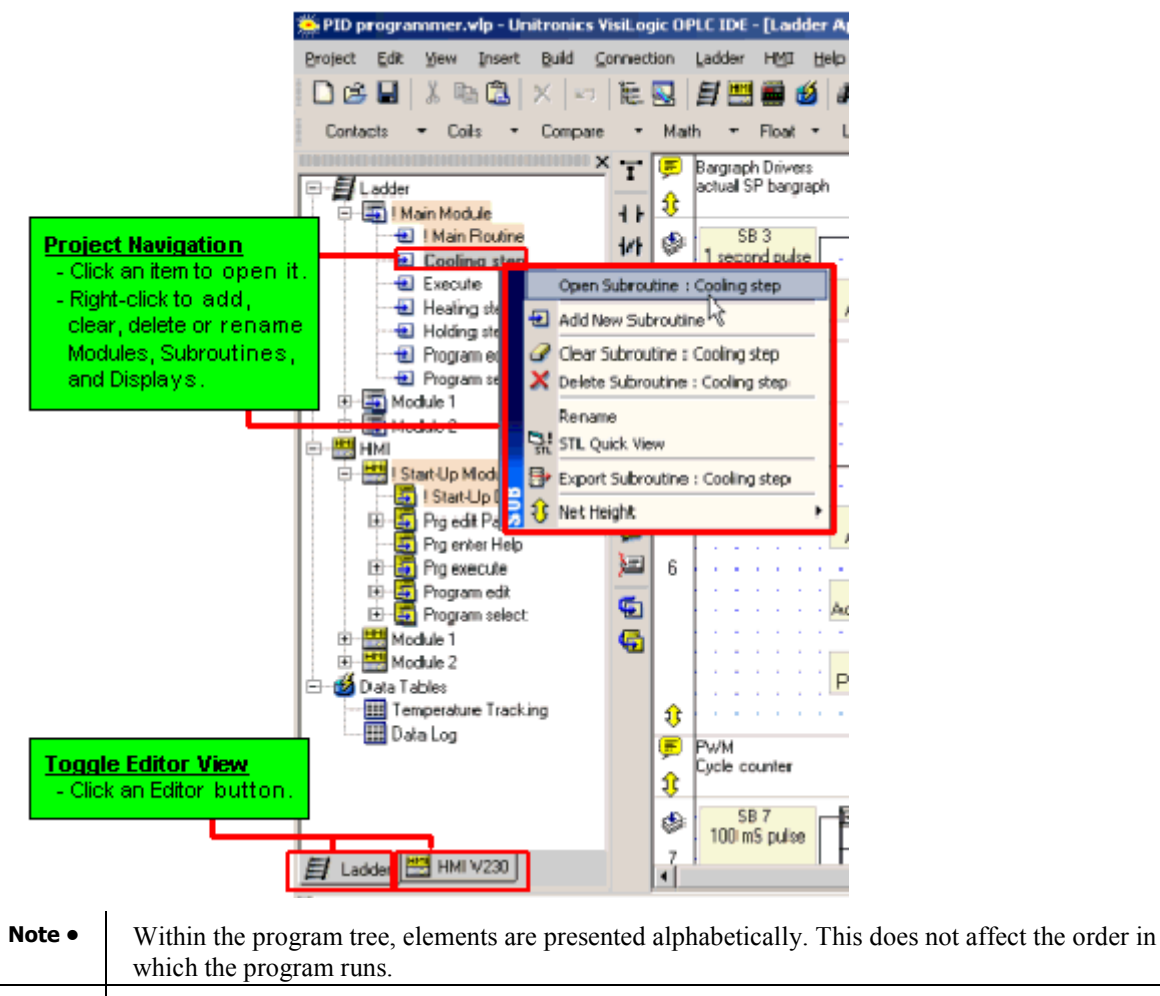

• Ladder Modules and subroutines can be moved via drag-and-drop, as can HMI Modules and Displays. Again, moving elements does not affect the order in which they run.

The Main Ladder Module, Main Subroutine, Start-up HMI Module and the Start-up HMI Display cannot be moved via drag-and-drop or erased. For easy identification, they are always marked in orange.

Accessing a Load Display Target

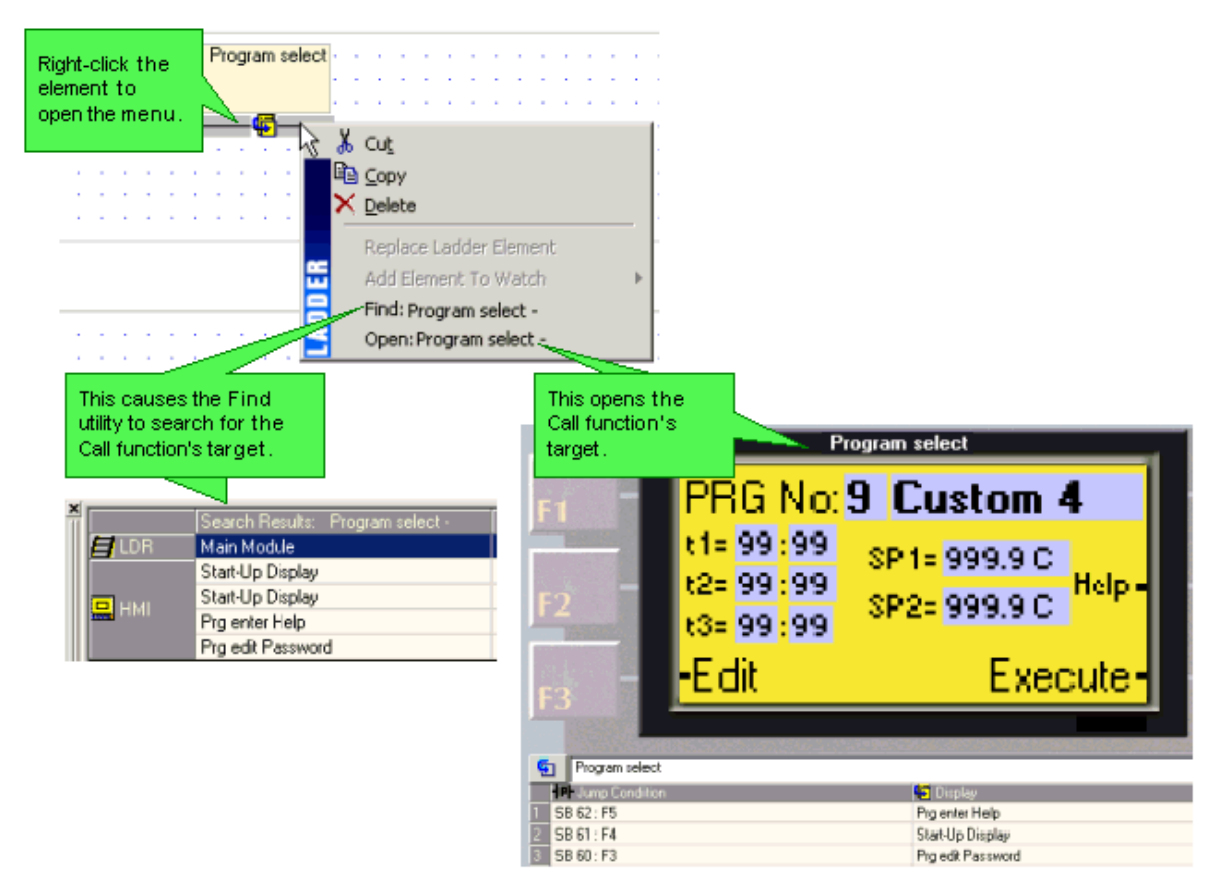

Accessing a Call Subroutine Target

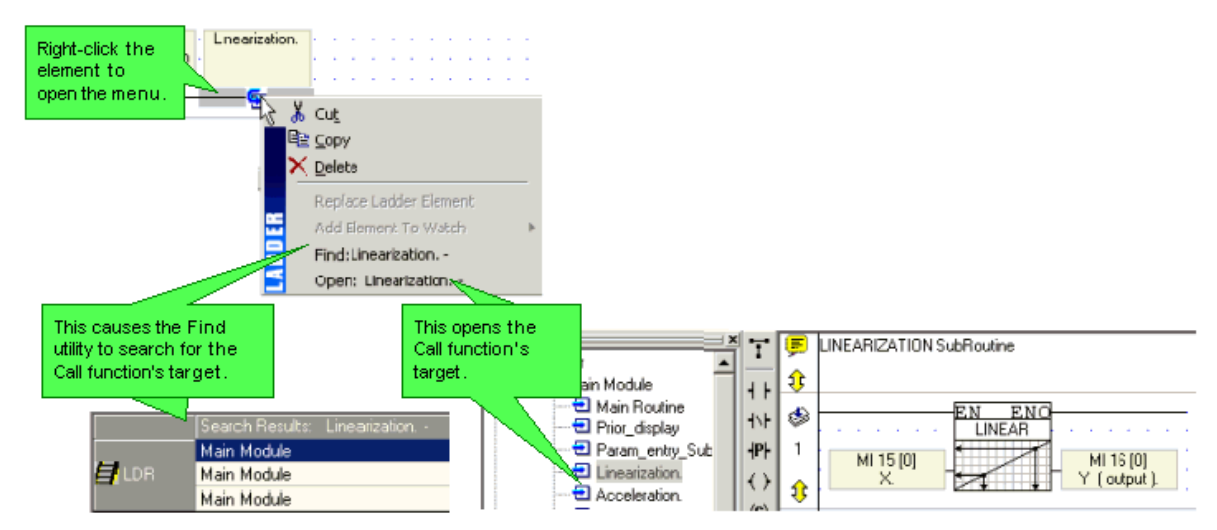

Go To Label

Use labels as bookmarks to mark program sections, and then locate them using the Go To Label $\langle Alt \rangle$  +  $\langle$  Right/Left arrow> and List of Labels  $\langle$ Ctrl> +  $\langle$ L> utility.

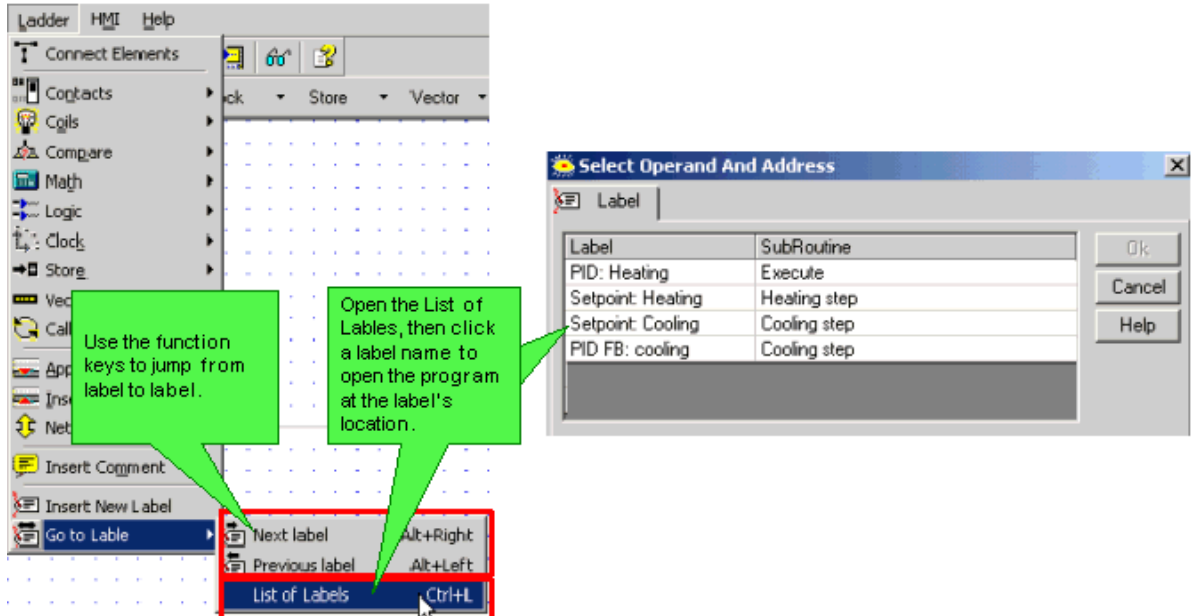

The Find utility also enables you to easily locate, directly open, and edit most program elements.

In addition, shortcut menus that are relevant can be opened.

### **Operand View**

Use the Operands tab in the Output Window to see if operands and I/Os are used in a program, assign power-up and preset values, view current values when you run Test mode, change formats, assign descriptions (symbols), and view and edit Watch Folders.

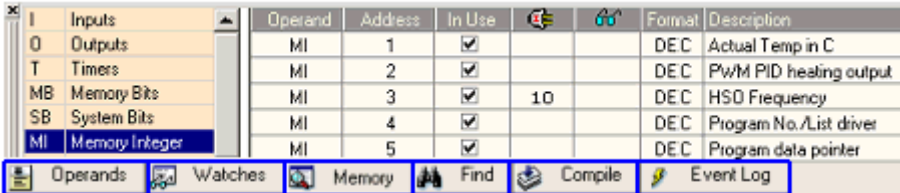

### **Watch Folders**

Watch Folders enable you to:

- Arrange related groups of operands in folders.
- Name the folders.
- View these operands in the tabbed Output Window at the bottom of the screen.

To view a Watch folder, click the Watches tab at the bottom of the screen, then select the desired folder. Edit the folder by right-clicking a line, then selecting the appropriate function.

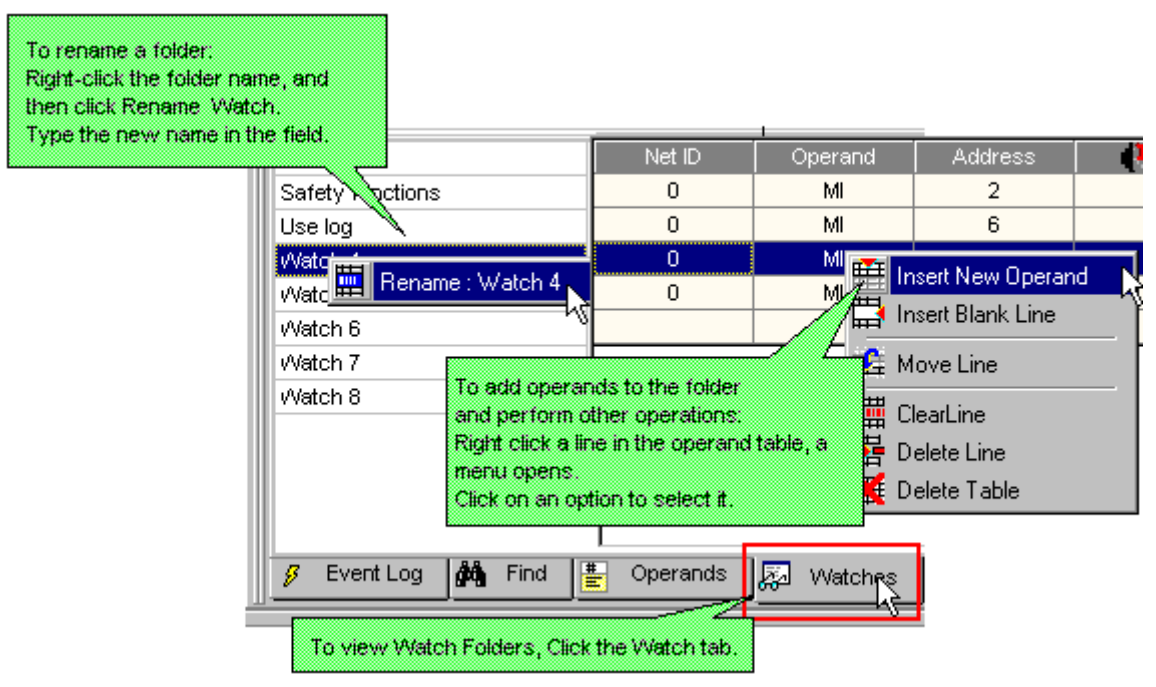

Adding Operands to a Watch Folder from a net

 To add a single operand to a Watch folder, right-click it in the Ladder or in the Operand Output Window.

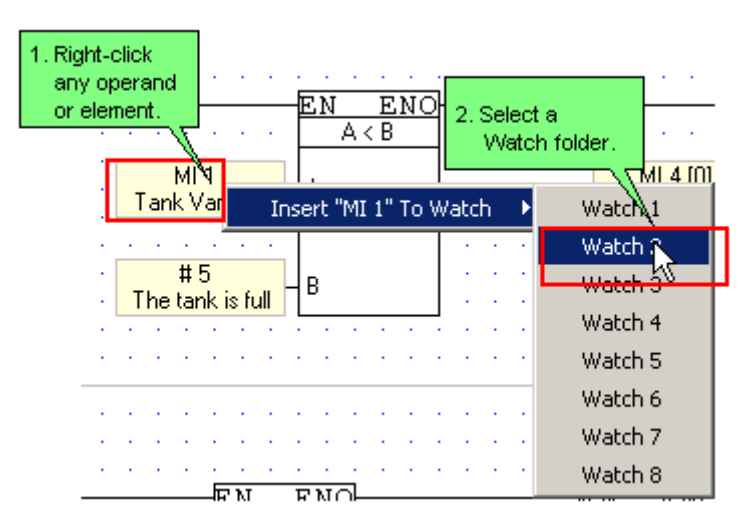

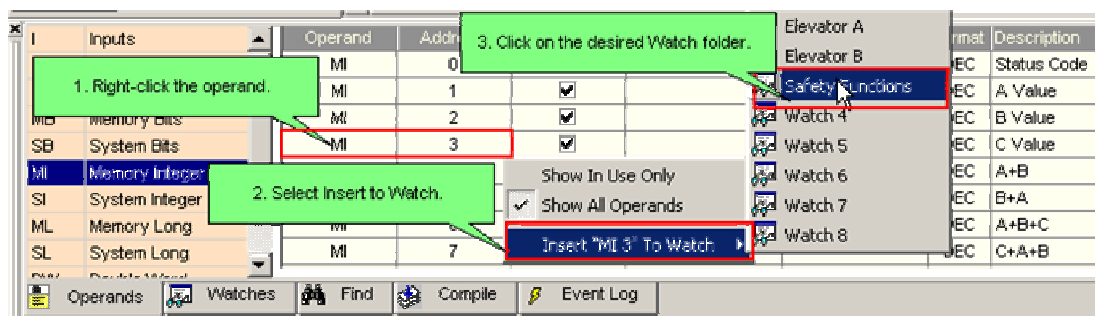

To add all of the operands within a net to a Watch folder, right-click the right-hand rail of the desired net.

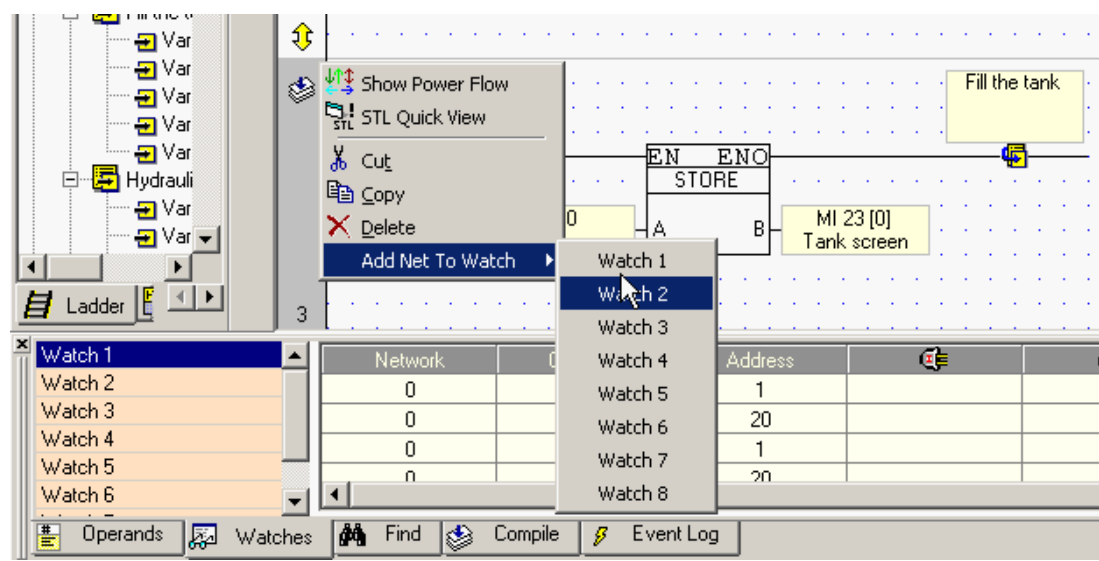

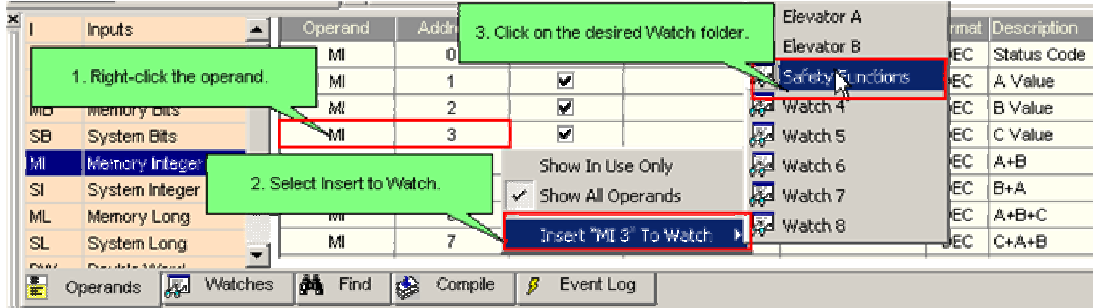

### **Protecting Subroutines**

You can create a Ladder Password, then apply it to protect multiple subroutines. When a subroutine is protected, a user cannot export/import it. In addition, the user cannot open, copy, or print it without supplying the password.

#### **Creating and Using a Password**

1. To create a password, select File>Set Ladder Password; then fill in the password field.

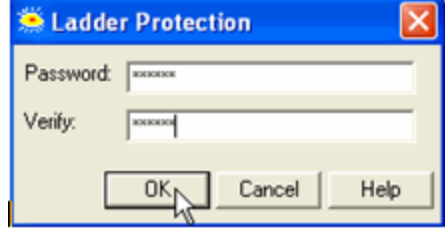

2. To apply the password to a subroutine, right-click the subroutine's name in the Project Navigation window, then select Set as Protected; a small padlock icon is displayed nest to the subroutine's name. You can also right-click a module's name and select Protect All Subroutines in Module.

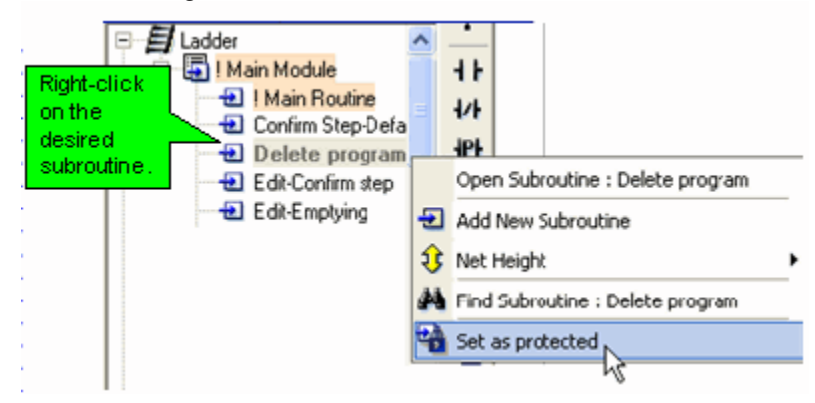

**Note** • Protection is applied after VisiLogic (not just the project) is closed and reopened.

3. To remove protection from a subroutine, right-click the protected subroutine's name, then select Set AS Unprotected; the padlock icon disappears.

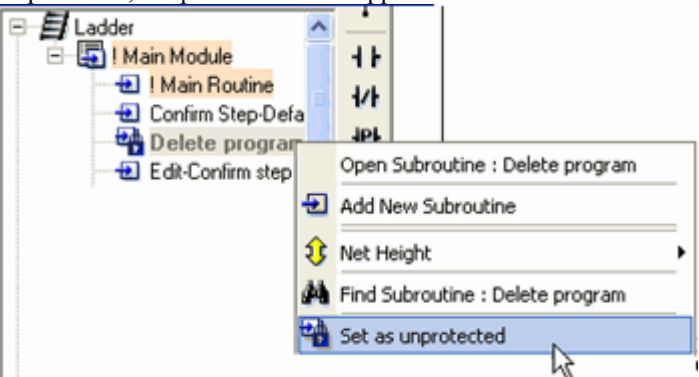

You can remove protection from a module in the same way.

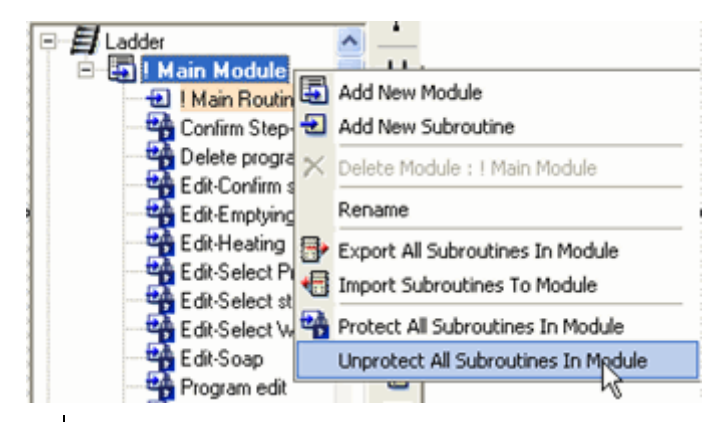

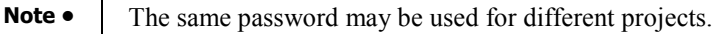

#### **Deleting a Ladder Password**

1. To delete a Ladder password from a project, select File>Unset Ladder Password.

#### **Memory Tab**

Memory enables you to view a vector according to the length you set and in the format you desire. When ASCII is the selected format, you can click a line and force a string to the vector.

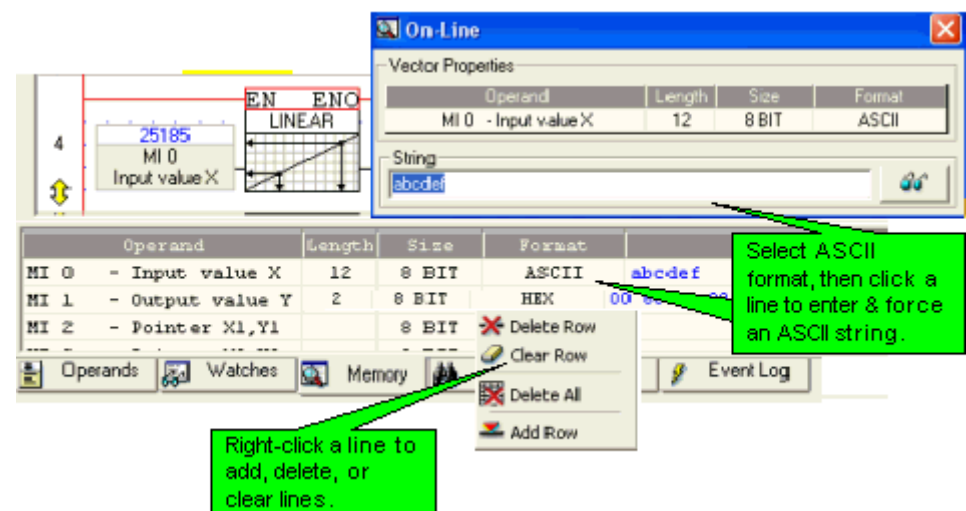

## **Find (& Replace)**

Highlight an operand or Ladder Element and press <Ctrl> + <F>; the results will be displayed in the Output window at the bottom of the screen. Highlighting a function and pressing  $\langle \text{Ctrl}\rangle + \langle \text{F}\rangle$  will open a dialog box, enabling you to select the desired operand.

In addition, right-clicking most program elements will display the Find button.

In addition, VisiLogic offers the following Find functions:

**Find** 

Use Find to locate operands, labels, subroutines and Displays.

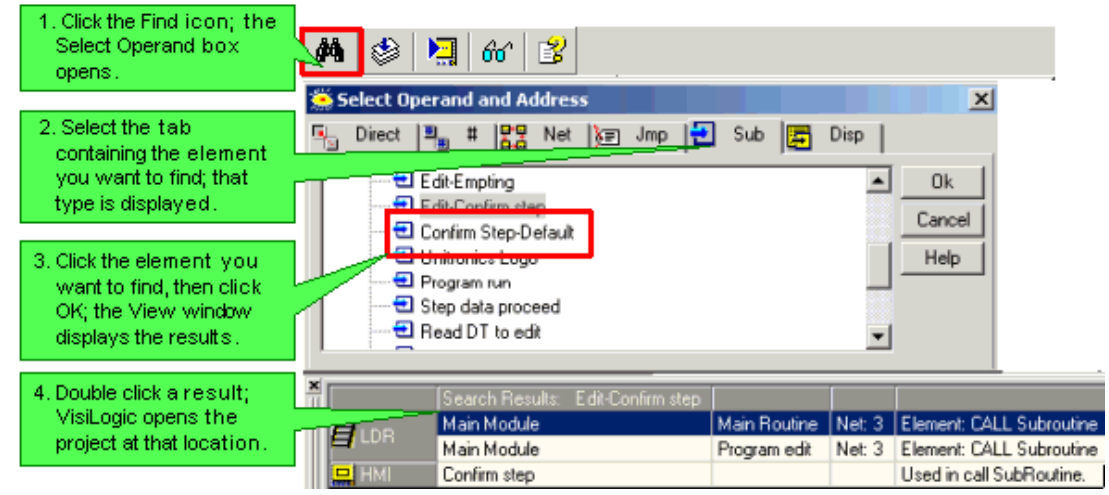

You can also right-click an element or subroutine to display the Find icon on the right-click menu.

Note • **Labels:** Clicking on a found 'Label' will list the Jump to Label linked to that label in the Output Window.

Find Element

The Find Element utility enables you quickly locate any element that is used in a project.

- 1. Select Find Element from the Edit menu; the utility opens.
- 2. Click the desired element type in the left pane, then select the element from the right and click OK.

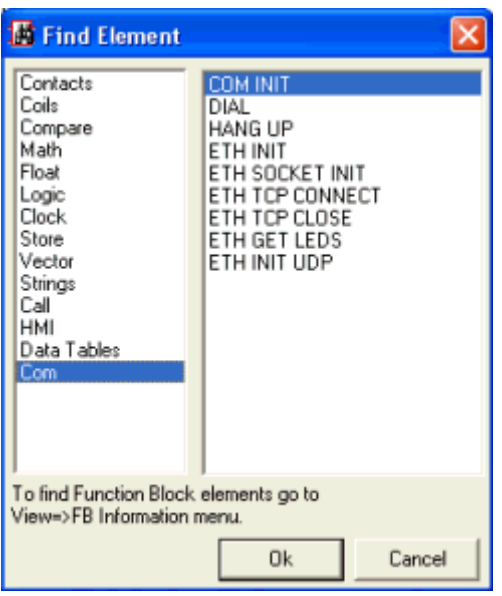

■ Find & Replace Operand

The Find & Replace Operand utility enables you quickly replace any operand or vector of operands that is used in a project.

- 1. Select Replace Operand from the Edit menu; the Replace utility opens.
- 2. The Select Operand box opens; select the Source and Target operands.
- 3. To restrict the Replace operation to a specific subroutine, click the Subroutine field to open the selection box, then click the desired subroutine.
- 4. To replace a vector, enter its length..
- 5. To copy the operand descriptions, power-up values, and formats, select Copy Properties; select Clear Source to remove these from the source operands.
- 6. Click OK; the operands are replaced.

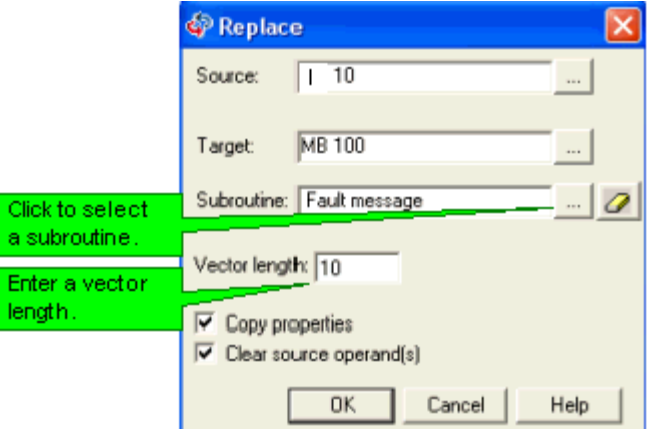

Find FB

Find FB enables you to locate the FBs in your project.

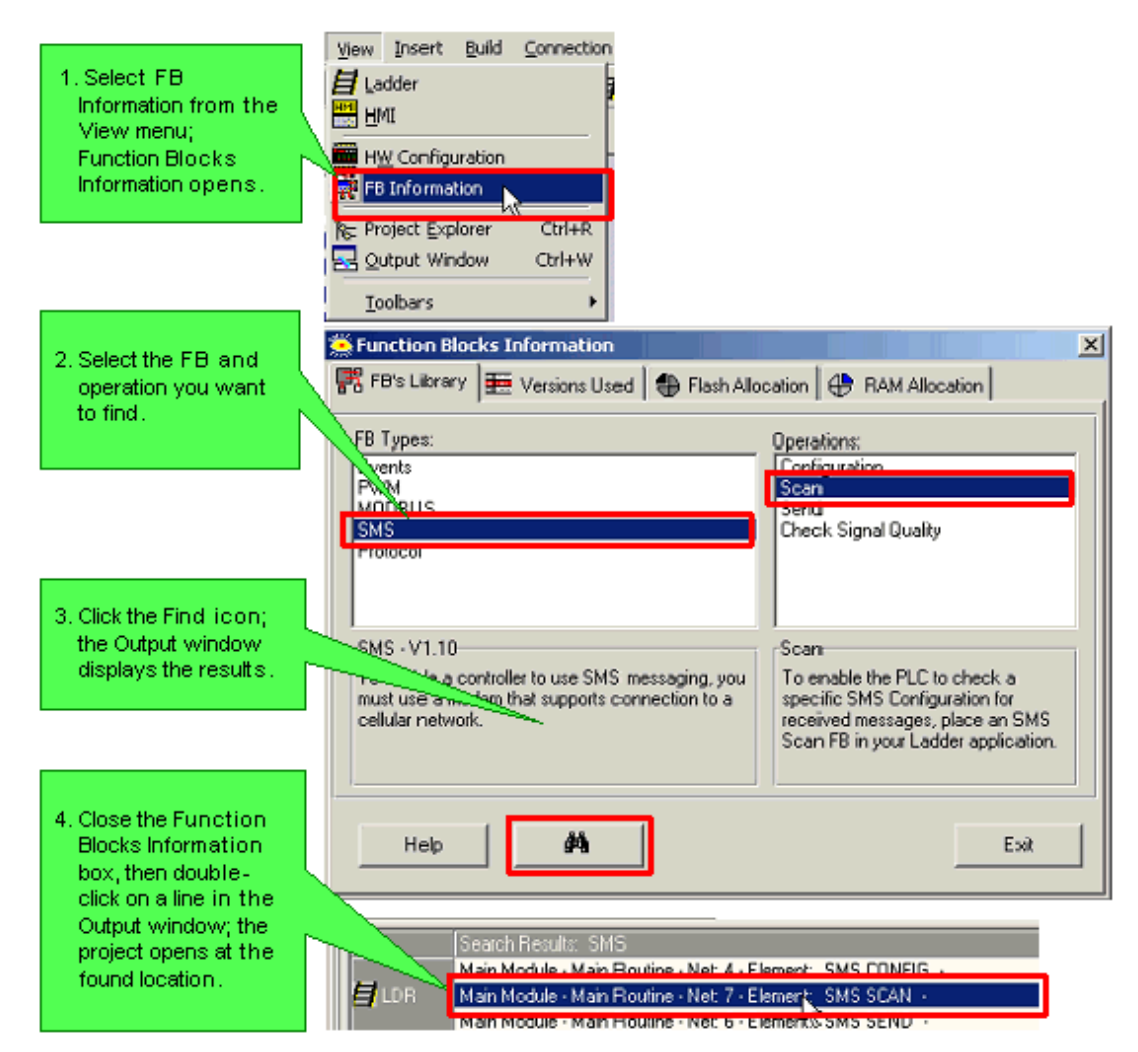

#### Find Font

This enables you to find fonts used in HMI Displays.

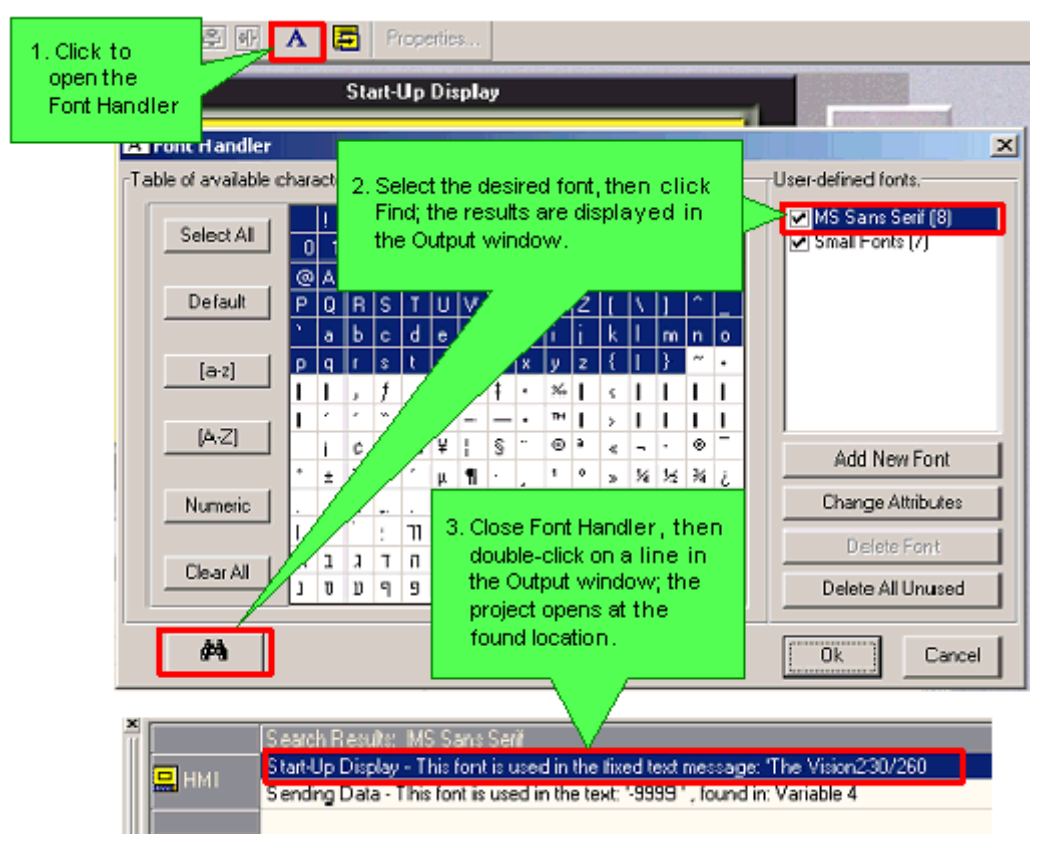

Finding a Load Display Target

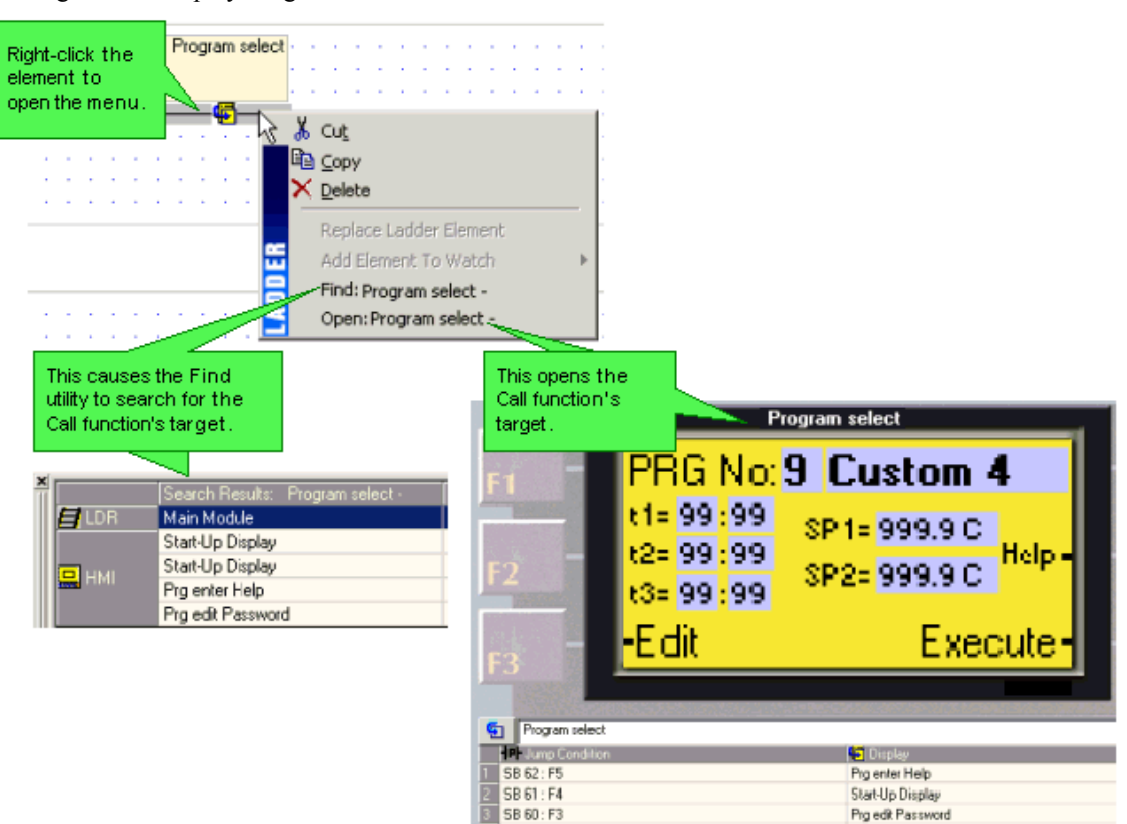

Finding a Call Subroutine Target

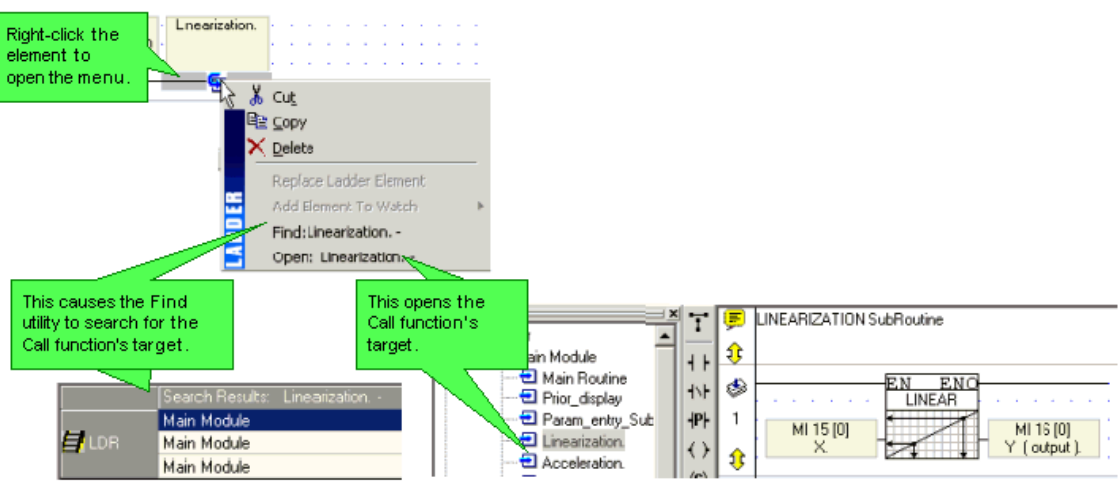

#### Go To Label

the control of the control of the

To find Labels, use Go To Label<Alt> + <Right/Left arrow> and List of Labels <Ctrl> + <L> utility.

 $\overline{\phantom{a}}$ 

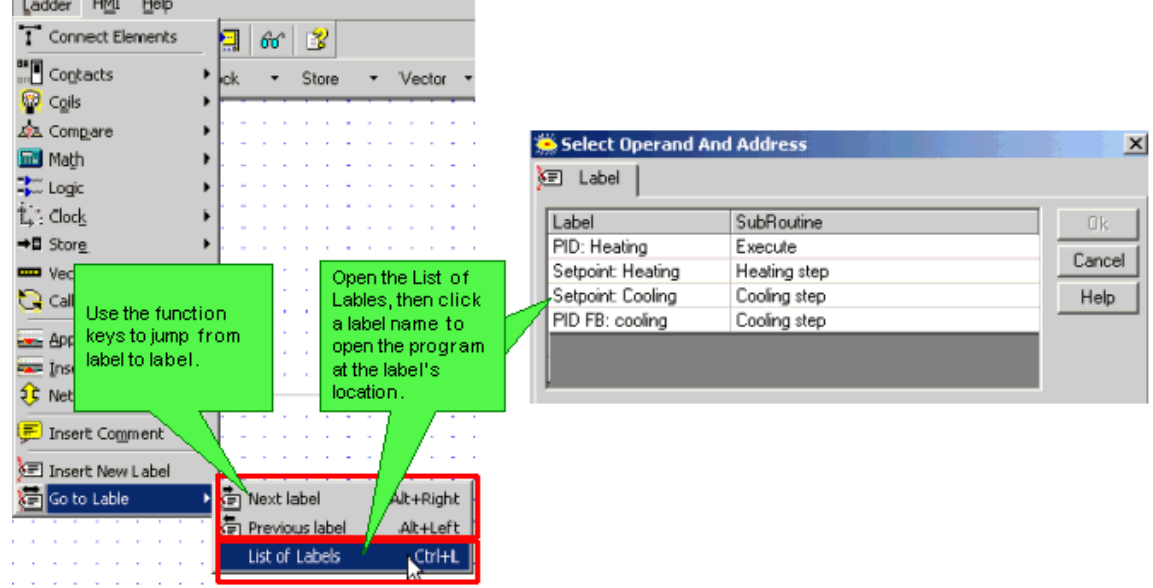

• Find Constant Value

To find Constant values, either:

Click on the Constant, then press  $\langle \text{Ctrl} \rangle + \langle \text{F} \rangle$ ; the results appear in the Output window.

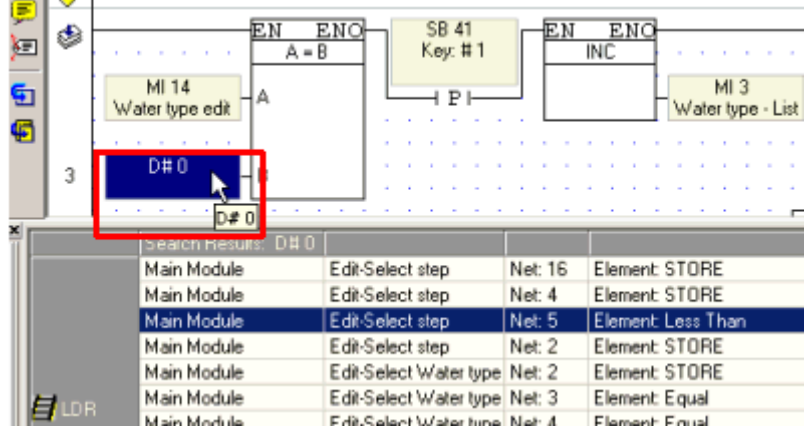

 Start Find, select the Constant tab and enter the value, then press OK ; the results appear in the Output window.

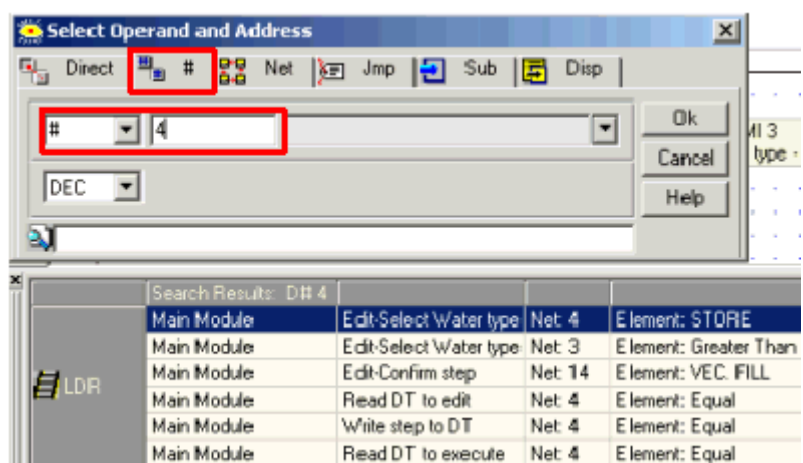

# **Interrupt Routines**

Interrupt routines cause:

- A program to stop immediately, whenever the interrupt is activated, even if the program is in the middle of scanning a net in another subroutine.
- A jump to the Interrupt subroutine. An Interrupt subroutine must have the exact name shown in the examples below.
- When the interrupt routine is finished, the program returns to where it was interrupted, and continues from that point until the next Interrupt arrives.

Interrupt routines are generally used with Immediate elements, for example to turn an output ON in case of an alarm or emergency. To call an interrupt routine:

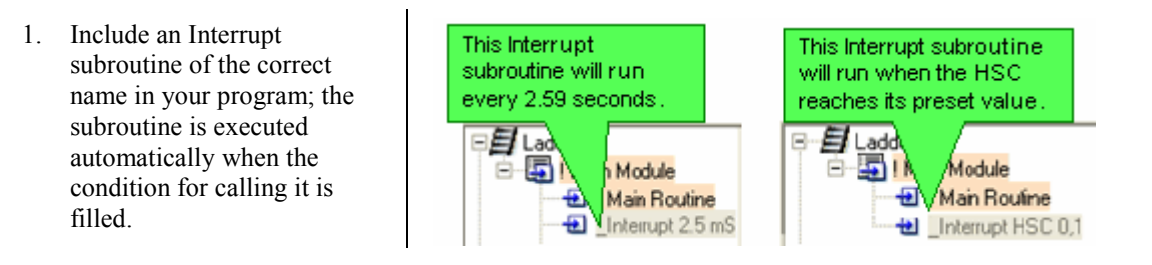

```
Note • If the name of the subroutine is incorrect, the subroutine will not function as an Interrupt routine.
```
• Interrupt features are not supported by the V120-12 series.

Sample applications showing how to use Interrupt routines in conjunction with Immediate elements may be located in :::\ProgramFiles\Unitronics\VisiLogic\Examples.

#### **2.5 mS Interrupt Routine**

This function is timed-based. The interrupt function is called by naming a subroutine Interrupt 2.5 mS.

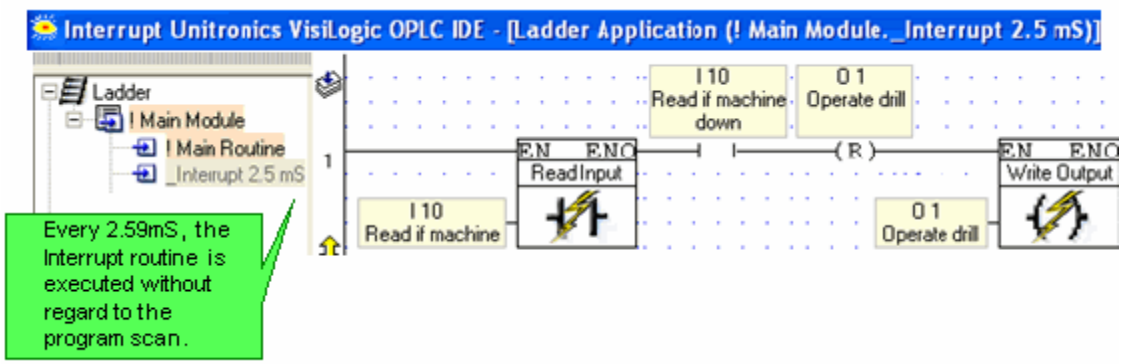

Including a Interrupt 2.5 mS subroutine in the Ladder application causes:

- The program scan to pause every 2.509 mSec.
- A jump to the subroutine named \_Interrupt 2.5 mS. Note that the interrupt routine should be as short as possible, and must not exceed approximately 0.5 mSec.

When the interrupt routine is finished, the program returns to where it was interrupted, and continues from that point until the next Interrupt arrives.

**Note** • The Subroutine Interrupt 2.5 mS will run for the first time after the first Ladder scan is run.

#### **Interrupt HSC**

This function is called according to the current value of a high-speed counter. The program stops immediately and executes the subroutine when the Counter Value reaches the Counter Target Value.

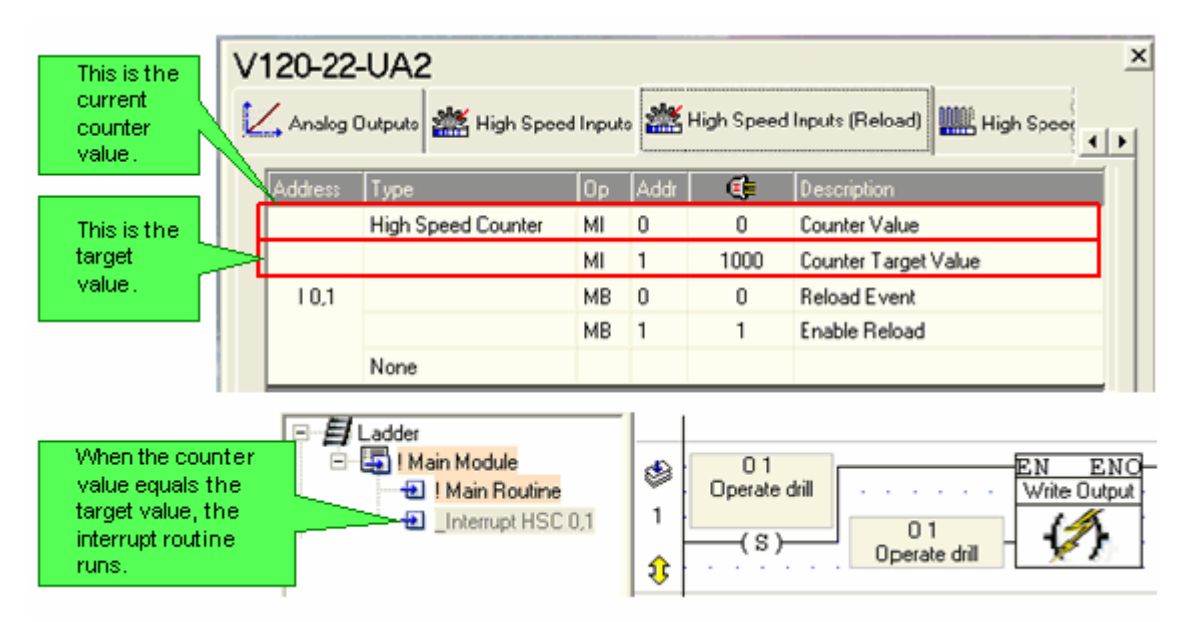

The interrupt function is included in the program by naming a subroutine  $\Delta x$ , where the first x is the high-speed counter, and the second x is the reload. These subroutines must be named in accordance with your Hardware Configuration as:

- Interrupt HSC 0,1
- Interrupt HSC 2,3
- Interrupt HSC 4,5

When the interrupt routine is finished, the program returns to where it was interrupted, and continues from that point until the next Interrupt arrives.

### **Search: Symbolic Name**

Use Search: Symbolic Name to find operands by description. Within the Select Operand box, this is activated  $via <$ Ctrl $> +$  <L $>$ .

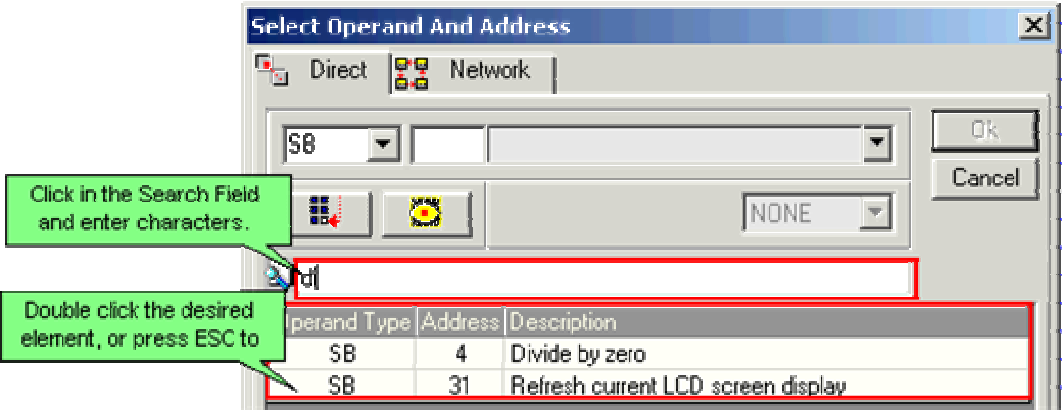

## **Deleted Unreferenced Operands**

To help manage your project, you can delete unreferenced operands.

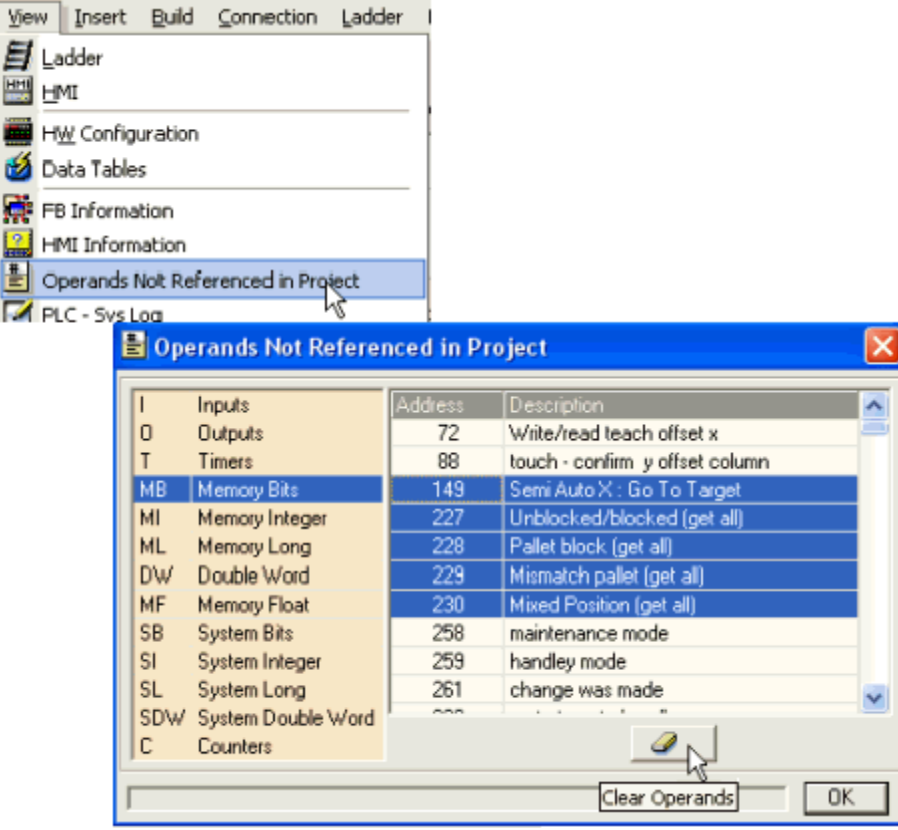

# **Print Project**

Print Project is located on the Project menu.

Via the Print dialog box, you can print various aspects of your project. Print Preview is also offered.

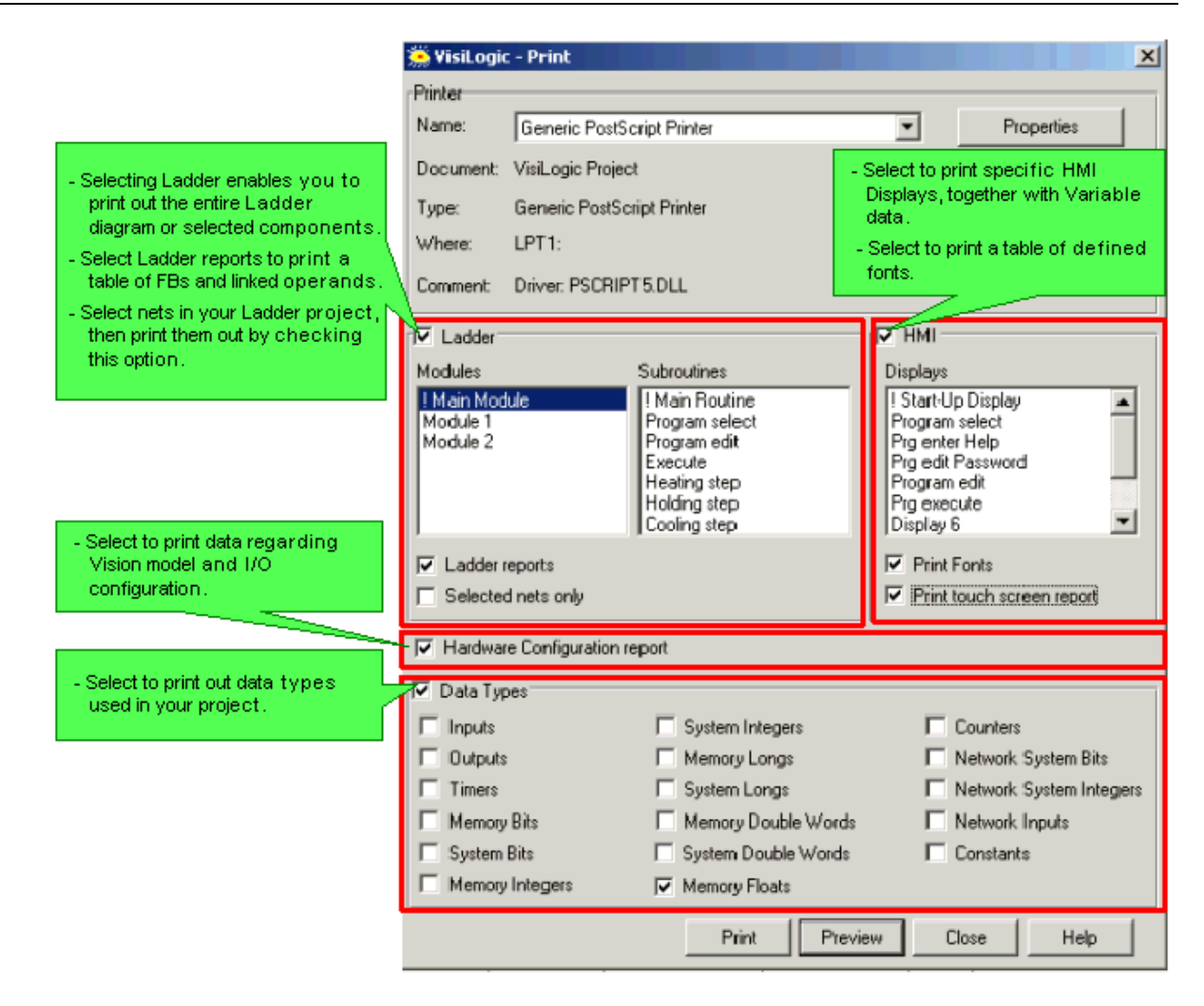

### **Project Properties**

Located on the Project menu, Project Properties enables you to :

- Apply a password to your project.
- Select download options.
- **•** Determine Live Update settings.

Set net height throughout a project.

- 1. Select Properties from the Project menu.
- 2. Click on the tabs to view and edit the various properties.

General

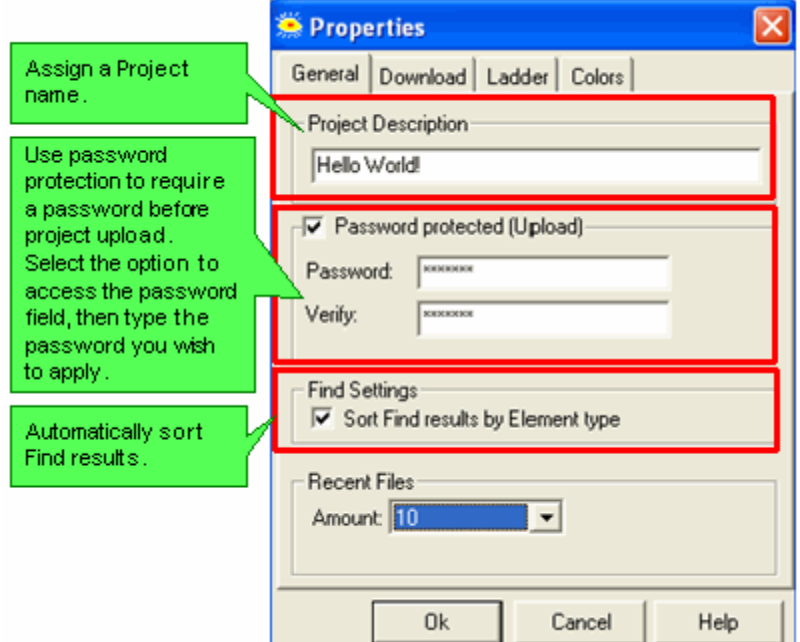

**Download** 

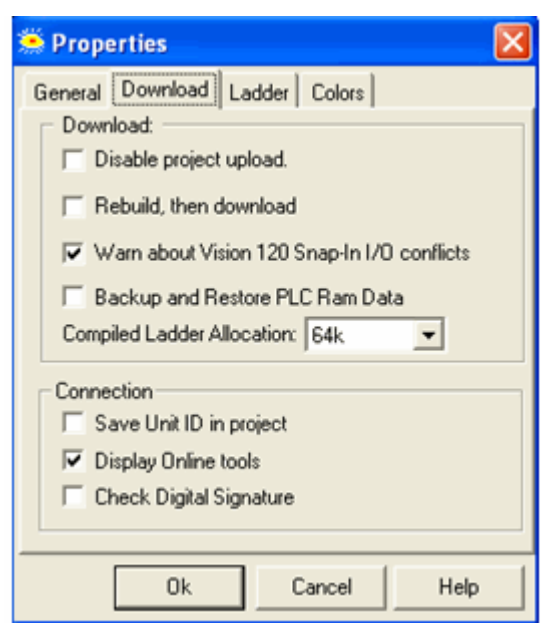

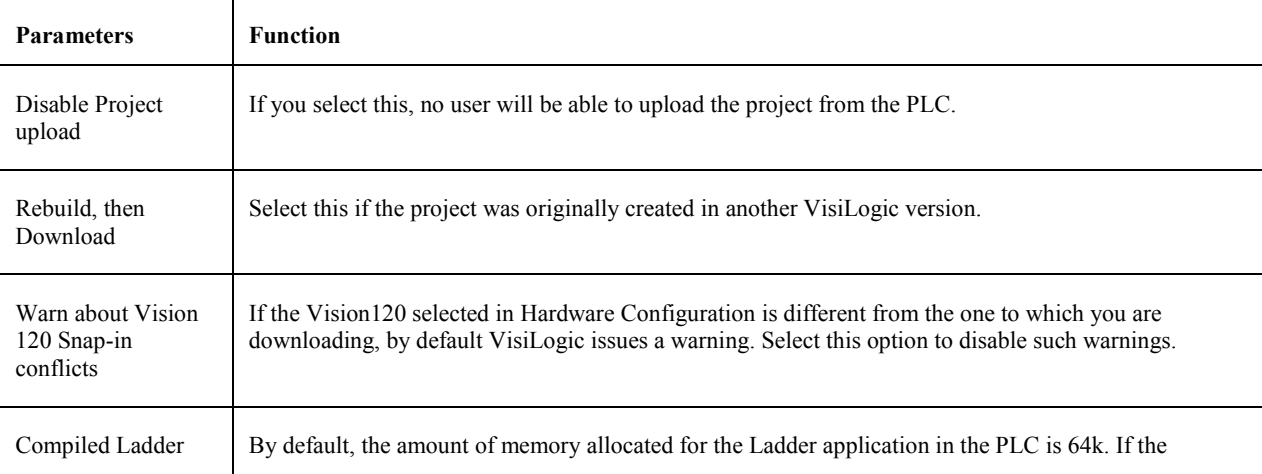

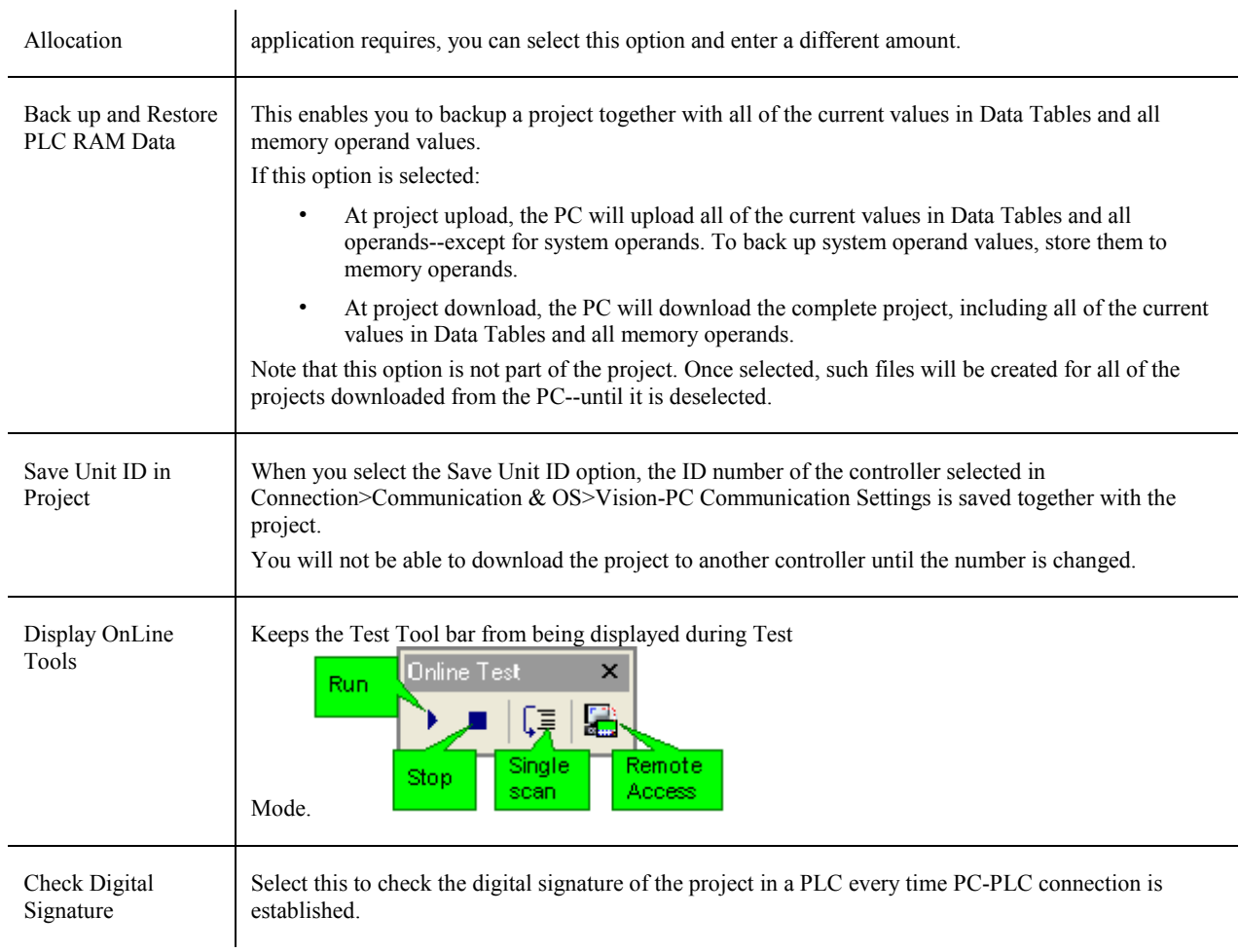

#### ■ Ladder

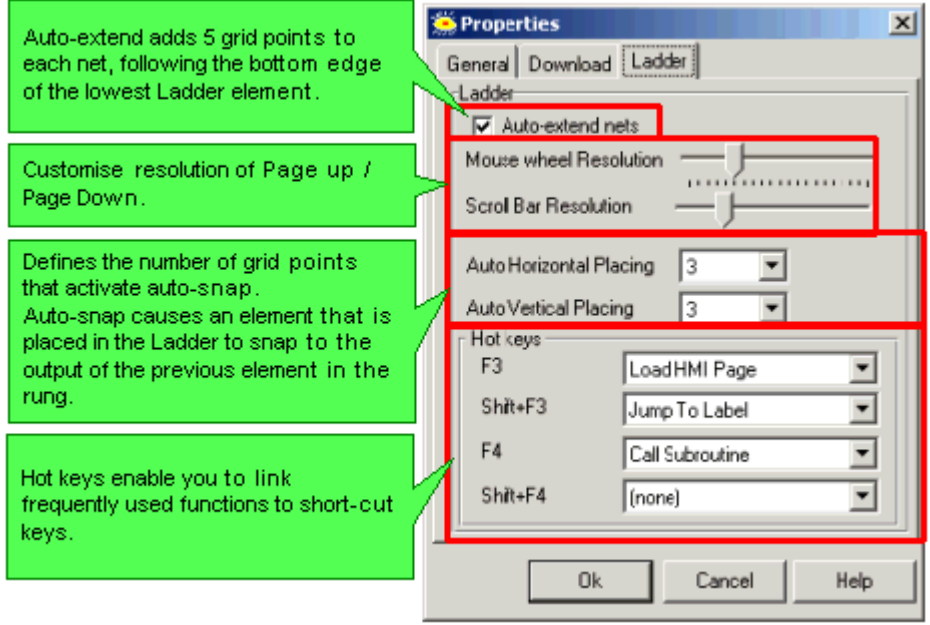

#### ■ Color

You can assign any color to show power flow during Test mode.

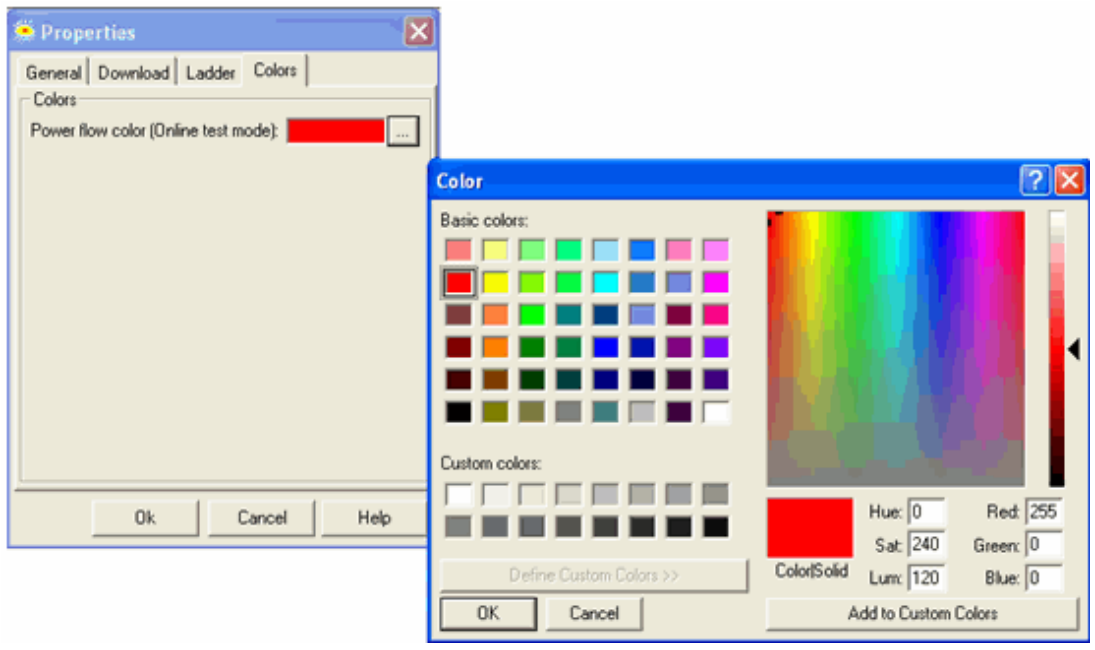

## **Import/Export Subroutines**

You can export Subroutines and save them as .vlx files, then import them into other projects. You can import/export single Subroutines, or all of the subroutines in a Module. Note that you cannot export Subroutines from the Main Module.

Exporting a single Subroutine

1. Right-click the desired Subroutine and select Export Subroutine, -or-

select Export Subroutine from the Project menu; the Select Subroutine box opens.

2. Select the desired subroutine, then save it to the desired folder.

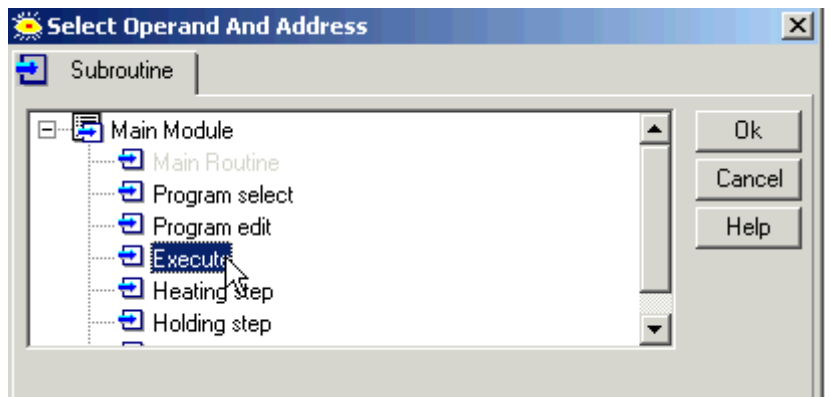

Exporting all of the Subroutines in a Module

1. Right-click the desired module and select Export All Subroutines.

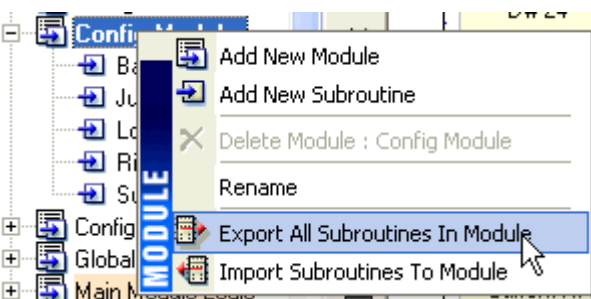

2. Save the .vlx file to the desired folder.

Note that when you import this .vlx file, all of the Subroutines it contains will be imported.

#### Import

1. Right-click a module name and select Import Subroutine, -or-

Select Import Subroutine from the Project menu; the Open box appears.

2. Select the desired subroutine, then save it to the desired folder.

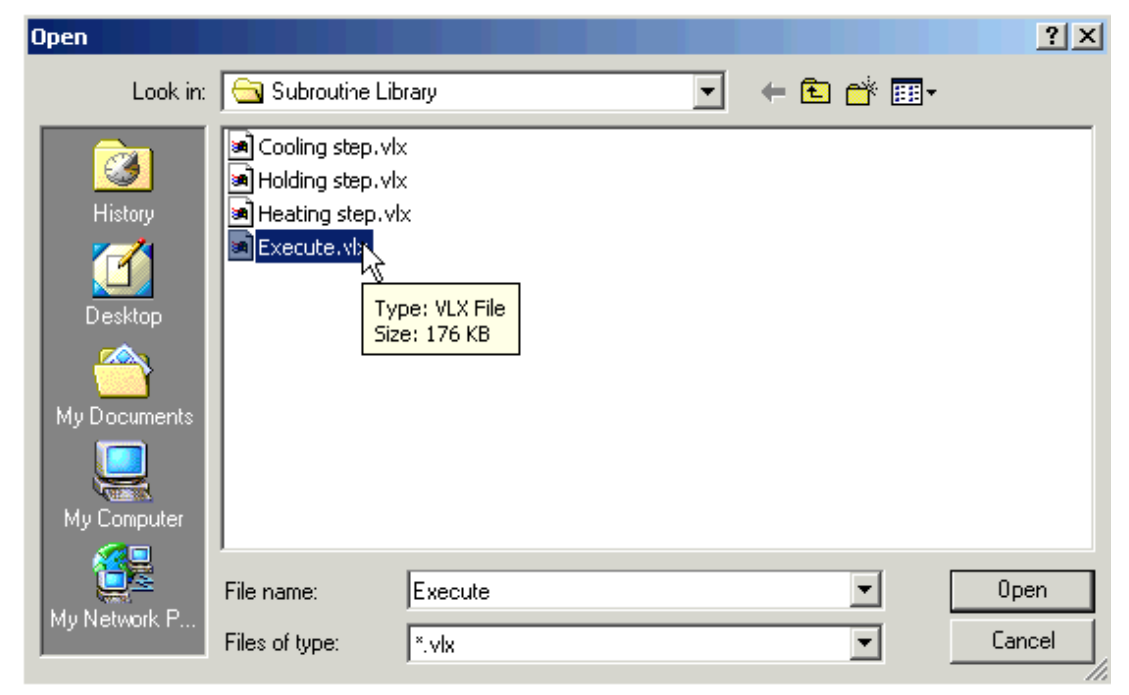

Import/Export is subject to the limitations below.

 If the source project contains Call Subroutine or Load HMI operations, note that the referenced elements will be marked as missing, even if the target project contains elements of the same name. Note that you can reassign the references.

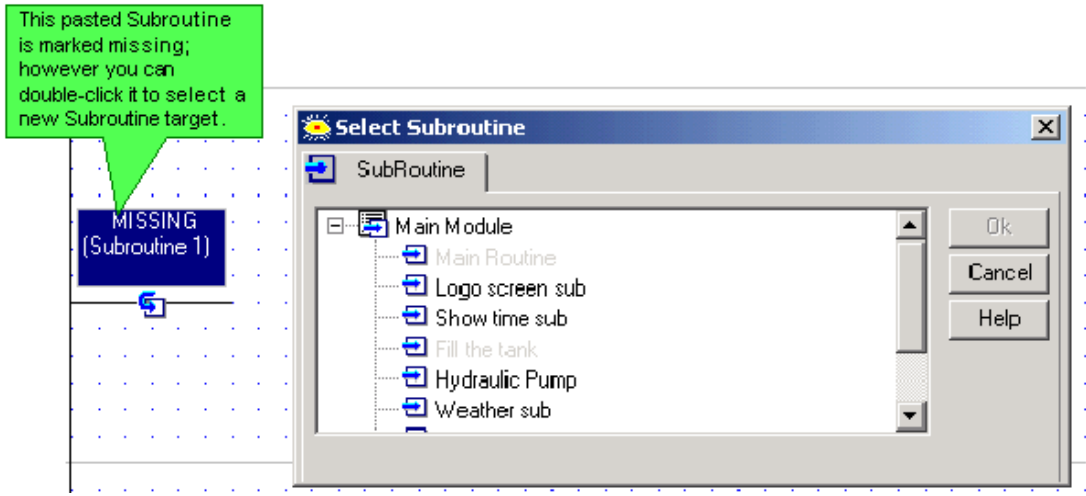

- If the selection contains an FB operation related to an FB Configuration, and is imported into an application containing an FB Configuration of the same name, the links will be retained. If, for example, you export a subroutine containing an SMS Send FB linked to SMS Configuration 'Denmark' and then import this subroutine into another application containing an SMS Configuration 'Denmark', the SMS Send FB will automatically link to 'Denmark'.
- If the selection contains FBs, and no FBs of that type currently exist in the target project, the pasted FBs will be the version currently in VisiLogic FB library--in other words, if the source selection contains older FB versions, they are automatically updated during the Paste operation.
- If the selection contains FBs, and FBs of that type currently exist in the target project in a different version, Paste cannot be completed.
- If your selection contains only Jumps, without the attendant Labels, they will be marked as missing, even if the target project contains Labels of the same name. Note that you can reassign the references.

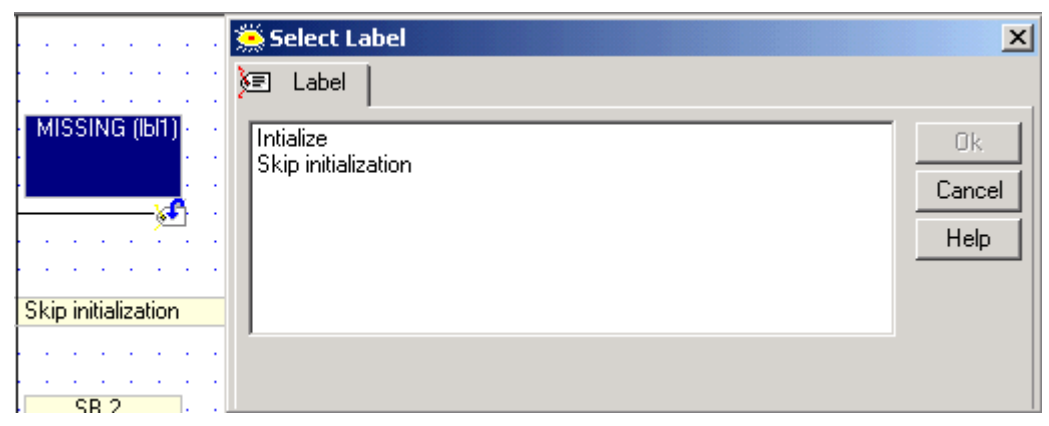

 If the selection contains Jumps and Labels with the same name as those in the target project, the Jump, Label and link between them will be automatically recreated by VisiLogic when they are pasted.

In this way, VisiLogic maintains the integrity of the links between Jumps and their corresponding Labels.

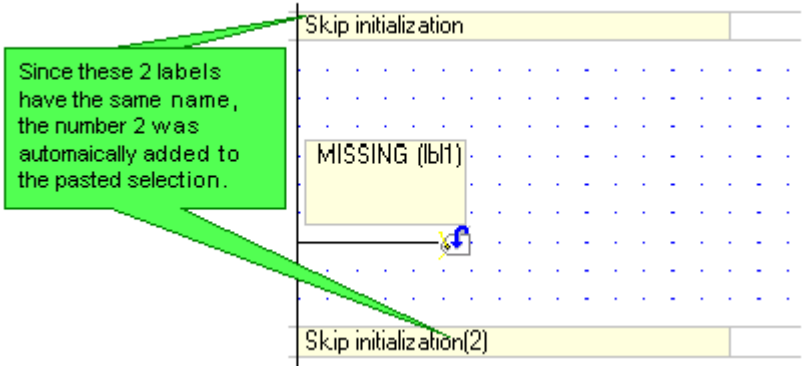

Note that the following symbols cannot be used in subroutine names:  $/ \setminus | * : ! " < >$ .

When importing/exporting from older VisiLogic programs containing such symbols, they will be automatically replaced by underscore characters.

### **Verify Project**

The Verify utility shows the differences between the project open in your PC and the program currently installed in the controller.

To use Verify:

- 1. Connect your PC it to the controller using a program download cable
- 2. Select Verify from the Connection menu.

Verify marks different sections with an  $\mathsf{X}$ , as shown below.

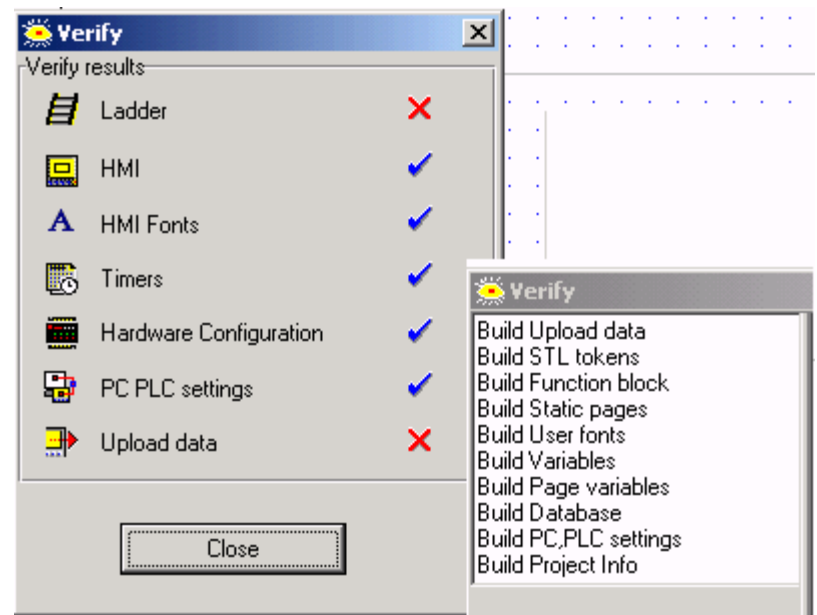

### **Compile**

When you compile your program, you can see any errors in the Output Window.

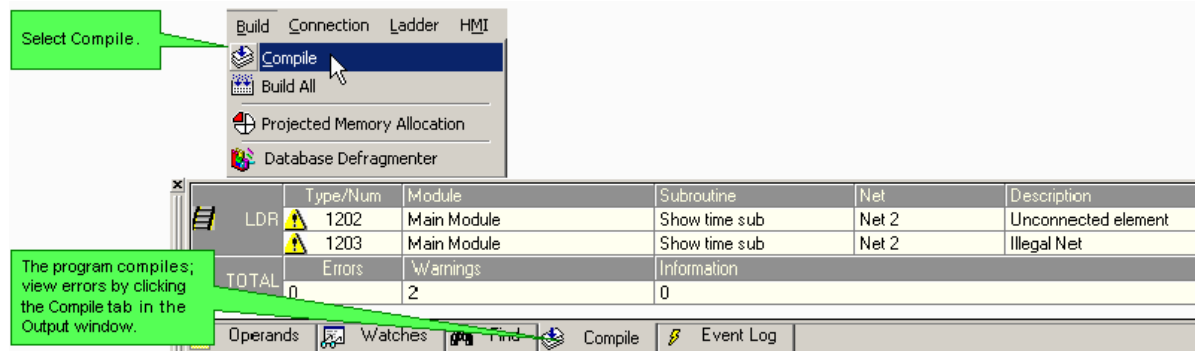

Clicking the Compile tab displays the last compiled results.

### **Log**

To view a log of events, click the Log tab at the bottom of the Output Window.

# **Show STL**

You can view STL code for a particular Subroutine, whether off-line or in Online Test mode.

To view STL online test values after downloading a project to a controller, open STL View, then press F9 to enter online test mode.

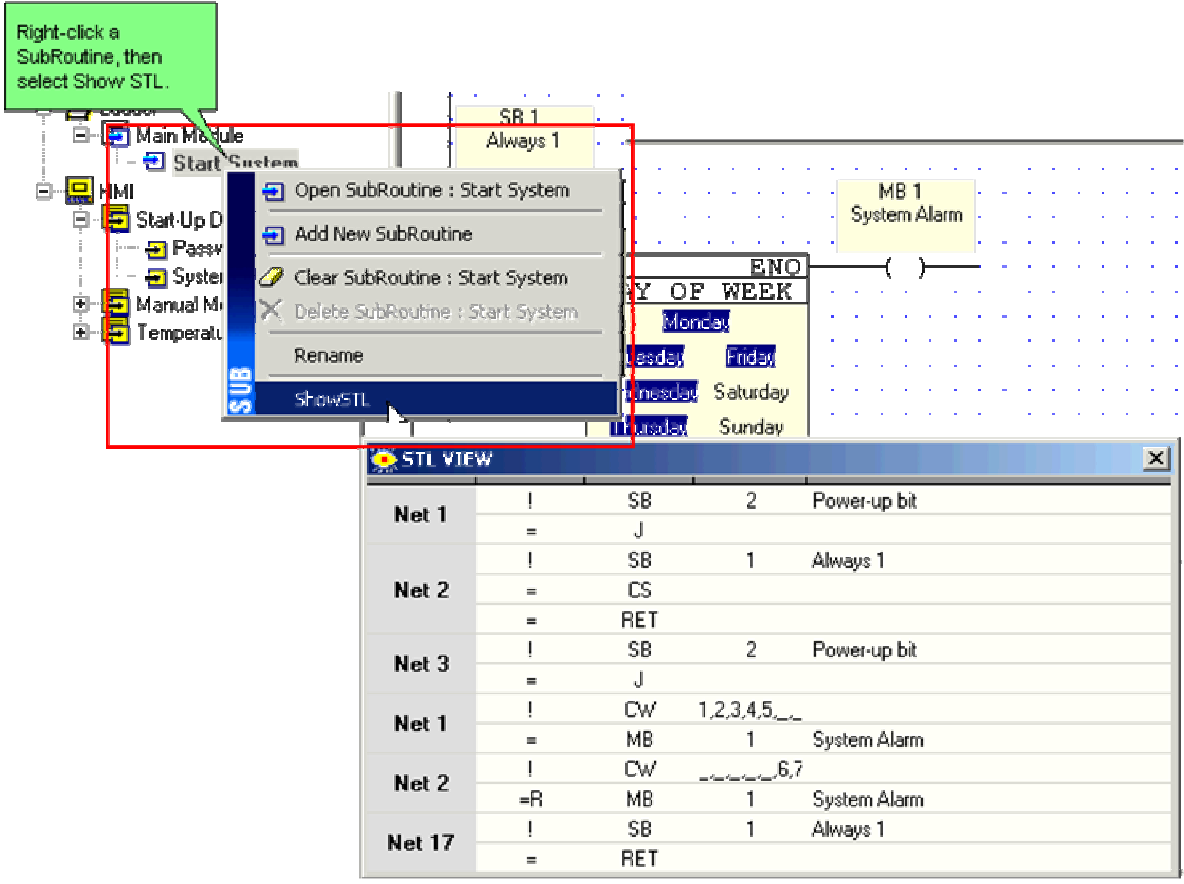

# **Power-up Modes: Trouble-shooting**

You can force the controller to boot up into Bootstrap or Stop mode by turning on the power supply while pressing specific keypad keys.

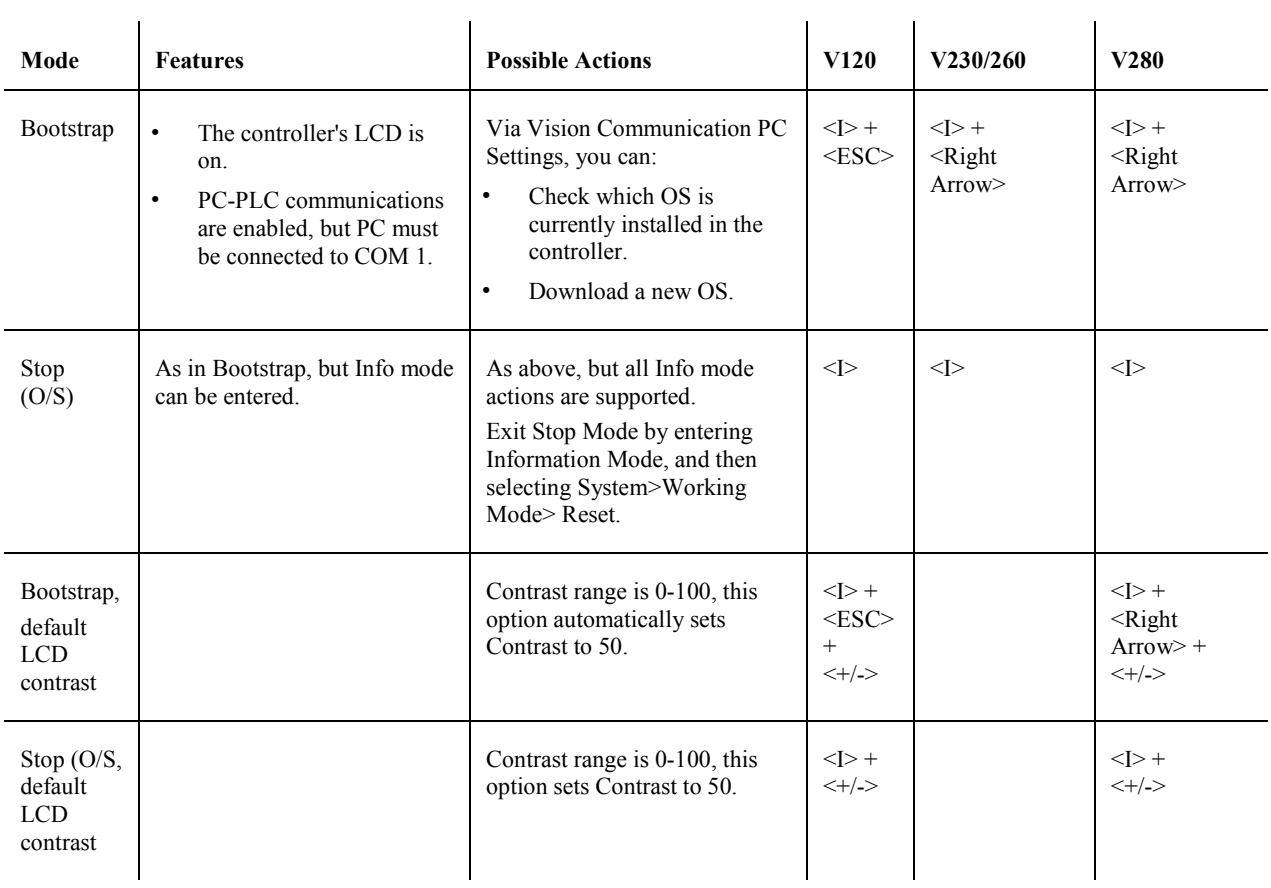

### **Memory Allocation**

You can check the flash memory requirements of a project via Projected Memory Allocation, which is located on the Build menu.

You can also view the current allocated flash memory of a controller via PLC Flash Memory Allocation, which is located on the Connection menu.

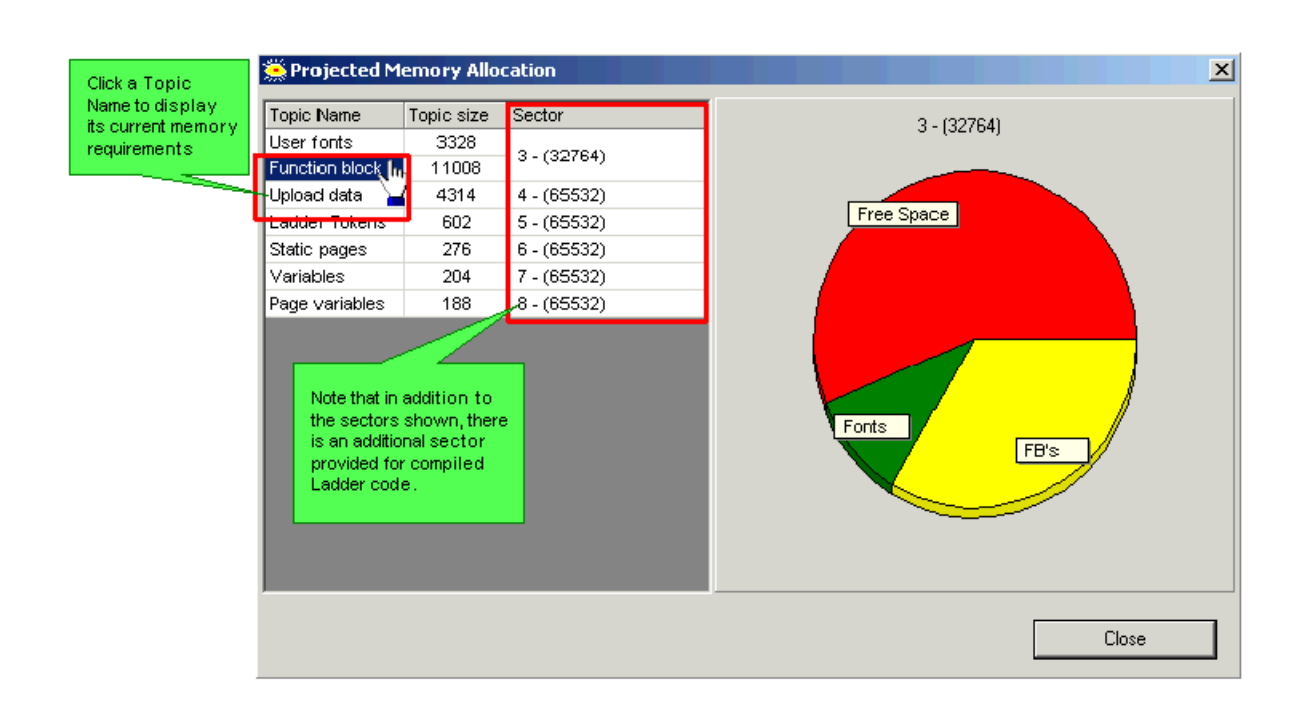

Note • **Each topic may not exceed 64K.** 

#### **Ladder Code Capacity**

The table below shows how much memory is allocated for the Ladder code; note that an additional sector comprising double that amount is allocated for compiled Ladder code.

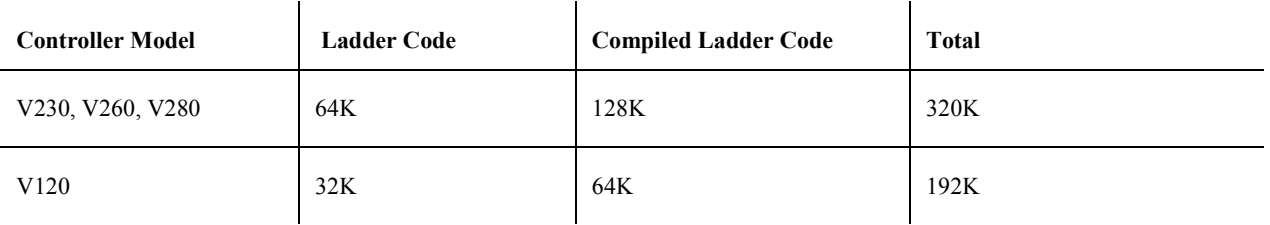

During download, Ladder code is compiled into machine code. The compiled code may exceed the memory that is allocated for compiled Ladder code. If the allocated memory is exceeded, the message below will appear at download.

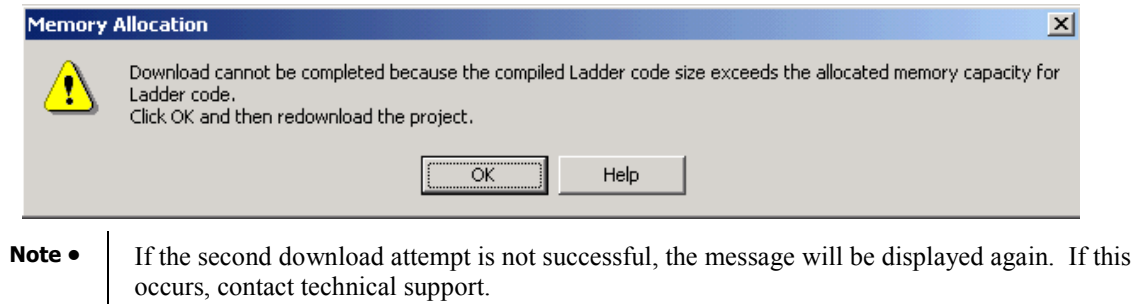

# **Hotkeys: Quick Editing**

VisiLogic offers keyboard shortcuts for a number of tasks, including Ladder editing. You can also assign certain tasks to keys F3 and F4 via Program Properties.

**Note** • Selected Ladder elements can be moved within a net via the keyboard arrows.

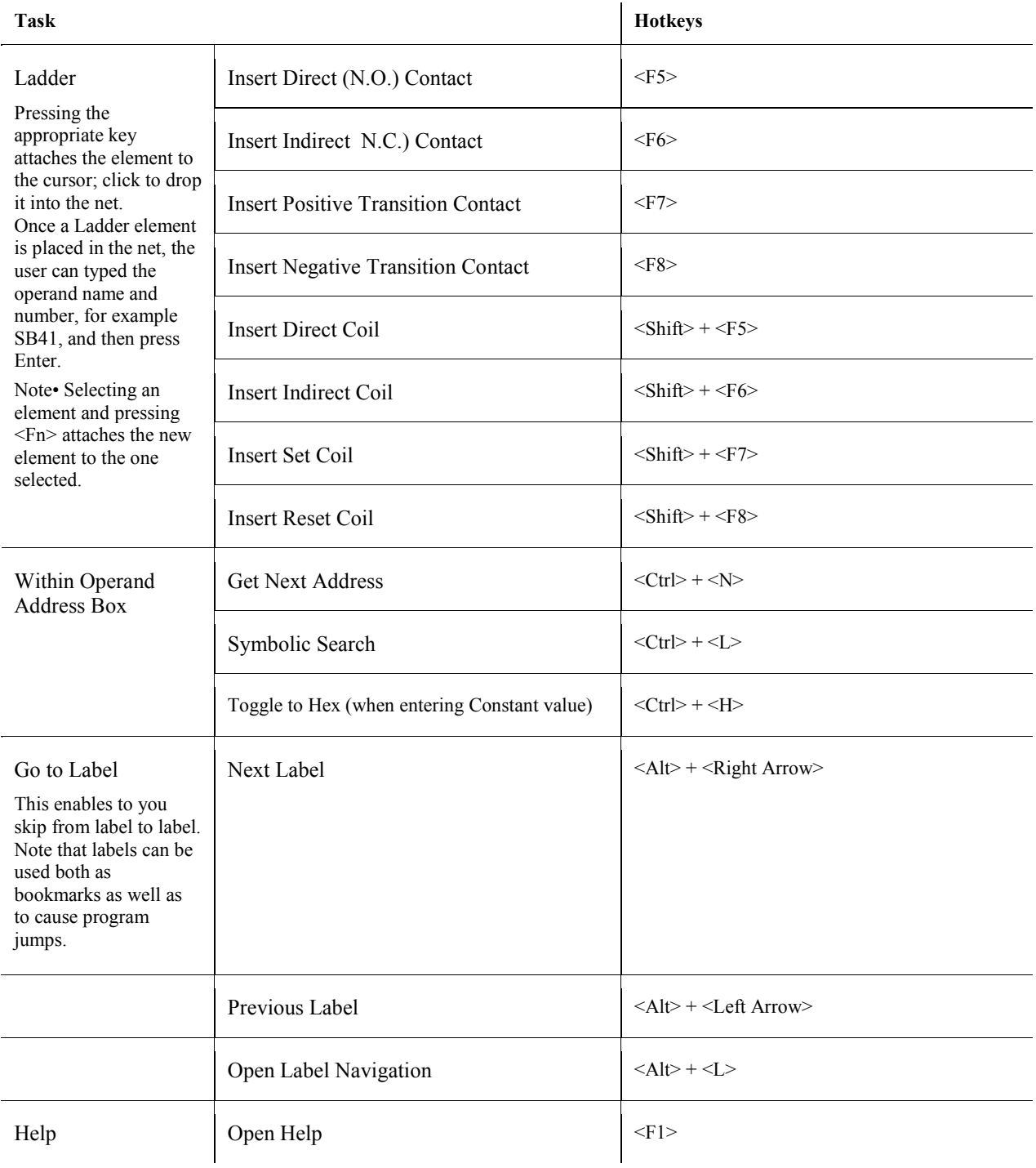

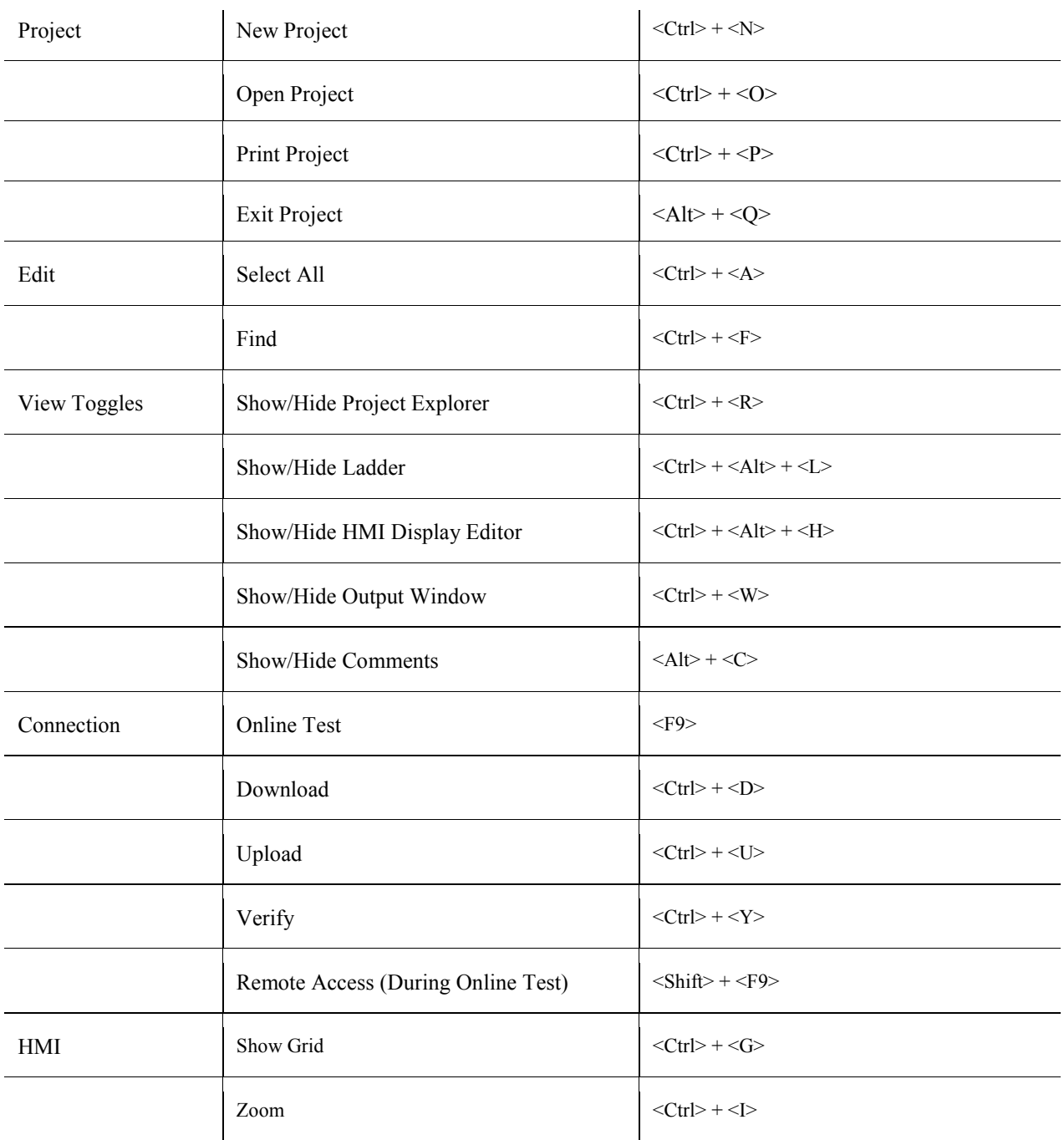

# **Data Tables**

## **About Data Tables**

You can store data into the Data Table memory section of your controller, then access the data in accordance with program requirements. Vision controllers can contain up to 120K of Data Tables (RAM); Data Tables (that are marked Part of Project) can take up to 250K (Flash).

You create tables in VisiLogic, define their structure, then download them to the controller. Data within the tables can be copied and pasted to and from third-party tools such as Excel.

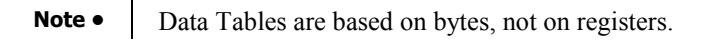

All elements within a column On-line mode shows values are of the same data type: currently in the PLC Data Boolean, byte, single/double Tables  $\mathbf{x}$ i∕ Data Tables register or string. Elements may also be linked to an Eile Edit Connection Column addressed element such as 电电 ы 南國 图图 小野 电阻 凶恶 an MI. 躤 ø. **Gu** Tables Program 1 Program 1 Step man Vater Typ Vater fill<br>. ater le Temp Click a (Integer (Intege (Integ) trogram 2 œ table to Program 3  $\overline{7}$  $\alpha$  $\ddot{\mathbf{0}}$  $\overline{0}$  $\overline{0}$  $\overline{0}$  $\overline{0}$ open it. Program 4 2642 10545 Q  $112$ 10500  $\bf{0}$  $9$ -8353 19309  $\Omega$ -6849 8216 Program 5  $\overline{1}$  $-9225$ 394  $-473$ Procram 6 1 Each row has an index 6528 A single cell in a column can  $-1097$  $\overline{0}$  $-11$ number contain up to 100 elements.  $-12$ 19716 1154  $\overline{0}$  $\blacksquare$ ⊣ 13 Columns X 20 Rows OK Ō%

Data tables consist of columns and rows.

#### **Creating a Data Table**

1. Open the Data Tables editor by clicking the PLC Data Tables  $\mathbb{S}$  on the toolbar, or by selecting it from the Data Tables menu.

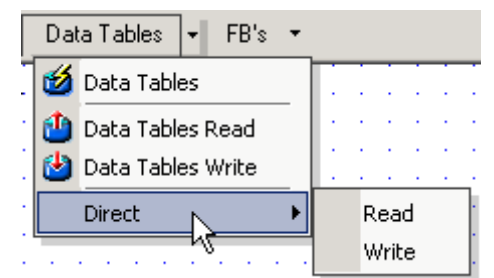

2. Create a table by clicking the Add Table icon, then name the table and define the number of columns and rows.

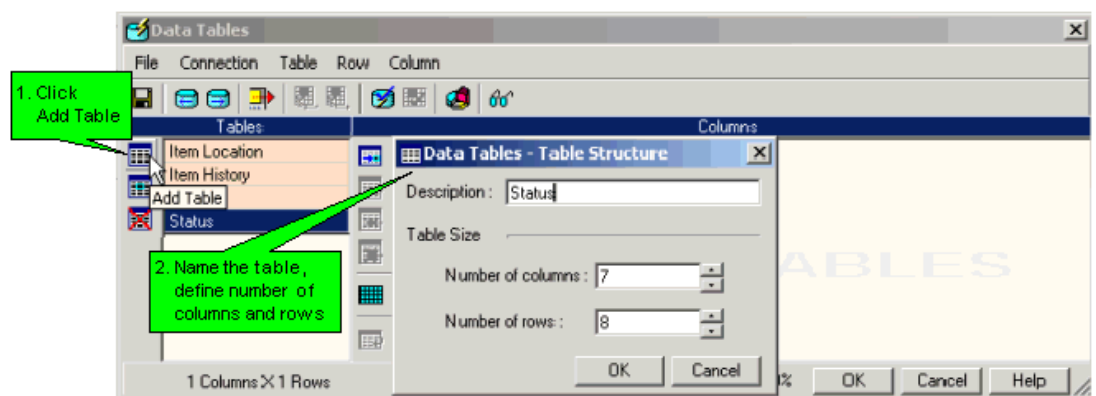

- **Note •** The grid that appears represents only the table's column and row structure. Each column in the table can contain up to 100 elements, such as MIs.
- 3. Define a table's columns by selecting the column, then clicking the Edit button  $\boxed{1}$ , or by right-clicking and selecting Edit from the Column menu.

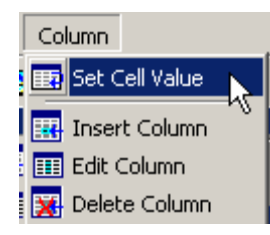

#### **Data Table Options**

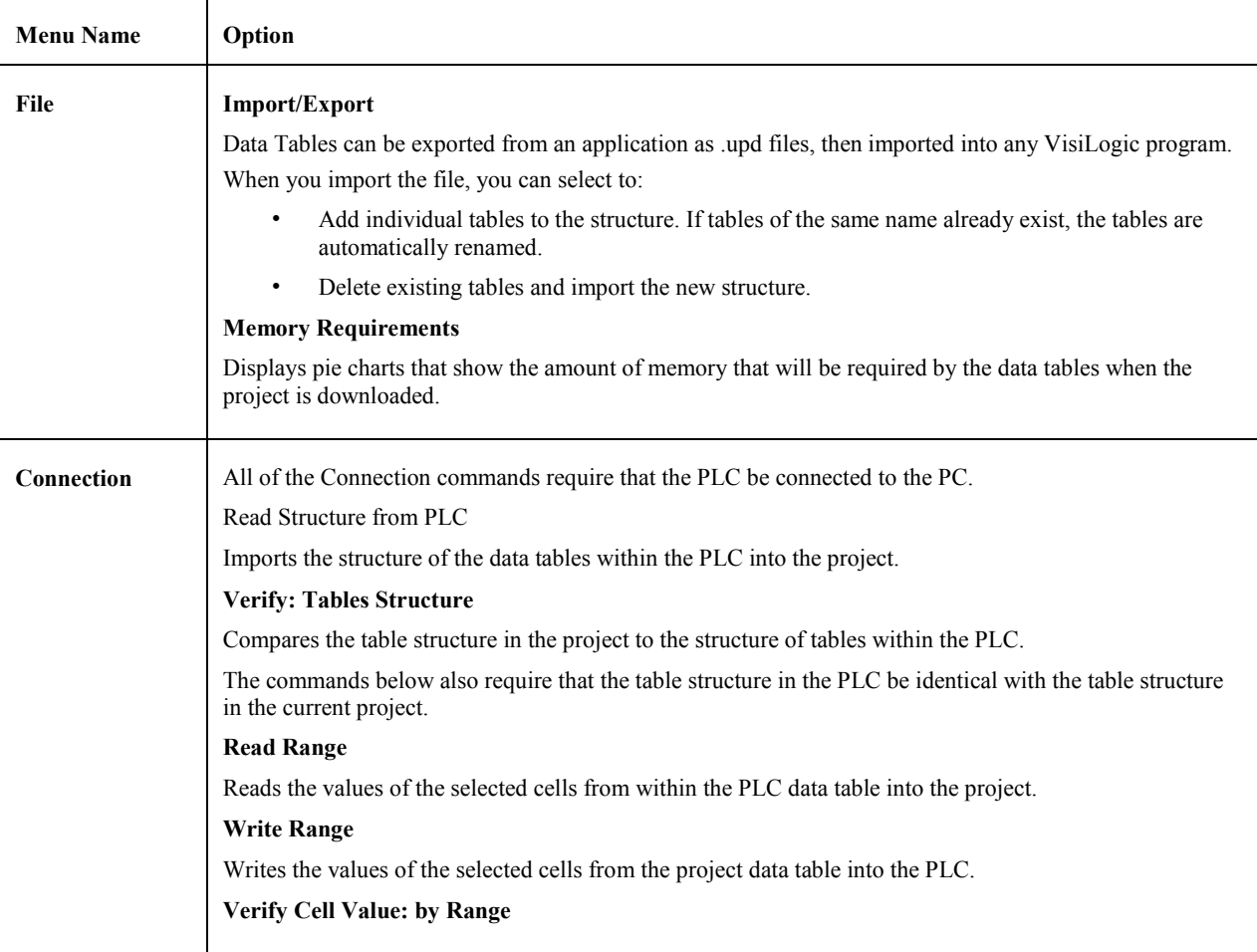

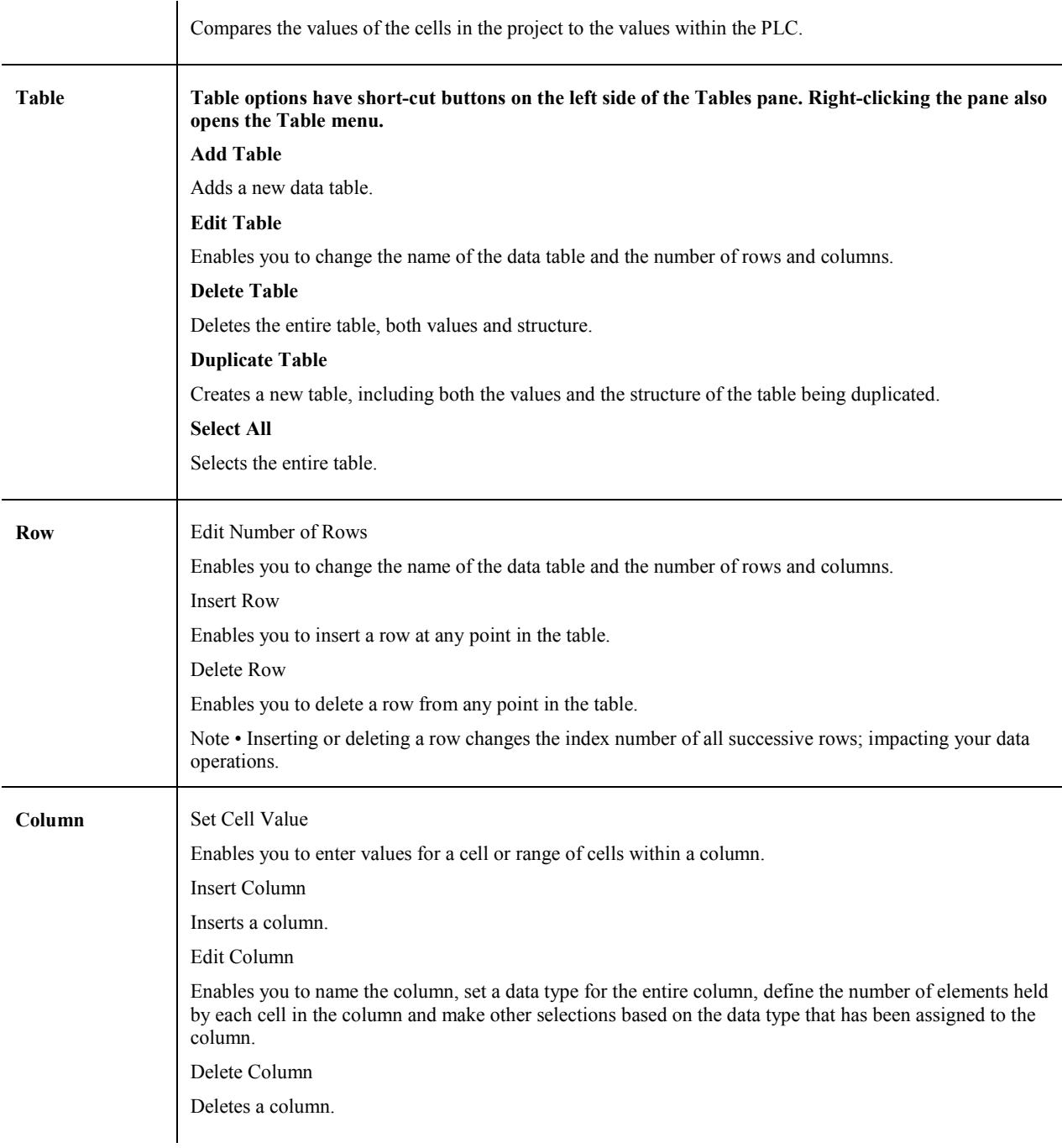

#### **Column Parameters**

The column structure options change according to the data type selected.

#### Getting Started

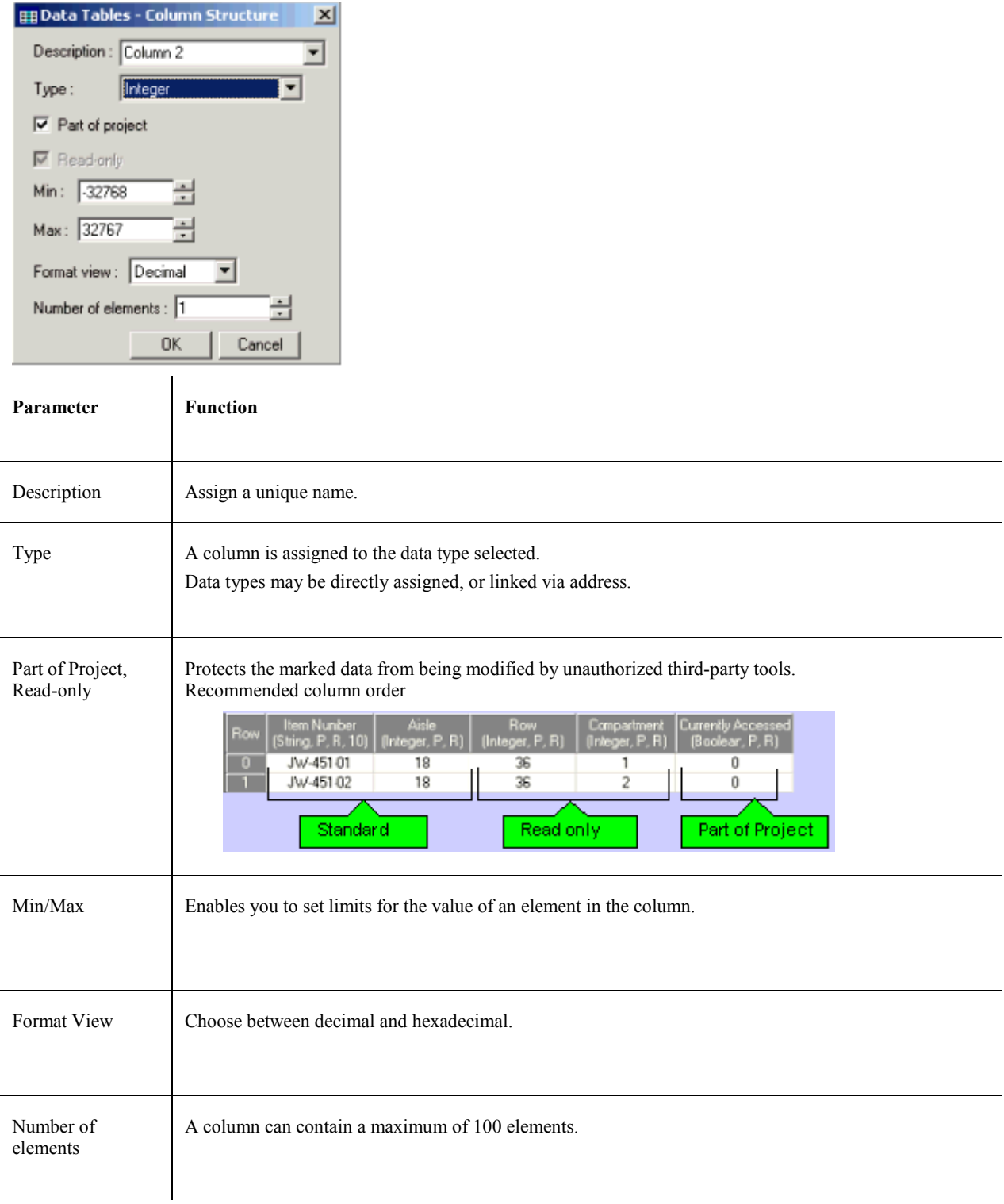

## **Database-Read/Write**

Read/Write functions enable you to copy a row of values from and to Data Tables. They are located on the Data Tables menu.
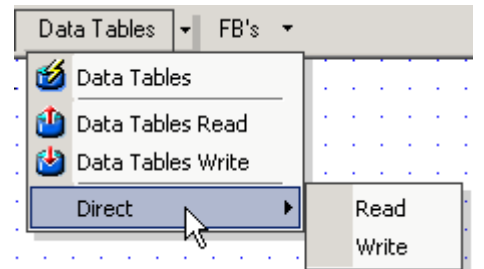

Notes • Reading/Writing data from linked operands of different data types is not supported.

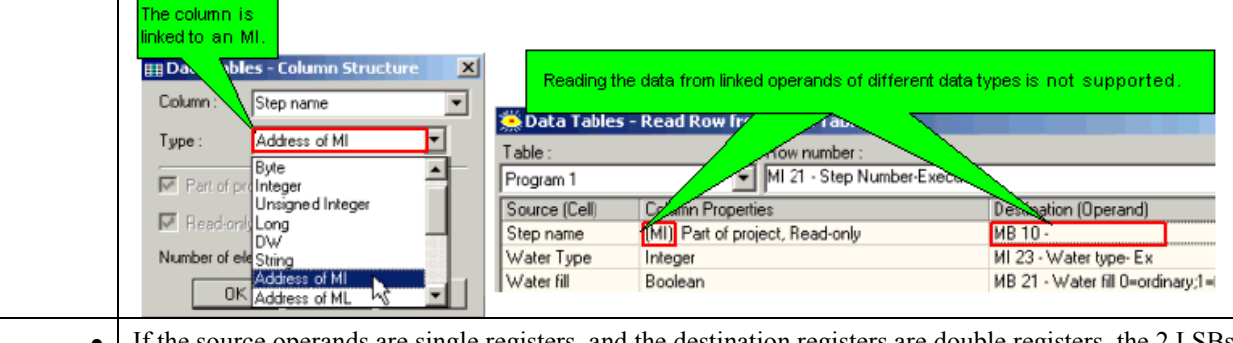

**•** If the source operands are single registers, and the destination registers are double registers, the 2 LSBs of the double registers will contain the value. For example, the values in 10 MIs will occupy the 2 lower bytes of 20 MLs.

If the source registers are double registers and the destination operands are single registers, the values will be truncated. The 2 MSBs will be discarded, and the 2 LSBs saved.

• The maximum number of operands of any type for a Read/Write operation is 128.

#### **Read Row**

A row in a Data Table is the source for the Read function. Values are read from the Data Table into the operands that are linked to it in the Read function.

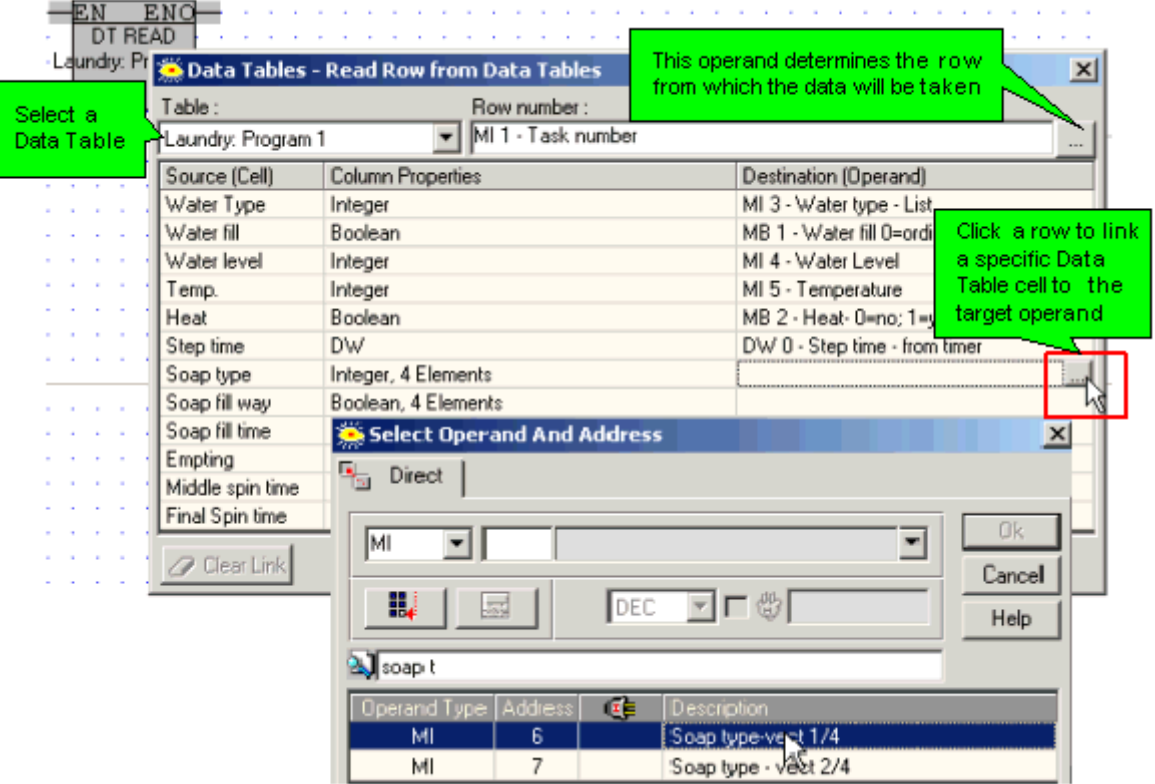

#### **Write Row**

Operands within the PLC memory are the source for the Read function. Values are read from the PLC into the Data Table cells that are linked to it in the Write function.

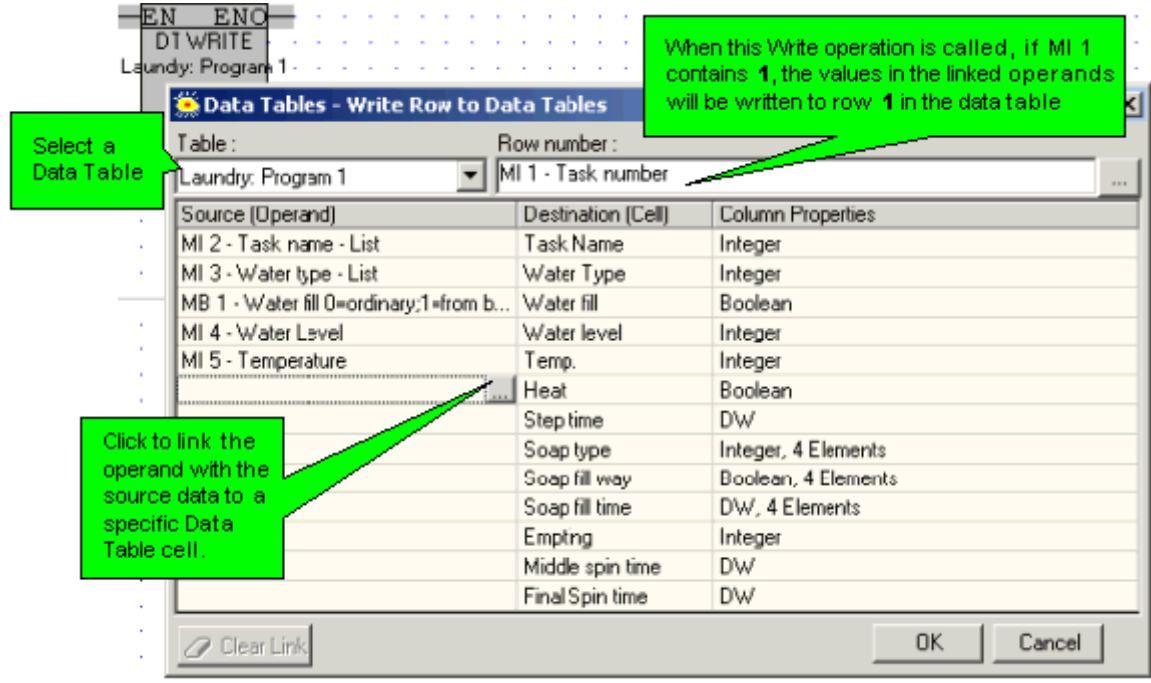

#### **Read Column**

A column in a Data Table is the source for the Read function. Values are read from the Data Table into the operands that are linked to it in the Read function.

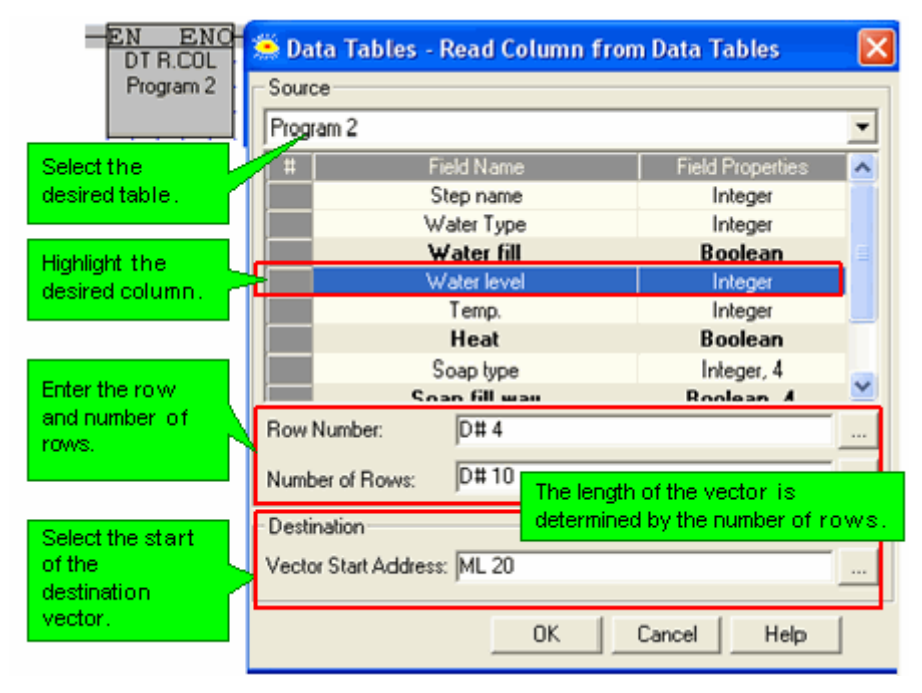

#### **Write Column**

PLC operands are the source for the Write function. Values are read into the Data Table cells that are linked to it in the Write function.

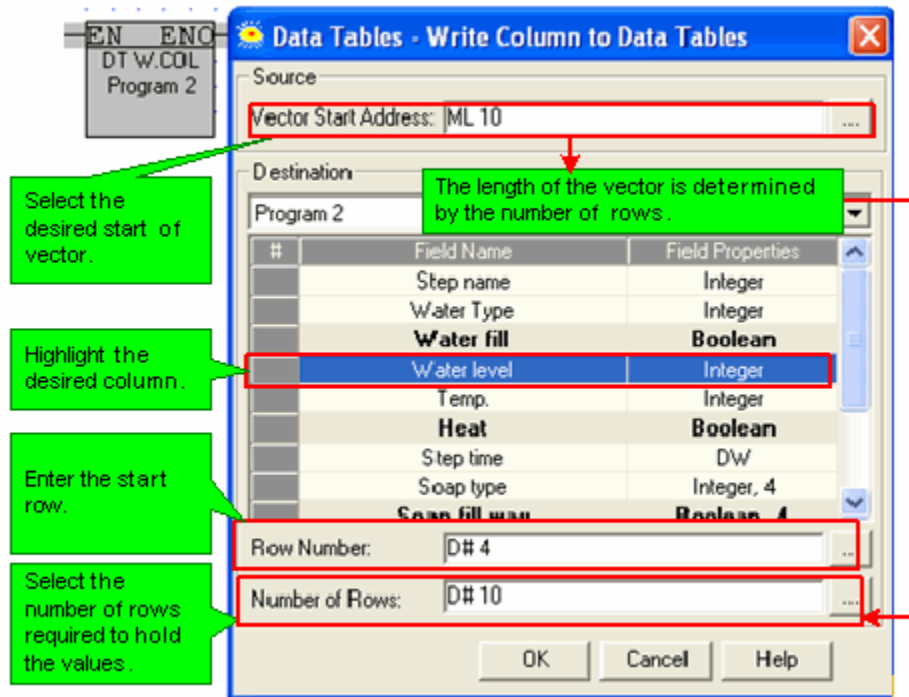

#### **Read/Write Direct**

These operations access the values in the database without reference to table structure

#### **Database: Read Direct**

The Read Direct operation copies data from the data tables into a vector of registers within the controller.

- 1. Select Direct: Read from the Data Tables menu.
- 2. Place the function in the desired net.
- 3. Link the desired Operands and Addresses.
- Operands A & B determine the data's destination --to where the data from the data table will be copied.

Operand A: sets the register type for the target vector and the start register. Operand B: determines the offset, in registers, from the start register.

 Operands C, D, & E determine the data's source --from where in the data table the data will be copied.

Operand C: contains the start byte of the source vector within the data table. Operand D: determines the offset, in bytes, from the start register. Operand E: determines the length of the source vector.

Note that the length is relative to the type of register linked to Operand A. For example, if Operand A is linked to an MI and Operand E contains 5, 10 bytes of data will be copied from the data table into 5 MIs, 2 bytes into each MI. If Operand A is linked to a double register; ML or DW; and Operand E contains 2, 8 bytes of data will be copied into 2 double register.

Read Example

Below, database bytes 28, 29, 30, 31, 32, and 33 are read and written into MIs 15, 16, and 17.

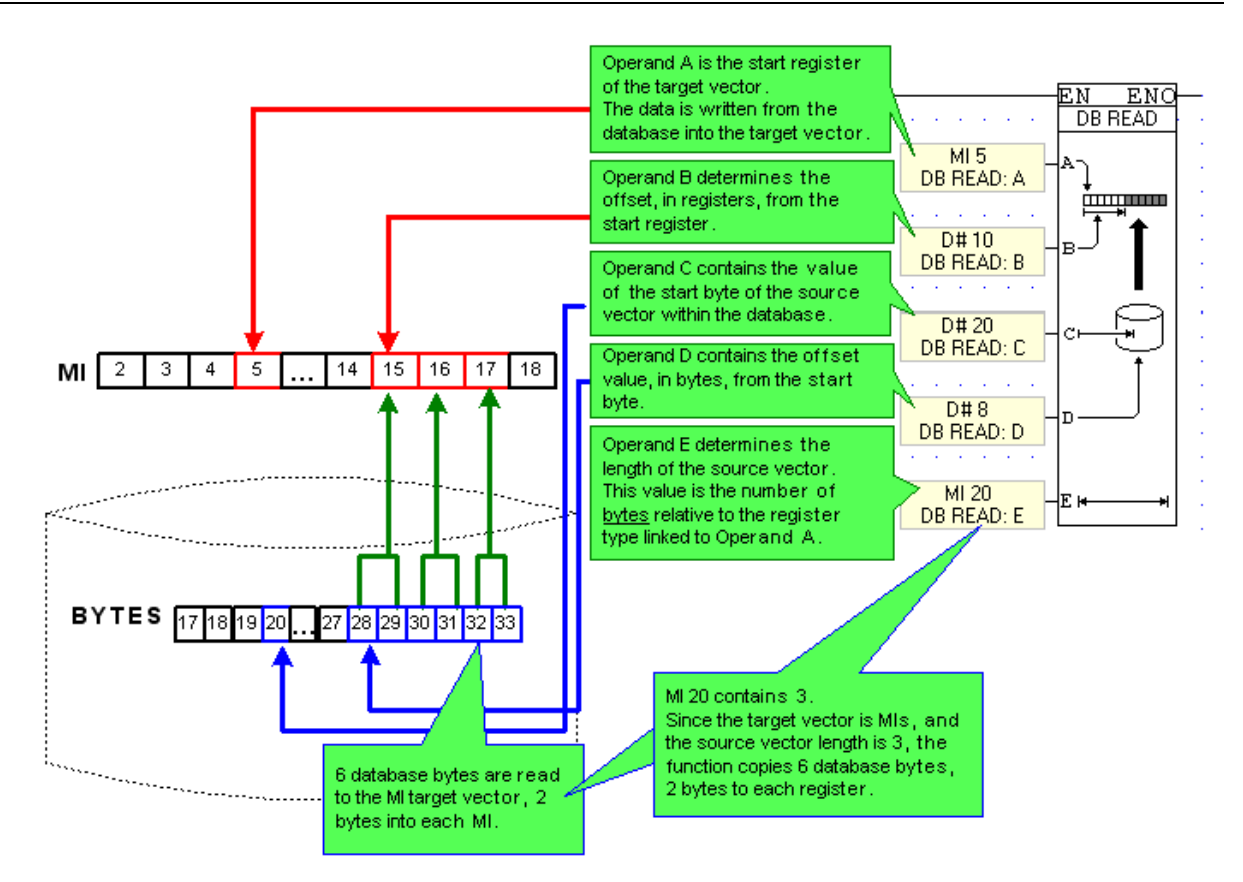

#### **Database: Write Direct**

The Write operation copies data a vector of registers into the database.

- 1. Select Data Block Read from the Data Tables menu.
- 2. Place the function in the desired net.
- 3. Link the desired Operands and Addresses.
- Operands A & B determine the data's source --from which registers the data will be copied. Operand A: sets the register type for the target vector and the start register. Operand B: determines the offset, in registers, from the start register.
- Operands C, D,  $\&$  E determine the data's destination--to where in the database the data will be written. Operand C: contains the start byte of the source vector within the database. Operand D: determines the offset, in bytes, from the start register. Operand E: determines the length of the source vector.

Note that the length is relative to the type of register linked to Operand A. For example, if Operand A is linked to an MI and Operand E contains 5, the data from 5 registers will be copied into 10 database bytes, 2 bytes per MI. If Operand A is linked to a double register; ML or DW; and Operand E contains 2, the data from 2 double registers will be copied into 8 database bytes, 4 bytes per ML or DW.

Write Example

Below, MIs 26, 27, 28, 29 are written into database bytes 28 through 33; each register is copied into 2 bytes within the database.

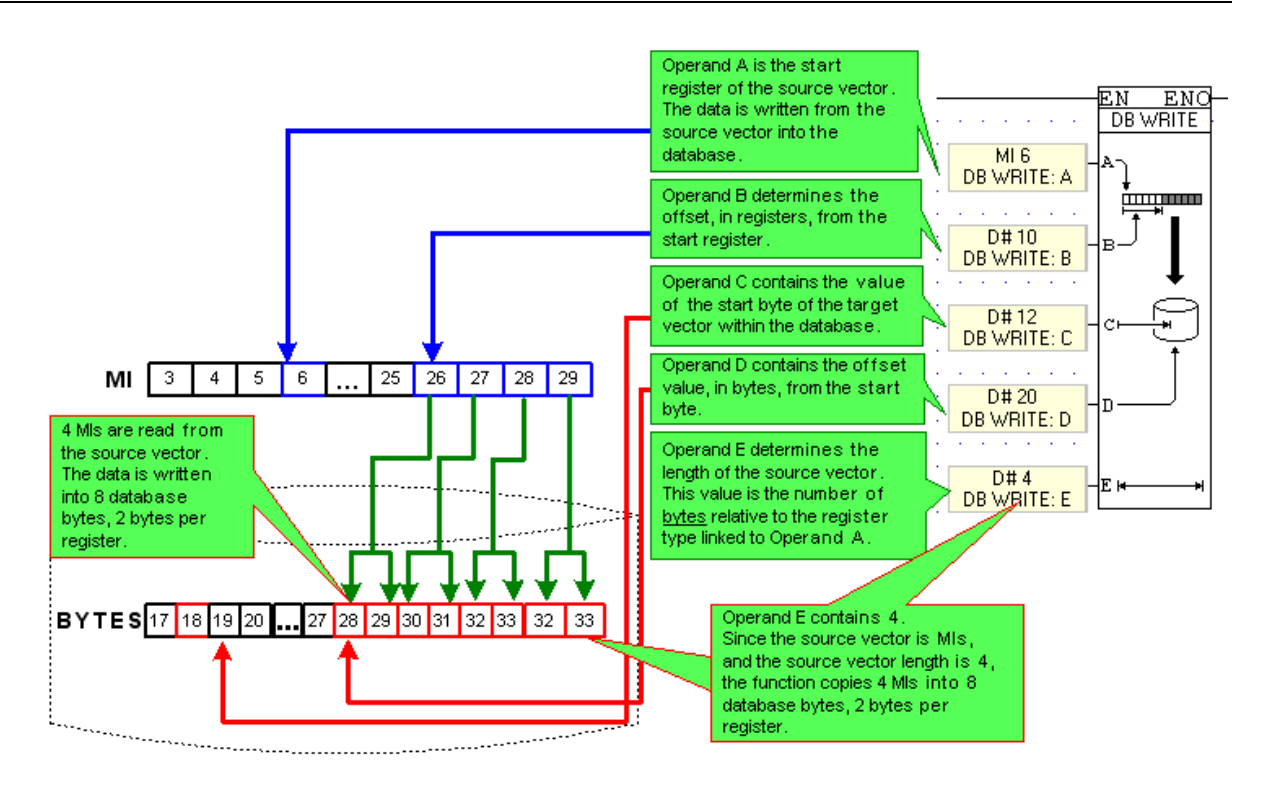

### **Data Tables: Clear Table**

This function is located in the Data Tables menu.

Clear Table enables you to use a Ladder condition to delete values in a particular table.

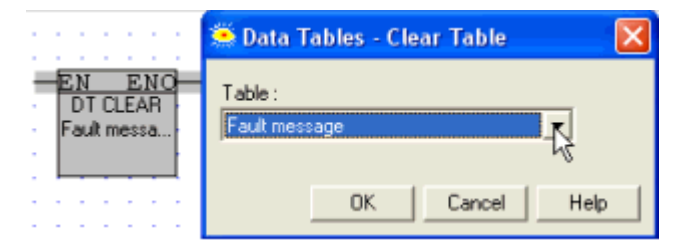

### **Data Tables: Find Row, Find Row Extended**

Find Row and Find Row Extended are located on the Data Tables menu. These functions search through a data table, comparing the input value with the values in the data table.

**Find Row:** 

If a matching value is found, the number of the row is stored in the output value.

Find Row Extended:

This function enables you to search for more than one value. The number of the row containing all of the values is stored in the output value.

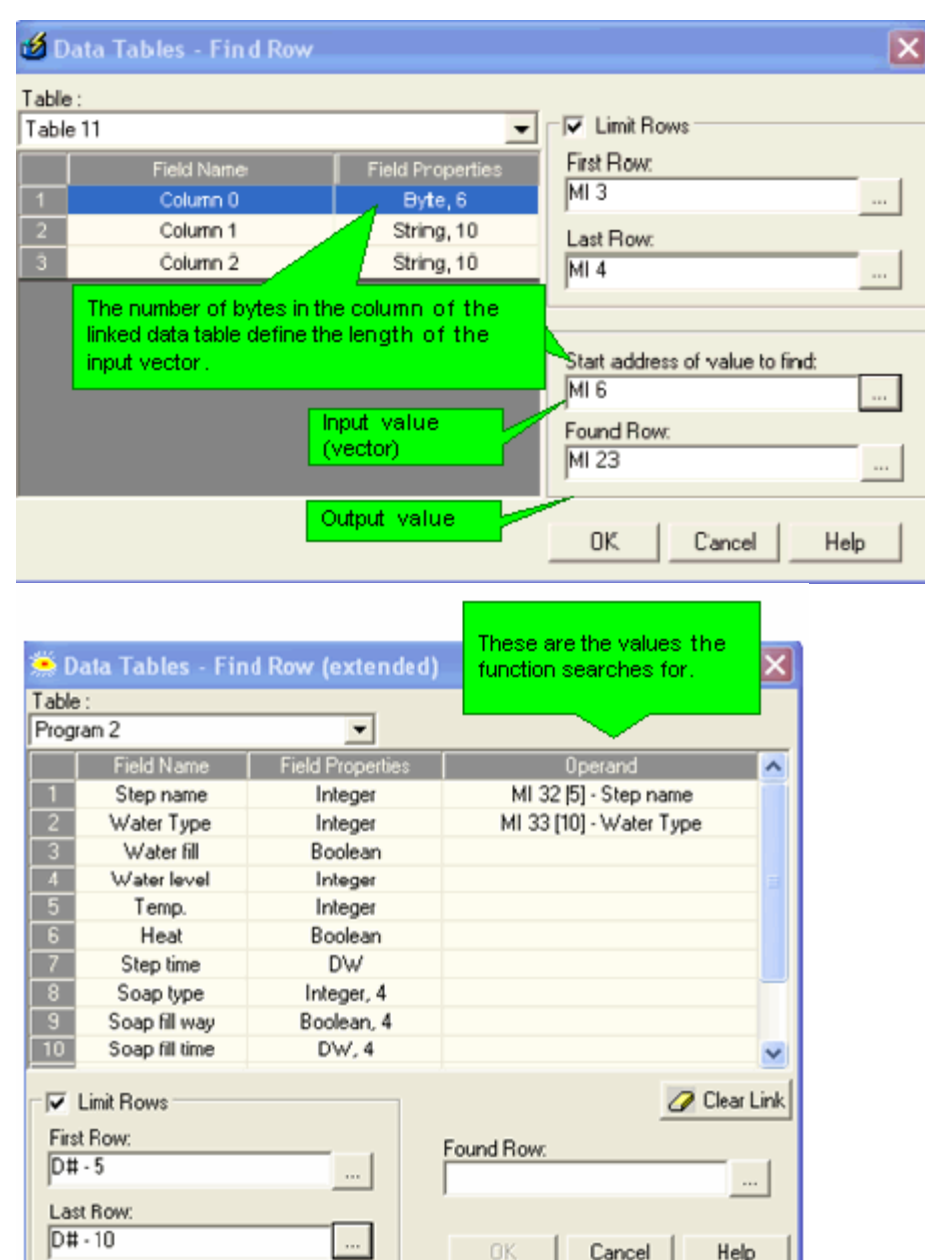

 $\langle \ldots \rangle$ 

 $-0\mathrm{K}$ 

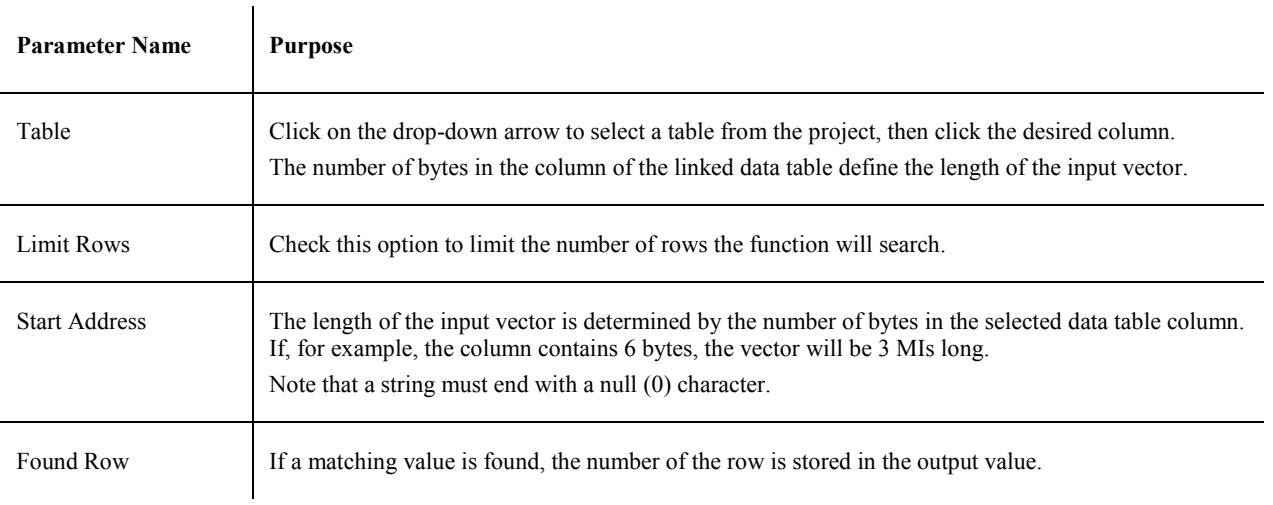

Cancel

 $He$ 

### **Program Recipes**

A recipe is a collection of ingredients or values that are used to prepare a batch of product or to perform a specific task.

Data Tables can be used to contain parameters for pre-programmed recipes.

For example, assume that a laundry machine performs different tasks such as 'Fill', 'Wash' and 'Rinse'. A Data Table is created that contains 1 row for each task. Each row contains cells; each cell holds a specific parameter required for the task assigned to that row. The parameter values are transferred into the cells via a Write to Data Tables function. Within the Write function, the operands containing the parameter values are linked directly to the appropriate cells.

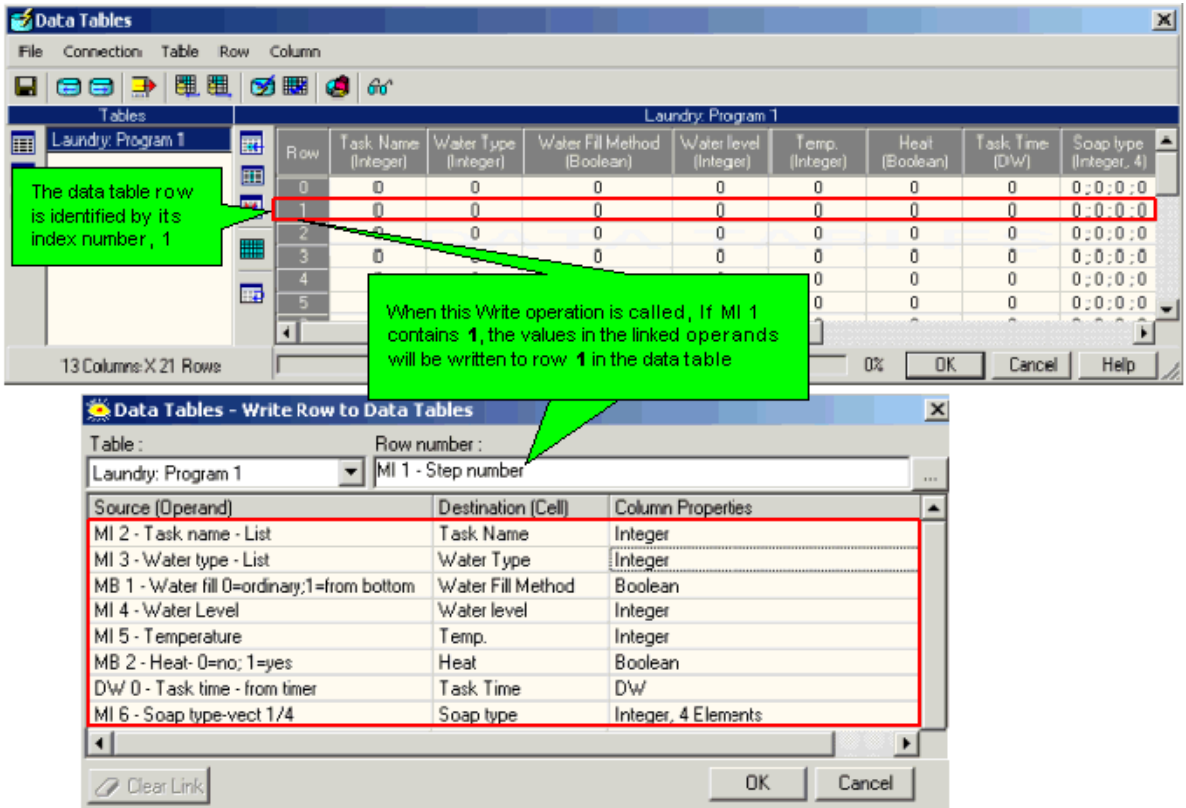

### **Data Tables: Synchronizing Data**

 $\overline{1}$ 

When you download Data Tables to a controller, VisiLogic checks to see if the controller already contains Data Tables. If the structure of the tables is not identical, VisiLogic opens the Synchronize Data Tables box.

To synchronize data values, VisiLogic uploads the data from the PLC Data Tables into Data Tables within the PC, and then downloads the tables and data values when download is completed. This enables you to preserve values within the controller's Data Tables, even if the data type in that column has been changed. For example, if a Data Table column in the PLC that contains an integer is transferred to a long integer, the two bytes of the integer value will be placed in the 2 least significant bytes of the long integer.

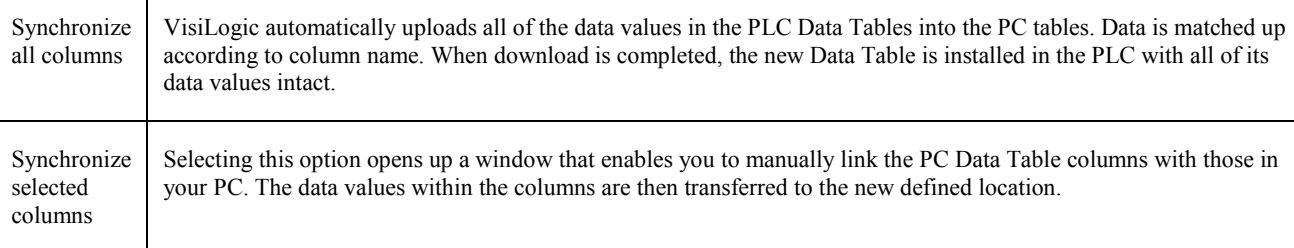

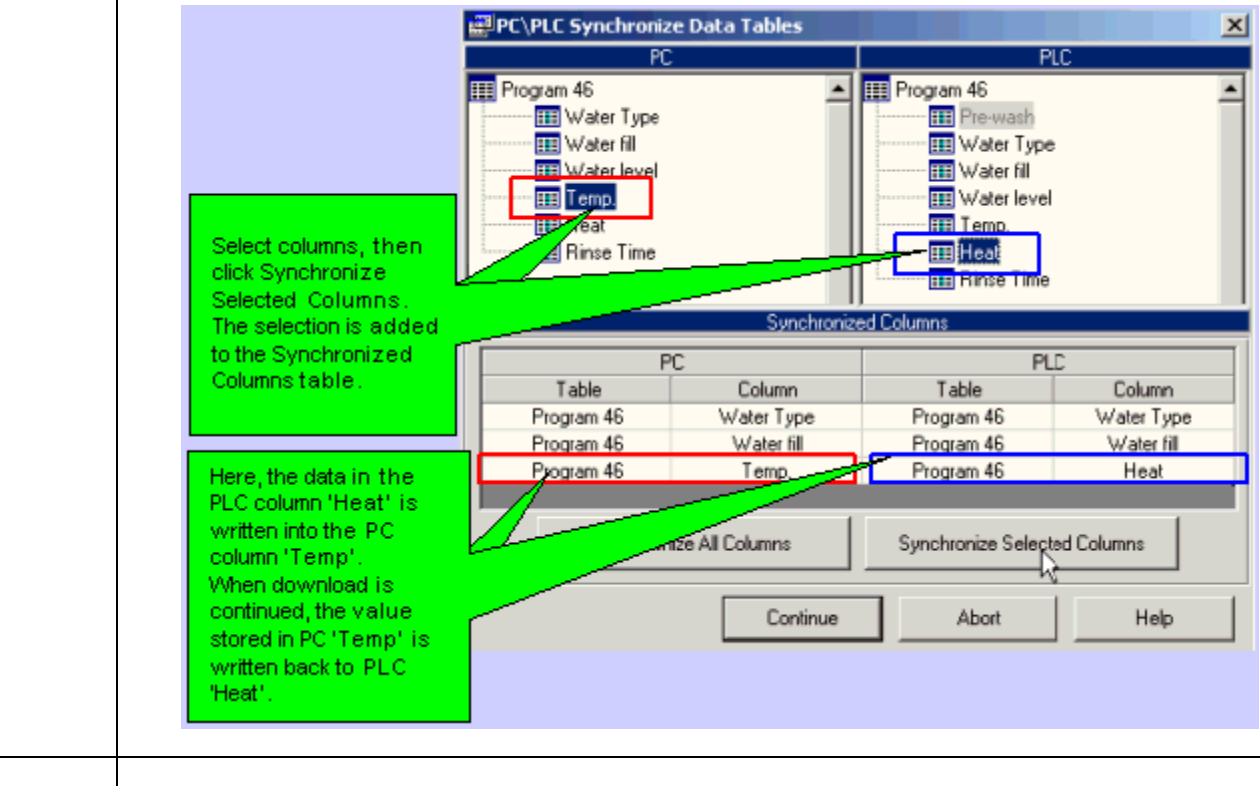

Do not synchronize Downloads the Data Tables as structured in your project, regardless of any PLC data.

## **Data Tables and Excel**

Data can be imported to and exported from Excel.

Export: When you click the Export to Excel icon, VisiLogic opens a Save As dialog box, enabling you to create an Excel file to save your data. The data is copied as shown below.

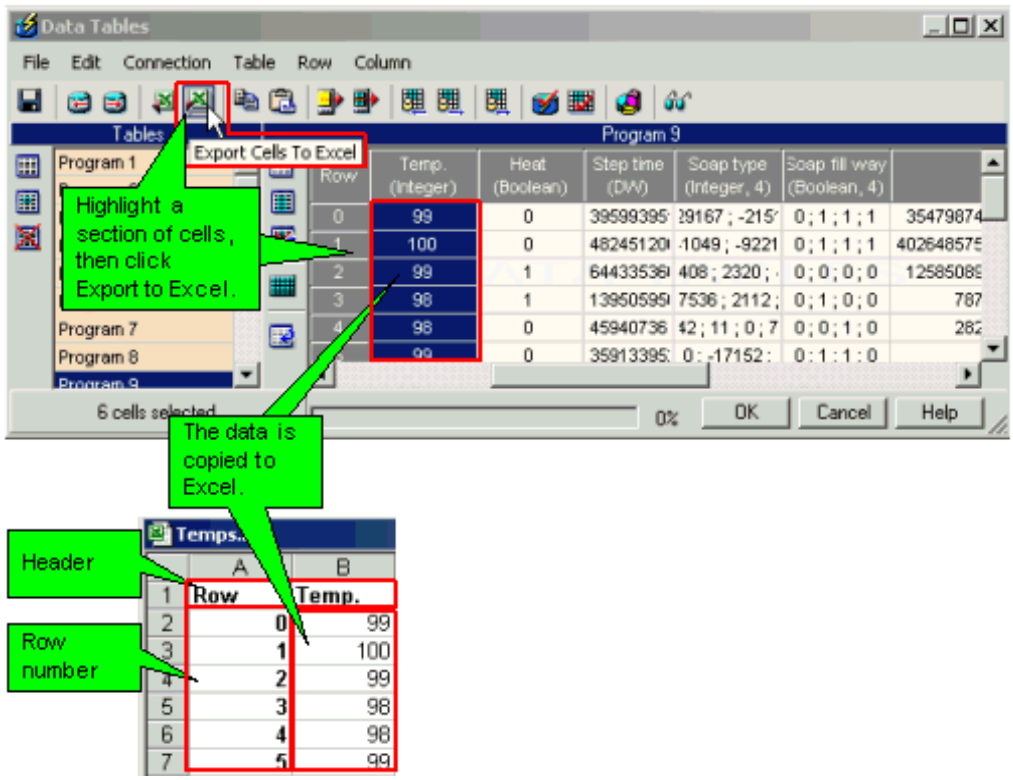

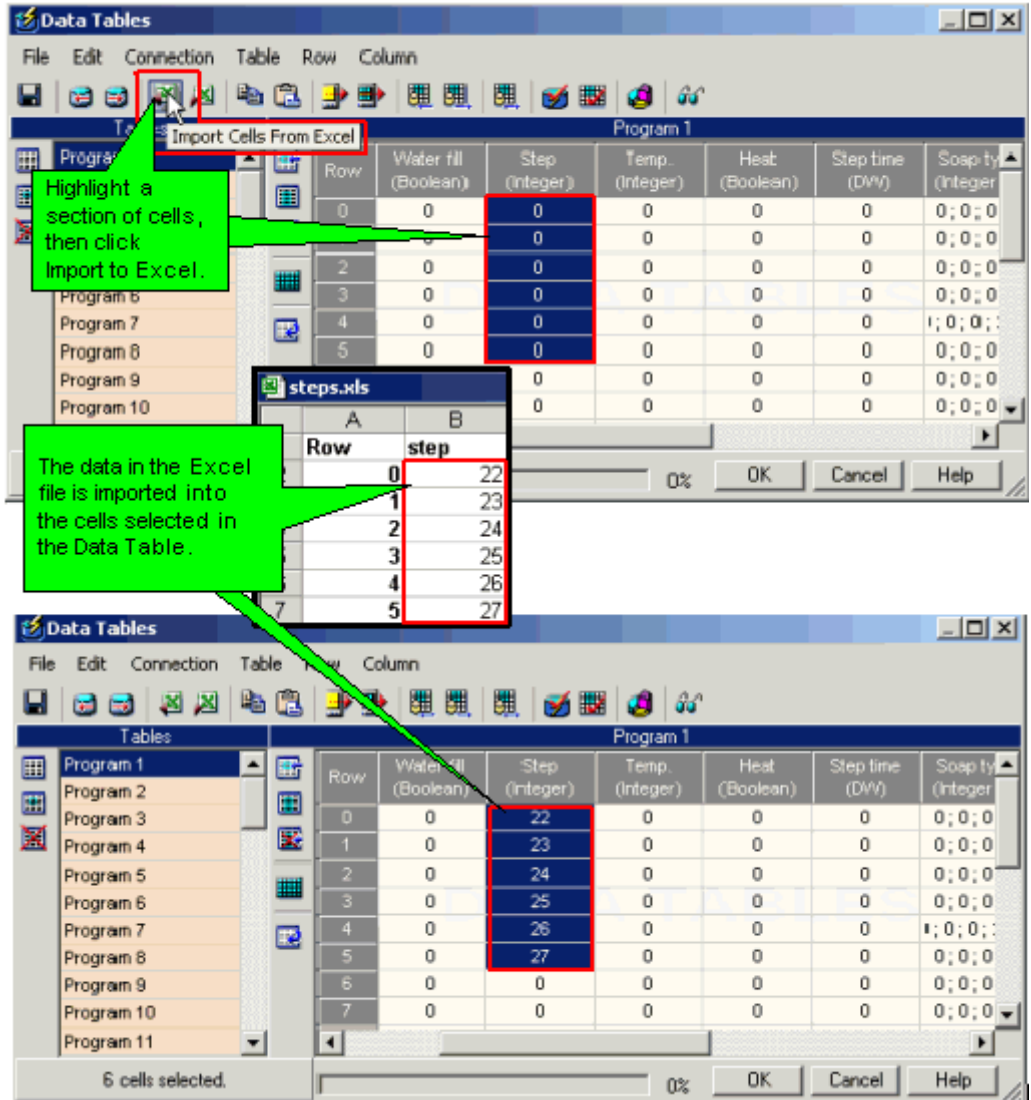

Import: When you click the Import from Excel icon, VisiLogic opens an Open dialog box, enabling you to select an Excel source file. The data is copied as shown below.

Copy & paste data

To copy/paste data to and from Data Tables and Excel.

- 1. Select data. You can select individual cells, rows, columns, or contiguous groups of cells.
- 2. Copy the values to the Clipboard either by pressing  $\langle \text{Ctrl}\rangle + \langle \text{C}\rangle$  or by clicking the Copy button.
- 3. Click the cursor in the Paste location, then paste the either press  $\langle \text{Ctrl}\rangle + \langle \text{V}\rangle$  or click the Paste button.
- **Note** The selection is pasted towards the right and down. When you paste from Excel to Data Tables, the Data Table must have enough rows and columns to contain the Paste selection.

# **Troubleshooting**

## **Detecting Short-circuited End Devices**

The controller can detect short circuits in end devices (loads) that are connected to transistor outputs located on snap-in or expansion I/O modules. Short circuits can also be detected in end-devices connected to analog outputs.

If a short circuit is detected on either an expansion or snap-in I/O module, SB 5 turns ON.

If the short circuit is located on an:

- I/O expansion module, the location is indicated in SDW 5.
- Snap-in I/O module, the LSB in SDW 6 turns ON.

SDW 5 provides a bitmap. Each I/O expansion module included in your controller's hardware configuration is assigned a number, 0-7, according to its place in that configuration. In the bitmap, bits 0-7 correspond to these place numbers.

V120 only

Bit 8 within SDW 5 is reserved for the controller. A value of '1' indicates that the short-circuit has been detected in an on-board V120 output.

In the bitmap below, short circuits have been detected in devices that are connected to expansion modules 1 and 3, and to the V120 itself.

#### SDW 5

(Please note that although an SDW is 32 bits long, only 16 bits are shown below.)

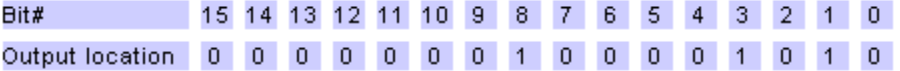

### **On-Line Test Mode (Debug)**

To test a project, first connect the controller to your PC using the program download cable provided with the software package, then download the project and click the On-Line Test button. The Online Test toolbar opens, enabling you to:

- Switch between Run and Stop modes.
- Use Single Scan to run a single cycle of the ladder program for debugging purposes. You can stop the scan cycle at any point by placing OnLine Test Points, located on the More menu, in the Ladder.

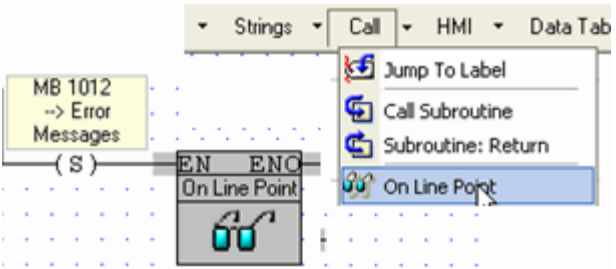

When the scan reaches an OnLine test point that is active (receives RLO), Online Test freezes, enabling you to check element status and values, including Timer values, at that point during Ladder execution. Note that if more than one OnLine test point is activated, SB 35 turns ON.

 Measure the time interval between 2 points in the Ladder application, by placing Start and End Interval elements, located on the More menu, anywhere in the application. The time interval, in

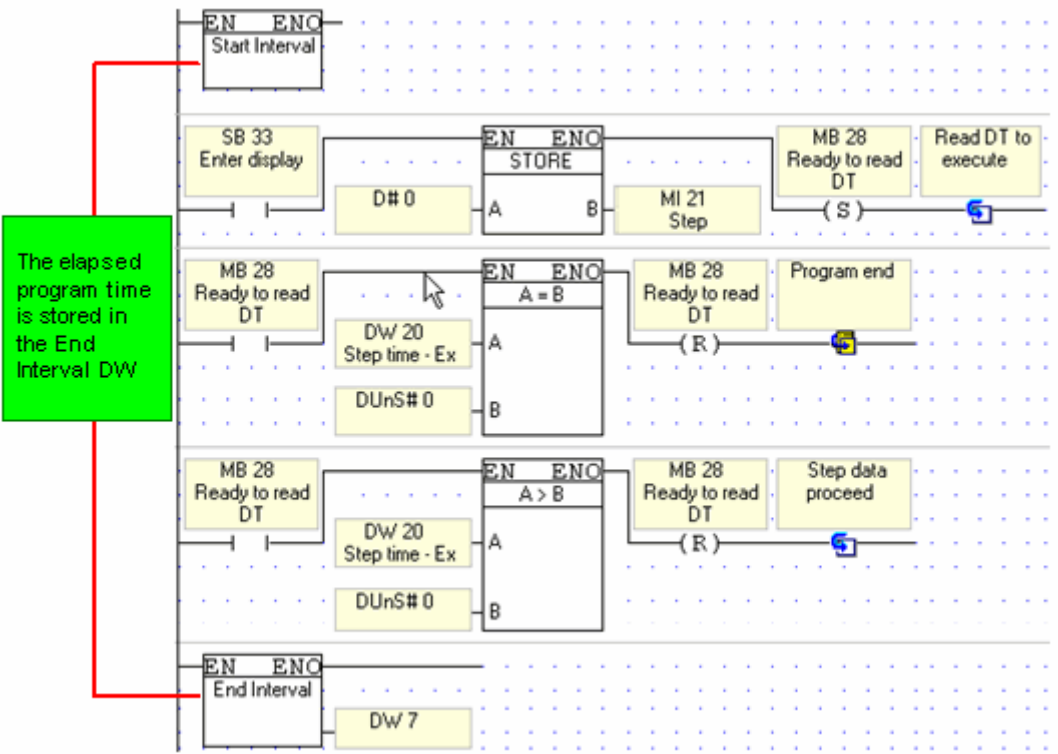

micro-seconds, is stored in the DW linked to the End Interval element.

Open Remote Access to debug remote controllers via network or modem connections.

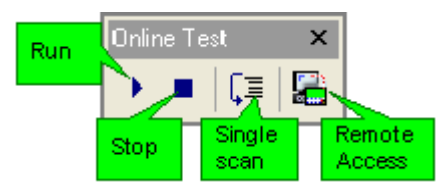

In Online Test mode, you can view the power flow, and view and force operand values and element status.

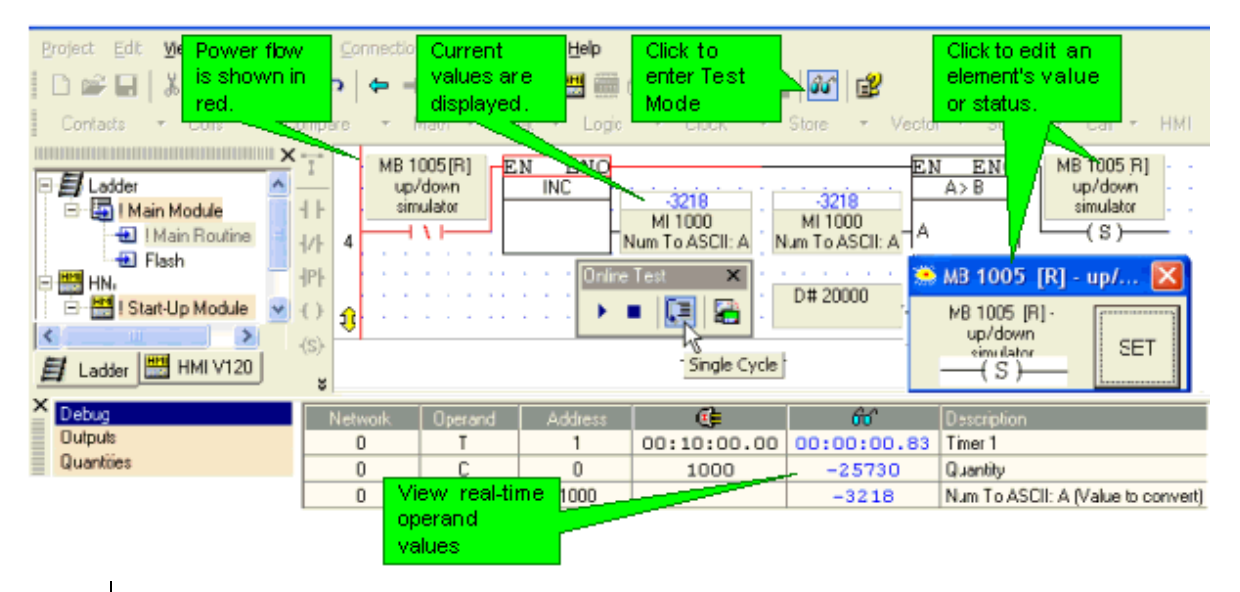

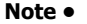

Note • The controller can send and receive SMS messages when the controller is in Test mode.

### **Power-up Modes: Trouble-shooting**

You can force the controller to boot up into Bootstrap or Stop mode by turning on the power supply while pressing specific keypad keys.

#### **Troubleshooting**

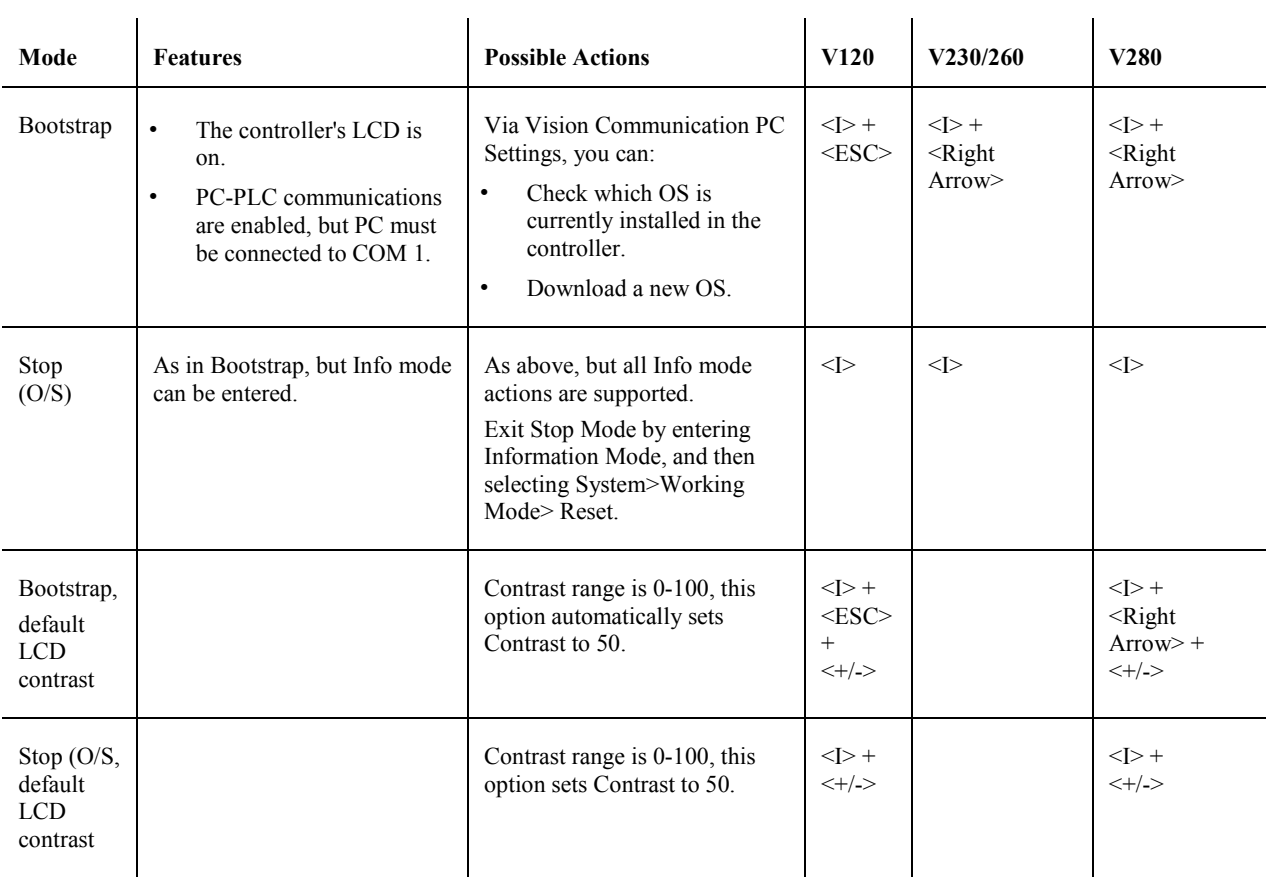

### **I/O Expansion Module Errors**

An interruption in communication between an I/O expansion module and controller can cause the controller to enter Stop Mode, and an 'Expansion Error' message to be displayed on the controller's LCD.

This error results when:

- 1. The module was connected at power-up.
- 2. The communication between module and controller was interrupted for more than 200 milliseconds. Interruptions may occur if the connecting cables are disconnected, or may result from signal interference (noise).
- 

**Note** • **i** When a controller enters stop mode, the program stops running and all outputs within the system are initialized. This includes on-board outputs, outputs located on Snap-in I/O modules, and outputs located I/O expansion modules.

What to do

- Check that the cables are connected and in proper order.
- Remedy signal interference. Such an error may also result from a hardware malfunction.
- If the RUN LED on the expansion module blinks, check the documentation supplied with the expansion module to see if a hardware error is indicated.
- To exit Stop Mode, reset the controller either by turning it off and on, or by entering Information Mode, and then selecting System>Working Mode> Reset.

## **Compile**

When you compile your program, you can see any errors in the Output Window.

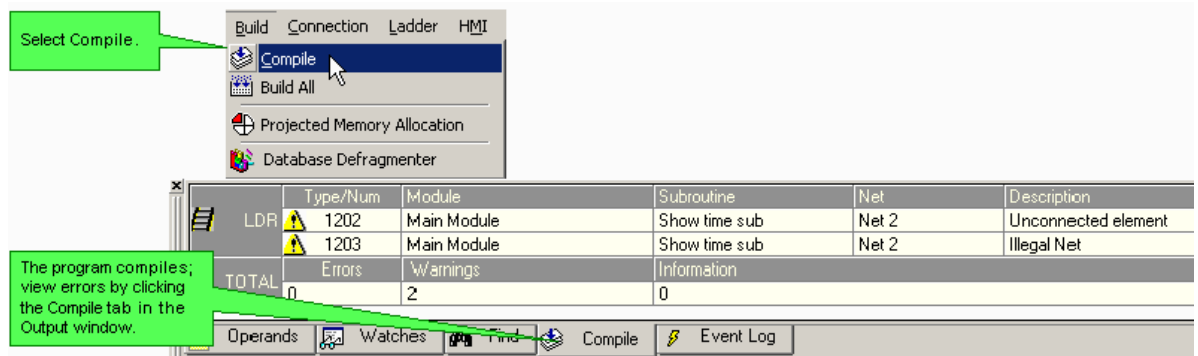

Clicking the Compile tab displays the last compiled results.

## **Why does the Controller display the 'Restart' message?**

The most common reason for this event is a peak in electromagnetic (EMF) 'noise'. This may result from contactors, power relays, solenoid valves, etc. switching on and off, as well as from power transformers and motor speed drivers. Recommendations:

- Use different power supplies highly recommended one for the controller (CPU and inputs), and a different one for other electromagnetic devices;
- Use suppressors reverse connected diodes for DC loads and RC filters for AC loads;
- Where possible, place the signal cables, including the 24V power supply, far away from power lines, especially from cables, coming in and out of motor drivers;
- If needed, use shielded cables for signals, including for 24 VDC and for power cables between the motor driver and the motor itself.

Taking these precautions should help prevent ' Controller Restart'. If the problem persists, contact support@unitronics or your local Unitronics representative.

## **HMI Element Resizing/Rotating Limitations**

Elements 'grow' down, and to the right. If resizing/rotating will cause Variable elements to collide, or any element to extend beyond the boundaries of the Display, the element cannot be returned to its original size, or resized to a larger size.

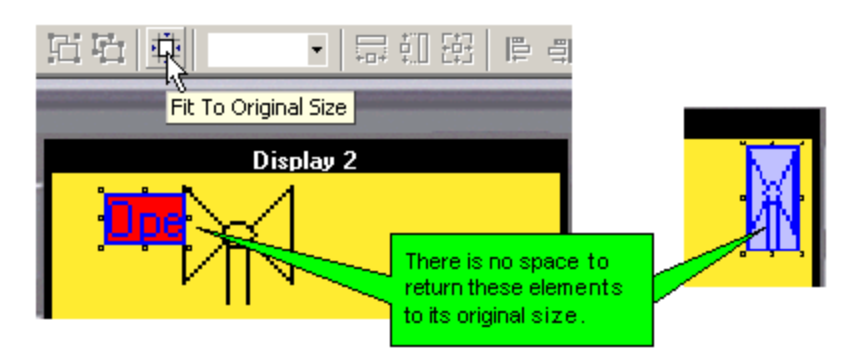

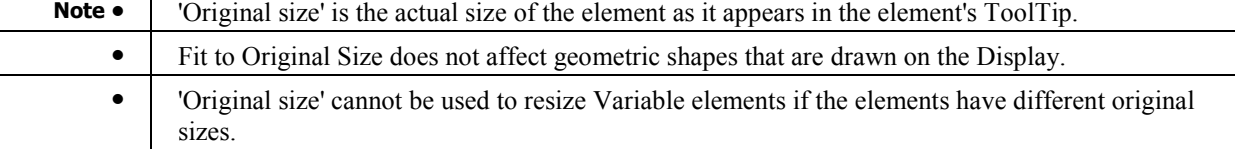

 $\overline{\phantom{a}}$ 

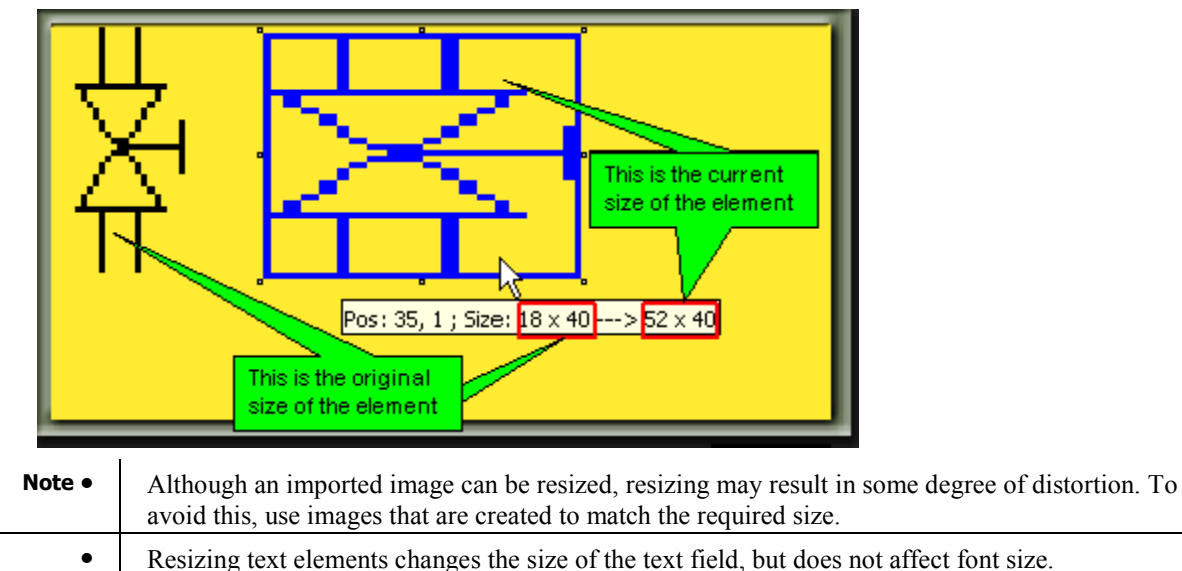

**•** Shapes that are imported are resized in proportion to their original size.

### **Float Errors**

When an Float function error occurs, SB 10 Float Error turns on. This SB is reset by the user.

The error code is stored in SI 500 General Error. The codes are shown below.

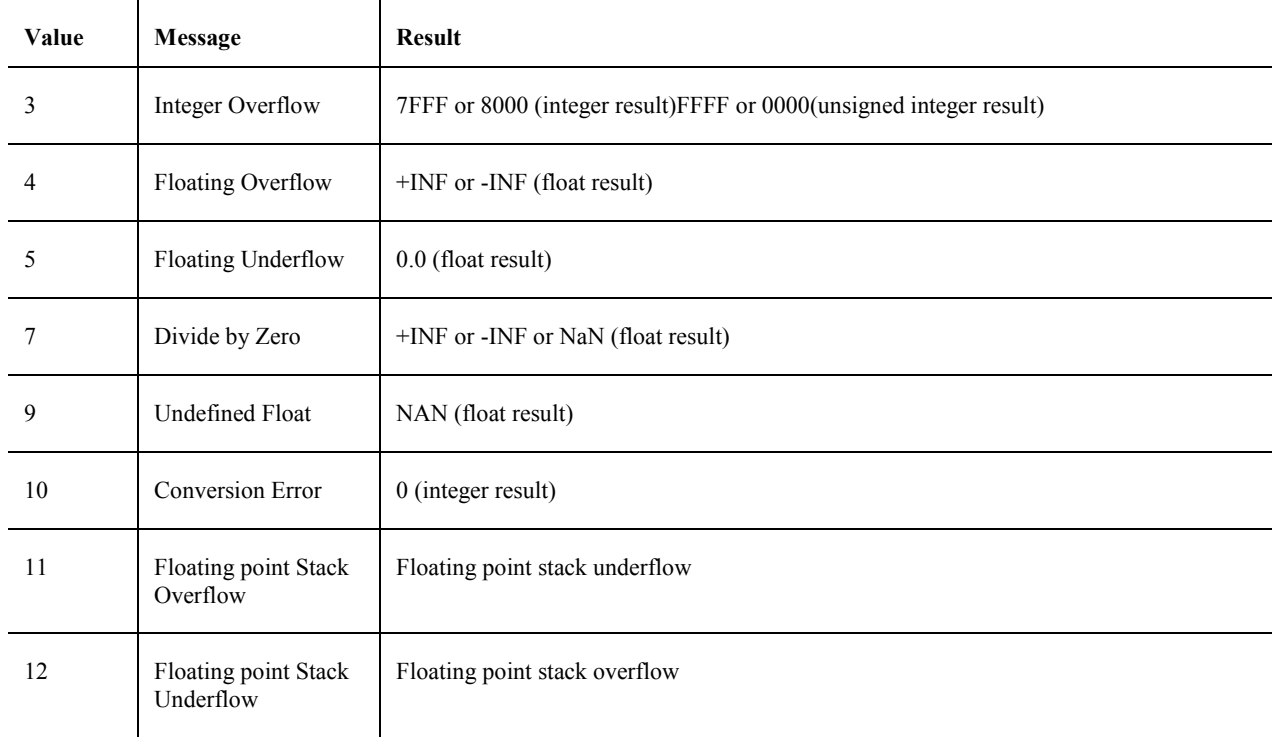

INF Infinite which is the largest absolute floating point number.

NAN Not a Number, special notation for undefined floating point number.

## **Changing Panel Types: Conflicts**

If a project contains Displays, selecting a different panel type in your project's Hardware Configuration may cause you to lose some of your Display elements and their properties.

If you select a smaller panel, some of the elements in your Displays may be too large. In this case, any variable, graphic, or text elements that extend beyond the edge of the screen will be deleted from your project, and may not be retrieved.

In addition, note that all calendar variables will be deleted.

Also, note that if you change from a touch panel to a non-touch panel, any 'touch' properties linked to on-screen objects will be deleted.

### **Insufficient Flash Memory**

This error message is displayed when the PLC does not have sufficient memory to handle the current project. To see the memory requirements of the project, click the Events tab in the Output Window at the bottom of the screen.

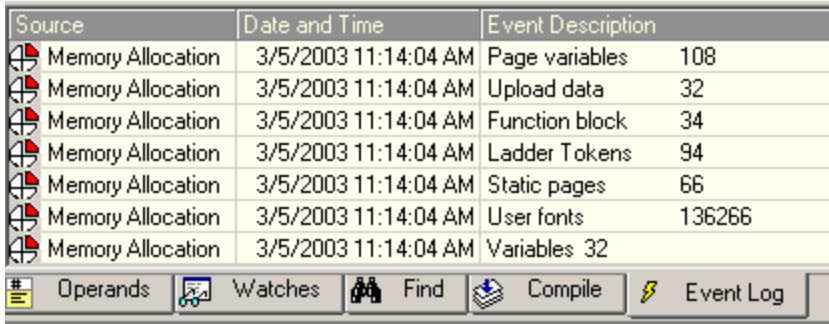

## **Communications**

#### **CANbus Network Problems**

SB 236 indicates that there is an error in the CANbus network.

SI 236 CANbus Network: Failed Unit ID. Note that the first 3 bits turn ON only when the controller is unable to broadcast via the CANbus port. The value of SI 236 indicates the following messages:

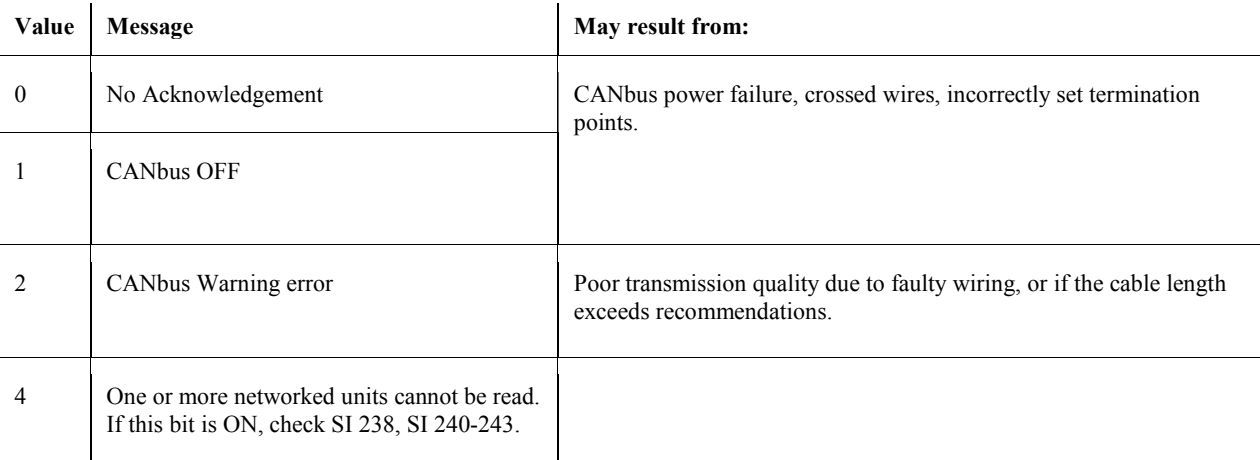

SI 237 CANbus Network Communication Error Code is a bitmap that indicates the LAST unit that cannot be read. Note that each controller can receive messages from up to 8 others. Example: Assume that there are 6 controllers in the network (3,6,8,13,17,34). Controller 3 is waiting for data from controllers 8 and 13 and 17. If the controller does not receive data from controller 13 (assume a 1 second timeout) then SI 237 will contain a value of 13. Bit 4 in SI 236 will also turn ON. Once controller 3 has received the data, Bit 4 turns OFF.

SIs 240, 241, 242, and 243 serve as a bitmap indicating which unit is in error. If, for example, the network includes unit ID numbers 8, 9 and 13, and PLC #9 cannot be accessed, then the ninth bit in SI 240 will turn ON. When the error is fixed, the bit falls to OFF.

#### CANbus troubleshooting

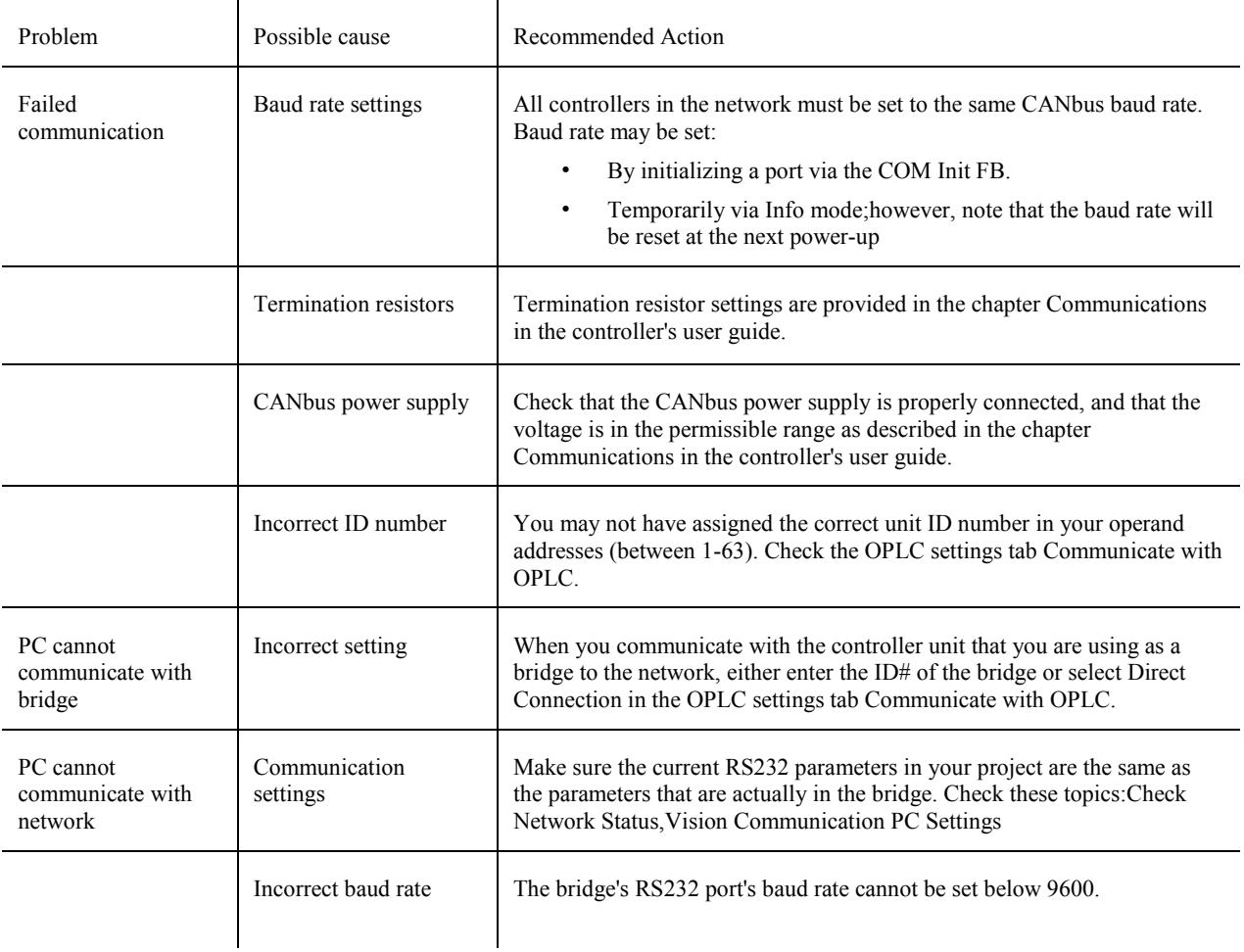

### **Modem Troubleshooting**

General Information

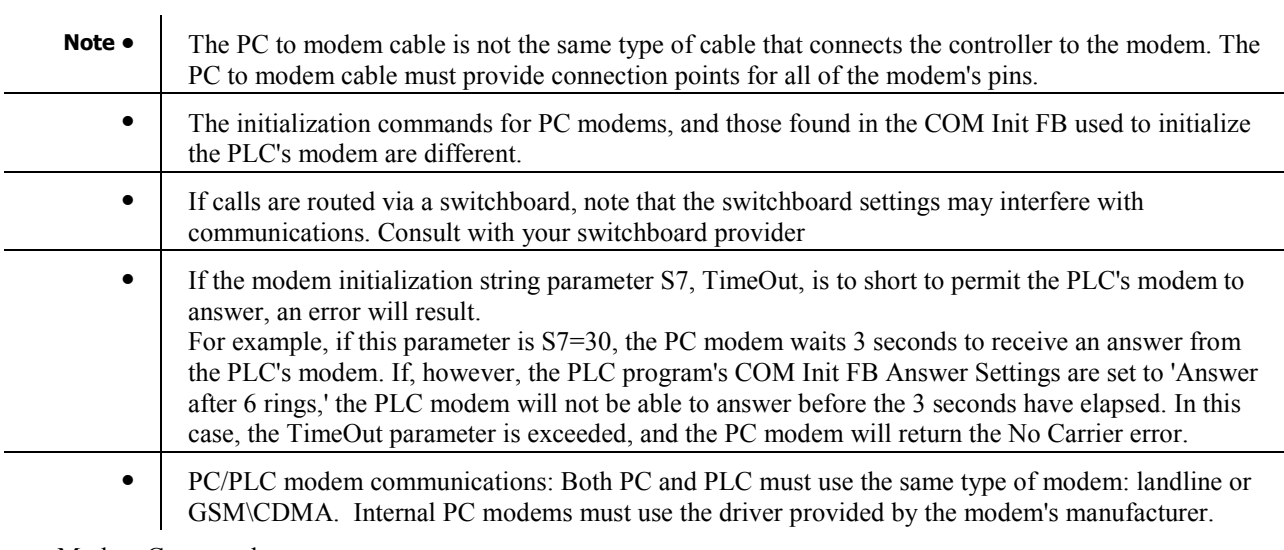

Modem Commands

**Note •** The modem must reply with either OK or READY to each command entered. If the modem fails to answer, the command has not been processed.

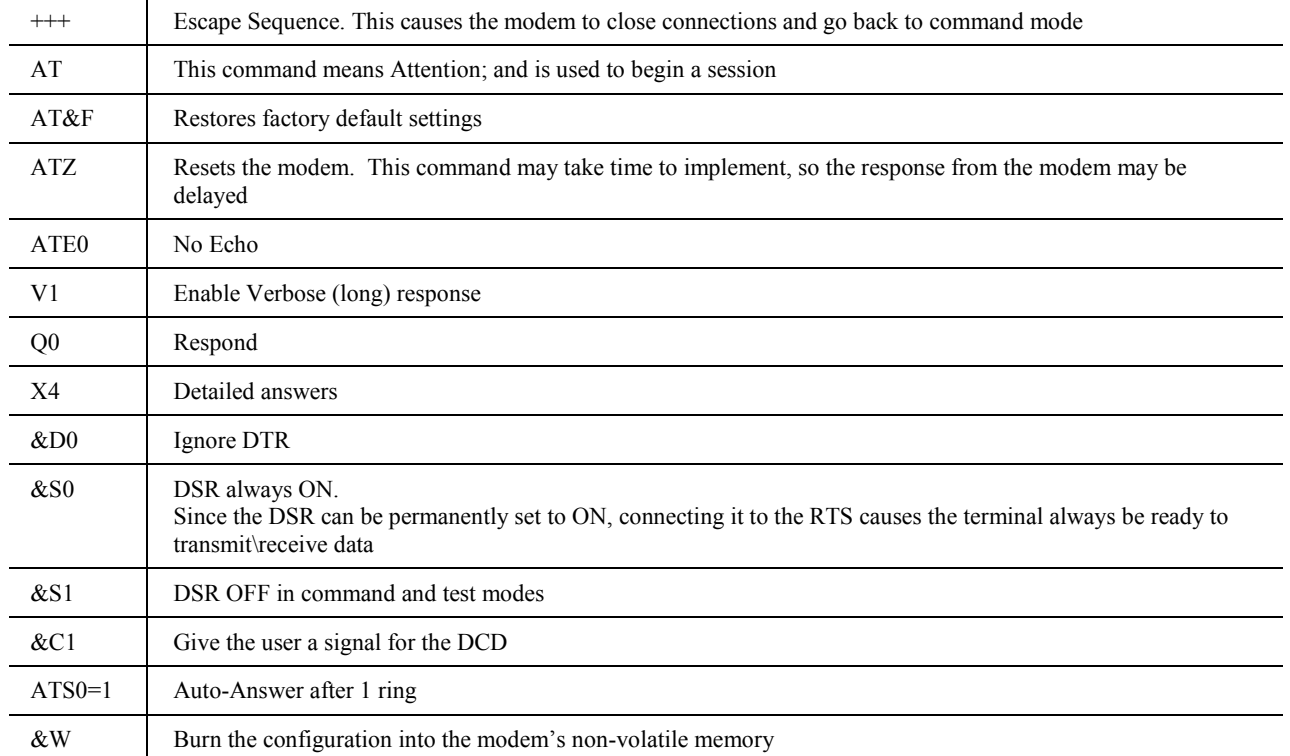

#### PC-side modem, error messages

This deals with errors that may result from the PC's modem

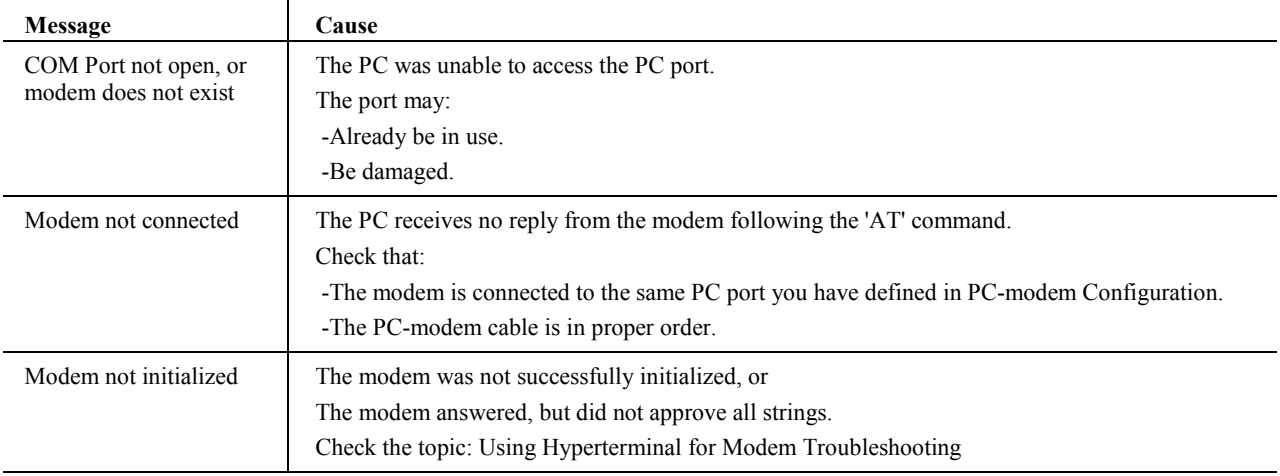

The messages below describe the modem 's status if the PC dial attempt (ATD+ number) fails. Any one of these errors aborts the Dial process.

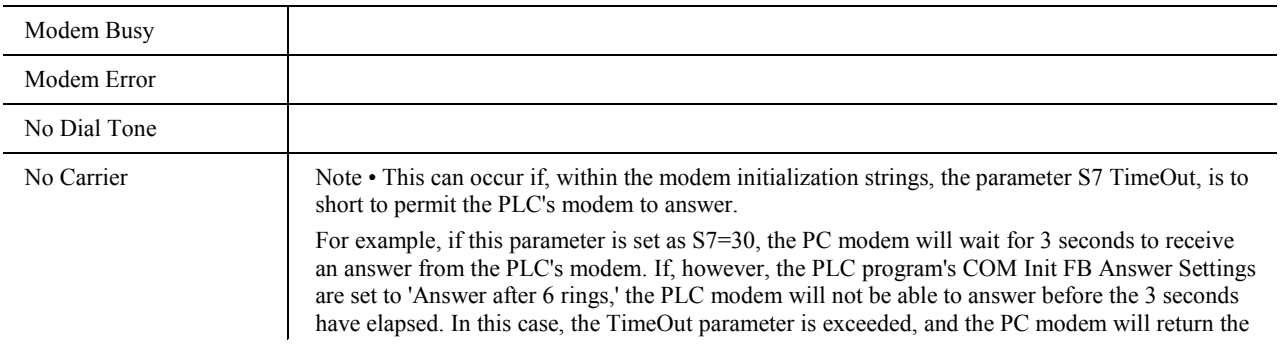

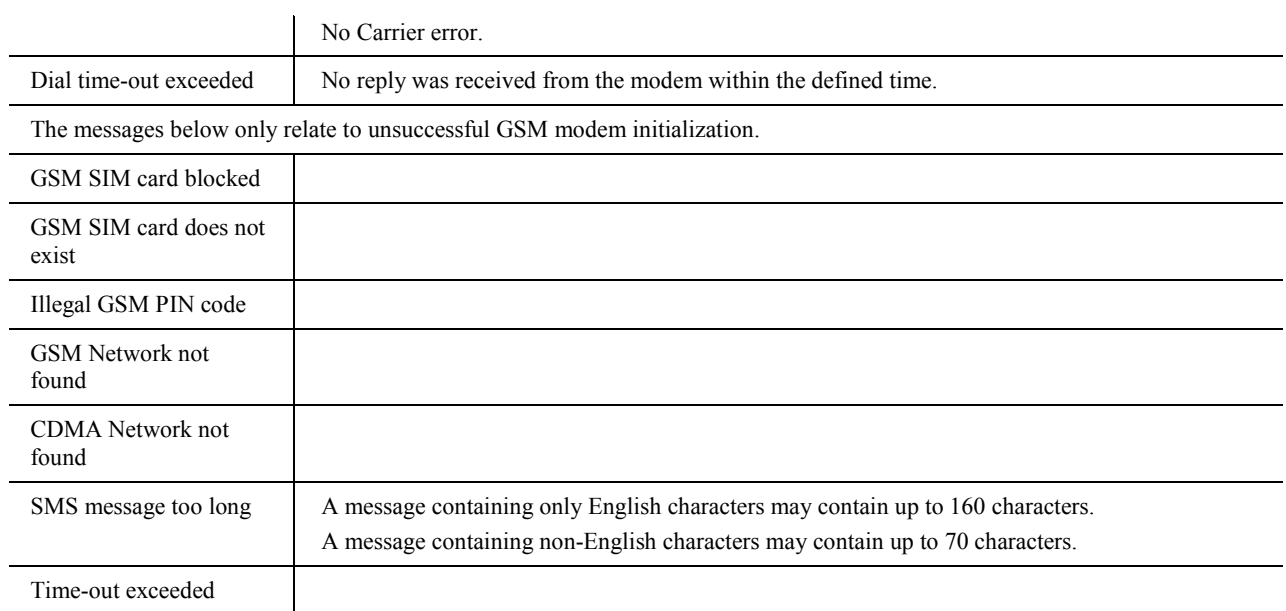

#### PLC modems

These errors may result from problems in the PLC-side modem

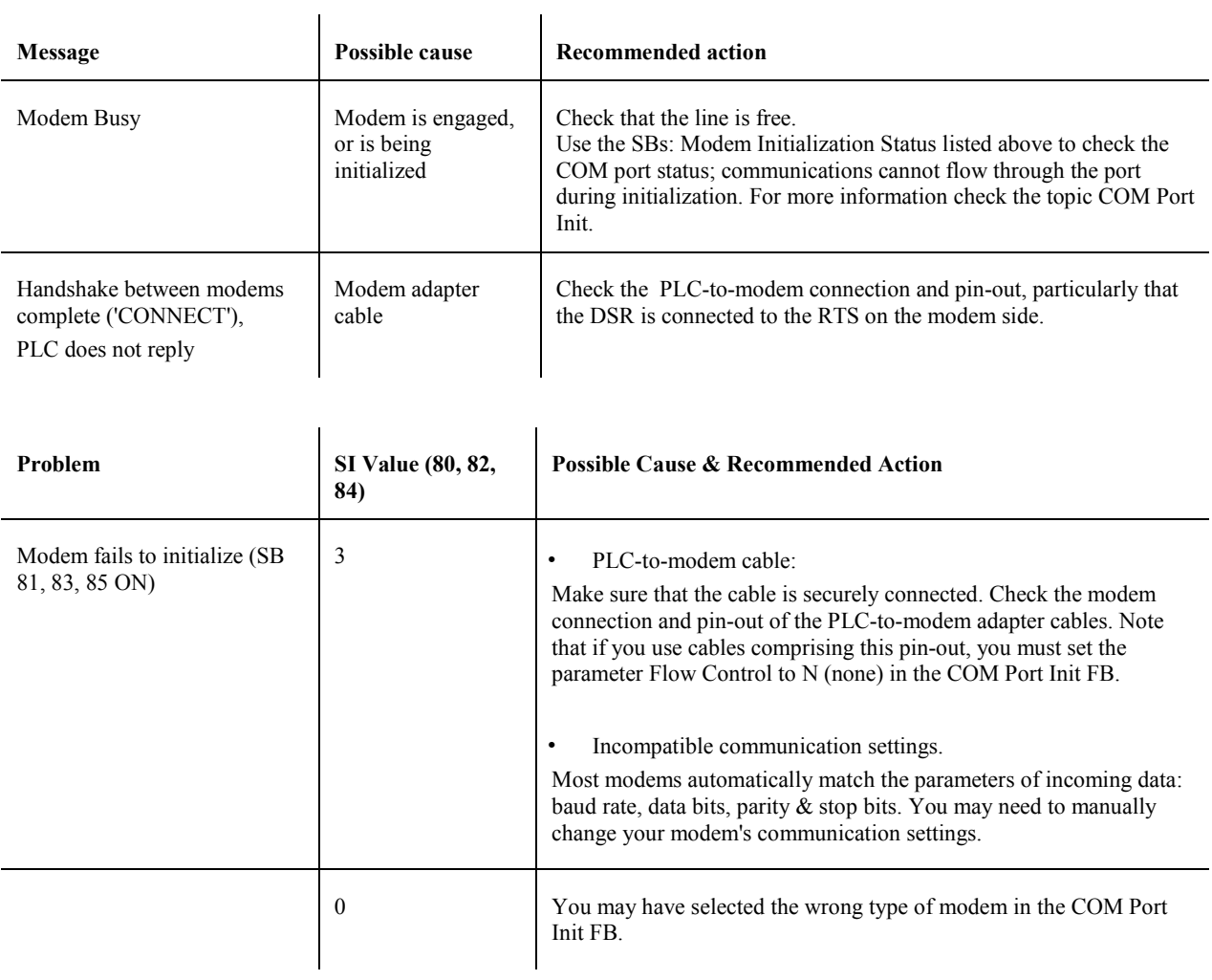

#### Modem Connection

#### Cable Pin-out

The Unitronics' cable provided with modem kits does not provide a standard connection. This connection is adapted to support the fact that Unitronics controllers do not support the control lines. The cable shorts the DSR and the DTR together, which ensures that the terminal is always ready to receive data.

For more information, refer to the topic Modem Connection and Pinouts.

#### Data Flow Direction

Generally, when you transmit data, you send it out. Note, however, that transmitted data (TXD) is input to the DCE. A Receive Data signal (RXD) is input to the DTE, but output from the DCE.

Therefore, the RXD and TXD signals are crossed within the majority of modems. This means that a straight through "one to one" cable is generally all that is necessary between a modem and a controller or PC serial port.

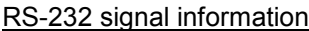

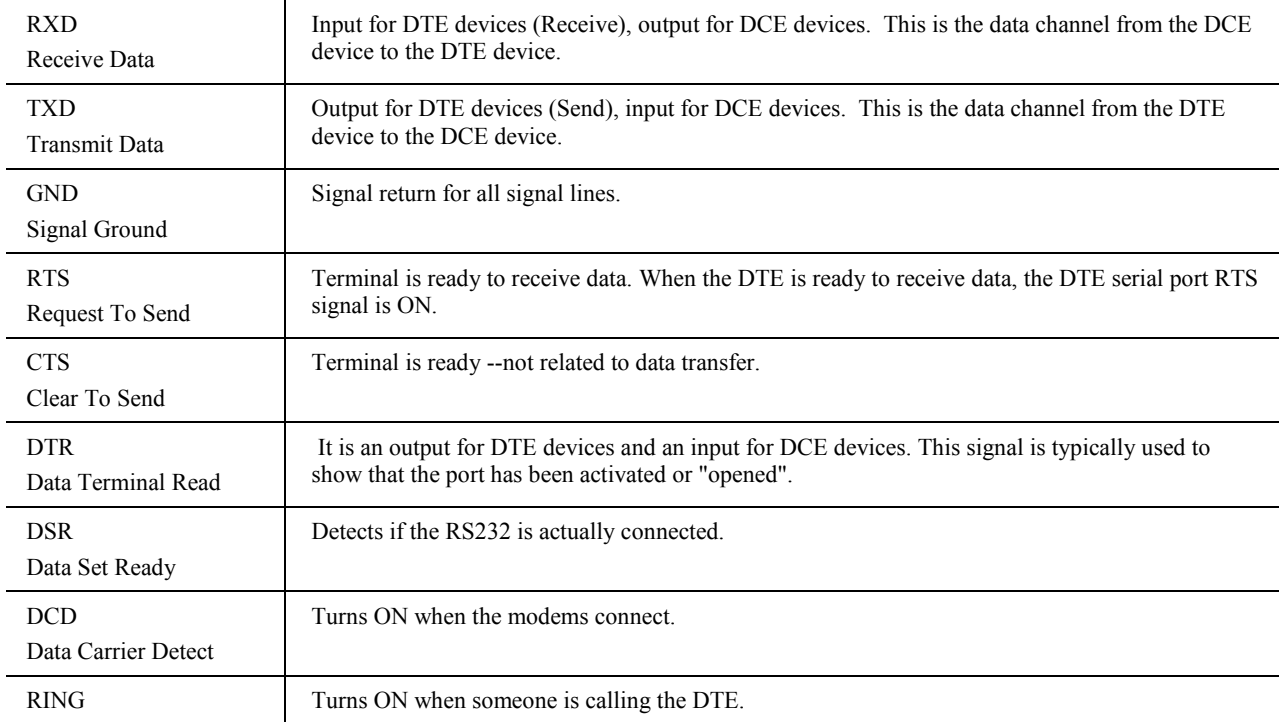

#### GSM modems

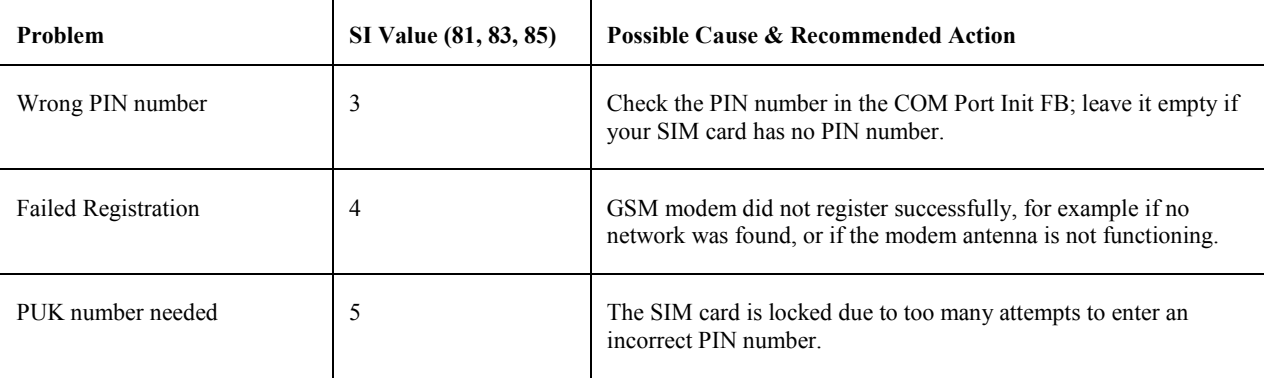

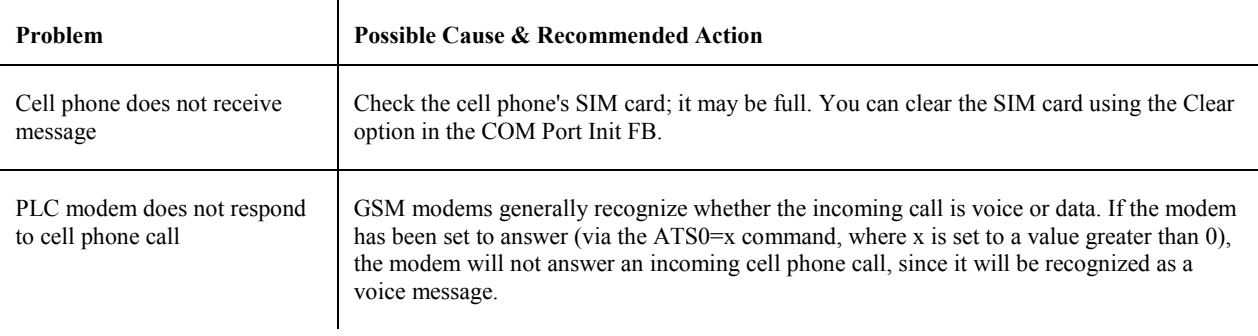

**Note •** The appropriate Modem: Initialized SBs [80 (COM 1), SB 82 (COM 2), SB 84 (COM 3)] must turn ON before activating an SMS Config FB using that COM port; ideally the SBs should be used as an activating condition.

J.

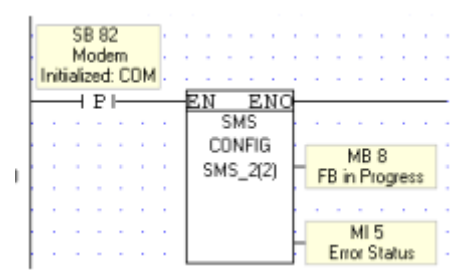

### **Modem Troubleshooting Table**

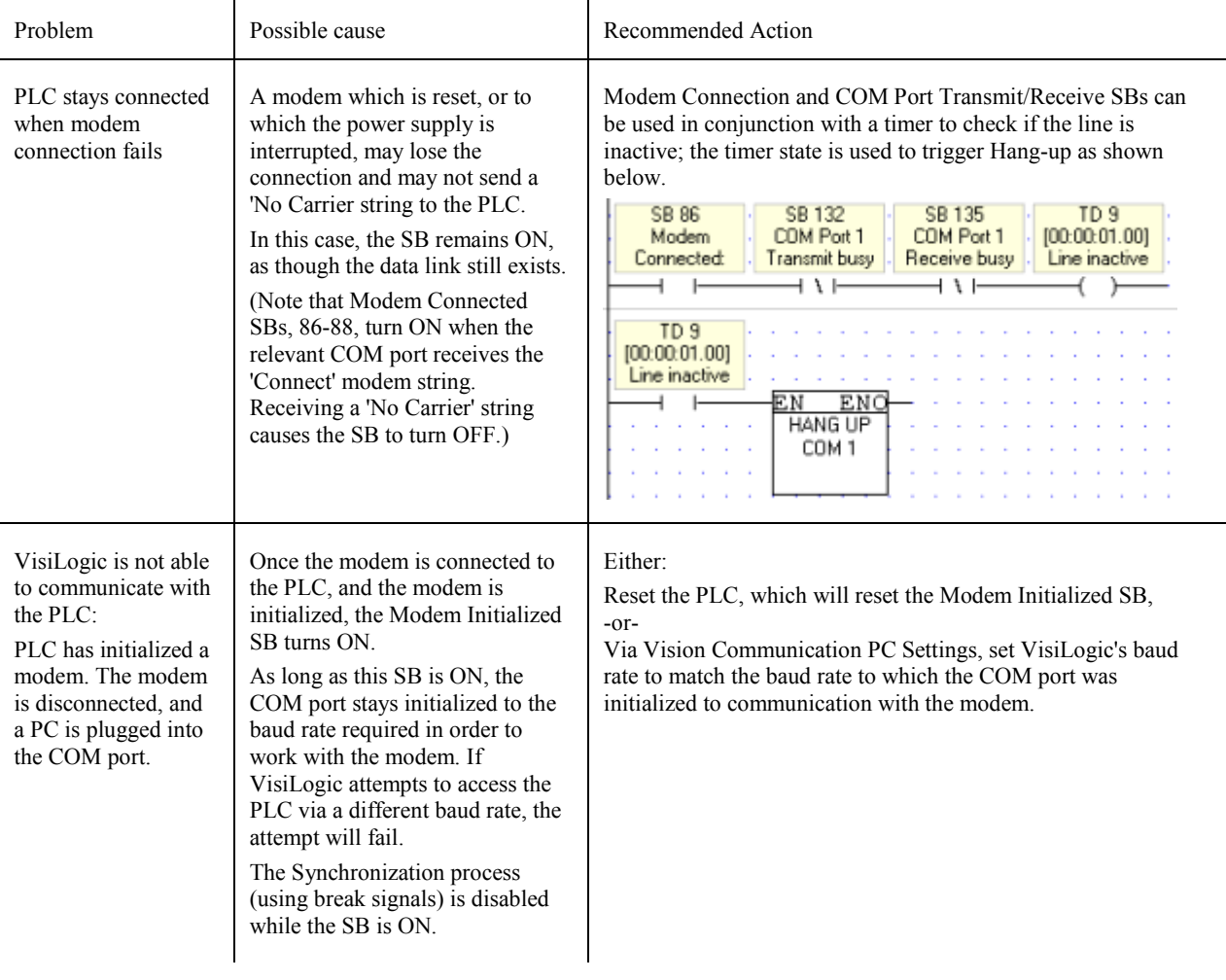

#### **COM Port/Modem Status, System Operands, & Error Messages**

You can check the status of the System Bits and Integers either via ON-line Test Mode or Information Mode.

COM Port/Modem initialization, SBs 80-85

Each port is linked to 2 SBs indicating COM Port/Modem initialization status following COM Init. Both SBs are initialized to OFF by the OS, at Power-up and at the beginning of COM Init process. When COM Init is complete, one is ON, the other OFF.

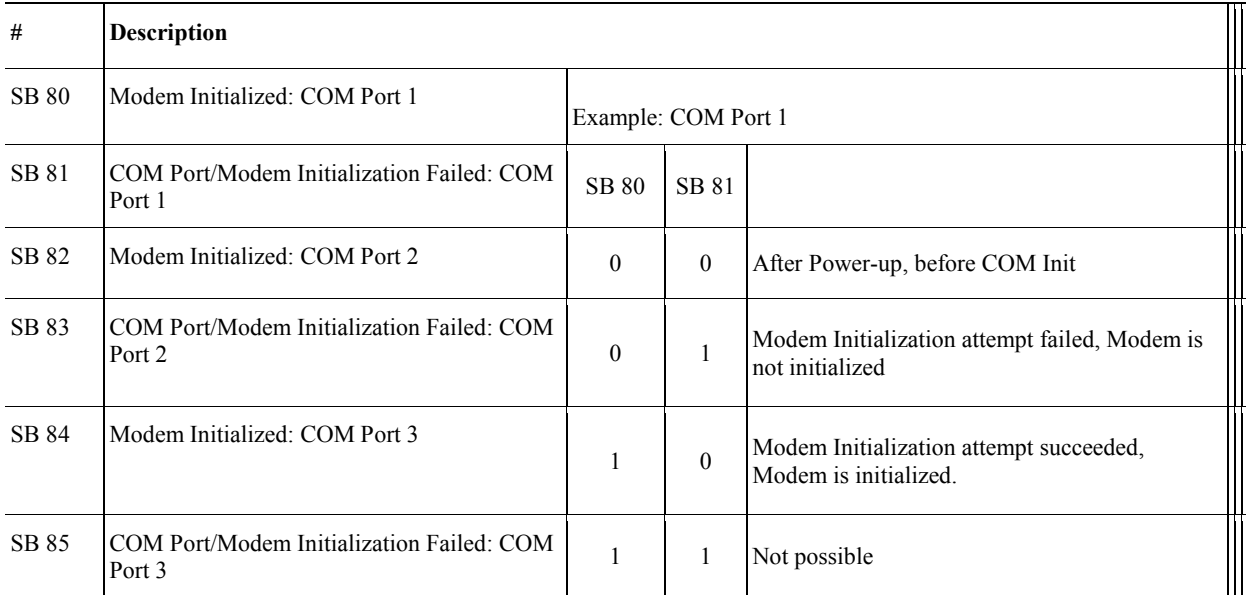

Each port is linked to 2 SBs indicating COM Port/Modem initialization status following COM Init. Both SBs are initialized to OFF by the OS, at Power-up and at the beginning of COM Init process. When COM Init is complete, one is ON, the other OFF.

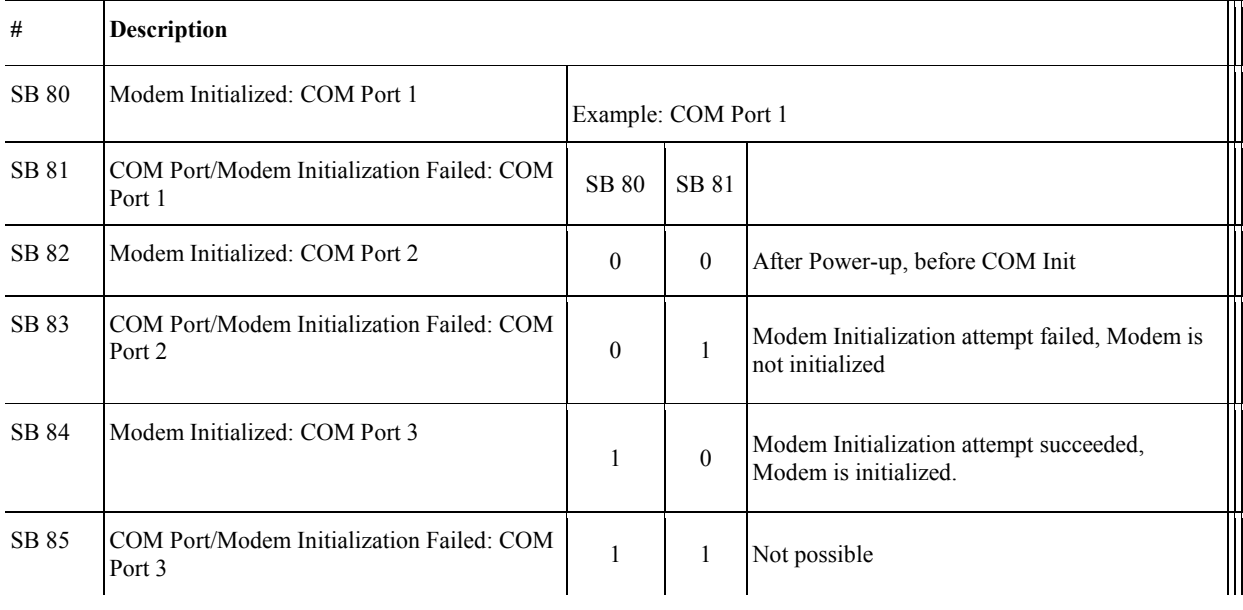

Modem connection status, SB 86-88

Each port is linked to an SB indicating modem connection status. These can be used in conjunction with SBs 132-137, which indicate indicating whether incoming or outgoing data is flowing through the port, to troubleshoot problems as shown in the Help topic Modem Troubleshooting.

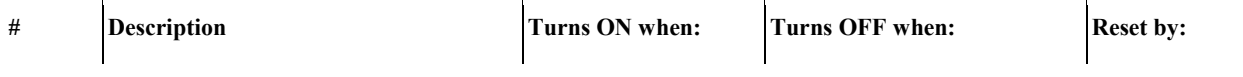

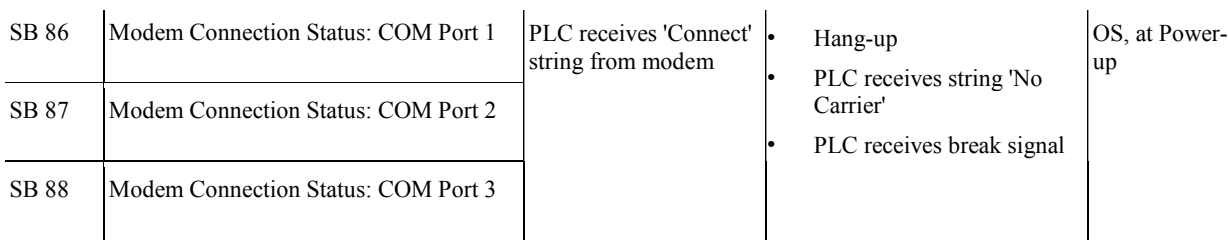

COM Ports, SBs 132-137

Each port is linked to 2 SBs indicating when incoming or outgoing data is flowing through the port. To troubleshoot problems, use these in conjunction with the Modem Connection Status SBs 86-88, as shown in the topic Modem Troubleshooting.

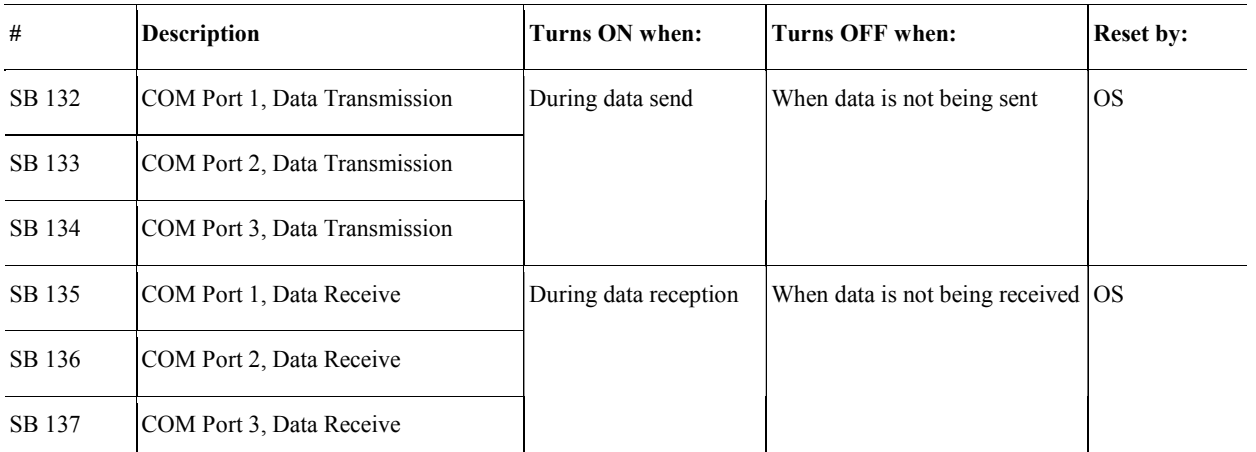

SMS message transmission status, SBs 184-185

Operands that are linked by the user to SMS FBs may be found in the topic SMS Operands.

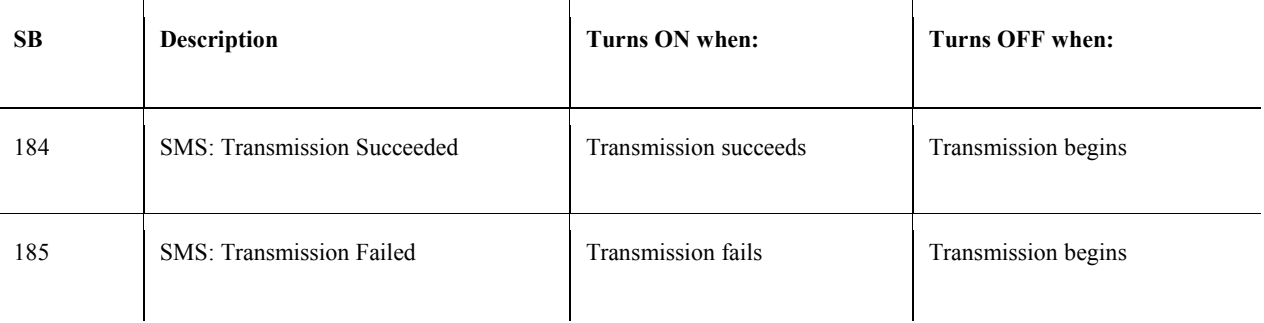

COM Port: Port/Modem Status, Error codes, SIs 80-85

 $\overline{a}$ 

Each COM Port is linked to 2 SIs; their values and messages are indicated below.

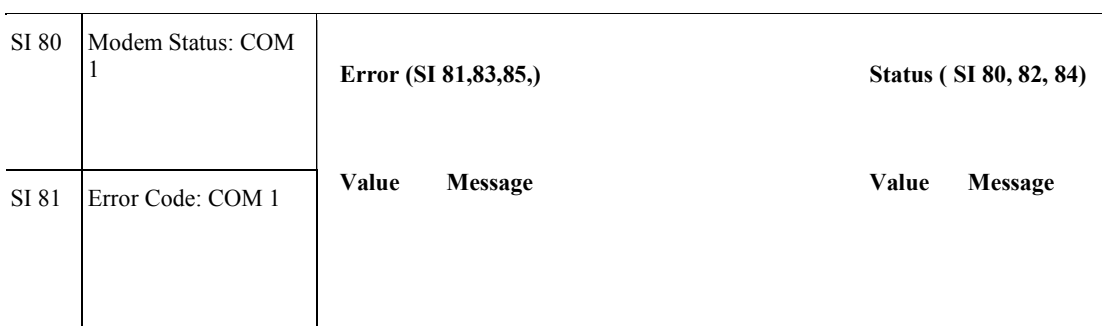

#### Getting Started

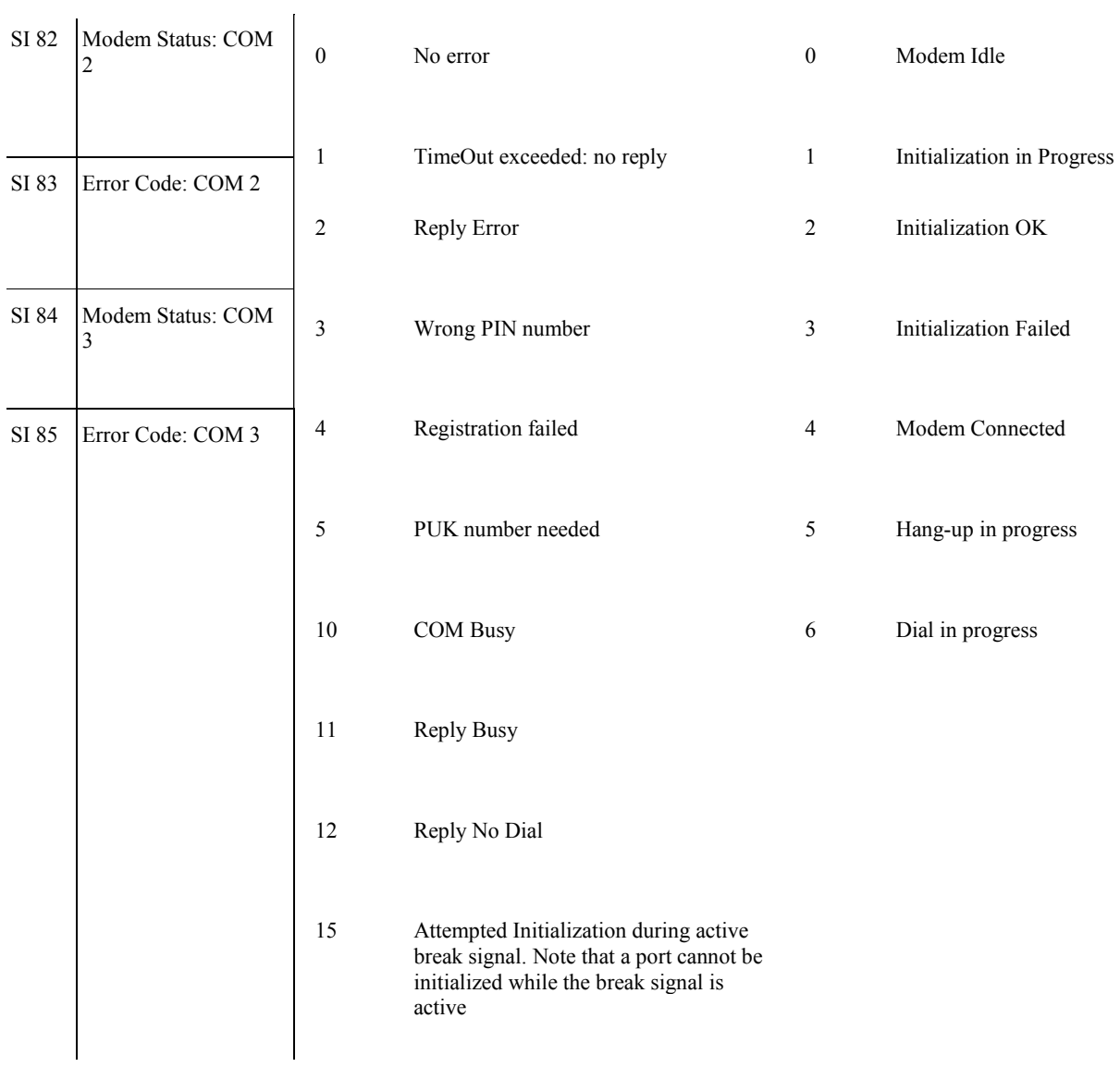

### GSM Cellular Modem, GSM Signal Quality, SI 185

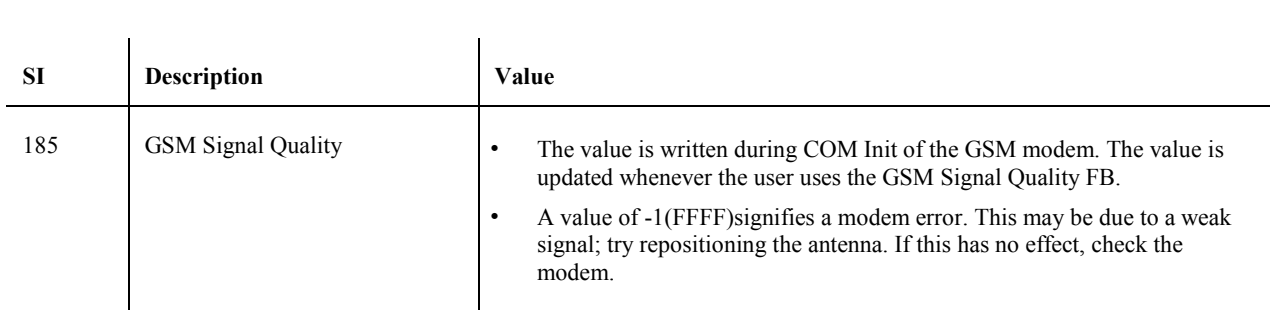

SDW: Last Received SMS

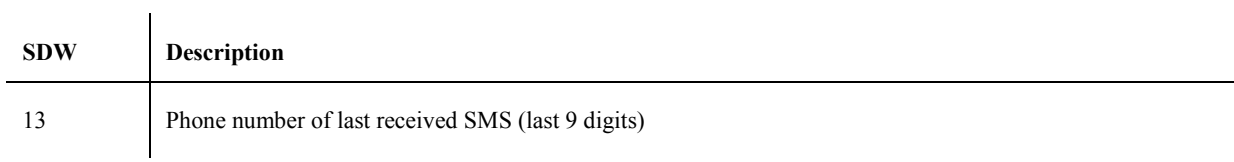

Information on SMS messaging status and messages may be found in the topic SMS Operands.

#### **Using Hyperterminal for COM Troubleshooting**

You can use a standard Windows application called Hyperterminal to perform certain tasks, such as changing a modem's communication rate.

Note • The modem driver does not need to be installed in order to access the modem via Hyperterminal.

#### **Modem Connections**

#### Cable Pin-out

The Unitronics' cable provided with modem kits does not provide a standard connection. This connection is adapted to support the fact that Unitronics controllers do not support the control lines. The cable shorts the DSR and the DTR together, which ensures that the terminal is always ready to receive data.

For more information, refer to the topic Modem Connection and Pinouts.

#### Data Flow Direction

Generally, when you transmit data, you send it out. Note, however, that transmitted data (TXD) is input to the DCE. A Receive Data signal (RXD) is input to the DTE, but output from the DCE.

Therefore, the RXD and TXD signals are crossed within the majority of modems. This means that a straight through "one to one" cable is generally all that is necessary between a modem and a controller or PC serial port.

#### RS-232 signal information

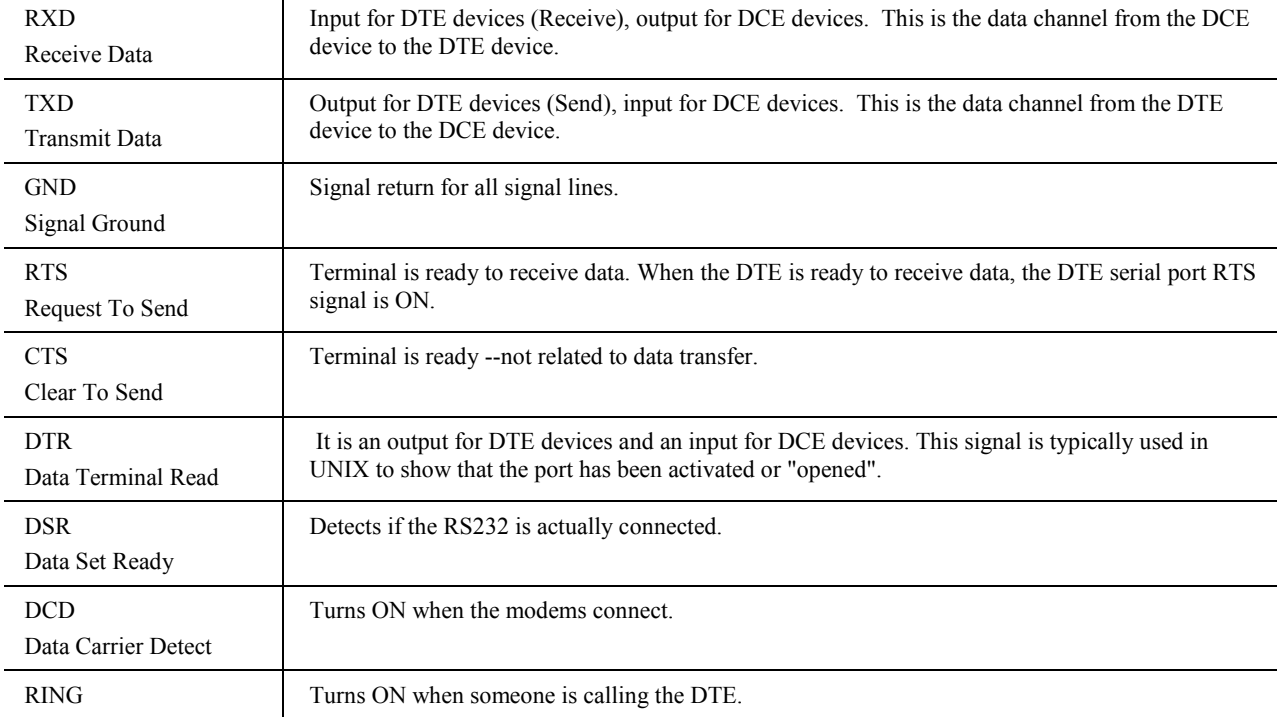

#### **Using Hyperterminal**

1. Open Hyperterminal. The program can generally be located by clicking the Start button in the lower left corner of your screen, then selecting Programs>Accessories>Communications>Hyperterminal. The New Connection window opens as shown below.

Note • Hyperterminal generally starts by pointing to the internal modem, if one is installed on the PC.

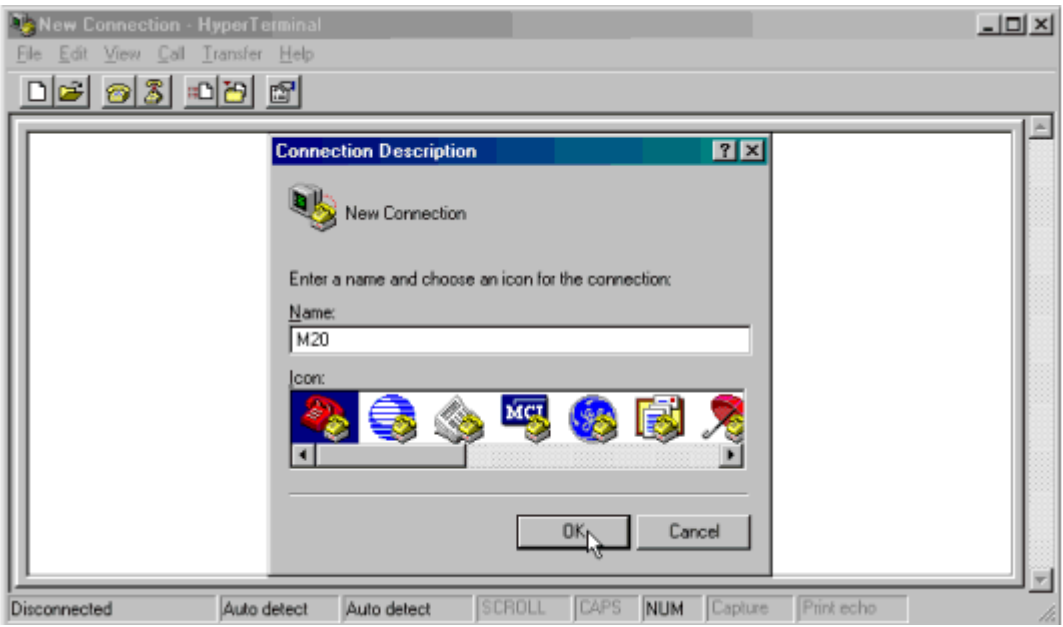

- 2. Enter a name for the new connection and select an icon, and then click OK. The Connect To box opens .
- 3. Select a COM port for the modem, and then click OK.

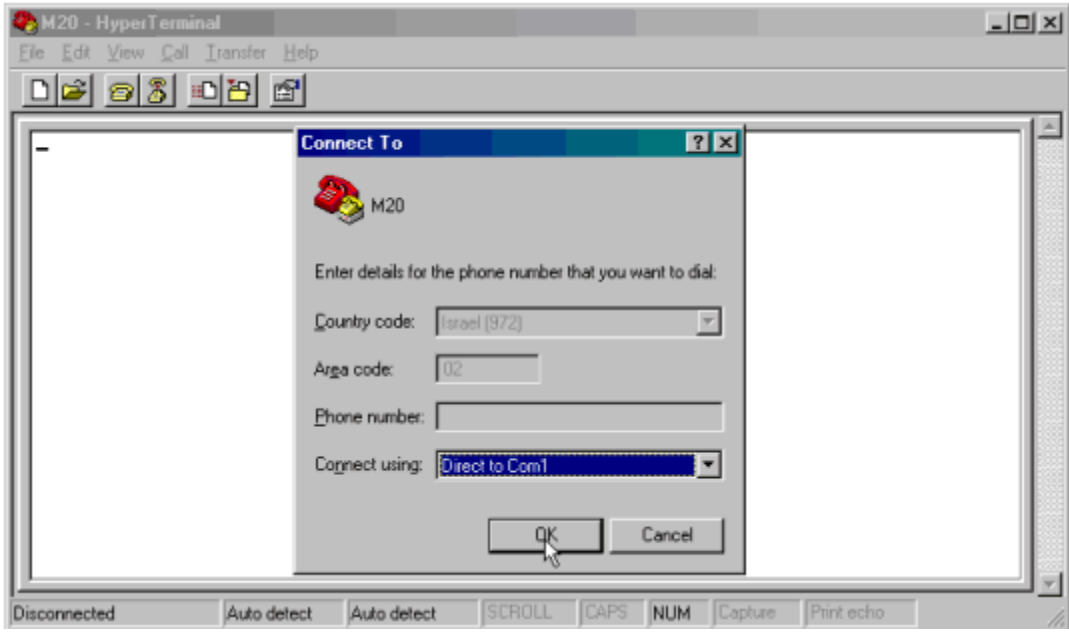

4. The Port Settings box opens as shown below. To enable your PC to communicate with the modem, set the COM port parameters to a BPS of either 9600 or 19200, Data bits=8, Parity=N, Stop bits=1, Flow control=None, and then click OK.

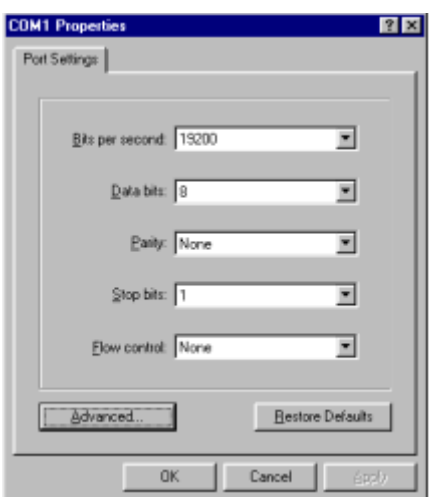

5. Open the modem's Properties box by clicking on the Properties button, then open ASCII Setup.

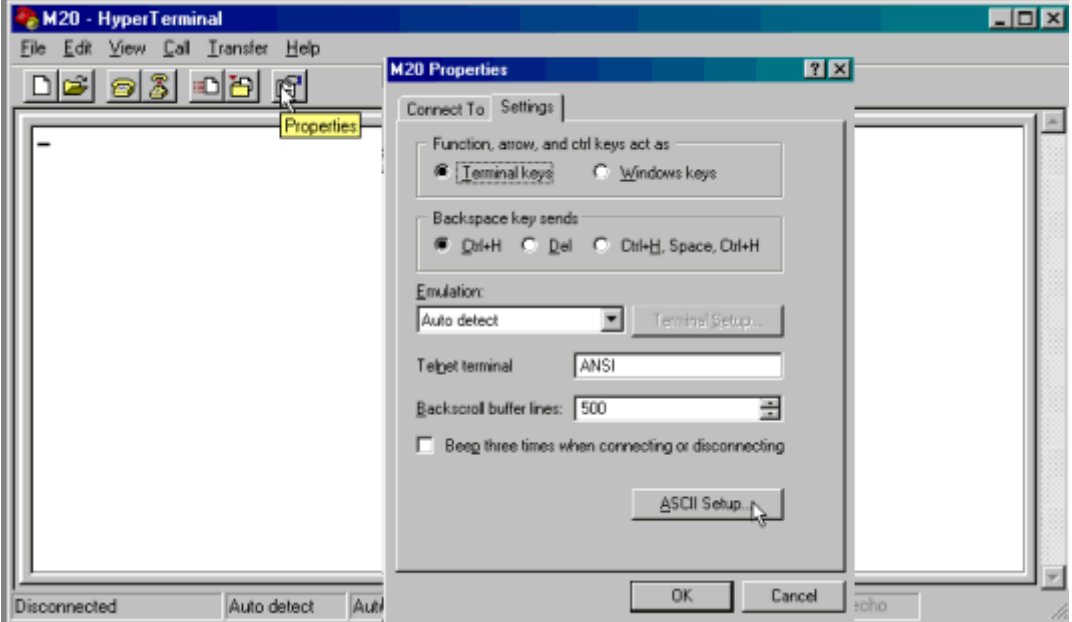

6. Select the options shown below, and then click OK.

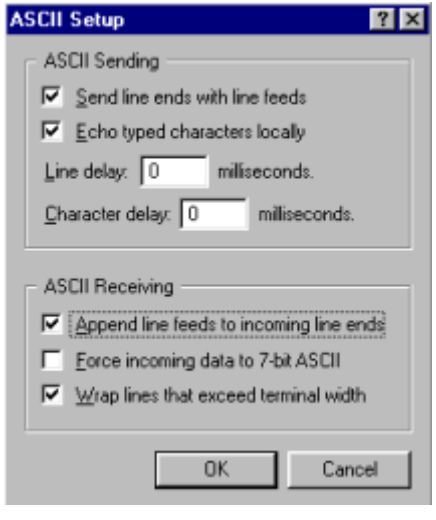

Hyperterminal is now connected to your PC via COM 1; the ASCII settings now enable you to enter commands via the PC keyboard and see the replies from the modem within the Hyperterminal window.

To test the connection, type AT; if the connection is valid the modem will respond 'OK'.

Typical initialization strings used with a Siemens M20-type modem are shown below.

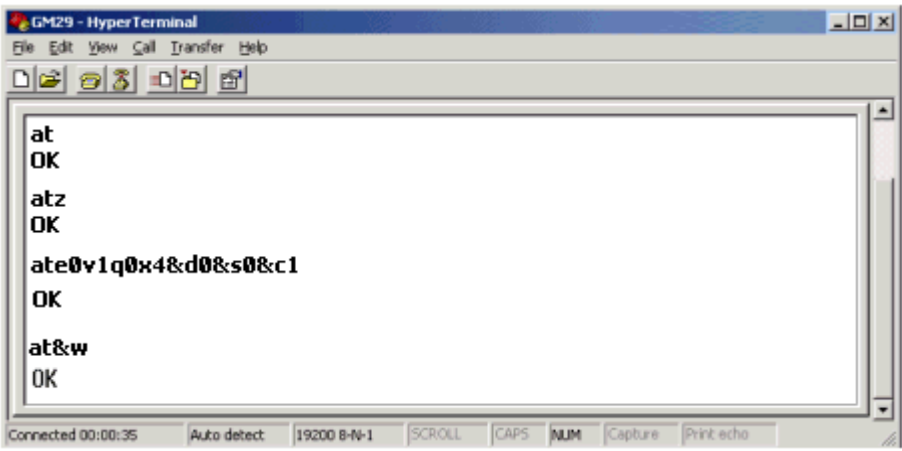

#### **Modem Commands**

Note • The modem must reply with either OK or READY to each command entered. If the modem fails to answer, the command has not been processed.

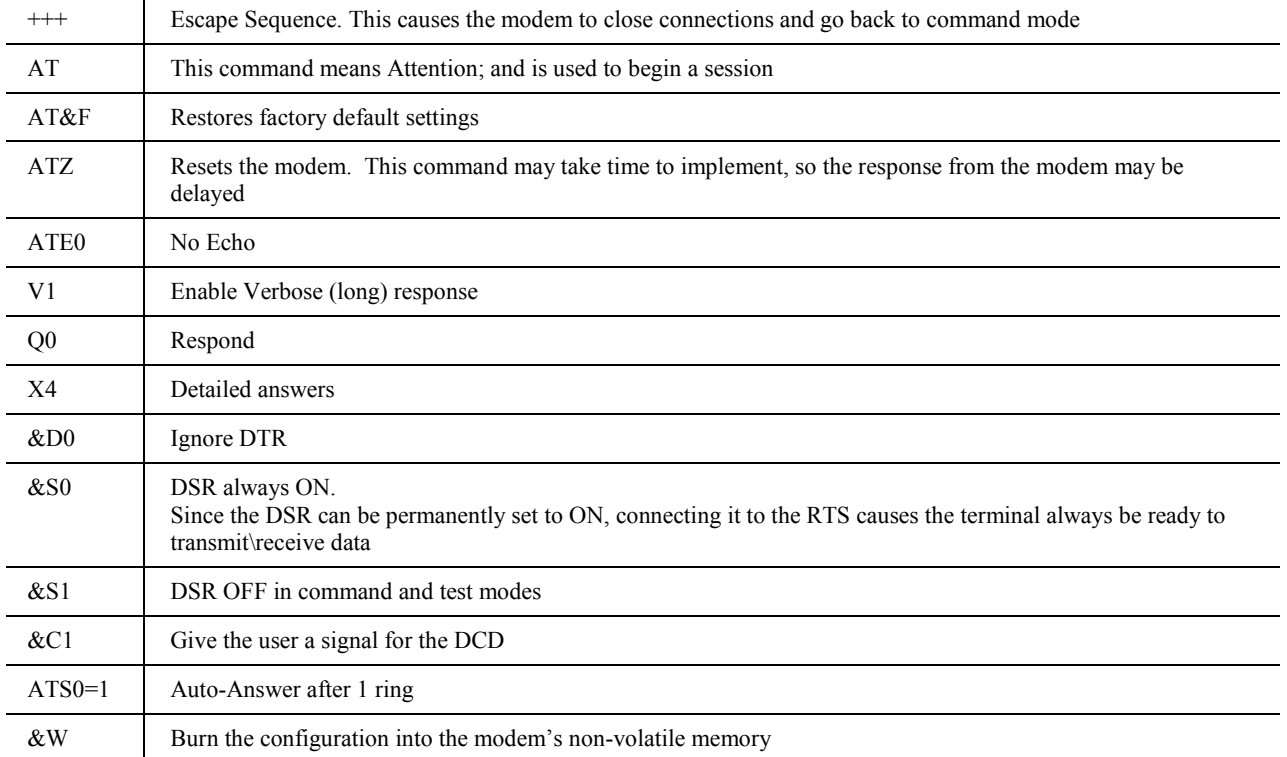

#### **Initializing the modem to SMS mode via Hyperterminal**

Once the modem is successfully initialized, you can use Hyperterminal to initialize the modem to SMS mode.

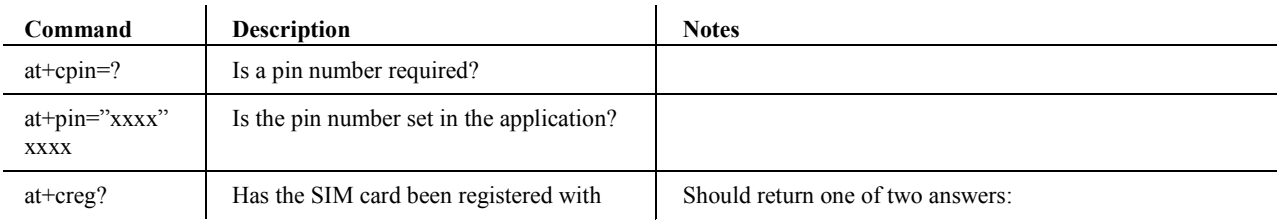

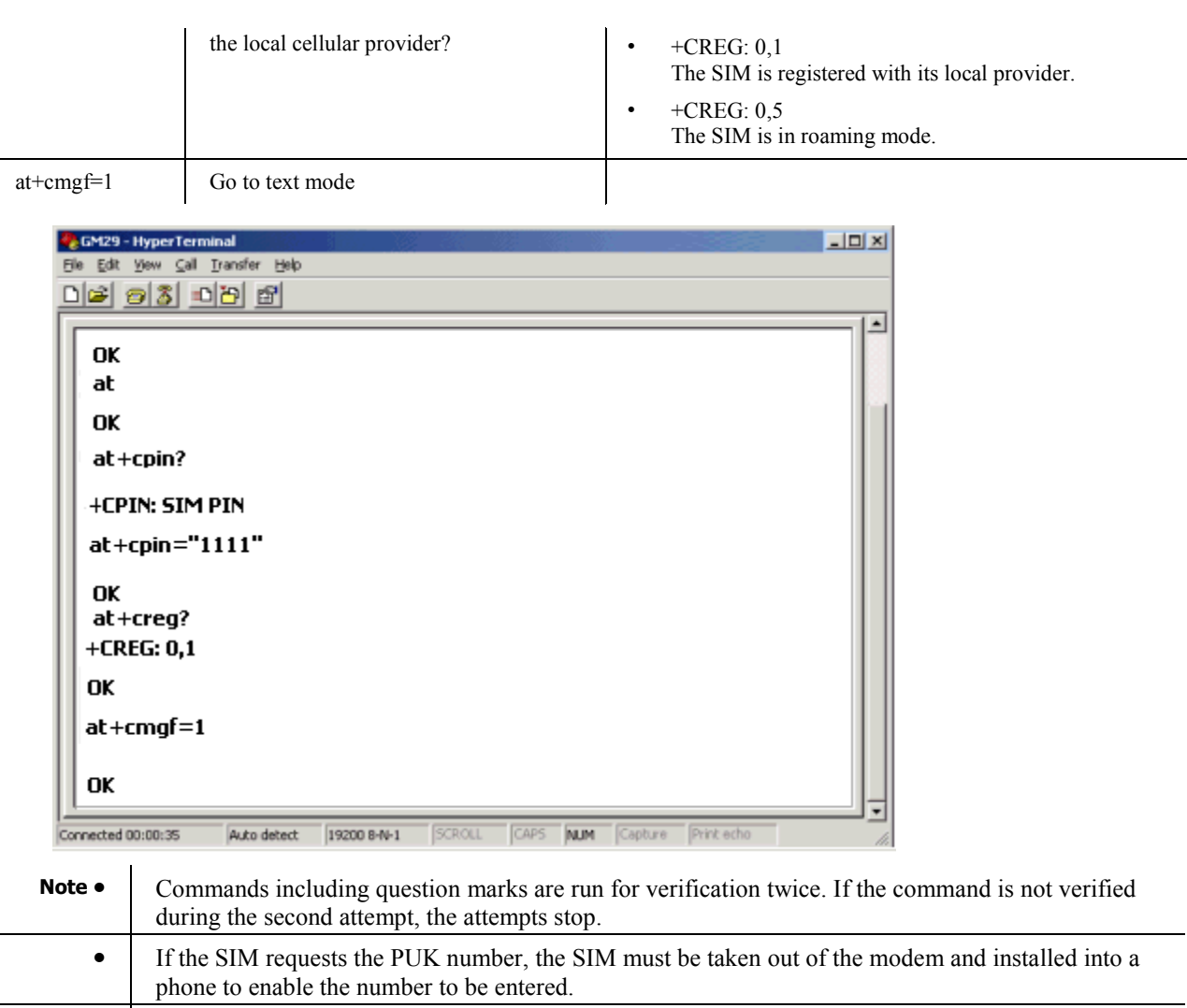

- **•** If the SIM is full, the SIM must be taken out of the modem and installed into a phone to enable the SIM to be cleared.
	- The modem must be able to support Text mode. P.D.U. mode is not supported.

#### **When a controller sends an SMS text message**

- It uses the Send command, containing the number to be called: AT+CMGS= "phone number".
- The controller then waits for the reply '>'.
- When the '>' is received, the controller sends the message, ending the line with CTRL\_Z
- If the message is successfully sent, the controller will receive a message of confirmation,+CMGS:xx. When this message is received by the controller, SB 184 turns ON. The confirmation message is acknowledged by OK.
- $\blacksquare$  If: the message of confirmation is not received within 15 seconds, or the '>' is not received within 3 seconds, SB 185 turns ON.

When the controller receives an SMS text message:

- It receives the command: +CMTI: "SM" ,xx. Xx is a number in the controller's memory, 1 to 20.
- When the message is received, the controller asks the modem for the text via the command AT+CMGR=xx
- The modem replies with +CMGR, including the phone number, status, text, and concluding with OK.

**Note •** When a COM port has been successfully initialized, the relevant bit turns ON: SB 80, 82, 83 or 84.

If initialization fails, SB 81, 83, 85, or 87 will turn ON.

#### **'The Sniffer'--Viewing communication strings**

The instructions below show you how to construct a communications 'Sniffer'. This device enables you to use Hyperterminal to view communication strings flowing between a PLC and an external, connected device such as a bar code reader.

'Sniffer' is connected to the external device.

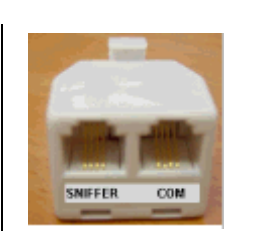

'COM' is connected to the PLC.

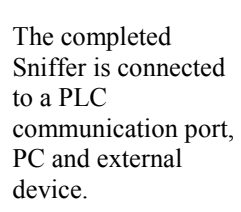

Note that communication cables are the programming cable provided by Unitronics.

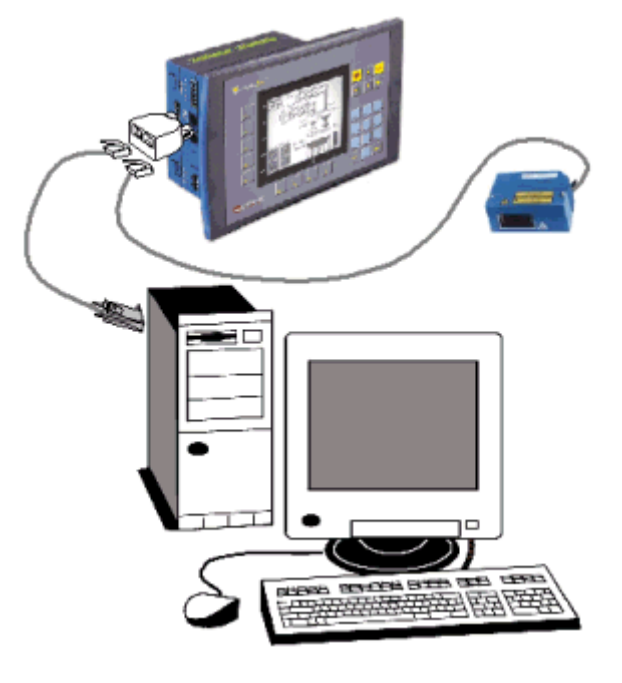

To make a Sniffer, you need:

- **An adapter.**
- Two 1N4148 or 1N914 diodes.
- 1. Open the adapter carefully via the 4 snaps in its sides.

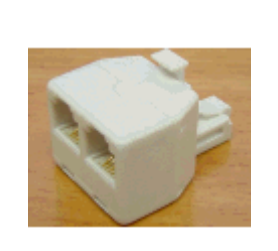

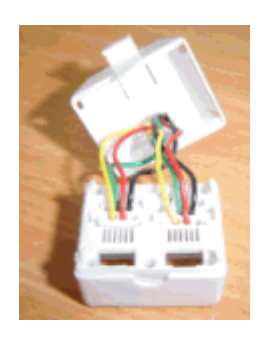

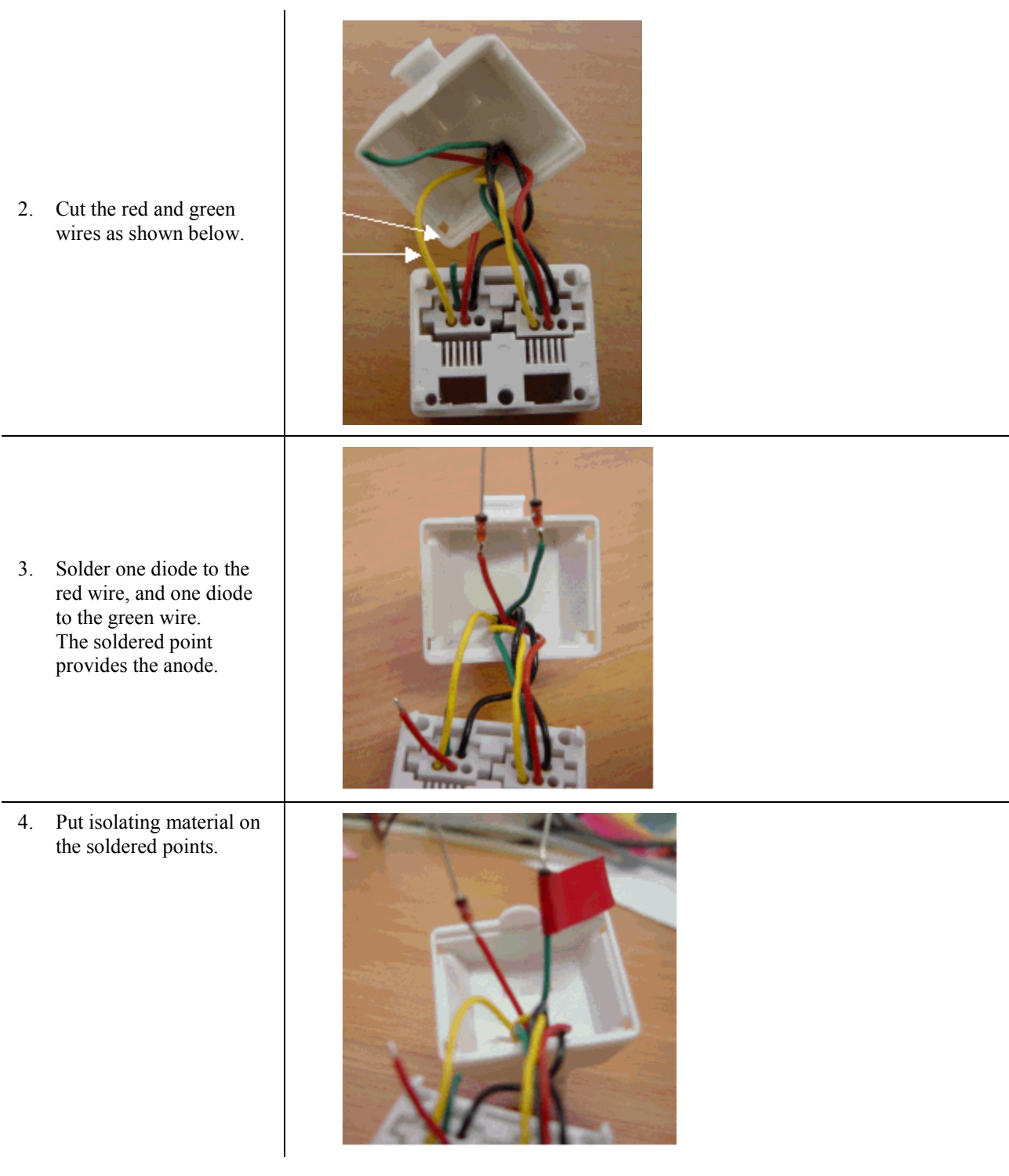

#### Getting Started

5. Solder both diodes' cathodes to the red wire.

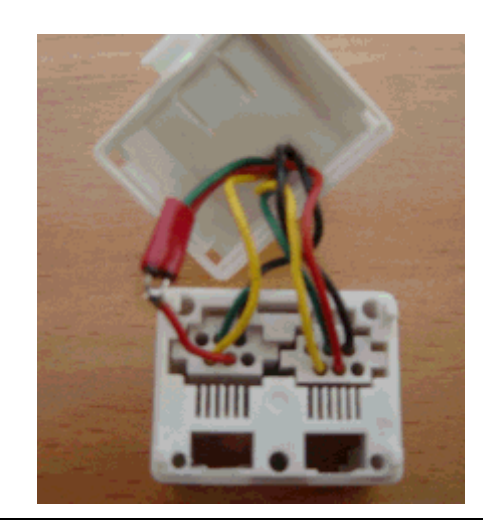

- 6. Put isolating material on the solder.
- 7. Close the Sniffer.
- 8. Label the connectors as shown.

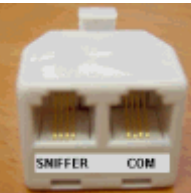

**Note** • In order to run view the strings in Hyperterminal, you must set the program to display ASCII strings as described above in Using Hyperterminal.

#### **Using Hyperterminal to check PC-PLC direct communications**

If the PC port is defective or in use by another application, you may be unable to access a directly connected controller with your PC.

Via Hyperterminal, you can check the PLC-PC communication connection by sending a simple text command, Get ID. If the connection is in order, the controller replies with its ID; if the connection is faulty, the controller will not reply.

1. Open Hyperterminal.

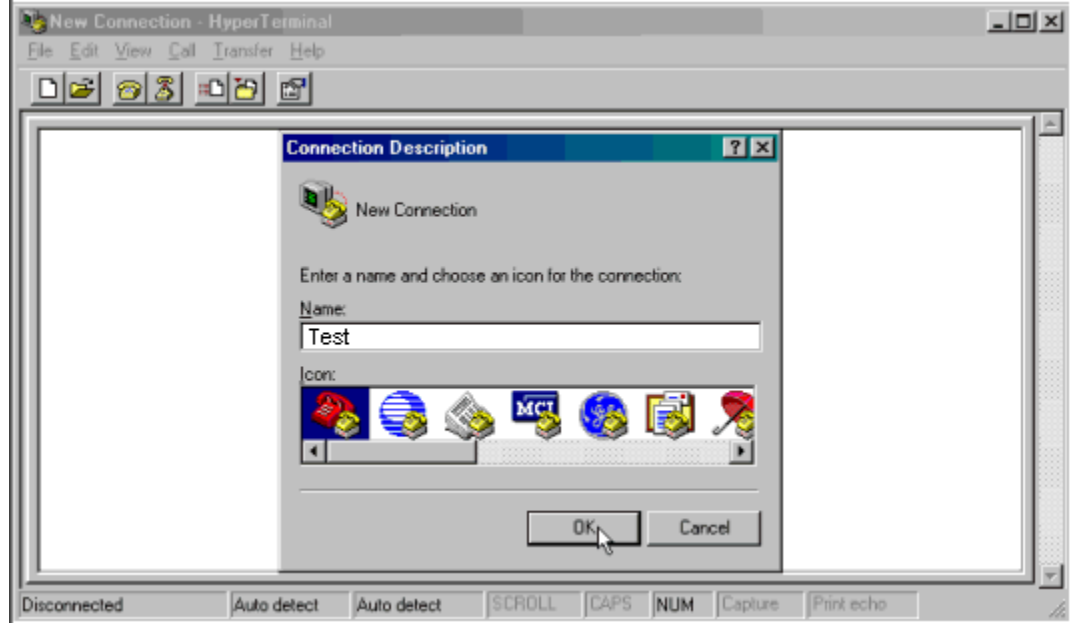

- 2. Enter a name for the new connection and select an icon, and then click OK. The Connect To box opens.
- 3. Select the PC COM port that connects the PC to the controller, and then click OK.

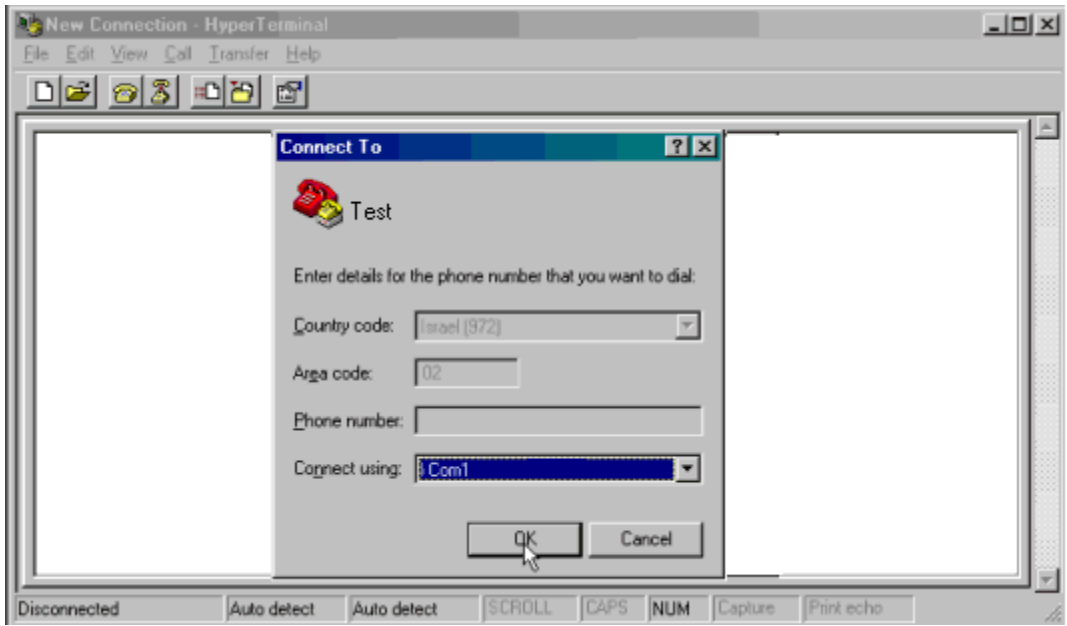

4. The Port Settings box opens as shown below. To enable your PC to communicate with the modem, set the COM port parameters to a BPS of either 9600 or 19200, Data bits=8, Parity=N, Stop bits=1, Flow control=None, and then click OK.

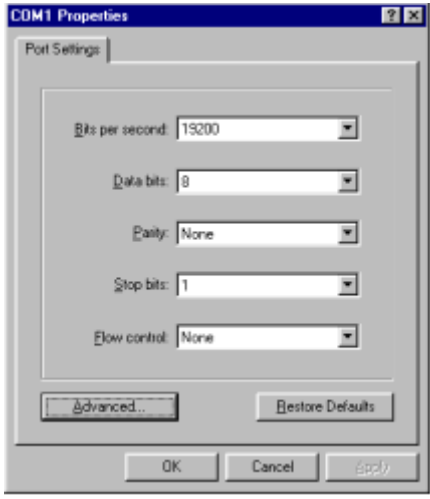

5. Open the Properties box by clicking on the Properties button, then open ASCII Setup.

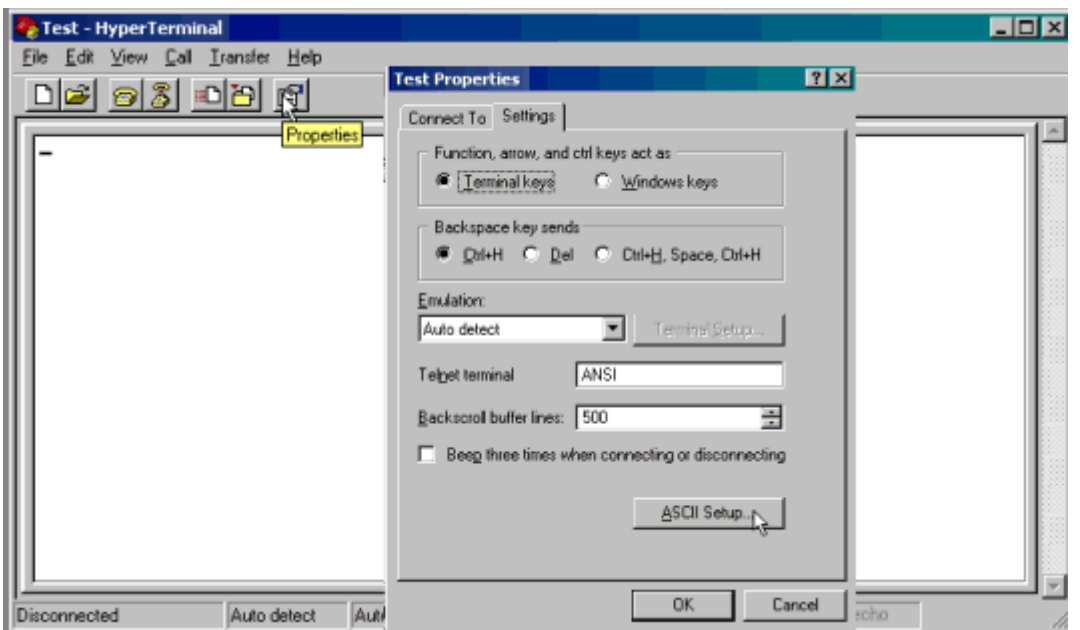

6. Select the options shown below, and then click OK.

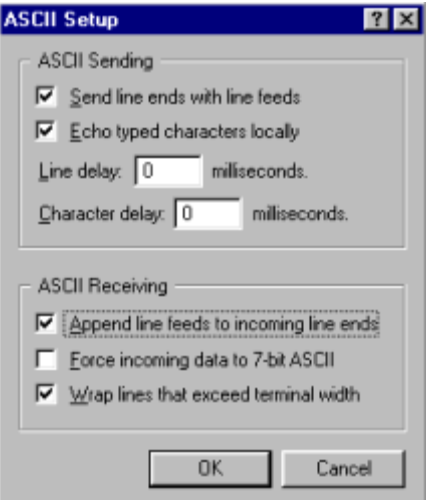

- 7. To synchronize the controller's communication settings, enter Info mode. Navigate to System>RS232>Restore Defaults, and then press the Enter key.
- 8. Open Notepad, enter the text /00IDED, press Enter, and save the file. This is the Get ID command, where 00 is the 'placeholder' for the controller's Unit ID number. 00 enables any directly controller to answer, no matter what it's actual ID number is. ED is the command's checksum.
- **Note Pressing Enter places a Carriage Return command at the end of the text. Although the Carriage** Return is not visible, the command will not be processed without it.

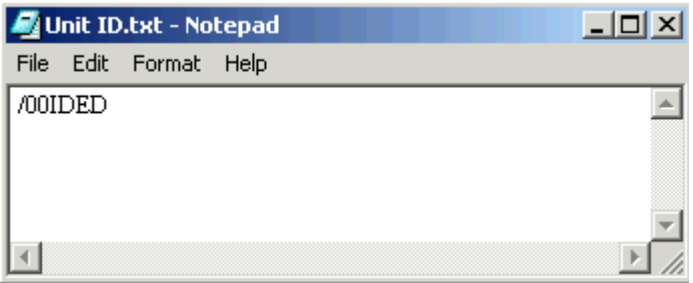

9. Select Send Text file from the Transfer menu, and open the text file

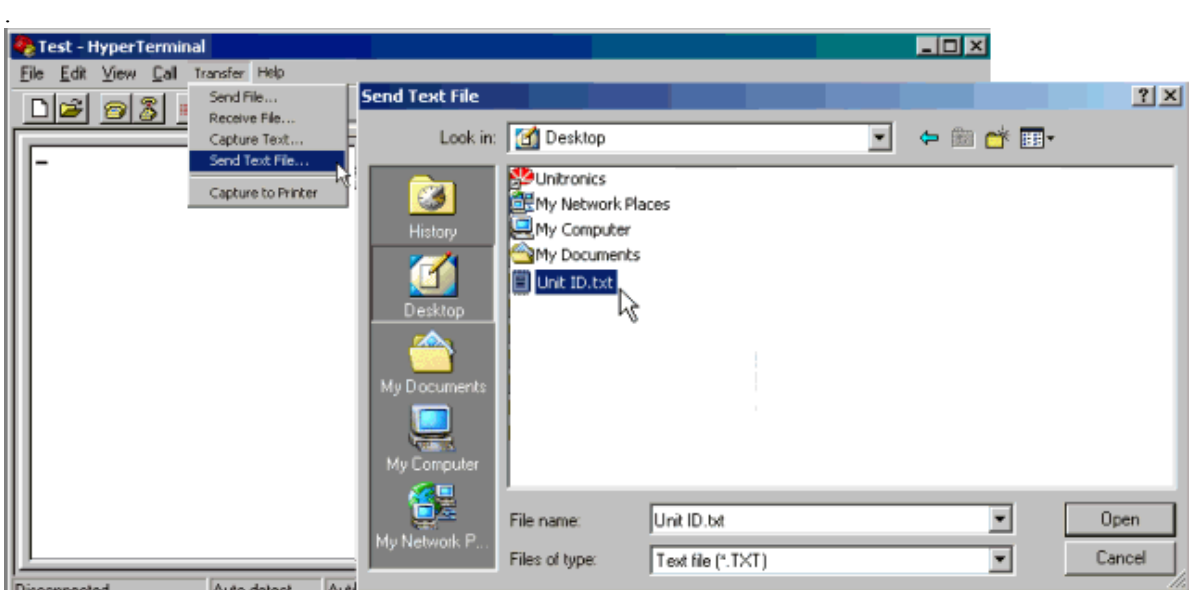

10. If you have configured everything according to the instructions above, and the port is functioning properly, the controller with its ID number. If the port is out of order, the controller will not reply.

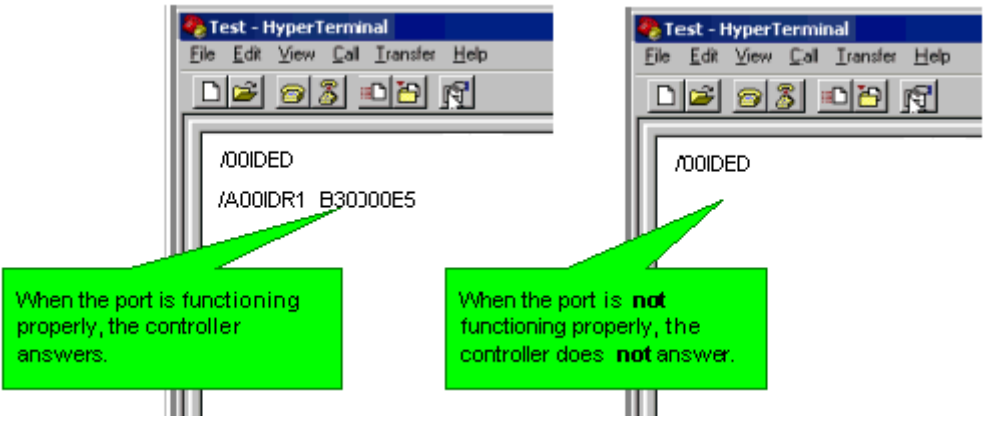

In the figure above, the characters in the string that is returned by the controller, /A00IDR1 B30000E5 may be interpreted as follows:

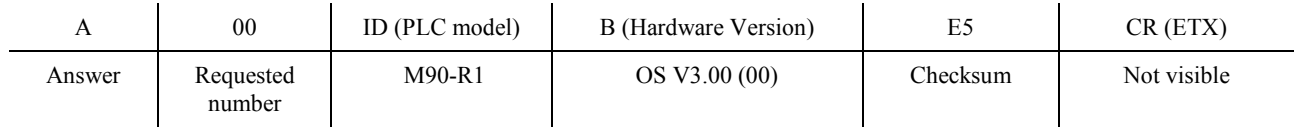
Index

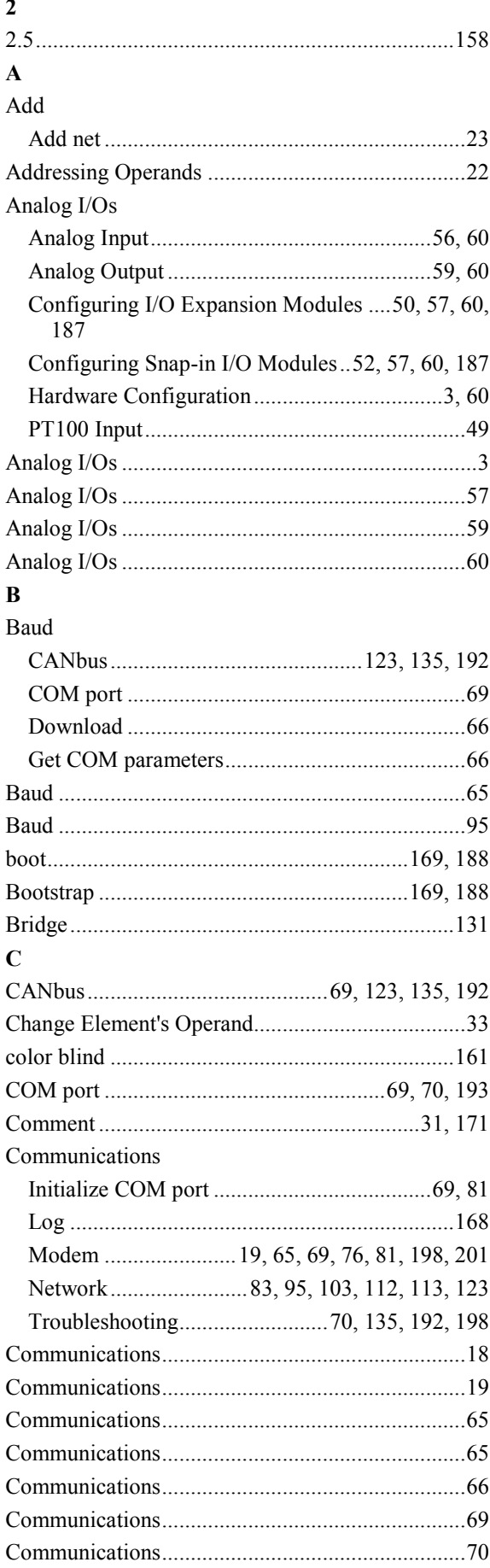

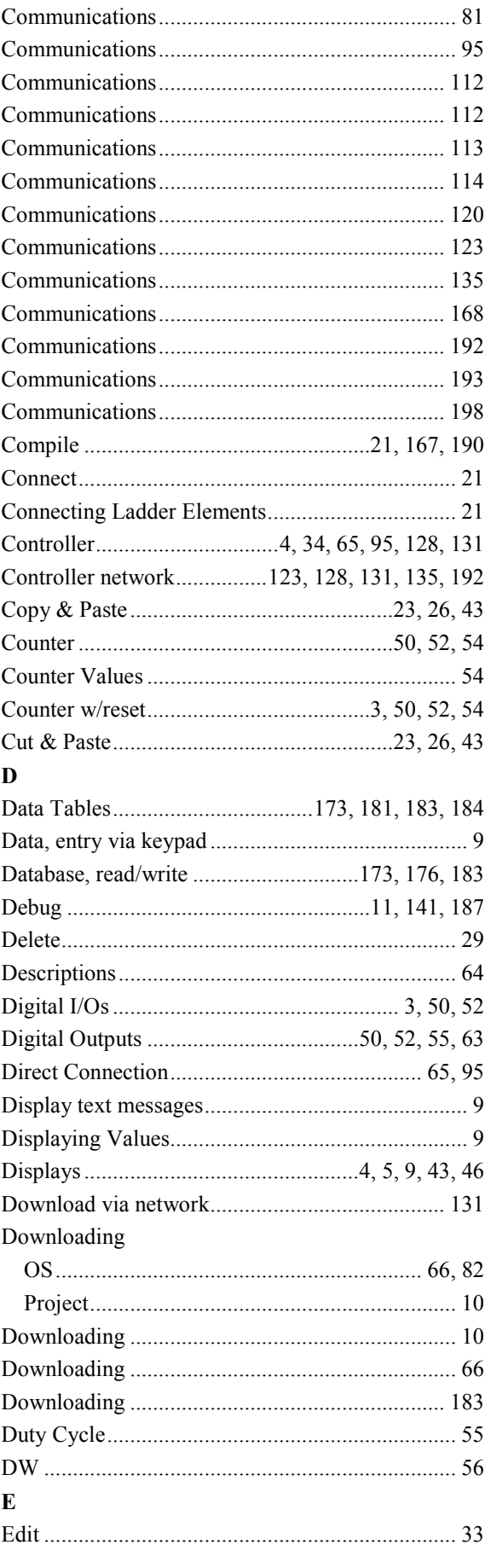

## **Getting Started**

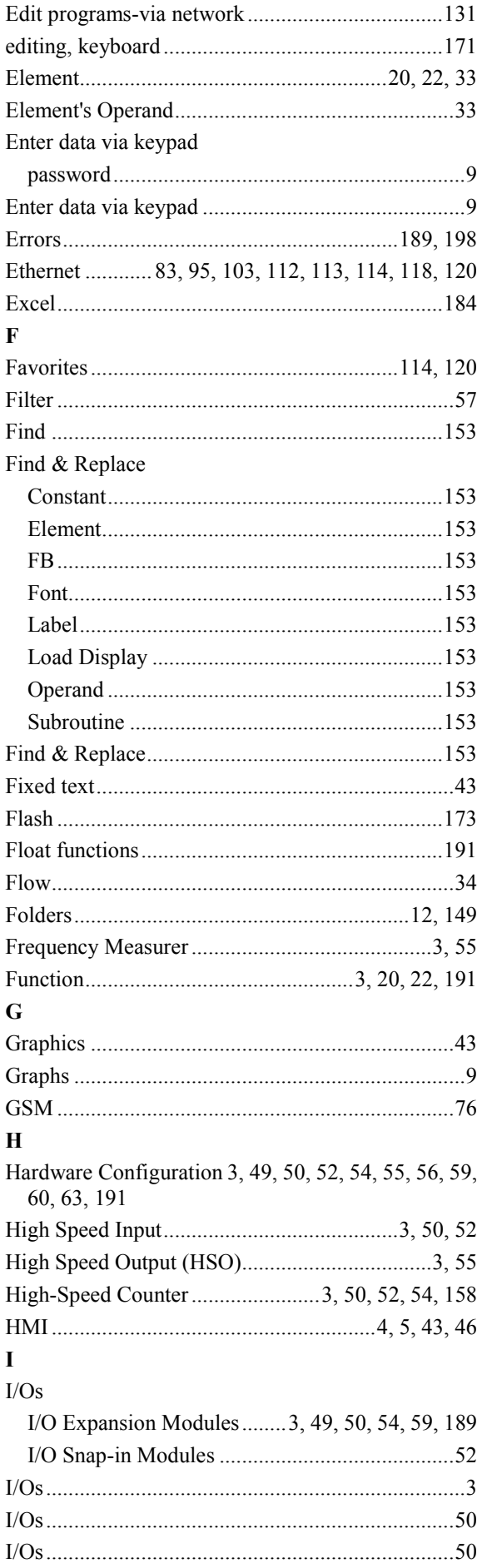

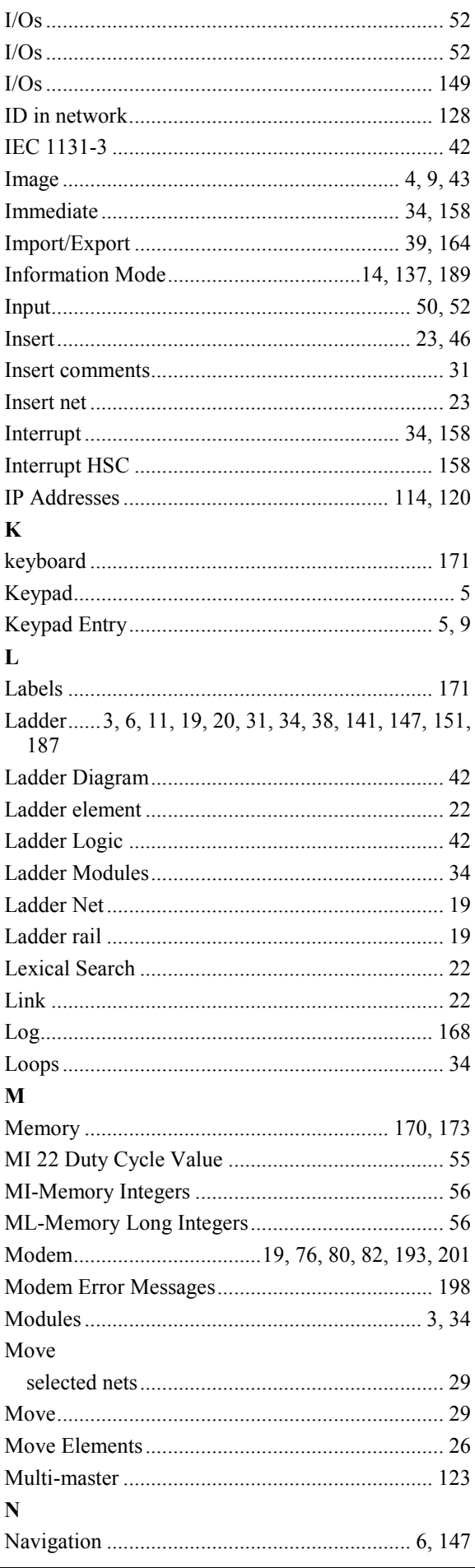

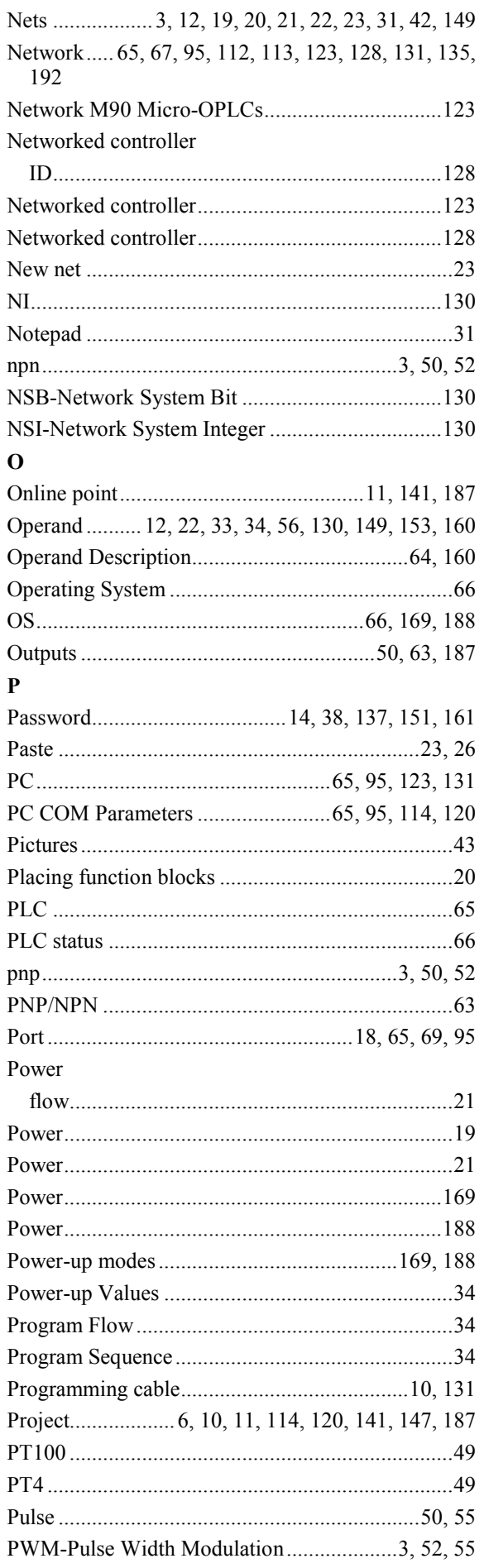

## ${\bf R}$

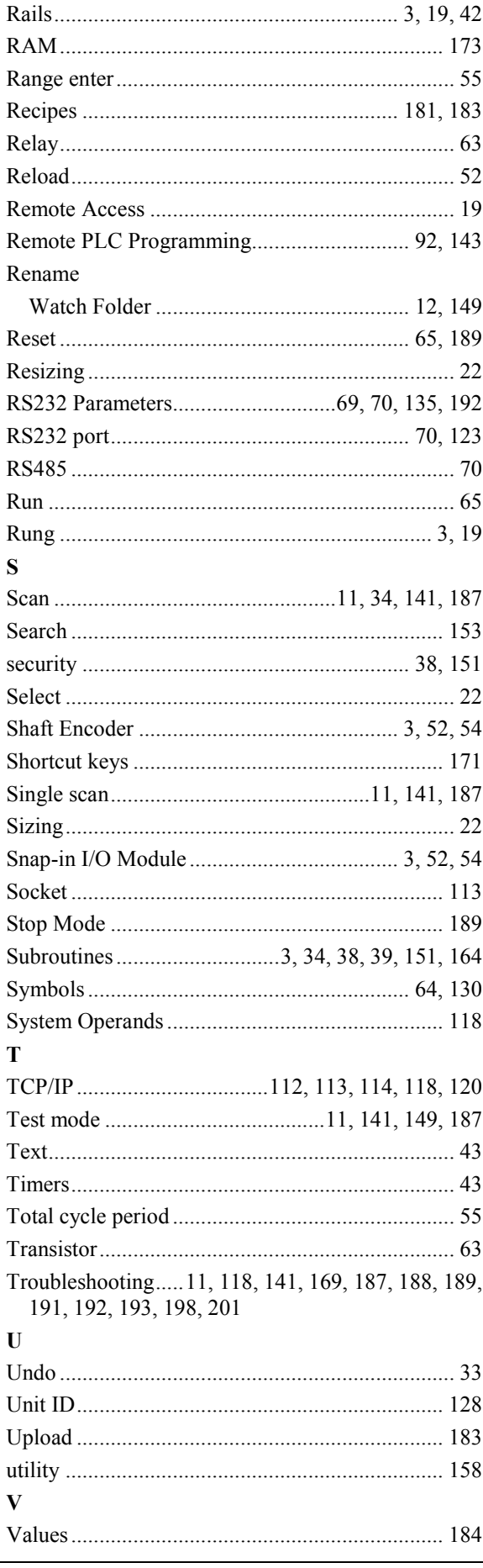

## **Getting Started**

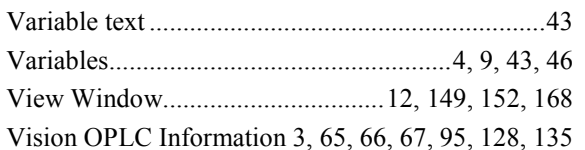

## $\mathbf{W}$

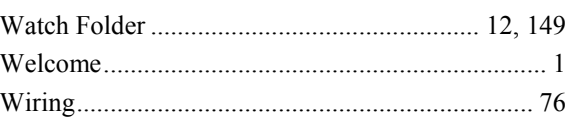